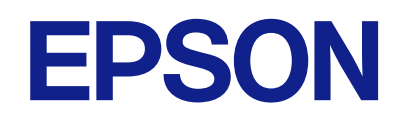

# **ES-C380W מדריך למשתמש**

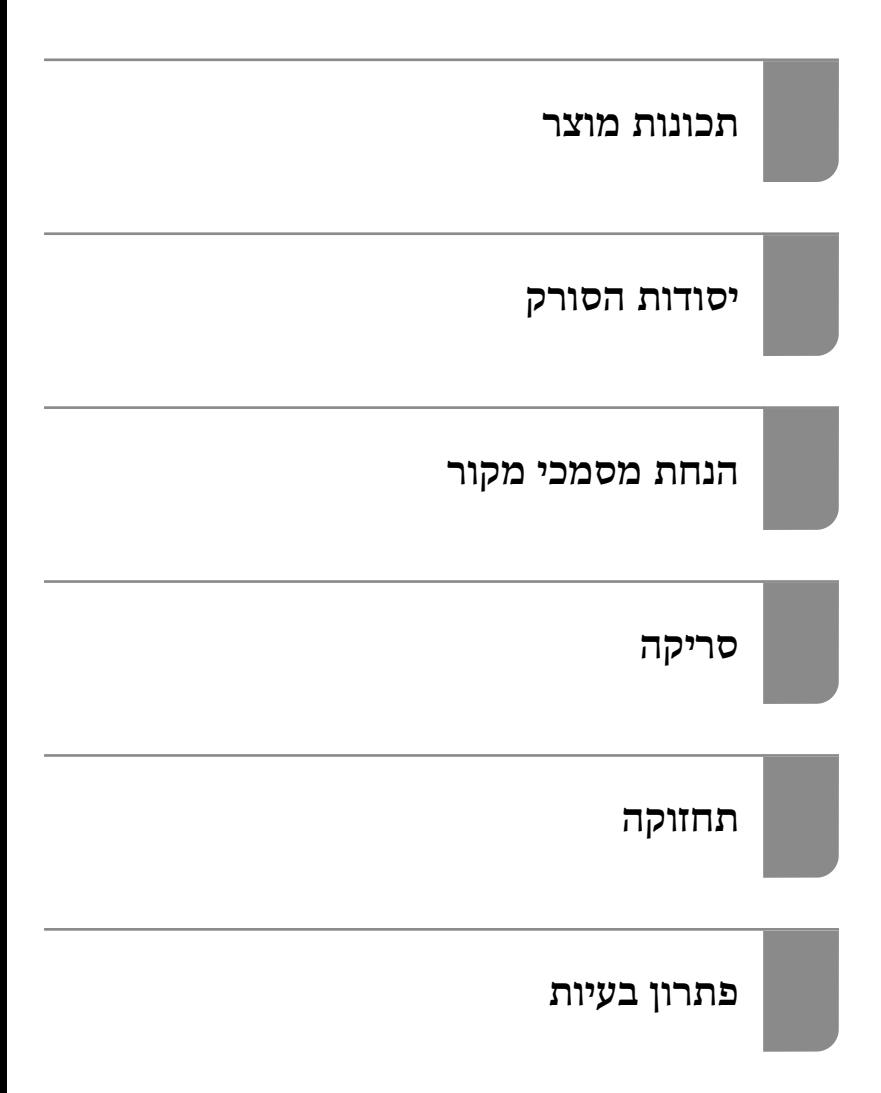

## *תוכן עניינים*

## *על אודות [מדריך](#page-5-0) זה*

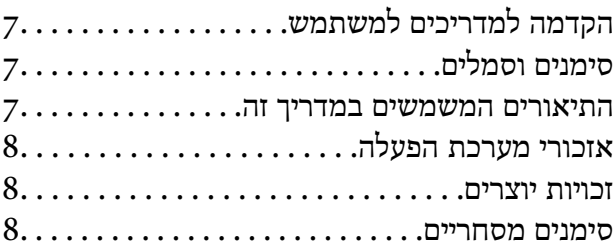

#### *הוראות [חשובות](#page-9-0)*

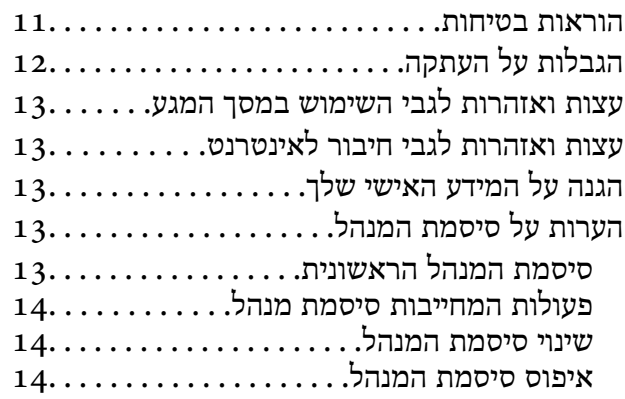

#### *[תכונות](#page-14-0) מוצר*

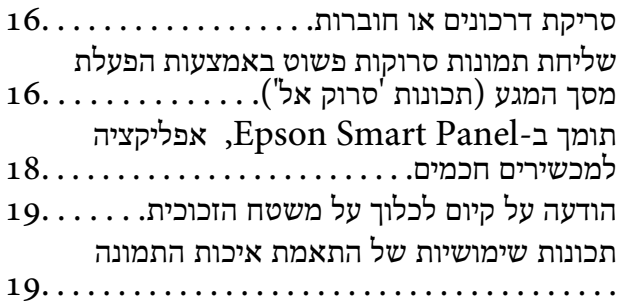

#### *[יסודות](#page-22-0) הסורק*

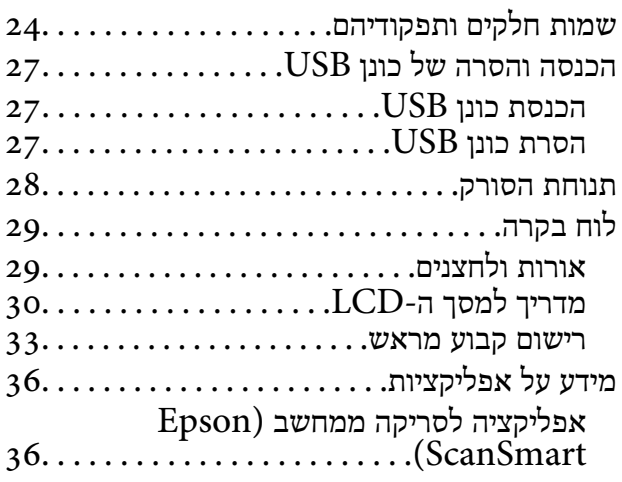

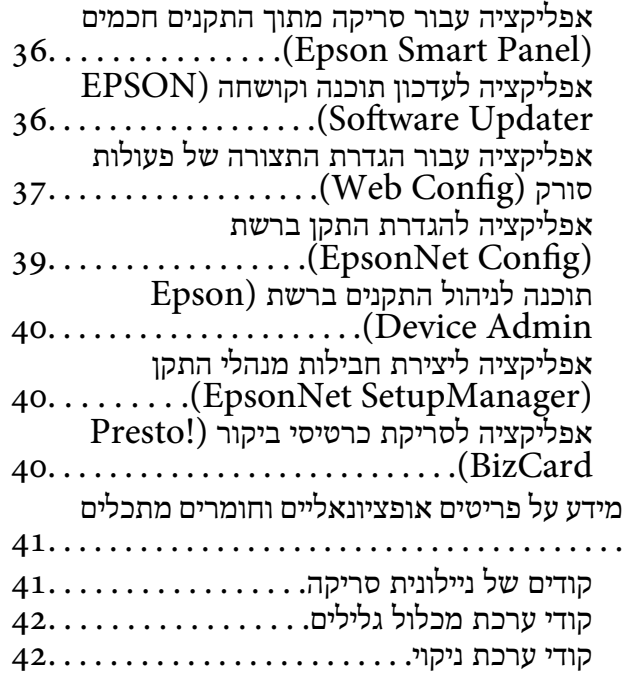

#### *הנחת [מסמכי מקור](#page-43-0)*

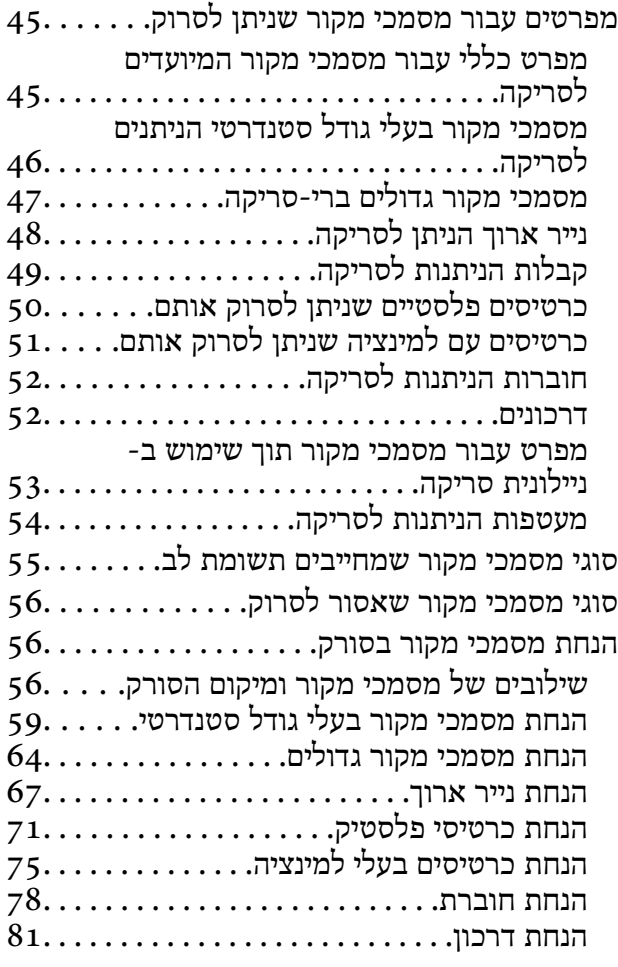

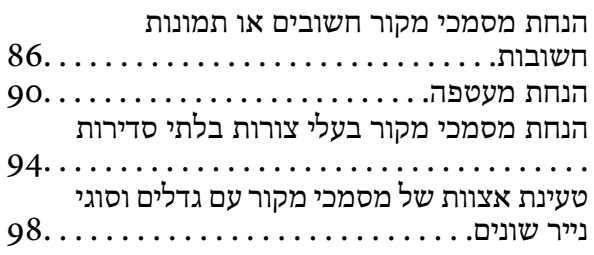

#### *[סריקה](#page-101-0)*

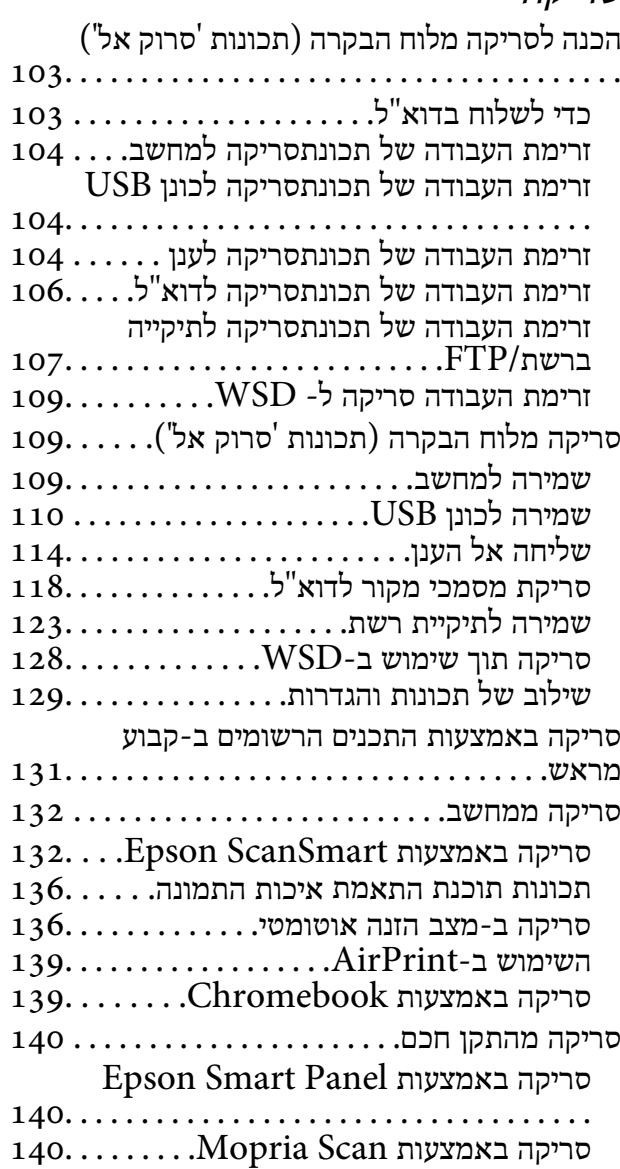

## *[ההגדרות](#page-141-0) הדרושות לסריקה*

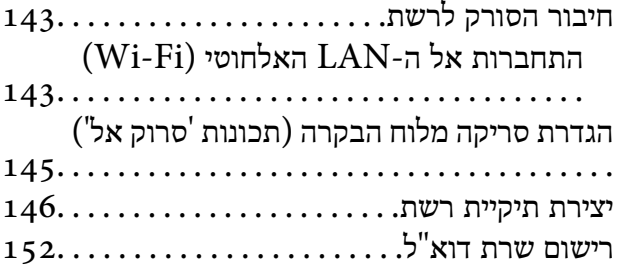

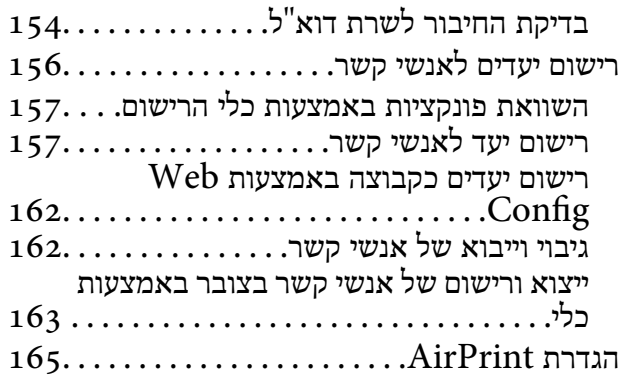

### *[אפשרויות](#page-165-0) תפריט עבור הגדרות*

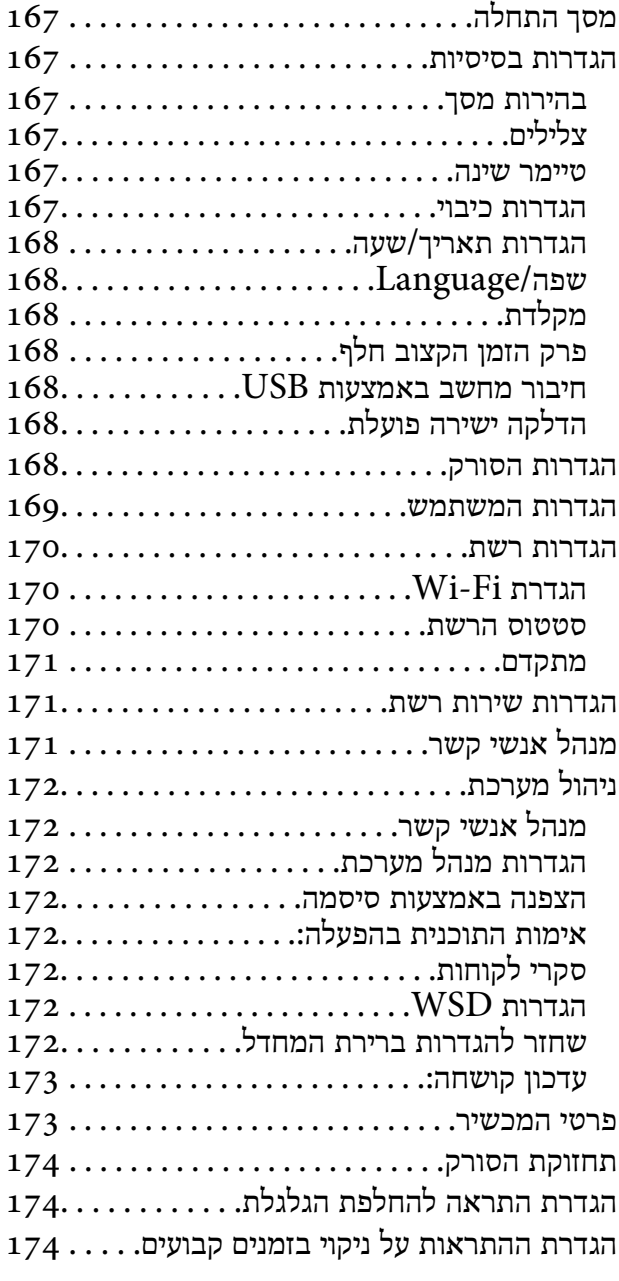

#### *תכונות [שימושיות](#page-174-0)*

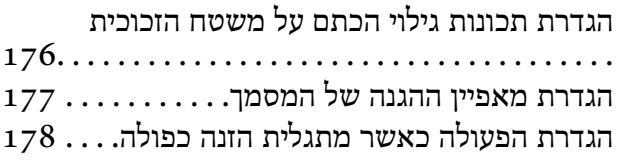

#### *[תחזוקה](#page-179-0)*

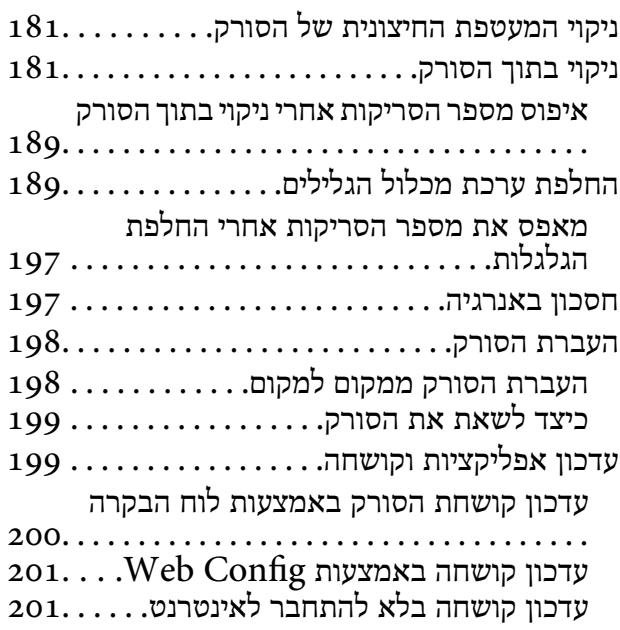

#### *פתרון [בעיות](#page-202-0)*

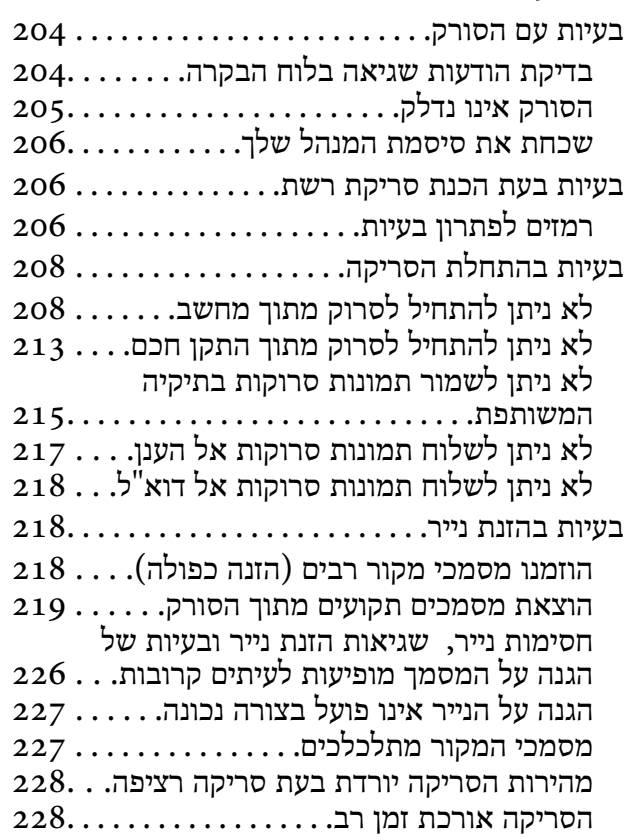

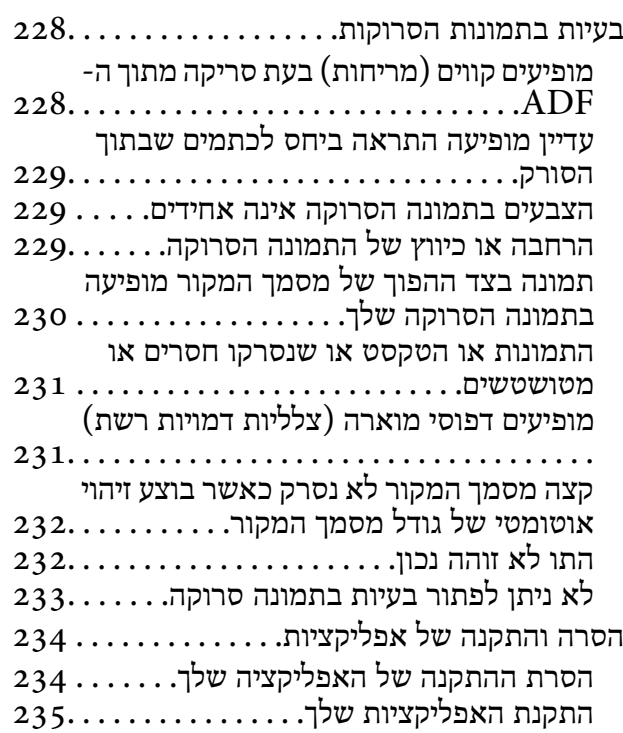

## *הוספה או החלפה של [המחשב](#page-235-0) או [ההתקנים](#page-235-0)*

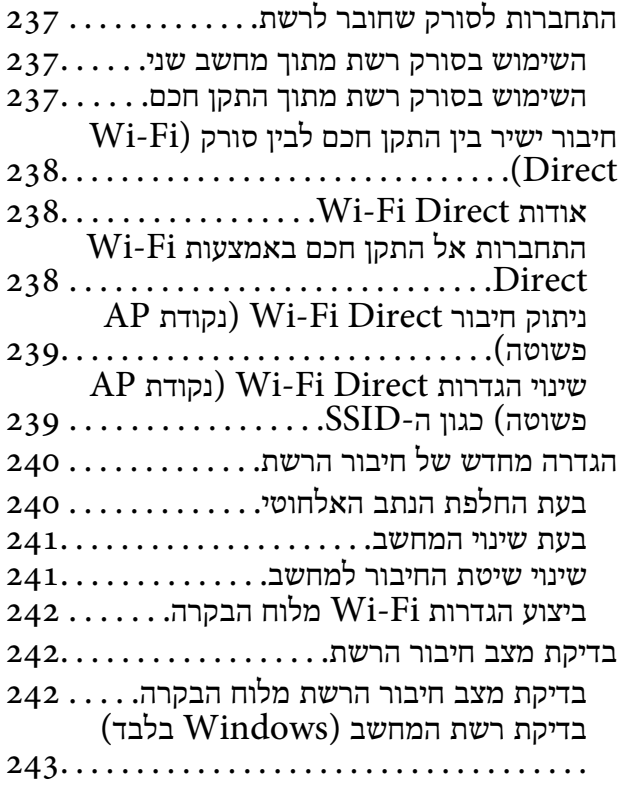

## *מידע [מנהל](#page-244-0)*

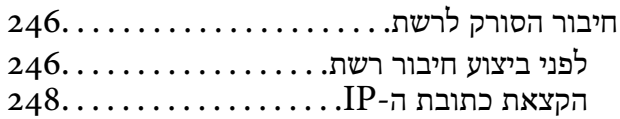

הגדרת תכונות IEEE802.11k/v ה

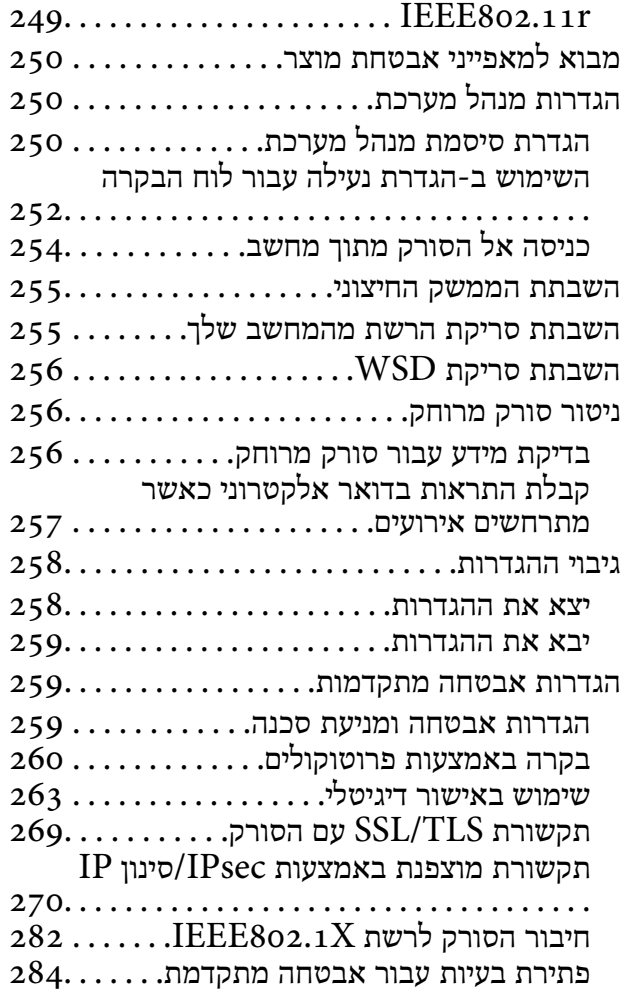

#### *[מפרט](#page-291-0) טכני*

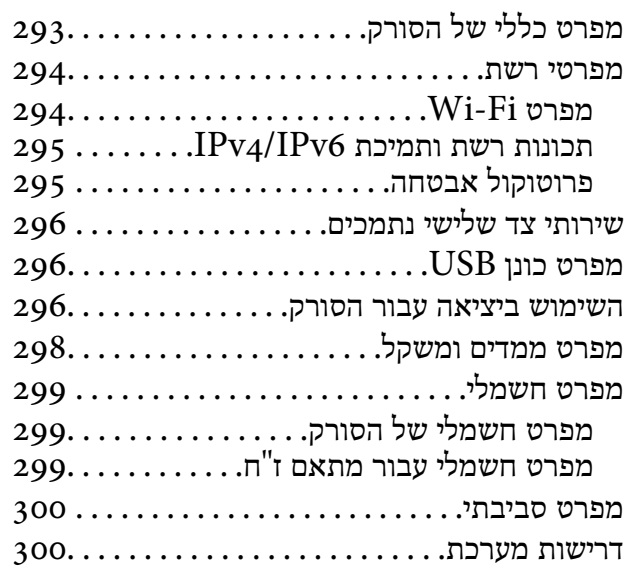

#### *תקנים [ואישורים](#page-300-0)*

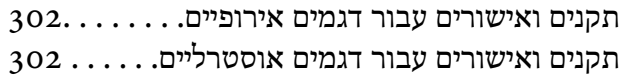

 $302.\dots\dots\dots\dots$ התקנים ואישורים עבור דגמי ארה

## *היכן [מקבלים](#page-303-0) עזרה*

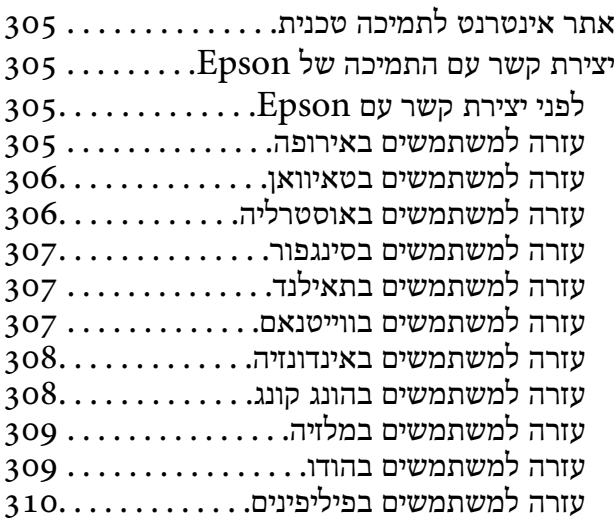

# על אודות מדריך זה

<span id="page-5-0"></span>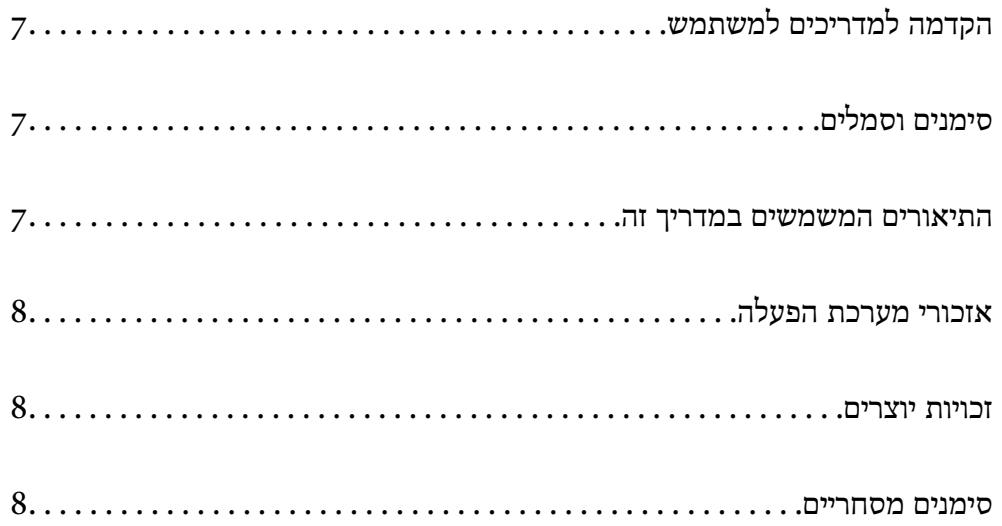

## **הקדמה למשתמש למדריכים**

<span id="page-6-0"></span>הגרסאות העדכניות של המדריכים למשתמש שלהלן זמינות באתר התמיכה של Epson.

(אירופה (<http://www.epson.eu/support>

(לאירופה מחוץ (<http://support.epson.net/>

❏התחל כאן (מדריך מודפס) מספק לך מידע על הגדרת המוצר והתקנת האפליקציה.

❏מדריך למשתמש (מדריך דיגיטלי) מספק הוראות על השימוש במוצר, תחזוקה ופתרון בעיות.

בנוסף למדריכים הנ"ל , עיין בעזרה הכלולה באפליקציות השונות של Epson.

## **סימנים וסמלים**

*הוראות שיש לקיים בזהירות כדי למנוע פגיעה גופנית.* !*זהירות:*

*חשוב:* c

*הוראות שיש לקיים כדי למנוע נזק לציוד שלך.*

*מספק מידע משלים ומקורות לעיון. לתשומת לבך:*

**מידע קשור** 

| קישורים לסעיפים קשורים.

## **התיאורים המשמשים במדריך זה**

- ⊡ צילומי המסך עבור האפליקציות נלקחו ממערכת הפעלה Windows 10 או macOS High Sierra. התכנים או Sierra שתנים בהתאם<br>המוצגים במסכים משתנים בהתאם לדגם ולמצב.
	- ط האיורים המובאים במדריך זו נועדו לשם עיון בלבד. למרות שהם עשויים להיות שונים מעט מהמוצר הממשי, ⊾<br>שיטות ההפעלה זהות.

## **אזכורי מערכת הפעלה**

#### **Windows**

<span id="page-7-0"></span>במדריך זה, מונחים כגון " 11 Windows", " 10 Windows", " 8.1 Windows", " 8 Windows", ו-"Windows 7" מתייחסים למערכות ההפעלה הבאות. בנוסף לכך, המונח, "Windows" משמש ביחס לכל<br>הגרסאות.

11 RWindows❏ ® מערכת הפעלה Microsoft

10 RWindows❏ ® מערכת הפעלה Microsoft

8.1 RWindows❏ ® מערכת הפעלה Microsoft

8 RWindows❏ ® מערכת הפעלה Microsoft

7 RWindows❏ ® מערכת הפעלה Microsoft

#### **Mac OS**

,"macOS 10.14.x " ,"macOS 10.15.x " ,"macOS 11.x " ,"macOS 12.x , " המונחים ,זה במדריך  $\rm _*$ "Mac  $\rm OS''$  הכונים באופן קולקטיבי בתור " $\rm _*$  nac $\rm OS$  10.12. $\rm x''$  , "mac $\rm OS$  10.13.x" , "

## **זכויות יוצרים**

אין לשכפל, לאחסן במערכת אחזור, או לשדר פרסום זה בכל צורה שהיא או בכל אמצעי שהוא, בין אלקטרוני, בין מכני, בין בצילום, הקלטה או כל דרך אחרת, בלא הסמכה בכתב מראש של חברת Epson Seiko. אין הנחה של חבות פטנט כלשהי ביחס לשימוש במידה הכלול כאן. אף אין הנחה של חבות כלשהי בגין נזקים שמקורם בשימוש במידע הכלול כאן. המידע הכלול כאן נועד אך ורק לשימוש עם מוצר Epson זה. Epson אינה אחראית לשימוש<br>כלשהו במידע זה ביחס למוצרים אחרים.

חברת Epson Seiko והחברות המסונפות לה לא תישאנה בכל חבות כלפי רוכש מוצר זה או צד שלישי כלשהו בגין נזקים, אובדן, עלויות או הוצאות שנגרמולרוכש אולצד שלישי כלשהו כתוצאה מתאונה, שימוש שגוי, או שימוש לרעה במוצר זה או ביצוע שינויים בלתי מורשים, תיקונים או שינויים אחרים במוצר זה, או (לא כולל ארה"ב) אי<br>הקפדה על ציות להוראות התפעול והתחזוקה של חברת Seiko Epson.

חברת Epson Seiko והחברות המסונפות לה לא תשאנה בכל חבות בגין נזקים או בעיות שמקורם בשימוש מאושרים על ידי חברת Epson Seiko. באפשרות כלשהי או במוצרי צריכה אחרים כלשהם פרט לאלו שהוגדרו כמוצרי Epson מקוריים או מוצרי Epson

חברת Seiko Epson לא תישא בכל חבות בגין נזק שמקורו בהפרעות אלקטרומגנטיות המתרחשות כתוצאה<br>מהשימוש בכבלי ממשק כלשהם מחוץ לאלא שהוגדרו כמוצרי Epson מאושרים על ידי חברת Seiko Epson.

Seiko Epson Corporation 2023 ©

תוכן מדריך זה ומפרטי מוצר זה נתונים לשינויים ללא הודעה מראש.

#### **סימנים מסחריים**

שלהם והלוגואים EXCEED YOUR VISION , EPSON EXCEED YOUR VISION , EPSON❏ .Seiko Epson של מסחר סימני או מסחריים סימנים הם

- Microsoft<sup>®</sup> and Windows<sup>®</sup> are registered trademarks of Microsoft Corporation.
- Apple, Mac, macOS, OS X, Bonjour, Safari, and AirPrint are trademarks of Apple Inc., □ registered in the U.S. and other countries.
- Use of the Works with Apple badge means that an accessory has been designed to $\Box$ work specifically with the technology identified in the badge and has been certified by the developer to meet Apple performance standards.
	- Chrome, Chromebook, Google Play and Android are trademarks of Google LLC.❏
- Mopria<sup>®</sup> and the Mopria<sup>®</sup> Logo are registered and/or unregistered trademarks and  $\Box$ service marks of Mopria Alliance, Inc. in the United States and other countries. Unauthorized use is strictly prohibited.
	- Firefox is a trademark of the Mozilla Foundation in the U.S. and other countries.❏
- ∟הודעה כללית: שמות מוצרים אחרים הנזכרים כאן נועדו לשם זיהוי בלבד וייתכן שהם יהיו סימנים מסחריים של I<br>בעליהם. Epson מתנערת מכל זכות בסימנים אלה.

## **הוראות חשובות**

<span id="page-9-0"></span>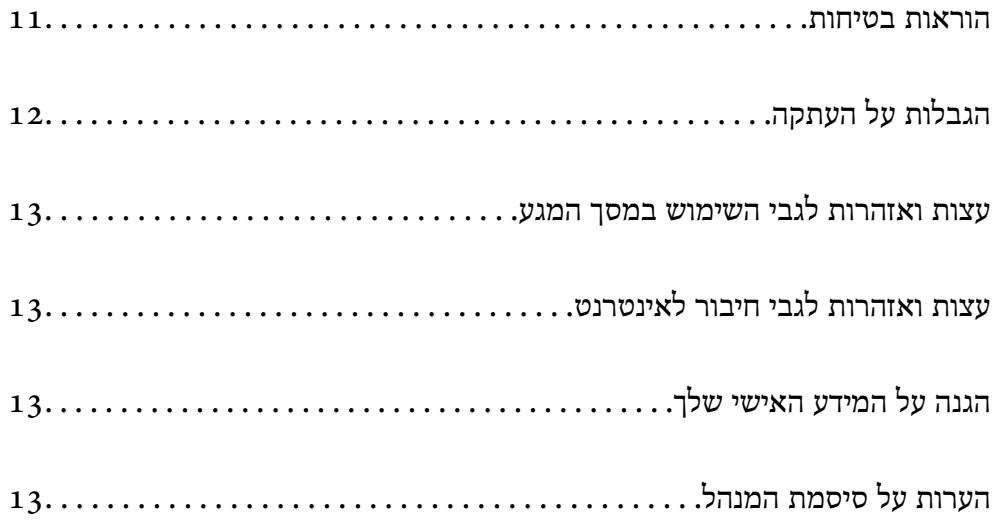

## **הוראות בטיחות**

<span id="page-10-0"></span>קרא הוראות אלה ופעל על פיהן כדי להבטיח שימוש בטוח במוצר זה ובאופציות. דאג לשמור על מדריך זה לעיון<br>בעתיד. כמו כן, דאג לפעול בהתאם לכל האזהרות וההוראות המסומנות על גבי המוצר והאופציות.

⊡ כמה מהסמלים המסומנים על המוצר שלך ועל האופציות נועדו להבטיח שימוש בטוח ונכון במוצר. בקר באתר<br>האינטרנט הבא כדי ללמוד את משמעותם של הסמלים.

<http://support.epson.net/symbols>

- הנח את המוצר ואת האופציות על משטח יציב ושטוח המתרחב אל מעבר לבסיס המוצר והאופציות בכל הכיוונים.  $\Box$ אם אתה מניח את המוצר ואת האופציות בסמוך לקיר, השאר יותר מ10- ס"מ בין גב המוצר והאופציות לבין הקיר.
- יש להניח את המוצר ואת האופציות סמוך מספיק למחשב כדי שכבל הממשק יגיע אליהם בקלות. אין להניח את  $\Box$ המוצר ואת האופציות או את מתאם הז"ח או לאחסן אותם בחוץ, בקרבת יתר ללכלוך, אבק, מים, מקורות חום, או במקומות הנתונים למכות, תנודות, טמפרטורות או לחות גבוהות, אור שמש ישיר, מקורות אור<br>חזקים, או שינויים מהירים בטמפרטורה או בלחות.

שאיו להשתמש במוצר כשהידיים רטובות.  $\Box$ 

- הנח את המוצר ואת האופציות בסמוך לשקע חשמלי, במקום שבו אפשר להוציא בקלות את המתאם  $\Box$ <br>מהשקע.
- ש למקם את כבל מתאם הז"ח באופן שימנע שריטות, חתכים, בלאי, קימוט וכיווץ. אין להניח חפצים על גבי הכבל $\Box$ ואין לאפשר לאנשים לדרוך על מתאם הז"ח או על הכבל או לדרוס אותם. יש להקפיד במיוחד לשמור את הכבל<br>במצב ישר בקצהו.
- $\Box$ יש להשתמש אר ורק בכבל החשמל שסופק עם המוצר ואיו להשתמש בכבל החשמל עם שום ציוד אחר. השימוש בכבלים אחרים בשילוב עם מוצר זה או השימוש בכבל החשמל שסופק בשילוב עם ציוד אחר עלול לגרום לדליקה<br>או להתחשמלות.
	- יש להשתמש אך ורק במתאם הז"ח שהגיע עם המוצר שלך. השימוש בכל מתאם אחר עלול לגרום לדליקה, <mark>בעולות או פציעה לדליקה </mark><br>התחשמלות או פציעה.
- ם מתאם הז"ח תוכנן לשימוש עם המוצר שאליו הוא נלווה. אל תנסה להשתמש בו עם התקנים אלקטרוניים אחרים Q<br>אלא אם שימוש כזה צוין במפורש.
- ש להשתמש רק בסוג מקור החשמל שצוין בתווית של מתאם הז"ח, ויש לספק תמיד את החשמל ישירות מתוך  $\Box$ <br>שקע חשמל ביתי סטנדרטי עם מתאם ז"ח העומד בתקני הבטיחות המקומיים הרלוונטיים.
- כאשר מחברים מוצר ואופציות אלה למחשב או להתקן אחר באמצעות כבל, יש להבטיח שהמחברים הם בכיוון  $\Box$ הנכון. לכל מחבר יש רק כיוון אחד נכון. הכנסת מחבר בכיוון שגוי עלולה להזיק לשני ההתקנים המחוברים<br>באמצעות הכבל.
- יש להימנע משימוש בשקעים חשמליים הנתונים באותו מעגל חשמלי של מכונות צילום או מערכות בקרת אוויר⊡<br>הנדלקים ונכבים באופן סדיר.
- אם תשתמש בכבל מאריך עם המוצר, עליך לוודא שהאמפראז' הנקוב הכולל של ההתקנים המחוברים אל כבל  $\Box$ ההארכה אינו עולה על האמפראז' הנקוב הכולל של הכבל. כמו כן, ודא שהאמפר הנקוב הכולל של כל ההתקנים<br>המחוברים אל השקע בקיר אינו עולה על האמפראז' הנקוב של השקע שבקיר.
- ש לעולם על תפרק, תשנה, או תנסה לתקן את מתאם הז"ח, את המוצר, או את אופציות המוצר בעצמך, אלא כפי ⊡<br>שמוסרר במפורש במדריכי המוצר.
- ב אל תכניס חפצים לתוך פתח כלשהו של המוצר, משום שהם עלולים לגעת בנקודות מתח מסוכנות או לגרום לקצר ⊑<br>בחלקים. היזהר מסכנות התחשמלות.
- <span id="page-11-0"></span>עם נגרם נזק לתקע, החלף את כל מערכת הכבל, או התייעץ עם חשמלאי מוסמך. אם קיימים נתיכים בתקע, דאג ◘<br>להחליף אותם בנתיכים בגודל ובמתח הנקוב הנכוו.
- הוצא את המוצר, את האופציות, ואת מתאם הז"ח מהשקע, והפנה לטיפול בידי עובד שירות מוסמך בתנאים  $\Box$ אלה: נגרם נזק למתאם הז"ח אולתקע; נכנס נוזללמוצר, לאופציות אולמתאם הז"ח ; המוצר או מתאם הז"ח נפלו או שנגרם נזק למארז; המוצר, האופציות, או מתאם הז"ח אינם פועלים בצורה תקינה או מפגינים שינוי בולט בביצועים. (אל תשנה בקרות שאינן מסוקרות בהוראות ההפעלה)
- ב נתק את המוצר ואת מתאם הז"ח מהחשמל לפני הניקוי. נקה אך ורק במטלית לחה. אל תשתמש בנוזל ניקוי אוΩ<br>בתרסיסי ניקוי אלא אם מוסבר כיצד לעשות זאת במפורש במדריכי המוצר.
	- אם אין בכוונתך להשתמש במוצר למשך תקופה ארוכה, דאג לנתק את מתאם הז"ח משקע החשמל.  $\Box$
	- תחלפת חלקים מתכלים, סלק אותם כהלכה, בהתאם לכללי הרשות המקומית שלך. אין לפרק אותם.  $\Box$
- דאג להרחיק מוצר זה לפחות 22 ס"מ מקוצבי לב. גלי רדיו ממוצר זה עלולים להשפיע לרעה על פעולתם של קוצבי  $\Box$
- אין להשתשמ במוצר זה בתוך מתקנים רפואיים או סמוך לציוד רפואי. גלי רדיו ממוצר זה עלולים להשפיע לרעה על T<br>פשולתו של ציוד רפואי חשמלי.
- ר אל תשתמש במוצר זה בסמוך להתקנים בעלי אמצעי בקרה אוטומטיים כגון דלתות אוטומטיות או אזעקות אש. גלי ∏אל תשת<br>רדיו ממוצר זה עלולים להשפיע לרעה על התקנים אלה, ולהוביל לתאונות כתוצאה מתקלה.
- אם מסר ה-LCD ניזוק, צור קשר עם הספק שלר. אם תמיסת הגבישים הנוזליים מגיעה אל ידיר שטוף אותם  $\Box$ ביסודיות במים ובסבון. אם תמיסת הגבישים הנוזליים מגיעה אל עיניך שטוף אותם מיד במים רבים ובסבון. אם<br>לאחר השטיפה היסודית יש עדיין אי נוחות או בעיות בראיה, פנה מידית לרופא.

## **הגבלות על העתקה**

ציות להגבלות הבאות יבטיח שימוש אחראי וחוקי במוצר שלך.

העתקת הפריטים הבאים אסורה על פי חוק:

שטרות כסף, מטבעות, ניירות ערך סחירים ממשלתיים, אגרות חוב ממשלתיות וניירות ערך עירוניים. $\Box$ 

בולי דואר חדשים, גלויות מבוילות מראש, ופרטי דואר רשמיים אחרים הנושאים ביול חוקי. $\Box$ 

בולי הכנסה ממשלתיים וניירות ערך שהופקו בהתאם לנוהל חוקי $\Box$ 

יש להיזהר בעת העתקת הפריטים הבאים:

טניירות ערך סחירים פרטיים (תעודות מניה, שטרות סחירים, המחאות וכו'), כרטיסי מעבר חודשיים, כרטיסי Ω<br>זכיוו. וכו הלאה.

ררכונים, רשיונות נהיגה, תעודות כושר, היתרי מעבר דרכים, בולי אוכל, כרטיסים וכו<sup>י</sup>.  $\square$ 

*אפשר שהעתקת פריטים אלה תהיה גם אסורה על פי חוק. לתשומת לבך:*

#### שימוש אחראי בחומרים המוגנים בזכויות יוצרים:

העתקה בלתי נאותה של חומרים המכוסים בזכויות יוצרים עשויה להוות שימוש לרעה במוצר. אם אינך פועל על פי עצתו של עורך דין בעל ידע, פעל באחריות ובכבוד לקבל את רשותו של כל בעל זכויות יוצרים לפני העתקת חומר<br>שהוצא לאור.

## **עצות ואזהרות לגבי השימוש במסך המגע**

- <span id="page-12-0"></span>ם מסך ה-LCD יכול להכיל כמה נקודות קטנות בהירות או כהות ובגלל תכונותיו יתכן שהבהירות שלו לא תהיה ◘<br>אחידה. תופעות אלה הו תופעות רגילות ואיו פירושו שהמסך ניזוק בכל דרך שהיא.
	- $\Box$ לניקוי המסך יש להשתמש אך ורק בסמרטוט יבש. אסור להשתמש בנוזלים או בחומרי ניקוי כימיים.
- הכיסוי החיצוני של מסך המגע עלול להישבר אם הוא מקבל מכה חזקה. אם המשטח של המסך נסדק או נשבר יש G<br>ליצור קשר עם הספק ולא לגעת בשברים או לנסות לסלקם.
	- $\Box$ לחץ על מסך המגע בעדינות עם האצבע. אל תפעיל לחץ חזק או תלחץ על המסך עם הציפורניים.
		- $\Box$ אל תשתמש בעצמים חדים כגון עט כדורי או עיפרון חד כדי לבצע פעולות.
	- שינויים פתאומיים בטמפרטורה או ברמת הלחות עלולים לגרום לעיבוי והיווצרות של טיפות מים בתוך מסך ⊡<br>המגט. אשר יובילו לבעיות בתפקוד.

## **עצות ואזהרות לגבי חיבור לאינטרנט**

אין לחבר את המוצר לאינטרנט ישירות. מומלץ לחבר אותו לרשת שמוגנת באמצעות ראוטר או חומת אש.

## **הגנה על המידע האישי שלך**

כאשר אתה מוסר את הסורק למישהו אחר או משליך אותו, יש למחוק את כל המידע האישי המאוחסן בזכרון הסורק<br>באמצעות בחירת התפריטים בלוח הבקרה כמתואר להלו.

**הגדרות** > **ניהול מערכת** > **שחזר להגדרות ברירת המחדל** > **כל ההגדרות**

## **הערות על סיסמת המנהל**

התקן זה מאפשר לך להגדיר סיסמת מנהל על מנת למנוע מצדדים שלישיים בלתי מורשים לגשת אל הגדרות ההתקן או<br>הגדרות הרשת המאוחסנות בהתקו כאשר הוא מחובר לרשת או לשנות הגדרות אלה.

Config. אם תגדיר סיסמת מנהל יהיה עליך להזין את הסיסמה בעת שינוי ההגדרות בתוכנות הגדרת תצורה כמו Web

סיסמת המנהל הראשונית מוגדרת בסורק, אך תוכל להשנות אותה לכל סיסמה.

## **סיסמת המנהל הראשונית**

סיסמת המנהל הראשונית משתנה בהתאם לתווית המצורפת למוצר. אם מצורפת התווית " PASSWORD "לגב המוצר, הזן את המספר בן 8 הספרות המופיע על גבי התווית. אם אין תווית "PASSWORD" מצורפת, הזן את<br>המספר הסידורי שבתווית המצורפת לבסיס המוצר עבור סיסמת המנהל הראשונית.

אנו ממליצים לשנות את סיסמת המנהל הראשונית מהגדרת ברירת המחדל.

*לא הוגדר שום שם משתמש כברירת מחדל. לתשומת לבך:*

## **פעולות המחייבות סיסמת מנהל**

<span id="page-13-0"></span>אם תתבקש להזין את סיסמת המנהל במהלך הפעולות הבאות, הזן את סיסמת המנהל שהוגדרה במוצר.

Web Config בעת כניסה להגדרות המתקדמות עבור

בעת הפעלת תפריט בלוח הבקרה שננעל על ידי המנהל $\Box$ 

❏בעת שינוי הגדרות ההתקן באפליקציה

בעת עדכון הקושחה עבור ההתקן $\Box$ 

❏בעת שינוי או איפוס של סיסמת המנהל

## **שינוי סיסמת המנהל**

תוכל לבצע את השימנוי מתוך לוח הבקרה של המוצר או בתוך Config Web.

בעת שינוי הסיסמה, אורך הסיסמה החדשה חייב להיות בין 8 לבין 20 תווים ועליה לכלול רק תווים וסמלים<br>אלפנומריים בטלי בית-אחד.

**מידע קשור** 

| "הגדרת סיסמת מנהל [מערכת" בעמוד](#page-249-0) 250

## **איפוס סיסמת המנהל**

תוכל לאפס את סיסמת המנהל אל ההגדרה הראשונית שלה מתוך לוח הבקרה או בתוך Web Config. אם שכחת את הסיסמה ואין ביכולתך לאפס אותה אל הגדרות ברירת המחדל, צריך לשלוח את המוצר לתיקון. צור קשר עם<br>הסוכן המקומי שלך.

*איפוס ססמת המנהל גם מאפס את שם המשתמש. לתשומת לבך:*

## **תכונות מוצר**

<span id="page-14-0"></span>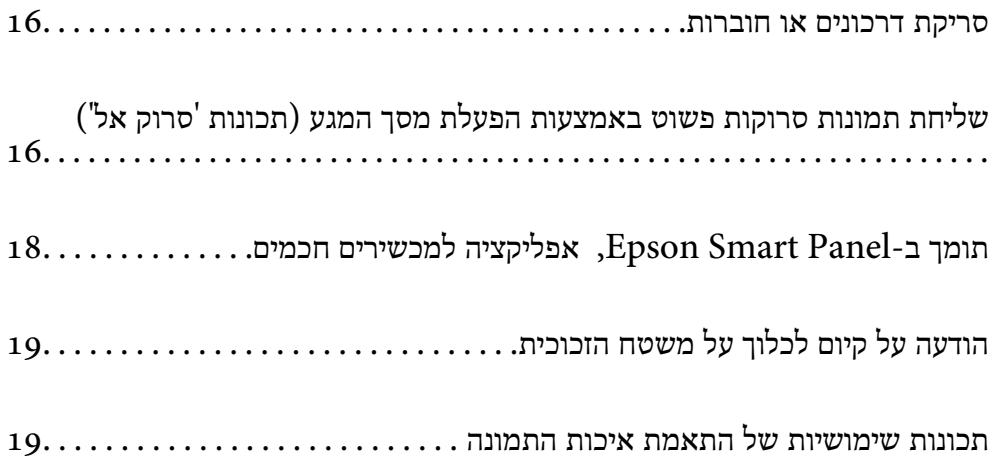

## **סריקת דרכונים או חוברות**

תוכל לסרוק מסמכי מקור כמו דרכונים או חוברות באמצעות מעבר למיקום הנתיב הישר.

<span id="page-15-0"></span>תוכנת הסריקה מאפשרת לך לשמור רק את עמודי הזהות של הדרכון שלך. (עבור Windows בלבד)

עיין בעזרה של מנהל ההתקן של הסורק (Epson Scan 2) עבור פרטים נוספים.

*לתשומת לבך:*

*Panel Smart Epson תומך רק בסריקת .דרכונים* 

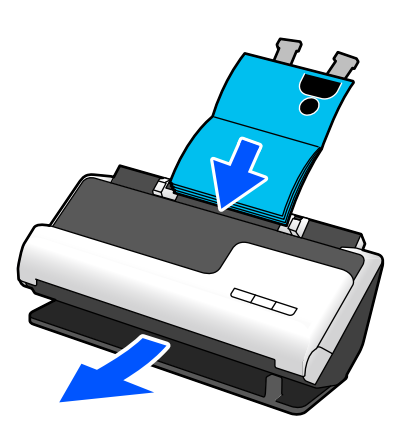

- **מידע קשור**   $|$ "תנוחת [הסורק" בעמוד](#page-27-0) 28 | ["דרכונים" בעמוד](#page-51-0) 52
- | "חוברות הניתנות [לסריקה" בעמוד](#page-51-0) 52

## **שליחת תמונות סרוקות פשוט באמצעות הפעלת מסך המגע (תכונות 'סרוק אל)'**

תוכל לסורק פשוט באמצעות הפעלת מסך המגע של המוצר בלא להשתמש שמחשב.

תוכל לשלוח את התמונה הסרוקה אל יעד נבחר (כמו תיקיית רשת, דוא"ל, שירות ענן, או כונן USB) באמצעות השימוש בתכונת 'סרוק אל.'

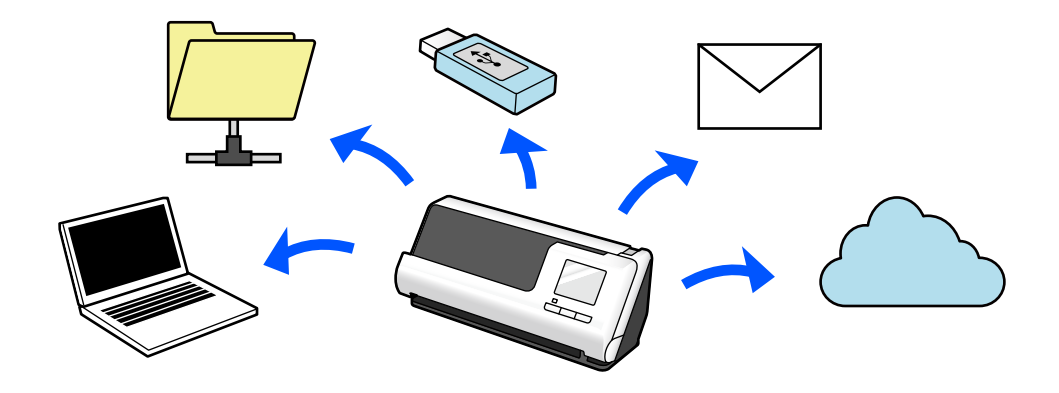

#### התכונה שבה תשתמש תלויה ביעד של התמונה הסרוקה.

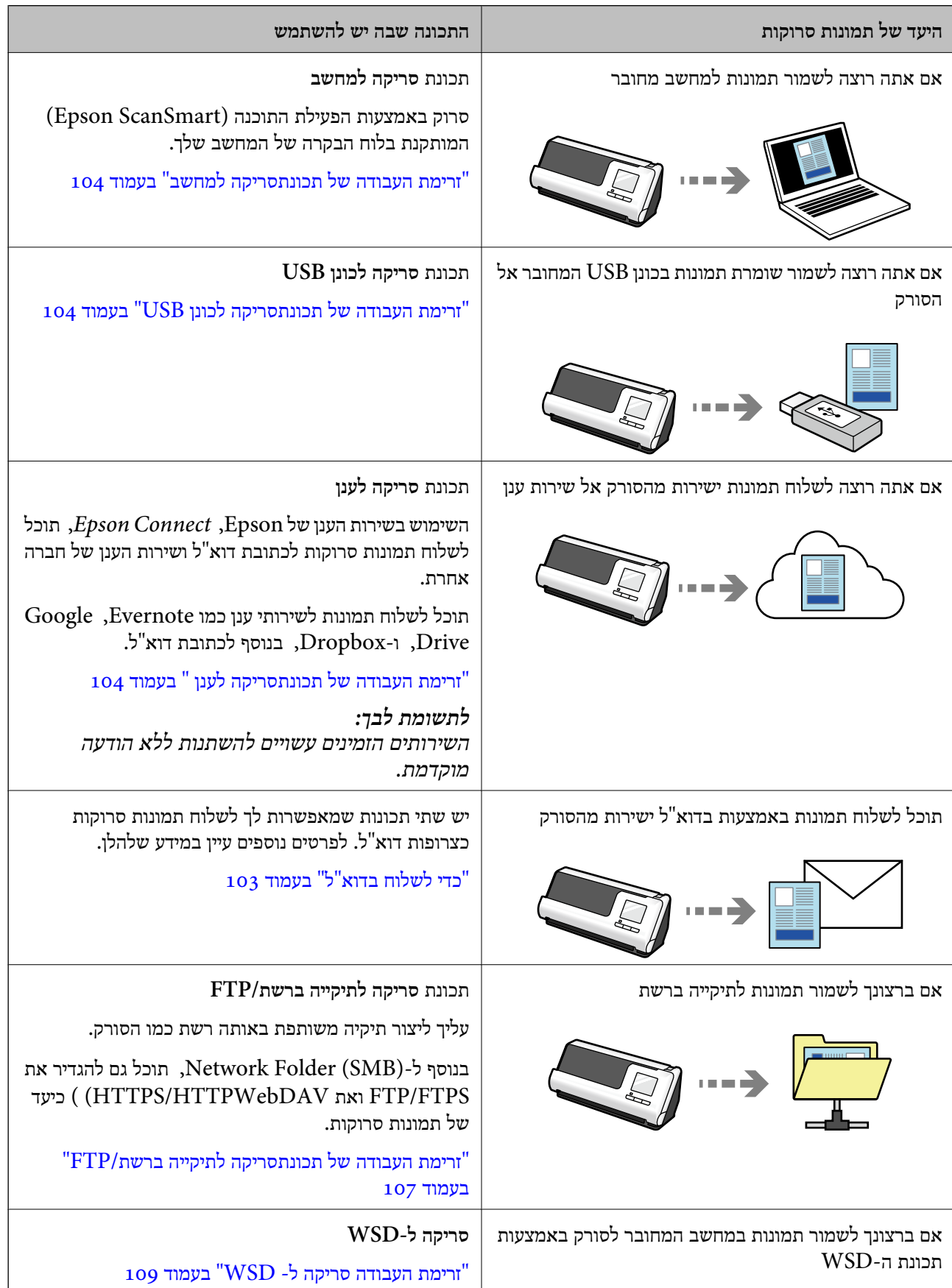

**מידע קשור**  | "הכנה לסריקה מלוח [הבקרה \(תכונות 'סרוק](#page-102-0) אל)' " בעמוד 103

## <span id="page-17-0"></span>**תומך ב -Panel Smart Epson, אפליקציה למכשירים חכמים**

**Panel Smart Epson, עבור פעולות אינטואיטיביות**

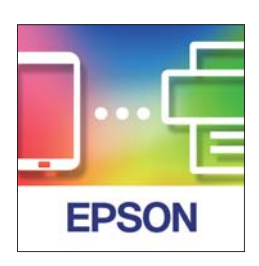

תוכל לבצע את הפעולות הבאות.

תוכל לסרוק מתוך המכשיר החכם שלך ולשמור את התוצאותץ שנסרקו אל המכשיר החכם שלך. $\Box$ 

ם תוכל להעלות בקלות נתונים סרוקים לשירות ענן. $\Box$ 

❏תוכל להפוך לבצע בקלות הגדרות Fi-Wi אם תפעל על פי ההדרכה שסופקה.

תוכל לבדוק את הסיבות והפתרונות לשגיאות מתוך המכשיר החכם שלך. $\Box$ 

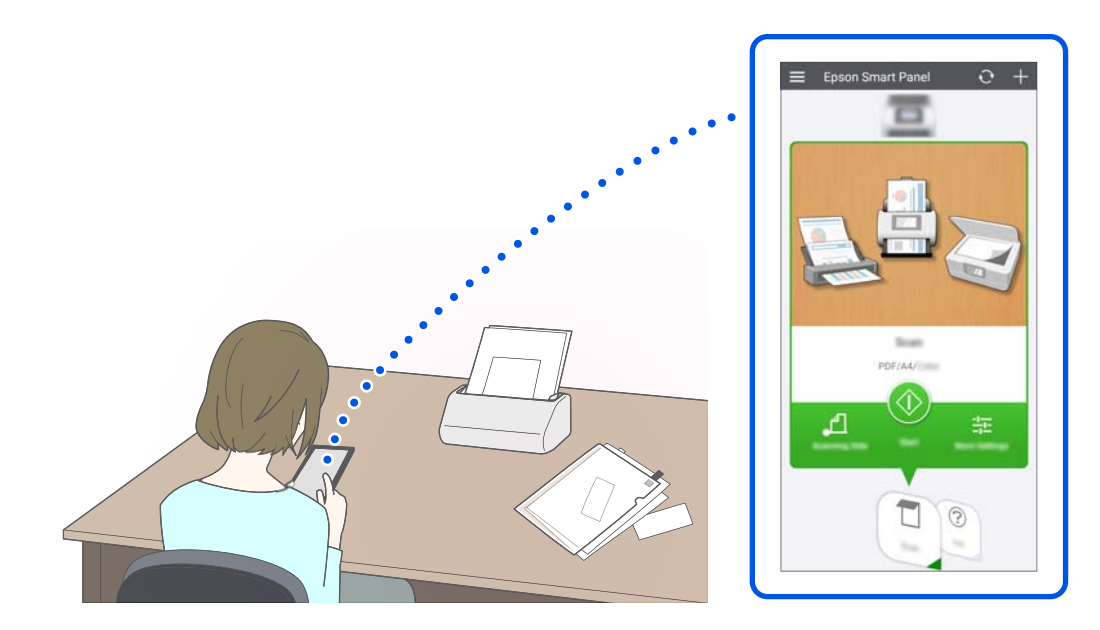

**מידע קשור** 

 $_3$ 6 "אפליקציה עבור סריקה מתוך התקנים חכמים (Epson Smart Panel)" בעמוד  $\blacktriangleright$ 

## **הודעה על קיום לכלוך על משטח הזכוכית**

<span id="page-18-0"></span>סורק זה יכול לגלות לכלוך על משטח הזכוכית, והוא מודיע לך שאתה צריך לנקות את משטח הזכוכית לפני שלכלוך<br>יוכל לגרום לקווים (מריחות) בתמונות הסרוקות.

תוכל בקלות לשמור על נקיון משטח הזכוכית ולמנוע ירידה באיכות התמונה.

תכונה זו מושבתת כברירת מחדל.

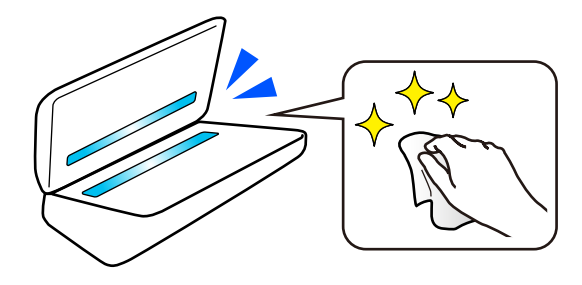

**מידע קשור** 

- $176$  "הגדרת תכונות גילוי הכתם על משטח [הזכוכית" בעמוד](#page-175-0)  $\blacktriangleright$ 
	- $|181\rangle$ ניקוי בתוך [הסורק" בעמוד](#page-180-0)  $\blacklozenge$

## **תכונות שימושיות של התאמת איכות התמונה**

**סרוק באופן אוטומטי בצבע המיטבי**

תוכל לגלות באופן אוטומטי את הצבע של מסמך המקור ואז לסרוק אותו. גם כאשר מערבבים בין מסמכי מקור בצבע ובשחור-לבן, ניתן לסרוק אותם באופן אוטומטי בצבע המיטבי ( סוג התמונה .)

מסמך צבע מקורי: סרוק באמצעות צבע.

מסמכי מקור שחור-לבן עם הדרגה (אזורי אפור): סרוק באמצעות אפור.

מסמכי מקור שחור-לבן ללא הדרגה (אזורי אפור): סרוק באמצעות שחור-לבן.

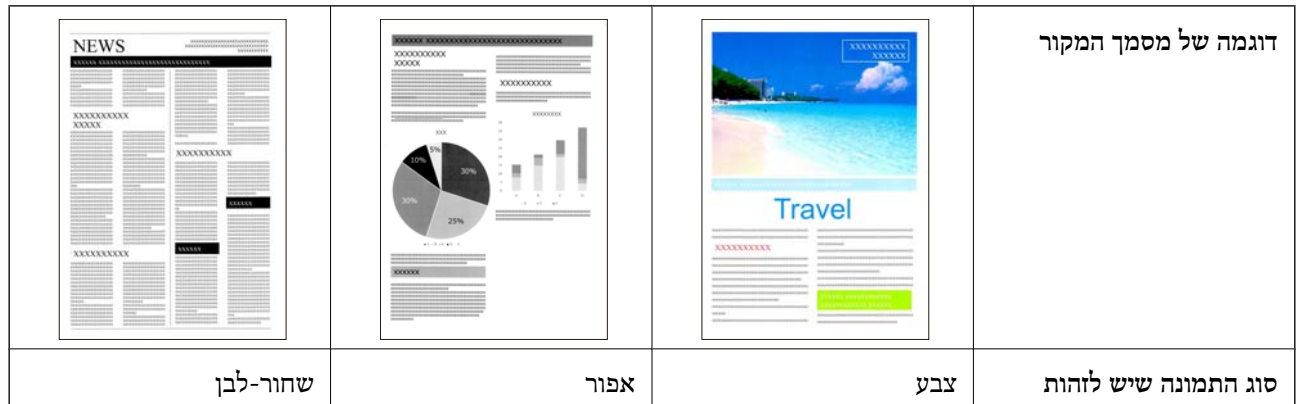

בחר **אוטו'** כהגדרת **סוג תמונה** במנהל ההתקן של הסורק ( 2 Scan Epson(.

בעת סריקה מלוח הבקרה, בחר צבע/גווני אפור/שחור לבן, צבע/שחור-לבן, או צבע/גווני אפור בתור סוג התמונה.<br>סוג התמונה שניתו לבחור משתנה בהתאם לתכונה המשמשת ותבנית הקובץ המיועדת לשמירה.

*בעת השימוש ב -Panel Smart Epson, הגדרת סוג תמונה בתור אוטו' סורקת את התמונה ב -צבע או ב -אפור. לתשומת לבך:*

#### **תכונת שיפור טקסט**

תוכל לסרוק בבהירות טקסט שקשה לקרוא כתוצאה מרקעים וגורמים אחרים. תוכל להדגיש טקסט ולהסיר תבניות<br>מנוקדות ברקע של מסמך המקור בהתאם למסמך המקור.

 תוכללהגדיר זאת בלשונית **הגדרות מתקדמות** > **שיפור טקסט** > **הגדרות** במנהל ההתקן של הסורק ( Scan Epson .(2

**בעת סריקה ב -צבע או אפור**

התכונות הבאות זמינות.

*בעת סריקה מלוח הבקרה, תוכל להשתמש רק בתכונת מחשב. לתשומת לבך:*

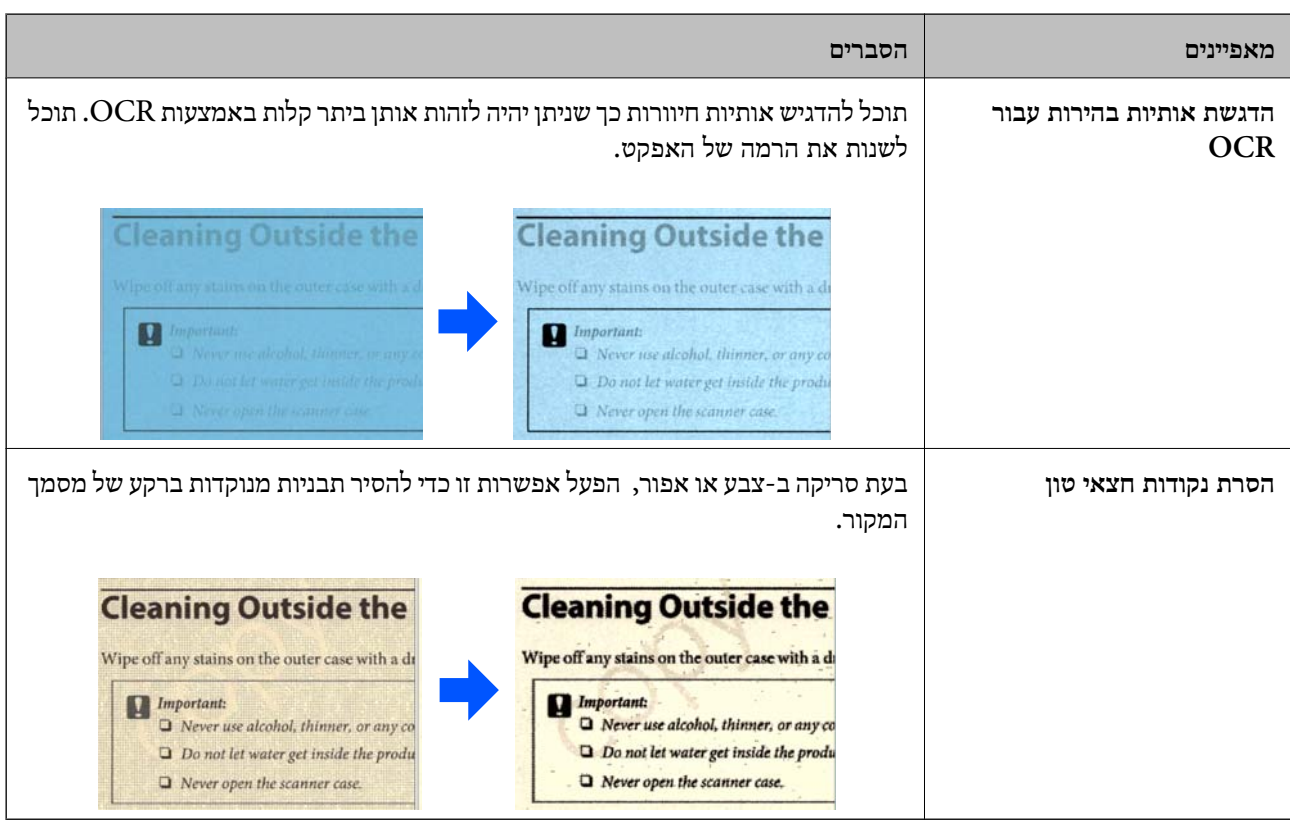

**בעת סריקה ב -שחור-לבן**

התכונות הבאות זמינות.

*תוכל לגם להשתמש בתכונות אלה בעת סריקה מלוח הבקרה. לתשומת לבך:*

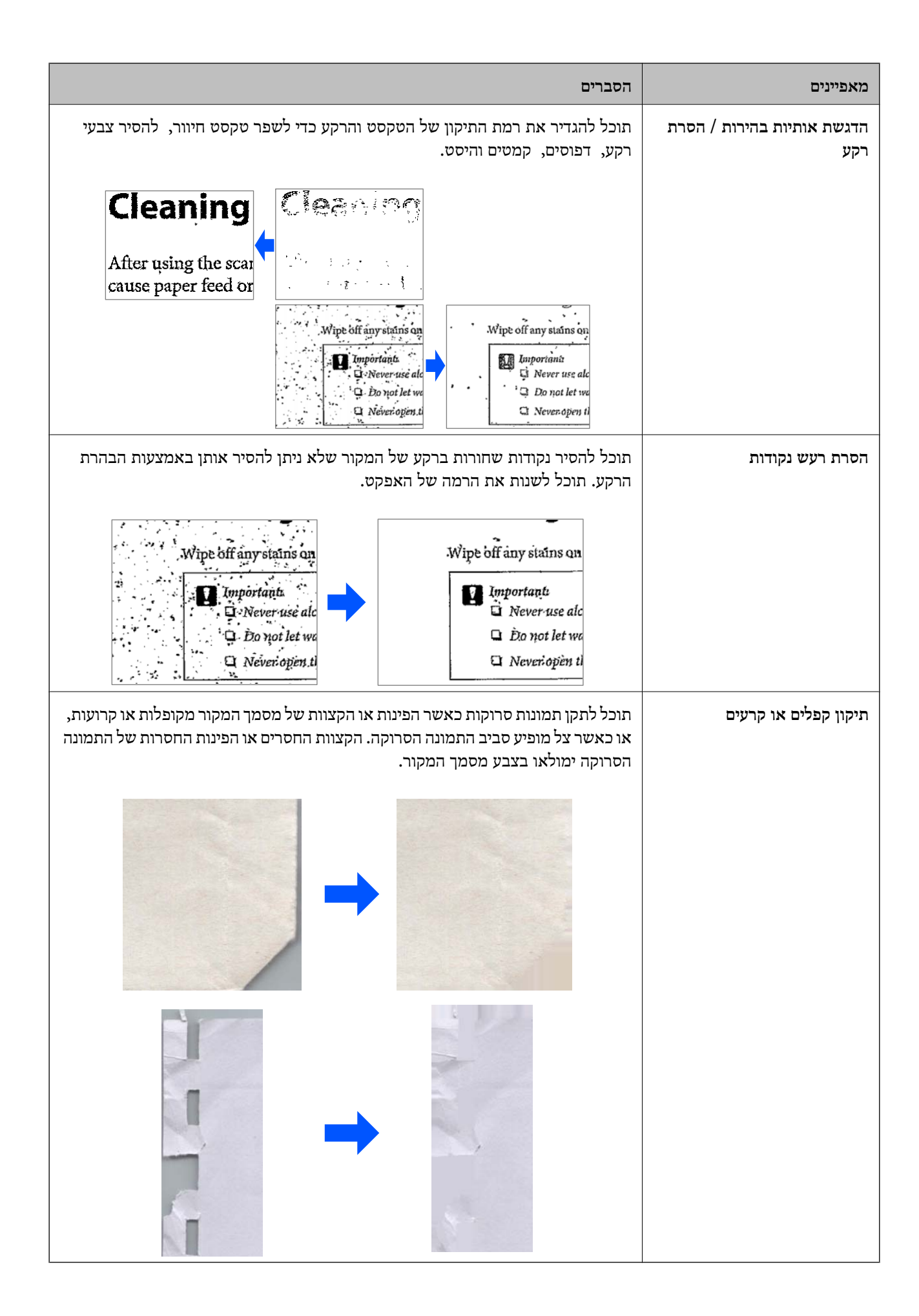

**מידע קשור** 

 $_{136}$  תכונות תוכנת התאמת איכות התאמת לתמוד התא

## **יסודות הסורק**

<span id="page-22-0"></span>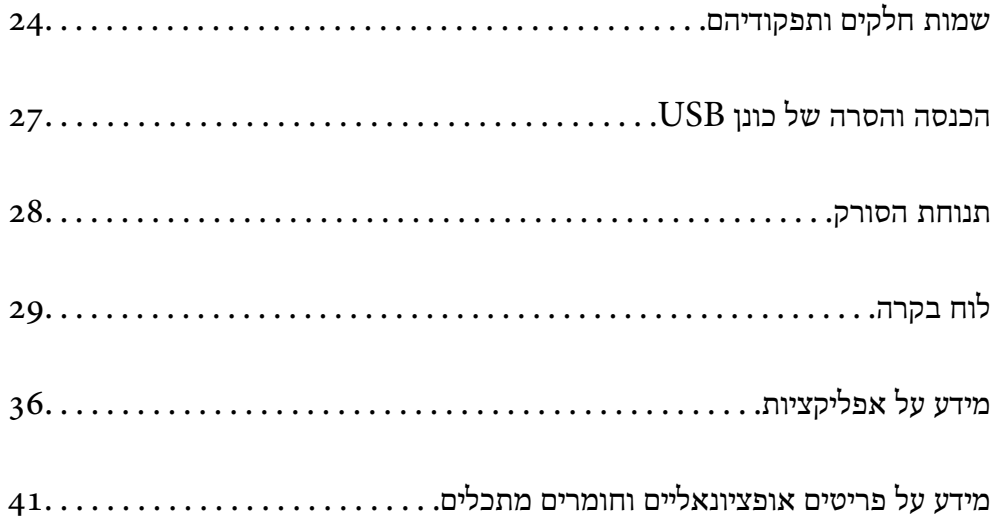

## **שמות חלקים ותפקודיהם**

**חזית**

<span id="page-23-0"></span>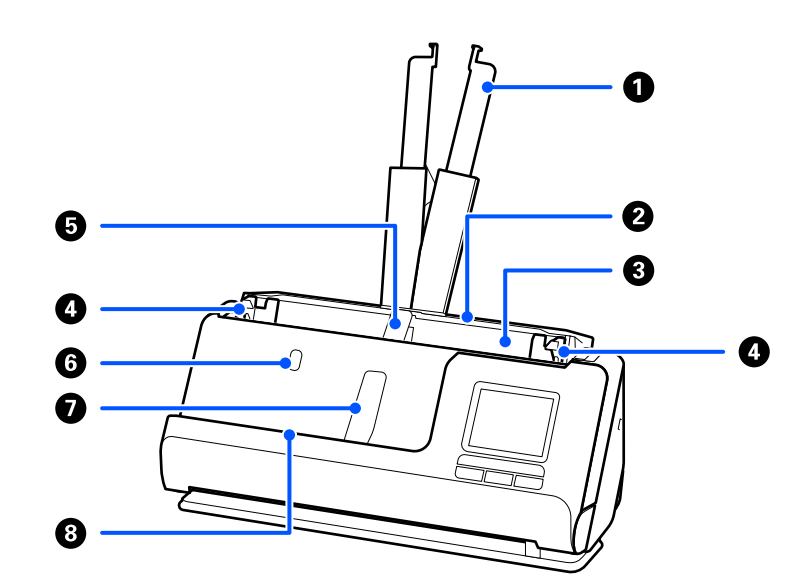

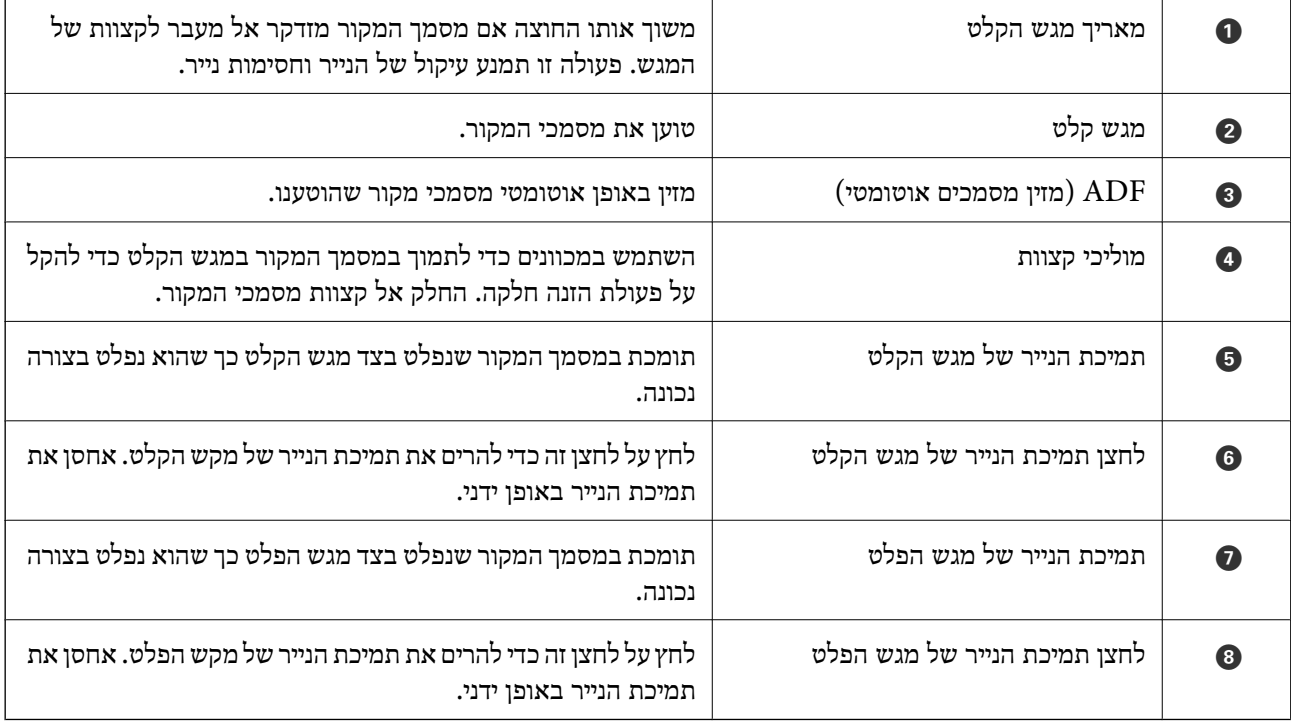

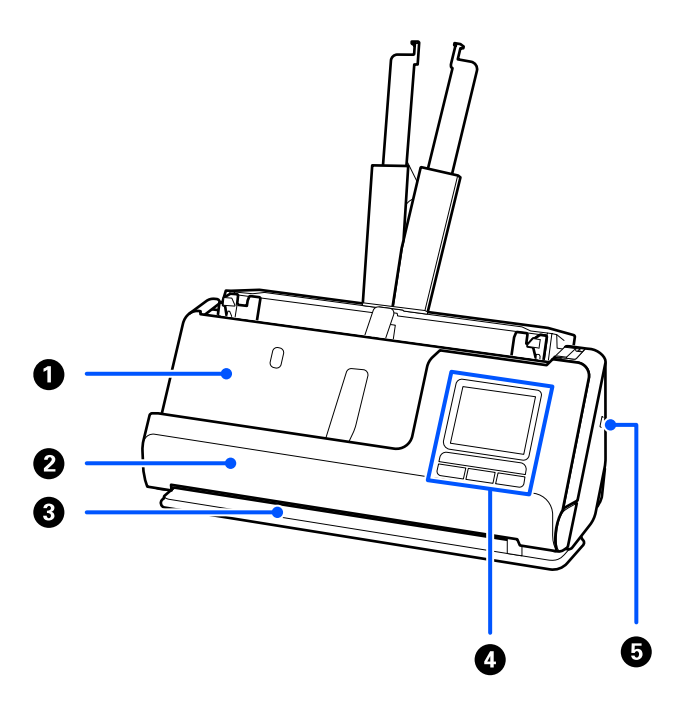

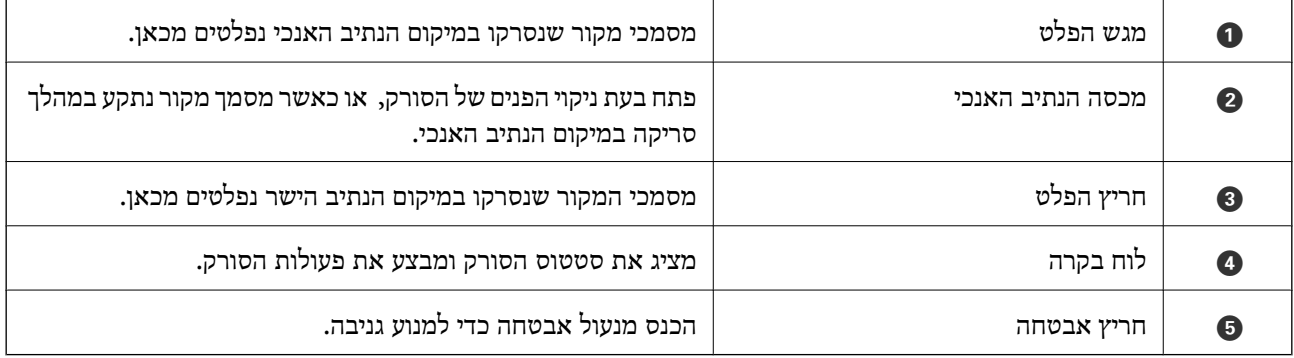

**צד/גב**

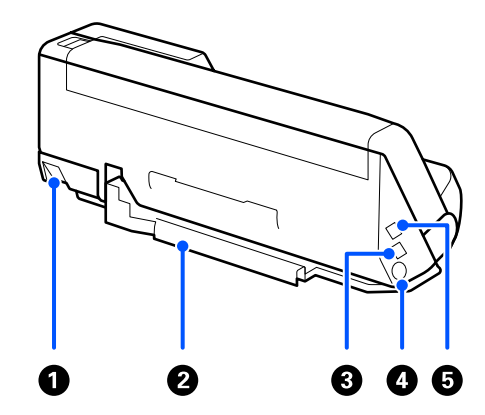

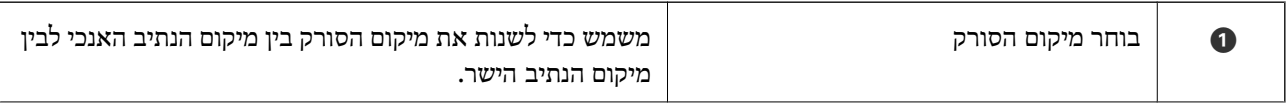

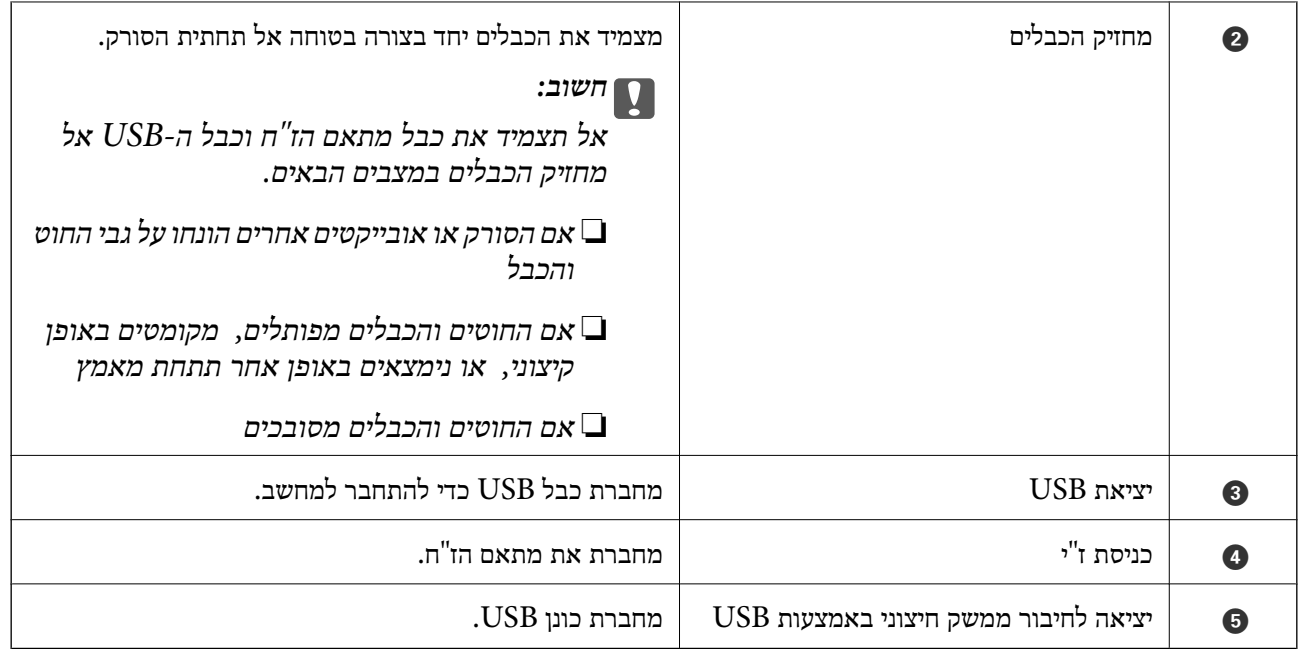

**פנים**

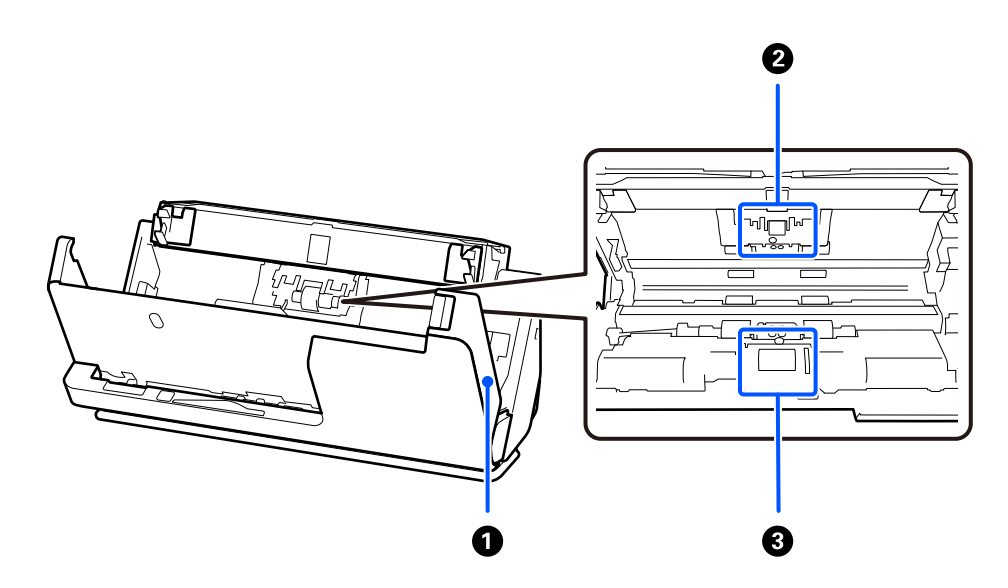

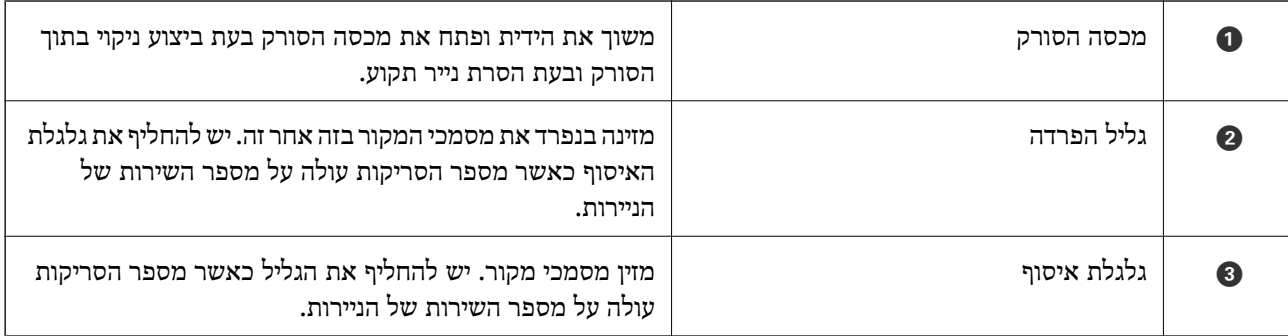

**מידע קשור** 

- $|181\rangle$ ניקוי בתוך [הסורק" בעמוד](#page-180-0)  $\blacklozenge$
- | "החלפת ערכת מכלול [הגלילים" בעמוד](#page-188-0) 189

## <span id="page-26-0"></span>**הכנסה והסרה של כונן USB**

## **הכנסת כונן USB**

הכנס כונן USB ליציאת ה -USB של הממשק החיצוני.

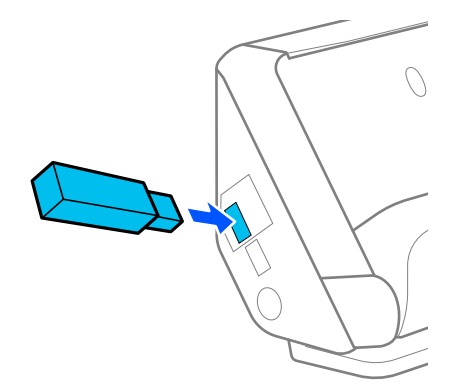

**מידע קשור**  | "זרימת העבודה של [תכונתסריקה](#page-103-0) לכונן [USB "בעמוד](#page-103-0) 104

## **הסרת כונן USB**

הסר כונן USB.

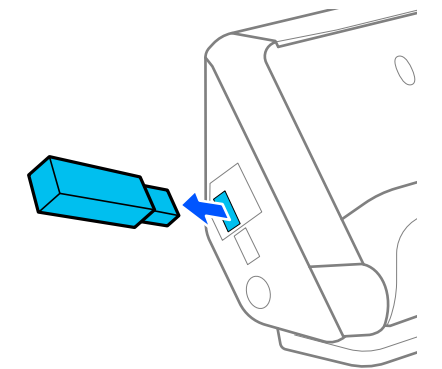

*חשוב:* c

❏ *אם תסיר את כונן -ה USB בעת העברת נתונים לסורק, אפשר שהנתונים בכונן -ה USB יאבדו.*

❏ *בעת העברת נתונים, מוצגת הודעה בלוח הבקרה.*

כמו כן, גבה את הנתונים בהתקן אחסון חיצוני למדיה אחרת במידת הצורך.

אפשר שנתונים אלה יאבדו או יושחתו במצבים הבאים:

❏כאשר יש השפעה של חשמל סטטי או רעש חשמלי

❏כאשר משתמשים בצורה שגויה

❏כאשר שבורה או מתוקנת

❏כאשר נפגעה מאסון טבע

## **תנוחת הסורק**

תוכל לשנות את תנוחת הסורק בהתאם לשימוש.

#### !*זהירות:*

<span id="page-27-0"></span>*יש להיזהר לא לצבוט אצבעות או כבלים כלשהם כאשר משנים את התנוחה של הסורק. הדבר עלוללגרום לפציעה או נזק.*

עיין בדף המידע המצורף למידע נוסף על השילובים בין המיקומים של הסורק לבין מסמכי המקור.

#### **מיקום הנתיב האנכי**

כאשר סורקים גליונות מרובים של מסמכי מקור בגודל סטנדרטי או כאשר סורקים נייר דק או קבלות, משוך את בוחר מיקום הסורק כדי להטות את הסורק קדימה אל המיקום של הנתיב האנכי. בעת סריקה במיקום הנתיב האנכי, מסמכי<br>מקור שהוטענו לתוך מגש הקלט ייפלטו לתוך מגש הפלט בראש הסורק.

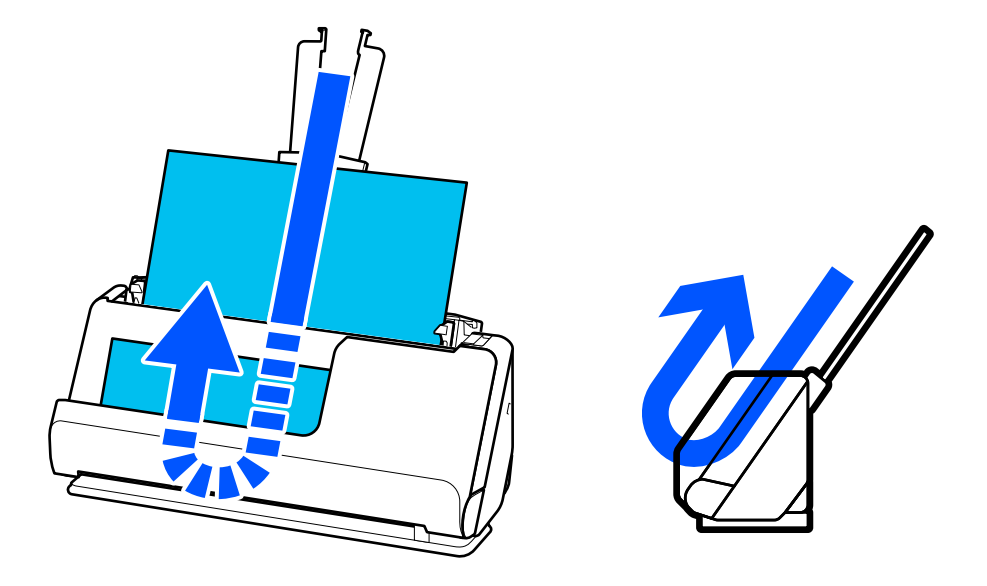

כאשר המיקום של הנתיב האנכי שונה, סמל מיקום הסורק בלוח הבקרה משנה ל- $\Box$ .

**מיקום הנתיב הישר**

<span id="page-28-0"></span>בעת סריקת מסמכי מקור עבים כגון דרכונים, משוך את בוחר מיקום הסורק כדילהטות את הסורק אחורה אל המיקום .<br>של הנתיב הישר. בעת סריקה במיקום הנתיב הישר, מסמכי מקור שהוטענו לתוך מגש הקלט ייפלטו לתוך חריץ הפלט<br>בחזית הסורק.

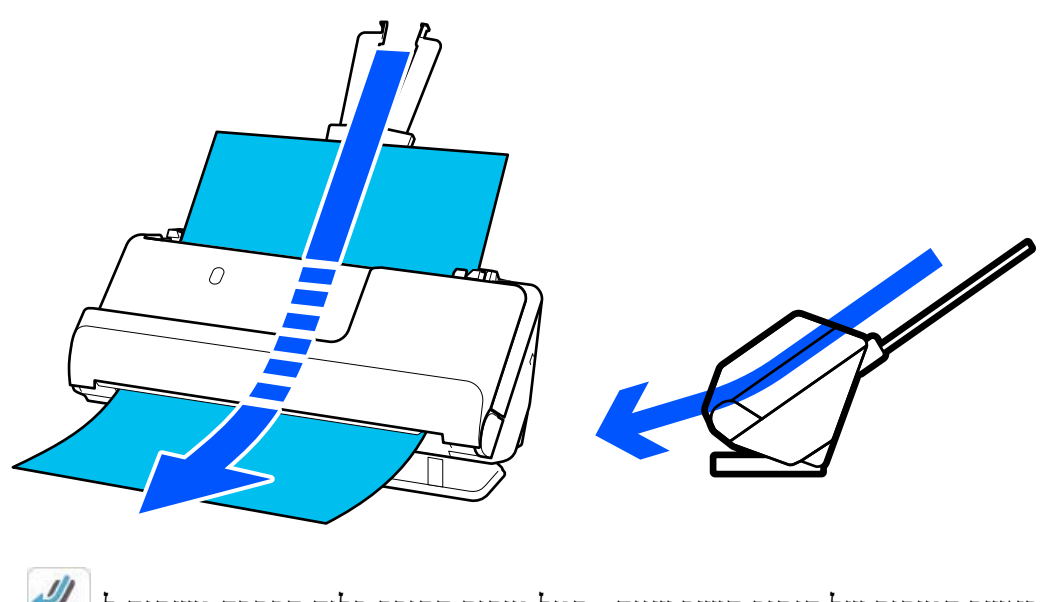

כאשר המיקום של הנתיב הישר שונה, סמל מיקום הסורק בלוח הבקרה משתנה ל- $\overline{\mathscr{U}}$ .

**מידע קשור**  | "שילובים של מסמכי מקור ומיקום [הסורק" בעמוד](#page-55-0) 56

**לוח בקרה** 

## **אורות ולחצנים**

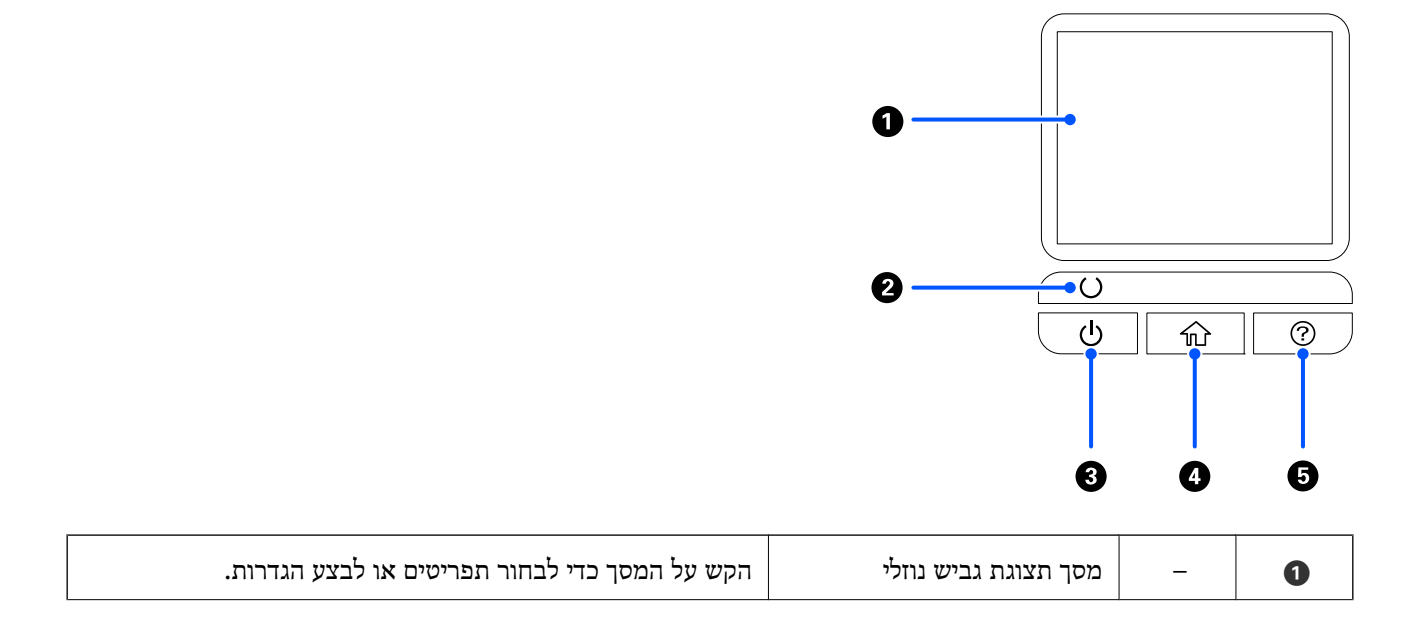

<span id="page-29-0"></span>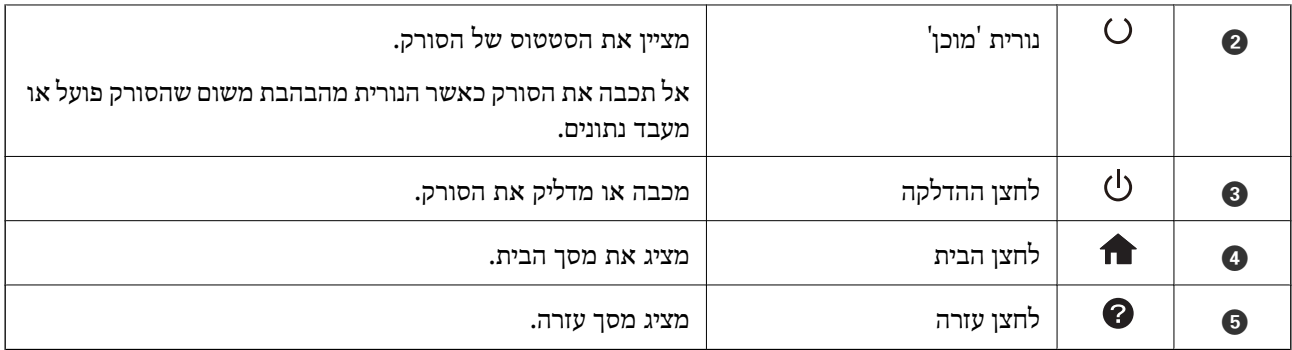

## **מדריך למסך ה -LCD**

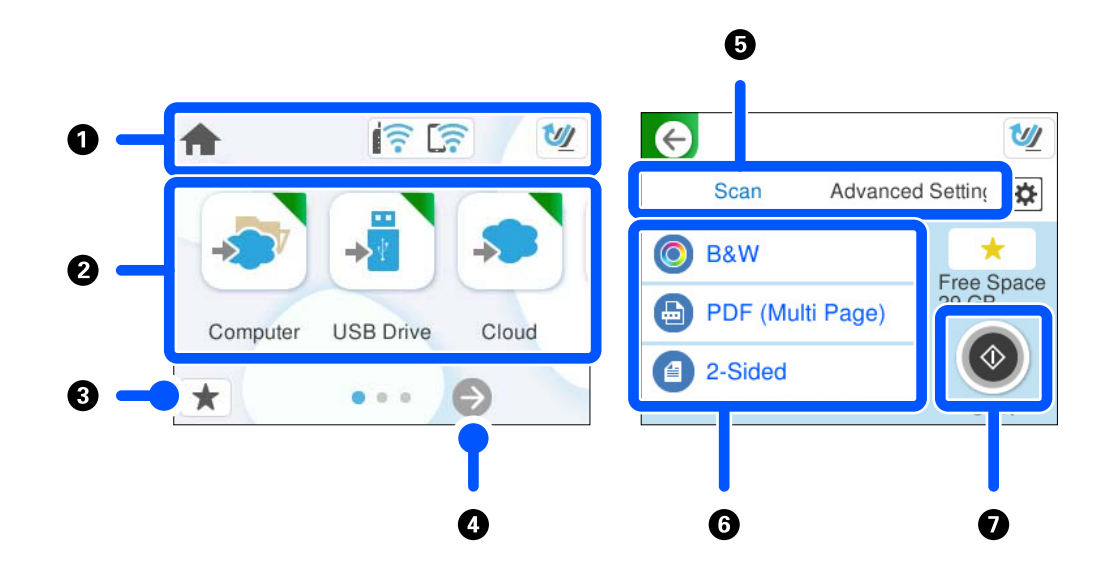

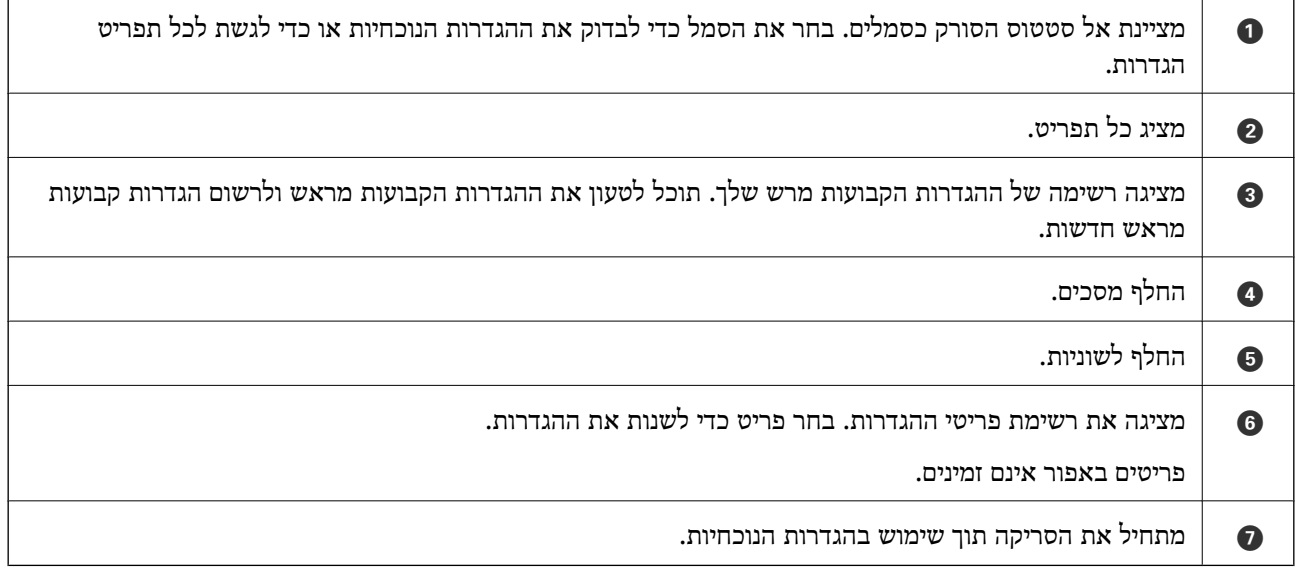

## **סמלים המוצגים על גבי מסך ה -LCD**

הסמלים הבאים מוצגים בהתאם לסטטוס של הסורק.

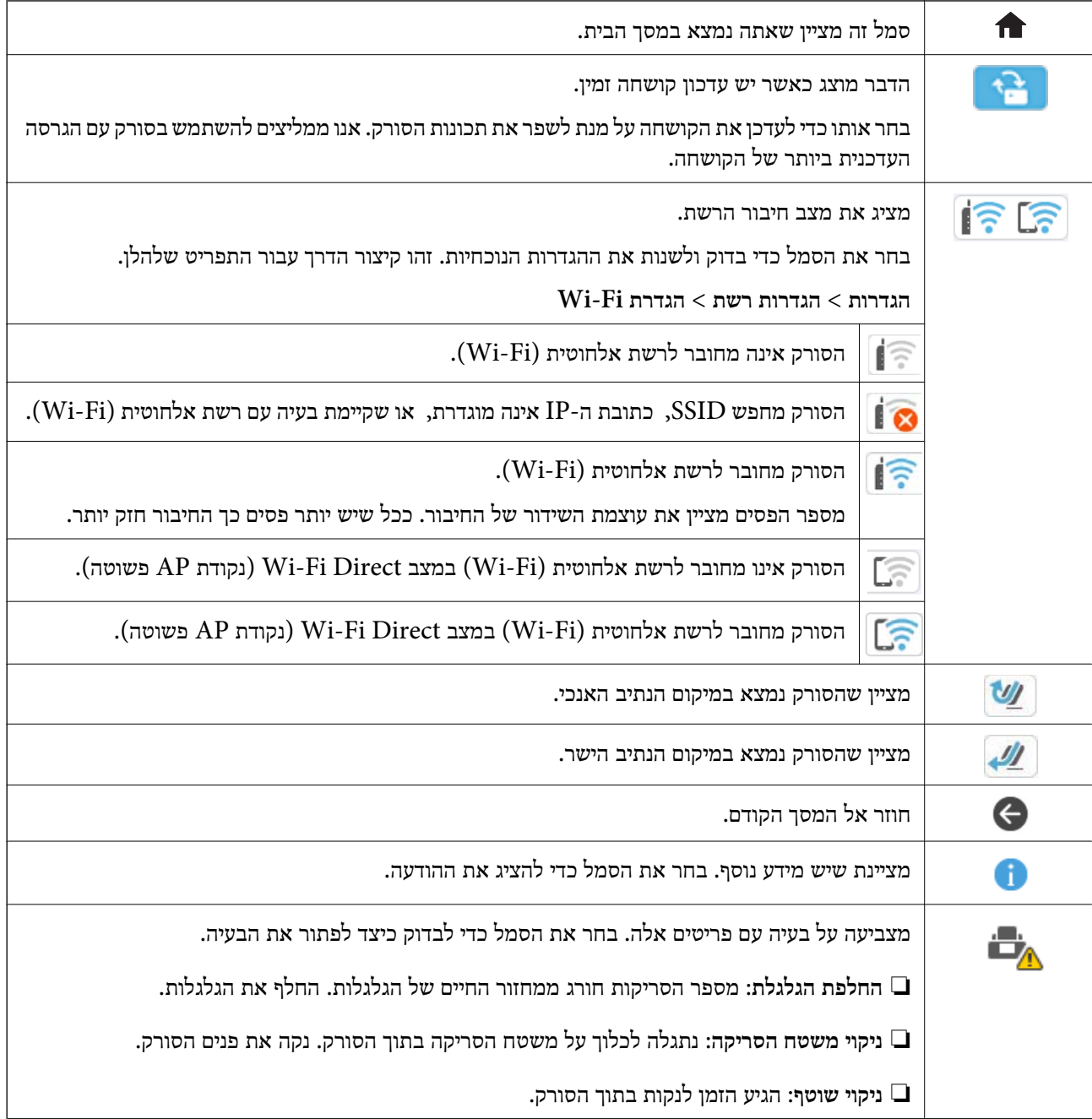

## **פעולות מסך מגע**

מסך המגע תואם לפעולות הבאות.

הקש לחץ או בחר את הפריטים או הסמלים.  $\bigcap$ 

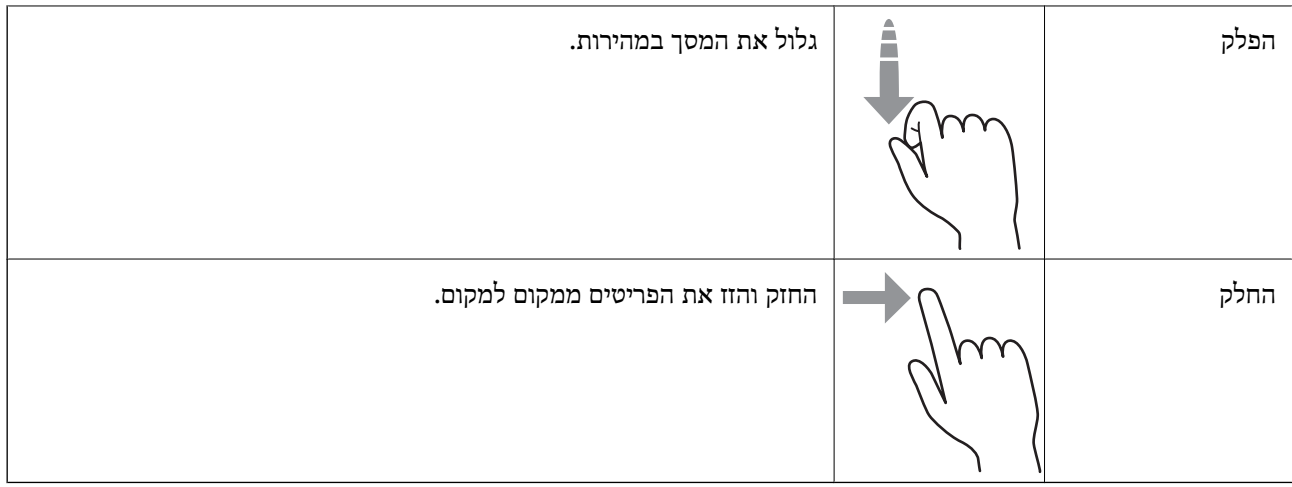

#### **הזנת תווים**

ניתן להזין את התווים והסמלים באמצעות המקלדת המוצגת על גבי המסך כששומרים איש קשר, עורכים את הגדרות הרשת וכו .'

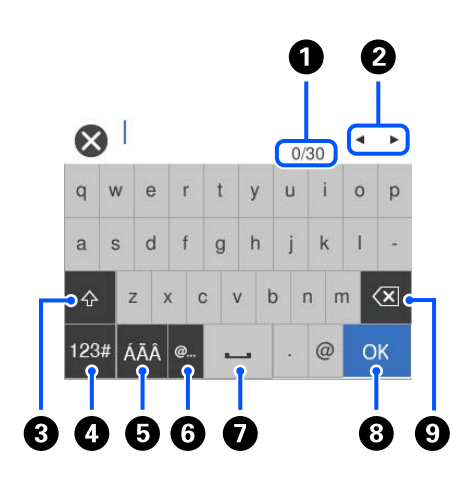

#### *לתשומת לבך:*

 *הסמלים הזמינים משתנים בהתאם לפריט .ההגדרה* 

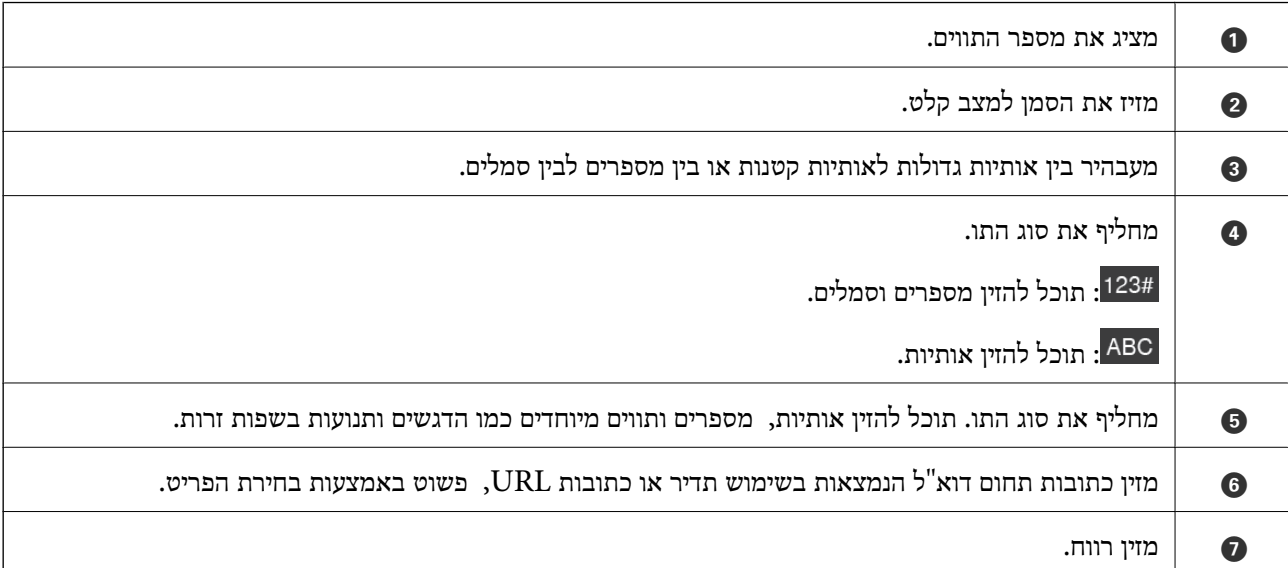

<span id="page-32-0"></span>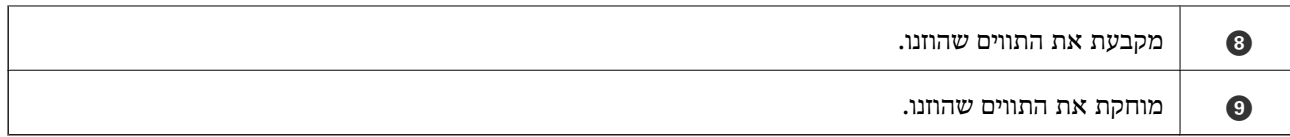

#### **צפיה באנימציות**

מסך לוח הבקרה מאפשר לך להציג הנפשות המראות כיצד לבצע פעולות כמו הנחת מסמכי מקור וביצוע<br>תחזוקה.

- לצפות. ❏לחץ על הלחצן בלוח הבקרה כדילהציג את מסך העזרה. בחר את **מדריך**, ואז בחר את הפריטים שבהם ברצונך
- הסורק. ❏בחר **מדריך** בתחתית מסך התפעול כדילהציג אינמציה המתאימה להקשר. שים לב לכך שהאנימציה תלויה בדגם

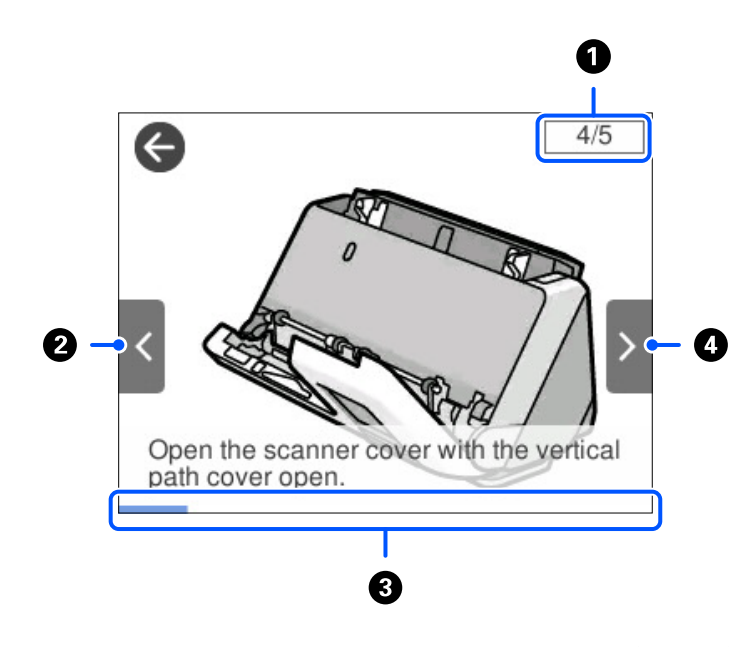

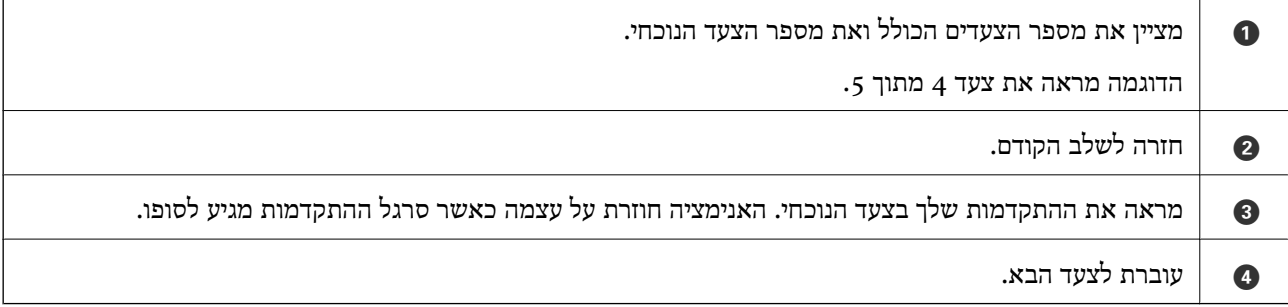

#### **רישום קבוע מראש**

 תוכל לרשום הגדרות סריקה הנמצאות בשימוש , נפוץ בתור **קבוע מראש**. תוכל לרשום עד 24 הגדרות קבועות מראש.

*לתשומת לבך:*

❏ *תוכל לרשום את הגדרות הסריקה הנוכחיות באמצעות בחירת במסך התחלת הסריקה.*

❏ *תוכל גם לרשום Presets ב -Config Web. בחר את הלשונית Scan < Presets.*

1. בחר **קבוע מראש** במסך הבית של לוח הבקרה.

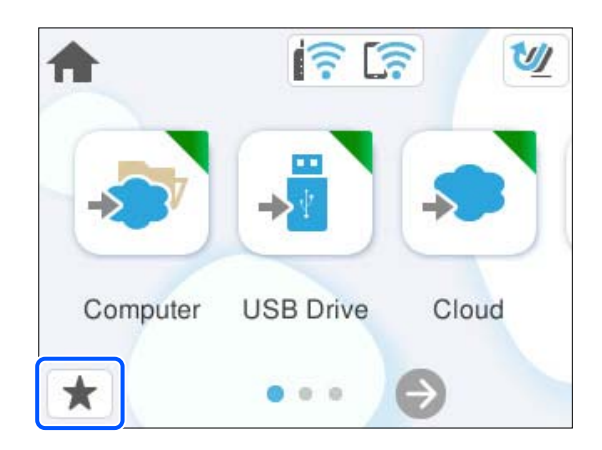

 $\bigoplus$  . בחר .2

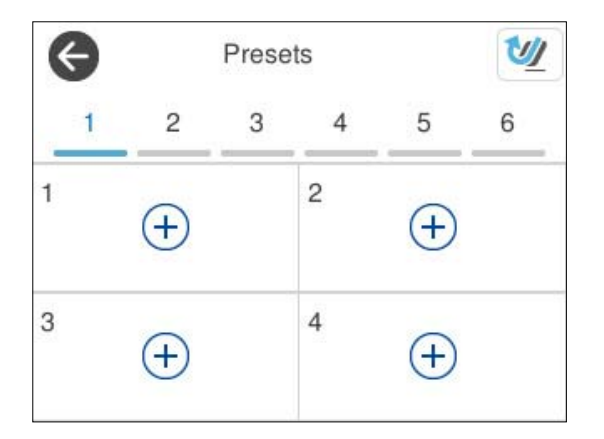

3. בחר את התפריט שבו אתה רוצה להשתמש כדי לרשום הגדרה קבועה מראש.

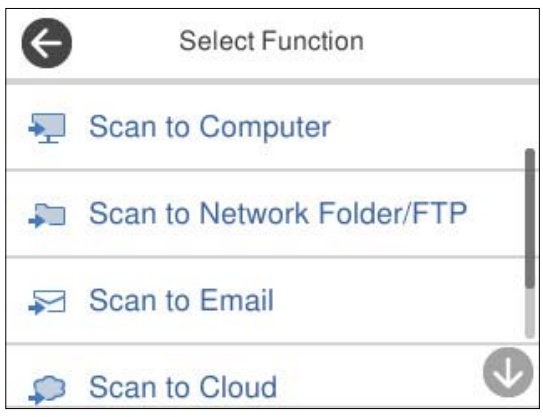

.<br>4. הגדר כל פריט ואז בחר  $\overrightarrow{4}$ 

- 5. רשום הגדרה קבועה מראש.
	- ❏**שם**: הגדר את השם.

❏**הגדרת סמל**: הגדר את התמונה והצבע של הסמל שיש להציג.

❏**הגדרת שליחה מהירה**: מתחילה מיד לסרוק ללא אישור כאשר בוחרים הגדרה קבועה מראש.

❏**תוכן**: בדוק הגדרות סריקה.

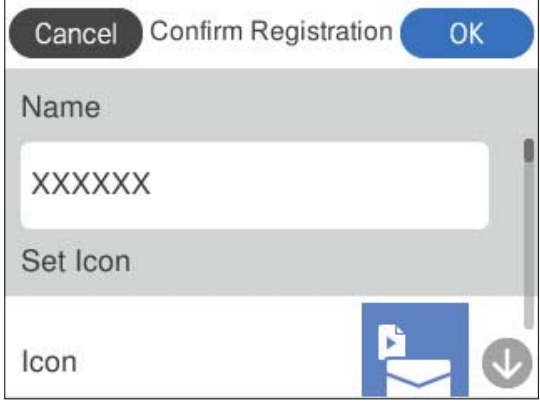

6. בחר **OK**.

#### **תיאורים של תפריטקבוע מראש**

בחר < עבור כל הגדרה קבועה מראש כדי לשנות את התוכן הרשום של ההגדרה הקבועה, או כדי להציג את הגדרות<br>הסריקה.

שינוי השם:

משנה את שם ההגדרה הקבועה מראש.

שינוי הסמל:

משנה את תמונת הסמל ואת הצבע של ההגדרה הקבועה מראש.

הגדרת שליחה מהירה:

מתחילה מיד לסרוק ללא אישור כאשר בוחרים את ההגדרה הקבועה מראש.

שינוי המיקום:

משנה את סדר ההצגה של ההגדרות הקבועות מראש.

מחיקה:

מוחקת את ההגדרה הקבועה מראש.

אישור הפרטים:

מציגה את הגדרות הסריקה של ההגדרה הקבועה מראש. תוכל להטעין את ההגדרה הקבועה מראש<br>באמצטות בחירת **השתמש בהגדרה הזו.** 

## **מידע על אפליקציות**

<span id="page-35-0"></span>סעיף זה מציג את מוצרי האפליקציה הזמינים עבור הסורק שלך. ניתן להתקין את האפליקציה העדכנית ביותר מאתר<br>האינטרנט של Epson.

## **אפליקציה לסריקה ממחשב ( ScanSmart Epson(**

אפליקציה זו מאפשרת לך לסרוק בקלות מסמכים, ואז לשמור את התמונות הסרוקות בשלבים פשוטים. עיין בעזרה של ScanSmart Epson כדי לקרוא פרטים על השימוש בתכונות.

#### **הפעלה ב -Windows**

#### Windows 11❏

לחץ על לחצן 'התחל', ולאחר מכן בחר **כל היישומים** > **Software Epson** < **ScanSmart Epson**.

#### Windows 10<del>□</del>

לחץ על הלחצן 'התחל', ואז בחר **Software Epson** < **ScanSmart Epson**.

#### Windows 8.1/Windows 8❏

הזן את שם האפליקציה בצ'ארם החיפוש ולאחר מכן בחר בסמל המוצג.

#### Windows 7❏

לחץ על לחצן 'התחל', ולאחר מכן בחר **כל התוכניות** > **Software Epson** < **ScanSmart Epson**.

#### **הפעלה ב -OS Mac**

בחר באפשרות **עבור אל** > **יישומים** > **Software Epson** < **ScanSmart Epson**.

## **אפליקציה עבור סריקה מתוך התקנים חכמים ( Panel Smart Epson(**

Panel Smart Epson היא אפליקציה שמאפשרת לך לסרוק מסמכים באמצעות התקנים חכמים כגון טלפונים חכמים והתקני טבלט. תוכל לשמור את הנתונים הסרוקים בהתקנים חכמים או בשירות ענן ולשלו אותם באמצעות הדוא"ל .

גם אם אין לך נתב אלחוטי, תוכל לחבר אל הסורק באופן אוטומטי מכשירים חכמים בעלי יכולת Wi-Fi באמצעות<br>Wi-Fi Direct.

תוכל להוריד ולהתקין את Epson Smart Panel מ-Google Play או מ-Google Play.

## **אפליקציה לעדכון תוכנה וקושחה ( Updater Software EPSON(**

היא אפליקציה המתקינה תוכנה חדשה, ומעדכנת חומרה ומדריכים באמצעות EPSON Software Updater האינטרנט. אם ברצונך לבדוק באופן סדיר עדכוני מידע, תוכל להגדיר את המרווח עבור בדיקת העדכונים בהגדרות<br>העדכון האוטומטיות של EPSON Software Updater.
#### **הפעלה ב -Windows**

#### Windows 11❏

<span id="page-36-0"></span>.**EPSON Software Updater** < **Epson Software** < **All apps** בחר ואז' התחל 'לחצן על לחץ

#### Windows 10❏

לחץ על לחצן 'התחל', ואז בחר **Software Epson** < **Updater Software EPSON**.

#### Windows 8.1/Windows 8❏

הזן את שם האפליקציה בצ'ארם החיפוש ולאחר מכן בחר בסמל המוצג.

#### Windows 7❏

**Updater**. לחץ על לחצן 'התחל', ולאחר מכן בחר **כל התוכניות** > **Software Epson** < **Software EPSON**

#### **הפעלה ב -OS Mac**

בחר באפשרות **עבור אל** > **יישומים** > **Software Epson** < **Updater Software EPSON**.

## **אפליקציה עבור הגדרת התצורה של פעולות סורק ( Config Web(**

הוא יישום הפועל בדפדפני אינטרנט כגון Microsoft Edge ו-Safari, במחשב או בהתקן חכם. Safari באפשרותךלאשר את מצב הסורק אולשנות את הגדרותשירותי הרשת ואת הגדרות הסורק. כדילהשתמש -ב Web . חבר את הסורק ואת המחשב או את ההתקן לאותה הרשת,  $\rm{Config}$ 

הדפדפנים להלן נתמכים. השתמש בגרסה העדכנית ביותר.

### Safari , Chrome , Firefox , Windows Internet Explorer , Microsoft Edge

לתשומת לבך:<br>אפשר שתתבקש להזין את סיסמת המנהל בעת השימוש בהתקן זה. הצג את הפרטים הבאים ביחס לסיסמת המנהל.

*"הערות על סיסמת [המנהל" בעמוד](#page-12-0) 13*

#### **מידע קשור**

 $\,$  "לא ניתן לגשת אל Web Config" בעמוד 207 $\,$ 

### **כיצד להפעיל Config Web בדפדפן אינטרנט**

הסורק מגיע עם תוכנה מוכללת הנקראת Web Config (עמוד אינטרנט שבו נית לבצע הגדרות). על מנת לגשת אל<br>Web Config. פשוט הזן את כתובת ה-IP של סורק המחובר לרשת בדפדפן האינטרנט שלר.

. בדוק את כתובת ה-IP של הסורק.  $1$ 

(**סטטוס Fi-Wi** או **מצב Direct Fi-Wi** (כדי לאשר את כתובת ה -IP של הסורק. בחר **הגדרות** > **הגדרות רשת** > **סטטוס הרשת** בלוח הבקרה של הסורק, ואז בחר את שיטת החיבור הפעילה

דוגמה לכתובת IP : 192.168.100.201

2. הפעל דפדפן אינטרנט ממחשב או מהתקן חכם ולאחר מכן הזן את כתובת ה -IP של הסורק בסרגל הכתובת.  $/$ ותבנית: http://כתובת ה-IP של הסורק לדוגמה: /http://192.168.100.201

אם מוצג מסך אזהרה בדפדפן שלך, תוכל להתעלם בבטחה מהאזהרה ולהציג את עמוד האינטרנט ( Web Config). מאחר והסורק משתמש בתעודה עם חתימה עצמית בעת גישה ל-HTTPS, מוצגת אזהרה בדפדפן<br>כאשר אתה מפעיל את Web Config; אין בכך כדי להצביע על בעיה וניתן להתעלם מכך בבטחה. בהתאם לדפדפן שלך, אפשר שתצטרך ללחוץ על **הגדרות מתקדמות** כדי להציג את עמוד האינטרנט. כאשר אתה מפעיל את Config Web ;אין בכך כדי להצביע על בעיה וניתן להתעלם מכך בבטחה. בהתאם

דוגמה: עבור Edge Microsoft

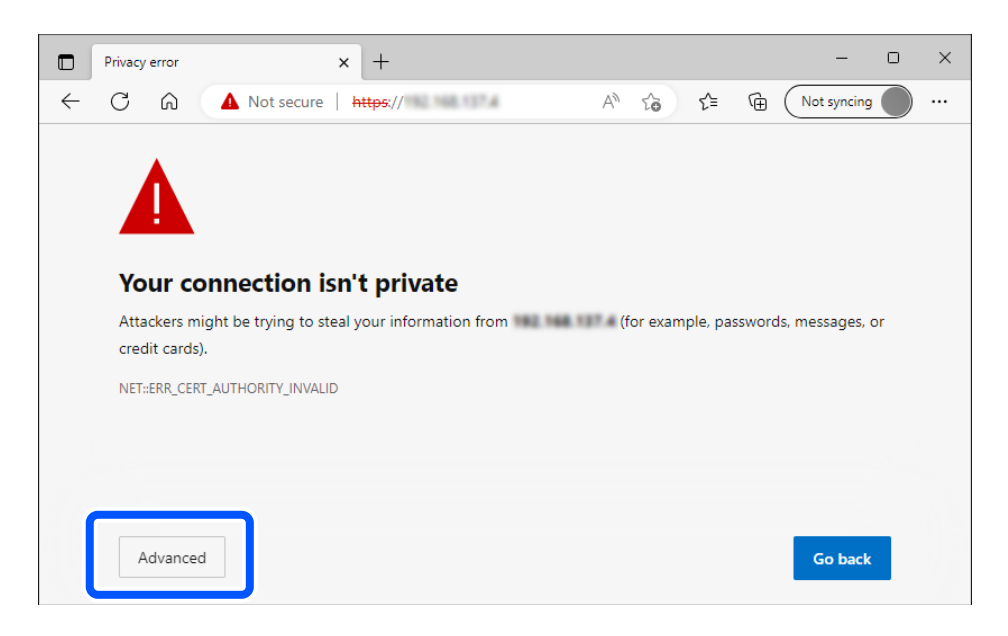

#### *לתשומת לבך:*

❏ *אם מסך אזהרה אינו מוצג, גש אל השלב הבא.*

❏ *עבור כתובות 6IPv, השתמש בתבנית הבאה. תבנית : http//:]כתובת -ה IP של הסורק /] http://[2001:db8::1000:1]/ : לדוגמה*

3. כדי לשנות את הגדרות הסורק, יהיה עליך להיכנס למערכת בתור מנהל Config Web.

על **OK**. לחץ**in Log**בפינה הימנית העליונהשל המסך. הזן את <sup>ה</sup>**Name User**ואז**password Current**, ואזלחץ

להלן מוצגים הערכים הראשוניים עבור מידע מנהל Config Web.

·שם משתמש: ללא (ריק)

·סיסמה: תלויה בתווית המצורפת לגב המוצר.

אם מצורפת התווית " PASSWORD "לגב המוצר, הזן את המספר בן 8 הספרות המופיע עלגבי התווית. אם אין תווית " PASSWORD "מצורפת, הזן את המספר הסידורי שבתווית המצורפת לבסיס המוצר עבור סיסמת המנהל .הראשונית

> *לתשומת לבך: אם מוצגת out Log בפינה הימנית העליונה של המסך, כבר נכנסת בתור מנהל.*

> > **מידע קשור**

- ו בעמוד (Email) בעמוד 157 $^{\prime\prime}$  +
- רישום יעד ((Network Folder (SMB)) בעמוד 158
	- רישום יעד (FTP) בעמוד 159 <br/>ו $\blacklozenge$
- וישום יעד ((SharePoint(WebDAV)) בעמוד 161 $^{\circ}$

### **כיצד להפעיל את Config Web ב -Windows**

בעת חיבור של מחשב לסורק באמצעות WSD, בצע את הפעולות שלהלן להפעלת Config Web.

- 1. פתח את רשימת הסורקים במחשב.
	- Windows 11❏

לחץ על לחצן 'התחל', ואז בחר **Bluetooth והתקנים** > **מדפסות וסורקים**.

Windows 10**□** 

לחץ על לחצן 'התחל' ואז בחר **מערכת** > **Windowsלוח הבקרה** > **הצג התקנים ומדפסות** תחת **חומרה וקול**.

Windows 8.1/Windows 8❏

בחר **שולחן עבודה** > **הגדרות** > **לוח בקרה** > **הצג התקנים ומדפסות** ב **חומרה וקול** (או **חומרה** .)

Windows 7❏

לחץ על לחצן 'התחל' ובחר **לוח הבקרה** > **הצג התקנים ומדפסות** תחת **חומרה וקול**.

- 2. לחץ לחיצת עכבר ימנית על הסורק שלך ובחר **מאפיינים**.
	- 3. בחר בלשונית **שירותי אינטרנט** ולחץ על ה -URL.

מאחר והסורק משתמש בתעודה עם חתימה עצמית בעת גישה ל-HTTPS, מוצגת אזהרה בדפדפן כאשר אתה<br>מפעיל את Web Config; אין בכך כדי להצביע על בעיה וניתן להתעלם מכך בבטחה.

*לתשומת לבך:*

❏ *להלן מוצגים הערכים הראשוניים עבור מידע מנהל Config Web.*

*·שם משתמש: ללא (ריק)*

*·סיסמה: תלויה בתווית המצורפת לגב המוצר.*

*אם מצורפת התווית " PASSWORD "לגב המוצר, הזן את המספר בן 8 הספרות המופיע עלגבי התווית. אם אין תווית " PASSWORD "מצורפת, הזן את המספר הסידורי שבתווית המצורפת לבסיס המוצר עבור סיסמת המנהל הראשונית.*

❏ *אם מוצגת out Log בפינה הימנית העליונה של המסך, הרי שכבר נכנסת בתור מנהל.*

# **אפליקציה להגדרת התקן ברשת ( Config EpsonNet(**

EpsonNet Config היא אפליקציה המאפשרת לך להגדיר כתובות ופרוטוקולים עבור ממשק הרשת. לפרטים<br>נוספים. עיין במדריר התפעול עבור EpsonNet Config או בעזרה של האפליקציה.

### **הפעלה ב -Windows**

### Windows 11❏

לחץ על לחצן 'התחל', ולאחר מכן בחר **כל היישומים** > **EpsonNet** < **Config EpsonNet**.

### Windows 10<del>□</del>

לחץ על הלחצן 'התחל', ואז בחר **EpsonNet** < **Config EpsonNet**.

### Windows 8.1/Windows 8❏

הזן את שם האפליקציה בצ'ארם החיפוש ולאחר מכן בחר בסמל המוצג.

Windows 7/Windows Vista❏

**Config**. לחץ עללחצן התחלובחר **כל התכניות** או **תוכניות** > **EpsonNet** < **SE Config EpsonNet** < **EpsonNet**

**הפעלה ב -OS Mac**

**EpsonNet** < **EpsonNet Config SE** < **EpsonNet** < **Epson Software** < **אפליקציות** > **אל עבור** .**Config**

# **תוכנה לניהול התקנים ברשת ( Admin Device Epson(**

Admin Device Epson היא אפליקציית תוכנה רב-תכליתית שמנהלת את ההתקן ברשת.

זמינות הפונקציות הבאות.

נטר או נהל עד ל2000- מדפסות או סורקים על פני המקטע $\Box$ 

בצע דוח מפורט כגון עבור סטטוס המוצר המתכלה או המוצר  $\Box$ 

❏עדכן את הקושחה של המוצר

❏הכנס את ההתקן לרשת

החל את ההגדרות המאוחדות על התקנים מרובים. $\Box$ 

Admin Device Epson. תוכללהוריד את Admin Device Epson מאתר התמיכה של Epson. למידע נוסף, עיין בתיעוד או בעזרה של

### **אפליקציה ליצירת חבילות מנהלי התקן ( EpsonNet (SetupManager**

SetupManager EpsonNet הוא תוכנה המיועדת ליצירת חבילה ההופכת את התקנת הסורק לתהליך קל, למשל התקנה של מנהל התקן הסורק וכן הלאה. התוכנה מאפשרת למנהל המערכת ליצור חבילות תוכנה ייחודיות<br>ולהפיץ אותו בקרב קבוצות.

לפרטים נוספים בקר, באתר Epson באזורך.

[http://www.epson.com](http://www.epson.com/)

# **אפליקציה לסריקת כרטיסי ביקור ( BizCard! Presto(**

BizCard! Presto של NewSoft מספקת את מלוא הטווח של פונקציות ניהול אנשי קשר לשם הוספת כרטיסי ביקור בלא להקליד. ניתן להשתמש במערכת הזיהוי BizCard כדי לסרוק כרטיסי ביקור, ולערוך ולסנכרן את המידע בתוכנת ניהול מסד נתונים אישי הנמצאת אצלך בשימוש התדיר ביותר. תוכל בקלות לנהל את מידע אנשי הקשר שלך.

עיין בעזרה של התוכנה לקבלת מידע נוסף על השימוש בתוכנה ובפונקציות שלה.

### **הפעלה ב -Windows**

Windows 11❏

לחץ על לחצן 'התחל', ולאחר מכן בחר **כל היישומים** > **NewSoft** < **BizCard! Presto**.

#### Windows 10<del>□</del>

לחץ על הלחצן 'התחל', ואז בחר **NewSoft** < **BizCard! Presto**.

#### Windows 8.1/Windows 8❏

הזן את שם האפליקציה בצ'ארם החיפוש ולאחר מכן בחר בסמל המוצג.

#### Windows 7❏

<span id="page-40-0"></span>לחץ על לחצן 'התחל', ולאחר מכן בחר **כל התוכניות** > **NewSoft** < **BizCard! Presto**.

#### **הפעלה ב -OS Mac**

```
בחר באפשרות עבור אל > יישומים > BizCard! Presto.
```
# **מידע על פריטים אופציונאליים וחומרים מתכלים**

### **קודים של ניילונית סריקה**

השימוש ב-ניילונית סריקה מאפשר לך לסרוק מסמכי מקור בעלי צורות בלתי רגילות או צילומים שעלולים להישרט<br>בקלות. תוכל לטעון רק ניילונית סריקה אחד במיקום הנתיב הישר.

 תוכל לסרוק דרכונים כמותץ שהם, אך אם ברצונך להגן על הדרכון במהלך הסריקה, השתמש בגליון נשיאת דרכון.

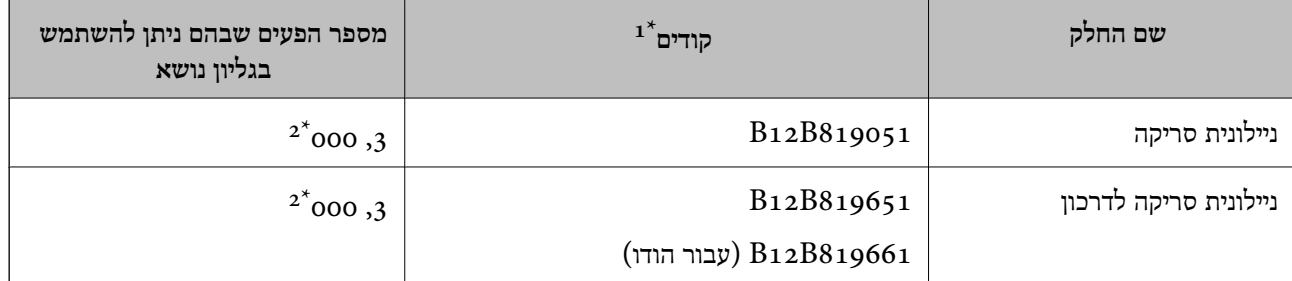

 $1^*$  לא תוכל להשתמש ב- ניילונית סריקה או ב-ניילונית סריקה לדרכון פרט לקודים שצוינו.

מספר זה מדריך את מחזור ההחלפה. אל תשתמש ב-ניילונית סריקה או ב-ניילונית סריקה לדרכון שנשרט.  $2^\star$ 

#### *לתשומת לבך:*

*תוכל להשתמש רק ב - ניילונית סריקה/ניילונית סריקה לדרכון בעת סריקה ממחשב, או בעת סריקה מלוח הבקרה של הסורק באמצעות התכונה מחשב.*

*לא תוכל להשתמש ב -ניילונית סריקה/ניילונית סריקה לדרכון בעת סריקה מלוח הבקרה של הסורק באמצעות התכונות הבאות:*

❏ *תיקייה ברשת/FTP*

❏ *דוא ל"*

❏ *ענן*

❏ *כונן USB*

**מידע קשור** 

- | "מפרט כללי עבור מסמכי מקור המיועדים [לסריקה" בעמוד](#page-44-0) 45
	- $64$  "הנחת מסמכי מקור [גדולים" בעמוד](#page-63-0)  $\blacklozenge$ 
		- $\,$  הנחת [חוברת" בעמוד](#page-77-0)" $\blacklozenge$ 
			- $81$  בעמוד [דרכון" בעמוד](#page-80-0)  $\blacklozenge$
	- | "הנחת מסמכי מקור בעלי צורות בלתי [סדירות" בעמוד](#page-93-0) 94

 $\mathbf{A}$ 

### **קודי ערכת מכלול גלילים**

<span id="page-41-0"></span>יש להחליף את החלקים (גליל האיסוף וגליל ההפרדה) כאשר מספר הסריקות עולה על מספר השירות. תוכל לבדוק<br>את מספר הסריקות העדכני בלוח הבקרה או ב-Epson Scan 2 Utility.

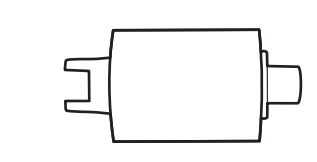

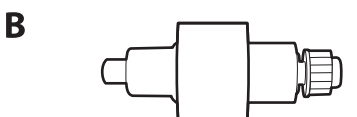

 $A$ : גלגלת איסוף,  $B$ : גלגלת הפרדה

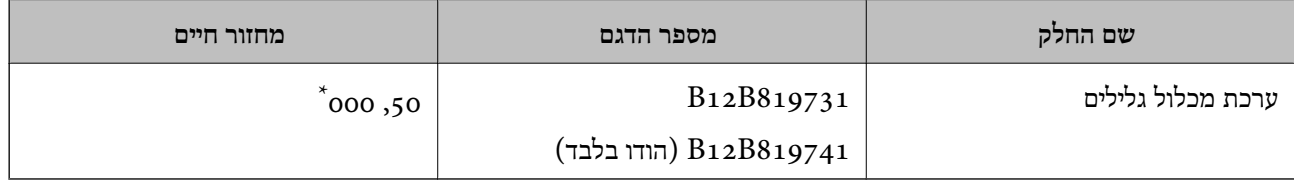

מספר זה הוא תוצאה של סריקה רציפה באמצעות דפי בדיקה מקוריים של Epson והוא משמש כמדריך למחזור ההחלפה. מחזור ההחלפה עשוילהשתנות בהתאם לסוגי נייר שונים, כגון נייר המפיק הרבה מאוד אבק נייר או נייר בעל פני מרקם מחוספס שעלולים לקצר את מחזור החיים. תזמון ההחלפה תלוי גם בתדירות הסריקה והניקוי.

**מידע קשור** 

- | "החלפת ערכת מכלול [הגלילים" בעמוד](#page-188-0) 189
- | "מאפס את מספר הסריקות אחרי החלפת [הגלגלות" בעמוד](#page-196-0) 197

### **קודי ערכת ניקוי**

יש להשתמש בהם כאשר מנקים בתוך הסורק. ערכה זו מורכבת מנוזל ניקוי ומטלית ניקוי.

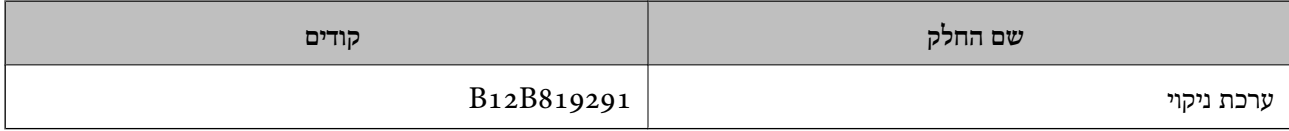

**[יסודות](#page-22-0) הסורק >** מידע על פריטים [אופציונאליים](#page-40-0) וחומרים מתכלים **>** קודי [ערכת](#page-41-0) ניקוי

**מידע קשור** 

 $|181\rangle$ ניקוי בתוך [הסורק" בעמוד](#page-180-0)  $\blacklozenge$ 

# **הנחת מסמכי מקור**

<span id="page-43-0"></span>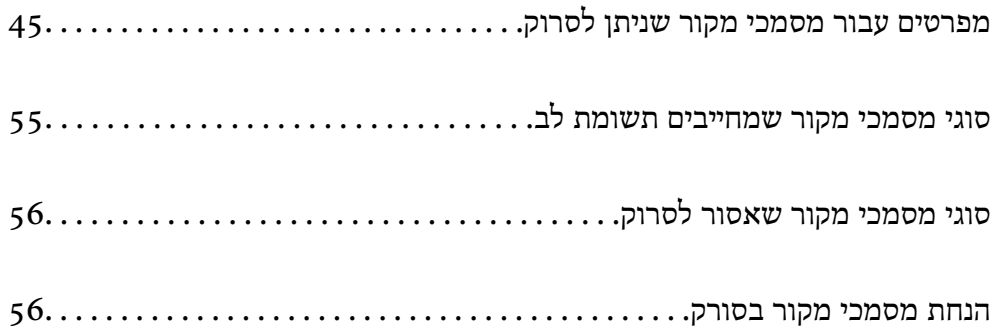

# **מפרטים עבור מסמכי מקור שניתן לסרוק**

סעיף זה מסביר את המפרטים והמצבים של מסמכי המקור שניתן לטעון לתוך ה - ADF.

### **מפרט כללי עבור מסמכי מקור המיועדים לסריקה**

<span id="page-44-0"></span>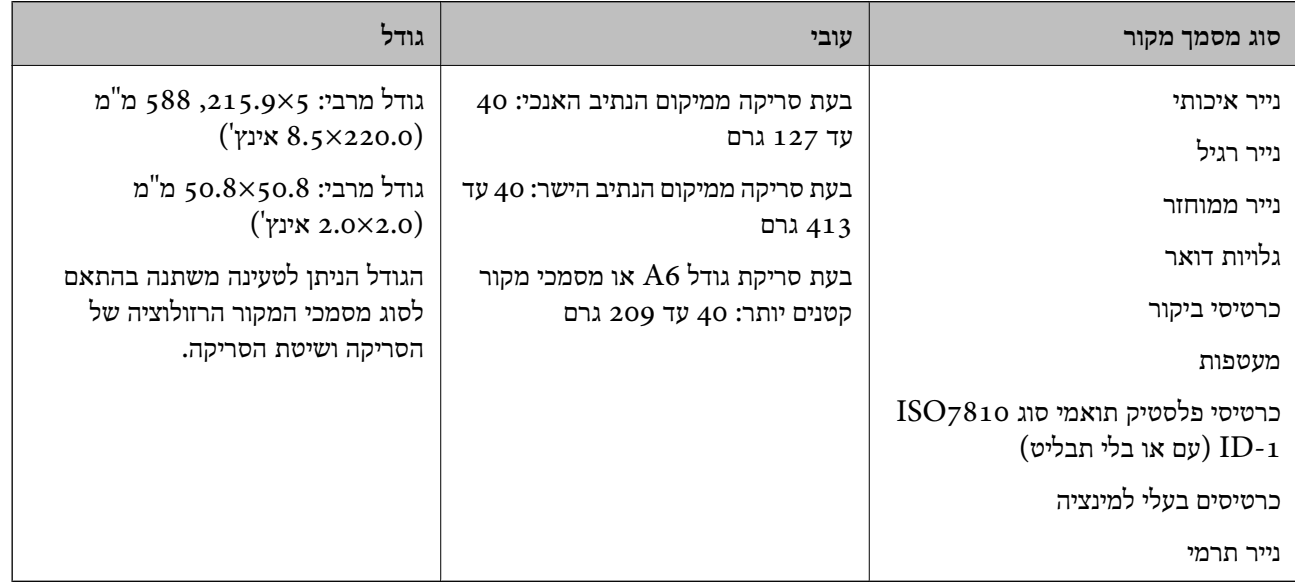

*לתשומת לבך:*

❏ *כל מסמכי המקור חייבים להיות שטוחים בקצה המוביל.*

❏ *ודא שהעיקולים בקצה המוביל של מסמך המקור יישארו במסגרת הטווח שלהלן.*

A *חייב להיות 5 מ "מ או פחות.*

B *חייב להיות 3 מ "מ או פחות.*

C *חייב להיות גדול מ - או שווה -ל* B *אם* B *הוא פחות מ -1 מ "מ . כאשר* B *גדוליותר מ -1 מ "מ , עליולהיות לפחות פי 10 מהגודל של* B*.*

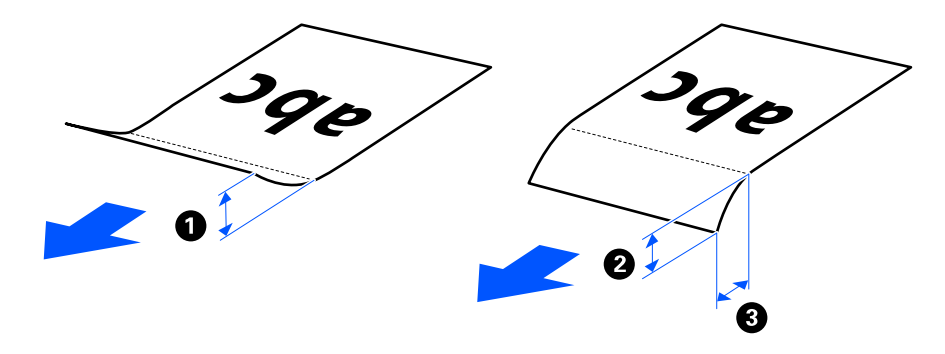

❏ *גם כאשר מסמך המקור מתאים לדרישות המפרט עבור מסמכי מקורשניתןלהניחם בתוך -ה ADF, אפשרשהוא לא יוזן כראוי מתוך -ה ADF בהתאם למאפייני הנייר או איכותו. כמו כן, כמה מסמכי מקור עלולים להפחית את איכות הסריקה.*

### **מסמכי מקור בעלי גודל סטנדרטי הניתנים לסריקה**

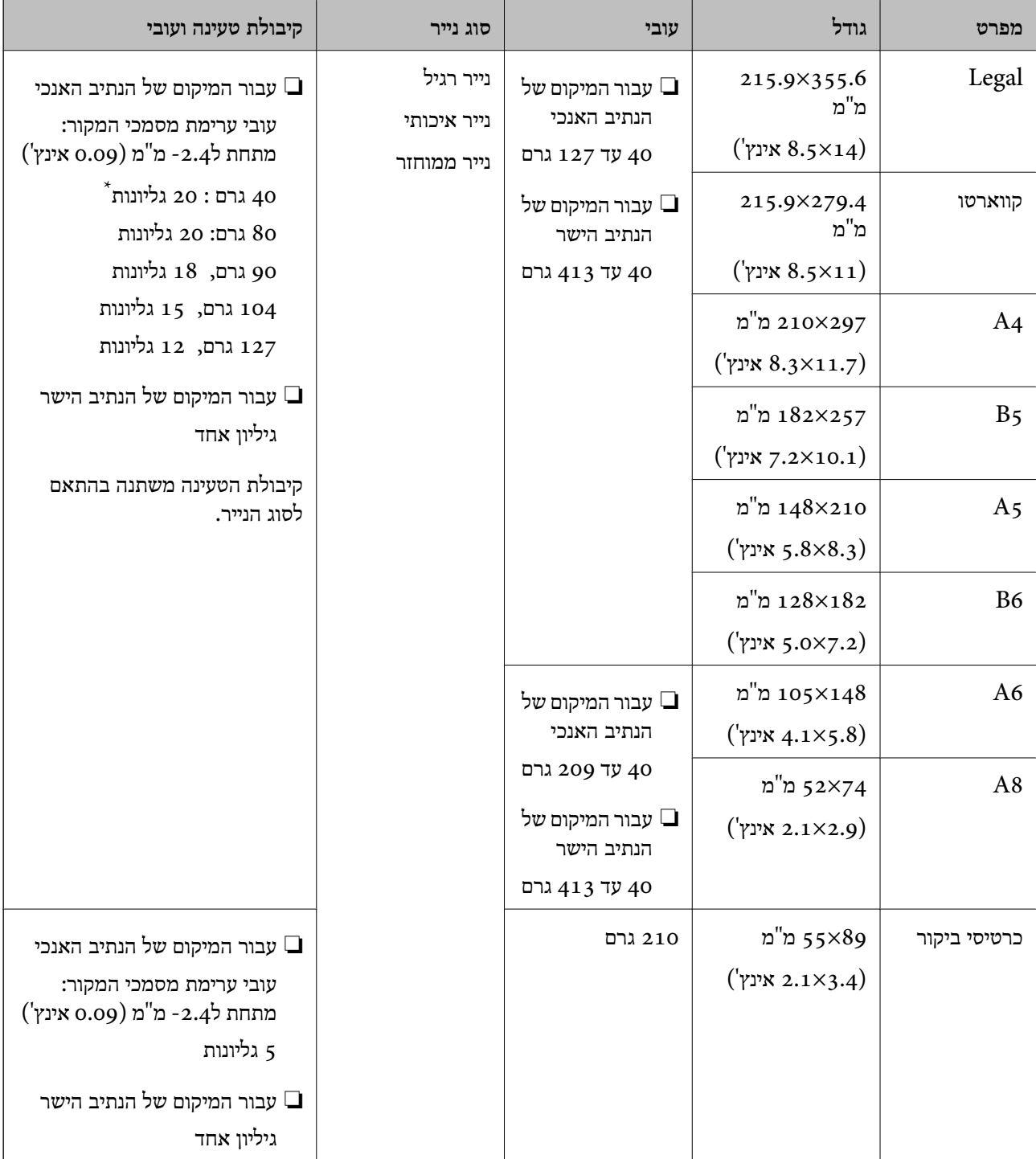

אלה הם המפרטים עבור מסמכי מקור בגודל סטנדרטי שתוכל לסרוק.

\* בעת סריקת מסמכי מקור מנייר דק, אנו ממליצים להאריך את תמיכת פלט הנייר בשני המקומות.

**בעת סריקת מסמכי מקור בגודל סטנדרטי (בדוק את המיקום של הסורק)**

בעת סריקת מסמכי מקור בגודל סטנדרטי מנייר רגיל, סרוק במיקום של הנתיב האנכי. $\Box$ 

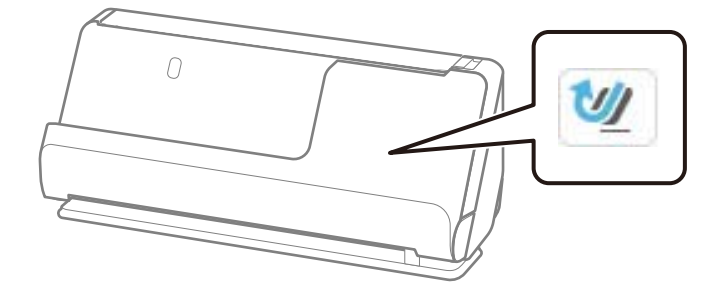

עת סריקה של תעודות ומסמכי מקור עבים אחרים (מסמכי מקור בעלי עובי של 127 גרם או יותר), סרוק במיקום ⊒<br>של הנתיב הישר וטען רק מסמך מקור אחד בכל עת.

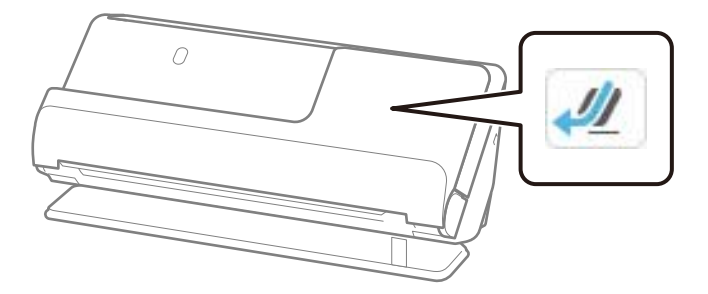

**מידע קשור** 

- | "הנחת מסמכי מקור בעלי גודל [סטנדרטי" בעמוד](#page-58-0) 59
	- $64$  "הנחת מסמכי מקור [גדולים" בעמוד](#page-63-0)  $\blacklozenge$

### **מסמכי מקור גדולים ברי-סריקה**

אלה הם המפרטים עבור מסמכי מקור גדולים שתוכל לסרוק.

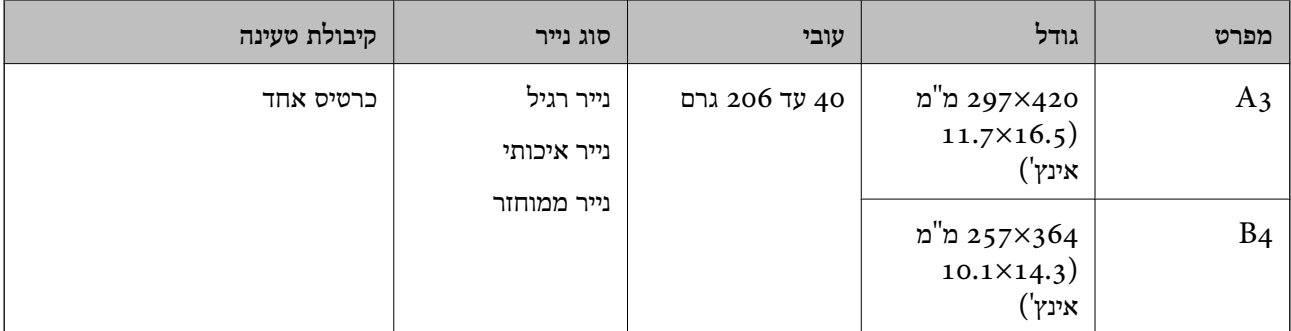

### **בעת סריקת מסמכי מקור גדולים (בדוק את המיקום של הסורק)** בעת סריקת מסמכי מקור גדולים, הסריקה מתבצעת במיקום הנתיב הישר.

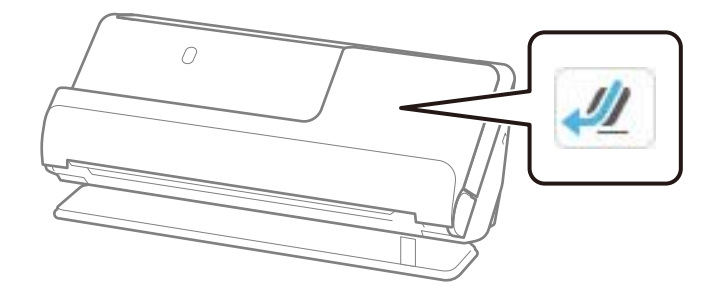

**מידע קשור**   $64$  "הנחת מסמכי מקור [גדולים" בעמוד](#page-63-0)  $\blacklozenge$ 

### **נייר ארוך הניתן לסריקה**

אלה הם המפרטים עבור נייר ארוך שתוכל לסרוק.

*לתשומת לבך:*

❏ *מהירות הסריקה מופחתת כאשר סורקים נייר ארוך.*

❏ *לא תוכל לסרוק נייר ארוך מלוח הבקרה.*

❏ *לא תוכל לסרוק נייר ארוך באמצעות Panel Smart Epson.*

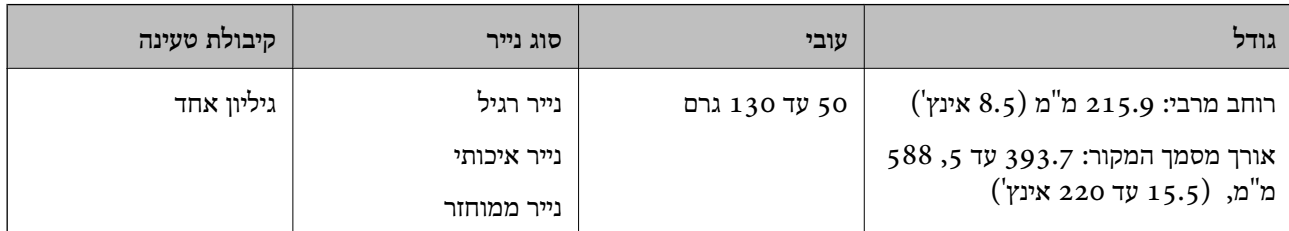

**בעת סריקת נייר ארוך (בדוק את המיקום של הסורק)**

בעת סריקת נייר ארוך, סרוק במיקום הנתיב הישר.

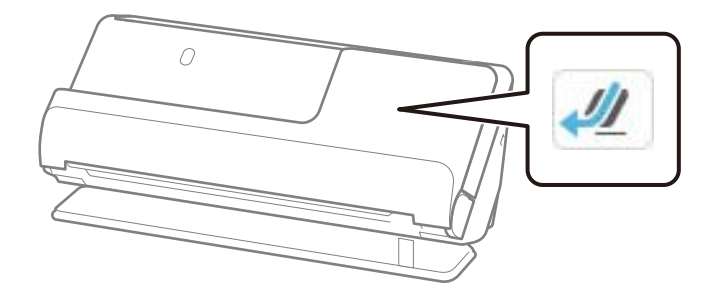

**מידע קשור**   $\epsilon$ הנחת נייר [ארוך" בעמוד](#page-66-0)  $\blacktriangleright$ 

### **אורך מרבי עבור נייר ארוך**

הפרטים הבאים מציגים את האורך המרבי על פי הרזולוציה של הסריקה ושיטת הסריקה.

<span id="page-48-0"></span>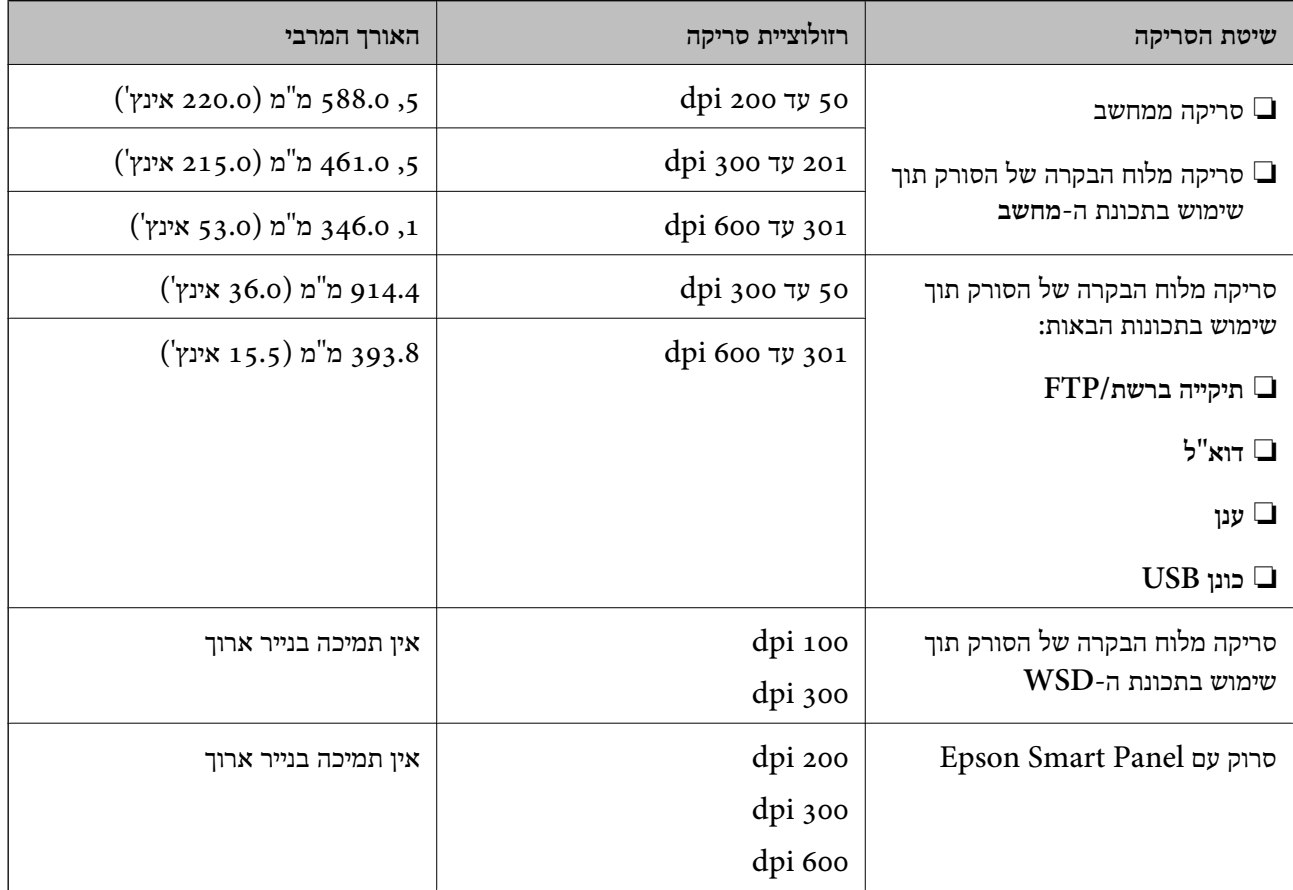

## **קבלות הניתנות לסריקה**

אלה הם המפרטים עבור קבלות שתוכל לסרוק.

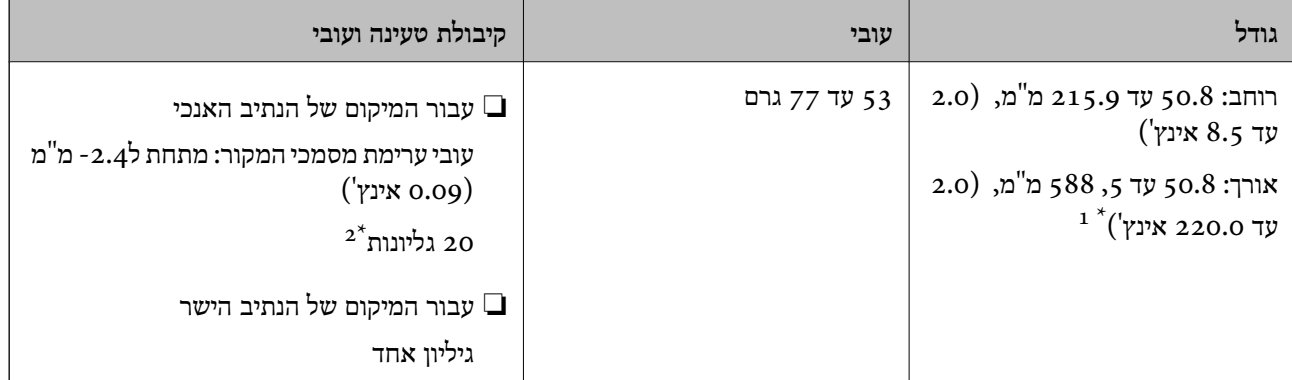

החלף את המיקום של הסורק בהתאם לאורך הקבלה שיש לסרוק.  $1^\star$ 

בעת סריקת קבלות במיקום הנתיב האנכי, אנו ממליצים להאריך את תמיכת פלט הנייר בשני המקומות.  $2^\star$ 

**בעת סריקת קבלות (בדוק את המיקום של הסורק)**

בעת סריקת קבלות קצרות יותר מאשר 393.7 מ"מ (15.5 אינץ'), סרוק במיקום הנתיב האנכי. $\Box$ 

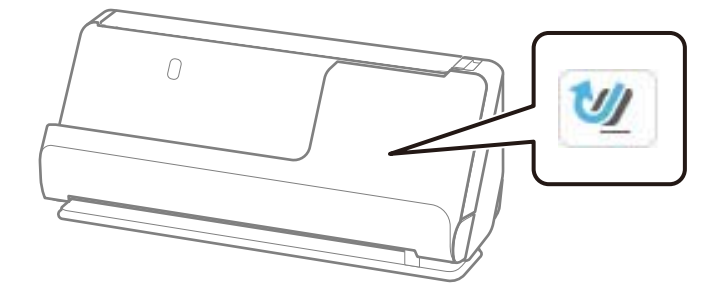

בעת סריקת קבלות ארוכות יותר מאשר 393.7 מ"מ (15.5 אינצ'ים), הנח את הסורק במיקום הנתיב הישר וטען ⊑<br>רק מסמך מקור אחד בכל פעם.

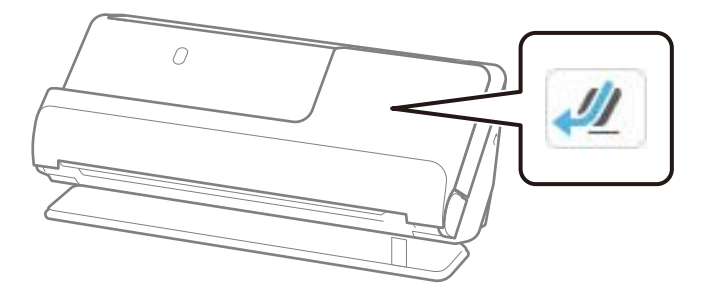

**מידע קשור** 

- | "הנחת מסמכי מקור בעלי גודל [סטנדרטי" בעמוד](#page-58-0) 59
	- $\epsilon$ הנחת נייר [ארוך" בעמוד](#page-66-0)  $\blacktriangleright$

### **כרטיסים פלסטיים שניתן לסרוק אותם**

אלה הם המפרטים עבור כרטיסים פלסטיים שניתן לסרוק.

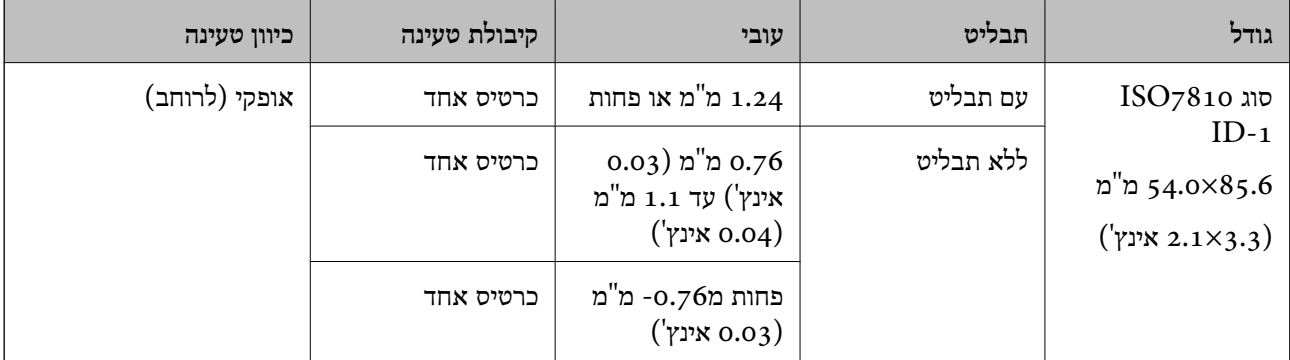

### **בעת סריקת כרטיסים (פלסטיים בדוק את המיקום של הסורק)**

בעת סריקת כרטיסים פלסטיים, הסריקה מתבצעת במיקום הנתיב הישר.

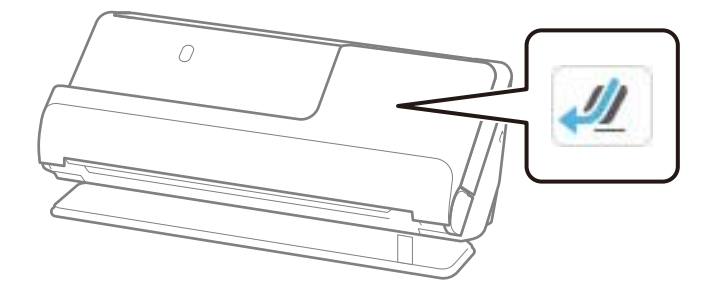

**מידע קשור**   $\,$  "הנחת כרטיסי [פלסטיק" בעמוד](#page-70-0)" $\,$ 

### **כרטיסים עם למינציה שניתן לסרוק אותם**

אלה הם המפרטים עבור כרטיסים עם למינציה שתוכל לסרוק.

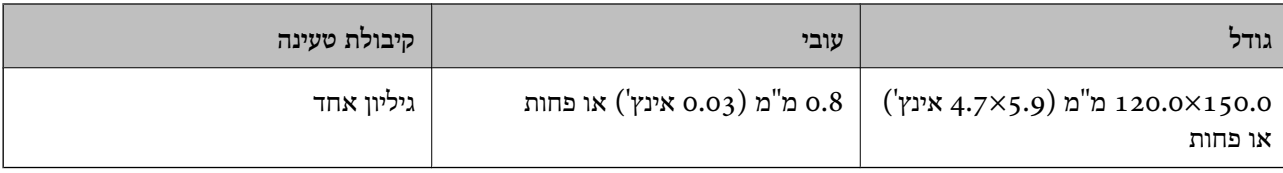

*לא תוכל לסרוק כרטיסים בעלי למינציה באמצעות Panel Smart Epson. לתשומת לבך:*

#### **בעת סריקת כרטיסים בעלי למינציה (בדוק את המיקום של הסורק)**

בעת סריקת כרטיסים בעלי למינציה, הסריקה מתבצעת במיקום הנתיב הישר.

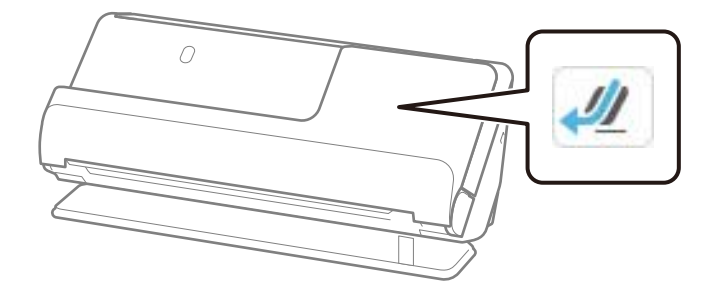

### **חוברות הניתנות לסריקה**

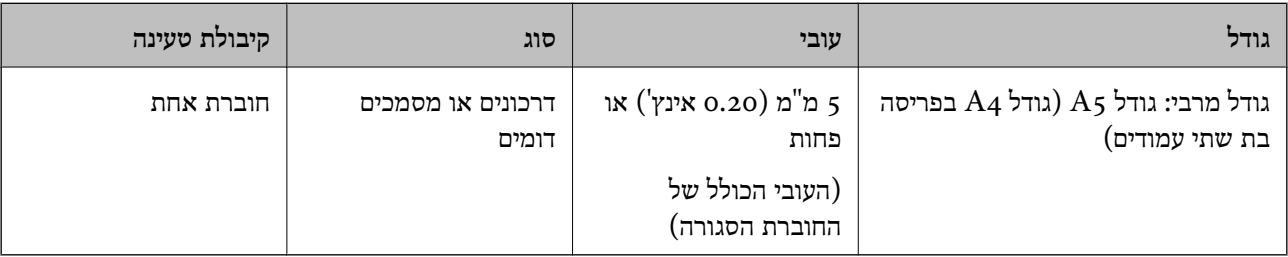

*לא תוכל לסרוק חוברות באמצעות Panel Smart Epson. לתשומת לבך:*

#### **בעת סריקת חוברות (בדוק את המיקום של הסורק)**

בעת סריקת חוברות, הסריקה מתבצעת במיקום הנתיב הישר.

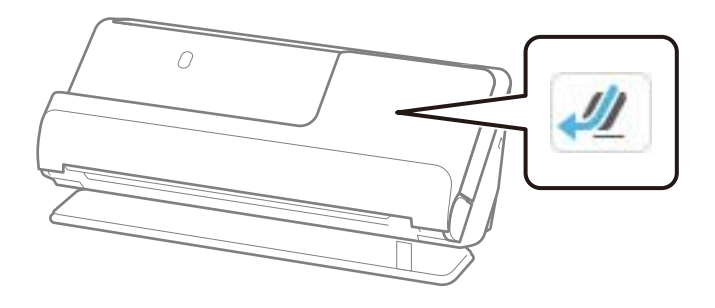

**מידע קשור**   $\,$  הנחת [חוברת" בעמוד](#page-77-0)" $\blacktriangleright$ 

### **דרכונים**

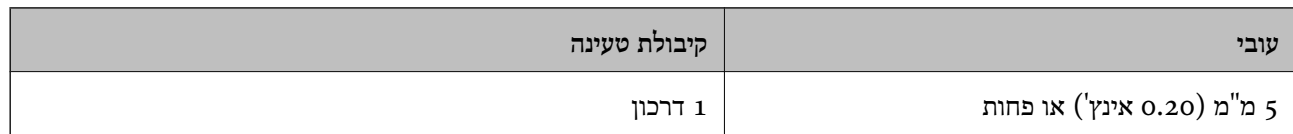

תוכל לטעון רק פספורט אחד בכל פעם, אפילו בעת סריקה עם הגליון נושא הדרכון האופציונלי.

**בעת סריקת דרכונים (בדוק את המיקום של הסורק)**

בעת סריקת דרכונים, הסריקה מתבצעת במיקום הנתיב הישר.

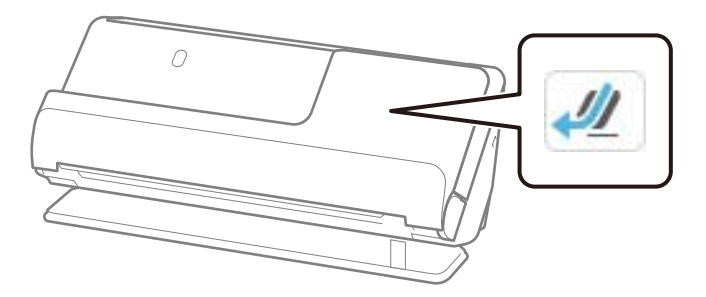

**מידע קשור** 

 $81$  בעמוד [דרכון" בעמוד](#page-80-0)  $\blacklozenge$ 

### **מפרט עבור מסמכי מקור תוך שימוש -ב ניילונית סריקה**

ה -ניילונית סריקה הוא גליון שתוכנן להעביר את מסמכי המקור דרך הסורק. תוכל לסרוק עותקי מקור גדולים יותר סדירות וכן הלאה. מגודל 4A/קווארטו, מסמכים חשובים או צילומים עליהם ישלהגן מפני נזק, נייר דק, מסמכי מקור בעלי צורות בלתי

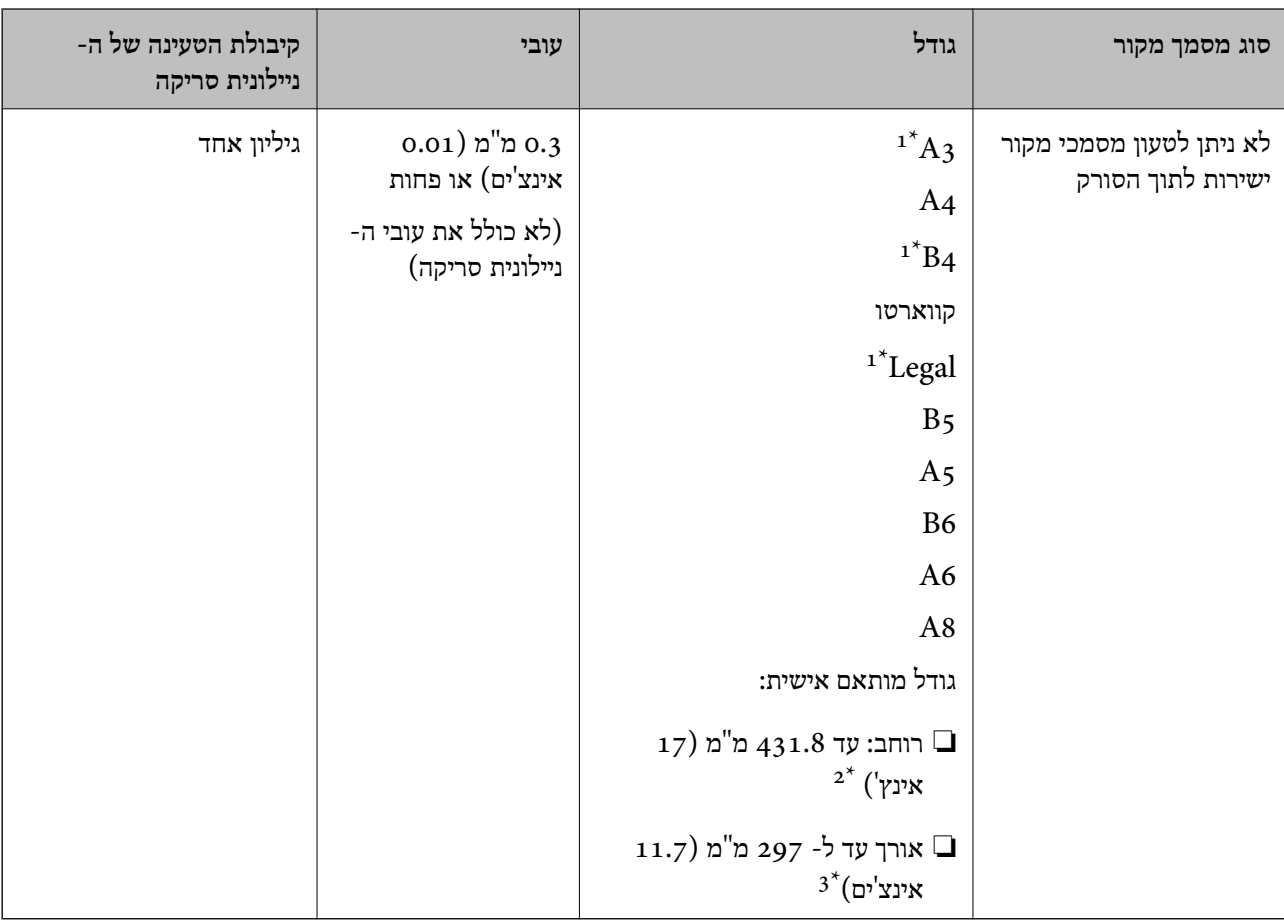

הרשימה הבא היא רשימה של מסמכי מקור שניתן לסרוק באמצעות ה -ניילונית סריקה.

- 1\* קפל לשניים כדי למקם.
- $215.9$  יש לקפל לשניים מסמכי מקור רחבים יותר מרוחב של 215.9 מ"מ.
- $\,$ 3 $\,$ יש למקם את הקצה המוביל של מסמך המקור בחלק הכריכה של ניילונית סריקה בעת סריקת מסמך מקור שאורכו בסביבות  $\,$ מ"מ. אחרת, אורך התמונה הסרוקה עשוי להיות ארוך יותר מהרצוי משום שהסורק סורק עד לקצה ה-ניילונית סריקה כאשר אתה בוחר **איתור אוטומטי** כהגדרת **גודל מסמך** בתוך האפליקציה.

### **בעת סריקה באמצעות גליון (נושא בדוק את המיקום של הסורק)** בעת סריקה באמצעות גליון נושא, סרוק במיקום הנתיב הישר.

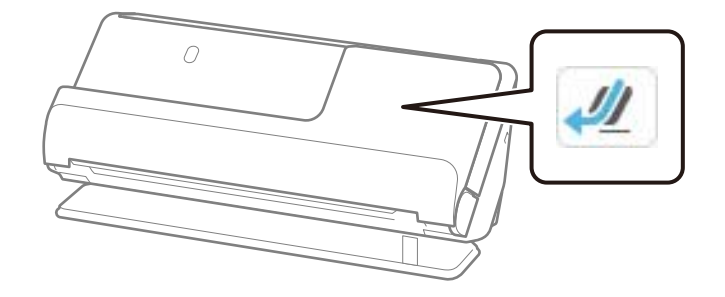

**מידע קשור** 

- $\,$  קודים של ניילונית [סריקה" בעמוד](#page-40-0) $\,$
- | "הנחת מסמכי מקור בעלי צורות בלתי [סדירות" בעמוד](#page-93-0) 94

### **מעטפות הניתנות לסריקה**

אלה הם המפרטים עבור המעטפות שתוכל לסרוק.

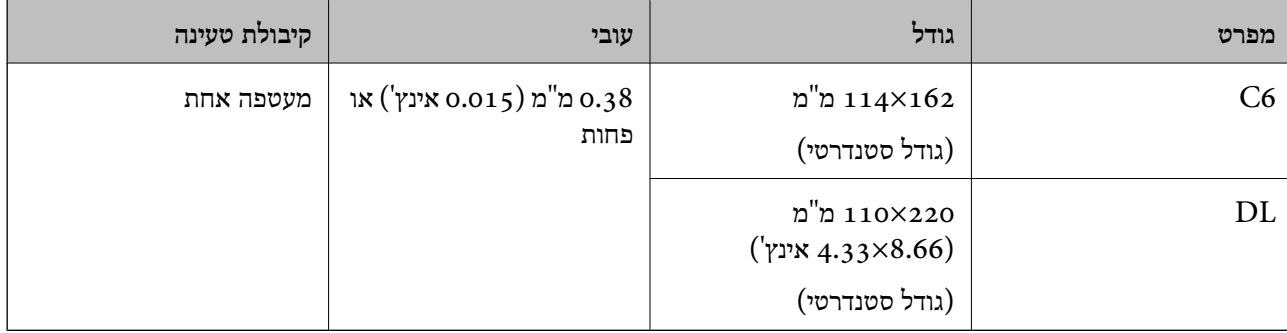

**בעת סריקת מעטפות (בדוק את המיקום של הסורק)**

בעת סריקת מעטפות, הסריקה מתבצעת במיקום הנתיב הישר.

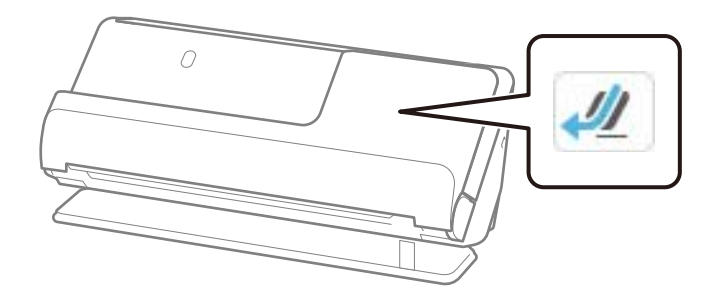

- **מידע קשור**
- <mark>9</mark>0 "הנחת מעטפה<sup>"</sup> בעמוד 90

## **סוגי מסמכי מקור שמחייבים תשומת לב**

ייתכן שלא תהיה אפשרות לסרוק בהצלחה מסמכי מקור מהסוגים המפורטים להלן.

<span id="page-54-0"></span>ם מסמכי מקור עם משטחים שטופלו במיוחד כמו נייר מבריק, נייר תרמי או נייר מצופה.  $\Box$ 

מסמכי מקור עם פני שטח גדולים ולא אחידים כגון נייר מכתבים.  $\Box$ 

ם מסמכי מקור שהרגע הודפסו $\Box$ 

❏מסמכים עם קווי קיפול

❏מסמכי מקור מחוררים

ם מסמר מקור עם תוויות או מדבקות  $\Box$ 

טנייר פחמן ונייר נטול פחמן  $\Box$ 

❏מסמכי מקור מעוקלים

ם מסמכי מקור עם קמטים או דמעות  $\Box$ 

### *חשוב:* c

*נייר נטול פחמן מכיל חומרים כימייםשעלולים להזיק לגלילים בתוך הסורק. אם אתה סורק נייר נטול-פחמן, נקה את גלגלת האיסוף ואת גלגלת ההפרדה באופן סדיר. כמו כן, סריקת נייר נטול-פחמן עלולה לקצר את מחזור חיי הגלגלות מהר יותר מאשר סריקת נייר .רגיל* 

*לתשומת לבך:*

❏ *אפשר שהסריקה של מסמכי מקור מקומטים תתבצע טוב יותר אם תחליק את הקמטים לפני ביצוע הסריקה.*

❏ *על מנת לסרוק מסמכי מקור עדינים או מסמכי מקור המתקמטים בקלות, יש להשתמש ב -ניילונית סריקה (נמכר בנפרד .)*

על מנת לסרוק מסמכי מקור שזוהו בצורה שגויה כהזנות כפולות, הגדר את זיהוי הזנה כפולה (פונקציית דילוג על גילוי  $\square$ *הזנה כפולה) למצב Off בלוח הבקרה לפני שתמשיך לסורק, או בחר במצב כבוי בתוך אתר הזנה כפולה בלשונית הגדרות ראשיות בתוך חלון 2 Scan Epson.*

*כאשר אתה משתמש ב -ScanSmart Epson, תוכל לפתוח את מסך 2 Scan Epson באמצעות לחיצה על לחצן הגדרות > הגדרות סורק לשונית > הגדרות סריקה.*

❏ *יש להדביק תוויות או מדבקות בצורה איתנה למסמכי המקור בלא שדבק כלשהו יבצבץ. בעת סריקת מסמך מקור עם תוויות או מדבקות שנראה שהן עלולות לרדת בקלות, יש להשתמש בגליון נושא ולסרוק את מסמך המקור עם הסורק במיקום של הנתיב הישר.*

❏ *נסה לשטח מסמכי מקור מעוקלים לפני סריקתם.*

❏ *עבור מסמכי מקור עם קיפולים, שטח את מסמך המקור כך שגובה הקיפול יהיה 5 מ "מ ( 0.2 אינצ'ים) או פחות לפני שטוענים אותם.*

*"הנחת מסמכי מקור בעלי גודל [סטנדרטי " בעמוד](#page-58-0) 59*

**מידע קשור** 

- $\,$  "יסודות [הסורק" בעמוד](#page-22-0)" $\,$
- $86$  הנחת מסמכי מקור חשובים או תמונות [חשובות" בעמוד](#page-85-0)  $\blacklozenge$

### | "הנחת מסמכי מקור בעלי צורות בלתי [סדירות" בעמוד](#page-93-0) 94

 $\overline{180}$  ["תחזוקה" בעמוד](#page-179-0) 1

# **סוגי מסמכי מקור שאסור לסרוק**

אין לסרוק מסמכי מקור מהסוגים הבאים.

 $\Box$ צילומים

❏חוברות

<span id="page-55-0"></span> $\Box$ דרכונים שעוביים גדול מ5- מ $^{\prime}$ מ כתוצאה מוויזות או עמודי ויזה משלמים המודבקים בתוך הדרכון.

❏מסמכים שאינן מנייר (כגון שקפים, אריג, ורדיד ממתכת)

- ם מסמכי מקור עם סיכות הידוק או מהדקי נייר $\Box$ 
	- ם מסמכי מקור אליהם מחובר דבק $\Box$

❏מסמכי מקור קרועים

ם מסמכי מקור מקומטים או מעוקלים מאוד $\Box$ 

ם מסמכי מקור שקופים כגון שקפים  $\Box$ 

מסמכי מקור עם נייר פחמן בגבם  $\Box$ 

❏מסמכי מקור עם דיו לחה

מסמכי מקור שאליהם מחוברים פתקיות דביקות  $\Box$ 

#### *לתשומת לבך:*

- ❏ *אל תזין ישירות לתוך הסורק צילומים יקרי-ערך, יצירות אמנות, או מסמכים חשובים שאינך רוצה שייגרם להם נזק או פגם. שגיאת הזנה עלולה לקמט או להזיק למסמך המקור. בעת סריקת מסמכי מקור כאלה, דאג להשתמש ב -ניילונית סריקה (נמכר בנפרד .)*
	- ❏ *מסמכי מקור , קרועים מקומטים או מעוקלים ניתנים לסריקה אם משתמשים ב -ניילונית סריקה (נמכר בנפרד .)*
- ❏ *עבור דרכונים עבים ודרכונים עם שולי כריכה מורחבים מעט, יש לסורק באמצעות הגליון הנושא של הדרכון (הנמכר בנפרד .)*

#### **מידע קשור**

- | "הנחת מסמכי מקור חשובים או תמונות [חשובות" בעמוד](#page-85-0) 86
	- | "הנחת מסמכי מקור בעלי צורות בלתי [סדירות" בעמוד](#page-93-0) 94

### **הנחת מסמכי מקור בסורק**

### **שילובים של מסמכי מקור ומיקום הסורק**

מוצר זה משתמש בשני מיקומים שונים עבור סריקה, בהתאם למסמך המקור הנסרק.

מקטע זה מסביר את השילובים בין מיקומי הסורק ומסמכי המקור. עבור פרטים כיצד לשנות את המיקום, עיין בעמודי<br>המידע הקשור או בנוהלים להנחת סוגים שונים של מסמכי מקור.

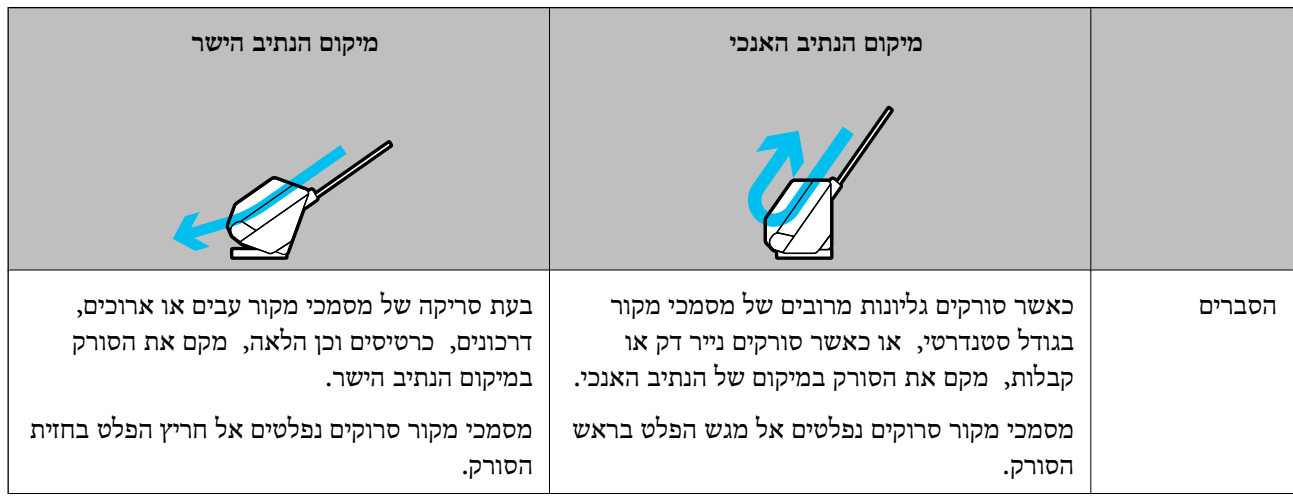

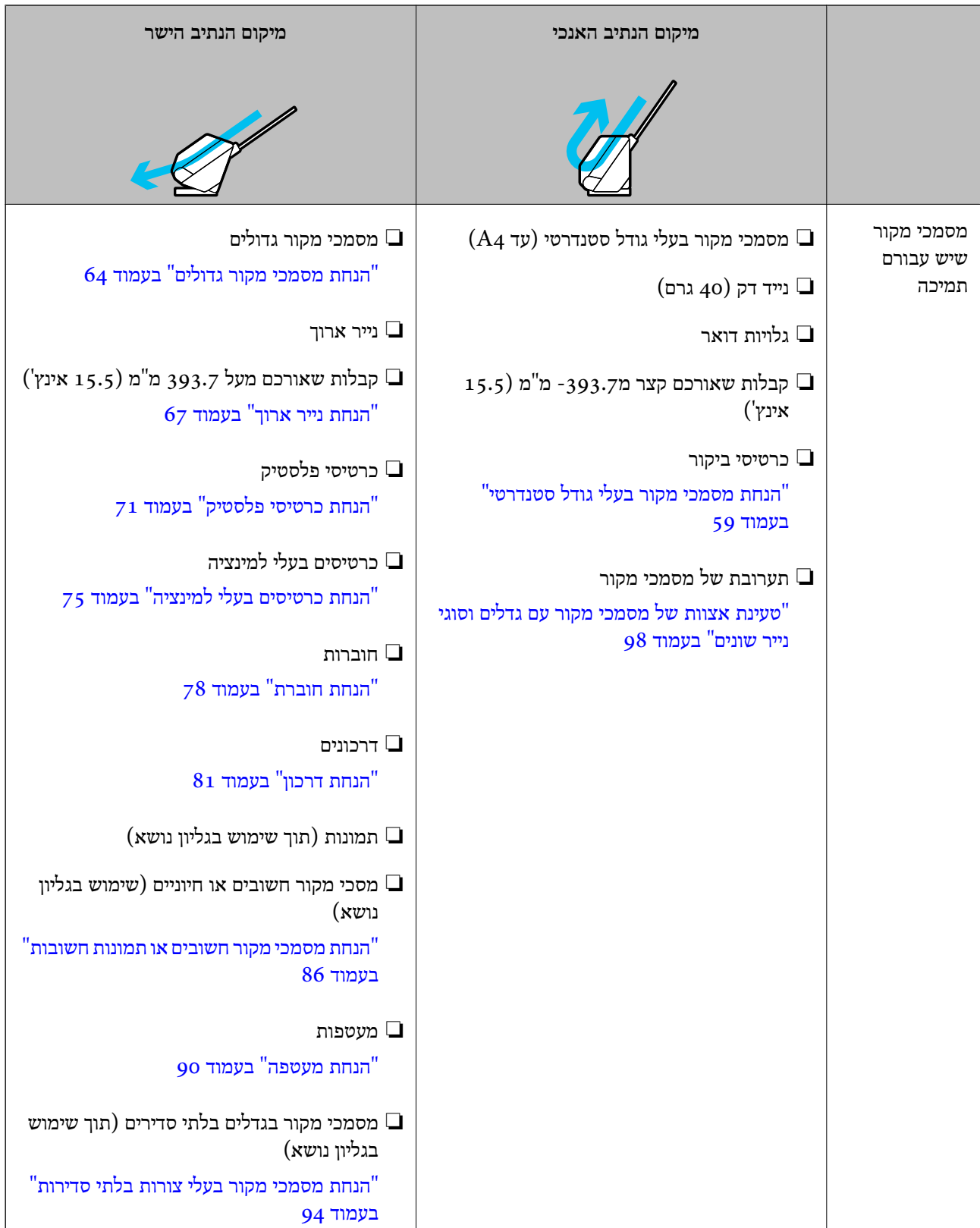

**מידע קשור** 

 $|$ "תנוחת [הסורק" בעמוד](#page-27-0) 28

### **הנחת מסמכי מקור בעלי גודל סטנדרטי**

<span id="page-58-0"></span>1. ודא שסמל המיקום של הסורק הוא  $\boxed{\mathbb{M}}$  (מיקום נתיב אנכי).

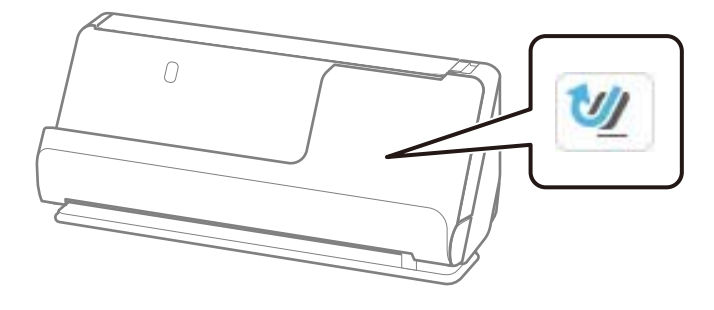

אם מוצג $\left(\frac{N}{\sqrt{2}}\right)$  (מיקום נתיב ישר), משוך את בוחר מיקום הסורק כדי להטות את הסורק קדימה.

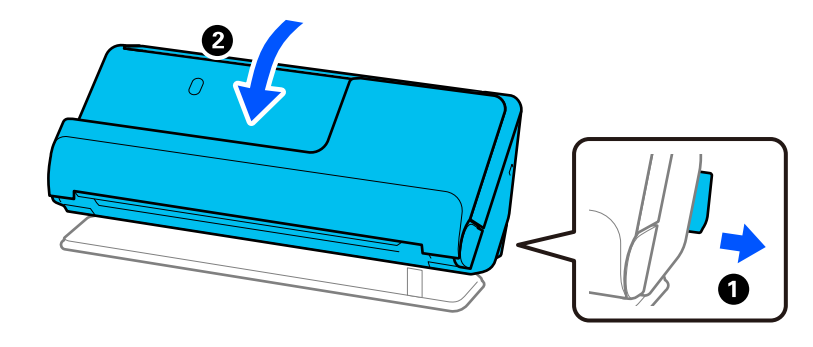

2. פתח את מגש הקלט.

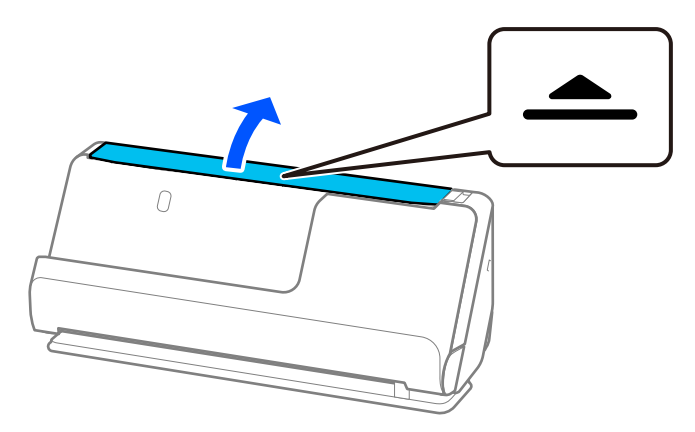

. הגבה את מאריך מגש הקלט.  $3$ 

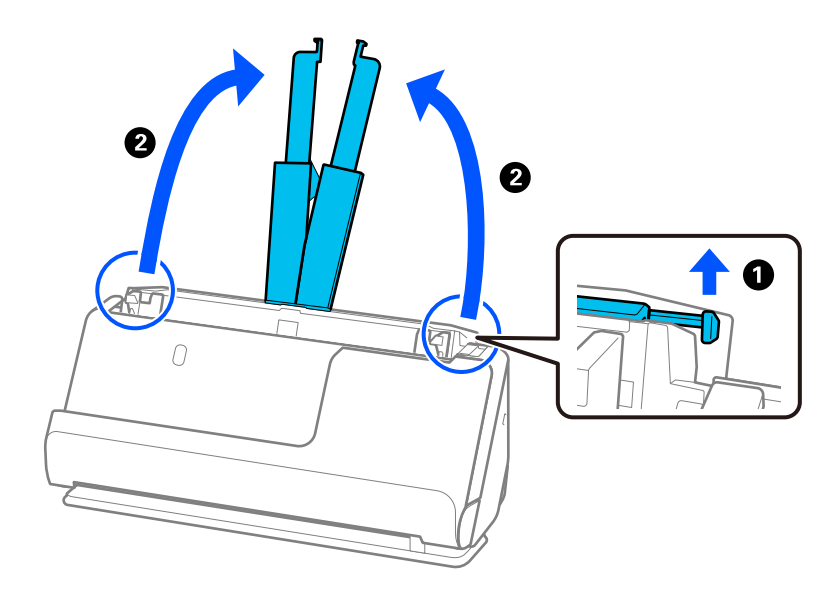

4. הזז את מכווני רוחב הנייר אל קצוות מגש הקלט.

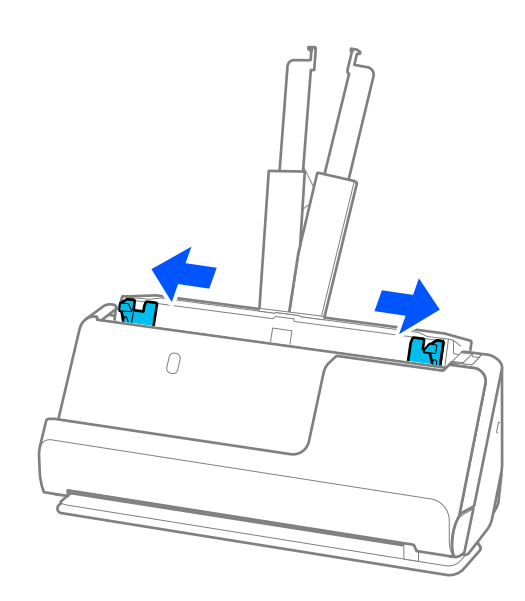

5. פרוס את מסמכי המקור כמניפה. החזק את שני הקצוות של מסמכי המקור ופרוס אותם כמה פעמים.

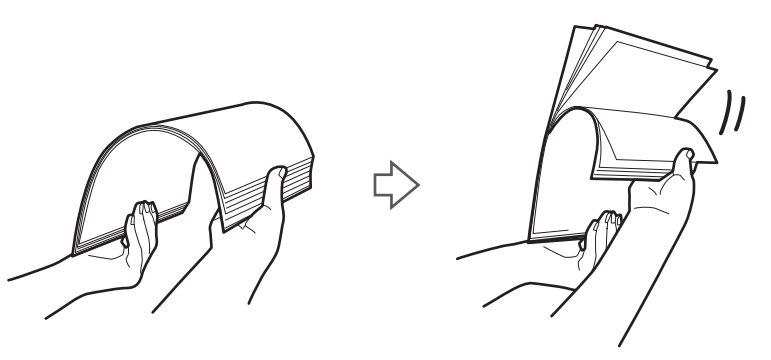

6. יישר את קצוות מסמכי המקור כשהצד המיועד לסריקה פונה כלפי מעלה, והחלק את הקצוות המובילים כך<br>שתיווצר צורה של טריז.

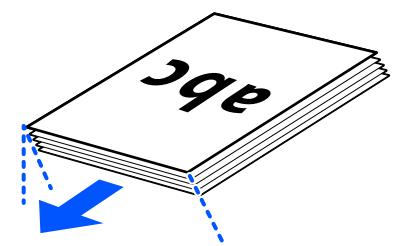

ADF. 7. הנח את מסמכי המקור בתוך מגש הקלט של ה -ADF כשפניהם כלפי מעלה והקצה העליון פונה לתוך ה -

הכנס את הנייר לתוך ה -ADF עד שהוא ייתקל בהתנגדות.

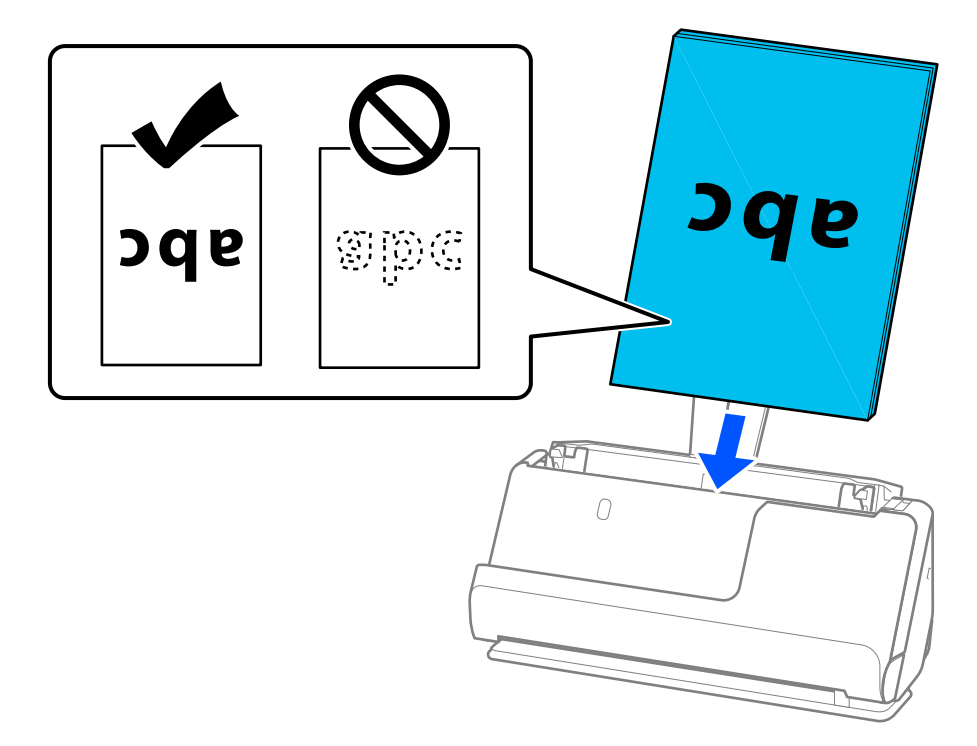

כאשר סורקים מסמכי מקור עם חורי ניקוב כגון דפי דפדפת, טען את מסמכי המקור כך שהחורים ייפנו  $\Box$ שמאלה, ימינה או כלפי מטה. הנח את מסמכי המקור כך שלא יהיו חומרים בטווח של 15 ( מ"מ 0.6 אינצ'ים) משמאל או 30 ( מ"מ 1.2 אינצ'ים) מימין (בסך הכל) ממרכז מסמכי המקור. עם זאת, אפשר שיהיו חורים בתוך 30 מ"מ (1.2 אינץ') מהקצה המוביל של מסמכי המקור. ודא שאין זיזים או עיקולים בקצוות של<br>חורי הניקוב.

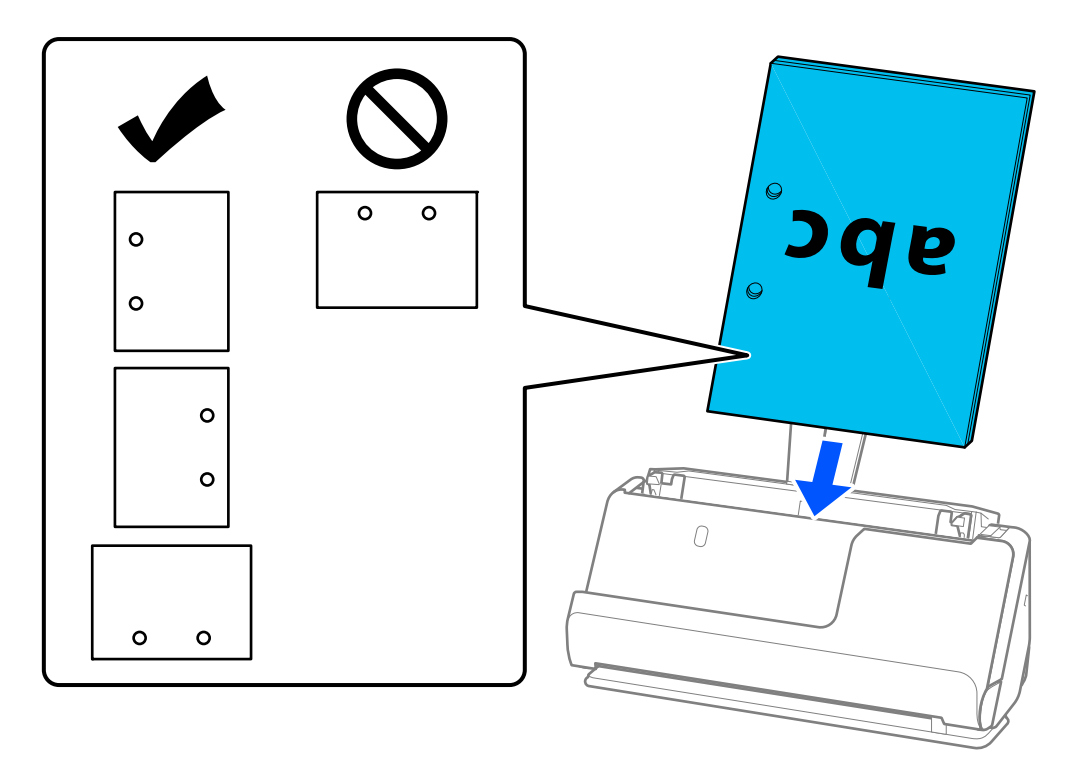

❏הנח את מסמכי המקור המקופלים כך שקפל העמק נמצא בחזית הסורק ובצד של ה -ADF. תוכל לטעון עד אותם כך שגובה הקיפול יהיה 5 מ"מ (0.2 אינצ'ים) או פחות, לפני שטוענים אותם.

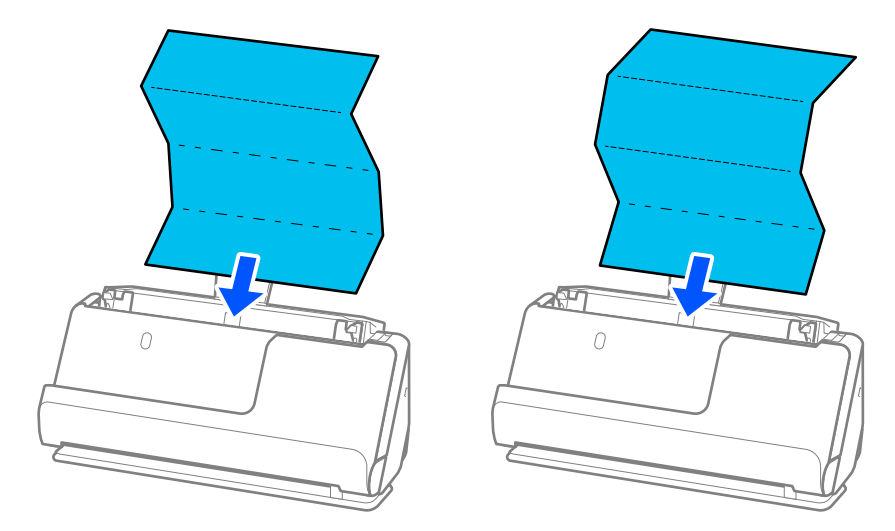

בעת סריקה של תעודות ומסמכי מקור עבים אחרים (מסמכי מקור בעלי עובי של 127 גרם או יותר), העבר ⊥<br>את הסורק למצב של נתיב ישר וטען אותו רק מסמך מקור אחד בכל עת.

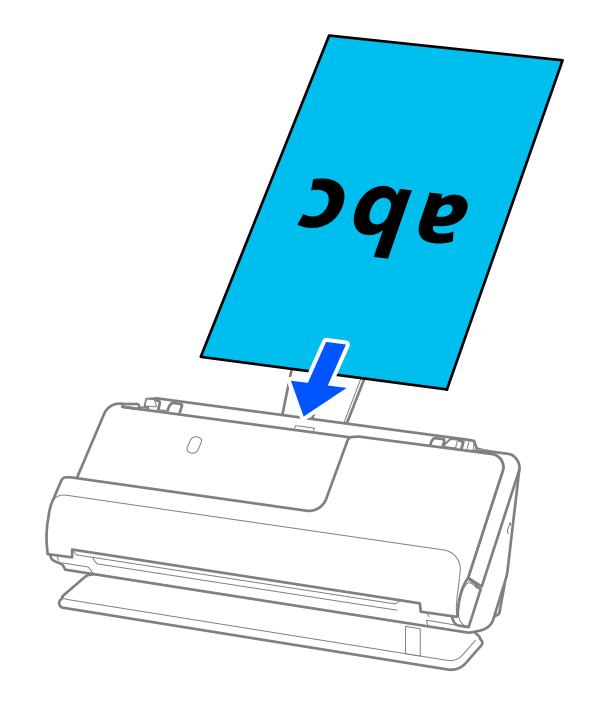

תוכל לבדוק את מיקום הסורק מסמל מיקום הסורק בלוח. אם مשורה ולהגות , הסורק נמצא במיקום של הנתיב הישר. אם <u>שש</u> מוצגת, משוך את הידית בגב כדי להטות את הסורק חזרה.

בעת סריקה במיקום הנתיב הישר, ודא שיש מספיק מקום בקידמת הסורק עבור מסמכי המקור הנפלטים. כמו כן, אם מסכי המקור הפנלטים פוגעים בפני השטח של השולחן שעליו עומד הסורק והדבר משפיע על התמונה הסרוקה, הזז את הסורק לקצה השולחן כך שמסמכי המקור הנפלטים יוכלו ליפול ולכוד אותם באופן ישיר.

8. שנה את מכווני הקצה כדי להתאים את הקצוות של עותק המקור כך שלא ישארו מרווחים. אחרת, מסמך המקור<br>עלול להיכנס עקום.

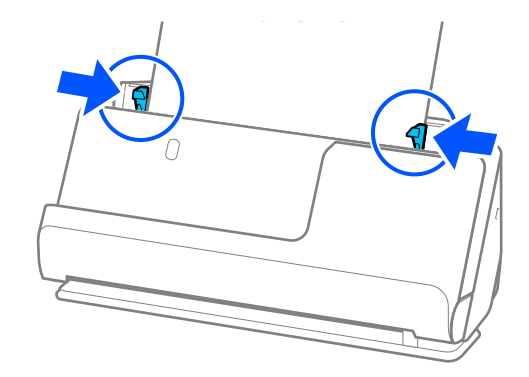

*לתשומת לבך:*

- <span id="page-63-0"></span>❏ *אם אורך המסמך מזדקר אל מעבר להארכת מגשה הקלט, תמוך במסמך ביד אחת כדי למנוע ממנו ליפול מתוך ה ADF. כמו כן, בעת סריקת מסמך מקור, תמוך בשני הקצוות של מסמך המקור בידיך כדי למנוע הטיה שלו.*
- בעת סריקת מסמכי מקור דקים מנייר כמו עלונים או קבלות, או בעת סריקת מסמכי מקור הנוטים להתעקל אחרי  $\Box$ *הסריקה, אנו ממליצים להאריך את תמיכת פלט הנייר בשני מקומות.*
	- *אחרי טעינת מסמך המקור, לחץ על הלחצנים (שני מקומות) כדי להעלות את תמיכת הפלט של הנייר.*

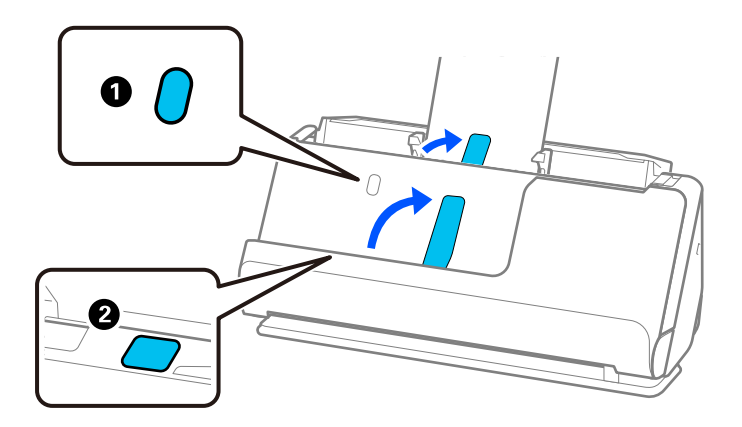

- ❏ *בעת סריקת מסמכי מקור כמו כרטיסי ביקור שנוטים להתקפל אחרי הסריקה, אנו ממליצים לסרוק במיקום הנתיב הישר ורק לטעון מסמך מקור אחד בכל פעם.*
- ❏ *אם תבטל את הסריקה באמצע סריקה של אצוות מסמכי מקור, מסמך המקור השני יוזן לתוך -ה ADF והסריקה תיפסק. פתח את מכסה הסורק כדי להסיר אותו ואז טען את הדף שוב יחד עם הדף הראשון ועם שאר מסמכי המקור.*
- ❏ *בהתאם לסוג הנייר ולסביבה שבה משתמשים בסרוק, מסמך המקור עשוי ליפול מקדמת הסורק אחרי הסריקה. במצב זה, טען פחות מסמכי מקור לתוך הסורק ממספר מסמכי המקור שניתן לטעון על פי מה שצוין.*

### **הנחת מסמכי מקור גדולים**

*לתשומת לבך:*

❏ *השתמש ב -ניילונית סריקה בעת סריקת מסמכי מקור מקומטים, שבריריים או יקרי ערך.*

*"הנחת מסמכי מקור חשובים או תמונות [חשובות" בעמוד](#page-85-0) 86*

❏ *ודא שיש מספיק מקום מול הסורק בשביל המסמכים המקוריים שהוא עומד לפלוט החוצה.*

1. ודא שסמל המיקום של הסורק הוא הוא ג''' (מיקום נתיב ישר).

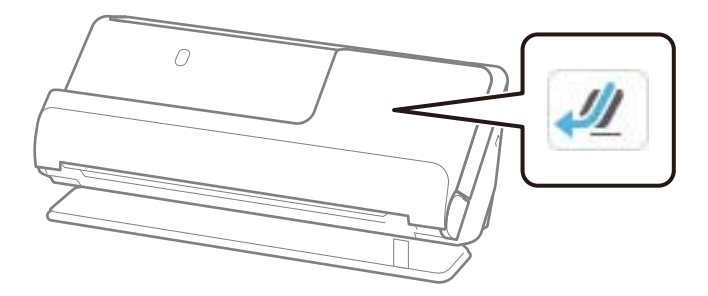

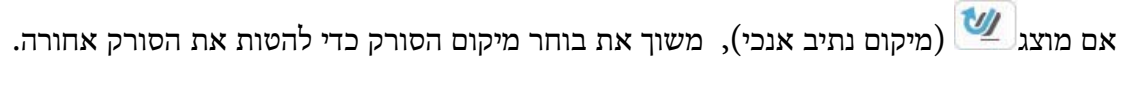

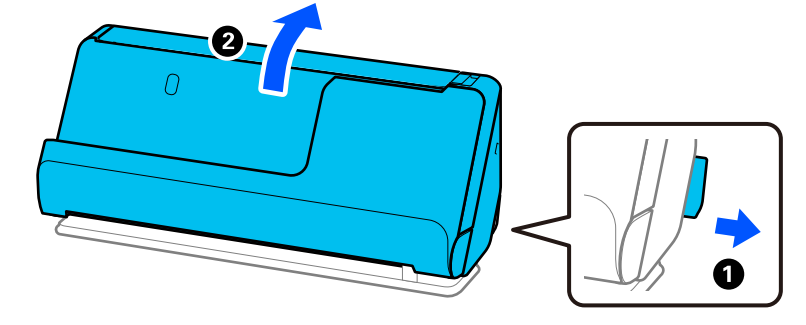

2. פתח את מגש הקלט.

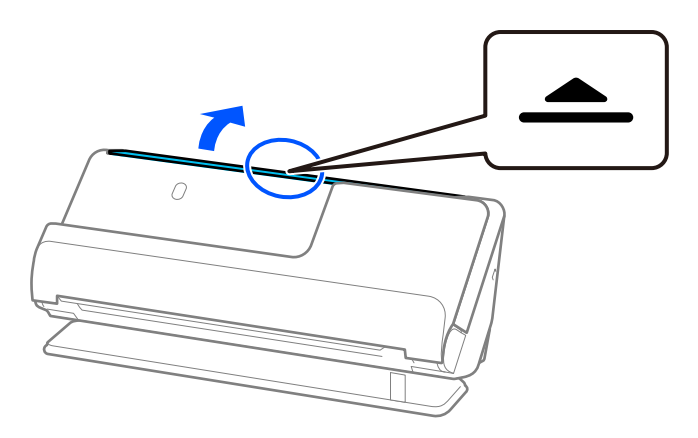

3. הגבה את מאריך מגש הקלט.

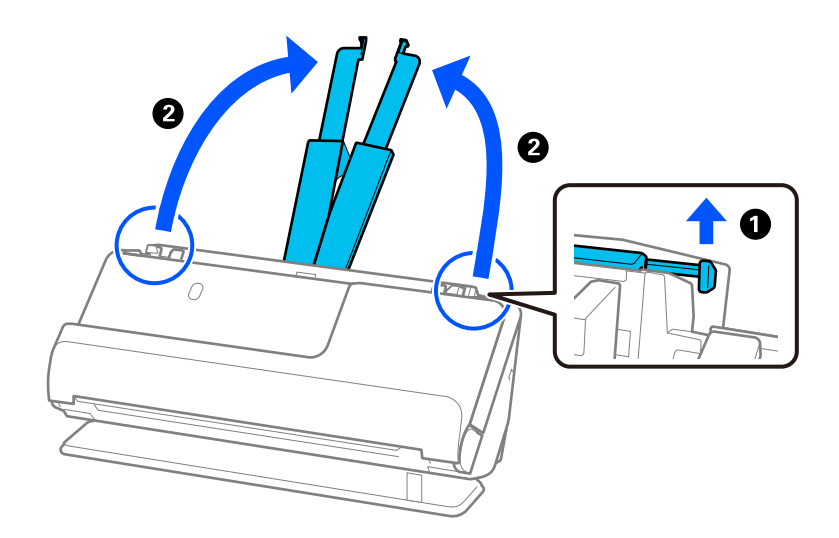

4. הזז את מכווני רוחב הנייר אל קצוות מגש הקלט.

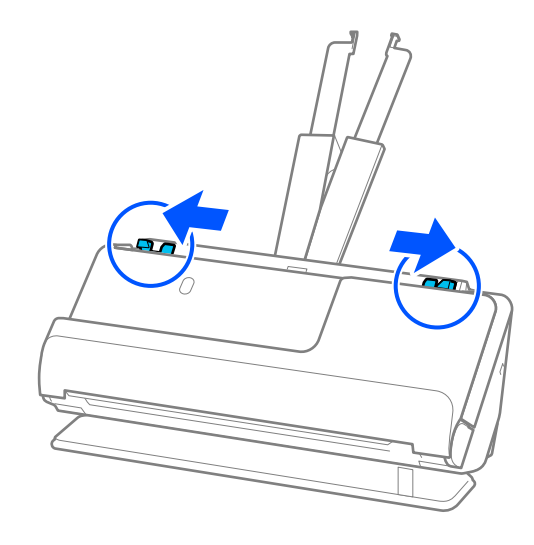

5. קפל את מסמך המקור לשניים כך שהצד המיועד לסריקה יפנה החוצה.

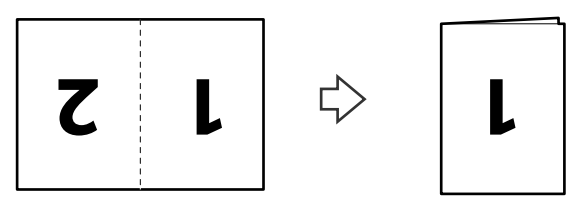

6. הנח את מסמך המקור כשצד "1" פונה כלפי מעלה והקצה המוביל פונה לתוך ה-ADF. הכנס את הנייר לתוך ה -ADF עד שהוא ייתקל בהתנגדות.

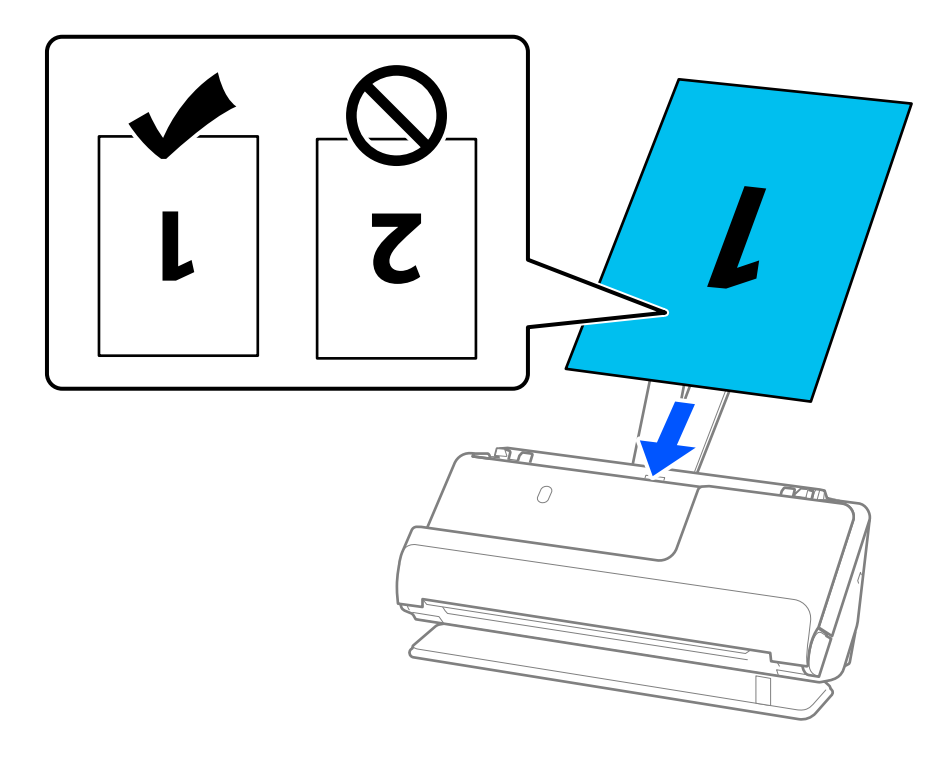

<span id="page-66-0"></span>7. שנה את מכווני הקצה כדי להתאים את הקצוות של עותק המקור כך שלא ישארו מרווחים. אחרת, מסמך המקור<br>עלול להיכנס עקום.

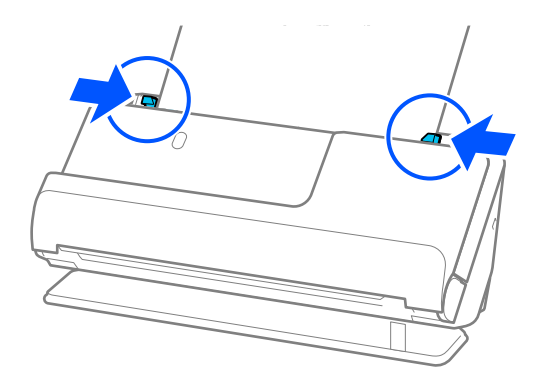

*כדי לסרוק את שני הגדלים ולתפור אותם יחיד, הגדר את ההגדרה המתאימה בחלון 2 Scan Epson. לתשומת לבך:*

*כאשר אתה משתמש ב -ScanSmart Epson, תוכל לפתוח את מסך 2 Scan Epson באמצעות לחיצה על לחצן הגדרות > הגדרות סורק לשונית > הגדרות סריקה.*

*בחר דו-צדדית מתוך צד לסריקה ובחר שמאל וימין מתוך תמונות מחוברות בחלון 2 Scan Epson. לפרטים, עיין בעזרה של 2 Scan Epson.*

#### **מידע קשור**

 $\,$  קודים של ניילונית [סריקה" בעמוד](#page-40-0)  $\blacktriangleright$ 

### **הנחת נייר ארוך**

*ודא שיש מספיק מקום מול הסורק בשביל המסמכים המקוריים שהוא עומד לפלוט החוצה. לתשומת לבך:*

1. ודא שסמל המיקום של הסורק הוא הוא (מיקום נתיב ישר .)

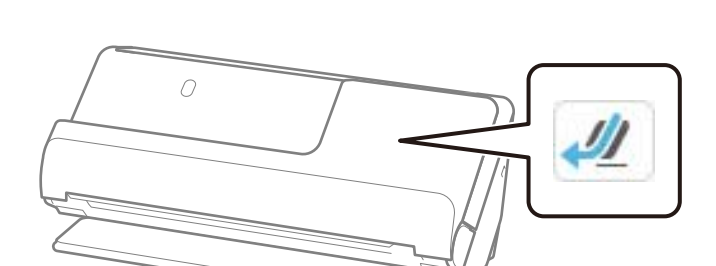

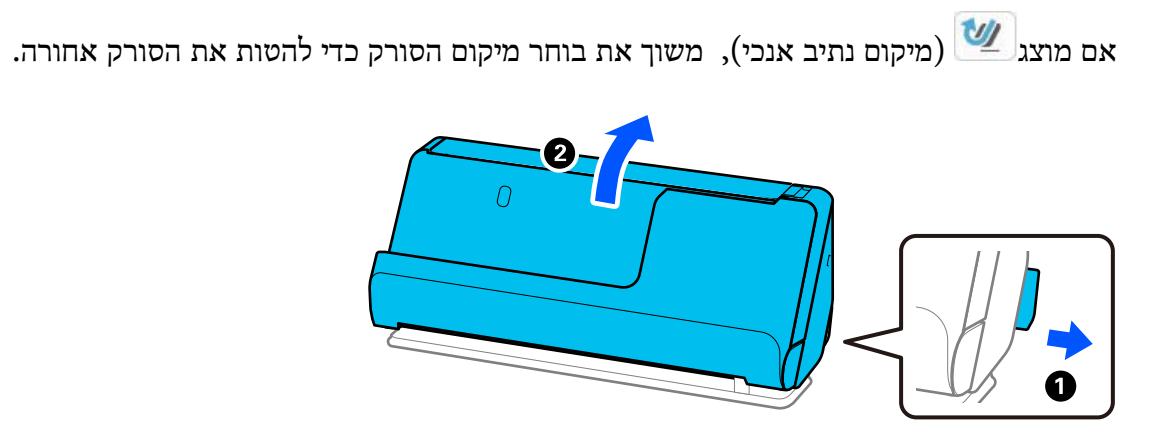

2. פתח את מגש הקלט.

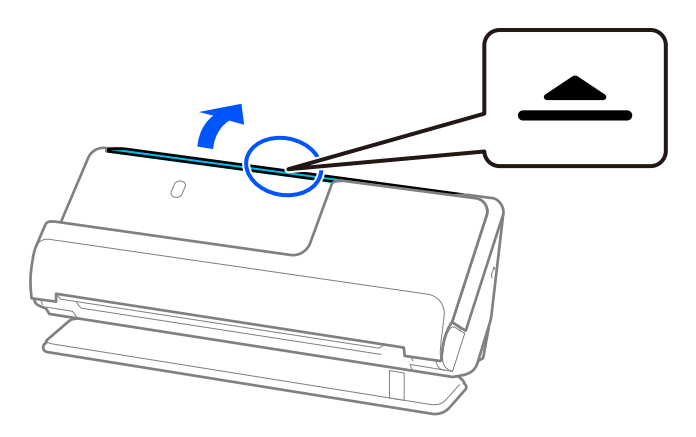

3. הגבה את מאריך מגש הקלט.

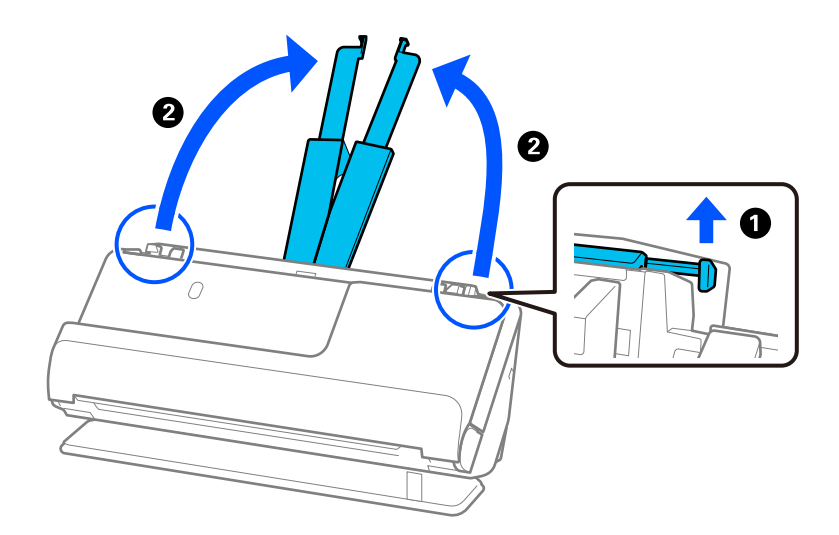

4. הזז את מכווני רוחב הנייר אל קצוות מגש הקלט.

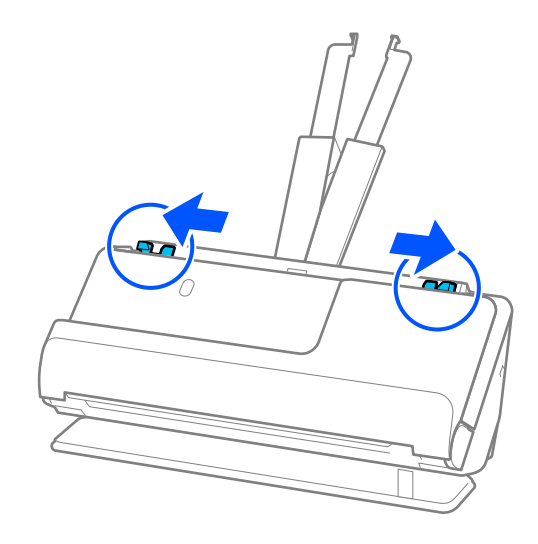

5. טען את המסמכים למגש הכניסה כשהם ישרים, פונים כלפי מעלה וכשהקצה העליון פונה אל ה - ADF. הכנס את הנייר לתוך ה-ADF עד שהוא ייתקל בהתנגדות.

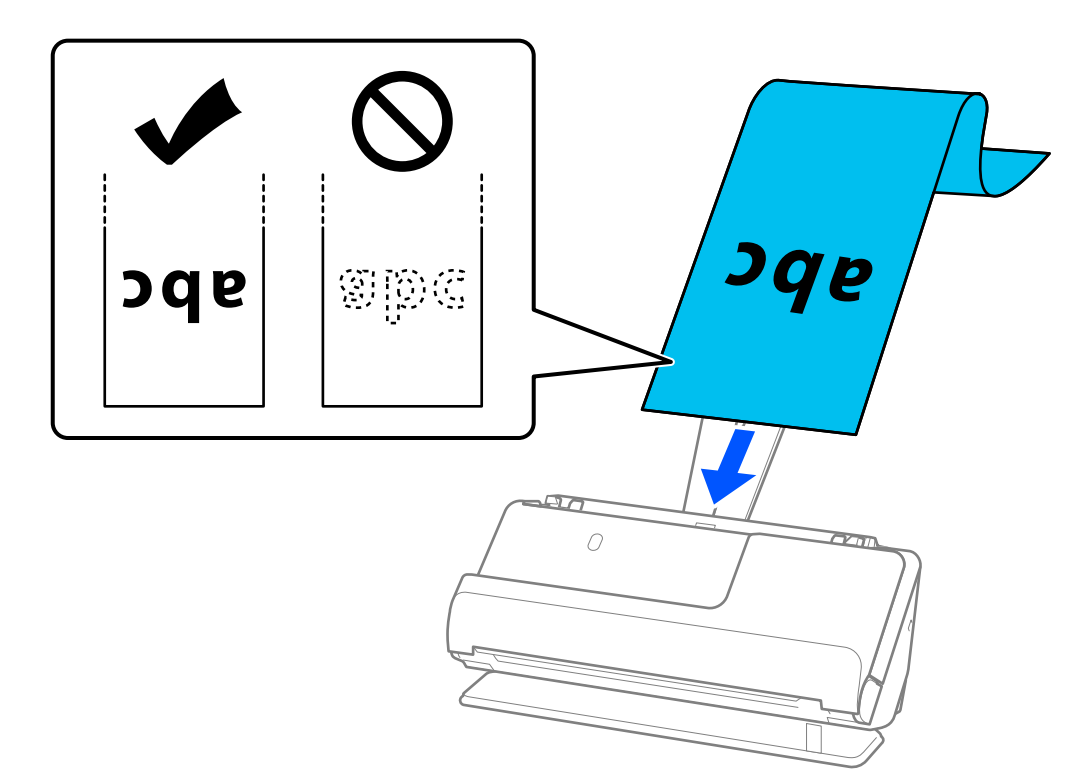

בעת טעינת נייר ארוך , תמוך בו בצד הקלט כדי שהוא לא ייפול מתוך ה-ADF, ובצד הפלט על מנת שהנייר<br>הנפלט לא יתקע או יפול מתוך מגש הפלט.

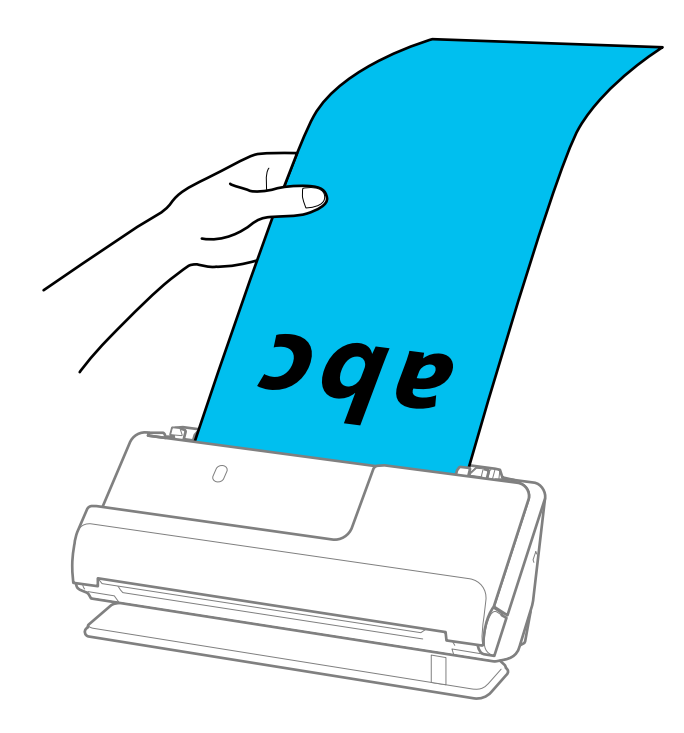

6. שנה את מכווני הקצה כדי להתאים את הקצוות של עותק המקור כך שלא ישארו מרווחים. אם יש פערים<br>כלשהם, אפשר שמסמך המקור יוזן באופן עקום.

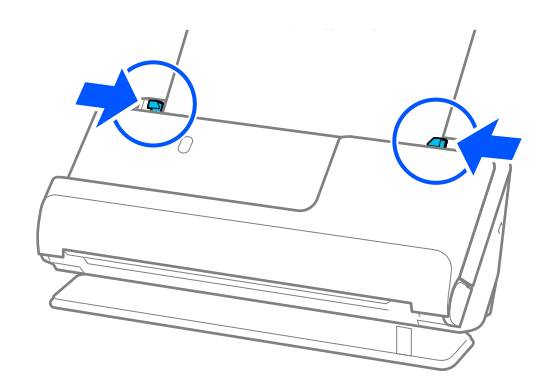

*לתשומת לבך:*

<span id="page-70-0"></span>❏ *כמו כן, בעת סריקת נייר ארוך, תמוך בשני הקצוות של מסמך המקור בידיך כדי למנוע הטיה שלו.*

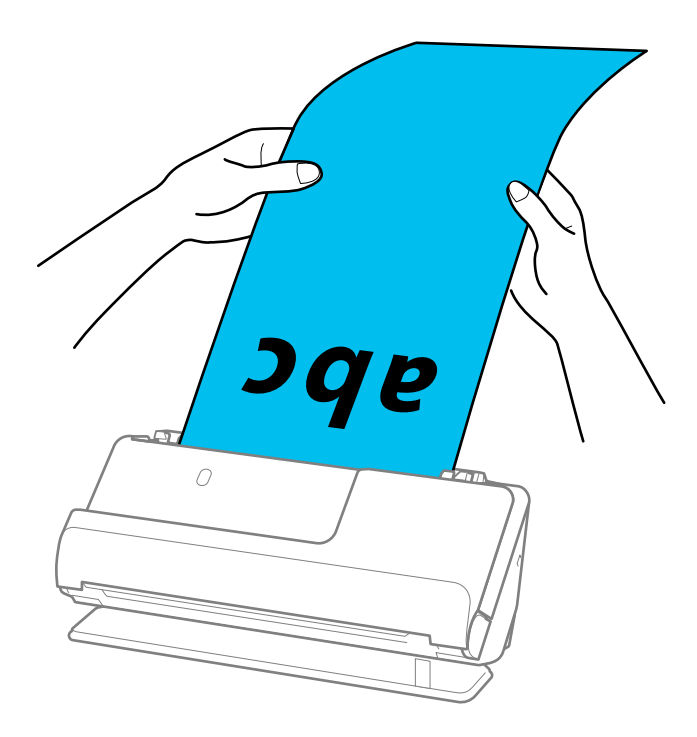

❏ *עיין באורכים המרביים הבאים בהתאם למצב.*

*"אורך מרבי עבור נייר [ארוך" בעמוד](#page-48-0) 49*

❏ *עליך לציין את גודל הנייר בחלון 2 Scan Epson.*

*כאשר אתה משתמשב -ScanSmart Epson, תוכללפתוח את מסך 2 Scan Epsonבאמצעות לחיצה עללחצן הגדרות > הגדרות סורק לשונית > הגדרות סריקה.*

*קיימות שלוש דרכים לציין את גודל הנייר בחלון 2 Scan Epson.*

*אם אורך הנייר הוא 048.0 3, מ "מ ( 120 אינץ') או פחות, תוכל לבחור באפשרות איתור אוטומטי (דף ארוך) כדי לזהות את הגודל באופן אוטומטי.*

*אם אורך הנייר הוא יותר מאשר 048.0 3, מ "מ ( 120 אינץ') עליך לבחור התאמה אישית ולהזין את גודל הנייר. אם אורך הנייר הוא 5, 461.0 מ "מ ( 215 אינץ') או פחות, תוכל להשתמש ב -זהה אורך דף במקום להזין את גובה הנייר. אם הנייר ארוך יותר מאשר 461.0 5, מ "מ ( 215 אינץ'), עליך להזין את הרוחב והגובה של הנייר.*

### **הנחת כרטיסי פלסטיק**

*ודא שיש מספיק מקום מול הסורק בשביל המסמכים המקוריים שהוא עומד לפלוט החוצה. לתשומת לבך:*

1. ודא שסמל המיקום של הסורק הוא הוא  $\boxed{\frac{M}{\sqrt{2}}}$  (מיקום נתיב ישר).

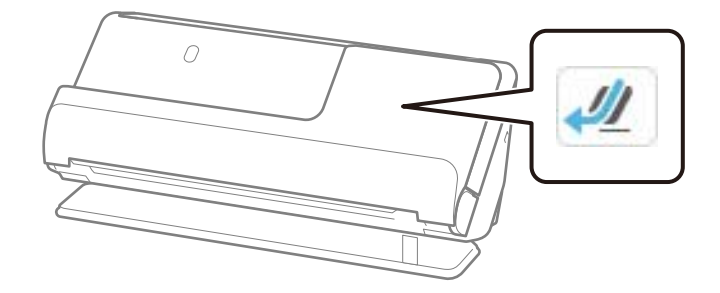

אם מוצג $\left(\nu\right)$  (מיקום נתיב אנכי), משוך את בוחר מיקום הסורק כדי להטות את הסורק אחורה.

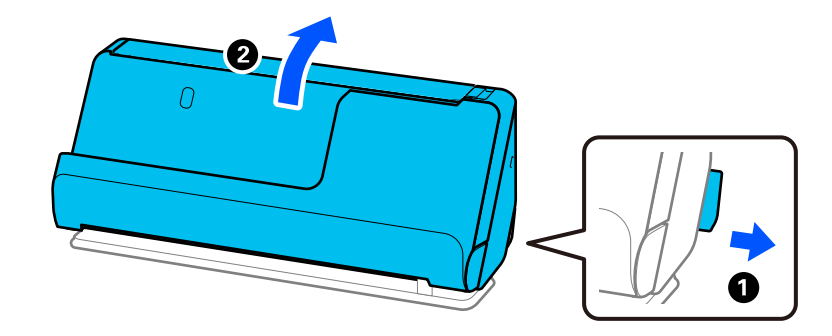

2. פתח את מגש הקלט.

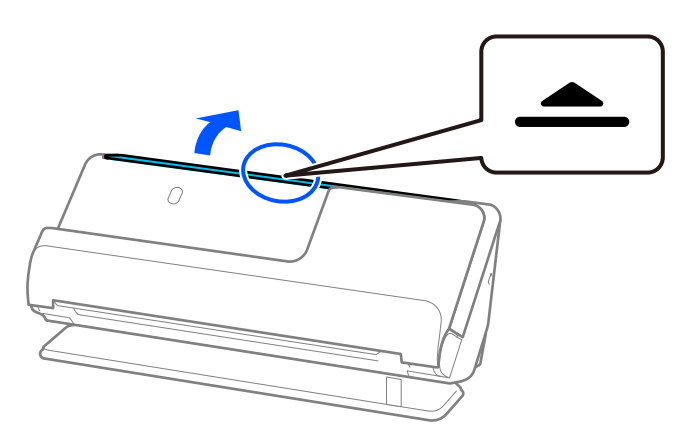
. הגבה את מאריך מגש הקלט.  $3$ 

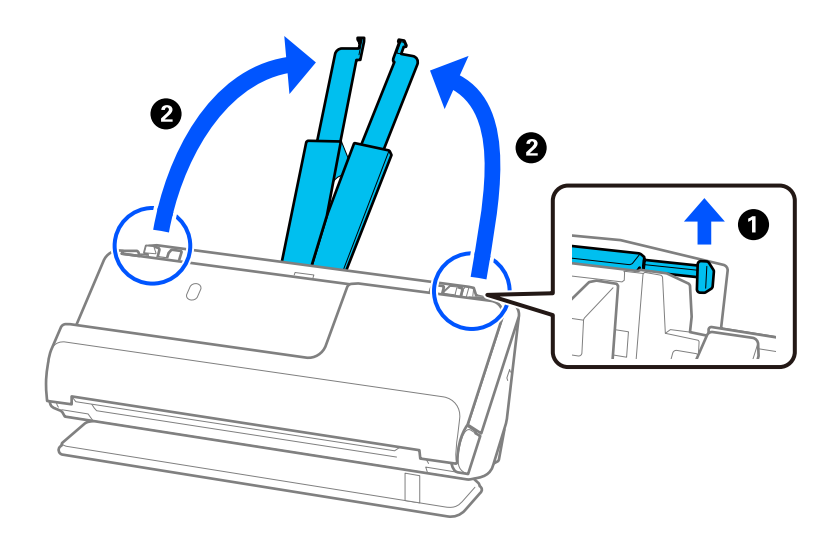

4. הזז את מכווני רוחב הנייר אל קצוות מגש הקלט.

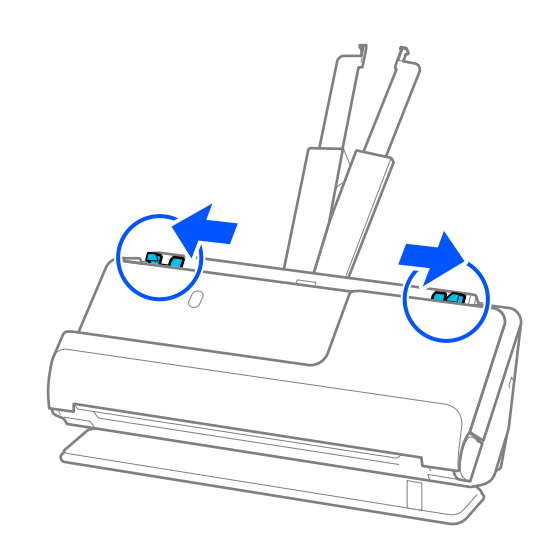

5. טען את כרטיסי הפלסטיק כשהצד המיועד לסריקה פונה כלפי מעלה והקצה המוביל פונה לתוך ה -ADF. הכנס את הנייר לתוך ה-ADF עד שהוא ייתקל בהתנגדות.

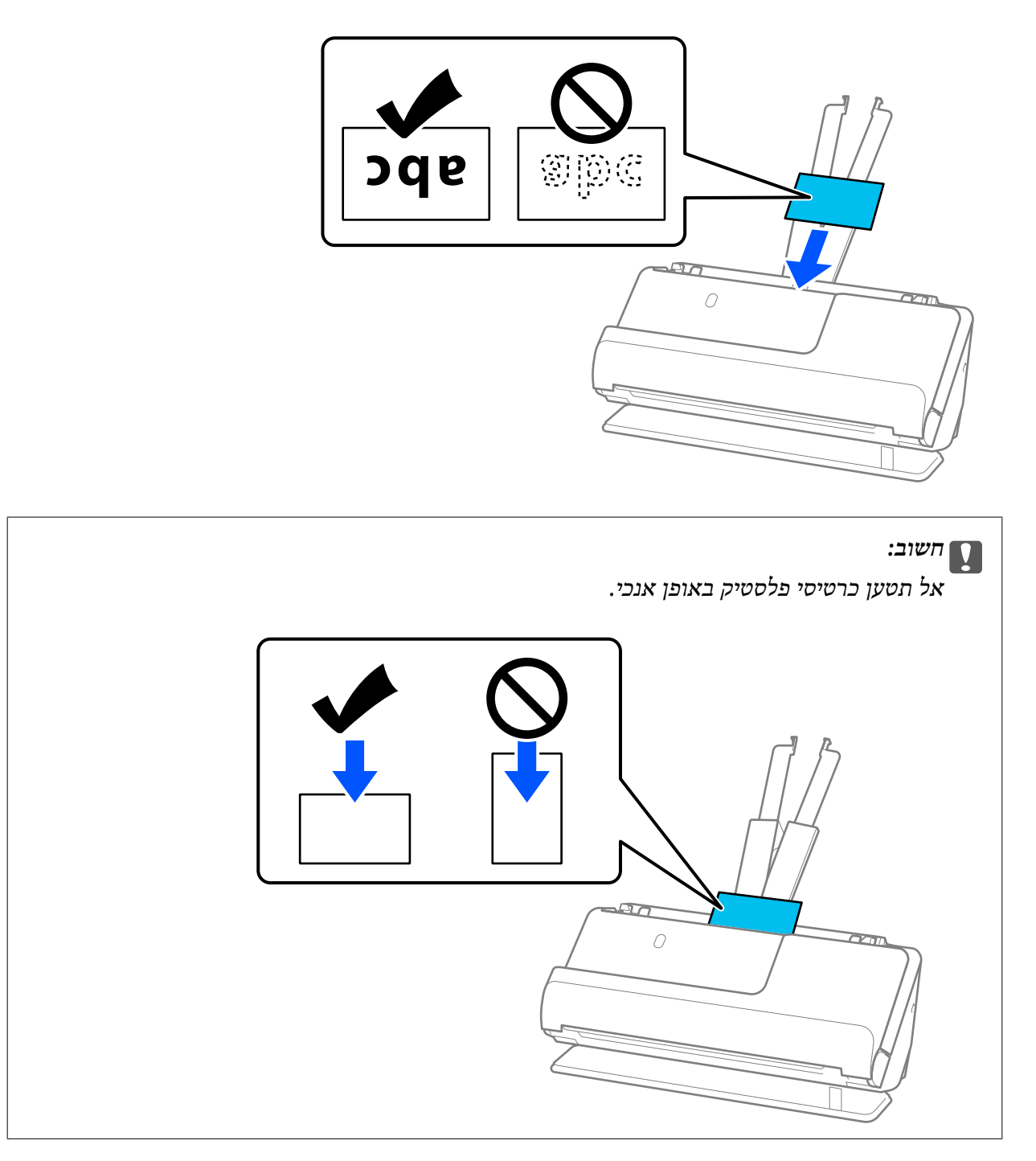

<span id="page-74-0"></span>6. התאם את מכווני הקצה לקצוות של הכרטיסים כך שלא יישארו מרווחים. אחרת, מסמך המקור עלול להיכנס<br>עקום.

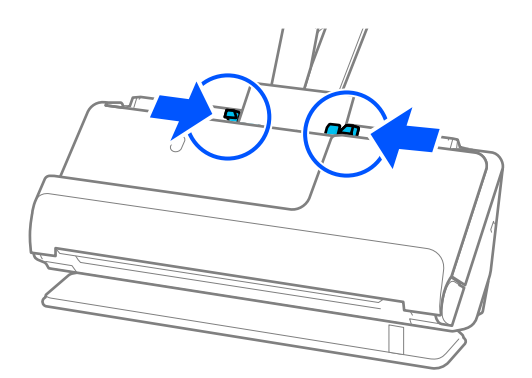

*על מנת לסקור כרטיסי פלסטיק , הגדר את ההגדרה המתאימה בחלון 2 Scan Epson. לתשומת לבך:*

*כאשר אתה משתמש ב -ScanSmart Epson, תוכל לפתוח את חלון 2 Scan Epson באמצעות לחיצה על לחצן הגדרות > הגדרות סורק לשונית > הגדרות סריקה.*

*בלשוניטת הגדרות ראשיות בתוך 2 Scan Epson, בחר כרטיס פלסטיק בתוךגודל מסמך, או בחר כבוי ב -אתר הזנה כפולה. לפרטים, עיין בעזרה של 2 Scan Epson.*

*אם לא השבתת את האפשרות אתר הזנה כפולה במסך 2 Scan Epson ומופיעה שגיאת הזנה כפולה, הסר את הכרטיסים מתוך -ה ADF וטען אותם מחדש.*

**מידע קשור** 

| "הנחת כרטיסים בעלי למינציה" בעמוד 75

### **הנחת כרטיסים בעלי למינציה**

*ודא שיש מספיק מקום מול הסורק בשביל המסמכים המקוריים שהוא עומד לפלוט החוצה. לתשומת לבך:*

1. ודא שסמל המיקום של הסורק הוא הוא ג''' (מיקום נתיב ישר).

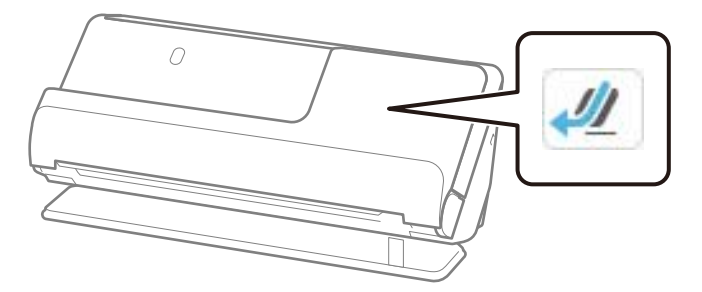

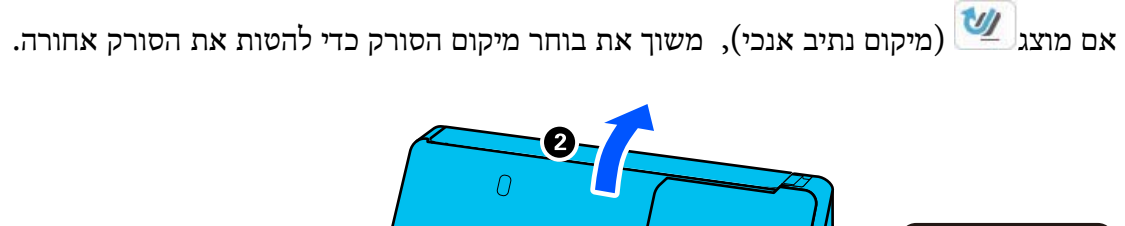

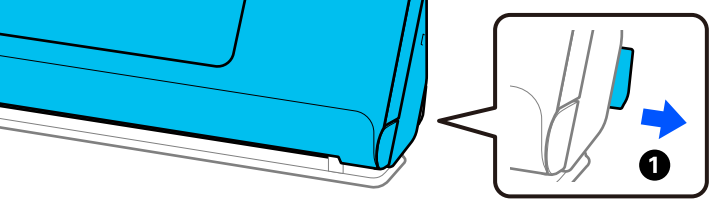

2. פתח את מגש הקלט.

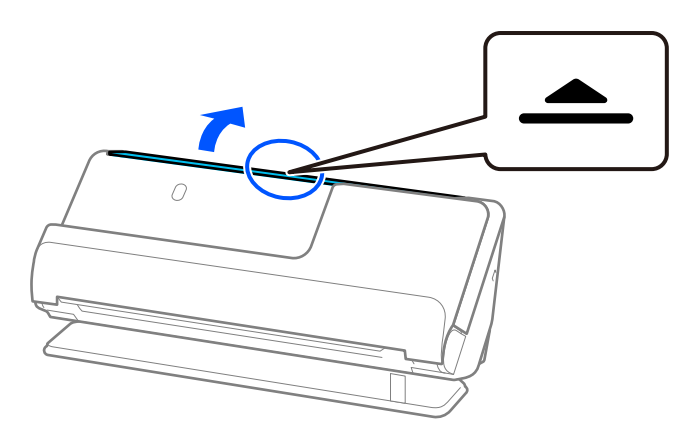

3. הגבה את מאריך מגש הקלט.

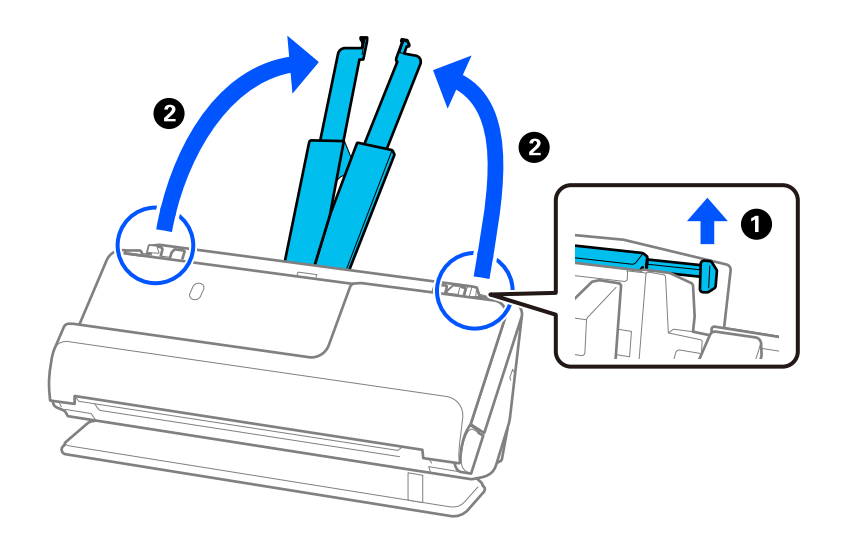

4. הזז את מכווני רוחב הנייר אל קצוות מגש הקלט.

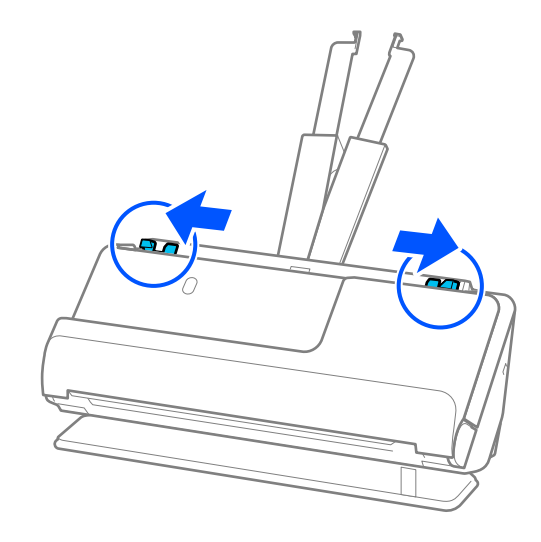

5. טען את כרטיסי הפלסטיק כשהצד המיועד לסריקה פונה כלפי מעלה והקצה המוביל פונה לתוך ה -ADF. הכנס את הנייר לתוך ה -ADF עד שהוא ייתקל בהתנגדות.

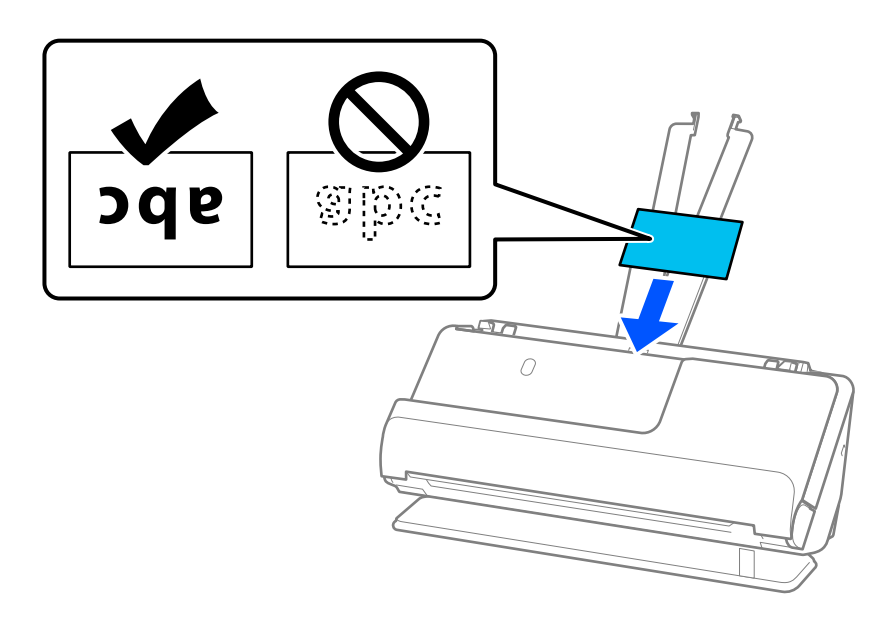

6. התאם את מכווני הקצה לקצוות של הכרטיסים כך שלא יישארו מרווחים. אם יש פערים כלשהם, אפשר שמסמך<br>המקור יוזן באופן עקום.

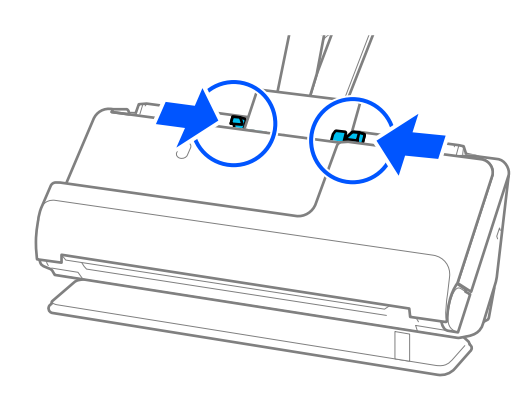

*על מנת לסקור כרטיסים עם למינציה, הגדר את ההגדרה המתאימה בחלון 2 Scan Epson. לתשומת לבך:*

<span id="page-77-0"></span>*כאשר אתה משתמש ב -ScanSmart Epson, תוכל לפתוח את מסך 2 Scan Epson באמצעות לחיצה על לחצן הגדרות > הגדרות סורק לשונית > הגדרות סריקה.*

❏ *על מנת להגביר את הדיוק של הגילוי האוטומטי, בחר את הלשונית הגדרות ראשיות > גודל מסמך > הגדרות > סרוק כרטיס עם למינציה. לפרטים, עיין בעזרה של 2 Scan Epson.*

❏ *בחר את הלשונית הגדרות ראשיות > אתר הזנה כפולה > כבוי. לפרטים, עיין בעזרה של 2 Scan Epson.*

*אם לא השבתת את האפשרות אתר הזנה כפולה במסך 2 Scan Epson ומופיעה שגיאת הזנה כפולה, הסר את הכרטיסים מתוך -ה ADF וטען אותם מחדש.*

### **הנחת חוברת**

*ודא שיש מספיק מקום מול הסורק בשביל המסמכים המקוריים שהוא עומד לפלוט החוצה. לתשומת לבך:*

1. ודא שסמל המיקום של הסורק הוא הוא ג''' (מיקום נתיב ישר).

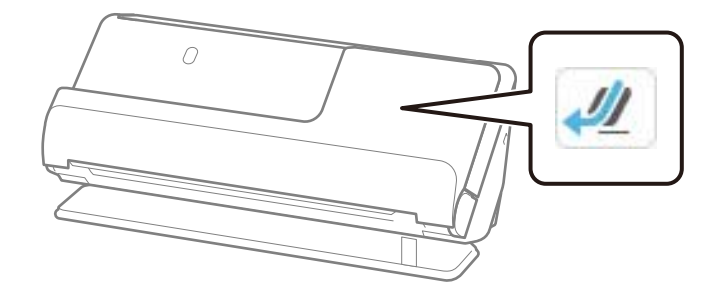

אם  $\sum_{n=1}^{\infty}$  מוצג (מיקום נתיב אנכי), משוך את בוחר מיקום הסורק כדי להטות את הסורק אחורה.

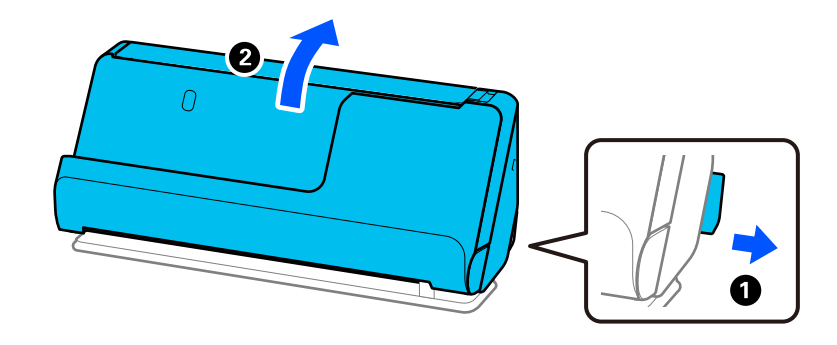

2. פתח את מגש הקלט.

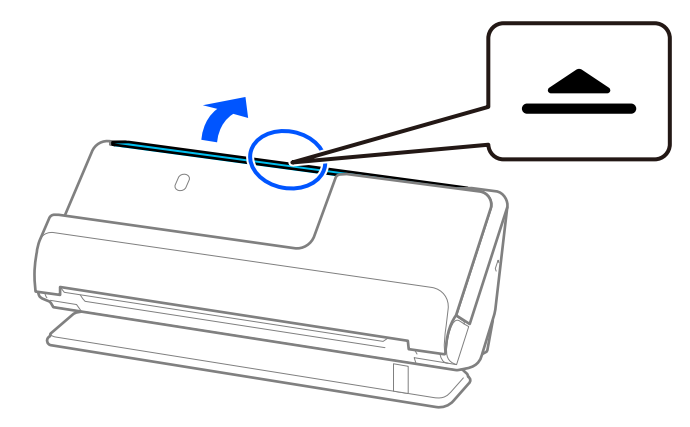

. הגבה את מאריך מגש הקלט.  $3$ 

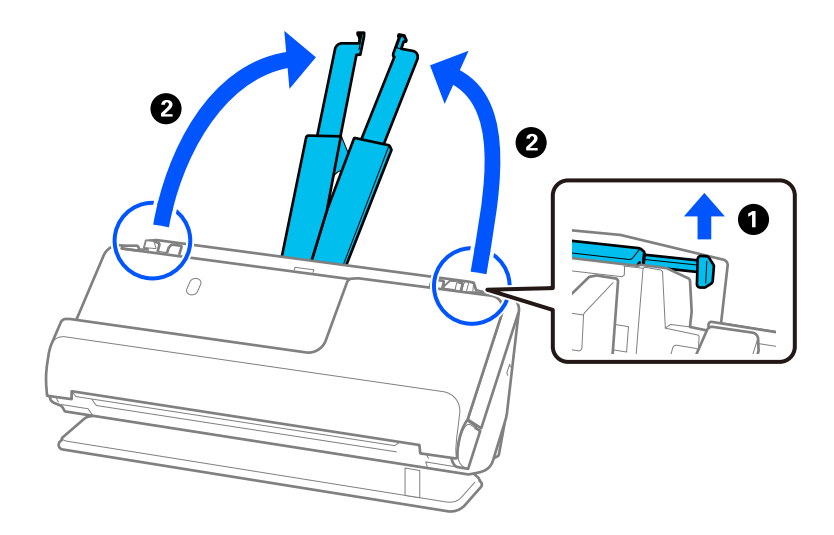

4. הזז את מכווני רוחב הנייר אל קצוות מגש הקלט.

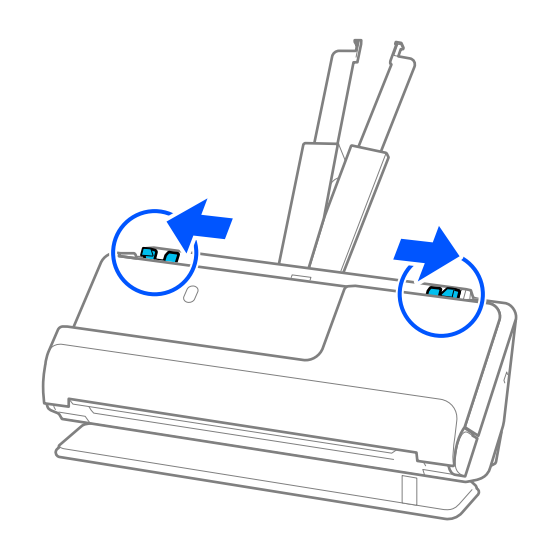

5. הנח את החוברת כך שהצד המיועד לסריקה פונה כלפי מעלה והצד שביש בו יותר עמודים פונה אל ה -ADF. הכנס את הנייר לתוך ה -ADF עד שהוא ייתקל בהתנגדות.

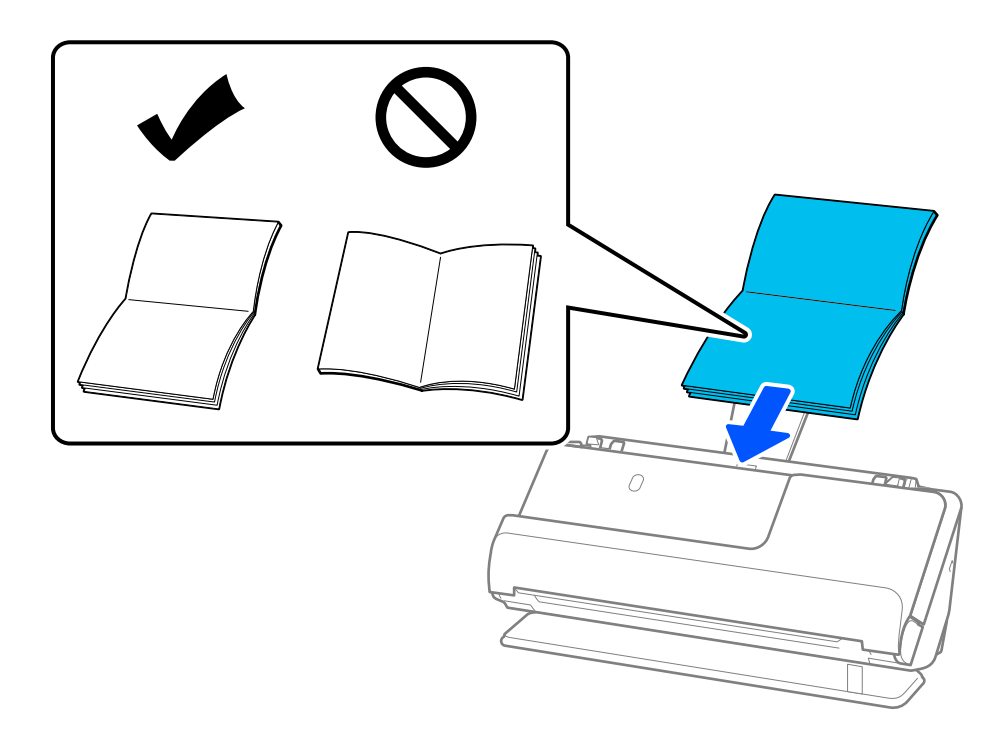

6. שנה את מכווני הקצה כדי להתאים את הקצוות של החוברת כך שלא יישארו מרווחים. אם יש פערים כלשהם,<br>אפשר שמסמך המקור יוזן באופן עקום.

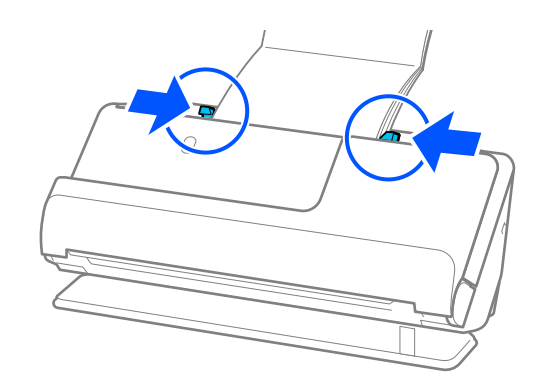

#### *לתשומת לבך:*

<span id="page-80-0"></span>❏ *בעת סריקת חוברות, תמוך בקצה העליון של החוברת ביד כדי למנוע ממנו ליפול מתוך -ה ADF או להיסגר.*

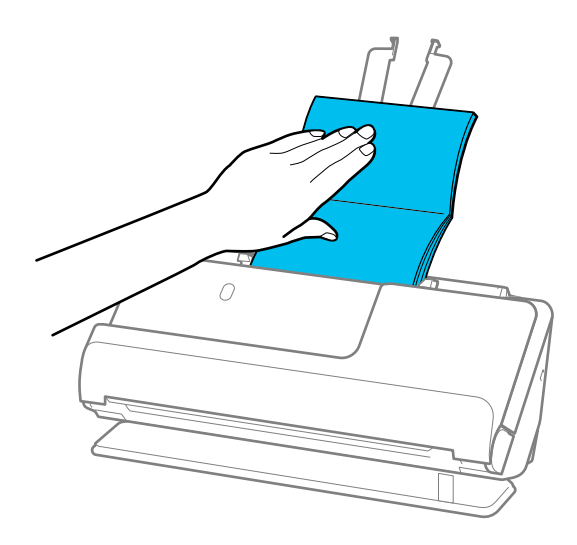

- ❏ *אם מסכי המקור הפנלטים פוגעים בפני השטחשל השולחן שעליו עומד הסורק והדבר משפיע על התמונה הסרוקה, הזז את הסורק לקצה השולחן כך שמסמכי המקור הנפלטים יוכלו ליפול ולכוד אותם באופן .ישיר* 
	- ❏ *בעת סריקת חוברות בצע את ההגדרות המתאימות במסך 2 Scan Epson.*

*כאשר אתה משתמשב -ScanSmart Epson, תוכללפתוח את מסך 2 Scan Epsonבאמצעות לחיצה עללחצן הגדרות > הגדרות סורק לשונית > הגדרות סריקה.*

*במסך 2 Scan Epson, השתמש באחת השיטות הבאות כדי לכבות את אתר הזנה כפולה.*

- *· בחר חוברות ב -הגדרות סריקה*
- *· בלשונית הגדרות ראשיות, הגדר את אתר הזנה כפולה למצב כבוי*

*לפרטים, עיין בעזרה של 2 Scan Epson.*

### **הנחת דרכון**

*ודא שיש מספיק מקום מול הסורק בשביל המסמכים המקוריים שהוא עומד לפלוט החוצה. לתשומת לבך:*

1. ודא שסמל המיקום של הסורק הוא <sup>41</sup> (מיקום נתיב ישר).

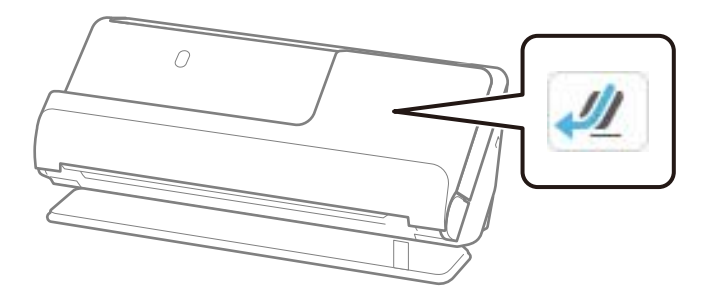

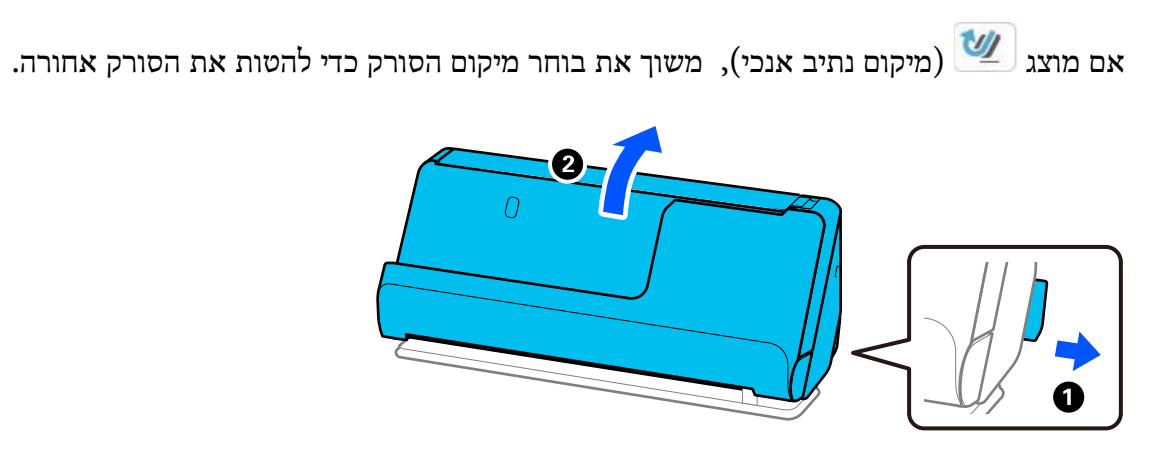

2. פתח את מגש הקלט.

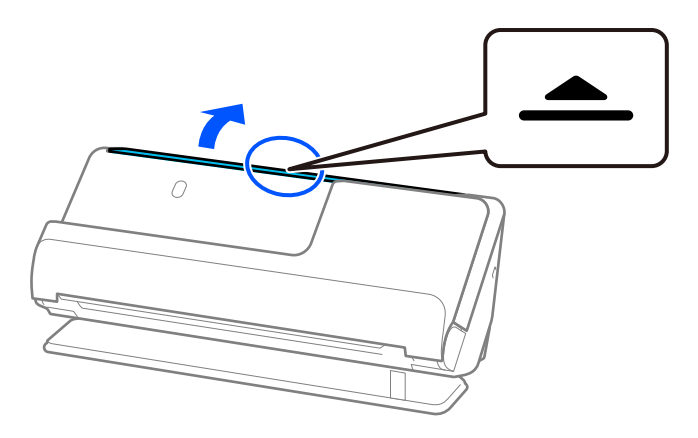

3. הגבה את מאריך מגש הקלט.

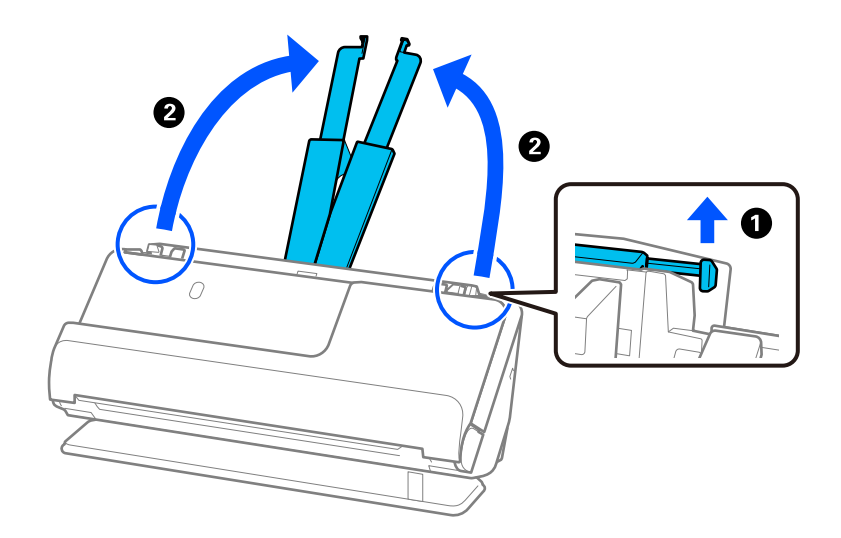

4. הזז את מכווני רוחב הנייר אל קצוות מגש הקלט.

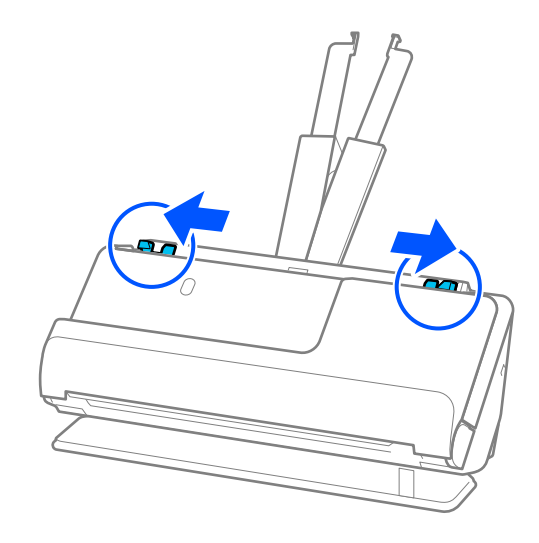

5. הנח את הדרכון כך שהצד המיועד לסריקה פונה כלפי מעלה והצד העבה יותר של הדרכון פונה לתוך ה-<br>ADF.

הכנס את הנייר לתוך ה-ADF עד שהוא ייתקל בהתנגדות.

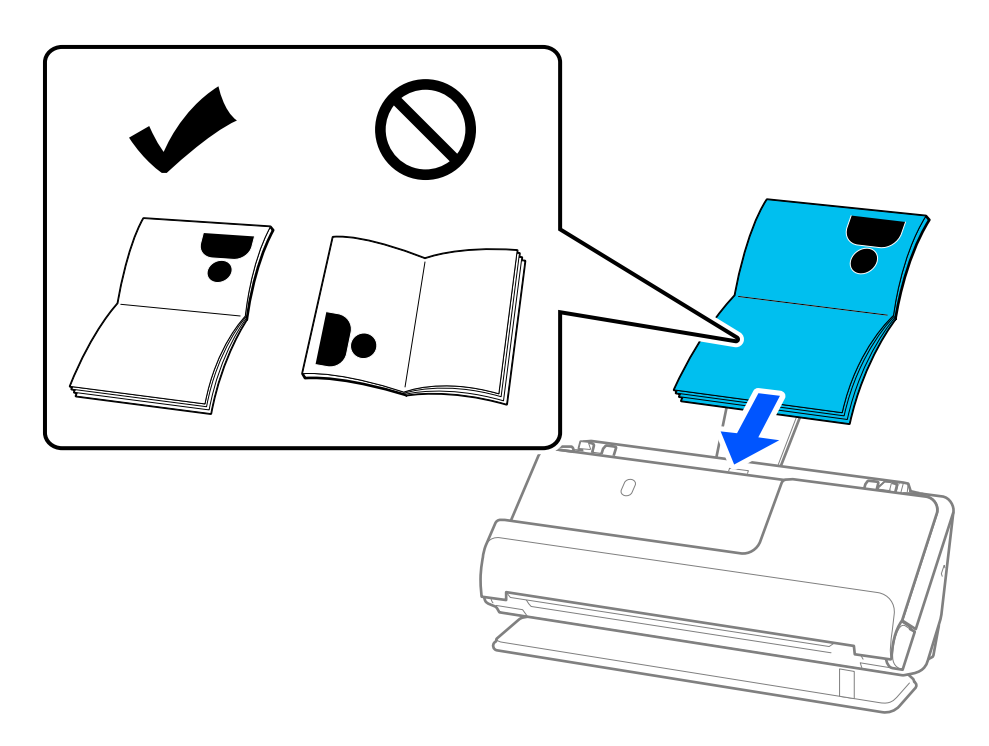

*במקרים הבאים, סרוק את הדרכון באמצעות ניילונית סריקה לדרכון במקום זאת. לתשומת לבך:*

❏ *אם ברצונך להגן על הדרכון במהלך הסריקה*

❏ *אם אתה מעונין לסרוק דרכון עבה ודרכונים עם שולי כריכה מורחבים מעט*

הנח את הדרכון ב-ניילונית סריקה לדרכון כשהצד המיועד לסריקה פונה כלפי מעלה והצד העבה יותר של הדרכון פונה *אל הקצה המוביל. לאחר מכן, הנח את -ה ניילונית סריקה לדרכון לתוך מגש הקלט כאשר הקצה העליון פונה לתוך ה ADF.*

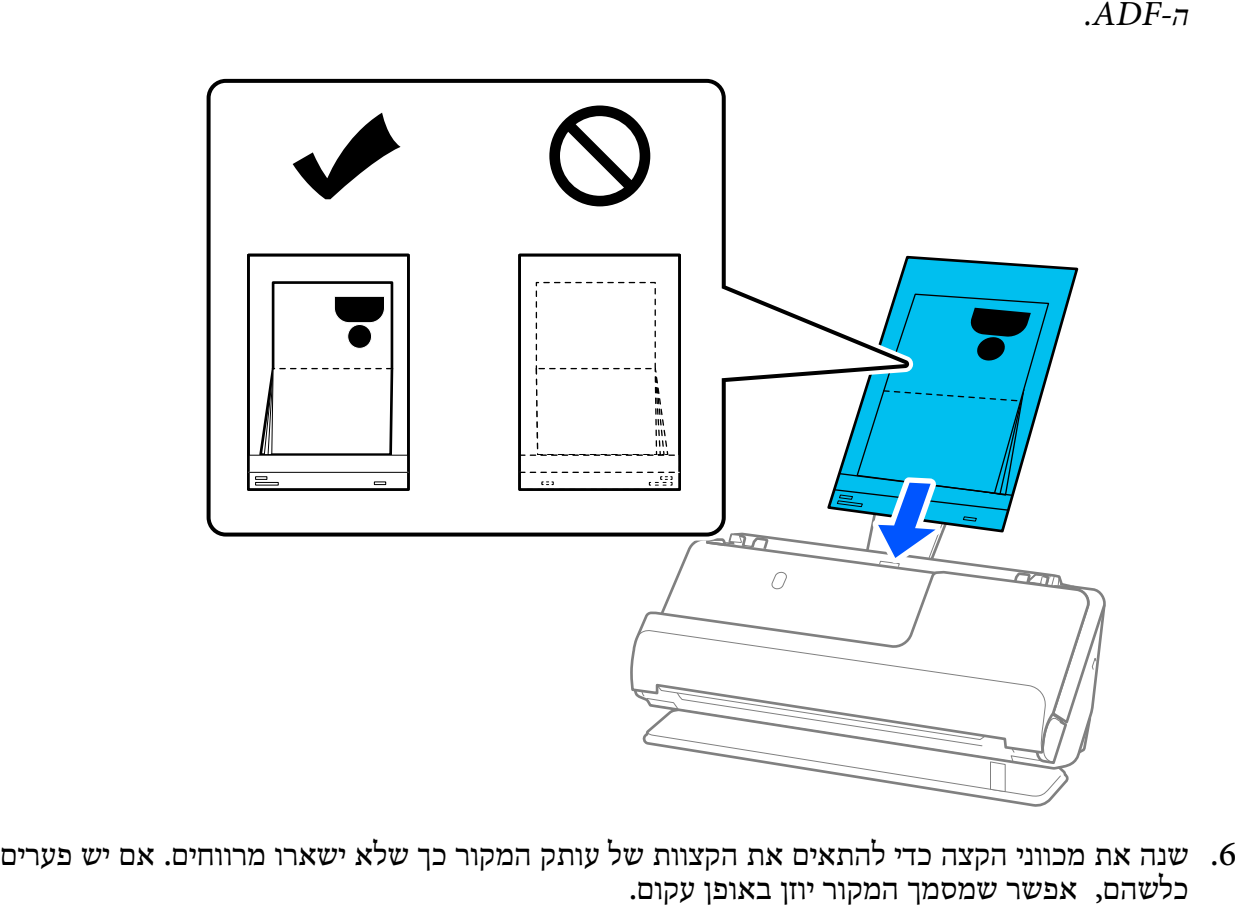

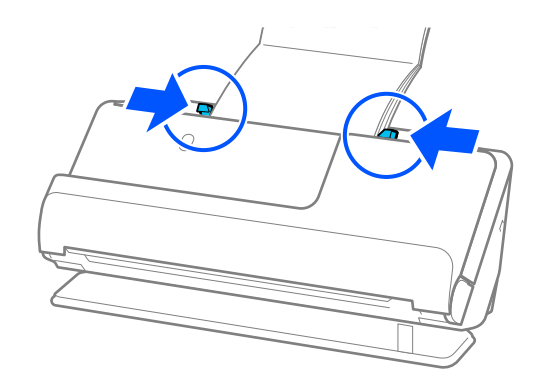

*לתשומת לבך:*

❏ *בעת סריקת דרכונים, תמוך בקצה העליון של הדרכון ביד כדי למנוע ממנו ליפול מתוך -ה ADF או להיסגר.*

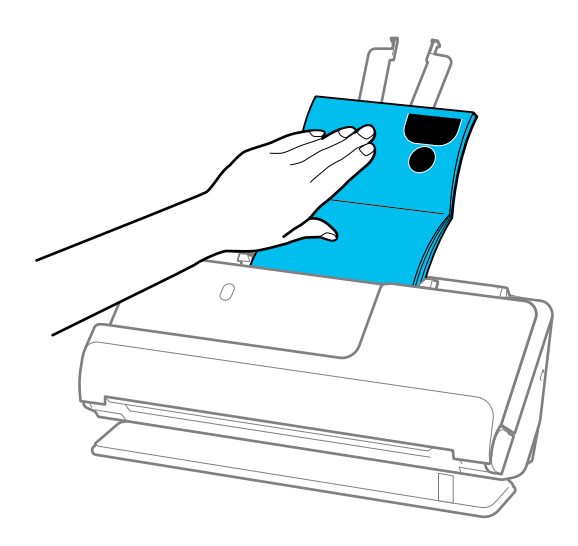

❏ *אם מסכי המקור הפנלטים פוגעים בפני השטחשל השולחן שעליו עומד הסורק והדבר משפיע על התמונה הסרוקה, הזז את הסורק לקצה השולחן כך שמסמכי המקור הנפלטים יוכלו ליפול ולכוד אותם באופן .ישיר* 

❏ *בעת סריקת , דרכון בצע את ההגדרות המתאימות במסך 2 Scan Epson.*

*כאשר אתה משתמשב -ScanSmart Epson, תוכללפתוח את מסך 2 Scan Epsonבאמצעות לחיצה עללחצן הגדרות > הגדרות סורק לשונית > הגדרות סריקה.*

*במסך 2 Scan Epson, השתמש באחת השיטות הבאות כדי לכבות את אתר הזנה כפולה.*

*· בחר דרכון ב -הגדרות סריקה*

*· בלשונית הגדרות ראשיות, הגדר את אתר הזנה כפולה למצב כבוי*

*לפרטים, עיין בעזרה של 2 Scan Epson.*

❏ *אל תשתמש ב -ניילונית סריקה לדרכון שרוט או ב -ניילונית סריקה לדרכון שנסרק יותר מ -3 , 000 פעמים.*

❏ *יש להשתמש רק ב -ניילונית סריקה לדרכון שתוכנן עבור הסורק שלך. הסורק מזהה באופן אוטומטי את -ה ניילונית סריקה לדרכון באמצעות שלושה חורים מלבניים קטנים בקצה המוביל. שמור על חורי -ה ניילונית סריקה לדרכון נקיים וגלויים.*

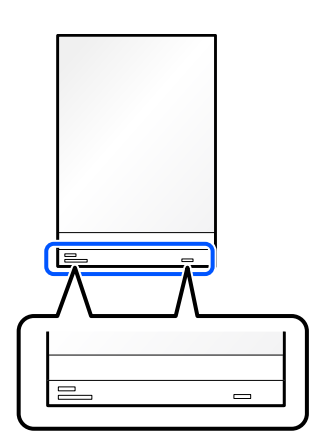

### **מידע קשור**

 $\,$  קודים של ניילונית [סריקה" בעמוד](#page-40-0)  $\blacktriangleright$ 

### <span id="page-85-0"></span>**הנחת מסמכי מקור חשובים או תמונות חשובות**

השתמש -ב ניילונית סריקה בעת סריקת הסוגים הבאים של מסמכי מקור.

❏צילומים

ם מסמכי מקור יקרי ערך  $\Box$ 

❏מסמכי מקור מקומטים

ם מסמכי מקור שבירים  $\Box$ 

*ודא שיש מספיק מקום מול הסורק בשביל המסמכים המקוריים שהוא עומד לפלוט החוצה. לתשומת לבך:*

1. ודא שסמל המיקום של הסורק הוא  $\overline{\mathbb{R}}$  (מיקום נתיב ישר).

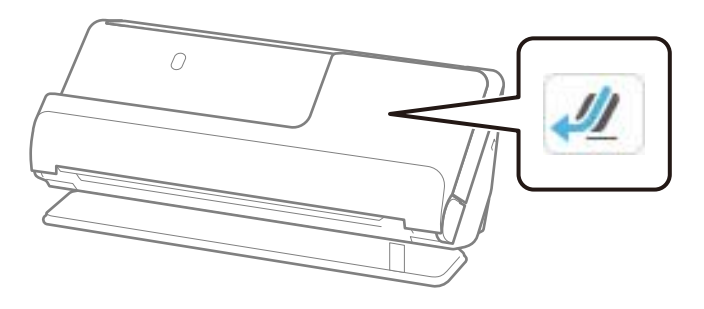

אם מוצג $\left(\boldsymbol{\nu}\right)$  (מיקום נתיב אנכי), משוך את בוחר מיקום הסורק כדי להטות את הסורק אחורה.

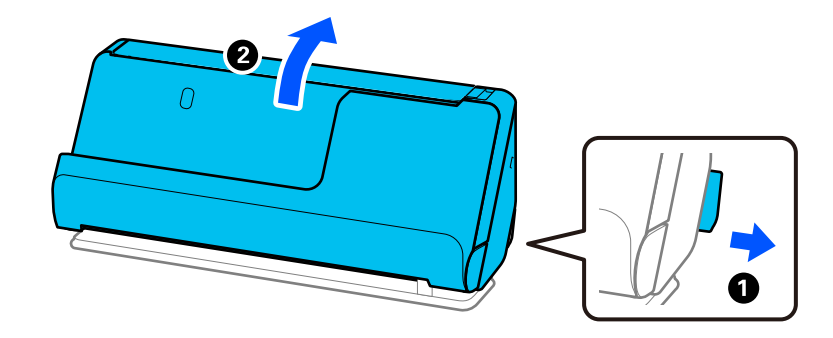

2. פתח את מגש הקלט.

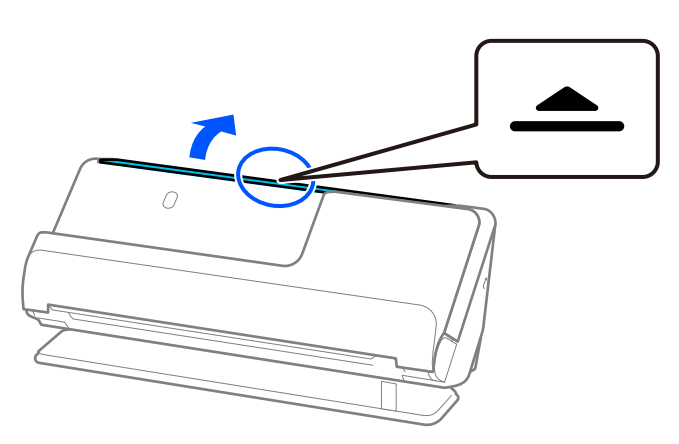

. הגבה את מאריך מגש הקלט.  $3$ 

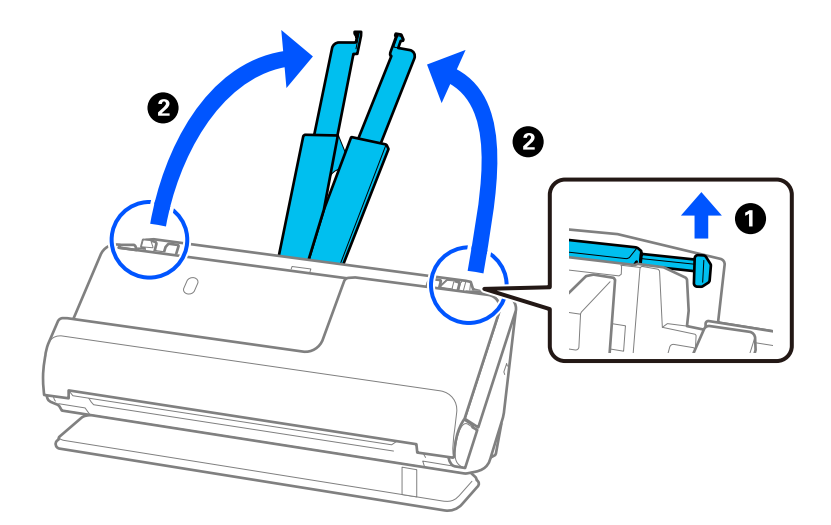

4. הזז את מכווני רוחב הנייר אל קצוות מגש הקלט.

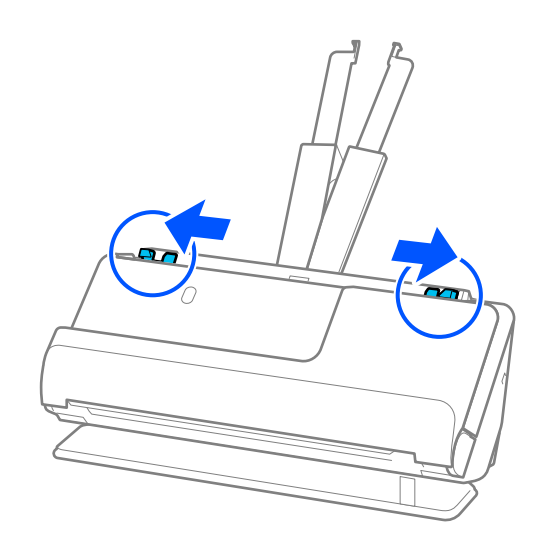

5. הנח את מסמך המקור שלך בתוך ה -ניילונית סריקה. הנח את מסמך המקור שלך כך שגב מסמך המקור פונה לצד של ה -ניילונית סריקה עם האיור. ❏עבור מסמכי מקור

> $|$  spc  $\overrightarrow{L}$ **SIDC**  $\overline{\mathbf{B}}$

❏עבור תמונות

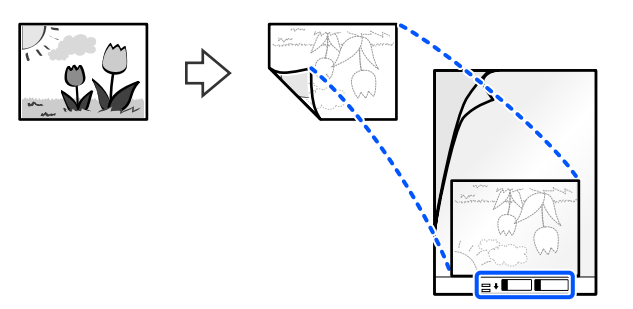

עבור מסמכי מקור גדולים, קפל אותם לשניים כך שהצד המיועד לסריקה פונה כלפי חוץ, ואז הנח את המקור<br>כשצד "2" פונה לצד עם האיור ובקצה המוביל של ה-ניילונית סריקה.

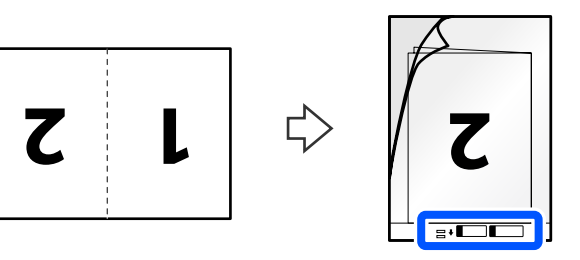

הפוך את ה-ניילונית סריקה.  $6$ 

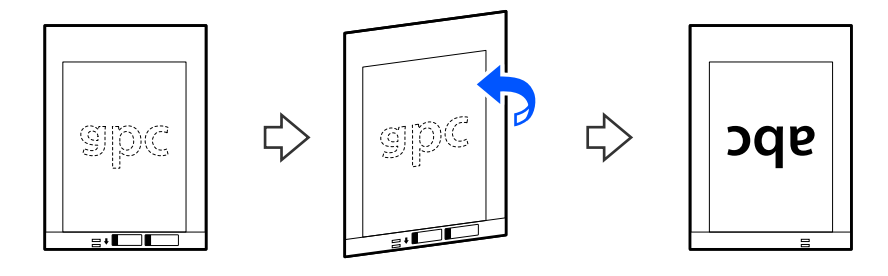

7. טען את ה -ניילונית סריקה לתוך מגש הקלט כאשר הקצה העליון פונה לתוך ה -ADF. הכנס את הנייר לתוך ה -ADF עד שהוא ייתקל בהתנגדות.

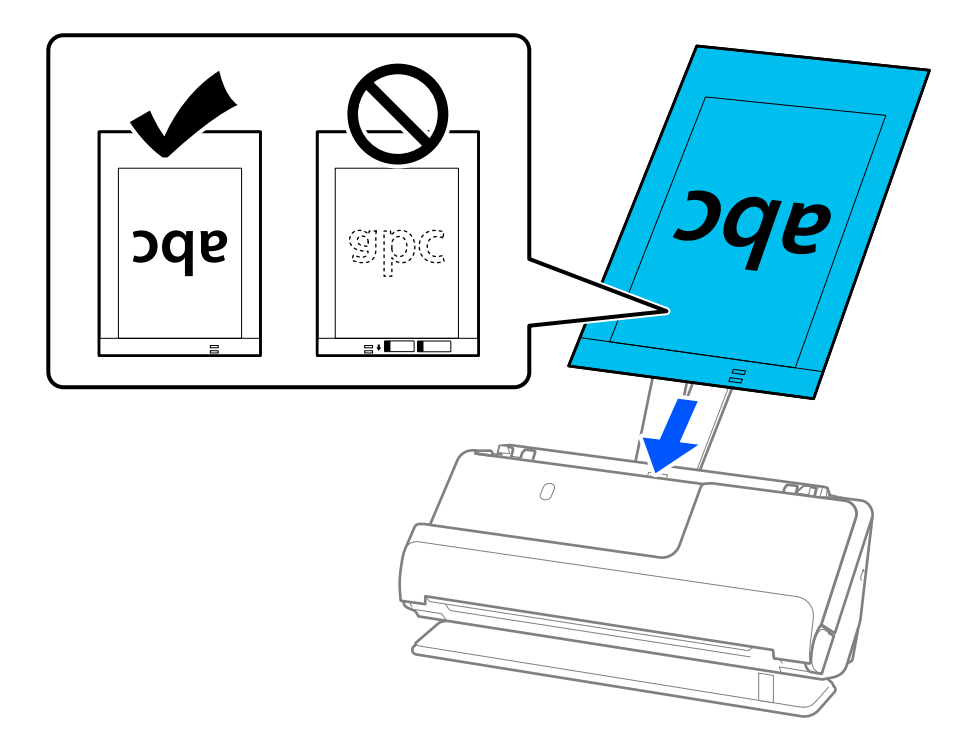

יוזן בצורה עקומה. 8. ישר את מדריכי הקצוות בקו אחד עם ה -ניילונית סריקה כך שלא יהיו מרווחים. אחרת אפשר שה-ניילונית סריקה

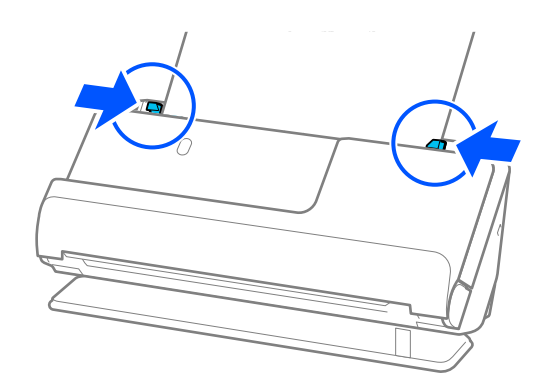

*לתשומת לבך:*

❏ *אל תשתמש ב -ניילונית סריקה שרוט או ב -ניילונית סריקה שנסרק יותר מ -3 , 000 פעמים.*

- <span id="page-89-0"></span>❏ *אם אינך מוצא גודל מתאים עבור מסמך המקור שברצונך לסרוק ברשימת גודל המסמך, בחר זיהוי אוטומטי.*
- ❏ *בעת סריקה עםניילונית סריקה, בחר ב -איתור אוטומטי בתור גודל מסמך כדילסרוק באופן אוטומטי את התמונה תוך יישום הטיית דף בתור הגדרת תיקון מסמכים עקומים.*
- ❏ *יש למקם את הקצה המוביל של מסמך המקור בחלק הכריכה שלניילונית סריקה בעת סריקת מסמך מקור שאורכו בסביבות 297 מ "מ ( 11.7 אינצ'ים). אחרת, כל האורך של -ה ניילונית סריקה עלול להיסרק, כאשר בוחרים ב - איתור אוטומטי בתור גודל מסמך.*
- ❏ *בעת סריקת מסמך מקור גדול, כדילסרוק את שני הגדלים ולתפור אותם יחד, בצע את ההגדרות המתאימות בחלון .Epson Scan 2*

*כאשר אתה משתמשב -ScanSmart Epson, תוכללפתוח את מסך 2 Scan Epsonבאמצעות לחיצה עללחצן הגדרות > הגדרות סורק לשונית > הגדרות סריקה.*

*בחר דו-צדדית מתוך צד לסריקה ובחר שמאלוימין מתוך תמונות מחוברות בחלון 2 Scan Epson. לפרטים, עיין בעזרה של 2 Scan Epson.*

❏ *יש להשתמש רק ב -ניילונית סריקה שתוכנן עבור הסורק שלך. הסורק מזהה באופן אוטומטי את -ה ניילונית סריקה באמצעות שני חורים מלבניים קטנים בקצה המוביל. שמור על חורים נקיים ואל תכסה אותם.*

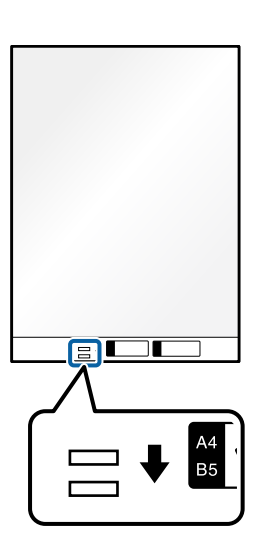

**מידע קשור**   $\,$  קודים של ניילונית [סריקה" בעמוד](#page-40-0)  $\blacktriangleright$ 

### **הנחת מעטפה**

*ודא שיש מספיק מקום מול הסורק בשביל המסמכים המקוריים שהוא עומד לפלוט החוצה. לתשומת לבך:*

1. ודא שסמל המיקום של הסורק הוא הוא  $\boxed{\frac{\psi}{\psi}}$  (מיקום נתיב ישר).

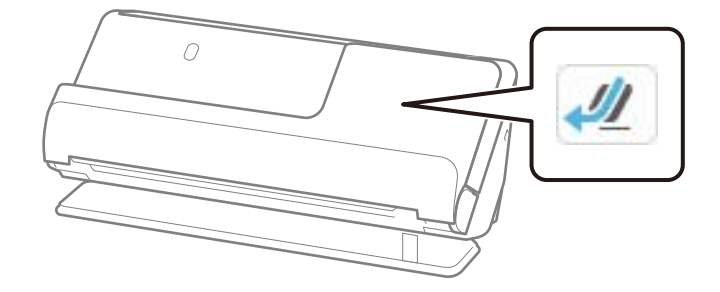

אם מוצג $\left(\nu\right)$  (מיקום נתיב אנכי), משוך את בוחר מיקום הסורק כדי להטות את הסורק אחורה.

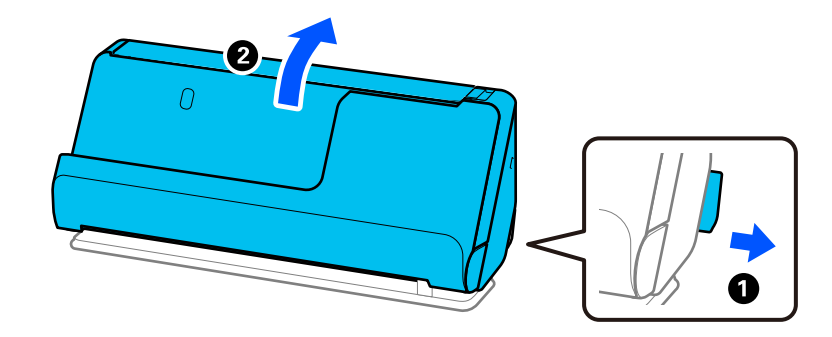

2. פתח את מגש הקלט.

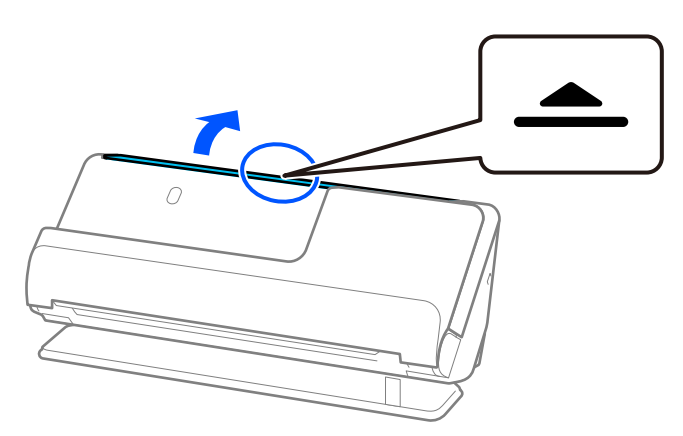

. הגבה את מאריך מגש הקלט.  $3$ 

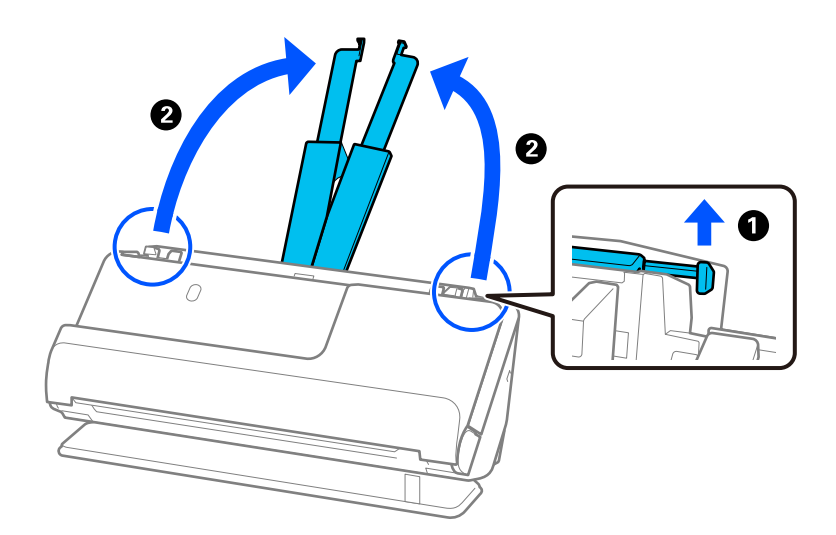

4. הזז את מכווני רוחב הנייר אל קצוות מגש הקלט.

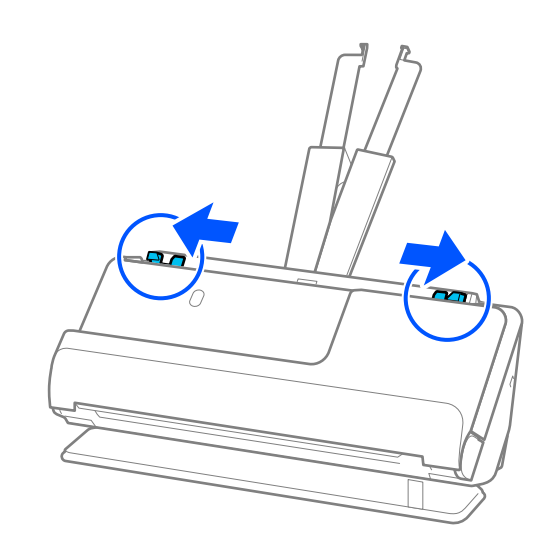

5. טען את המעטפה לאורך כשהצד המיועד לסריקה פונה כלפי מעלה. אם הקצה הפתוח (צד הדש) של המעטפות<br>ממוקם בצד הקצר יותר, תוכל לטעון את המעטפה כשהקצה הפתוח (צד הדש) פונה כלפי מעלה. הכנס את המעטפה לתוך ה -ADF עד שהוא ייתקל בהתנגדות.

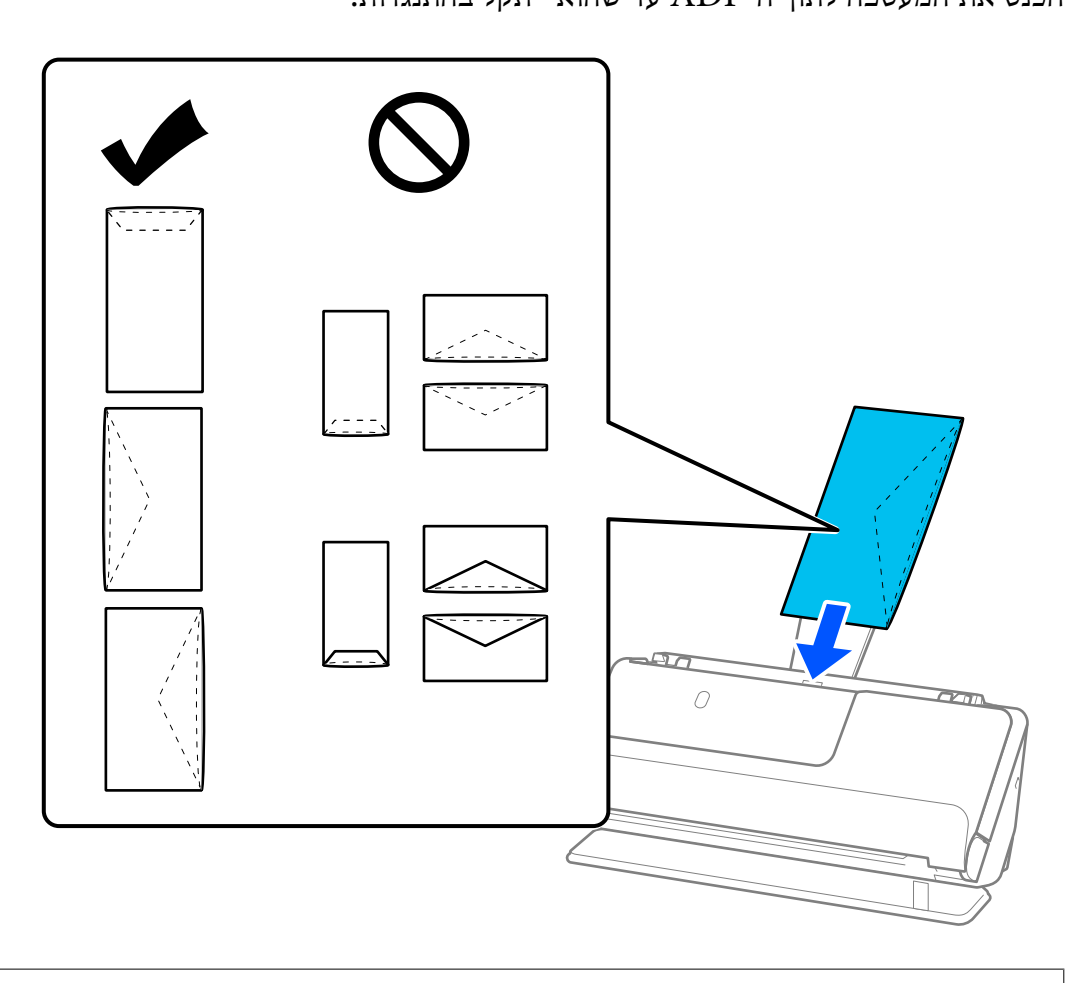

## *חשוב:* c

*אל תטען מעטפות שיש עליהן דבק.*

*לתשומת לבך:*

❏ *אפשר שמעטפות שאינן חתוכות באופן נקי בצד הלשונית כאשר פותחים אותן לא יסרקו בצורה נכונה.*

❏ *אפשר לטעון מעטפות שעדיין לא נאטמו כאשר הדש פתוח ופונה כלפי מעלה.*

6. שנה את מכווני הקצה כדי להתאים את הקצוות של המעטפה כך שלא יישארו מרווחים. אחרת, המעטפה עלולה<br>להיכנס עקום.

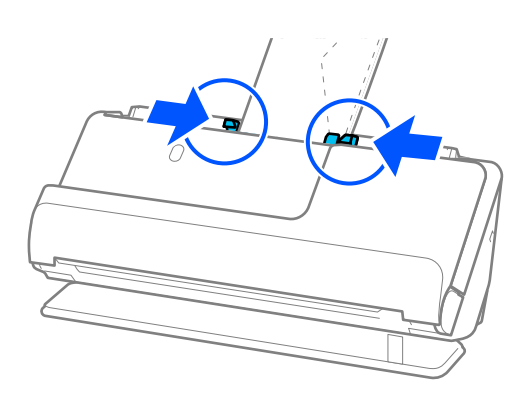

*לתשומת לבך:*

❏ *אנו ממליצים לבחור את הסיבוב או הזווית המתאימים או אוטו' כהגדרת סיבוב באפליקציה.*

❏ *בעת סריקת מעטפות בצע את ההגדרות המתאימות במסך 2 Scan Epson.*

<span id="page-93-0"></span>*כאשר אתה משתמשב -ScanSmart Epson, תוכללפתוח את מסך 2 Scan Epsonבאמצעות לחיצה עללחצן הגדרות > הגדרות סורק לשונית > הגדרות סריקה.*

*בחר בלשונית הגדרות ראשיות > אתר הזנה כפולה > כבוי. לפרטים, עיין בעזרה של 2 Scan Epson. אם לא השבתת את האפשרות אתר הזנה כפולה במסך 2 Scan Epson ומופיעה שגיאת הזנה כפולה, הסר את המעטפות מתוך -ה ADF וטען אותן מחדש.*

## **הנחת מסמכי מקור בעלי צורות בלתי סדירות**

*ודא שיש מספיק מקום מול הסורק בשביל המסמכים המקוריים שהוא עומד לפלוט החוצה. לתשומת לבך:*

1. ודא שסמל המיקום של הסורק הוא הוא  $\overline{\mathbb{R}}$  (מיקום נתיב ישר).

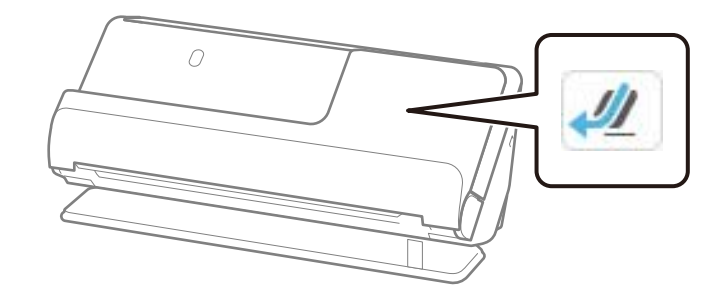

אם מוצג $\left(\boldsymbol{\nu}\right)$  (מיקום נתיב אנכי), משוך את בוחר מיקום הסורק כדי להטות את הסורק אחורה.

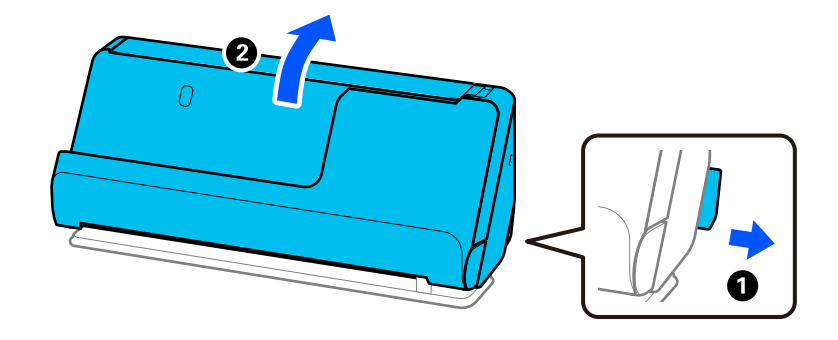

2. פתח את מגש הקלט.

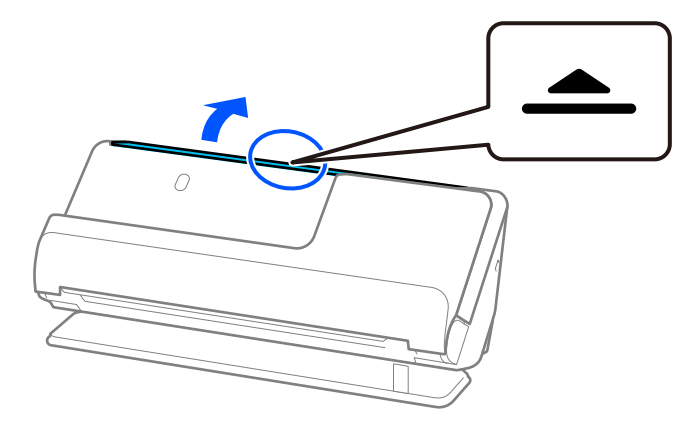

. הגבה את מאריך מגש הקלט.  $3$ 

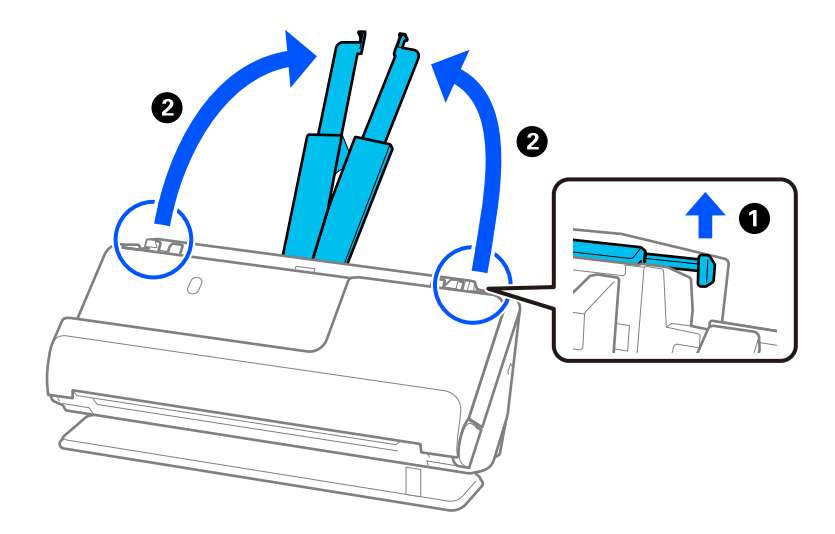

4. הזז את מכווני רוחב הנייר אל קצוות מגש הקלט.

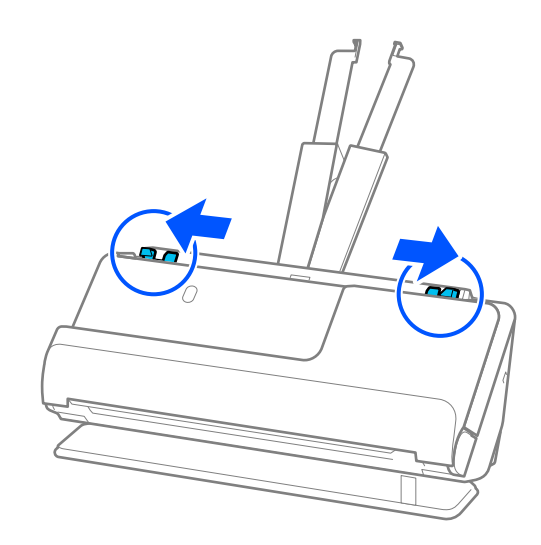

5. הנח את מסמך המקור שלך בתוך ה -ניילונית סריקה.

הנח את מסמך המקור שלך כך שגב מסמך המקור פונה לצד של ה -ניילונית סריקה עם האיור.

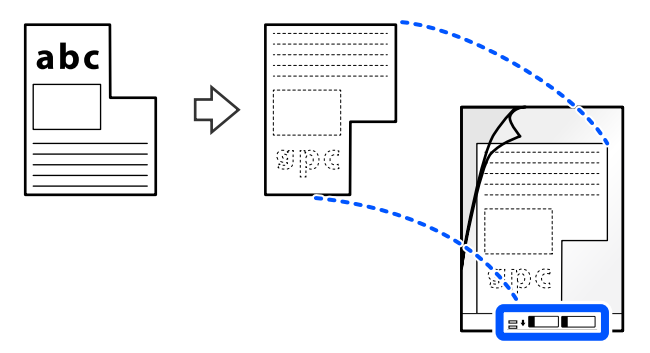

. הפוך את גליון הנושא.  $6$ 

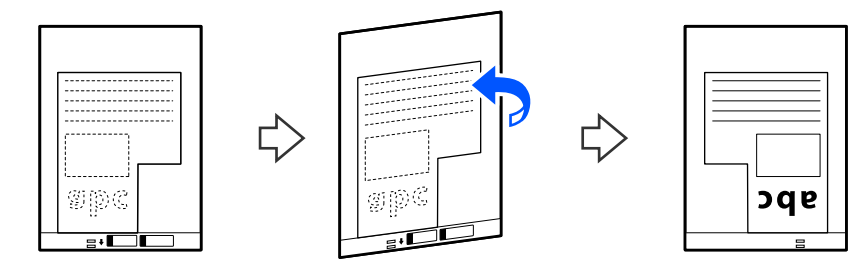

7. טען את ה -ניילונית סריקה לתוך מגש הקלט כאשר הקצה העליון פונה לתוך ה -ADF. הכנס את הגליון הנושא לתוך ה -ADF עד שהוא ייתקל בהתנגדות.

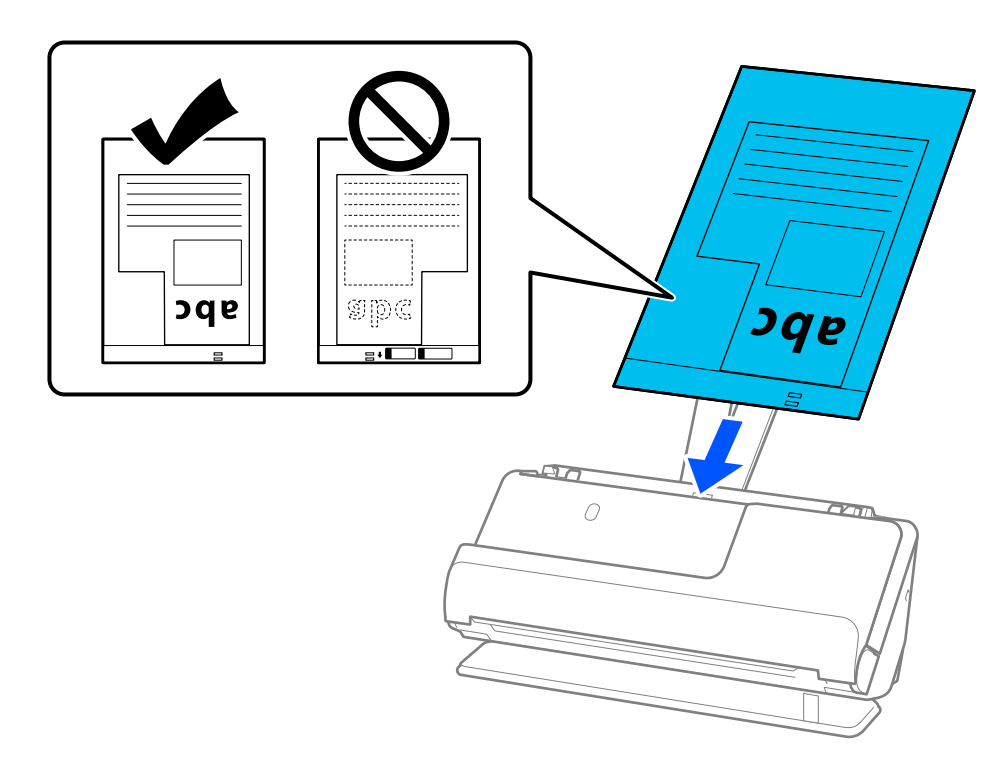

יוזן בצורה עקומה. 8. ישר את מדריכי הקצוות בקו אחד עם ה -ניילונית סריקה כך שלא יהיו מרווחים. אחרת אפשר שה-ניילונית סריקה

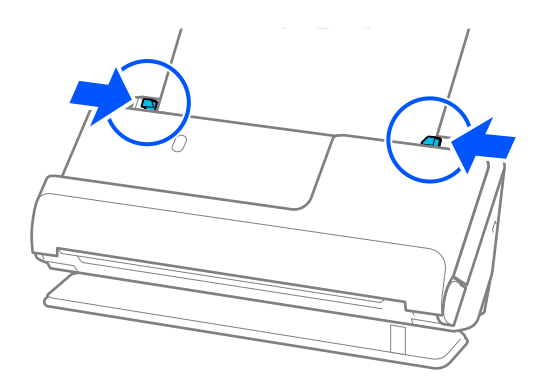

*לתשומת לבך:*

❏ *אל תשתמש ב -ניילונית סריקה שרוט או ב -ניילונית סריקה שנסרק יותר מ -3 , 000 פעמים.*

❏ *אם לא תוכל למצוא גודל מסמך התואם את גודל מסמכי המקור שיש לסרוק, יהיה עליך לבצע הגדרות במסך .Epson Scan 2*

*כאשר אתה משתמשב -ScanSmart Epson, תוכללפתוח את מסך 2 Scan Epsonבאמצעות לחיצה עללחצן הגדרות > הגדרות סורק לשונית > הגדרות סריקה.*

*בחר את איתור אוטומטי במסך 2 Scan Epson, או בחר התאמה אישית כדי ליצור גודל מסמך מותאם אישית.*

- ❏ *בעת סריקה עם ניילונית סריקה, בחר ב -איתור אוטומטי כהגדרת גודל מסמך ב 2- Scan Epson כדילסרוק באופן אוטומטי את התמונה תוך יישום הטיית דף כהגדרת תיקון מסמכים עקומים setting.*
- ❏ *יש להשתמש רק ב -ניילונית סריקה שתוכנן עבור הסורק שלך. הסורק מזהה באופן אוטומטי את -ה ניילונית סריקה באמצעות שני חורים מלבניים קטנים בקצה המוביל. שמור על חורי -ה ניילונית סריקה נקיים וגלויים.*

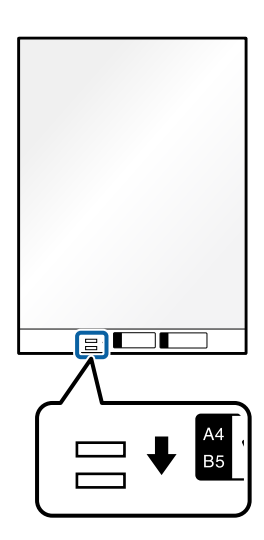

**מידע קשור**   $\,$  קודים של ניילונית [סריקה" בעמוד](#page-40-0)  $\blacktriangleright$ 

## **טעינת אצוות של מסמכי מקור עם גדלים וסוגי נייר שונים**

<span id="page-97-0"></span>תוכל להניח ולסרוק אצוות של מסמכי מקור בגדלים שונים (50.8×50.8 מ"מ (2.0×2.0 אינצ'ים) עד גודל 4A או קווארטו) עד לעובי של 2.4 ( מ"מ 0.1 אינצ'ים .)

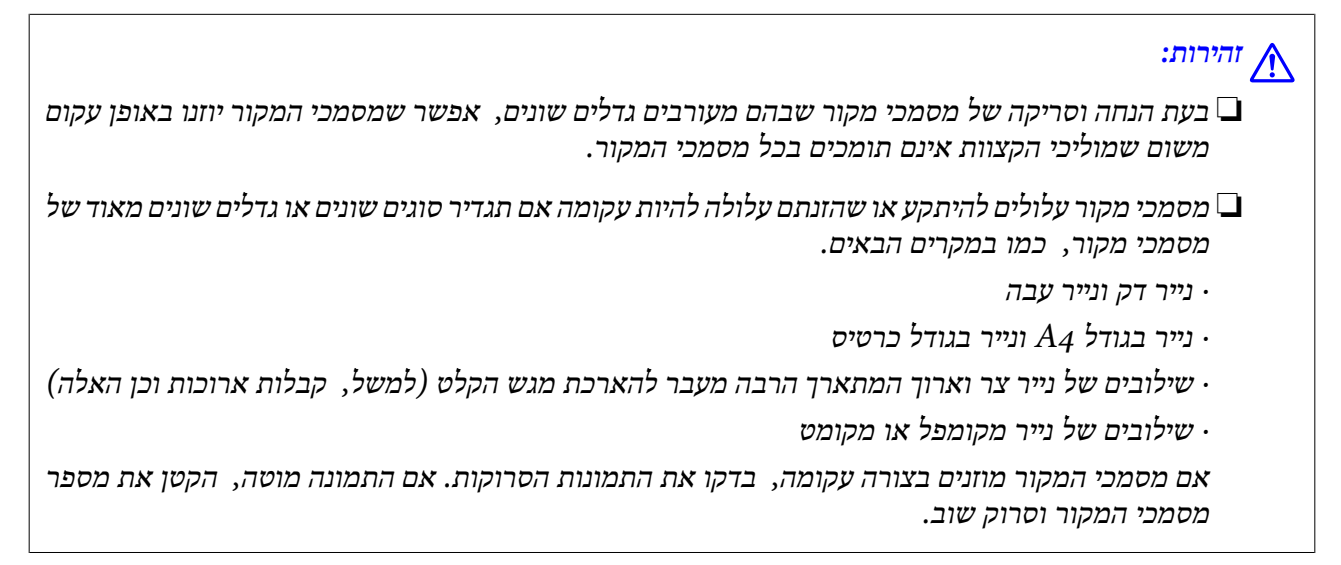

*לתשומת לבך:*

❏ *לחלופין, תוכללסרוק מסמכי מקור הכוללים ניירות מסוגים שונים ובעלי עובי שונה עלידי טעינתם אחד אחד באמצעות מצב הזנה אוטומטי.*

*על מנת להשתמש ב - מצב הזנה אוטומטי, בצע את ההגדרות המתאימות במסך 2 Scan Epson.*

*כאשר אתה משתמש ב -ScanSmart Epson, תוכל לפתוח את מסך 2 Scan Epson באמצעות לחיצה על לחצן הגדרות > הגדרות סורק לשונית > הגדרות סריקה.*

*במסך 2 Scan Epson, השתמש ב -מצב הזנה אוטומטי כדי לסרוק בעת שינוי המיקום של הסורק בהתאם לסוג המסמך.*

1. ודא שסמל המיקום של הסורק הוא  $\boxed{\mathbb{V}}$  (מיקום נתיב אנכי).

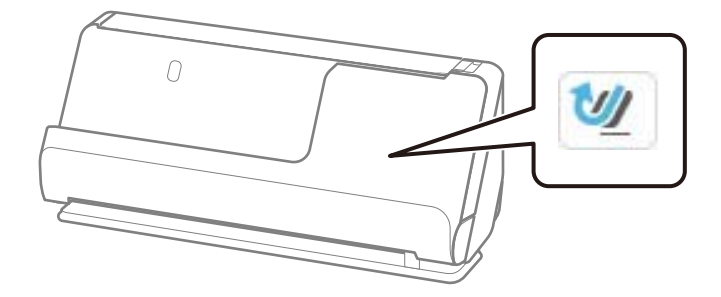

אם מוצג $\left(\frac{\nu}{\Delta}\right)$  (מיקום נתיב ישר), משוך את בוחר מיקום הסורק כדי להטות את הסורק קדימה.

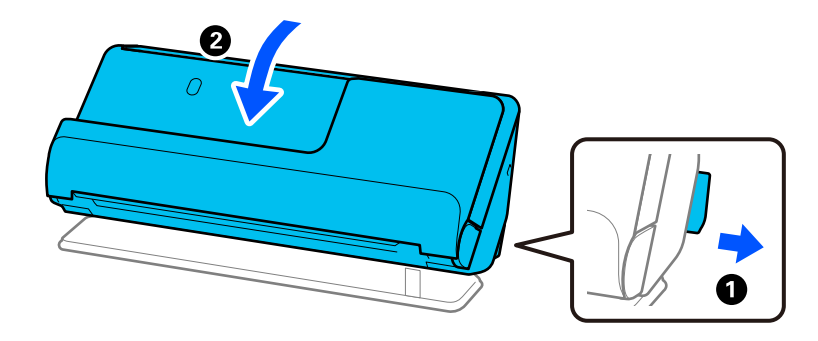

2. פתח את מגש הקלט.

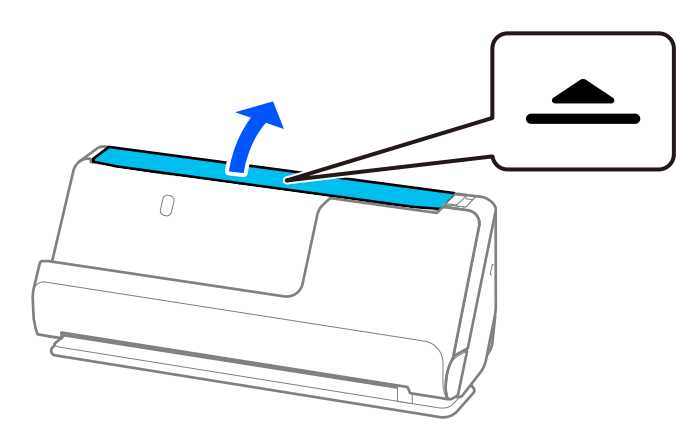

3. הגבה את מאריך מגש הקלט.

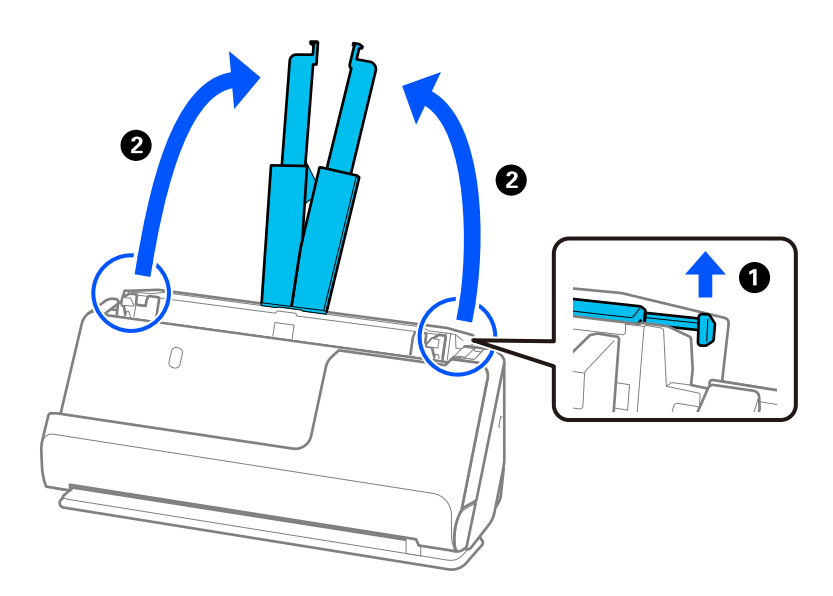

4. הזז את מכווני רוחב הנייר אל קצוות מגש הקלט.

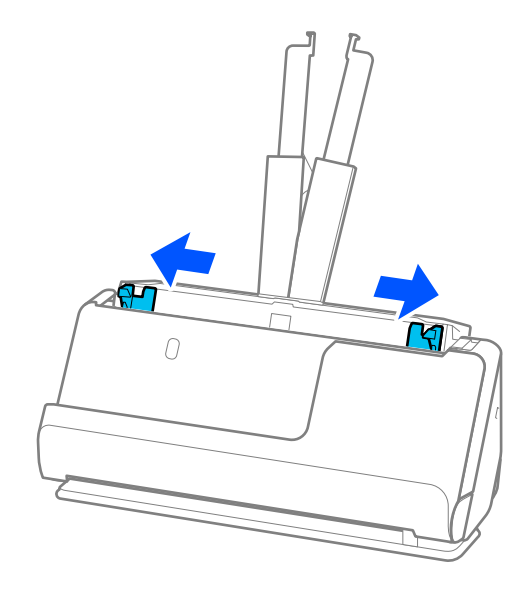

5. טען את מסמכי המקור כך שהצד המיועד לסריקה יפנה כלפי מעלה ובסדר יורד של גודל הנייר, כאשר הנייר הרחב<br>ביותר נמצא מאחור והצר ביותר נמצא בחזית מגש הקלט.

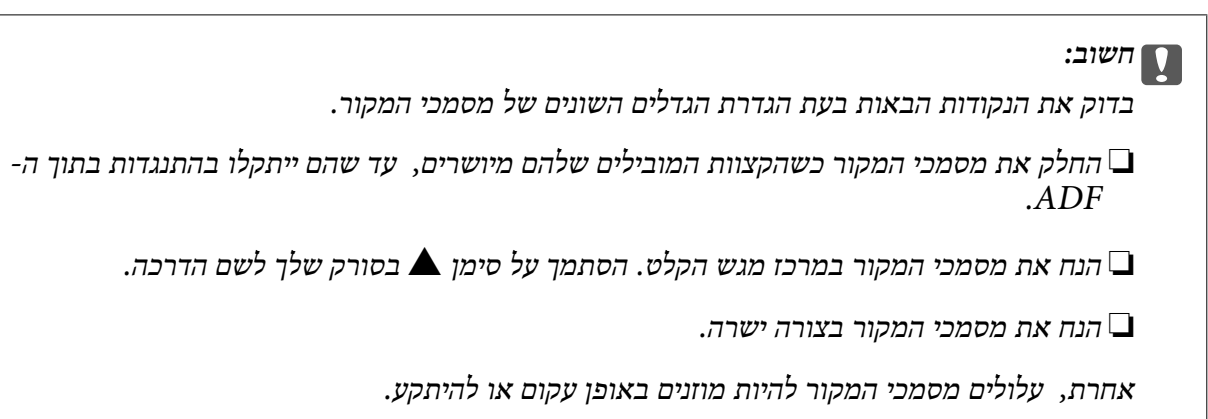

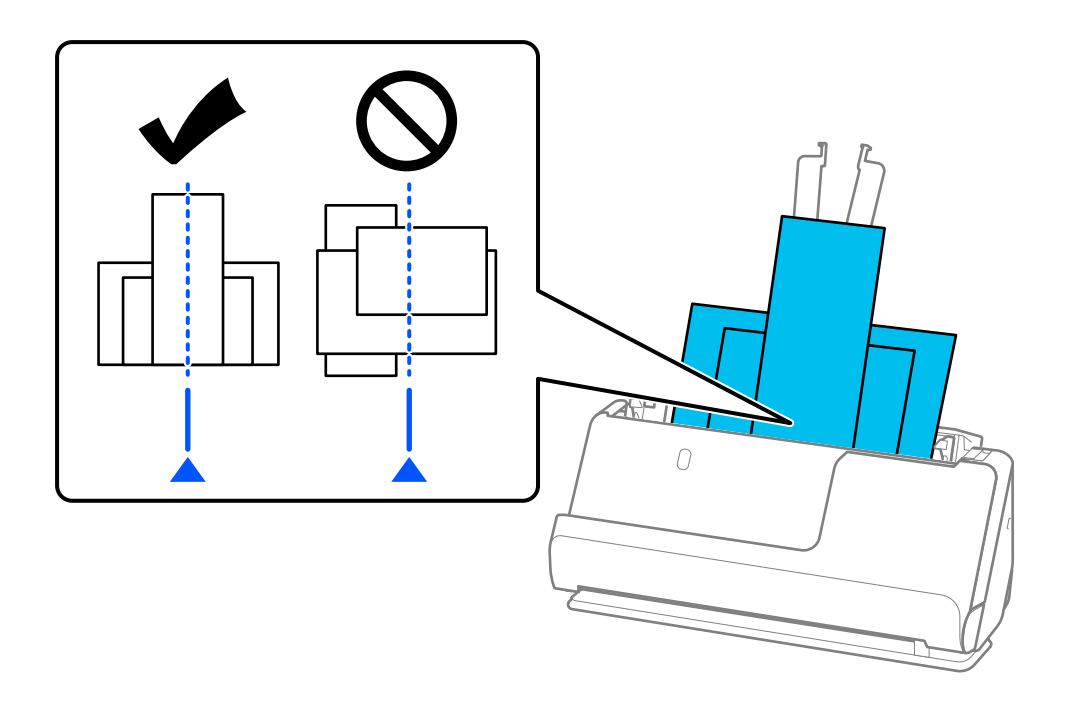

. ישר את מוליכי הקצוות עם מסמך המקור הרחב ביותר.

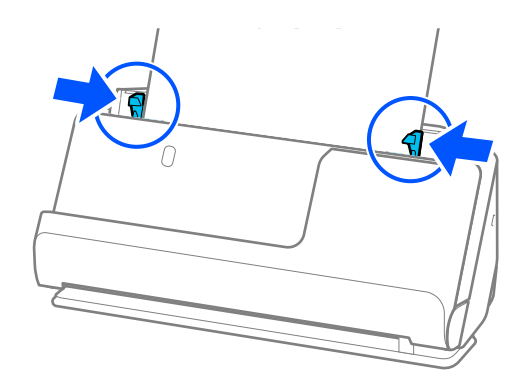

### *לתשומת לבך:*

- ❏ *אם תבטל את הסריקה באמצע סריקה של אצוות מסמכי מקור, מסמך המקור השני יוזן לתוך -ה ADF והסריקה תיפסק. פתח את מכסה הסורק כדי להסיר אותו ואז טען את הדף שוב יחד עם הדף הראשון ועם שאר מסמכי המקור.*
- ❏ *בהתאם לסוג הנייר ולסביבה שבה משתמשים בסרוק, מסמך המקור עשויליפול מקדמת הסורק אחרי הסריקה. במצב זה, טען פחות מסמכי מקור לתוך הסורק ממספר מסמכי המקור שניתן לטעון על פי מה שצוין.*

#### **מידע קשור**

 $136$ עמוד ב-מצב הזנה [אוטומטי" בעמוד](#page-135-0)  $\blacklozenge$ 

## **סריקה**

<span id="page-101-0"></span>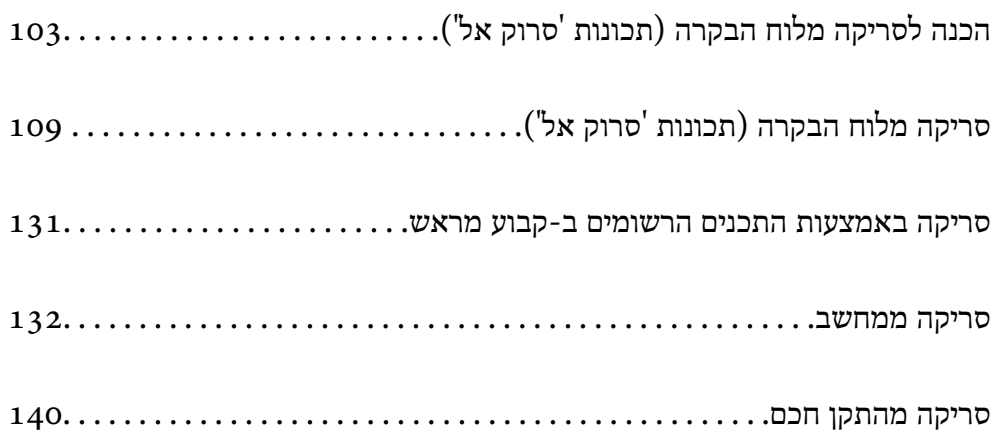

## <span id="page-102-0"></span>**הכנה לסריקה מלוח הבקרה (תכונות סרוק ' אל)'**

## **כדי לשלוח בדוא"ל**

באמצעות הפעלת לוח המגע של הסורק תוכל לשלוח תמונות סרוקות כקבצים מצורפים לדוא"ל בלא להשתמש<br>במחשב. תוכל להשתמש בכל אחת מהשיטות הבאות.

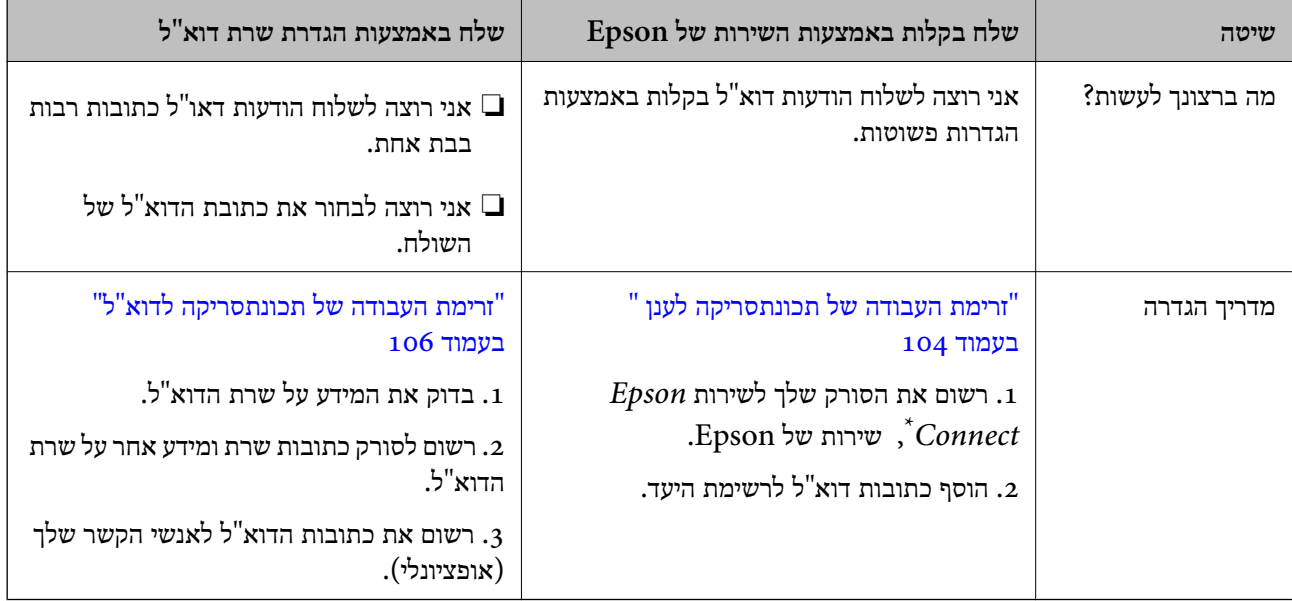

הוא שירות המאפשר לך להשתמש באינטרנט כדי להתחבר אל הסורקים שלך. באמצעות רישום הסורק ומידע Epson Connect המשתמש, תוכל לשלוח נתונים סרוקים לכתובת דוא ל" שצוינה או לשירות ענן מצד שלישי. שירותי Connect Epson נתונים לשינוי ללא הודעה מוקדמת.

### **הבדלים במאפיינים זמינים**

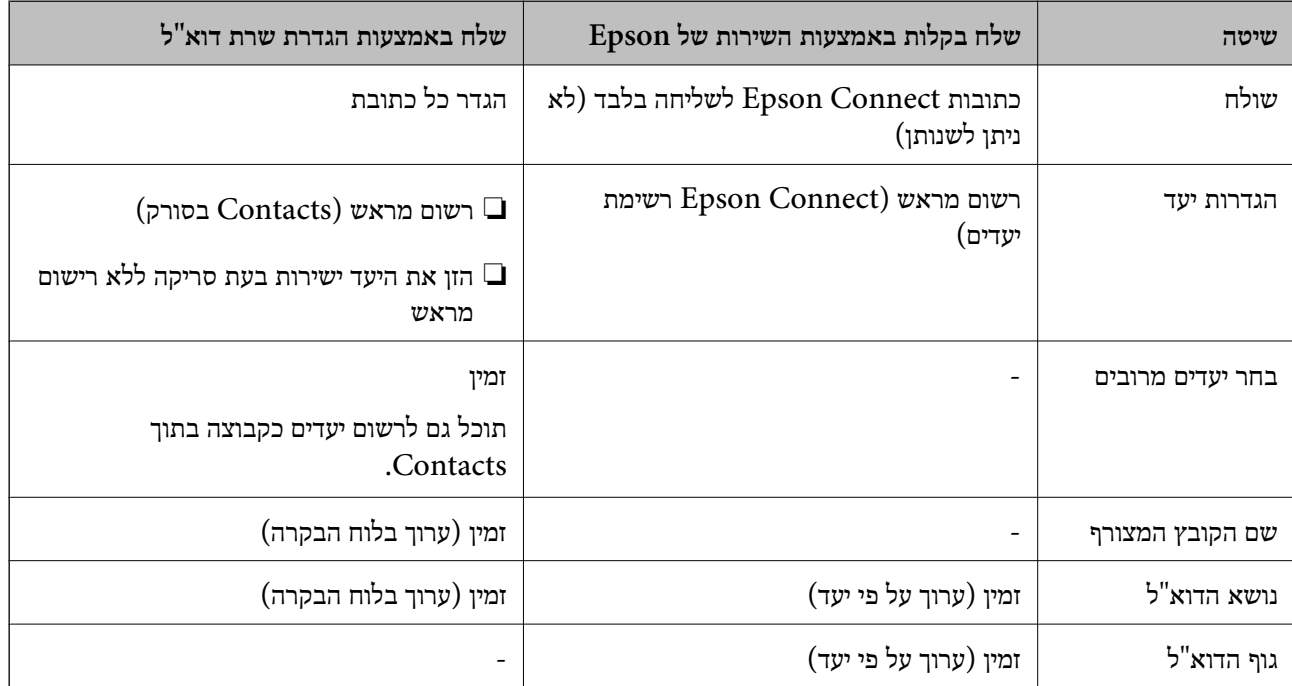

<span id="page-103-0"></span>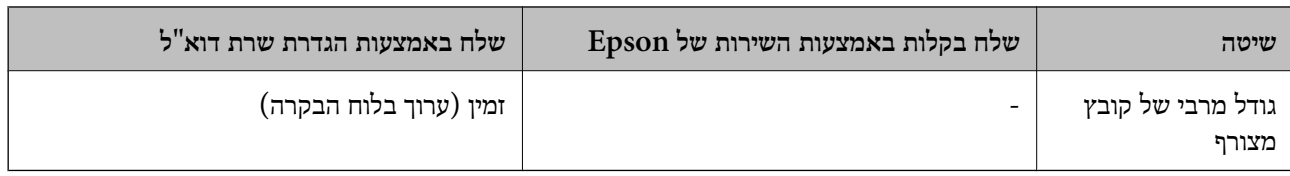

## **זרימת העבודה של תכונתסריקה למחשב**

מקטע זה מסביר כיצד לשמור תמונות סרוקות במחשב מחובר.

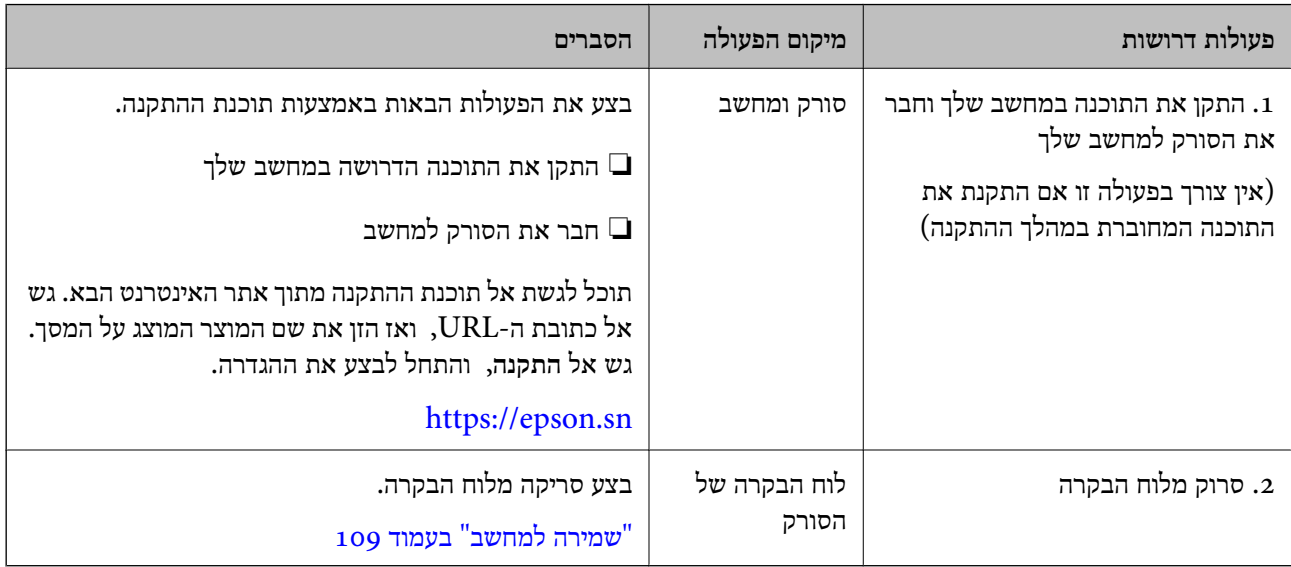

## **זרימת העבודה של תכונתסריקה לכונן USB**

מקטע זה מסביר כיצד לשמור תמונות סרוקות בכונן USB המחובר לסורק.

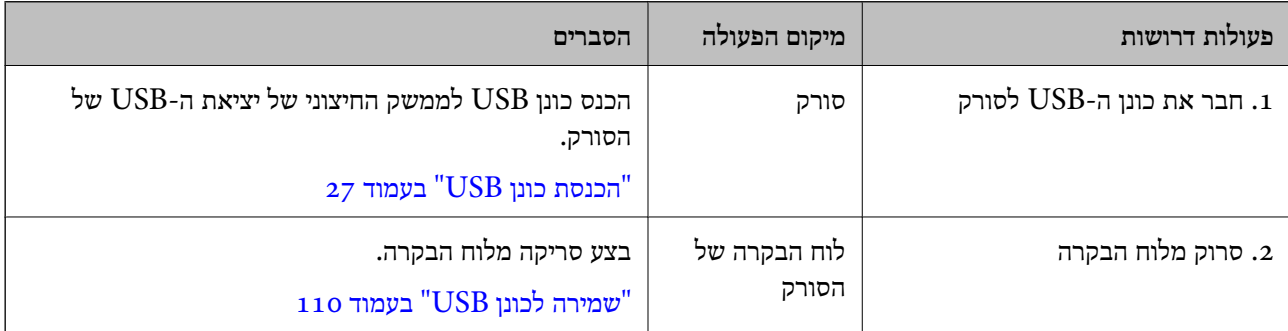

## **זרימת העבודה של תכונתסריקה לענן**

השתמש בשירות הענן של Epson , *Connect Epson* כדי לשלוח תמונות סרוקות ליעדים רשומים.

תוכל לשלוח בקלות תמונות סרוקות באמצעות הדוא"ל על ידי רישום כתובת דוא"ל בתור היעד. $\Box$ 

❏תוכל לשלוח תמונות סרוקות לשירותי אחסון מקוונים מצד שלישי ( Evernote , Drive Google , Dropbox, וכן הלאה) באמצעות רישומם כיעד. לפרטים כיצד לרשום חשבון, ראה את אתר האינטרנט עבור כל<br>שירות. השירותים הזמינים עשויים להשתנות ללא הודעה מוקדמת.

# *לפרטים נוספים על שירותי Connect Epson, אנא בקר בפורטל האינטרנט שלהלן. לתשומת לבך:*

### *<https://www.epsonconnect.com/>*

### *(בלבד אירופה([http://www.epsonconnect.eu](http://www.epsonconnect.eu/)*

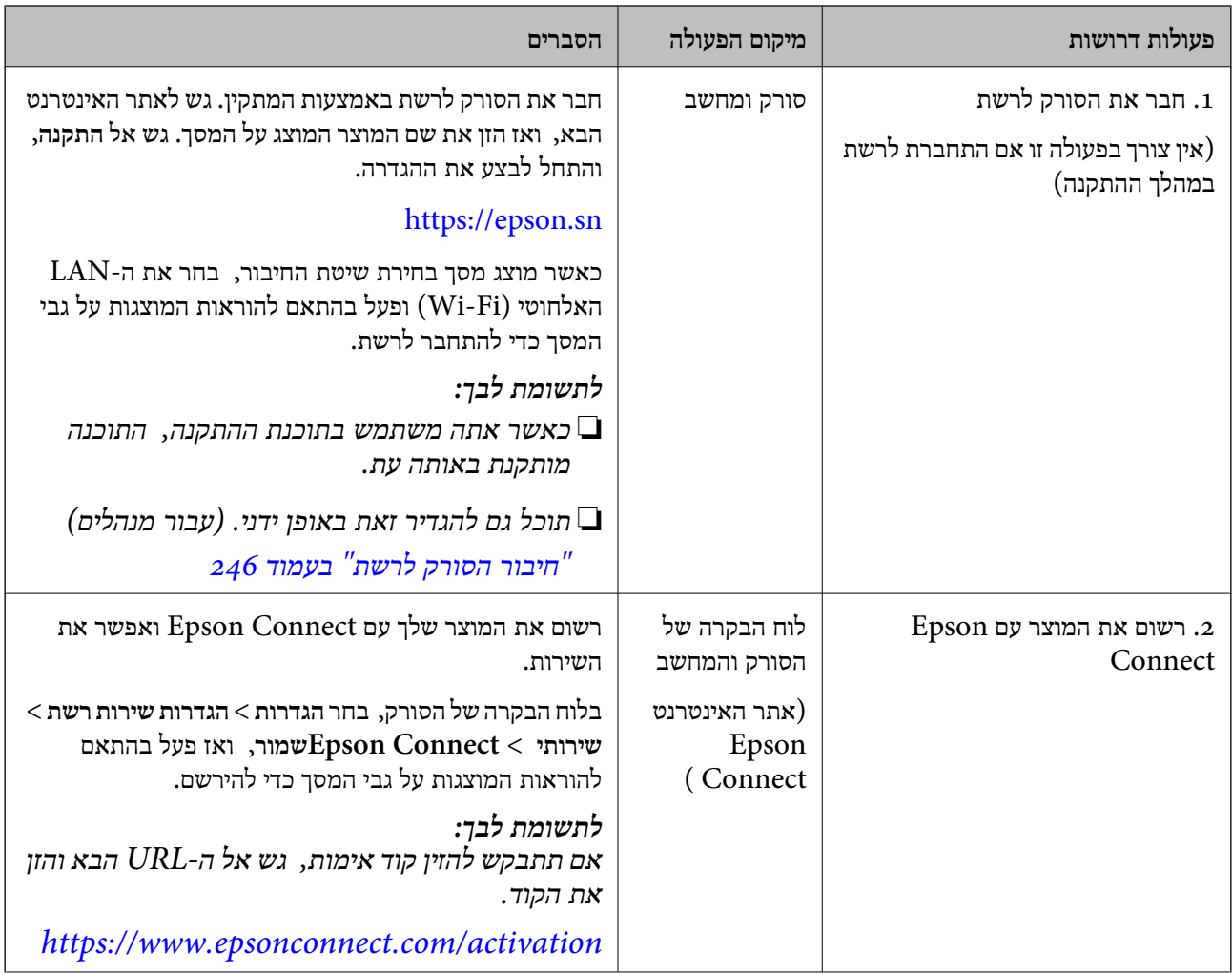

<span id="page-105-0"></span>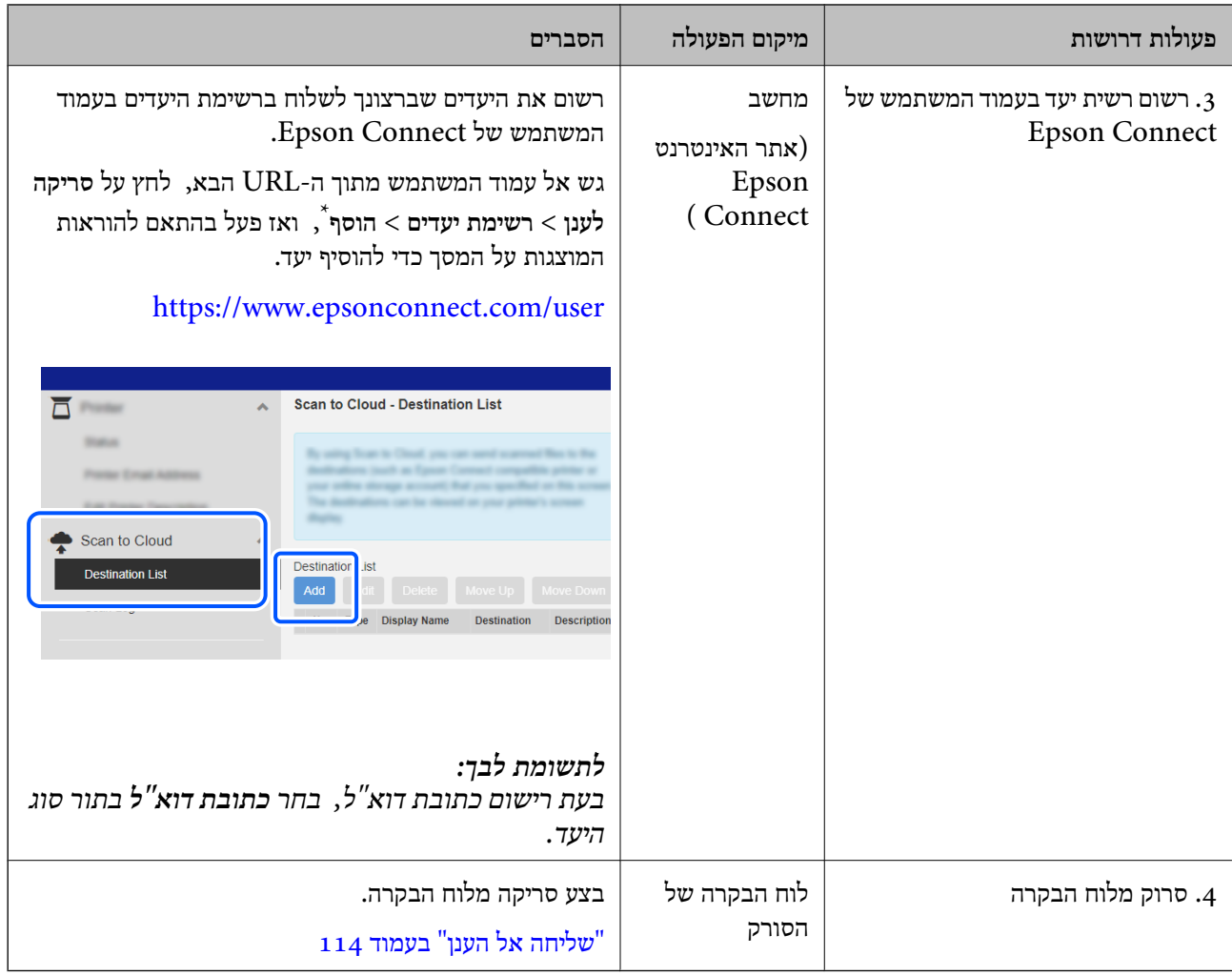

\* שירותי Connect Epson נתונים לשינוי ללא הודעה מוקדמת.

## **זרימת העבודה של תכונתסריקה לדוא"ל**

יש שתי דרכים שתוכל לשלוח תמונות סרוקות לכתובת דוא"ל שצוינה; באמצעות הגדרת שרת הדוא"ל או באמצעות<br>השימוש בשירות הענן Epson Connect.

### "כדי לשלוח בדוא"ל" בעמוד 103

הפרטים הבאים מסבירים כיצד להגדיר שרת דוא"ל כדי לשלוח תמונות סרוקות באמצעות הדוא"ל .

<span id="page-106-0"></span>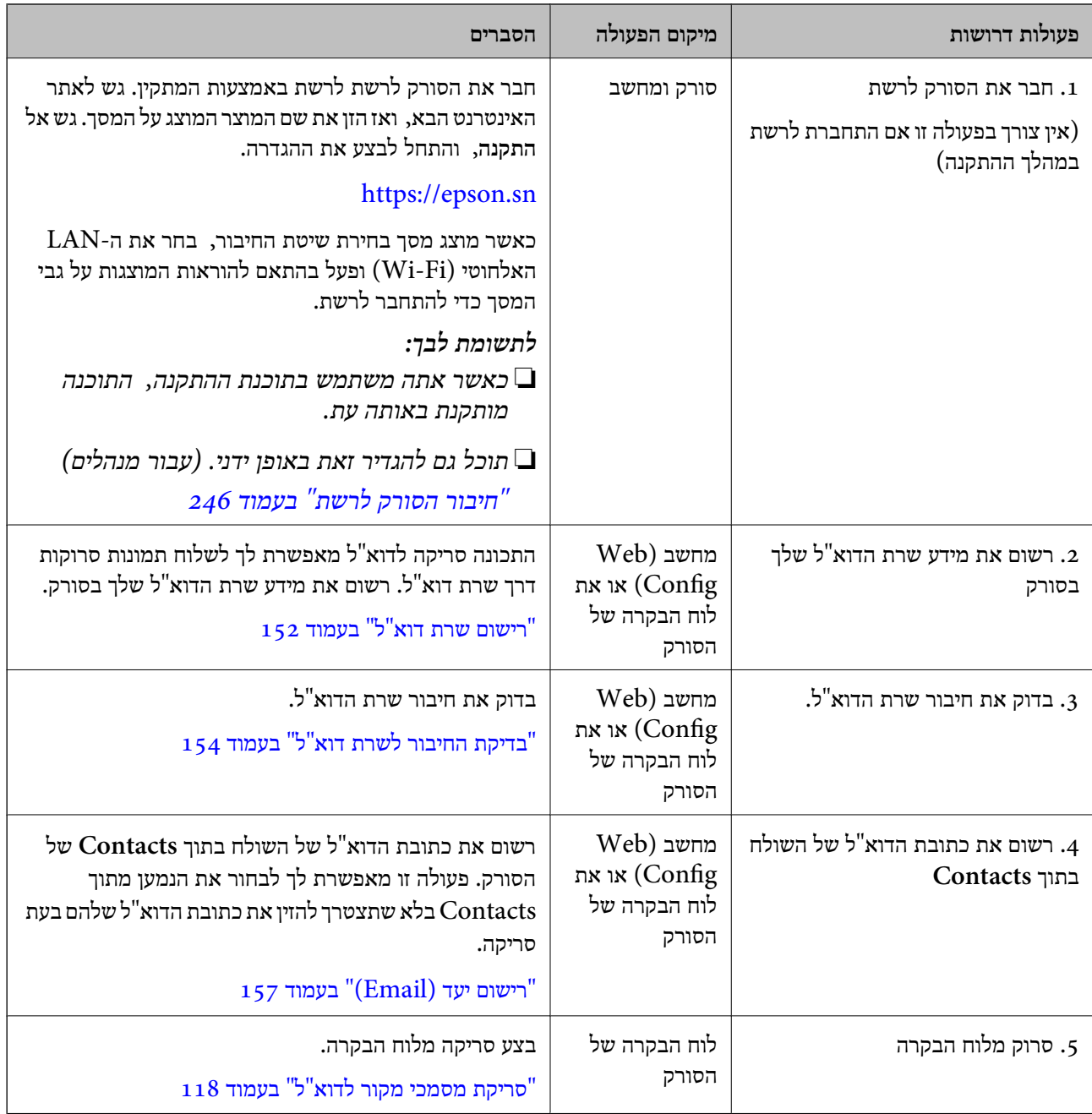

## **זרימת העבודה של תכונתסריקה לתיקייה ברשת/FTP**

מקטע זה משתמש בהגדרות עבור תיקייה ברשת ( SMB ( לשם דוגמה.

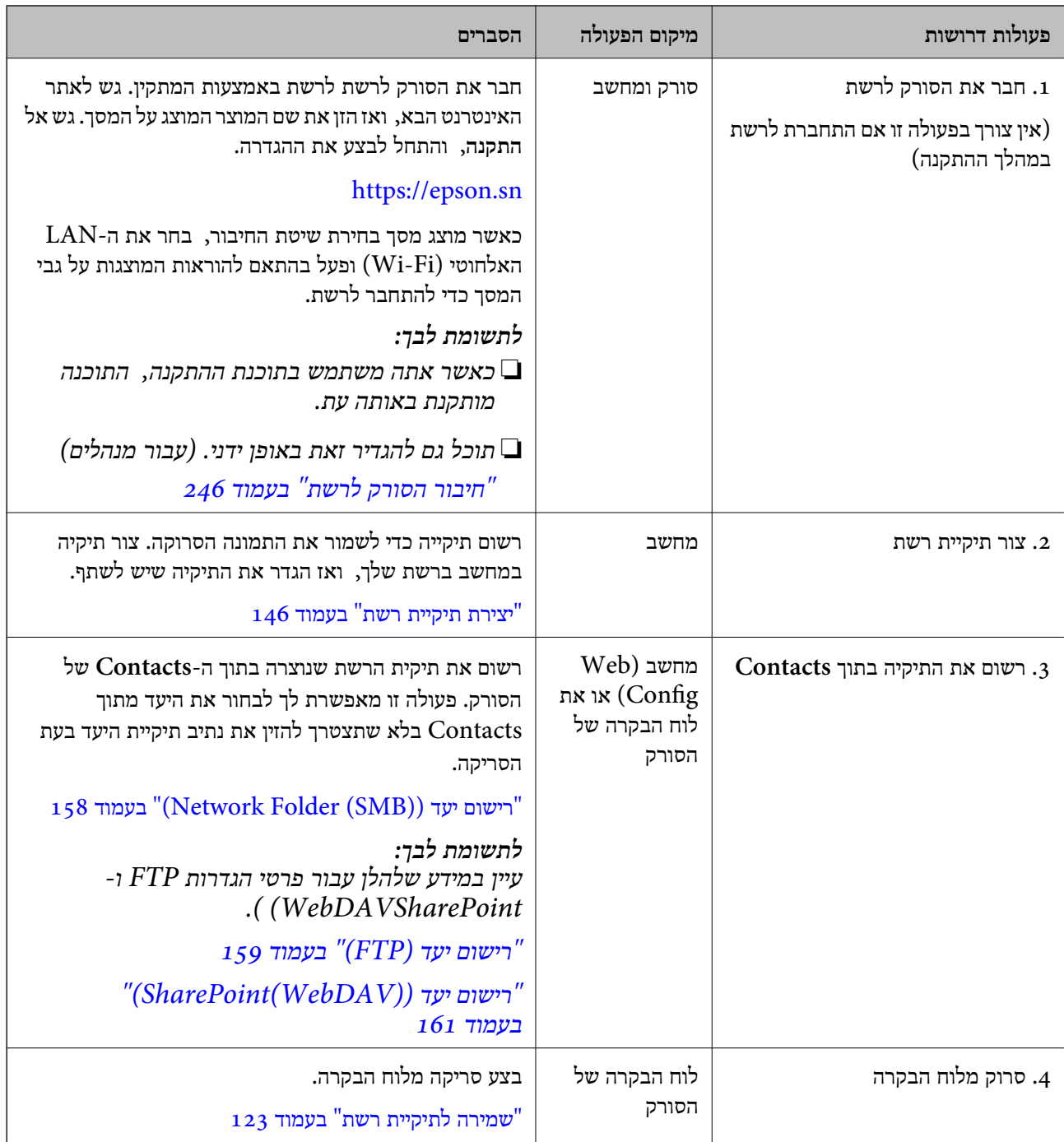
### **זרימת העבודה סריקה ל -WSD**

<span id="page-108-0"></span>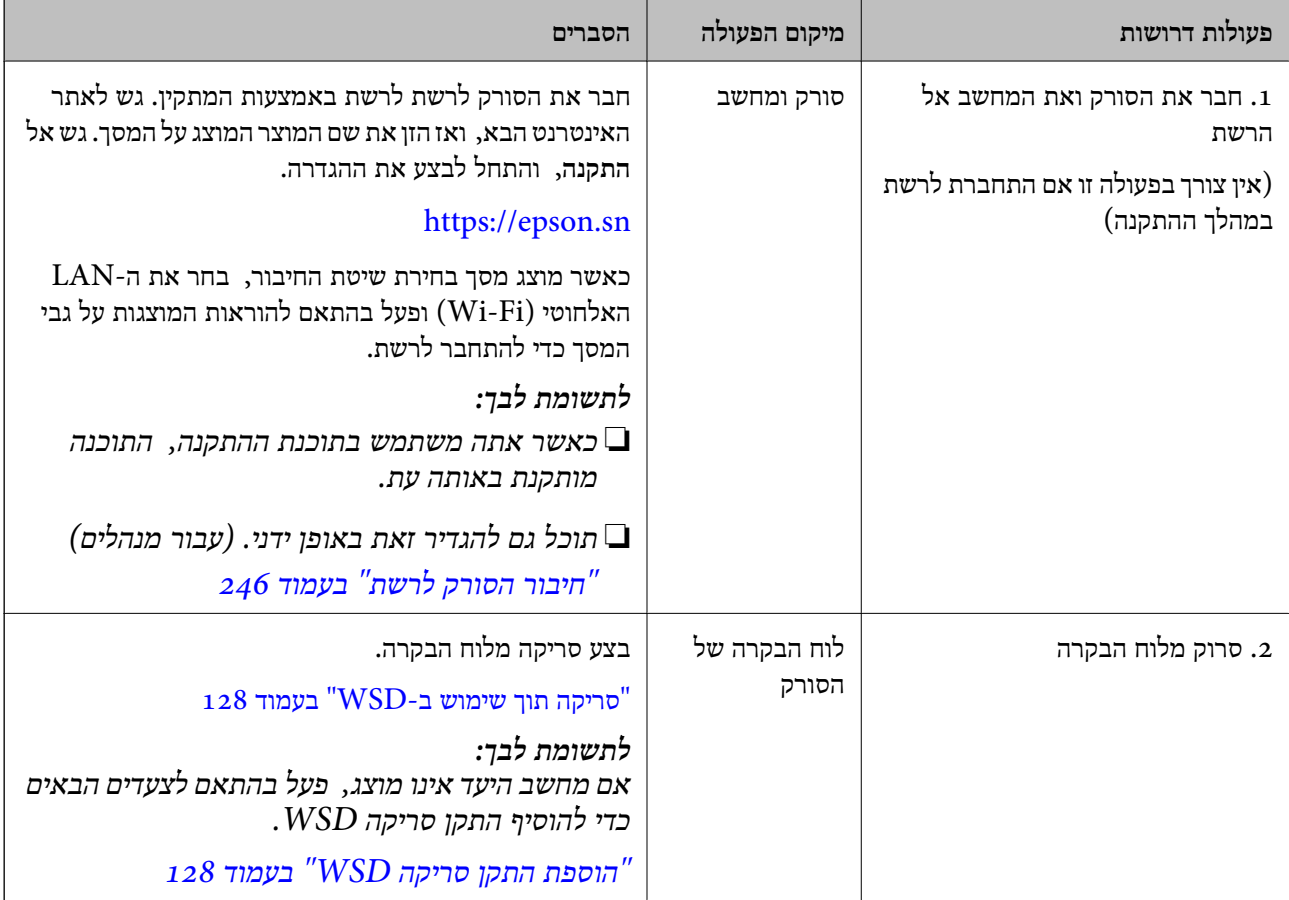

## **סריקה מלוח הבקרה (תכונות סרוק ' אל)'**

### **שמירה למחשב**

שומרת את התמונה הסרוקה למחשב המחובר לסורק. עליך לבצע הגדרות מראש. עיין בקישור הבא עבור פרטים על זרימת העבודה כדי לבצע הגדרות. "זרימת העבודה של תכונתסריקה [למחשב" בעמוד](#page-103-0) 104

- 1. הנח את המסמך. לדוגמה: עבור נייר סטנדרטי "הנחת מסמכי מקור בעלי גודל [סטנדרטי" בעמוד](#page-58-0) 59
	- 2. בחר **מחשב** במסך הבית של לוח הבקרה.
- 3. בחר את המחשב שבו תרצה לשמור את התמונות הסרוקות.
	- 4. בחר את צד הסריקה מתוך **צד אחד** או **דו-צדדי**.
- 5. בחר , בדוק את **הגדרות הסורק** ואז, שנה אותם במידת הצורך. תוכל לשנות את ההגדרות כגון **הגנה על הנייר**.
	- 6. הקש $\Phi$ .

<span id="page-109-0"></span>Epson ScanSmart מופעלת במחשב שלך, והסריקה מתחילה. כאשר הסריקה נשלמת, פעל בהתאם<br>להוראות ב-Epson ScanSmart כדי לשמור את התמונה.

### **שמירה לכונן USB**

תוכל לשמור את התמונה הסרוקה בכונן USB.

1. הנח את המסמך.

לדוגמה: עבור נייר סטנדרטי

"הנחת מסמכי מקור בעלי גודל [סטנדרטי" בעמוד](#page-58-0) 59

- 2. הכנס כונן USB לממשק החיצוני של יציאת ה -USB של הסורק. ["הכנסת](#page-26-0) כונן [USB "בעמוד](#page-26-0) 27
	- 3. בחר **כונן USB** במסך הבית של לוח הבקרה.
	- 4. הגדר פריטים בלשונית **סריקה**, כגון פורמט השמירה. ["הגדרת](#page-110-0) פריטים עבור סריקה לכונן [USB "בעמוד](#page-110-0) 111

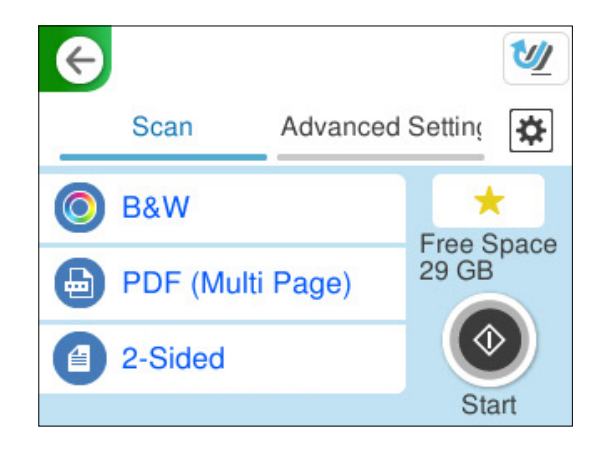

<span id="page-110-0"></span>5. בחר בלשונית **הגדרות מתקדמות**, בדוק את ההגדרות ואז שנה אותן במידת הצורך. ["אפשרויות](#page-111-0) תפריט מתקדמות עבור סריקה לכונן [USB "בעמוד](#page-111-0) 112

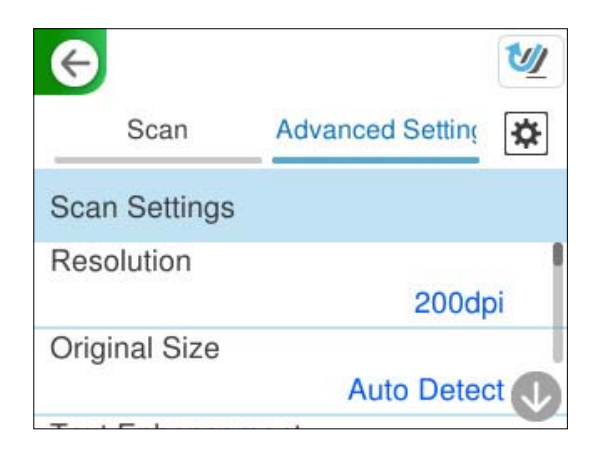

- 6. בחר , בדוק את **הגדרות הסורק** ואז, שנה אותם במידת הצורך. תוכל לשנות את ההגדרות כגון **הגנה על הנייר**.
	- 7. בחר שוב את לשונית **סריקה** ואז הקש x.

*לתשומת לבך:*

*בחר כדי לשמור את ההגדרות שלך כהגדרה קבועה מראש.*

תמונות סרוקות נשמרות בכונן ה -USB שהוא כונן .היעד

### **הגדרת פריטים עבור סריקה לכונן USB**

*ייתכן שכמה פריטים לא יהיו זמינים בהגדרות אחרות שקבעת. לתשומת לבך:*

סוג :התמונה

בחר את הצבע של תמונת הפלט.

כאשר אתה בוחר את הדברים הבאים, הסורק מגלה באופן אוטומטי את הצבע של מסמכי המקור<br>ושומר את התמונות באמצטות הצבטים שהתגלו.

❏צבע/גווני אפור/שחור לבן

ממירה את התמונה הסרוקה לצבע 24-סיביות, גווני אפור 8-סיביות, או שחור-לבן (קובץ בינרי שחור-לבן). כאשר אפשרות זו נבחרת, הגדר את הרגישות כדי לקבוע אם המקור יהיה בגווני אפור<br>או חד-צבעי בעת סריקת מסמר מקור שאיו בו צבע.

❏צבע/שחור-לבן:

ממירה את התמונה הסרוקה לצבע -24סיביות או שחור-לבן (קובץ בינרי שחור-לבן .)

❏צבע/גווני אפור:

ממיר את התמונה הסרוקה לצבע 24-סיביות או גווני אפור 8-סיביות.

אפשר שסוגי התמונות ישתנו בהתאם לפורמט קובץ שבחרת. לפרטים נוספים עיין במידע שלהלן.

["שילובים](#page-128-0) של פורמט קובץ -ו סוג התמונה זמינים " בעמוד 129

#### פורמט קובץ:

בחר את הפורמט לשמירת התמונה הסרוקה.

<span id="page-111-0"></span>כאשר אתה רוצה לשמור בתור PDF/A ,PDF, או TIFF, בחר אם לשמור את כל מסמכי המקור כקובץ אחד (רב-עמודים) או לשמור כל מסמך מקור בנפרד ( עמוד בודד .)

❏יחס דחיסה:

בחר כמה לדחוס את התמונה הסרוקה.

❏הגדרות PDF:

PDF. אם בחרת באפשרות PDF כתבנית השמירה, השתמש בהגדרות האלה כדי להגן על קובצי

על מנת ליצור קובץ PDF שדורש סיסמה בעת פתיחתו, הגדר סיסמה לפתיחת המסמך. כדי ליצור<br>קובץ PDF הדורש סיסמה בעת הדפסה או עריכה, הגדר סיסמה להרשאות.

#### צד :הסריקה

בחר את צד מסמך המקור שברצונך לסרוק.

 $\Box$ כריכה (מקור):

בחר את כיוון הכריכה של מסמך המקור.

### **אפשרויות תפריט מתקדמות עבור סריקה לכונן USB**

*אפשר שכמה פריטים לא יהיו זמינים בהתאם להגדרות אחרות שביצעת. לתשומת לבך:*

רזולוציה:

בחר את רזולוציית הסריקה.

עיין בפרטים שלהלן כדי לקרוא על רזולוציות הקבצים שניתן לבחור.

"רזולוציות [זמינות" בעמוד](#page-130-0) 131

גודל מקור:

בחר את גודל מסמך המקור שהנחת.

❏חיתוך השוליים לגודל "אוטומטי :"

התאם את אזור החיתוך בעת בחירת **זיהוי אוטומטי**.

❏סריקת כרטיס עם למינציה:

אם המקור הוא בלמינציה, האזורים השקופים שסביב השוליים גם יסרקו.

*בהתאם למקור, ייתכן שהאפקטים שהגדרת יראו מעט שונים. לתשומת לבך:*

שיפור טקסט:

תוכל להפוך אותיות מטושטשות במסמך המקור לברורות וחדות. תוכל גם למזער את ההיסט או חוסר<br>האחידות של הרקע.

#### ❏הדגש אותיות חלשות / הסר רקע:

 תוכל להגדיר את רמת התיקון בין הטקסט לבין הרקע. כאשר אתה מזיז את הסליידר קרוב יותר אל <mark>הדגש אותיות חלשות,</mark> מודגשות האותיות החוורות בתמונה הסרוקה. כאשר אתה מזיז את הסליידר<br>קרוב יותר אל הסר רקע, יוסרו צבע הרקע, התבנית, קמטים או היסט בתמונה הסרוקה.

#### ם הסר רעש נקודתי: $\Box$

תוכל להסיר נקודות שחורות ברקע של המקור שלא ניתן להסיר אותן באמצעות הבהרת הרקע. תוכל<br>לשנות את הרמה של האפקט.

*כאשר בוחרים תכונה זו, אפשר שהיא גם תסיר נקודות קטנות בנוסף לנקודות שחורות ברקע. לתשומת לבך:*

#### סיבוב:

סובב את התמונה הסרוקה עם כיוון השעון. בחר את זווית הסיבוב בהתאם למסמך המקור שברצונך לסרוק.

#### צפיפות:

בחר את הניגודיות של התמונה הסרוקה.

#### הסרת רקע:

הסר את צבע הרקע של מסמכי המקור מהתמונה הסרוקה.

כדי להשתמש בתכונה זו, צריך צבע הרקע של מסמכי המקור להיות הצבע הבהיר ביותר במסמכי המקור, ועליו להיות אחיד. תכונה זו לא תיושם בצורה נכונה אם קיימים דפוסים ברקע, או אם קיימים<br>כיתובים או איורים בטלי צבע בהיר יותר מהרקע.

#### הסרת צלליות:

הסר את הצללים של מסמך המקור המופיעים בתמונה הסרוקה.

#### $\Box$ מסגרת:

הסר את הצללים בקצה מסמך המקור.

#### תיקון מסמכים עקומים:

תקן הטיה בתמונה הסרוקה.

אפשר שלא יהיה ביכולתה של תכונה זו לתקן מסמכים שהעיקום שלהם מופרז.

#### דילוג על עמודים ריקים:

דלג על עמודים ריקים בעת סריקה אם יש עמודים כאלה במסמך המקור.

אם התוצאה אינה מה שציפית, כוון את רמת הגילוי.

*לתשומת לבך:*

❏ *ייתכן שהמערכת תדלג על חלק מהדפים מכיוון שהם יזוהו כעמודים ריקים.*

❏ *התכונה הזו אינה זמינה כשסורקים בסריקה דו-צדדית שני דפים מחוברים.*

#### מצב הזנה אוטומטית:

הגדר מצב הזנה אוטומטית. תכונה זו מאפשרת לך להמשיך לסרוק באופן אוטומטי אחרי שעותקי המקור נסרקו. תכונה זו שימושית כאשר סורקים גדלים שונים או סוגים שונים של מסמכי מקור, אחד<br>אחרי השני. כוון את מדריכי הקצוות של הסורק לפני שתניח כל עותק מקור.

 $\Box$ מופעל (פעולה אוטומטית מלאה):

התחל לסרוק כאשר מוגדר מסמך מקור תוך הצגת הודעת אישור ההמשך.

❏מופעל (פעולה חצי אוטומטית :)

<span id="page-113-0"></span>התחל לסרוק כאשר לוחצים על לחצן **התחלת הסריקה** בזמן הצגת הודעת אישור ההמשך.

זיהוי הזנה כפולה:

הצג אזהרה בעת שמזינים מסמכי מקור רבים בעת ובעונה אחת.

❏אורך:

גלה הזנה כפולה על פי האורך. כשהאורך של המקור השני שנסרק שונה מהאורך של המקור הראשון,<br>הסורק מזהה זאת כהזנה כפולה. תוכל לצייו את ההפרש בארור לשם גילוי.

שם הקובץ:

❏קידומת לשם הקובץ:

הזן קידומת לשם של התמונות באמצעות אותיות, ספרות וסמלים.

❏הוסף תאריך:

הוסף את התאריך לשם .הקובץ

❏הוסף שעה:

הוסף את השעה לשם .הקובץ

נקה את כל ההגדרות

מאפס את הגדרות הסריקה לברירות המחדל שלהן.

### **שליחה אל הענן**

שלח תמונות סרוקות לעידים הרשומים -ב *Connect Epson*. עליך לבצע הגדרות מראש. עיין בקישור הבא עבור פרטים על זרימת העבודה כדי לבצע הגדרות. "זרימת העבודה של [תכונתסריקה](#page-103-0) לענן " בעמוד 104

- 1. הנח את המסמך. לדוגמה: עבור נייר סטנדרטי "הנחת מסמכי מקור בעלי גודל [סטנדרטי" בעמוד](#page-58-0) 59
	- 2. בחר **ענן** במסך הבית של לוח הבקרה.
	- ם בראש המסך, ואז בחר יעד.  $\bullet$

4. הגדר פריטים בלשונית **סריקה**, כגון פורמט השמירה. "פריטי הגדרת סריקת האחסון בענן" בעמוד 115

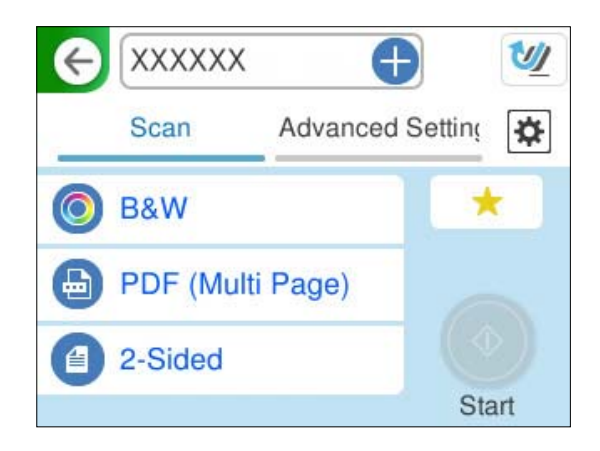

5. בחר בלשונית **הגדרות מתקדמות**, בדוק את ההגדרות ואז שנה אותן במידת הצורך. "אפשרויות תפריט מתקדמות עבור סריקה [לענן" בעמוד](#page-115-0) 116

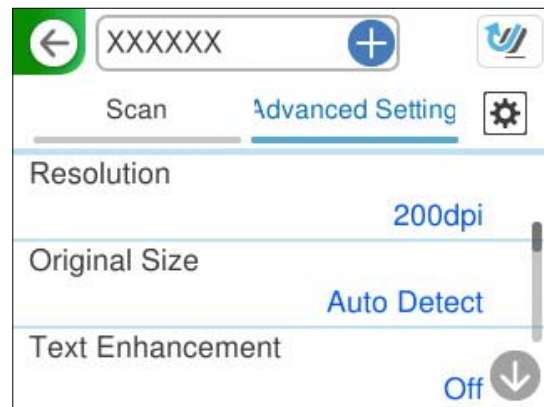

- 6. בחר , בדוק את **הגדרות הסורק** ואז, שנה אותם במידת הצורך. תוכל לשנות את ההגדרות כגון **הגנה על הנייר**.
	- 7. בחר שוב את לשונית **סריקה** ואז הקש x.

*לתשומת לבך:*

*בחר כדי לשמור את ההגדרות שלך כהגדרה קבועה מראש.*

תמונות סרוקות נשלחות ליעד רשום.

#### **פריטי הגדרת סריקת האחסון בענן**

סוג :התמונה

בחר את הצבע של תמונת הפלט.

כאשר אתה בוחר את הדברים הבאים, הסורק מגלה באופן אוטומטי את הצבע של מסמכי המקור<br>ושומר את התמונות באמצעות הצבעים שהתגלו.

❏צבע/גווני אפור:

ממיר את התמונה הסרוקה לצבע 24-סיביות או גווני אפור 8-סיביות.

<span id="page-115-0"></span>אפשר שסוגי התמונות ישתנו בהתאם לפורמט קובץ שבחרת. לפרטים נוספים עיין במידע שלהלן.

["שילובים](#page-128-0) של פורמט קובץ -ו סוג התמונה זמינים " בעמוד 129

פורמט קובץ:

בחר את התבנית לשמירת התמונה הסרוקה.

כאשר אתה רוצה לשמור בתור PDF, בחר אם לשמור את כל מסמכי המקור כקובץ אחד (רב- עמודים) או לשמור כל מסמך מקור בנפרד (עמוד בודד .)

❏יחס דחיסה:

בחר כמה לדחוס את התמונה הסרוקה.

#### צד :הסריקה

בחר את צד מסמך המקור שברצונך לסרוק.

 $\Box$ כריכה (מקור):

בחר את כיוון הכריכה של מסמך המקור.

### **אפשרויות תפריט מתקדמות עבור סריקה לענן**

*אפשר שכמה פריטים לא יהיו זמינים בהתאם להגדרות אחרות שביצעת. לתשומת לבך:*

רזולוציה:

בחר את רזולוציית הסריקה. עיין בפרטים שלהלן כדי לקרוא על רזולוציות הקבצים שניתן לבחור.

"רזולוציות [זמינות" בעמוד](#page-130-0) 131

גודל מקור:

בחר את גודל מסמך המקור שהנחת.

❏חיתוך השוליים לגודל "אוטומטי :"

התאם את אזור החיתוך בעת בחירת **זיהוי אוטומטי**.

❏סריקת כרטיס עם למינציה:

אם המקור הוא בלמינציה, האזורים השקופים שסביב השוליים גם יסרקו.

*בהתאם למקור, ייתכן שהאפקטים שהגדרת יראו מעט שונים. לתשומת לבך:*

שיפור טקסט:

תוכל להפוך אותיות מטושטשות במסמך המקור לברורות וחדות. תוכל גם למזער את ההיסט או חוסר<br>האחידות של הרקט.

#### ❏הדגש אותיות חלשות / הסר רקע:

 תוכל להגדיר את רמת התיקון בין הטקסט לבין הרקע. כאשר אתה מזיז את הסליידר קרוב יותר אל <mark>הדגש אותיות חלשות,</mark> מודגשות האותיות החוורות בתמונה הסרוקה. כאשר אתה מזיז את הסליידר<br>קרוב יותר אל הסר רקע, יוסרו צבע הרקע, התבנית, קמטים או היסט בתמונה הסרוקה.

#### ם הסר רעש נקודתי: $\Box$

תוכל להסיר נקודות שחורות ברקע של המקור שלא ניתן להסיר אותן באמצעות הבהרת הרקע. תוכל<br>לשנות את הרמה של האפקט.

*כאשר בוחרים תכונה זו, אפשר שהיא גם תסיר נקודות קטנות בנוסף לנקודות שחורות ברקע. לתשומת לבך:*

#### סיבוב:

סובב את התמונה הסרוקה עם כיוון השעון. בחר את זווית הסיבוב בהתאם למסמך המקור שברצונך לסרוק.

#### צפיפות:

בחר את הניגודיות של התמונה הסרוקה.

#### הסרת רקע:

הסר את צבע הרקע של מסמכי המקור מהתמונה הסרוקה.

כדי להשתמש בתכונה זו, צריך צבע הרקע של מסמכי המקור להיות הצבע הבהיר ביותר במסמכי המקור, ועליו להיות אחיד. תכונה זו לא תיושם בצורה נכונה אם קיימים דפוסים ברקע, או אם קיימים<br>כיתובים או איורים בטלי צבע בהיר יותר מהרקע.

#### הסרת צלליות:

הסר את הצללים של מסמך המקור המופיעים בתמונה הסרוקה.

#### $\Box$ מסגרת:

הסר את הצללים בקצה מסמך המקור.

#### תיקון מסמכים עקומים:

תקן הטיה בתמונה הסרוקה.

אפשר שלא יהיה ביכולתה של תכונה זו לתקן מסמכים שהעיקום שלהם מופרז.

#### דילוג על עמודים ריקים:

דלג על עמודים ריקים בעת סריקה אם יש עמודים כאלה במסמך המקור.

אם התוצאה אינה מה שציפית, כוון את רמת הגילוי.

*לתשומת לבך:*

❏ *ייתכן שהמערכת תדלג על חלק מהדפים מכיוון שהם יזוהו כעמודים ריקים.*

❏ *התכונה הזו אינה זמינה כשסורקים בסריקה דו-צדדית שני דפים מחוברים.*

#### מצב הזנה אוטומטית:

הגדר מצב הזנה אוטומטית. תכונה זו מאפשרת לך להמשיך לסרוק באופן אוטומטי אחרי שעותקי המקור נסרקו. תכונה זו שימושית כאשר סורקים גדלים שונים או סוגים שונים של מסמכי מקור, אחד<br>אחרי השני. כוון את מדריכי הקצוות של הסורק לפני שתניח כל עותק מקור.

 $\Box$ מופעל (פעולה אוטומטית מלאה):

התחל לסרוק כאשר מוגדר מסמך מקור תוך הצגת הודעת אישור ההמשך.

❏מופעל (פעולה חצי אוטומטית :)

<span id="page-117-0"></span>התחל לסרוק כאשר לוחצים על לחצן **התחלת הסריקה** בזמן הצגת הודעת אישור ההמשך.

זיהוי הזנה כפולה:

הצג אזהרה בעת שמזינים מסמכי מקור רבים בעת ובעונה אחת.

❏אורך:

גלה הזנה כפולה על פי האורך. כשהאורך של המקור השני שנסרק שונה מהאורך של המקור הראשון,<br>הסורק מזהה זאת כהזנה כפולה. תוכל לצייו את ההפרש בארור לשם גילוי.

נקה את כל ההגדרות

מאפס את הגדרות הסריקה לברירות המחדל שלהן.

### **סריקת מסמכי מקור לדוא"ל**

יש שתי דרכים שבהן תוכל לשלוח תמונות סרוקות אל כתובת דוא"ל שצוינה. עיין בפרטים שלהלן עבור מידע נוסף על<br>שתי השיטות.

"כדי לשלוח [בדוא"ל " בעמוד](#page-102-0) 103

עליך לבצע הגדרות מראש כדי לבצע סריקה. עיין בקישור הבא עבור פרטים על זרימת העבודה כדי לבצע הגדרות.

"זרימת העבודה של תכונתסריקה [לדוא"ל " בעמוד](#page-105-0) 106

הפרטים הבאים מסבירים כיצד לסרוק באמצעות שרת דוא"ל .

*לתשומת לבך:*

*לפני ביצוע סריקה, ודא שהגדרות הסורק עבור תאריך/שעה ועבור הפרשי שעות נכונות. הזמן שהוגדר מוצג בפינה הימנית התחתונה של מסך הבית בלוח הבקרה.*

*אם אתה צריך לערוך שינויים, בחר הגדרות > הגדרות בסיסיות > הגדרות תאריך/שעה בלוח הבקרה.*

1. הנח את המסמך.

לדוגמה: עבור נייר סטנדרטי

"הנחת מסמכי מקור בעלי גודל [סטנדרטי" בעמוד](#page-58-0) 59

2. בחר **דוא"ל** במסך הבית של לוח הבקרה.

ציין3. את היעד בלשונית **נמען**.

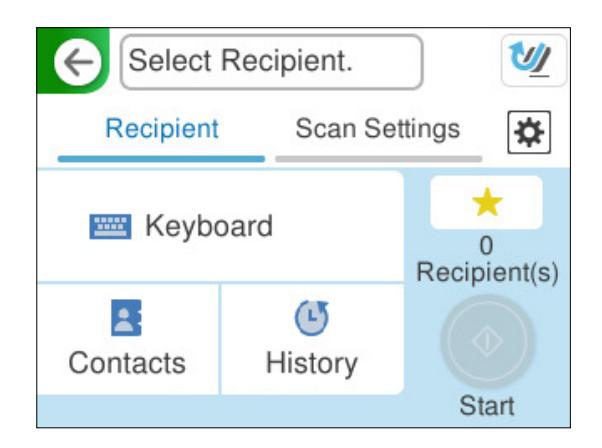

 $\Box$ על מנת להזין באמצעות המקלדת: בחר סוג מקלדת, ביעד, ואז בחר OK.

❏כדי לבחור מרשימת אנשי הקשר: בחר **אנשי קשר**, בחר איש קשר ואז, בחר **סיום**. תוכל גם לחפש כתובות רשומות בתיבת החיפוש בראש מסך אנשי קשר.

❏כדי לבחור מרשימת ההסטוריה: בחר **יומן שיחות**, בחר איש קשר ואז, בחר **סיום**.

*לתשומת לבך:*

❏ *מספר הנמענים שבחרת מוצג בצד ימין של המסך. תוכל לשלוח הודעות דוא ל" לכל היותר ל -10 כתובות וקבוצות.*

*אם יש קבוצות בין הנמענים שלך, תוכללבחור עד 200 כתובות אינדיבידואליות בסך הכל, אם לקוחים בחשבון את הכתובות שבתוך קבוצות.*

❏ *בחר את תיבת הכתובת בראש המסך כדי להציג את רשימת הכתובות הנבחרות.*

4. בחר **הגדרות סריקה, בדוק הגדרות כמו פורמט השמירה, ואז שנה אותן במידת הצורך.** 

"אפשרויות תפריט הסריקה עבור סריקה [לדוא"ל " בעמוד](#page-119-0) 120

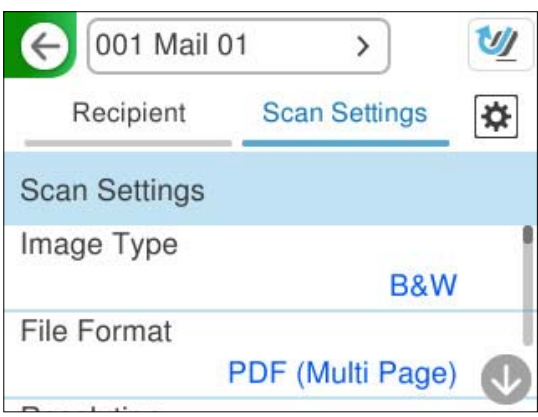

5. בחר , בדוק את **הגדרות הסורק** ואז, שנה אותם במידת הצורך. תוכל לשנות את ההגדרות כגון **הגנה על הנייר**.

6. בחר שוב את לשונית **נמען** ואז הקש x.

#### *לתשומת לבך:*

<span id="page-119-0"></span>*בחר כדי לשמור את ההגדרות שלך כהגדרה קבועה מראש.*

התמונה הסרוקה נשלחת אל כתובת הדוא"ל של הנמען.

### **אפשרויות תפריט הסריקה עבור סריקה לדוא ל"**

*אפשר שכמה פריטים לא יהיו זמינים בהתאם להגדרות אחרות שביצעת. לתשומת לבך:*

#### סוג :התמונה

בחר את הצבע של תמונת הפלט.

כאשר אתה בוחר את הדברים הבאים, הסורק מגלה באופן אוטומטי את הצבע של מסמכי המקור<br>ושומר את התמונות באמצטות הצבטים שהתגלו.

❏צבע/גווני אפור/שחור לבן

ממירה את התמונה הסרוקה לצבע 24-סיביות, גווני אפור 8-סיביות, או שחור-לבן (קובץ בינרי שחור-לבן). כאשר אפשרות זו נבחרת, הגדר את הרגישות כדי לקבוע אם המקור יהיה בגווני אפור<br>או חד-צבעי בעת סריקת מסמך מקור שאין בו צבע.

❏צבע/שחור-לבן:

ממירה את התמונה הסרוקה לצבע -24סיביות או שחור-לבן (קובץ בינרי שחור-לבן .)

❏צבע/גווני אפור:

ממיר את התמונה הסרוקה לצבע 24-סיביות או גווני אפור 8-סיביות.

אפשר שסוגי התמונות ישתנו בהתאם לפורמט קובץ שבחרת. לפרטים נוספים עיין במידע שלהלן.

["שילובים](#page-128-0) של פורמט קובץ -ו סוג התמונה זמינים " בעמוד 129

פורמט קובץ:

בחר את הפורמט לשמירת התמונה הסרוקה.

כאשר אתה רוצה לשמור בתור PDF , A/PDF, או TIFF, בחר אם לשמור את כל מסמכי המקור כקובץ אחד (רב-עמודים) או לשמור כל מסמך מקור בנפרד ( עמוד בודד .)

❏יחס דחיסה:

בחר כמה לדחוס את התמונה הסרוקה.

❏הגדרות PDF:

PDF. אם בחרת באפשרות PDF כתבנית השמירה, השתמש בהגדרות האלה כדי להגן על קובצי

על מנת ליצור קובץ PDF שדורש סיסמה בעת פתיחתו, הגדר סיסמה לפתיחת המסמך. כדי ליצור<br>קובץ PDF הדורש סיסמה בעת הדפסה או עריכה. הגדר סיסמה להרשאות.

רזולוציה:

בחר את רזולוציית הסריקה.

עיין בפרטים שלהלן כדי לקרוא על רזולוציות הקבצים שניתן לבחור.

#### "רזולוציות [זמינות" בעמוד](#page-130-0) 131

#### צד :הסריקה

בחר את צד מסמך המקור שברצונך לסרוק.

 $\Box$ כריכה (מקור):

בחר את כיוון הכריכה של מסמך המקור.

#### גודל מקור:

בחר את גודל מסמך המקור שהנחת.

 $\Box$ חיתור השוליים לגודל "אוטומטי":

התאם את אזור החיתוך בעת בחירת **זיהוי אוטומטי**.

סריקת כרטיס עם למינציה:  $\Box$ 

אם המקור הוא בלמינציה, האזורים השקופים שסביב השוליים גם יסרקו.

*בהתאם למקור, ייתכן שהאפקטים שהגדרת יראו מעט שונים. לתשומת לבך:*

#### שיפור טקסט:

תוכל להפוך אותיות מטושטשות במסמך המקור לברורות וחדות. תוכל גם למזער את ההיסט או חוסר<br>האחידות של הרקע.

#### ❏הדגש אותיות חלשות / הסר רקע:

 תוכל להגדיר את רמת התיקון בין הטקסט לבין הרקע. כאשר אתה מזיז את הסליידר קרוב יותר אל <mark>הדגש אותיות חלשות,</mark> מודגשות האותיות החוורות בתמונה הסרוקה. כאשר אתה מזיז את הסליידר<br>קרוב יותר אל **הסר רקע,** יוסרו צבע הרקע, התבנית, קמטים או היסט בתמונה הסרוקה.

#### ❏הסר רעש נקודתי:

תוכל להסיר נקודות שחורות ברקע של המקור שלא ניתן להסיר אותן באמצעות הבהרת הרקע. תוכל<br>לשנות את הרמה של האפקט.

*כאשר בוחרים תכונה זו, אפשר שהיא גם תסיר נקודות קטנות בנוסף לנקודות שחורות ברקע. לתשומת לבך:*

#### סיבוב:

סובב את התמונה הסרוקה עם כיוון השעון. בחר את זווית הסיבוב בהתאם למסמך המקור שברצונך לסרוק.

#### צפיפות:

בחר את הניגודיות של התמונה הסרוקה.

#### הסרת רקע:

הסר את צבע הרקע של מסמכי המקור מהתמונה הסרוקה.

כדי להשתמש בתכונה זו, צריך צבע הרקע של מסמכי המקור להיות הצבע הבהיר ביותר במסמכי המקור, ועליו להיות אחיד. תכונה זו לא תיושם בצורה נכונה אם קיימים דפוסים ברקע, או אם קיימים<br>כיתובים או איורים בעלי צבע בהיר יותר מהרקע.

הסרת צלליות:

הסר את הצללים של מסמך המקור המופיעים בתמונה הסרוקה.

 $\Box$ מסגרת:

הסר את הצללים בקצה מסמך המקור.

תיקון מסמכים עקומים:

תקן הטיה בתמונה הסרוקה.

אפשר שלא יהיה ביכולתה של תכונה זו לתקן מסמכים שהעיקום שלהם מופרז.

דילוג על עמודים ריקים:

דלג על עמודים ריקים בעת סריקה אם יש עמודים כאלה במסמך המקור.

אם התוצאה אינה מה שציפית, כוון את רמת הגילוי.

*לתשומת לבך:*

❏ *ייתכן שהמערכת תדלג על חלק מהדפים מכיוון שהם יזוהו כעמודים ריקים.*

❏ *התכונה הזו אינה זמינה כשסורקים בסריקה דו-צדדית שני דפים מחוברים.*

מצב הזנה אוטומטית:

הגדר מצב הזנה אוטומטית. תכונה זו מאפשרת לך להמשיך לסרוק באופן אוטומטי אחרי שעותקי המקור נסרקו. תכונה זו שימושית כאשר סורקים גדלים שונים או סוגים שונים של מסמכי מקור, אחד<br>אחרי השני.

כוון את מדריכי הקצוות של הסורק לפני שתניח כל עותק מקור.

 $\Box$ מופעל (פעולה אוטומטית מלאה):

התחל לסרוק כאשר מוגדר מסמך מקור תוך הצגת הודעת אישור ההמשך.

❏מופעל (פעולה חצי אוטומטית :)

התחל לסרוק כאשר לוחצים על לחצן **התחלת הסריקה** בזמן הצגת הודעת אישור ההמשך.

זיהוי הזנה כפולה:

הצג אזהרה בעת שמזינים מסמכי מקור רבים בעת ובעונה אחת.

❏אורך:

גלה הזנה כפולה על פי האורך. כשהאורך של המקור השני שנסרק שונה מהאורך של המקור הראשון,<br>הסורק מזהה זאת כהזנה כפולה. תוכל לצייו את ההפרש בארור לשם גילוי.

נושא:

הזן נושא לדוא"ל באמצעות אותיות, ספרות וסמלים.

גודל מקסימלי לקובץ המצורף:

בחר את הגודל המקסימלי של קובץ שניתן לצרף לדוא"ל . עיין בפרטים שלהלן ביחס לגדלי הקבצים שניתן לשמור.

"גדלי קבצים שניתן [לשמור" בעמוד](#page-129-0) 130

שם הקובץ:

❏קידומת לשם הקובץ:

<span id="page-122-0"></span>הזן קידומת לשם של התמונות באמצעות אותיות, ספרות וסמלים.

❏הוסף תאריך:

הוסף את התאריך לשם הקובץ.

❏הוסף שעה:

הוסף את השעה לשם .הקובץ

נקה את כל ההגדרות

מאפס את הגדרות הסריקה לברירות המחדל שלהן.

### **שמירה לתיקיית רשת**

שמור את התמונה הסרוקה לתיקייה ספציפית ברשת.

עליך לבצע הגדרות מראש. עיין בקישור הבא עבור פרטים על זרימת העבודה כדי לבצע הגדרות.

"זרימת העבודה של [תכונתסריקה](#page-106-0) לתיקייה [/](#page-106-0)ברשת [FTP "בעמוד](#page-106-0) 107

*לפני ביצוע סריקה, ודא שהגדרות הסורק עבור תאריך/שעה ועבור הפרשי שעות נכונות. לתשומת לבך:*

*אם אתה צריך לערוך שינויים, בחר הגדרות > הגדרות בסיסיות > הגדרות תאריך/שעה בלוח הבקרה.*

1. הנח את המסמך.

לדוגמה: עבור נייר סטנדרטי

"הנחת מסמכי מקור בעלי גודל [סטנדרטי" בעמוד](#page-58-0) 59

- 2. בחר **תיקייה ברשת/FTP** במסך הבית של לוח הבקרה.
	- 3. ציין את היעד בלשונית **יעד**.

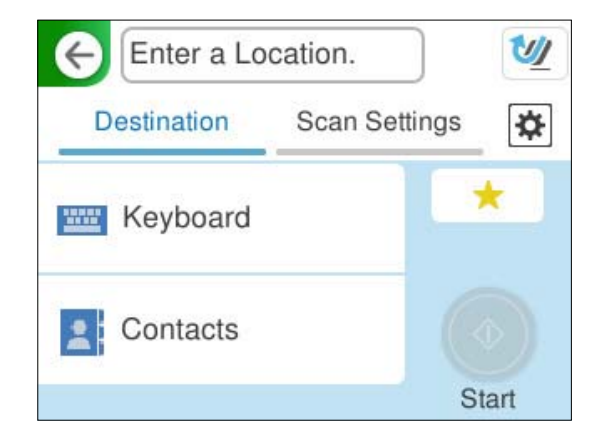

❏על מנת להזין באמצעות מקלדת: בחר **מקלדת**. עיין בפרטים שלהלן עבור פרטי ההגדרות עבור היעד.  $124$  הגדרת פריטים עבור עריכת היעד" בעמוד $\,{}^{\prime}$ 

❏כדי לבחור מרשימת אנשי הקשר: בחר **אנשי קשר**, בחר איש קשר ואז, בחר **סיום**. תוכל גם לחפש תיקיות רשומות בתיבת החיפוש בראש מסך אנשי קשר.

<span id="page-123-0"></span>4. בחר בלשונית **הגדרות סריקה**, בדוק הגדרות כמו תבנית השמירה ואז, שנה אותן במידת הצורך. "סרוק אפשרויות תפריט עבור סריקה [לתיקיה" בעמוד](#page-124-0) 125

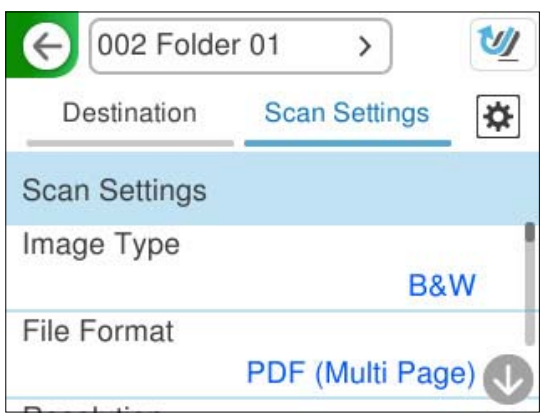

- 5. בחר , בדוק את **הגדרות הסורק** ואז, שנה אותם במידת הצורך. תוכל לשנות את ההגדרות כגון **הגנה על הנייר**.
	- 6. בחר שוב את לשונית **יעד** ואז הקש x. *לתשומת לבך: בחר כדי לשמור את ההגדרות שלך כהגדרה קבועה מראש.*

תמונות סרוקות נשמרות בתיקיית הרשת של היעד.

#### **הגדרת פריטים עבור עריכת היעד**

מצב תקשורת:

בחר את מצב התקשורת עבור התיקייה.

מיקום (חובה :)

הזן את נתיב הרשת עבור תיקיית היעד בתבנית מתאימה עבור ה -מצב תקשורת שנבחר.

תיקייה ברשת  $\setminus\colon\!\!({\rm SMB})\!\!\!\!\setminus\!\!({\rm SMB})$ שם תיקיה  $\square$ 

רת)/שם מארח $/$ שם שרת)/שם היקיה (ד $\text{ttp:}$ : FTP

שם תיקיה (שם שרת)  $\text{trps:}$  // : $\text{FTPS} \, \Box$ 

ם (HTTPS) שם מארח/שם מארח (WebDAV (HTTPS)

ם מארח/שם היקיה (WebDAV (HTTP  $\Box$ 

*סריקה אל תיקייה ברשת/FTP מתוך לוח הבקרה של הסורק אינה תומכת ב -Online SharePoint. לתשומת לבך:*

שם משתמש:

<span id="page-124-0"></span>הזן את שם משתמש הכניסה עבור המחשב שבו נוצרה תיקיית היעד.

סיסמה:

הזן את ססמת הכניסה עבור המחשב שבו נוצרה תיקיית היעד.

מצב חיבור:

בחר את מצב החיבור עבור התיקייה.

מספר יציאה:

הזן את מספר היציאה עבור התיקייה.

הגדרות שרת פרוקסי:

בחר אם ברצונך להשתמש בשרת הפרוקסי או לא.

### **סרוק אפשרויות תפריט עבור סריקה לתיקיה**

*אפשר שכמה פריטים לא יהיו זמינים בהתאם להגדרות אחרות שביצעת. לתשומת לבך:*

סוג :התמונה

בחר את הצבע של תמונת הפלט.

כאשר אתה בוחר את הדברים הבאים, הסורק מגלה באופן אוטומטי את הצבע של מסמכי המקור<br>ושומר את התמונות באמצעות הצבעים שהתגלו.

❏צבע/גווני אפור/שחור לבן

ממירה את התמונה הסרוקה לצבע 24-סיביות, גווני אפור 8-סיביות, או שחור-לבן (קובץ בינרי שחור-לבן). כאשר אפשרות זו נבחרת, הגדר את הרגישות כדי לקבוע אם המקור יהיה בגווני אפור<br>או חד-צבעי בעת סריקת מסמך מקור שאין בו צבע.

❏צבע/שחור-לבן:

ממירה את התמונה הסרוקה לצבע -24סיביות או שחור-לבן (קובץ בינרי שחור-לבן .)

❏צבע/גווני אפור:

ממיר את התמונה הסרוקה לצבע 24-סיביות או גווני אפור 8-סיביות.

אפשר שסוגי התמונות ישתנו בהתאם לפורמט קובץ שבחרת. לפרטים נוספים עיין במידע שלהלן.

["שילובים](#page-128-0) של פורמט קובץ -ו סוג התמונה זמינים " בעמוד 129

פורמט קובץ:

בחר את הפורמט לשמירת התמונה הסרוקה.

כאשר אתה רוצה לשמור בתור PDF/A ,PDF, או TIFF, בחר אם לשמור את כל מסמכי המקור כקובץ אחד (רב-עמודים) או לשמור כל מסמך מקור בנפרד ( עמוד בודד .)

❏יחס דחיסה:

בחר כמה לדחוס את התמונה הסרוקה.

❏הגדרות PDF:

PDF. אם בחרת באפשרות PDF כתבנית השמירה, השתמש בהגדרות האלה כדי להגן על קובצי

על מנת ליצור קובץ PDF שדורש סיסמה בעת פתיחתו, הגדר סיסמה לפתיחת המסמך. כדי ליצור<br>קובץ PDF הדורש סיסמה בעת הדפסה או עריכה, הגדר סיסמה להרשאות.

רזולוציה:

בחר את רזולוציית הסריקה.

עיין בפרטים שלהלן כדי לקרוא על רזולוציות הקבצים שניתן לבחור.

"רזולוציות [זמינות" בעמוד](#page-130-0) 131

צד :הסריקה

בחר את צד מסמך המקור שברצונך לסרוק.

 $\square$ כריכה (מקור):

בחר את כיוון הכריכה של מסמך המקור.

גודל מקור:

בחר את גודל מסמך המקור שהנחת.

 $\Box$ חיתור השוליים לגודל "אוטומטי":

התאם את אזור החיתוך בעת בחירת **זיהוי אוטומטי**.

❏סריקת כרטיס עם למינציה:

אם המקור הוא בלמינציה, האזורים השקופים שסביב השוליים גם יסרקו.

*בהתאם למקור, ייתכן שהאפקטים שהגדרת יראו מעט שונים. לתשומת לבך:*

שיפור טקסט:

תוכל להפוך אותיות מטושטשות במסמך המקור לברורות וחדות. תוכל גם למזער את ההיסט או חוסר<br>האחידות של הרקט.

❏הדגש אותיות חלשות / הסר רקע:

תוכל להגדיר את רמת התיקון בין הטקסט לבין הרקע. כאשר אתה מזיז את הסליידר קרוב יותר אל<br>הדגש אותיות חלשות, מודגשות האותיות החוורות בתמונה הסרוקה. כאשר אתה מזיז את הסליידר קרוב יותר אל **הסר רקע**, יוסרו צבע הרקע, התבנית, קמטים או היסט בתמונה הסרוקה. **הדגש אותיות חלשות**, מודגשות האותיות החוורות בתמונה הסרוקה. כאשר אתה מזיז את הסליידר

❏הסר רעש נקודתי:

תוכל להסיר נקודות שחורות ברקע של המקור שלא ניתן להסיר אותן באמצעות הבהרת הרקע. תוכל<br>לשנות את הרמה של האפקט.

*כאשר בוחרים תכונה זו, אפשר שהיא גם תסיר נקודות קטנות בנוסף לנקודות שחורות ברקע. לתשומת לבך:*

סיבוב:

סובב את התמונה הסרוקה עם כיוון השעון. בחר את זווית הסיבוב בהתאם למסמך המקור שברצונך לסרוק.

#### צפיפות:

בחר את הניגודיות של התמונה הסרוקה.

#### הסרת רקע:

הסר את צבע הרקע של מסמכי המקור מהתמונה הסרוקה.

כדי להשתמש בתכונה זו, צריך צבע הרקע של מסמכי המקור להיות הצבע הבהיר ביותר במסמכי המקור, ועליו להיות אחיד. תכונה זו לא תיושם בצורה נכונה אם קיימים דפוסים ברקע, או אם קיימים<br>כיתובים או איורים בעלי צבע בהיר יותר מהרקע.

#### הסרת צלליות:

הסר את הצללים של מסמך המקור המופיעים בתמונה הסרוקה.

❏מסגרת:

הסר את הצללים בקצה מסמך המקור.

#### תיקון מסמכים עקומים:

תקן הטיה בתמונה הסרוקה.

אפשר שלא יהיה ביכולתה של תכונה זו לתקן מסמכים שהעיקום שלהם מופרז.

דילוג על עמודים ריקים:

דלג על עמודים ריקים בעת סריקה אם יש עמודים כאלה במסמך המקור.

אם התוצאה אינה מה שציפית, כוון את רמת הגילוי.

*לתשומת לבך:*

❏ *ייתכן שהמערכת תדלג על חלק מהדפים מכיוון שהם יזוהו כעמודים ריקים.*

❏ *התכונה הזו אינה זמינה כשסורקים בסריקה דו-צדדית שני דפים מחוברים.*

#### מצב הזנה אוטומטית:

הגדר מצב הזנה אוטומטית. תכונה זו מאפשרת לך להמשיך לסרוק באופן אוטומטי אחרי שעותקי המקור נסרקו. תכונה זו שימושית כאשר סורקים גדלים שונים או סוגים שונים של מסמכי מקור, אחד<br>אחרי השני.

כוון את מדריכי הקצוות של הסורק לפני שתניח כל עותק מקור.

 $\Box$ מופעל (פעולה אוטומטית מלאה):

התחל לסרוק כאשר מוגדר מסמך מקור תוך הצגת הודעת אישור ההמשך.

❏מופעל (פעולה חצי אוטומטית :)

התחל לסרוק כאשר לוחצים על לחצן **התחלת הסריקה** בזמן הצגת הודעת אישור ההמשך.

זיהוי הזנה כפולה:

הצג אזהרה בעת שמזינים מסמכי מקור רבים בעת ובעונה אחת.

❏אורך:

גלה הזנה כפולה על פי האורך. כשהאורך של המקור השני שנסרק שונה מהאורך של המקור הראשון,<br>הסורק מזהה זאת כהזנה כפולה. תוכל לציין את ההפרש בארוך לשם גילוי.

שם הקובץ:

❏קידומת לשם הקובץ:

<span id="page-127-0"></span>הזן קידומת לשם של התמונות באמצעות אותיות, ספרות וסמלים.

❏הוסף תאריך:

הוסף את התאריך לשם .הקובץ

❏הוסף שעה:

הוסף את השעה לשם .הקובץ

נקה את כל ההגדרות

מאפס את הגדרות הסריקה לברירות המחדל שלהן.

### **סריקה תוך שימוש -ב WSD**

*תכונה זו זמינה רק עבור מחשבים בעלי מערכת הפעלה Vista Windows ואילך. לתשומת לבך: אם מחשב היעד אינו מוצג, פעל בהתאם לצעדים הבאים כדי להוסיף התקן סריקה WSD. "הוספת התקן סריקה WSD "בעמוד 128*

- 1. הנח את עותקי המקור.
- 2. בחר **WSD** במסך הבית של לוח הבקרה של הסורק.
	- 3. בחר יעד.
	- $\Diamond$ . הקש $\Diamond$ .
- 5. פעל בהתאם להוראות המוצגות על גבי המסך כאשר מוצג במחשב שלך מסך **התקן סריקה WSD**.

### **הוספת התקן סריקה WSD**

בהתאם לסביבה שלך, אפשר שיהיה עליך להוסיף התקן סריקת WSD למחשב שלך. הנוהל הבא הוא דוגמה עבור 10 Windows. אפשר שהנוהל יהיה שונה בהתאם לסביבה שלך.

- 1. הצג את רשימת .ההתקנים לחץ על לחצן ההפעלה ובחר את **הגדרות** > **התקנים** > **מדפסות וסורקים**.
	- 2. לחץ על **הוסף מדפסת או סורק**.
	- 3. בחר את הסורק שלך ואז, לחץ על **הוסף התקן**.

*אם אינך יודע את שם ההתקן של הסורק שלך, תוכל לבדוק את השם בלוח הבקרה של הסורק. לתשומת לבך:*

בחר הגדרות > הגדרות רשת > סטטוס הרשת בלוח הבקרה של הסורק ואז בחר את סטטוס שיטת החיבור הפעיל כדי *לבדוק את שם המכשיר.*

הנוהל הושלם כאשר הסורק מוסף לרשימה.

*לתשומת לבך:*

<span id="page-128-0"></span>❏ *תוכל לשעות את אירוע סריקת WSD. לחץ על הסורק שהוספת, ואז לחץ על נהל > תכונות סורק > תכונות > אירועים.*

> ❏ *תוכל להוסיף התקן סריקת WSD מתוך לוח הבקרה של Windows. בחר לוח בקרה > חומרה וקול > הצג התקנים ומדפסות, ואז לחץ על הוסף התקן.*

### **שילוב של תכונות והגדרות**

### **שילובים של פורמט קובץ -ו סוג התמונה זמינים**

תוכל לבחור את סוגי התמונה הבאים בהתאם לתכונה שבה משתמשים וה-פורמט קובץ שבה יישמרו התמונות.

**תכונת סריקה למחשב** תלוי בהגדרות ScanSmart Epson.

### **תכונת סריקה לכונן USB, תכונת סריקה לתיקייה ברשת/FTP**

✓ : ניתן לבחירה. - : לא ניתן לבחירה.

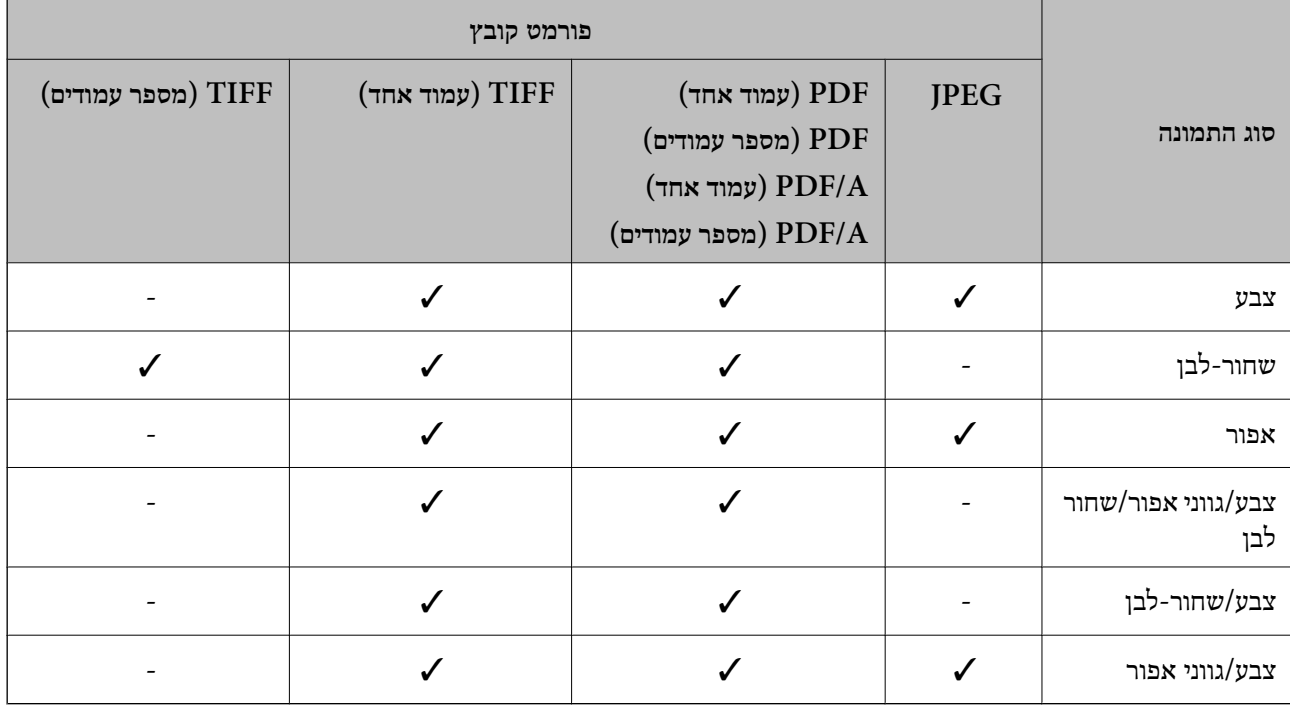

**תכונת סריקה לענן**

✓ : ניתן לבחירה. - : לא ניתן לבחירה.

<span id="page-129-0"></span>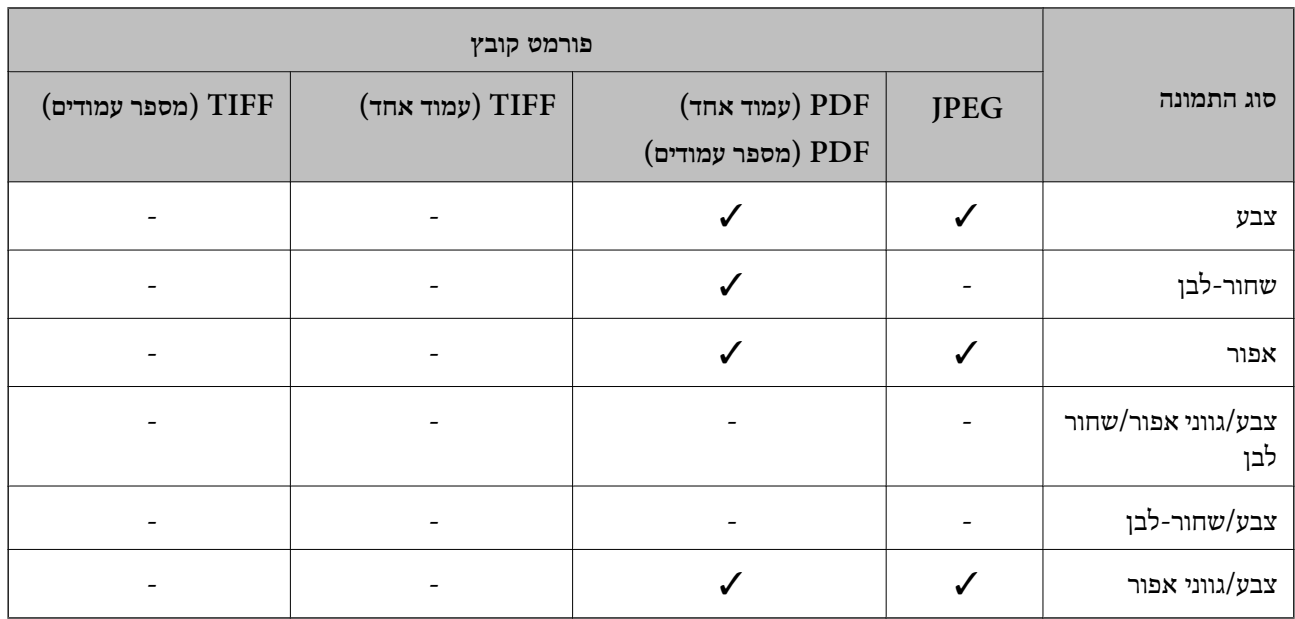

### **תכונת סריקה לדוא"ל**

ניתן לבחירה. - : לא ניתן לבחירה.  $\mathbf{\dot{}}$ 

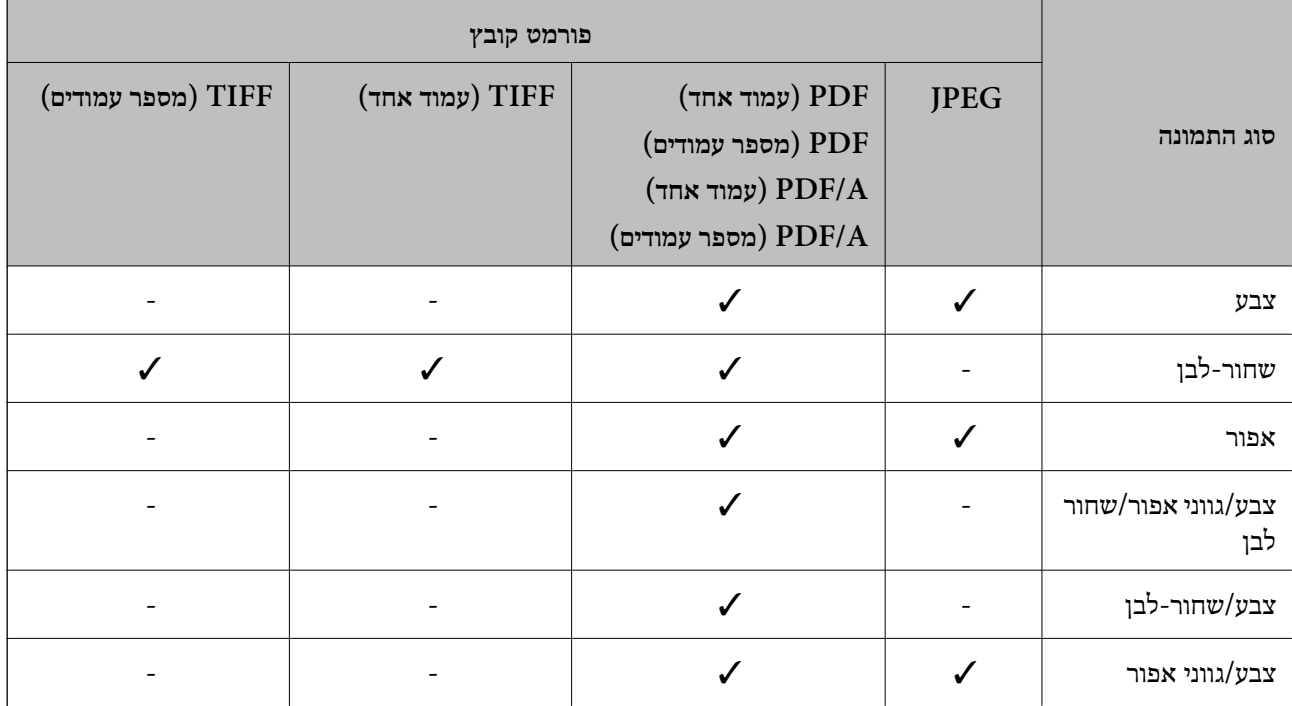

### **גדלי קבצים שניתן לשמור**

ניתן לשמור את גדלי הנייר הבאים.

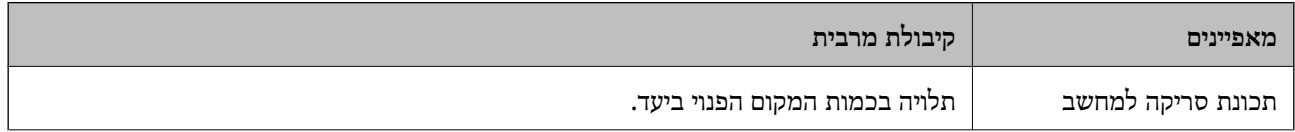

<span id="page-130-0"></span>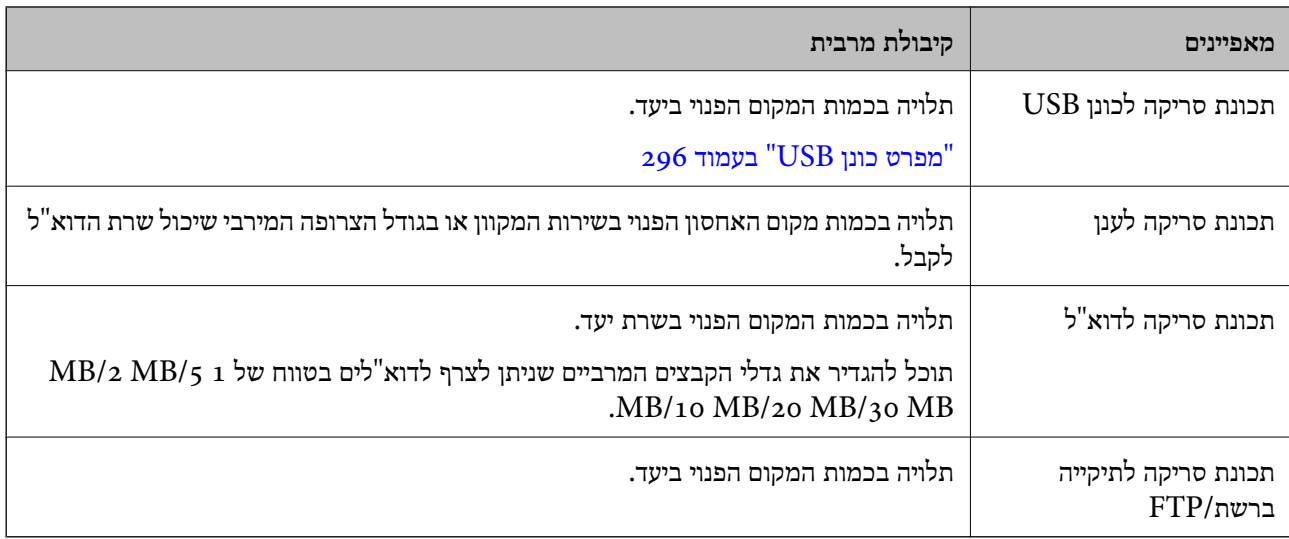

### **רזולוציות זמינות**

בהתאם לתכונה שבה משתמשים, זמינות הרזולוציות הבאות. סריקה למחשב תלויה בהגדרות ScanSmart Epson. ✓ : ניתן לבחירה. - : לא ניתן לבחירה.

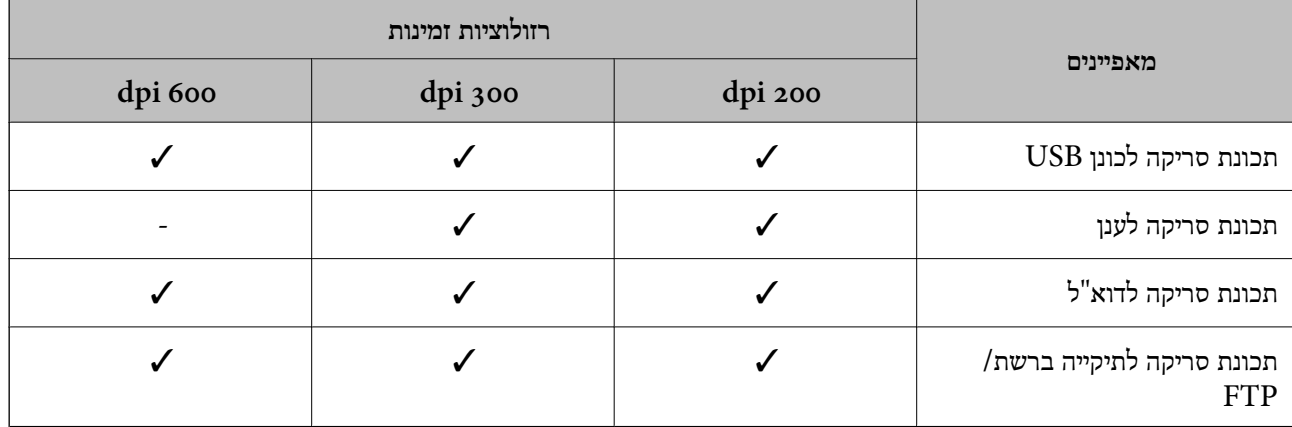

## **סריקה באמצעות התכנים הרשומים ב -קבוע מראש**

סרוק תוך שימוש בתכנים הרשומים מראש -ב **קבוע מראש** שלך.

1. השתמש באחת השיטות הבאות כדי לטעון את **קבוע מראש**.

 $\Box$ בחר  $\blacktriangleright$  בלוח הבית בלוח הבקרה,  $\,$ ואז בחר את ההגדרה מראש הרשומה מתוך הרשימה.

הרשימה. ❏בחר במסך תפריט הסריקה, בחר **טעינת הגדרות שמורות**, ואז בחר את ההגדרה מראש הרשומה מתוך

*אם אפשרת שליחה מהירה, הסריקה מתחילה מייד ושאר הצעדים מדולגים. לתשומת לבך:*

2. מוצג השם של ההגדרה הקבועה מראש שהוטענה. בדוק את השם ואז בחר **סגור**.

- <span id="page-131-0"></span>3. בדוק את היעדים שהוגדרו מראש ואת הגדרות הסריקה.
	- 4. הקש ⊕.

**מידע קשור**  | "רישום קבוע [מראש" בעמוד](#page-32-0) 33

### **סריקה ממחשב**

### **סריקה באמצעות ScanSmart Epson**

השתמש באפליקציית הסריקה ScanSmart Epson כדי לסרוק.

אפליקציה זו מאפשרת לךלסרוק בקלות מסמכים, ואזלשמור את התמונות הסרוקות בשלבים פשוטים. למידע נוסף כצעד בסיסי. על שימוש באפליקציה, עיין בעזרה שלScanSmart Epson. בחלק הזה מוסבר איךלסרוק ולשמור קובץ PDF

- 1. הנח את מסמכי המקור על הסורק.
- 2. הפעל את ScanSmart Epson.
- Windows 11❏
- לחץ על לחצן 'התחל' ואז בחר **apps All** < **Software Epson** < **ScanSmart Epson**.
	- Windows 10❏

לחץ על הלחצן 'התחל', ואז בחר **Software Epson** < **ScanSmart Epson**.

Windows 8.1/Windows 8❏

הזן את שם האפליקציה בצ'ארם החיפוש ולאחר מכן בחר בסמל המוצג.

Windows 7❏

לחץ על לחצן 'התחל', ולאחר מכן בחר **כל התוכניות** > **Software Epson** < **ScanSmart Epson**.

Mac OS❏

פתח את תיקיית ה **אפליקציות** ובחר **ScanSmart Epson**.

3. לחץ על **סריקה דו-צדדית** או על **סריקת צד אחד**.

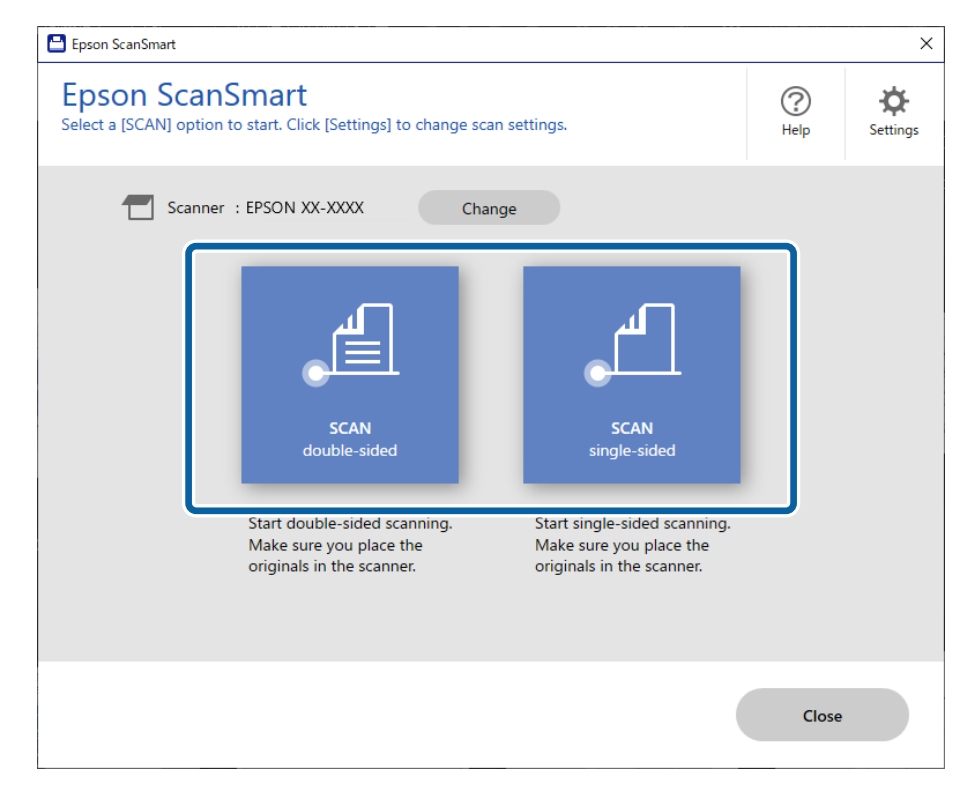

הסריקה מתחילה באופן אוטומטי.

- 4. בדוק את התמונות הסרוקות וסדר אותן לפי הצורך.
- A תוכל להוסיף מסמכי מקור ולסרוק אותם באמצעות לחיצה על **סרוק**.
	- B תוכל להשתמש בלחצנים בראש המסך כדי לערוך תמונות סרוקות.
- C תוכל לבחור לשמור או לזרוק את הצד האחורי של תמונות סרוקות דו-צדדיות מתוך **כולל הצד האחורי**.
	- D אם אין ברצונך לבדוק את התמונות הסרוקות בכל פעם, בחר **דילוג על המסך הזה בפעם הבאה**.**.**

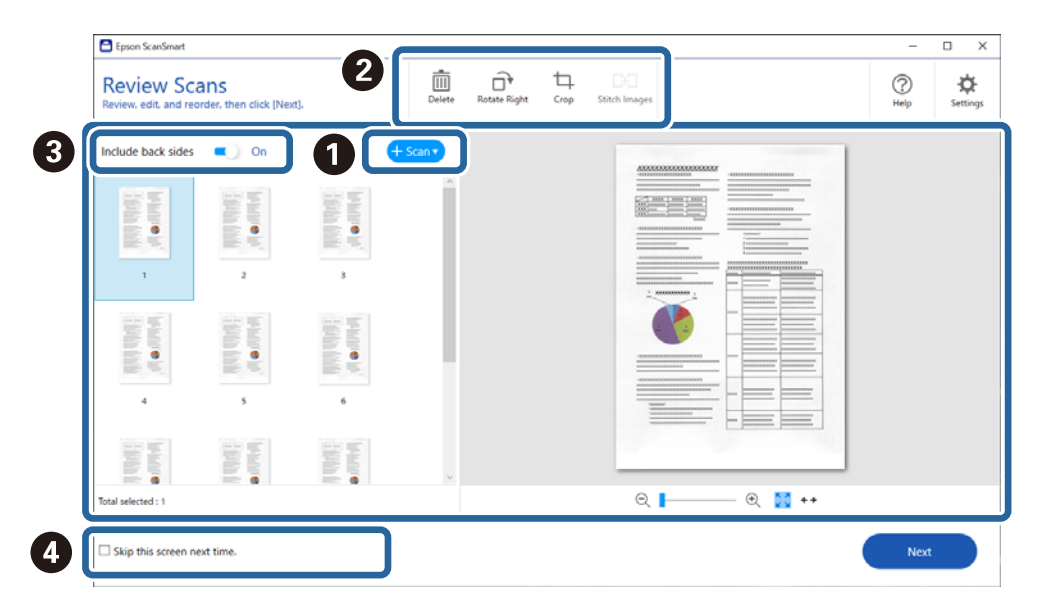

5. לחץ על **הבא**.

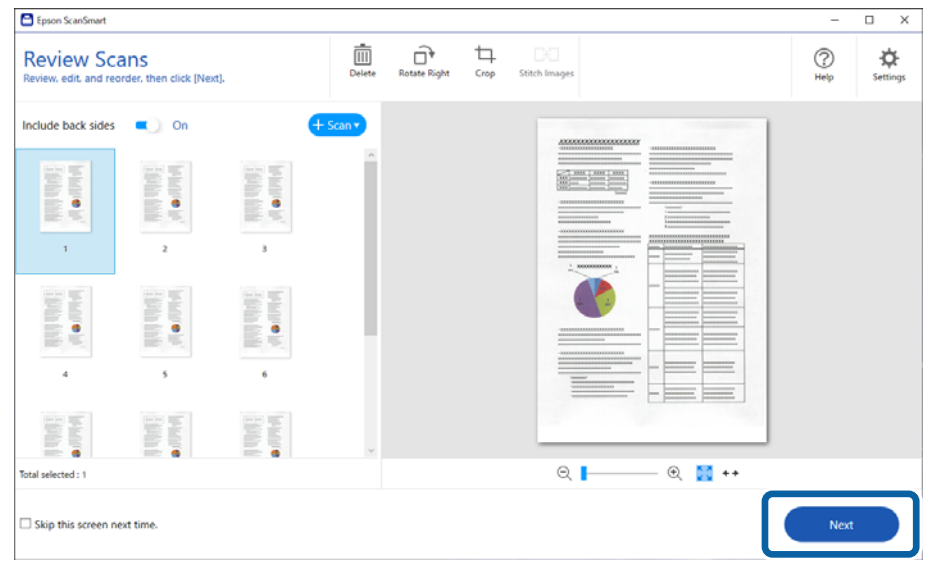

6. לחץ **בחירת פעולה** בחלון **שמירה**.

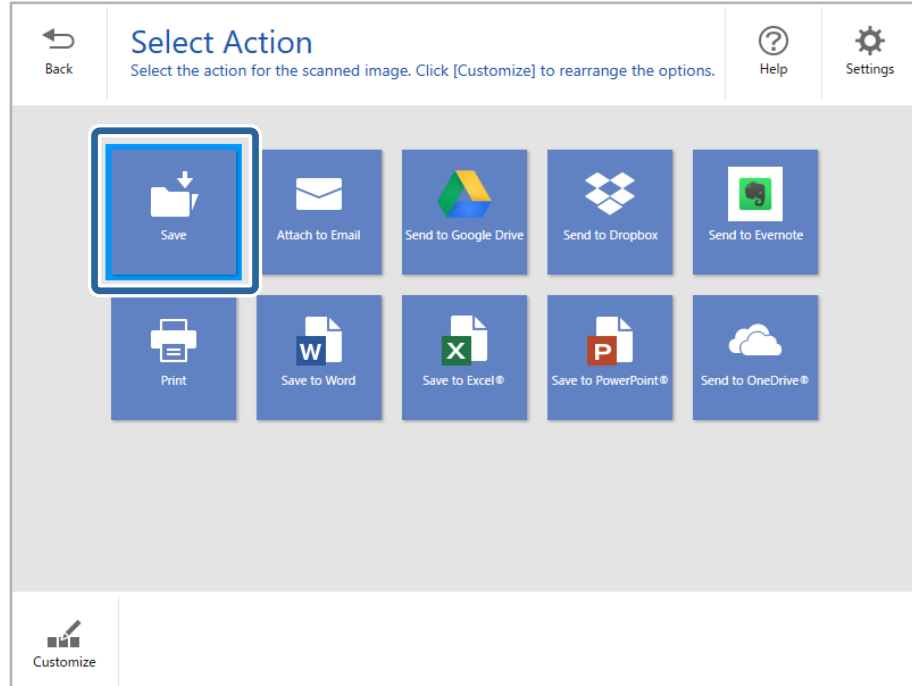

7. בדוק או שנה את הגדרות השמירה לפי הצורך.

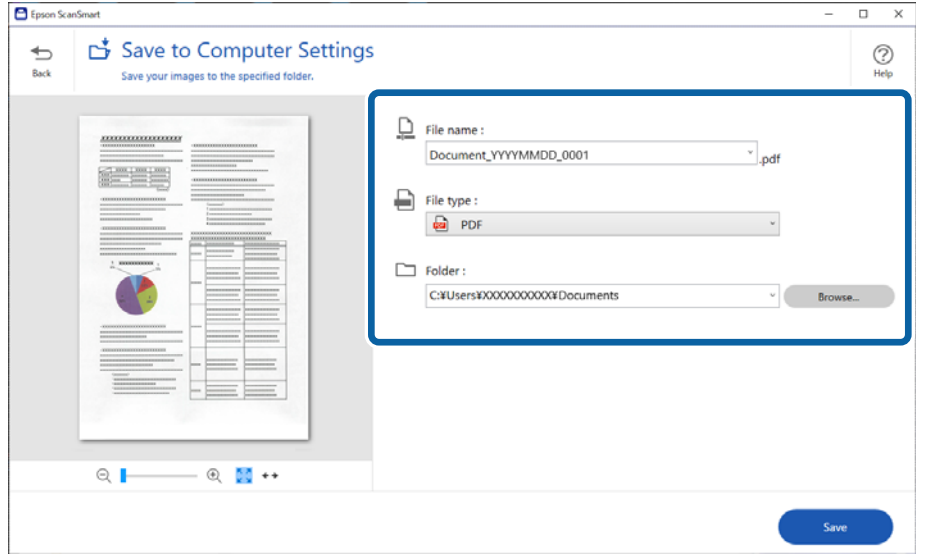

8. לחץ על **שמירה**.

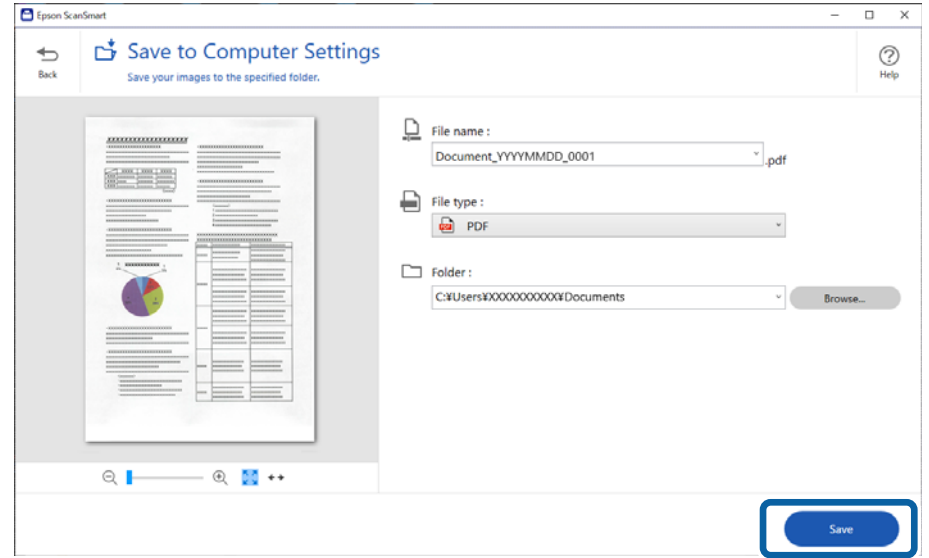

התמונה הסרוקה נשמרת בתיקייה שצוינה.

#### **הגדרות התוכנה הדרושות עבור מסמכי מקור מיוחדים**

כדי לסרוק מסמכי מקור מיוחדים, ציין את ההגדרות הדרושות בהתאם למסמכי המקור. לחץ על לחצן **הגדרות** הסריקה. בתוך ScanSmart Epson, ואז בחר את הלשונית **הגדרות סורק** > **הגדרות סריקה** כדי להציג את מסך הגדרות

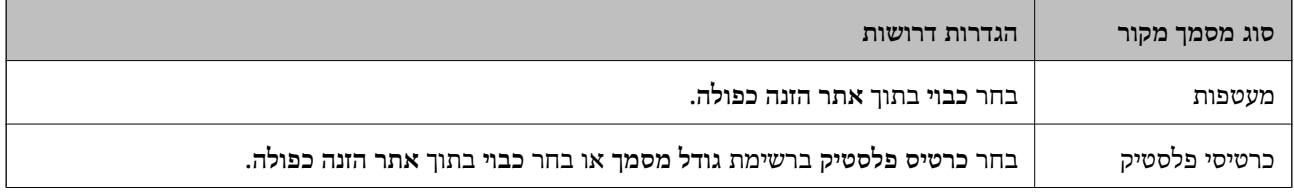

<span id="page-135-0"></span>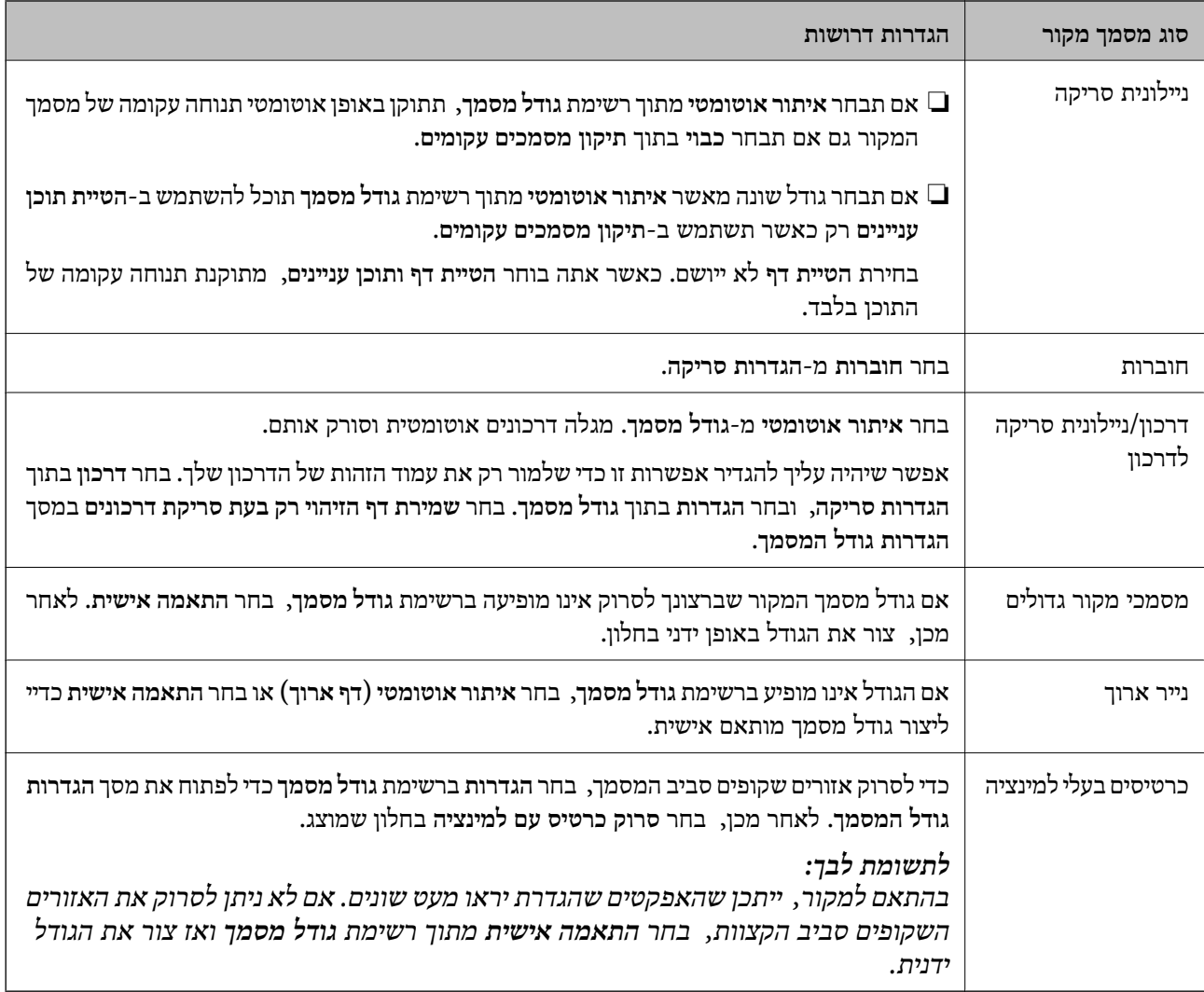

### **תכונות תוכנת התאמת איכות התמונה**

להציג את מסך הגדרות הסריקה. לחץ על הלחצן **הגדרות** בתוךScanSmart Epson, ואז בחר את הלשונית **הגדרות סורק** > **הגדרות סריקה** כדי

תוכל להתאים את איכות התמונות הסרוקות באמצעות התכונות שבלשונית <mark>הגדרות מתקדמות.</mark> לפרטים נוספים על<br>כל תכונה, עיין בעזרה על המסך המוצג.

*ייתכן שכמה פריטים לא יהיו זמינים בהגדרות אחרות שקבעת. לתשומת לבך:*

### **סריקה -ב מצב הזנה אוטומטי**

ב-מצב הזנה אוטומטי, הסריקה מתחילה באופן אוטומטי כאשר מטעינים את מסמכי המקור לתוך ה-ADF.<br>אפשרות זו שימושית כאשר סורקים מסמכי מקור, אחד אחרי השני.

- 1. הפעל את ScanSmart Epson.
	- 2. לחץ על **הגדרות**.

3. לחץ על **הגדרות סריקה** בכרטיסייה **הגדרות סורק**.

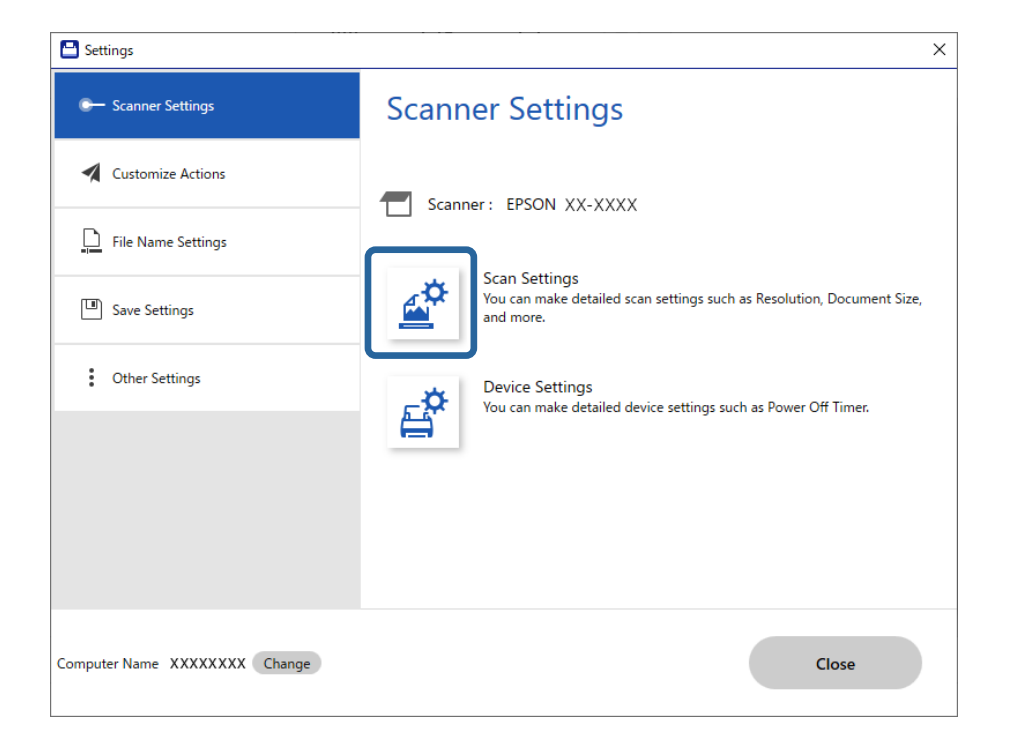

מוצג מסך הגדרות הסריקה.

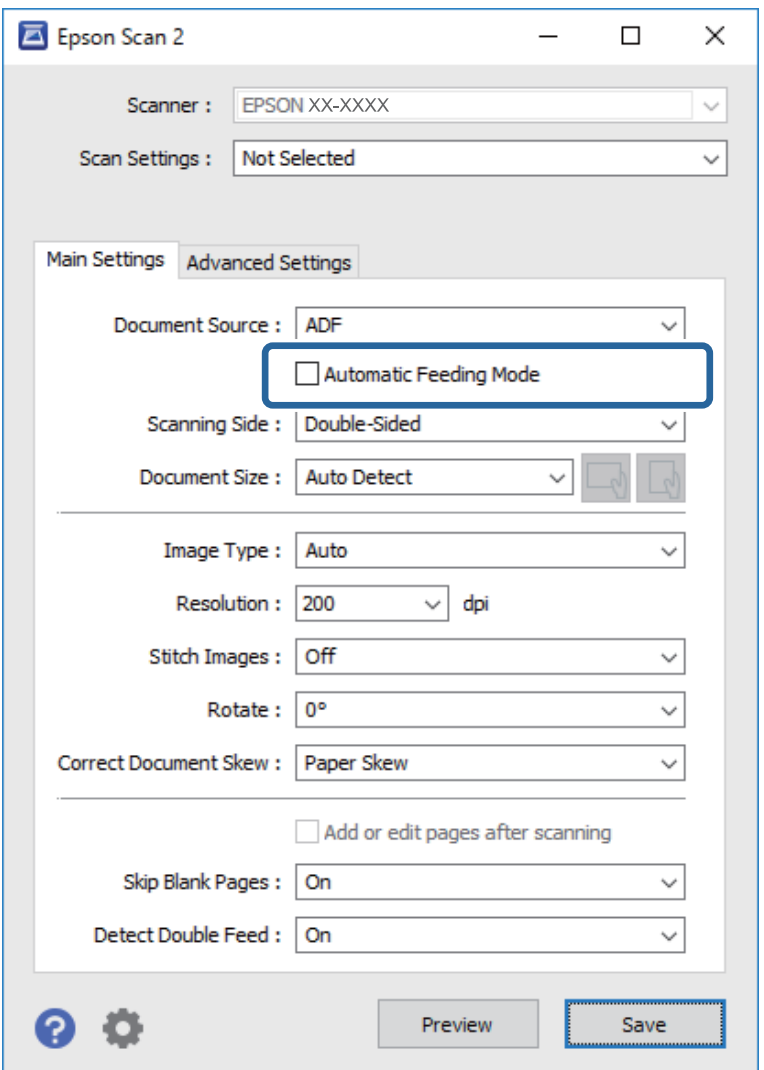

4. לחץ על הלשונית **הגדרות ראשיות** > **מצב הזנה אוטומטי**.

5. ציין הגדרות סריקה אחרות במסך ההגדרות.

*תוכל לקבוע הגדרות פסק זמן כדי לצאת מתוך מצב הזנה אוטומטי. לתשומת לבך:*

*בחר בפריט הגדרות ברשימת מקור המסמך כדי לפתוח את חלון הגדרות מקור המסמך. הגדר את זמן הפסקת מצב הזנה אוטומטית (שניות) במסך המוצג.*

- 6. לחץ **שמור** כדי לסגור את מסך ההגדרות.
- 7. לחץ **סגירה** כדי לסגור את חלון **הגדרות**.
- 8. לחץ על **סריקה דו-צדדית** או על **סריקת צד אחד**. מצב הזנה אוטומטי יופעל.

9. שנה את המיקום של הסורק בהתאם לסוג מסמך המקור, התאם את מכווני הקצוות ואז הנח את מסמך המקור<br>בתוך ה-ADF.

*תוכל להגדיר את הגדרות הסורק בלוח הבקרה של הסורק. לתשומת לבך:*

 *- תזמון ההפסקה בהזנה כפולה הגדר: את הפעולה שיש לבצע כאשר מתגלית הזנה כפולה.*

 *- הגנה על הנייר: מפחיתה את הנזק למסמכי מקור באמצעות עצירת הסריקה מייד כאשר מתרחשת שגיאת הזנה.*

 *- זיהוי לכלוך במשטח: מגלה לכלוך על גבי משטח הסריקה בתוך הסורק.*

הסריקה מתחילה באופן אוטומטי.

. $\mathrm{ADF}$ אחרי שהסריקה מסתיימת, הנח את מסמך המקור הבא בתוך ה-ADF. חזור על הפעולה עד שתסיים לסרוק את כל מסמכי המקור.

.11אחרי שסקרת את כל מסמכי המקור צא מה-מצב הזנה אוטומטי.

בחר **סיום** בלוח הבקרה של המדפסת, או לחץ על **סיום** במסך **מצב הזנה אוטומטי** המוצג במחשב שלך. פעל על פי ההוראות של ScanSmart Epson כדי לשמור את התמונה הסרוקה.

### **השימוש -ב AirPrint**

AirPrint מאפשרת סריקה מיידית -מ Mac בלא שיהיה צורך להתקין מנהלי התקנים או להוריד תוכנה.

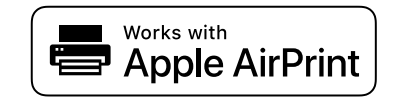

- 1. טען את מסמכי המקור שלך.
- באמצעות כבל USB. 2. חבר את המוצר אל אותה רשת שאליה מחובר ה -Mac שלך, או חבר את המוצר שלך אל ה -Mac שלך
	- 3. במסך **העדפות מערכת** -ב Mac שלך, לחץ על **מדפסות וסורקים**.
		- 4. בחר את הסורק שלך מהרשימה ואז, לחץ על **פתח סורק**.

5. \_ בחר הגדרות סריקה בהתאם לצורך, ואז התחל לסרוק. *עבור פרטים, עיין במדריך למשתמש עבור macOS. לתשומת לבך:*

### **סריקה באמצעות Chromebook**

באפשרותך לסורק באמצעות Chromebook.

- 1. הנח את עותקי המקור.
- Chromebook שלך באמצעות כבל USB. 2. חבר את הסורק שלך לאותה רשת שאליה מחובר ה -Chromebook שלך, או חבר את הסורק אל ה -

3. פתח את אפליקציית הסורק -ב Chromebook שלך.

<span id="page-139-0"></span>בחר את השעה בפינה הימנית התחתונה של המסך > **הגדרות** לחצן > **מתקדם** > **הדפסה וסריקה** > **סריקה**.

- 4. בחר את הסורק שלך, ואז הגדר פריטים אחרים במידת הצורך.
- 5. סרוק מתוך ה -Chromebook שלך עם הסורק שלך. *לפרטים נוספים, בדוק את [/chromebook/com.google.www://https](https://www.google.com/chromebook/). לתשומת לבך:*

## **סריקה מהתקן חכם**

### **Epson Smart Panel באמצעות סריקה**

כדי לסורק מההתקן החכם שלך, חפש והתקן את Panel Smart Epson מחנות האפליקציות או -מ Google .Play

*חבר את הסורק למכשיר החכם לפני הסריקה. לתשומת לבך:*

- 1. הנח את המסמך.
- .Epson Smart Panel את התחל 2.
- 3. כדי לסרוק, פעל בהתאם להוראות המוצגות על המסך.

*לתשומת לבך: אם הגודל של מסמך המקור שלך אינו מופיע ברשימה, בחר Auto.*

התמונה הסרוקה נשמרת בהתקן החכם שלך, שלח אל שירות בענן, או שלח לדוא"ל .

### **סריקה באמצעות Scan Mopria**

Scan Mopria מאפשרת סריקת רשת מידית מתוך טלפונים חכמים או טבלטים עם מערכת הפעלה Android.

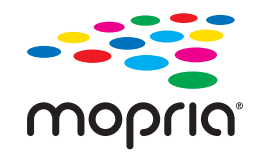

- .Google Play מתוך l Mopria Scan את התקן 1.
	- 2. הנח את עותקי המקור.
- 3. הגדר את הסורק שלך עבור סריקה ברשת. היעזר בקישור שלהלן. [https://epson.sn](https://epson.sn/?q=2)
- 4. חבר את התקן ה-Android שלך באמצעות חיבור אלחוטי (Wi-Fi) אל אותה רשת שבה משתמש הסורק<br>שלך.

5. סורק מהמכשיר שלך עם הסורק שלך. *לפרטים נוספים, גש אל אתר האינטרנט של Mopria ב -[org.mopria://https.](https://mopria.org) לתשומת לבך:*

# **ההגדרות הדרושות לסריקה**

<span id="page-141-0"></span>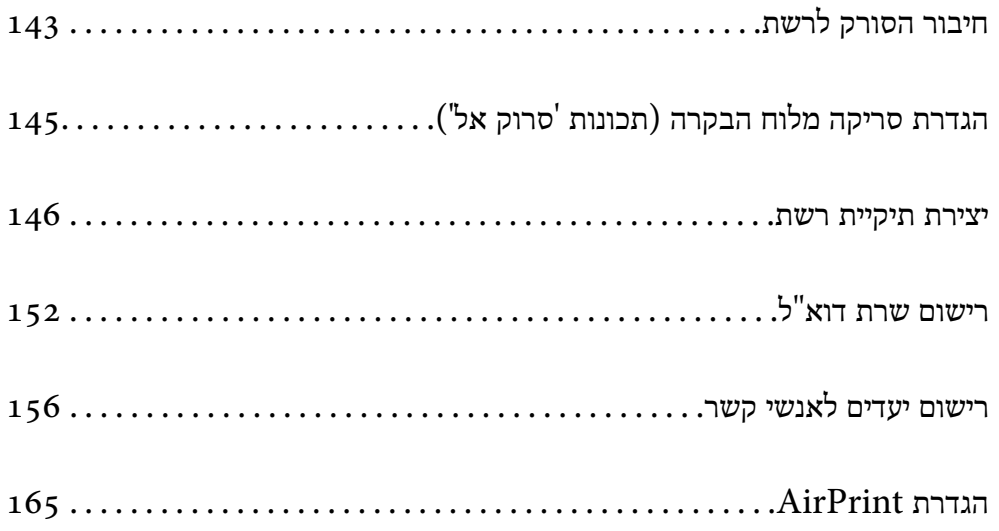

## **חיבור הסורק לרשת**

אם הסורק אינו מחובר לרשת, השתמש במתקין כדי לחבר את הסורק לרשת.

<span id="page-142-0"></span>כדי להפעיל את תוכנת ההתקנה, גש אל אתר האינטרנט שלהלן, ואז הזן את שם המוצר. גש אל <mark>התקנה</mark>, והתחל<br>לרצט את ההנדרה.

[https://epson.sn](https://epson.sn/?q=2)

תוכל להציג את הוראות ההפעלה ב-מדריכי סרטונים באינטרנט. גש אל ה-URL הבא.

<https://support.epson.net/publist/vlink.php?code=NPD7126>

**מידע קשור** 

| "בדיקת מצב חיבור [הרשת" בעמוד](#page-241-0) 242

 $246$  "חיבור הסורק לרשת" בעמוד  $\blacktriangleright$ 

## **התחברות אל ה -LAN האלחוטי ( Fi-Wi(**

תוכל לחבר את הסורק אל ה- LAN האלחוטי (Wi-Fi) במספר דרכים. בחר את שיטות החיבור המתאימה לסביבה<br>ולתנאים שלר.

אם ידוע לך המידע על הנתב האלחוטי, כגון SSID וסיסמה, תוכל לבצע את ההגדרות באופן ידני.

אם הנתב האלחוטי תומך -ב WPS, תוכל לבצע את ההגדרות באמצעות ההגדרה בלחיצת כפתור.

אחרי חיבור הסורק לרשת, חבר את הסורק אל ההתקן בו ברצונך להשתמש (מחשב, התקן חכם, טבלט וכן הלאה).

### **ביצוע הגדרות Fi-Wi באמצעות הזנת ה -SSID והסיסמה**

תוכל להגדיר רשת Wi-Fi באמצעות הזנת המידע הדרוש כדי להתחבר לנתב אלחוטי מתוך לוח הבקרה של הסורק.<br>על מנת לבצע את ההגדרה בשיטה זו, תהיה זקוק ל-SSID ולסיסמה של נתב אלחוטי.

*לתשומת לבך:*

*אם אתה משתמשבנתב אלחוטי עם הגדרות ברירת המחדלשלו, -ה SSID והסיסמה מופיעות על התווית. אם אינךיודע את -ה SSID ואת הסיסמה, צור קשר עם האדם שהתקין את הנתב האלחוטי, או עיין בתיעוד שנלווה לנתב .האלחוטי* 

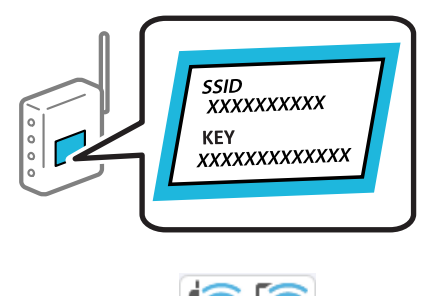

- $\widehat{\mathbb{R}}$   $\widehat{\mathbb{R}}$  במסך הבית.
	- 2. בחר **Fi-Wi) מומלץ)**.

3. הקש **התחל הגדרה**.

ההגדרות. אם חיבור הרשת כבר הוגדר, יוצגו פרטי החיבור. הקש **שנה לחיבור Fi-Wi.** או **שינוי ההגדרות** כדילשנות את

- 4. בחר **אשף הגדרת רשת אלחוטית**.
- 5. פעל בהתאם להוראות המוצגות על גבי המסך כדי לבחור את ה-SSID, להזין את הסיסמה עבור הנתב<br>האלחוטי, ולהתחיל את ההגדרה.

אם ברצונך לבדוק את מצב חיבור הרשת עבור הסורק אחרי השלמת ההגדרה, עיין בקישור המידע הקשור להלן<br>עבור פרטים.

*לתשומת לבך:*

❏ *אם אינך יודע את -ה SSID, בדוק אם הוא כתוב על תווית הנתב האלחוטי . אם אתה משתמש בנתב האלחוטי עם הגדרות ברירת המחדל שלו, השתמש ב -SSID המופיע על התווית. אם אין ביכולתך למצוא מידע כלשהו, עיין בתיעוד שסופק עם הנתב האלחוטי.*

❏ *הסיסמה רגישה לאותיות קטנות וגדולות באנגלית.*

❏ *אם אינךיודע את הסיסמה, בדוק אם המידע כתוב על תווית הנתב האלחוטי. אפשרשהסיסמהשמופיעה על התווית מצויינת בשם " Key Network", " Password Wireless", וכן הלאה. אם אתה משתמש בנתב האלחוטי עם הגדרות ברירת המחדל שלו, השתמש בסיסמה המופיעה על התווית.*

**מידע קשור** 

| "בדיקת מצב חיבור [הרשת" בעמוד](#page-241-0) 242

### **ביצוע הגדרות Fi-Wi באמצעות התקנת לחצן ( WPS(**

תוכל להתקין רשת Wi-Fi באופן אוטומטי בלחיצת כפתור בנתב האלחוטי. אם התנאים להלן מתקיימים, תוכל<br>לקבוע את ההגדרות תוך שימוש בשיטה זו.

.(WPS (Wi-Fi Protected Setup תואם האלחוטי הנתב❏

ם חיבור ה- Wi-Fi הנוכחי בוצע באמצעות לחיצת כפתור בנתב האלחוטי. $\Box$ 

*לתשומת לבך:*

*אם אינך מצליח למצוא את הכפתור או שאתה מבצע את ההתקנה באמצעות תוכנה, עיין בתיעוד שסופק עם הנתב .האלחוטי*

 $\widehat{\mathbb{R}}$   $\widehat{\mathbb{R}}$  במסך הבית.

- 2. בחר **Fi-Wi) מומלץ)**.
	- 3. הקש **התחל הגדרה**.

ההגדרות. אם חיבור הרשת כבר הוגדר, יוצגו פרטי החיבור. הקש **שנה לחיבור Fi-Wi.** או **שינוי ההגדרות** כדילשנות את

4. בחר **הגדרת לחצן ( WPS(**.
5. פעל על פי ההוראות המוצגות על גבי המסך.

<mark>אם ברצונך לבדוק את מצב חיבור הרשת עבור הסורק אחרי השלמת ההגדרה, עיין בקישור המידע הקשור להלן</mark><br>טבור פרטים.

*אם החיבור נכשל, הפעל את הנתב האלחוטי מחדש, קרב אותו לסורק ונסה שוב. לתשומת לבך:*

**מידע קשור** 

| "בדיקת מצב חיבור [הרשת" בעמוד](#page-241-0) 242

### **קביעת הגדרות Fi-Wi באמצעות התקנת קוד (WPS (PIN**

 תוכללהתחבר באופן אוטומטילנתב אלחוטי באמצעות קוד PIN. תוכללהשתמש בשיטה זו כדילבצע את ההתקנה האלחוטי. אם נתב אלחוטי תומך -ב WPS) הגדרה מוגנת Fi-Wi(. יש להשתמש במחשב כדי להזין קוד PIN לתוך הנתב

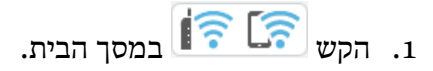

- 2. בחר **Fi-Wi) מומלץ)**.
	- 3. הקש **התחל הגדרה**.

ההגדרות. אם חיבור הרשת כבר הוגדר, יוצגו פרטי החיבור. הקש **שנה לחיבור Fi-Wi.** או **שינוי ההגדרות** כדילשנות את

- 4. בחר **אחרים** > **הגדרת קוד PIN) WPS(**
- 5. פעל על פי ההוראות המוצגות על גבי המסך.

אם ברצונך לבדוק את מצב חיבור הרשת עבור הסורק אחרי השלמת ההגדרה, עיין בקישור המידע הקשור להלן<br>עבור פרטים.

*עיין בתיעוד הנלווה לנתב האלחוטי שלך לפרטים על הזנת קוד PIN. לתשומת לבך:*

**מידע קשור** 

| "בדיקת מצב חיבור [הרשת" בעמוד](#page-241-0) 242

## **הגדרת סריקה מלוח הבקרה (תכונות 'סרוק אל)'**

עליך לבצע כמה הגדרות מראש כדי להשתמש בתכונות 'סרוק אל.' עיין בפרטים הבאים של זרימת העבודה כדי להגדיר כל תכונה. "זרימת העבודה של תכונתסריקה [למחשב" בעמוד](#page-103-0) 104 "זרימת העבודה של [תכונתסריקה](#page-103-0) לכונן [USB "בעמוד](#page-103-0) 104 "זרימת העבודה של [תכונתסריקה](#page-103-0) לענן " בעמוד 104 "זרימת העבודה של תכונתסריקה [לדוא"ל " בעמוד](#page-105-0) 106 "זרימת העבודה של [תכונתסריקה](#page-106-0) לתיקייה [/](#page-106-0)ברשת [FTP "בעמוד](#page-106-0) 107

#### ורימת [העבודה](#page-108-0) סריקה ל- WSD " בעמוד 109 $"$

### **יצירת תיקיית רשת**

צור תקיית רשת במחשב שלך. ישל לחבר את המחשב לאותה רשת כמו הסורק.

<span id="page-145-0"></span>השיטה להגדיר תיקיית רשת משתנה בהתאם לסביבה שלך. זוהי דוגמה של יצירת תיקית רשת בשולחן העבודה של<br>מחשב תחת הסביבה הבאה.

 $W$ מערכת הפעלה: 0 Windows

ם מיקום ליצירת תיקיה משותפת: שולחן עבודה  $\Box$ 

בשולחן" scan\_folder " בשם רשת תיקיית צור (Users\xxxx\Desktop\scan\_folder\: : C התיקיה נתיב❏ העבודה)

> 1. היכנס למחשב שבו ברצונך ליצור את תיקיית הרשת עם חשבון משתמש שיש לו הרשאת מנהל. *אם אינך יודע לאיזה חשבון משתמש יש הרשאת מנהל, בדוק עם מנהל המחשב שלך. לתשומת לבך:*

**הגדרות** > **מערכת** > **אודות**. 2. ודא ששם ההתקן (שם המחשב) אינו כולל תווי בית-כפול. לחץ עללחצן 'התחל' -ב Windows, ואז בחר *אם קיימים תווי בית-כפול בשם ההתקן, אפשר ששמירות הקובץ תיכשל. לתשומת לבך:*

3. ודא שהמחרוזת המוצגת ב **מפרט ההתקן** > **שם התקן** אינה מכילה תווי בית-כפול כלשהם. לא אמורות להיות בעיות אם שם ההתקן מכיל רק תווי בית-כפול. סגור את המסך. לדוגמה : 313EPSPUB

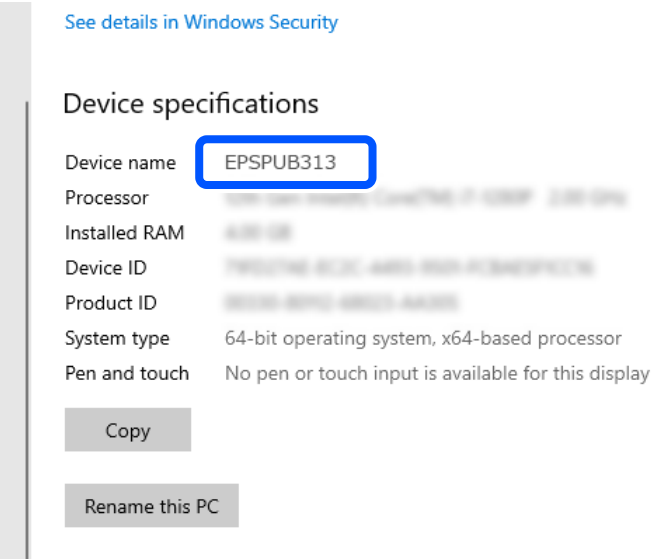

### *חשוב:* c

*אם שם ההתקן מכיל תווי בית-כפול, השתמש במחשב שאינו משתמש בתווי בית-כפול או שנה את השם של ההתקן.*

*אם אתה צריךלשנות את שם ההתקן, דאגלבדוק עם מנהל המחשב שלך מראש משום שהדבר יכוללהשפיע על ניהול המחשב שלך ועל הגישה למשאבים.*

הבא, בדוק את הגדרות המחשב שלך.

4. לחץ על לחצן 'התחל' -ב Windows ואז בחר **מערכת** > **Windowsלוח בקרה**.

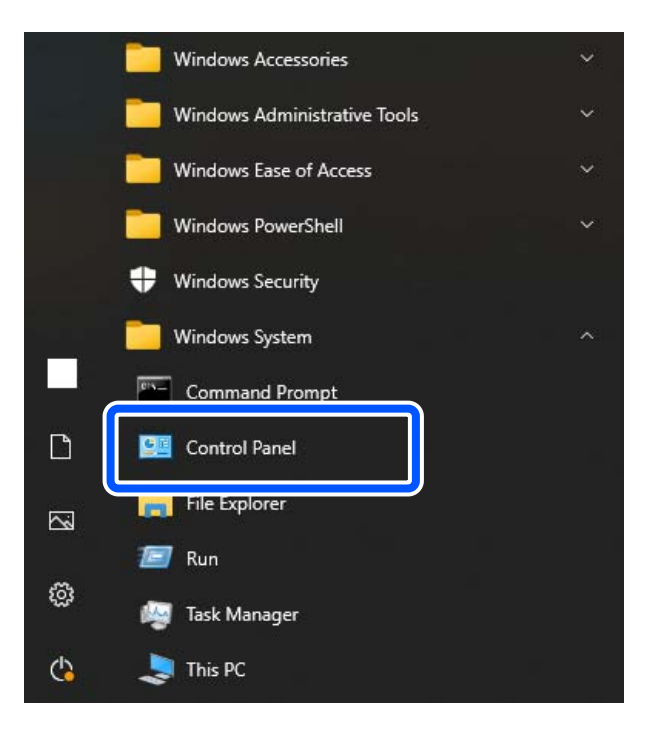

- 5. בלוח , הבקרה לחץ על **רשת ואינטרנט** > **מרכז הרשת והשיתוף** > **שנה הגדרות שיתוף מתקדמות**. פרופיל הרשת מוצג.
- 6. ודא שבחרת באפשרות **הפעל את שיתוף הקבצים והמדפסות** תחת הסעיף **שיתוף קבצים ומדפסות** עבור פרופיל הרשת (הפרופיל הנוכחי).

אם היא כבר נבחרה, לחץ **ביטול** וסגור את החלון.

כאשר אתה משנה את ההגדרות, לחץ **שמור שינויים** וסגור את החלון.

בשלב הבא, צור תיקית רשת.

7. צור תיקיית רשת בשולחן העבודה שלך ותן לה שם.

עבור שם התיקיה, הזן בין 1 לבין 12 תווים אלפנומריים. אם השם חורג מ12 - תווים, אפשר שלא תוכל לגשת אל<br>התיקיה, בהתאם לסביבה שלך.

scan\_folder : לדוגמה

8. לחץ לחיצה ימנית על התיקיה ואז, בחר **תכונות**.

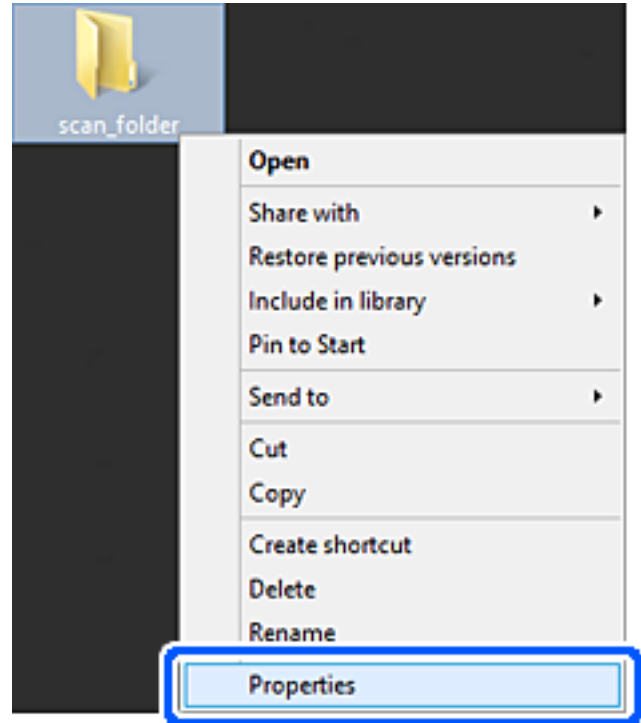

9. לחץ **שיתוף מתקדם** בלשונית **שיתוף**.

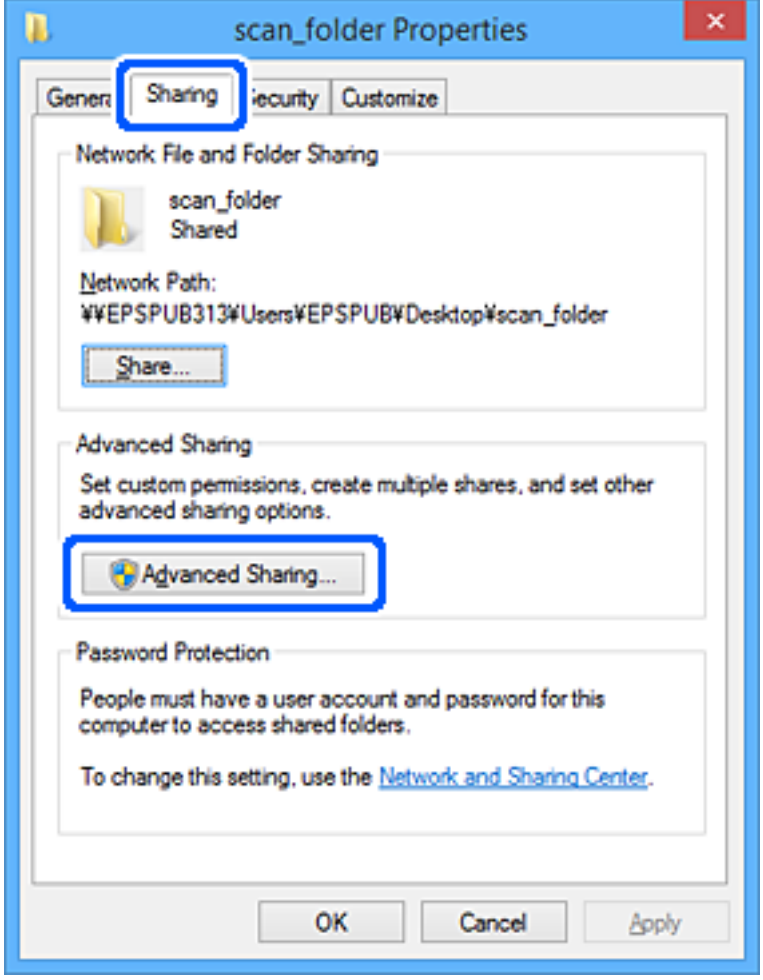

.10בחר **שתף תיקיה זו** ואז, לחץ **הרשאות**.

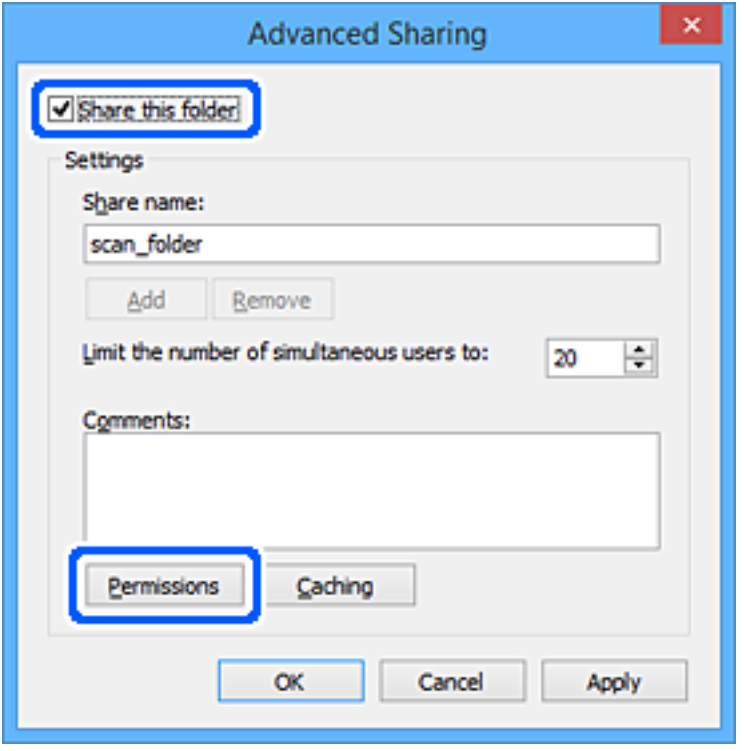

.11בחר בקבוצת **כולם** מתוך **קבוצה או שמות משתמשים**, בחר **אפשר** מתוך **שנה** ואז, לחץ על **אישור**.

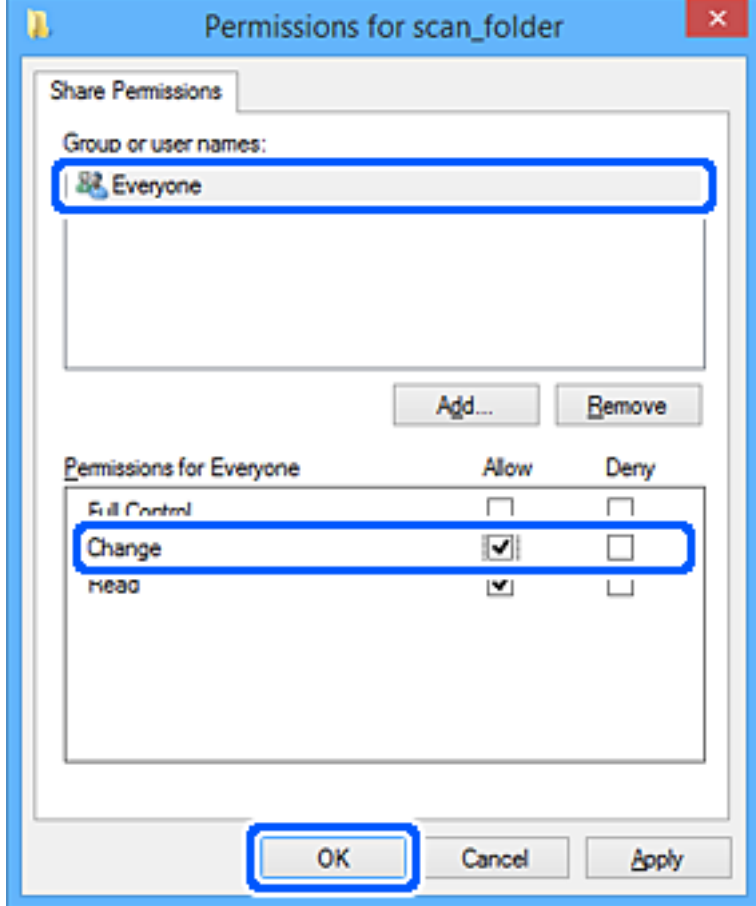

.12לחץ **אישור** כדי לסגור את המסך וחזור אל חלון המאפיינים.

לתשומת לבך:<br>תוכל לבדוק אלו קבוצות או משתמשים ניגשים לתיקיית הרשת בלשונית אבטחה > שמות קבוצה או משתמש.

*דוגמה: כאשר המשתמש הנמצא במחשב וגם המנהלים יכולים לגשת לתיקיית הרשת*

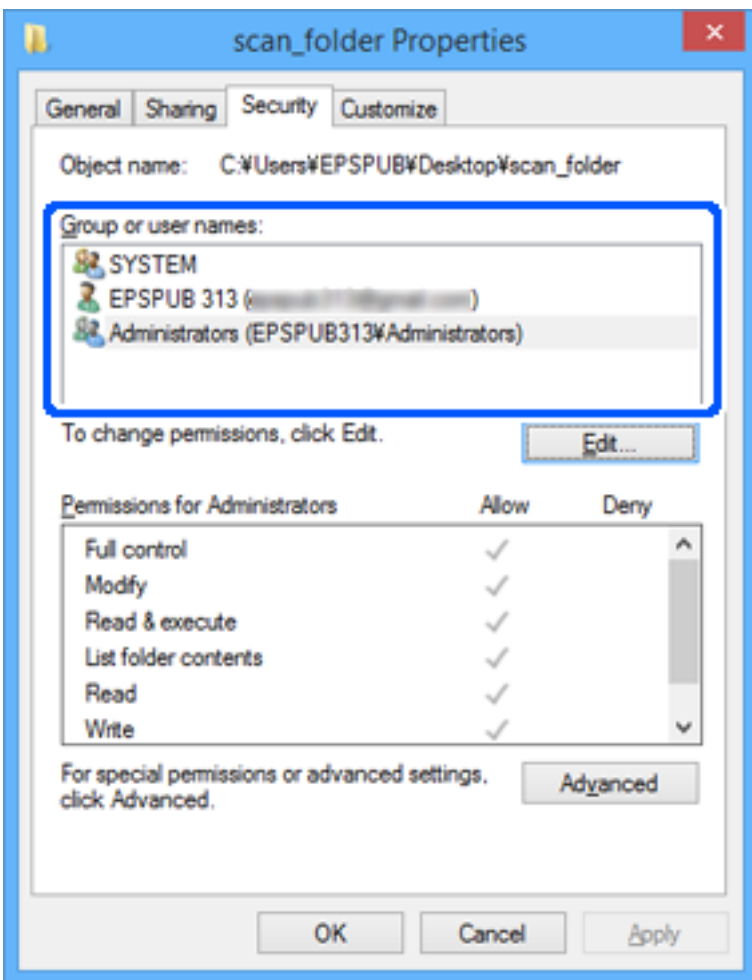

.13בחר בלשונית ה **שיתוף**.

מוצג נתיב הרשת עבור תיקיית הרשת המשותפת. אפשרות זו משמשת בעת רישום אנשי הקשר שלך לסורק. אנא<br>רשום זאת.

<span id="page-151-0"></span>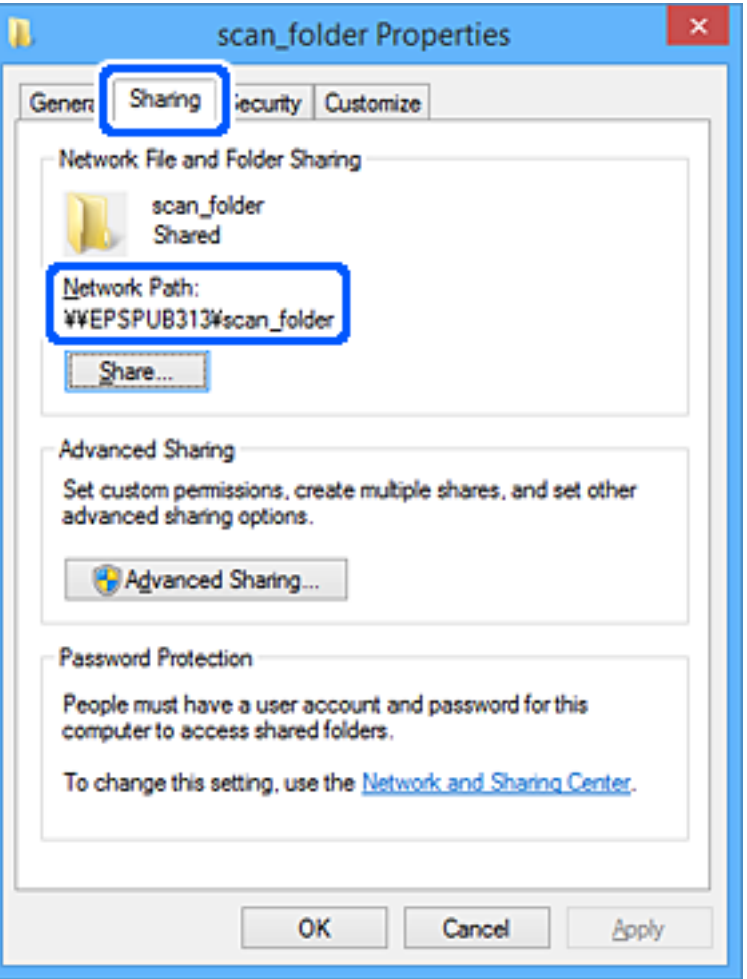

### $\sc$ scan\_folderEPSPUB313\\;

.14לחץ **סגור** או **אישור** כדי לסגור את החלון.

בכך נשלמת היצירה של תיקיית .הרשת

לחץ על הקישור שלהלן כדי להשיג פרטים נוספים בעת השימוש בתכונה " סריקה לתיקייה ברשת/FTP".

"זרימת העבודה של [תכונתסריקה](#page-106-0) לתיקייה [/](#page-106-0)ברשת [FTP "בעמוד](#page-106-0) 107

## **רישום שרת דוא ל"**

בדוק את הדברים הבאים לפני שתגדיר שרת דוא"ל .

❏הסורק מחובר לרשת

❏מידע הגדרה עבור שרת הדוא"ל

כאשר אתה משתמש בשרת דוא"ל מבוסס אינטרנט, בדוק את המידע על ההגדרות מהיצרן או אתר אינטרנט.

*לתשומת לבך:*

*תוכללשלוח תמונות סרוות באמצעות הדוא ל" דרך שירות הענן של Epson , Connect Epson, בלא שתצטרךלהגדיר שרת דוא ל" . לפרטים נוספים, עיין בתכונת סריקה לענן.*

*"זרימת העבודה של [תכונתסריקה](#page-103-0) לענן " בעמוד 104*

### **כיצד להירשם**

### .**Basic** < **Email Server** < **Network** הלשונית את בחר ,Web Config אל גש  $37$  בדפדפן בעמוד עלהפעיל של Web Config ביצד להפעיל

**הגדרות שרת**. תוכל גם לבצע את ההגדרות בלוח הבקרה של הסורק. בחר **הגדרות** > **הגדרות רשת** > **מתקדם** > **שרת דוא"ל** <sup>&</sup>gt;

**פריטי ההגדרות של שרת הדוא"ל** 

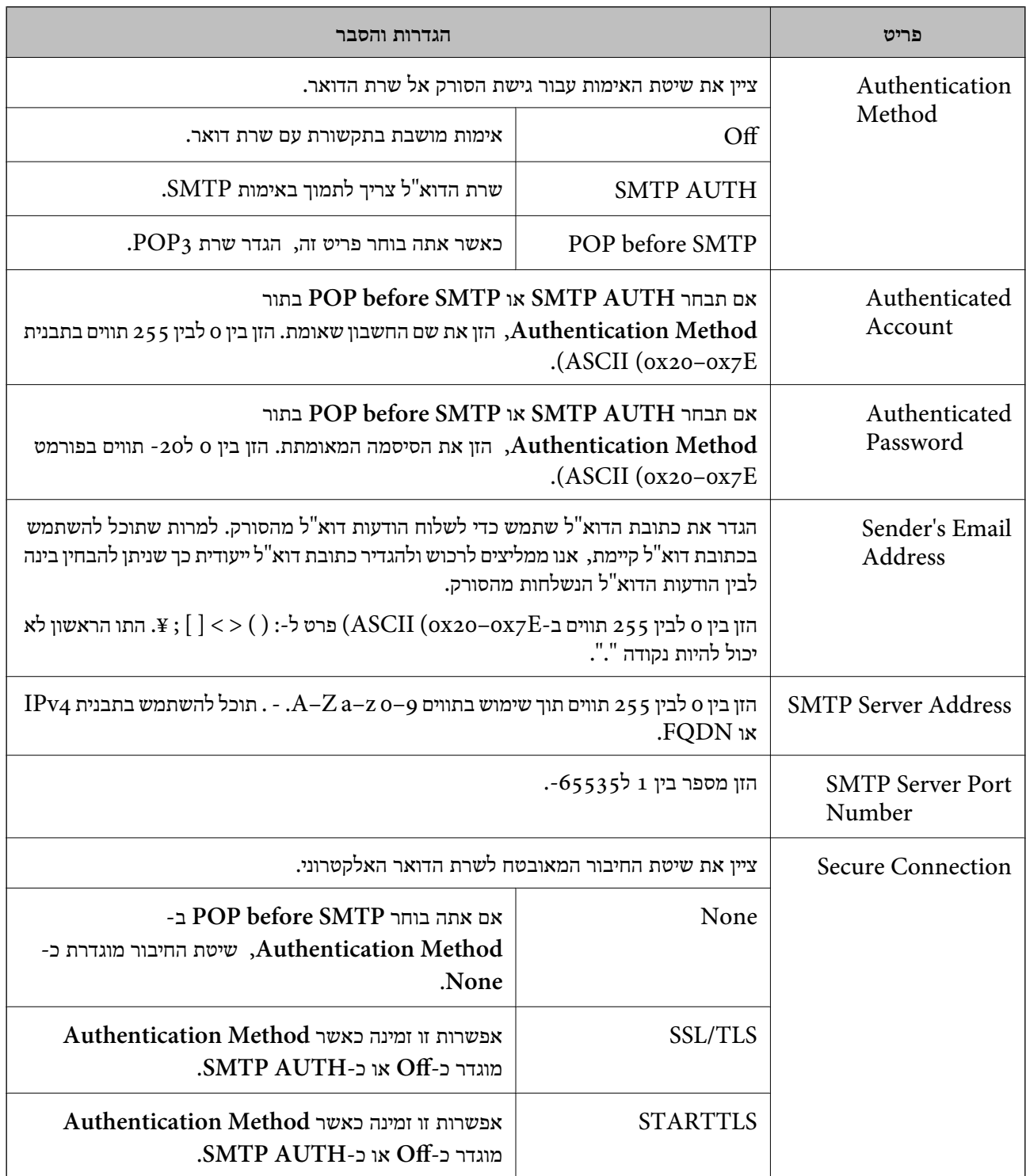

<span id="page-153-0"></span>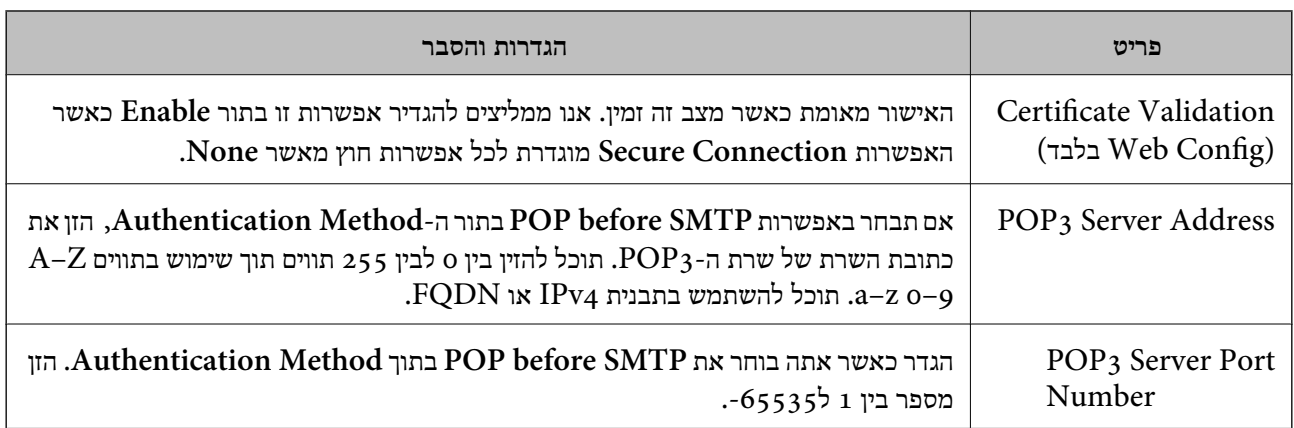

לחץ על הקישור שלהלן כדי להשיג פרטים נוספים בעת השימוש בתכונה " סריקה לדוא"ל ." "זרימת העבודה של תכונתסריקה [לדוא"ל " בעמוד](#page-105-0) 106

### **בדיקת החיבור לשרת דוא"ל**

1. בחר את תפריט בדיקת החיבור.

❏**בעת ביצוע הגדרה מתוך Config Web:** .**Start** < **Connection Test** < **Email Server** < **Network** הלשונית את בחר

❏**בעת ביצוע הגדרה מלוח הבקרה:**

בחר **הגדרות** > **הגדרות רשת** > **מתקדם** > **שרת דוא"ל** > **בדיקת חיבור**.

חיבור הבדיקה עם שרת הדואר יתחיל.

2. בדוק את תוצאות הבדיקה.

❏הבדיקה הצליחה כאשר מוצגת ההודעה **.successful was test Connection**.

אם מוצגת שגיאה, פעל בהתאם להוראות בהודעה כדי לנקות את השגיאה. $\Box$ "מקורות בדיקה לחיבור שרת [דואר" בעמוד](#page-154-0) 155

לחץ על הקישור שלהלן כדי להשיג פרטים נוספים בעת השימוש בתכונה " סריקה לדוא"ל ." "זרימת העבודה של תכונתסריקה [לדוא"ל " בעמוד](#page-105-0) 106

### **מקורות בדיקה לחיבור שרת דואר**

<span id="page-154-0"></span>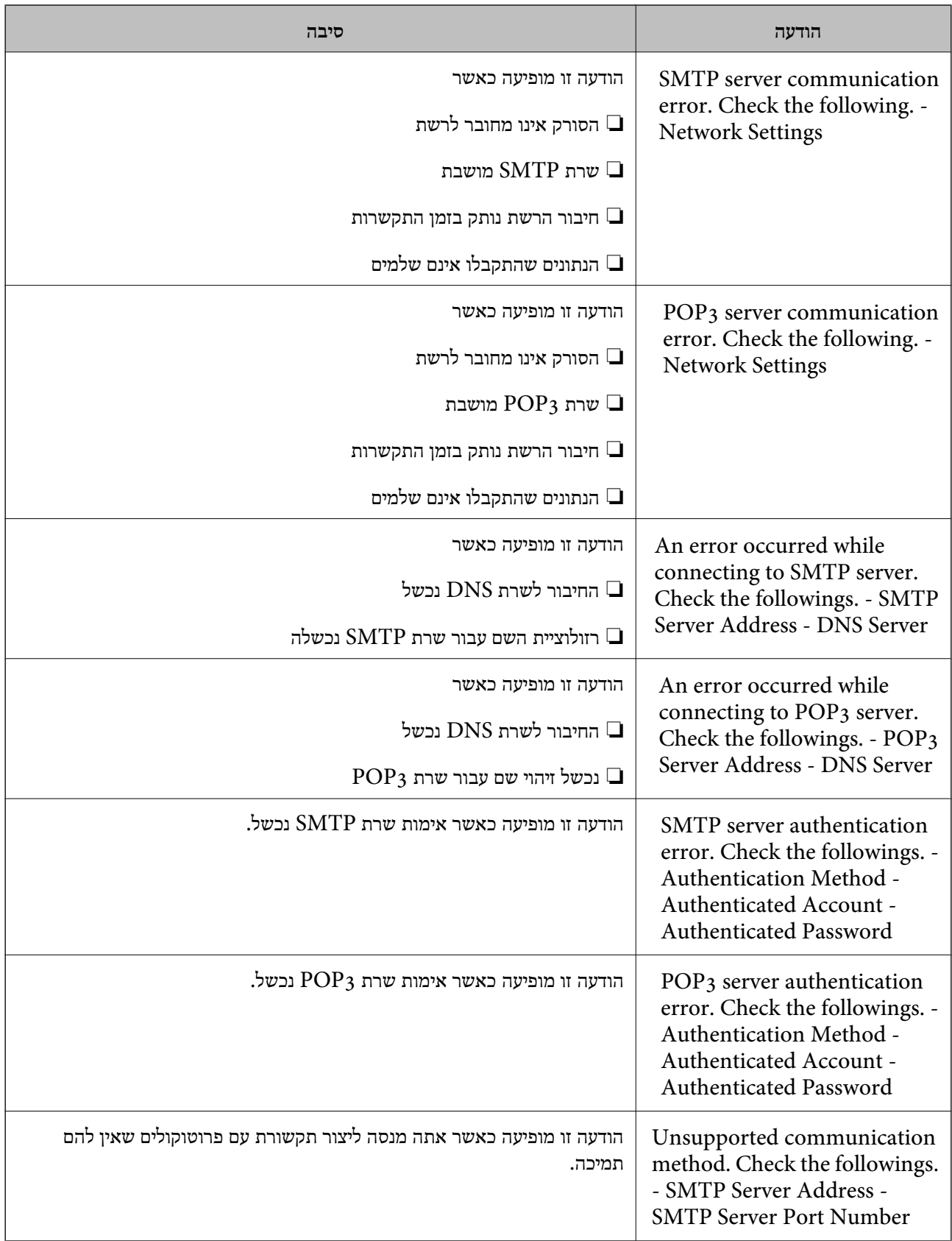

<span id="page-155-0"></span>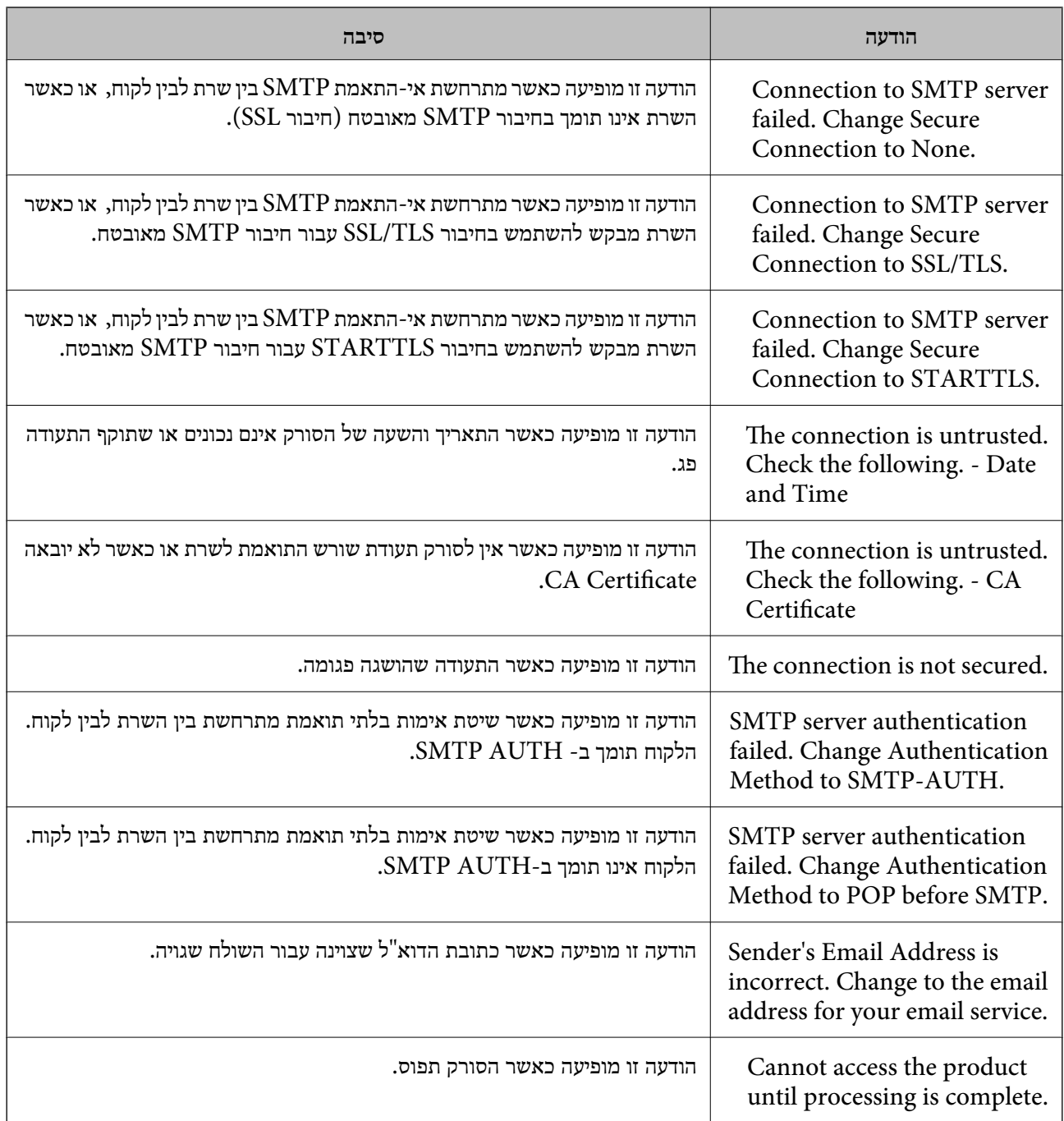

## **רישום יעדים לאנשי קשר**

רישום יעדים ברשימת אנשי הקשר של הסורק מאפשר לך להזין בקלות את היעד בעת סריקה. תוכל לרשום את סוגי היעדים הבאים ברשימת אנשי הקשר. תוכל לרשום עד 300 ערכים בסך הכל.

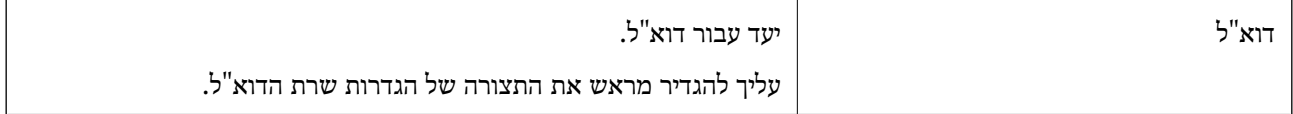

<span id="page-156-0"></span>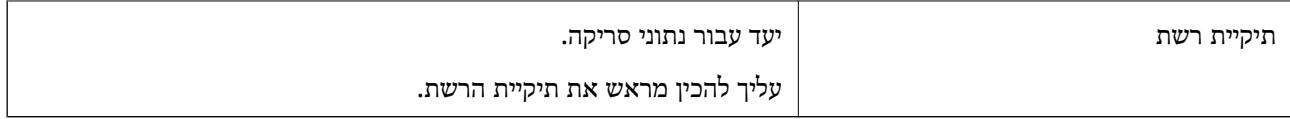

### **השוואת פונקציות באמצעות כלי הרישום**

קיימות שלוש פונקציות זמינות להגדרת אנשי הקשר של הסורק: Epson Device Admin ,Web Config ולוח<br>הבקרה. ההבדלים ביו 3 הכלים מוצגים בטבלה הבאה.

✓ : תוכל לבצע הגדרה זו. - : לא תוכל לבצע הגדרה זו.

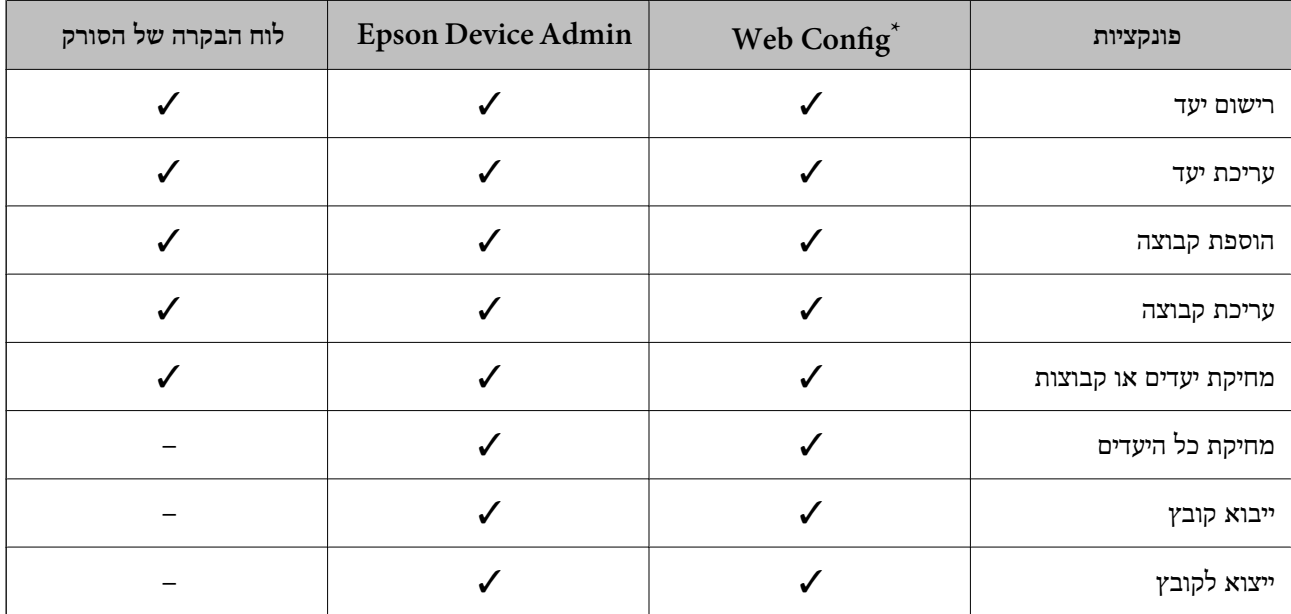

היכנס למערכת כמנהל כדי לבצע את ההגדרות.

### **רישום יעד לאנשי קשר**

פרטי ההגדרה משתנים בהתאם ל -Type היעד שברצונך לרשום.

### **רישום ( יעד Email(**

**כיצד להירשם**

הקשר שלך ואז לחץ על **Edit**. גש אל Config Web ואז בחר את הלשונית **Scan** < **Contacts**. בחר את המספר שברצונך לרשום עבור אנשי

37 היצד להפעיל Web Config בדפדפן אינטרנט" בעמוד"

**רשומה** > **הוסף איש קשר** > **דוא"ל** . תוכלגם לבצע את ההגדרות בלוח הבקרה של הסורק. בחר **הגדרות** > **מנהל אנשי קשר** > **הוסף/ערוך/מחק** > **הוסף**

**פריטי הגדרת** Contacts

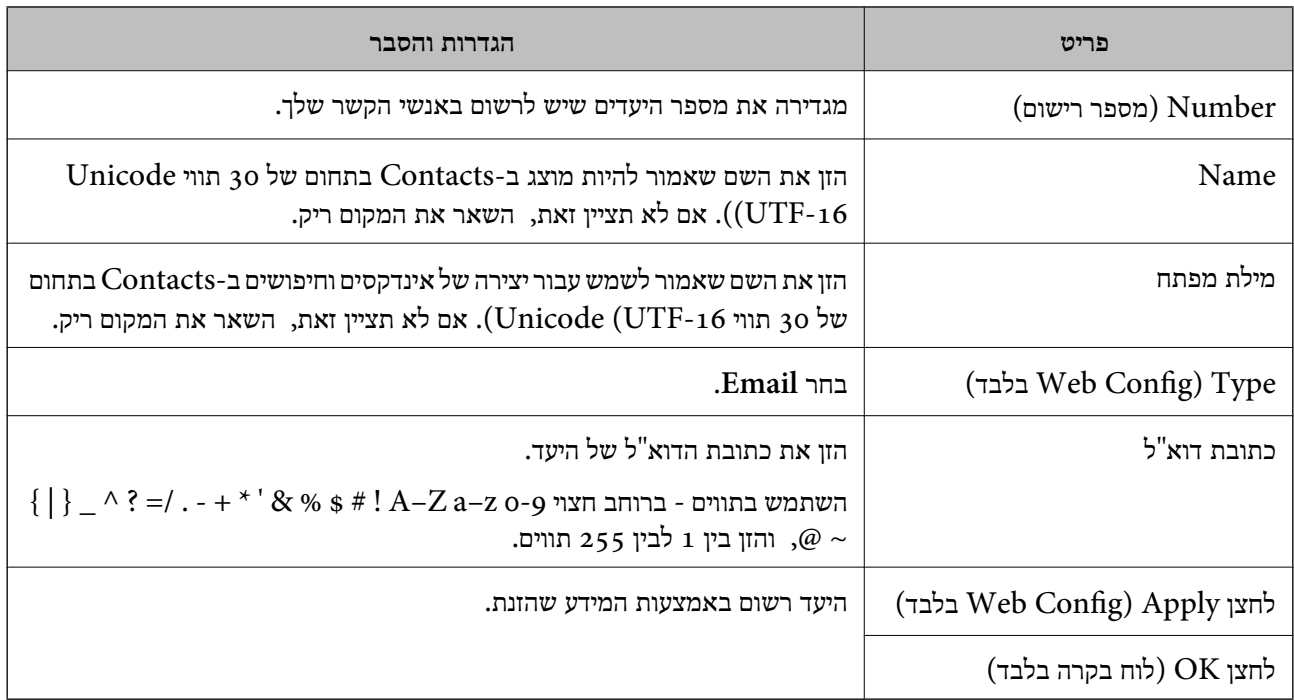

לחץ על הקישור שלהלן כדי להשיג פרטים נוספים בעת השימוש בתכונה " סריקה לדוא"ל ."

"זרימת העבודה של תכונתסריקה [לדוא"ל " בעמוד](#page-105-0) 106

### **(Network Folder (SMB) יעד ( רישום**

**כיצד להירשם**

הקשר שלך ואז לחץ על **Edit**. גש אל Config Web ואז בחר את הלשונית **Scan** < **Contacts**. בחר את המספר שברצונך לרשום עבור אנשי

37 כיצד להפעיל Web Config בדפדפן אינטרנט" בעמוד  $^{\prime\prime}$ 

**רשומה** > **הוסף איש קשר** > **תיקייה ברשת/FTP**. תוכלגם לבצע את ההגדרות בלוח הבקרה של הסורק. בחר **הגדרות** > **מנהל אנשי קשר** > **הוסף/ערוך/מחק** > **הוסף**

**פריטי הגדרת** Contacts

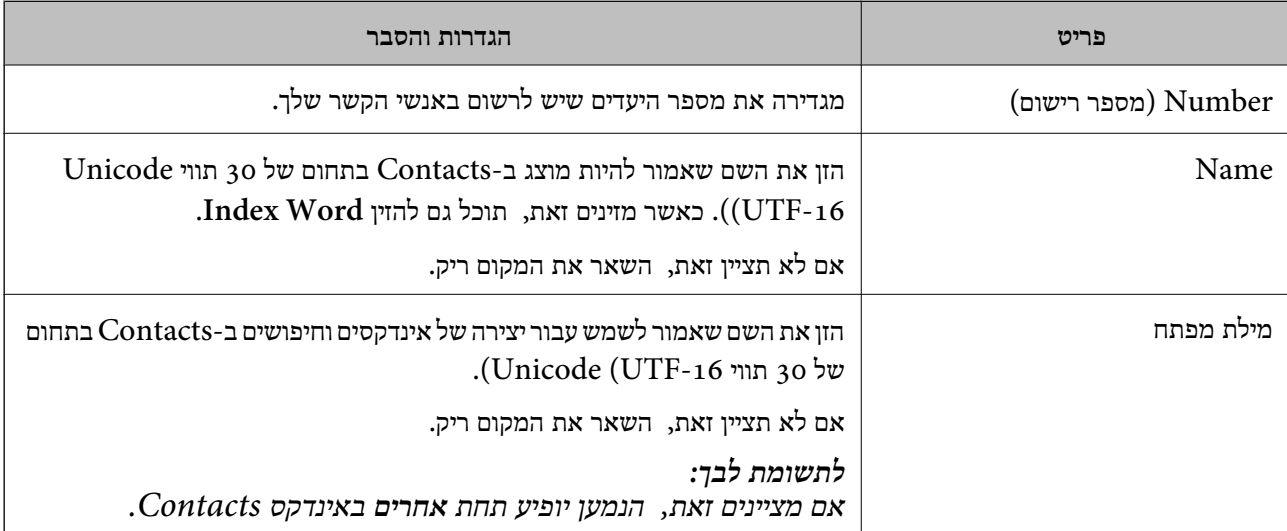

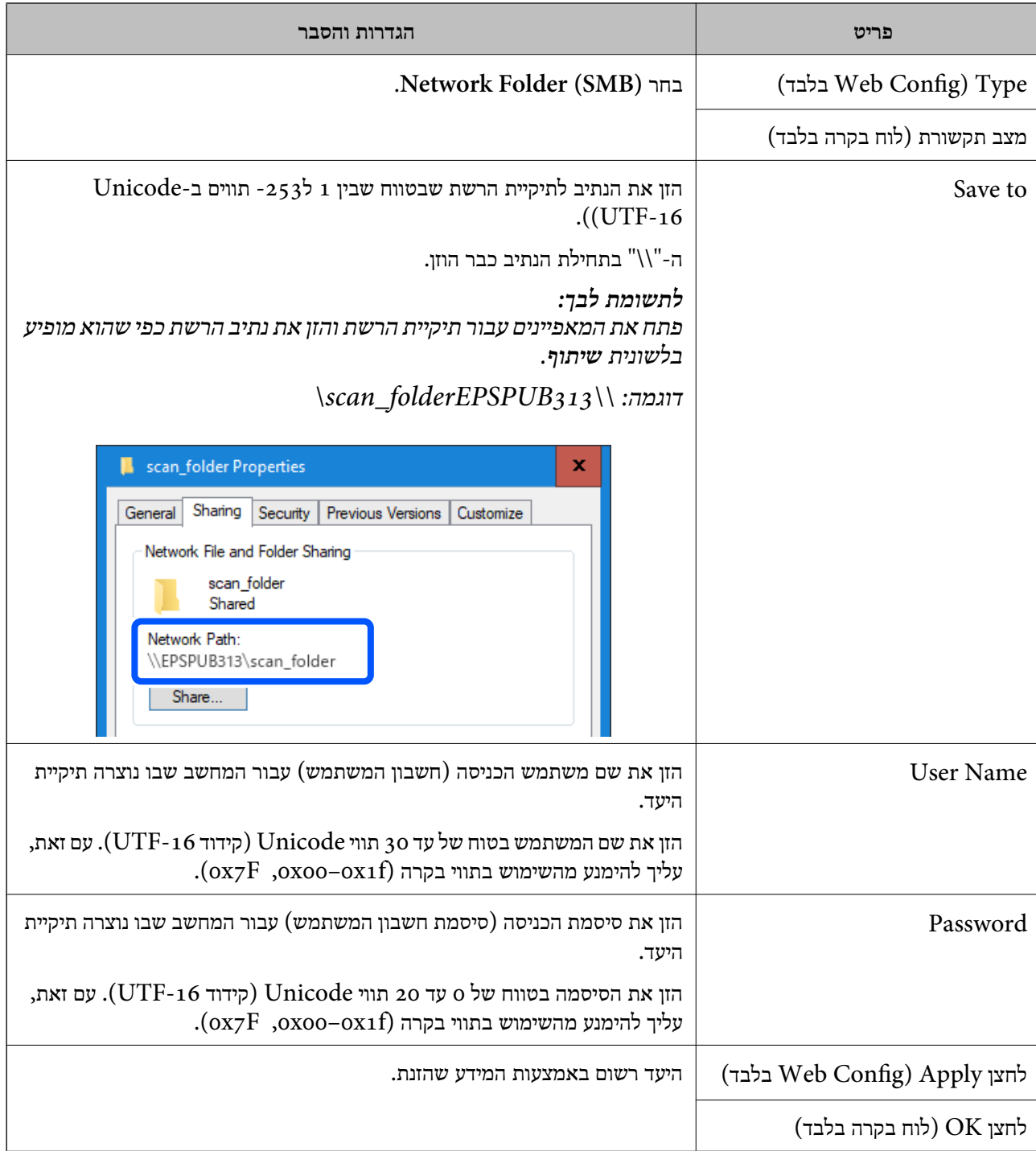

לחץ על הקישור שלהלן כדי להשיג פרטים נוספים בעת השימוש בתכונה " סריקה לתיקייה ברשת/FTP". "זרימת העבודה של [תכונתסריקה](#page-106-0) לתיקייה [/](#page-106-0)ברשת [FTP "בעמוד](#page-106-0) 107

### **רישום )FTP )יעד**

**כיצד להירשם**

הקשר שלך ואז לחץ על **Edit**. גש אל Config Web ואז בחר את הלשונית **Scan** < **Contacts**. בחר את המספר שברצונך לרשום עבור אנשי

### $37$  בדפדפן מינטרנט" בעמוד עלהפעיל Web Config " כיצד להפעיל

**רשומה** > **הוסף איש קשר** > **תיקייה ברשת/FTP**. תוכלגם לבצע את ההגדרות בלוח הבקרה של הסורק. בחר **הגדרות** > **מנהל אנשי קשר** > **הוסף/ערוך/מחק** > **הוסף**

**פריטי הגדרת** Contacts

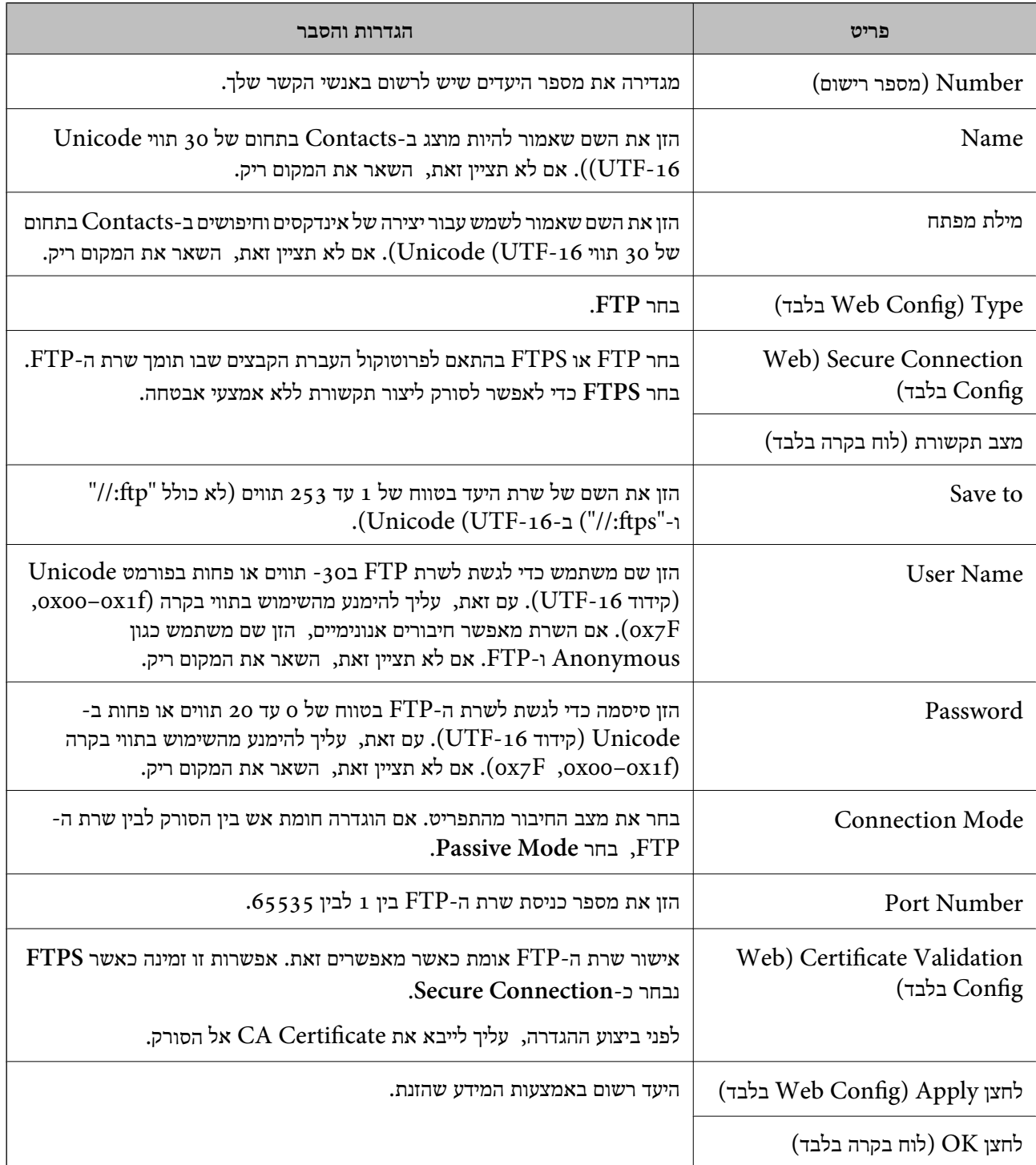

לחץ על הקישור שלהלן כדי להשיג פרטים נוספים בעת השימוש בתכונה " סריקה לתיקייה ברשת/FTP". "זרימת העבודה של [תכונתסריקה](#page-106-0) לתיקייה [/](#page-106-0)ברשת [FTP "בעמוד](#page-106-0) 107

### **רישום ( יעד (WebDAV(SharePoint(**

#### **כיצד להירשם**

הקשר שלך ואז לחץ על **Edit**. גש אל Config Web ואז בחר את הלשונית **Scan** < **Contacts**. בחר את המספר שברצונך לרשום עבור אנשי

37 כיצד להפעיל Web Config בדפדפן אינטרנט" בעמוד

**רשומה** > **הוסף איש קשר** > **תיקייה ברשת/FTP**. תוכלגם לבצע את ההגדרות בלוח הבקרה של הסורק. בחר **הגדרות** > **מנהל אנשי קשר** > **הוסף/ערוך/מחק** > **הוסף**

#### **פריטי הגדרת** Contacts

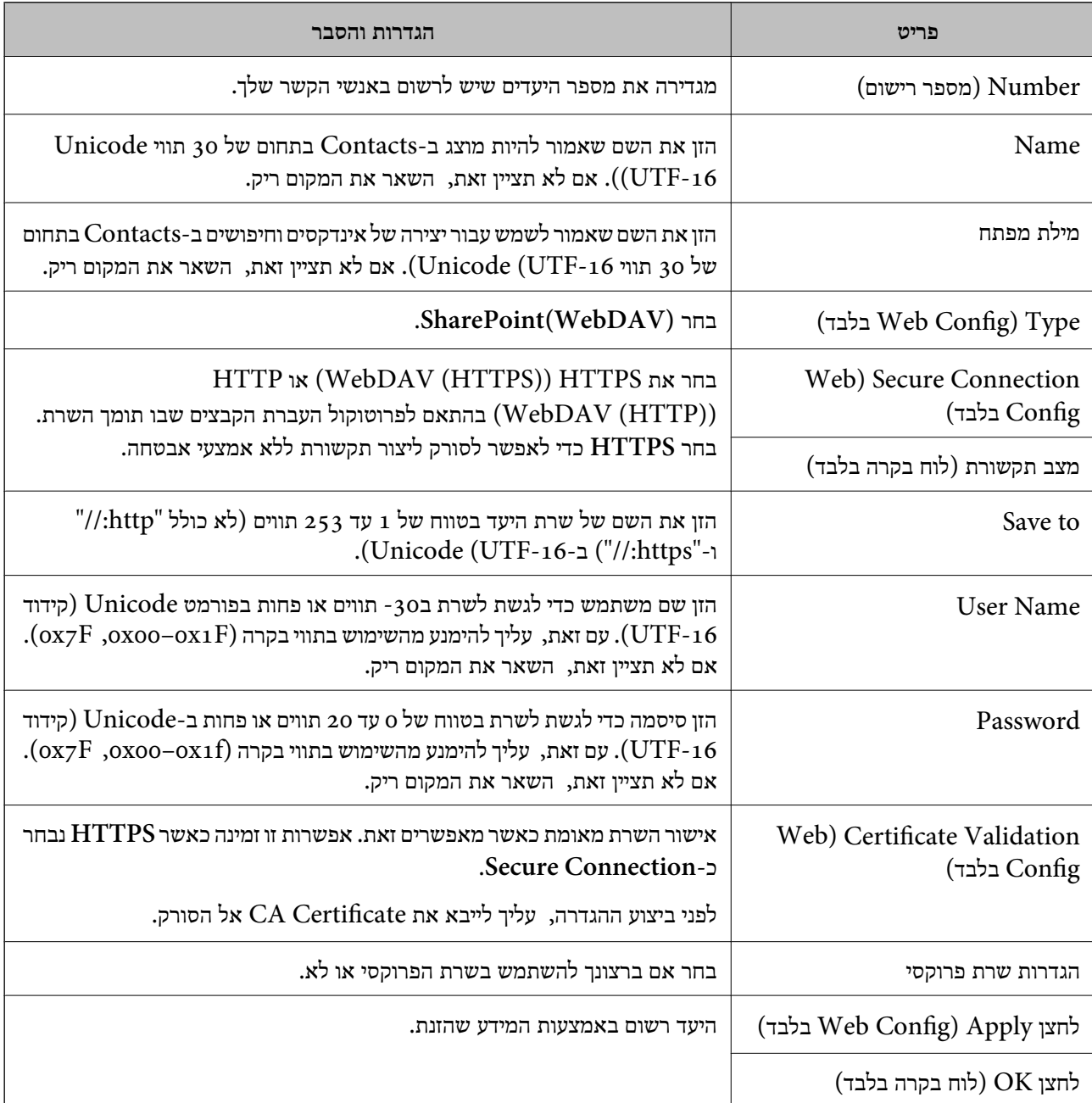

*סריקה אל תיקייה ברשת/FTP מתוך לוח הבקרה של הסורק אינה תומכת ב -Online SharePoint. לתשומת לבך:*

לחץ על הקישור שלהלן כדי להשיג פרטים נוספים בעת השימוש בתכונה " סריקה לתיקייה ברשת/FTP".  $107$  "זרימת העבודה של [תכונתסריקה](#page-106-0) לתיקייה ברשת FTP[/](#page-106-0)" בעמוד  $^{\prime\prime}$ 

### **רישום יעדים כקבוצה באמצעות Config Web**

אם סוג היעד הוגדר -כ **Email** תוכל לרשום את היעדים כקבוצה.

- 1. גש אל Config Web ואז בחר את הלשונית **Scan** < **Contacts**. 37 היינטיל Web Config בדפדפן אינטרנט" בעמוד 37
	- 2. בחר את המספר שברצונך לרשום ואז, לחץ על **Edit**.
		- 3. בחר קבוצה מתוך **Type**.
		- .**Contact(s) for Group** ב- **Select** לחץ 4. היעדים הזמינים יוצגו.
- 5. בחר את היעד שברצונך לרשום עבור הקבוצה ואז, לחץ על **Select**. *ניתן לרשום יעדים למספר רב של קבוצות. לתשומת לבך:*
	- .**Index Word** ו- **Name** הזן 6.
		- 7. לחץ על **Apply**.

### **גיבוי וייבוא של אנשי קשר**

באמצעות Config Web או כלים אחרים, תוכל לגבות ולייבא אנשי קשר.

עבור Web Config, תוכל לגבות אנשי קשר באמצעות ייצוא הגדרות הסורק הכוללות אנשי קשר. לא ניתן לערוך<br>את הקובץ שיוצא משום שהוא מיוצא כקובץ בינארי.

בעת ייבוא הגדרות הסורק לסורק, יימחקו אנשים הקשר.

עבור Admin Device Epson, ניתןלייצא רק אנשי קשר ממסך התכונות של ההתקן. כמו כן, אם לא תייצא את הפריטים הקשורים לאבטחה, תוכל לערוך את אנשי הקשר שיוצאו ולייבא אותם משום שניתן לשמור אותם כקובץ<br>CSV או CSV.

### **יבוא אנשי קשר באמצעות Config Web**

אם יש לך סורק שמאפשר לך לגבות אנשי קשר והוא תואם לסורק זה, תוכל לרשום בקלות את אנשי הקשר באמצעות ייבוא קובץ הגיבוי.

*להוראות כיצד לגבות את אנשי הקשר של הסורק, אנא עיין במדריך שסופק עם הסורק. לתשומת לבך:*

פעל בהתאם לשלבים הבאים כדי לייבא את אנשי הקשר לסורק זה.

<sup>&</sup>lt; לשונית **Device Management** בחר ,Web Config אל גש 1. .**Import** < **Export and Import Setting Value**

- 2. בחר את קובץ הגיבוי שיצרת בתוך **File**, הזן את הסיסמה ואז, לחץ על **Next**.
	- 3. בחר את תיבת הסימון **Contacts** ואז לחץ על **Next**.

### **גיבוי אנשי קשר באמצעות Config Web**

<span id="page-162-0"></span>נתוני אנשי קשר יכולים לאבוד בגלל תקלה בסורק. מומלץ לגבות את הנתונים בכל פעם שמעדכנים אותם. Epson<br>לא תהיה אחראית על אבדן נתונים ולא תגבה או תשחזר את הנתונים ו/או ההגדרות גם במהלך תקופת האחריות.

באמצעות Web Config. באפשרותך לגבות למחשב את נתוני אנשי הקשר שמאוחסנים בסורק.

- <sup>&</sup>lt; **Device Management** לשונית את בחר ואז ,Web Config אל גש 1. .**Export** < **Export and Import Setting Value**
	- 2. בחר את תיבת הסימון **Contacts** תחת הקטגוריה **Scan**.
		- 3. הזן סיסמה כדי להצפין את הקובץ שיוצא.

אתה זקוק לסיסמה כדי ליבא את הקובץ. השאר זאת ריק אם אין ברצונך להצפין את הקובץ.

4. לחץ על **Export**.

### **ורישום ייצוא של אנשי קשר בצובר באמצעות כלי**

אם תשתמש ב- Epson Device Admin, תוכל לגבות רק את אנשי הקשר ולערוך את הקבצים שיוצאו, ואז<br>לרשום את כולם בבת אחת.

אפשרות זו שימושית אם אתה רוצה לגבות רק את אנשי הקשר או כאשר אתה מחליף את הסורק ורוצה להעביר את<br>אנשי הקשר מהישנה אל החדשה.

#### **ייצוא אנשי קשר**

שמור את המידע של אנשי הקשר בקובץ.

תוכל לערוך קבצים שנשמרו בפורמט SYLK או בפורמט csv באמצעות אפליקציית גליון נתונים או עורך טקסט.<br>תוכל לרשום את כולם בבת אחת אחרי מחיקה או הוספה של מידע.

ניתן לשמור מידע הכולל פריטי אבטחה כגון סיסמה ומידע אישי בפורמט בינרי עם סיסמה. לא תוכל לערוך את<br>הקובץ. ניתן להשתמש בקובץ זה כקובץ הגיבוי של המידע, כולל פריטי האבטחה.

- .Epson Device Admin את הפעל 1.
- 2. בחר **Devices** בתפריט המשימות בסרגל הצד.
- 3. בחר את ההתקן שברצונך להגדיר מתוך רשימת .ההתקנים
- 4. לחץ **Configuration Device** בלשונית **Home** שעל תפריט הסרט. כאשר הוגדרה סיסמת מנהל, הזן את הסיסמה ולחץ על **OK**.
	- 5. לחץ על **Common** < **Contacts**.

6. בחר את פורמט הייצוא מתוך **Export** < **items Export**.

#### All Items❏

ייצא את הקובץ הבינרי המוצפן. בחר כאשר ברצונך לכלול פריטי אבטחה כגון סיסמה ומידע אישי. לא תוכל<br>לערוך את הקובץ. אם תבחר באפשרות זו, יהיה עליך להגדיר את הסיסמה. לחץ Configuration והגדר סיסמה שאורכה בין 8 ל - 63 תווים בפורמט ASCII. סיסמה זו דרושה בעת ייבוא הקובץ הבינרי. לערוך את הקובץ. אם תבחר באפשרות זו, יהיה עליך להגדיר את הסיסמה. לחץ **Configuration** והגדר

#### Items except Security Information❏ יצא את הקבצים בפורמט SYLK או csv. בחר באפשרות זו כשברצונך לערוך את המידע בקובץ שיוצא.

- 7. לחץ על **Export**.
- 8. ציין את המקום שבו יש לשמור את הקובץ, בחר את סוג הקובץ, ואז לחץ על Save. מוצגת הודעת הסיום.
	- 9. לחץ על **OK**.

ודא שהקובץ נשמר במקום שציינת.

#### **ייבוא אנשי קשר**

ייבא את המידע של אנשי הקשר מתוך הקובץ.

האבטחה. תוכל לייבא את הקבצים השמורים בפורמט SYLK או csv או בקובץ הגיבוי הבינארי המכיל את פריטי

- .Epson Device Admin את הפעל 1.
- 2. בחר **Devices** בתפריט המשימות בסרגל הצד.
- 3. בחר את ההתקן שברצונך להגדיר מתוך רשימת .ההתקנים
- 4. לחץ **Configuration Device** בלשונית **Home** שעל תפריט הסרט. כאשר הוגדרה סיסמת מנהל, הזן את הסיסמה ולחץ על **OK**.
	- 5. לחץ על **Common** < **Contacts**.
		- 6. לחץ **Browse** -ב **Import**.
- 7. בחר את הקובץ שברצונך לייבא, ולאחר מכן לחץ על **Open**. כאשר אתה בוחר את הקובץ הבינארי בתוך **Password** הזן את הסיסמה שאתה מגדיר בעת ייצוא הקובץ.

### 8. לחץ על **Import**. יוצג מסך האישור.

9. לחץ על **OK**.

מוצגת תוצאת האימות.

### Edit the information read❏

לחץ כאשר ברצונך לערוך את המידע באופן פרטני.

Read more file❏

לחץ כאשר ברצונך לייבא קבצים רבים.

- .10לחץ **Import**, ואז לחץ **OK** במסך השלמת הייבוא. חזור למסך תכונות ההתקן.
	- .11לחץ על **Transmit**.
	- .12לחץ **OK** בהודעת האישור. ההגדרות נשלחו אל הסורק.
	- .13במסך השלמת השליחה, לחץ **OK**. מידע הסורק מתעדכן.

פתח את אנשי הקשר מתוך Web Config או מתוך לוח הבקרה של הסורק, ואז ודא שאיש הקשר עודכן.

## **הגדרת AirPrint**

גש אל Config Web, בחר את הלשונית **Network** ואז בחר **Setup AirPrint**.

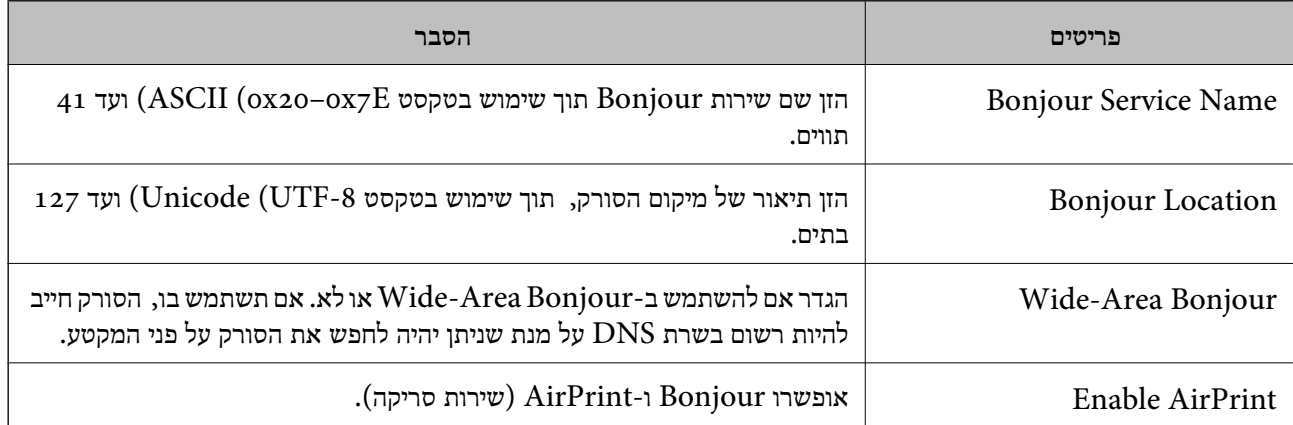

# <span id="page-165-0"></span>אפשרויות תפריט עבור הגדרות

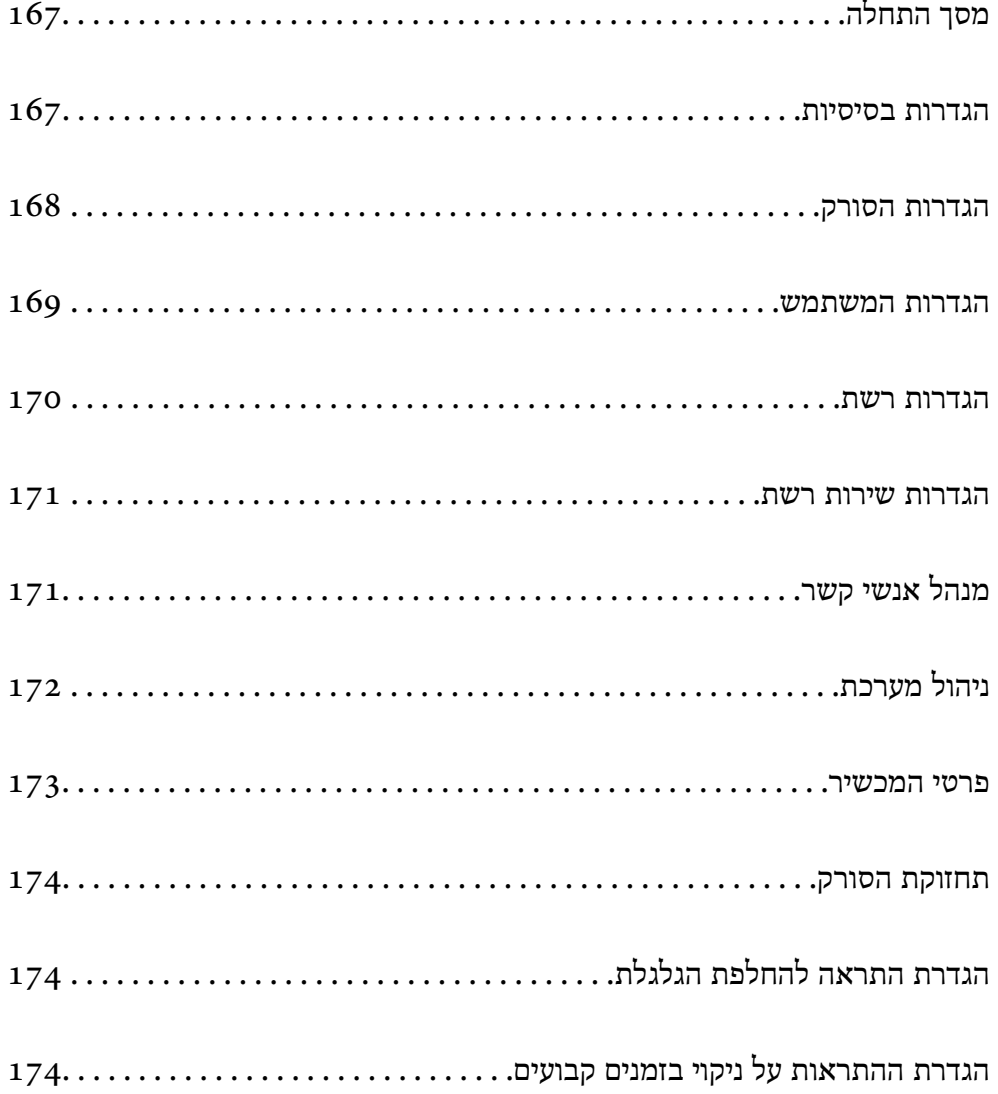

## **מסך התחלה**

<span id="page-166-0"></span>הגדר את הפריטים הראשוניים שמוצגים במסך הגביש הנוזלי כאשר הסורק נדלק וכאשר אופשרה פרק הזמן הקצוב חלף.

 $\Box$ 

❏קבוע מראש

❏סריקה למחשב

 $\text{FTP}/$ סריקה לתיקייה ברשת  $\Box$ 

❏סריקה לדוא"ל

❏סריקה לענן

❏סריקה לכונן USB

*:לבך לתשומת*

*.Start-up Screen < Control Panel < Device Management בחר .Web Config מתוך להגדיר גם תוכל*

### **הגדרות בסיסיות**

בהירות מסך

 $\rm LCD$ כיוון הבהירות של מסך ה- $\rm LCD$ 

צלילים

 $\Box$ לחיצה על לחצן: הגדר את עוצמת הקול עבור קולות הקשה בלוח הבקרה.

שליל שגיאה: הגדר את עוצמת הקול כאשר מתרחשת שגיאה.  $\square$ 

טיימר שינה

שנה את משך הזמן שיחלוף עד שהסורק ייכנס למצב שינה (מצב חסכון בארנגיה) אחרי שלא ביצע<br>פעולות כלשהן. מסך הגביש הנוזלי משחיר כאשר הזמן שנקבע חלף.

*לתשומת לבך: < Power Saving < Device Management בחר .Web Config מתוך להגדיר גם תוכל .Sleep Timer*

הגדרות כיבוי

ייתכן שתכונה זו, או התכונה **טיימר כיבוי**, כלולה במוצר שברשותך, בהתאם למיקום הרכישה. כבר את הסורק באופן אוטומטי.

❏הכיבוי אינו פעיל

בחר הגדרה זו כדילכבות את הסורק באופן אוטומטי כאשר אין היא נמצאת בשימוש במשך פרק זמן מוגדר. כל הארכה תשפיע על יעילותו האנרגטית של המוצר. יש להתחשב בסביבה לפני שמבצעים נ*ווי*ויות

❏הכיבוי מנותק

<span id="page-167-0"></span>בחר הגדרה זו כדי לכבות את הסורק כעבור פרק זמן ספציפי כאשר כל היציאות, כולל יציאת ה-<br>USB, מנותקות. אפשר שתכונה זו אינה זמינה, בהתאם לאזור שלך.

עיין באתר האינטרנט שלהלן עבור פרק הזמן הספציפי.

<https://www.epson.eu/energy-consumption>

הגדרות תאריך/שעה

תאריך/שעה: הזן את התאריך והשעה הנוכחיים. $\Box$ 

שעון קיץ: בחר את הגדרת שעון הקיץ המתאימה לאזור שלך. $\square$ 

. הפרשי שעות: הזן את הפרש הזמן בין הזמן המקומי שלך לבין  $\text{UTC}$  (זמן אוניברסלי מתואם)  $\Box$ 

#### שפה/Language

בחר את המדינה או האזור בהם אתה משתמש בסורק שלך.

מקלדת

שנה את המתאר של המקלדת במסך הגביש הנוזלי.

פרק הזמן הקצוב חלף

<mark>רא</mark>שר ההגדרה נקבעת בתור On, אתה מוחזר למסך הבית כאשר לא בוצעו פעולות במשך זמן נתון.<br>הגדרה זו מיושמת כאשר מוצג משהו כל מסך אחר מחוץ למסך הבית.

חיבור מחשב באמצעות USB

תכול להגביל את השימוש בחיבור USB מהמחשב. אם ברצונך להגביל אותו, בחר **נטרל**.

הדלקה ישירה פועלת

הדלק את הסורק ישירות כאשר הסורק מחובר אל מקור החשמל, בלאו ללחוץ על לחצו ההפעלה.

### **הגדרות הסורק**

תזמון ההפסקה בהזנה כפולה

הגדר את הפעולה כאשר מתגלית הזנה כפולה כלשהי.

 $\Box$ באופן מיידי: הפסק את ההזנה ברגע שמתגלה הזנה כפולה.

אחרי ההוצאה: מסמכים שעבורם נתגלתה הזנה כפולה נסרקים כמות שהם, אך הסריקה של המסמך G<br>הבא נעצרת.

כאשר אתה שבע רצון שאין בעיות בתמונה הסרוקה, תוכל להמשיך לסרוק.

הגנה על הנייר

על מנת לצמצם את הנזק הנגרם למסמך, הסריקה נפסקת מיד כאשר מתגלים התנאים הבאים.

שאירעה שגיאה בהזנת הנייר $\Box$ 

ם מסמך מקור הוזן בזווית  $\Box$ 

<span id="page-168-0"></span>על מנת לאפשר מאפיין זה, בחר את רמת הגילוי בה תרצה להשתמש. עבור פרטים ביחס לכל רמה, עיין<br>בטבלה הבאה.

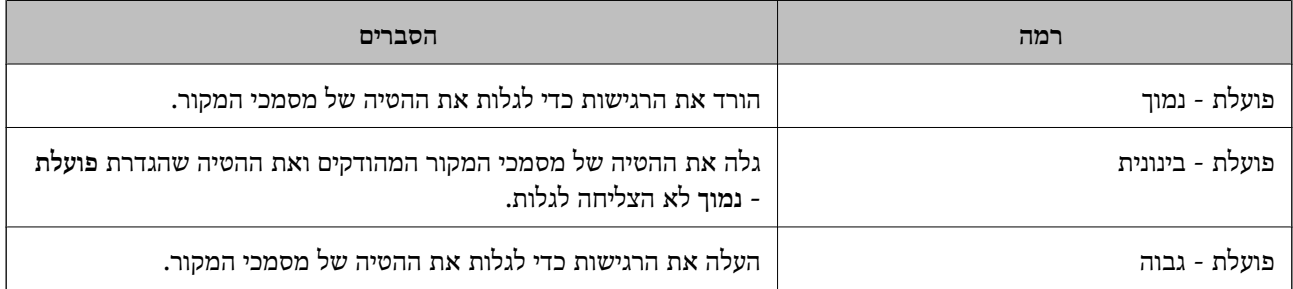

### *חשוב:* c

❏ *תכונה זו אינה מונעת נזק כל מסמכי המקור.*

❏ *אפשר ששגיאות הזנת נייר לא יתגלו בהתאם למבצם של מסמכי המקור המוזנים.*

*אפשר שתכונה זו לא תפעל בצורה נכונה בהתאם למסמך המקור, תנאי הזנת הנייר והרמה שהוגדרה. לתשומת לבך:*

❏ *אם תוצאות חיוביות שגויות מתקבלות לעיתים , קרובות נסה להוריד את הרמה.*

❏ *אם צורת מסמך המקור אינה סימטרית או שהמסמך נסרק בזווית, אפשר שהדבר יזוהה באופן שגוי כשגיאה בהזנת הנייר.*

❏ *בעת טעינה של מסמכי מקור רבים, יש לדאוגליישר את הקצה המוביל של מסמכי המקור. אפשר שכמה מסמכי מקור יתגלו באופן שגוי כשגיאות הזנה אם קצוות מסמכי המקור אינם מיושרים, גם אם הם נסרקו בצורה נכונה.*

❏ *דאג ליישר את מדריכי הקצה עם מסמך המקור כדי למנוע סריקה בזווית.*

זיהוי לכלוך במשטח

מגלה לכלוך על גבי משטח הסריקה בתוך הסורק. תוכל לבחור את רמת הגילוי.

בהתאם למידת הלכלוך, אפשר שתכונה זו לא תעבוד בצורה נכונה.

פרק זמן לסיום מצב הזנה אוטומטית

הגדר את פסק הזמן כאשר משתמשים ב-מצב הזנה אוטומטי.

הגדרה זו זמינה רק בעת סריקה מ : "תיקיית רשת/FTP"," דוא"ל ", "ענן" או "כונן USB". ניתןלהגדיר את פרק הזמן לסיום סריקה אוטומטית כאשר האפשרות "מצב הזנה אוטומטי" מוגדרת למצב "מופעל ."

אישור הנמען

בדוק את היעד לפני הסריקה.

### **הגדרות המשתמש**

תוכל לשנות את הגדרות הסריקה הראשוניות עבור הפריטים הבאים.

 $FTP/\mu$ סריקה לתיקייה ברשת

❏סריקה לדוא"ל

❏סריקה לענן

❏סריקה לכונן USB

### **הגדרות רשת**

#### Wi-Fi הגדרת

<span id="page-169-0"></span>הגדר או שנה את הגדרות הרשת האלחוטית. בחר את שיטת הקישור מתוך האפשרויות הבאות ולאחר<br>מכו פעל בהתאם להוראות המוצגות בלוח הבקרה.

#### (מומלץ (Wi-Fi

❏אשף הגדרת רשת אלחוטית

 $(WPS)$ הגדרת לחצן (WPS)

 $\Box$ אחרים

 $(WPS)$  PIN הגדרת קוד  $\square$ 

 $Wi$ התחבר אוטומטית אל Wi-Fi

 $Wi$ -Fi השרת $\Box$ 

באפשרותך לפתור בעיות רשת באמצעות הפיכת הגדרות Fi-Wi ללא זמינות או קביעתן

**התחל הגדרה**. שנית. הקש **Fi-Wi) מומלץ)** > **שינוי ההגדרות** > **אחרים** > **השבת** <sup>&</sup>gt;**Fi-Wi**

#### Wi-Fi Direct

מציג את המידע הדרוש כדי להתחבר אל טלפון חכם.

הקש **שנה** כדי לשנות את ההגדרות.

❏שינוי שם הרשת

❏שינוי הסיסמה

❏שינוי טווח התדרים

אפשר שהגדרת מספר זה לא תוצג, בהתאם לאזור.

Wi-Fi Direct השבתת❏

❏שחזר להגדרות ברירת המחדל

#### סטטוס הרשת

מציגה את הגדרות הרשת הנכוחית עבור הפריטים הבאים.

Wi-Fi סטטוס❏

Wi-Fi Direct  $\Box$ 

❏סטטוס שרת דוא"ל

מתקדם

<span id="page-170-0"></span>בצע את ההגדרות המפורטות הבאות.

שם המכשיר $\Box$ 

TCP/IP❏

❏שרת פרוקסי

❏שרת דוא"ל

❏הגדרות שרת

❏בדיקת חיבור

 $\Box$ כתובת IPv6

 $\Box$ ניתוב מ-HTTPS ל-HTTPS

 $IPsec/IP$  סינון $\Box$ 

IEEE802.1X❏

### **הגדרות שירות רשת**

:Epson Connect שירותי

מציגה אם הסורק רשום ומחובר אל Connect Epson.

תוכל להירשם לשירות באמצעות בחירת **שמור** ופעולה בהתאם להוראות.

אחרי שנרשמת, תוכל לשנות את ההגדרות הבאות.

❏השהה/המשך

❏בטל רישום

לפרטים נוספים, עיין באתר האינטרנט הבא.

<https://www.epsonconnect.com/>

(בלבד אירופה ([http://www.epsonconnect.eu](http://www.epsonconnect.eu/)

## **מנהל אנשי קשר**

#### הוסף/ערוך/מחק:

רשום /ו או מחק את אנשי הקשר עבור סריקה לדוא"ל ותכונות סריקה לתיקייה /ברשת FTP.

אפשרויות חיפוש:

שנה את שיטת חיפוש אנשי קשר.

## **ניהול מערכת**

מנהל אנשי קשר

הוסף/ערוך/מחק:

<span id="page-171-0"></span>רשום /ו או מחק את אנשי הקשר עבור סריקה לדוא"ל ותכונות סריקה לתיקייה /ברשת FTP.

אפשרויות חיפוש:

שנה את שיטת חיפוש אנשי קשר.

#### הגדרות מנהל מערכת

סיסמת מנהל: רשום סיסמת מנהל המאפשרת רק למנהל לשנות את ההגדרות. אורך הסיסמה שלך $\Box$ חייב להיות 8 עד 20 .תווים

הגדרת נעילה: נעל את הגדרות הסורק כדי להגן עליהן משינוי בידי משתמשים אחרים.  $\Box$ 

#### הצפנה באמצעות סיסמה

הצפן את הסיסמה שלך.

<mark>אם תכבה את המדפסת באמצע תהליך האתחול, אפשר שייגרם נזק לנתונים והגדרות הסורק יוחזרו אל</mark><br>ברירות המחדל. במקרה כזה, יהיה עליר להגדיר מחדש את מידע הסיסמה.

#### אימות התוכנית בהפעלה:

מאמתת את תוכנת הסורק בעת הפעלתו.

כאשר תכונה זו מופעלת, אפשר שייקח לסורק זמן מה להתחיל בפעולתו.

#### סקרי לקוחות

Corporation. בחר **אשר** כדי לספק מידע על השימוש במוצר כגון מספר הסריקות ל -Epson Seiko

#### הגדרות WSD

אפשר או השבת את תכונת WSD) שירות אינטרנט עבור התקנים .)

כאשר אפשרות זו מושבתת, הסמל WSD מוסתר במסך הבית.

### שחזר להגדרות ברירת המחדל

❏הגדרות רשת: השב הגדרות הקשורות לרשת למצבן המקורי.

הכל חוץ מהגדרות הרשת: השב הגדרות אחרות למצבו הראשוני פרט להגדרות הקשורות לרשת.  $\Box$ 

כל ההגדרות: השב את כל ההגדרות למצבן הראשוני כפי שהיה בעת הרכישה. $\Box$ 

### *חשוב:* c

*אם תבחר ותפעיל כל ההגדרות, יימחקו כל נתוני ההגדרות שנרשמו עבור הסורק, כולל אנשי הקשר. לא תוכל לשחזר את ההגדרות שנמחקו.*

#### עדכון קושחה:

<span id="page-172-0"></span>תוכל להשיג מידע על קושחת סורק כגון הגרסה הנוכחית שלך ומידע על עדכונים זמינים.

עדכן:

בודק אם הגירסה המעודכנת ביותר של הקושחה הועלתה לשרת הרשת. אם יש עדכון זמין, תוכל<br>לבחור אם להתחיל בביצוע העדכוו או לא.

התראה:

בחר **On** כדי לקבל הודעה אם יש עדכון קושחה זמין.

### **פרטי המכשיר**

מספר סידורי

מציגה את המספר הסידורי של הסורק.

גרסה נוכחית

מציגה את גרסת הקושחה הנוכחית.

סה"כ סריקות

מציגה את מספר הסריקות הכולל.

מספר סריקות חד-צדדיות

מציגה את מספר הסריקות החד-צדדיות.

#### מספר סריקות דו-צדדיות

מציגה את מספר הסריקות הדו-צדדיות.

מספר סריקות עם ניילונית הזנה

מציגה את מספר הסריקות שבוצעו באמצעות ניילונית סריקה.

המספר של ניילונית הסריקה לדרכון

מציגה את מספר הסריקות שבוצעו באמצעות ניילונית סריקה לדרכון.

כמות הסריקות אחרי החלפה גלגלת איסוף

מציגה את מספר הסריקות אחרי החלפת ערכת מכלול הגלגלת.

מספר הסריקות אחרי ניקוי שוטף

מציגה את מספר הסריקות אחרי ביצוע ניקוי סדיר.

איפוס מספר הסריקות ( )

**איסוף** או **מספר הסריקות אחרי ניקוי שוטף** ואז, לחץ **כן**. מאפס את מספר הסריקות. בחר את הפונקציהשברצונךלאפס מתוך **כמות הסריקות אחרי החלפה גלגלת**

### **תחזוקת הסורק**

החלפת הגלגלת

<span id="page-173-0"></span>מציג כיצד להחליף את ערכת מכלול הגלגלת. תוכל גם לאפס את המספר אחרי החלפת ערכת מכלול<br>הנלגלת.

ניקוי שוטף

מציג כיצד לבצע ניקוי סדיר של פנים הסורק. תוכל גם לאפס את מספר הסריקות אחרי ביצוע ניקוי סדיר.

ניקוי משטח הסריקה

מציגה כיצד לבצע ניקוי של משטח הסורק בתוך הסורק.

# **הגדרת התראה להחלפת הגלגלת**

הגדרת התראת מונה

משנה את מספר הסריקה שבו תוצג הודעת החלפת הגליל.

## **הגדרת ההתראות על ניקוי בזמנים קבועים**

הגדרת האזהרות

מודיעה לך מתי לנקות בתוך הסורק.

הגדרת התראת מונה

משנה את מספר הסריקה שבו תוצג הודעת הניקוי.

## **תכונות שימושיות**

<span id="page-174-0"></span>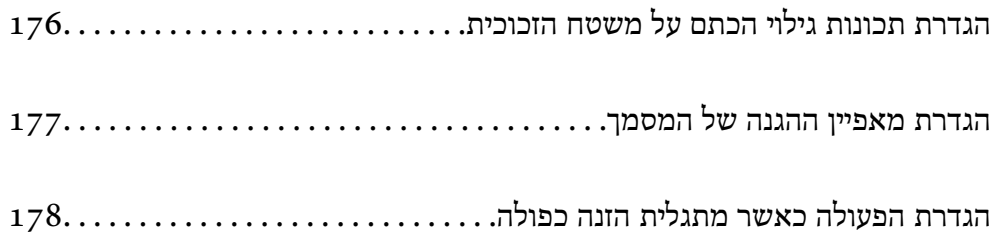

## **הגדרת תכונות גילוי הכתם על משטח הזכוכית**

<span id="page-175-0"></span>קווים אנכיים (מריחות) עשויים להופיע בתמונה כתוצאה מאבק או לכלוך על משטח הזכוכיות בתוך הסורק.

<mark>כאשר זיהוי לכלוך על המשטח</mark> מוגדר כמופעל, הסורק מגלה כתמים כלשםה על משטח הסריקה בתוך הסורק ומציג<br>הודעה על גבי מסר המחשב שלר.

כאשר מוצגת התראה, נקה את משטח הזכוכית בתוך הסורק עם ערכת הניקוי הייעודית או מטלית רכה. הגדרת ברירת המחדל היא **מושבת**.

- .Epson Scan 2 Utility את הפעל 1.
	- Windows 11❏

לחץ על לחצן 'התחל', ולאחר מכן בחר **כל היישומים** > **EPSON** < **Utility 2 Scan Epson**.

Windows 10❏

לחץ על הלחצן 'התחל', ואז בחר **EPSON** < **Utility 2 Scan Epson**.

Windows 8.1/Windows 8❏

הזן את שם האפליקציה בצ'ארם החיפוש ולאחר מכן בחר בסמל המוצג.

Windows 7❏

**Utility 2 Scan**. לחץ על הלחצן 'התחל', ואז על **כל התוכניות** או על **תוכניות** > **EPSON** < **2 Scan Epson** < **Epson**

#### Mac OS❏

בחר באפשרות **עבור אל** > **יישומים** > **Software Epson** < **Utility 2 Scan Epson**.

2. קבע את ההגדרות שלהלן בלשונית **הגדרת הסורק**.

הגדר את **זיהוי לכלוך על המשטח** בתור **מופעל-נמוך** או **מופעל-גבוה**.

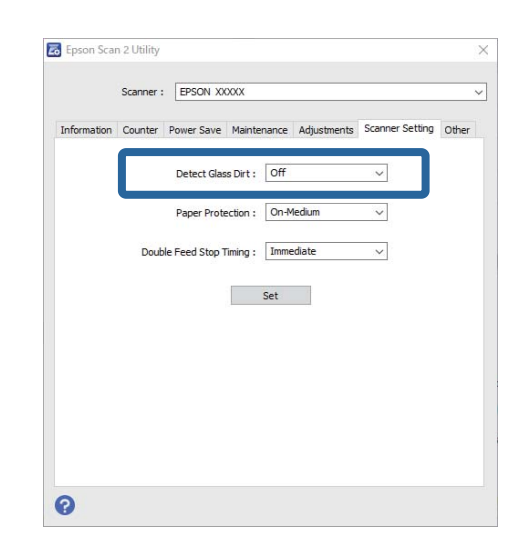

*לתשומת לבך:*

❏ *אפשר שכמה כתמים לא יתגלו בצורה נכונה.*

❏ *אם הגילוי אינו פועל נכון, נסה לשנות את ההגדרות.*

*אם לא נתגלו כתמים, בחר מופעל-גבוה. אם נתגלו כתמים באופן שגוי, בחר מופעל-נמוך או מושבת.*

3. לחץ **הגדר** כדי להחיל את ההגדרות על הסורק.

<span id="page-176-0"></span>לתשומת לבך:<br>בעת השימוש בלוח הבקרה, הקש על הגדרות > הגדרות הסורק > זיהוי לכלוך במשטח, ואז בחר את רמת הגילוי.

**מידע קשור** 

 $|168\rangle$ הגדרות [הסורק" בעמוד](#page-167-0)  $\blacklozenge$ 

## **הגדרת מאפיין ההגנה של המסמך**

על מנת לצמצם את הנזק הנגרם למסמך, הסריקה נפסקת מיד כאשר מתגלים התנאים הבאים.

❏אירעה שגיאה בהזנת הנייר

❏מסמך מקור הוזן בזווית

השילוב בין מסמך המקור והמיקום של הסורק אינו תואם  $\Box$ 

הגדרת ברירת המחדל היא **מופעל-בינוני**.

### *חשוב:* c

❏ *תכונה זו אינה מונעת נזק כל מסמכי המקור.*

❏ *אפשר ששגיאות הזנת נייר לא יתגלו בהתאם למבצם של מסמכי המקור המוזנים.*

- .Epson Scan 2 Utility את הפעל 1.
	- Windows 11❏

לחץ על לחצן 'התחל', ולאחר מכן בחר **כל היישומים** > **EPSON** < **Utility 2 Scan Epson**.

Windows 10❏

לחץ על הלחצן 'התחל', ואז בחר **EPSON** < **Utility 2 Scan Epson**.

Windows 8.1/Windows 8❏

הזן את שם האפליקציה בצ'ארם החיפוש ולאחר מכן בחר בסמל המוצג.

Windows 7❏

**Utility 2 Scan**. לחץ על הלחצן 'התחל', ואז על **כל התוכניות** או על **תוכניות** > **EPSON** < **2 Scan Epson** < **Epson**

Mac OS❏

בחר באפשרות **עבור אל** > **יישומים** > **Software Epson** < **Utility 2 Scan Epson**.

2. קבע את ההגדרות שלהלן בלשונית **הגדרת הסורק**.

הגדר את **הגנה על הנייר** בתור **מופעל-נמוך** , **מופעל-בינוני** או **מופעל-גבוה**.

על מנת לאפשר מאפיין זה, בחר את רמת הגילוי בה תרצה להשתמש. עבור פרטים ביחס לכל רמה, עיין בטבלה<br>הבאה.

<span id="page-177-0"></span>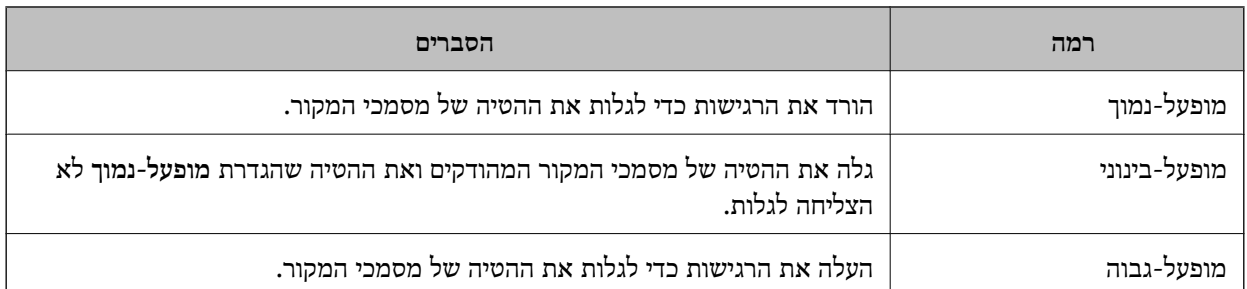

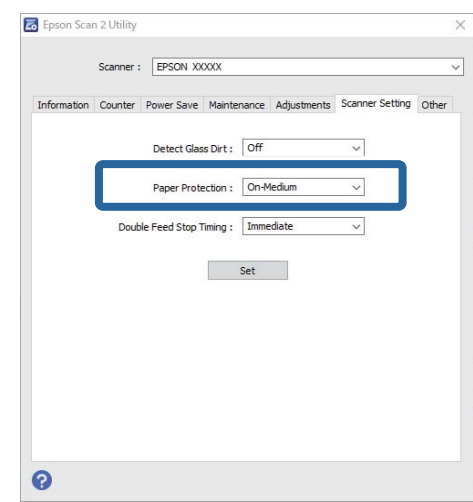

#### *לתשומת לבך:*

❏ *אפשר שתכונה זו לא תפעל בצורה נכונה בהתאם למסמך המקור, תנאי הזנת הנייר והרמה שהוגדרה.*

- ❏ *אם תוצאות חיוביות שגויות מתקבלות לעיתים , קרובות נסה להוריד את הרמה.*
- ❏ *אם צורת מסמך המקור אינה סימטרית או שהמסמךנסרק בזווית, אפשר שהדבר יזוהה באופן שגוי כשגיאה בהזנת הנייר.*
- ❏ *בעת טעינה של מסמכי מקור רבים, יש לדאוג ליישר את הקצה המוביל של מסמכי המקור. אפשר שכמה מסמכי מקור יתגלו באופן שגוי כשגיאות הזנה אם קצוות מסמכי המקור אינם מיושרים, גם אם הם נסרקו בצורה נכונה.*

❏ *דאג ליישר את מדריכי הקצה עם מסמך המקור כדי למנוע סריקה בזווית.*

3. לחץ **הגדר** כדי להחיל את ההגדרות על הסורק.

לתשומת לבך:<br>בעת השימוש בלוח הבקרה. הקש על הגדרות > הגדרות הסורק > הגנה על הנייר. ואז בחר את רמת ההגנה.

#### **מידע קשור**

| "הגדרות [הסורק" בעמוד](#page-167-0) 168

## **הגדרת הפעולה כאשר מתגלית הזנה כפולה**

הגדר את זמן עד לעצירת הפעולות בעת גילוי הזנה כפולה של מסמכי מקור.

מיידית: מפסיקה מיד בעת שמתגלה הזנה כפולה.  $\Box$ 

אחרי ההוצאה: מסמכים שעבורם נתגלתה הזנה כפולה נסרקים כמות שהם, אך הסריקה של המסמך הבא  $\Box$ <br>נעצרת.

כאשר אתה שבע רצון שאין בעיות בתמונה הסרוקה, תוכל להמשיך לסרוק.

הגדרת ברירת המחדל היא **מיידית**.

- .Epson Scan 2 Utility את הפעל 1.
	- Windows 11❏

לחץ על לחצן 'התחל', ולאחר מכן בחר **כל היישומים** > **EPSON** < **Utility 2 Scan Epson**.

Windows 10❏

לחץ על הלחצן 'התחל', ואז בחר **EPSON** < **Utility 2 Scan Epson**.

Windows 8.1/Windows 8❏

הזן את שם האפליקציה בצ'ארם החיפוש ולאחר מכן בחר בסמל המוצג.

Windows 7❏

**Utility 2 Scan**. לחץ על הלחצן 'התחל', ואז על **כל התוכניות** או על **תוכניות** > **EPSON** < **2 Scan Epson** < **Epson**

#### Mac OS❏

בחר באפשרות **עבור אל** > **יישומים** > **Software Epson** < **Utility 2 Scan Epson**.

2. קבע את ההגדרות שלהלן בלשונית **הגדרת הסורק**.

הגדר את **עצירה בהזנה כפולה** בתור **מיידית** או **אחרי ההוצאה**.

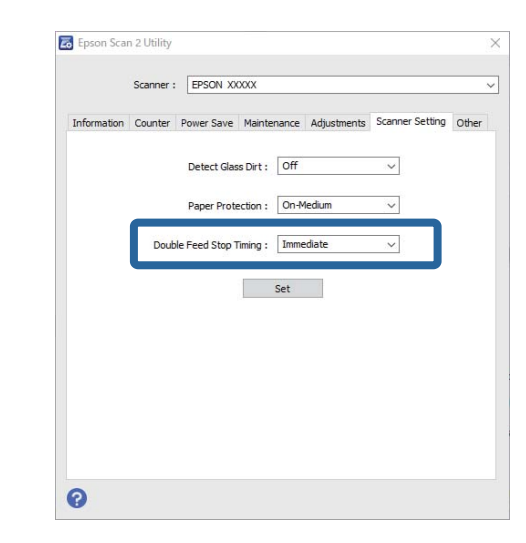

3. לחץ **הגדר** כדי להחיל את ההגדרות על הסורק.

#### *לתשומת לבך:*

*בעת השימוש בלוח הבקרה, הקש על הגדרות > הגדרות הסורק > תזמון ההפסקה בהזנה כפולה כדי להגדיר את תזמון העצירה.*

#### **מידע קשור**

| "הגדרות [הסורק" בעמוד](#page-167-0) 168

# **תחזוקה**

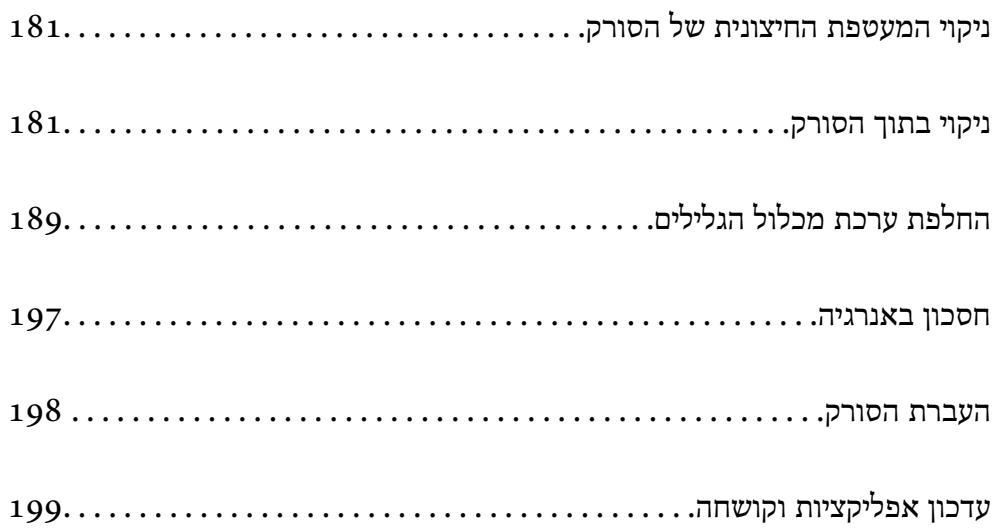
# **ניקוי המעטפת החיצונית של הסורק**

<span id="page-180-0"></span>נגב כל כתם מהמארז החיצוני באמצעות מטלית יבשה או מטלית לחה שהורטבה בחומר ניקוי עדין ומים.

## *חשוב:* c

❏ *לעולם איןלהשתמש באלכוהול, במדלל, או בכל ממס משתך אחר כדי לנקות את הסורק. הדבר עלול לגרום לעיוות או לשינויים בצבע.*

❏ *אין להניח למים לחדור לתוך המוצר. הדבר עלול לגרום לתקלה.*

❏ *לעולם אין לפתוח את מארז הסורק.*

- 1. לחץ על לחצו  $\mathsf{C}$  כדי לכבות את הסורק.
	- . הוצא את תקע מתאם ז $\,$ ''ח מהסורק.  $2$
- 3. נקה את המארז החיצוני במטלית לחה שהורטבה בחומר ניקוי עדין ומים.

*נגב את מסמך המגע באמצעות מטלית רכה, יבשה. לתשומת לבך:*

# **ניקוי בתוך הסורק**

אחרי שמשתמשים בסורק זמן מה, ייתכן שאבק מהנייר ומהחדר יצטברו על הגליל או על חלק הזכוכית שבתוך הסורק<br>וייגרמו לבעיות בהזנת הנייר או באיכות התמונות הסרוקות. נקה את פנים הסורק כל 5, 000 סריקות.

תוכל לבדוק את מספר הסריקות העדכני בלוח הבקרה או ב-Epson Scan 2 Utility.

אם פני שטח הוכתמו בחומר שקשה להסיר, תוכל להשתמש בערכת ניקוי מקורית של Epson כדי להסיר את<br>הכתמים. כדי להסיר כתמים, יש להשתמש בכמות קטנה של חומר ניקוי על מטלית הניקוי.

#### !*זהירות:*

*היזהר שידיך או שערך לא יילכדו בגלגלי השיניים או ברולרים בעת ניקוי הפנים של הסורק. הדבר יכול לגרום פציעה.*

## *חשוב:* c

❏ *לעולם איןלהשתמש באלכוהול, במדלל, או בכל ממס משתך אחר כדילנקות את הסורק. אם תעשה כך אתה עלול לגרום לעיוות או פגיעה בצבע.*

❏ *לעולם אין לרסס נוזל או חומר סיכה על הסורק. נזק לציוד או למעגלים עלול לגרום לפעולות בלתי תקינות.*

❏ *לעולם אין לפתוח את מארז הסורק.*

#### *לתשומת לבך:*

❏ *תוכל להגדיר הודעות והתראות זמן ניקוי אחרי שתערוך מספר סריקות בלוח הבקרה או ב -Utility 2 Scan Epson. כברירת מחדל, הודעה נשלחת אחרי כל 5, 000 סריקות.*

❏ *נקה בתוך הסורק בזמן שהוא דלוק.*

1. **נגב כתמים כלשהם מהגליל.** פתח את מכסה הנתיב האנכי.

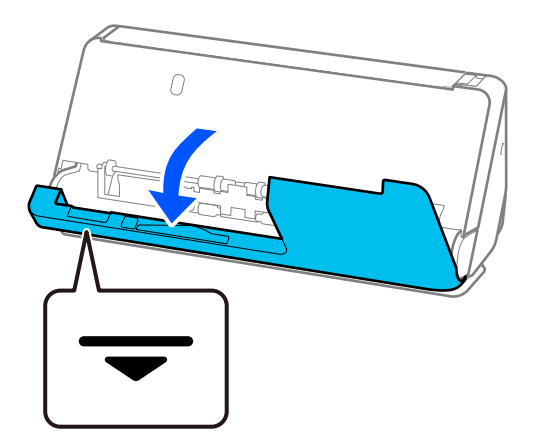

## *חשוב:* c

*בעת פתיחת מכסה הנתיב האנכי, החזק את האזור שצוין כדי למנוע נגיעה במברשת האנטי-סטטית. אם המברשת מתעקמת , לא יהיה ביכולתה לסלק חשמל סטטי, והדבר עלוללגרום לכך שמסמכי מקור הנפלטים יידבקו אלו לאלו.*

2. נגב את הגלילים (4 מיקומים) ואת הגלילים הפלסטיים (4 מיקומים). נגב במטלית רכה ונטולת מוך שלוחלחה<br>בכמות קטנה של חומר ניקוי ייעודי או מים.

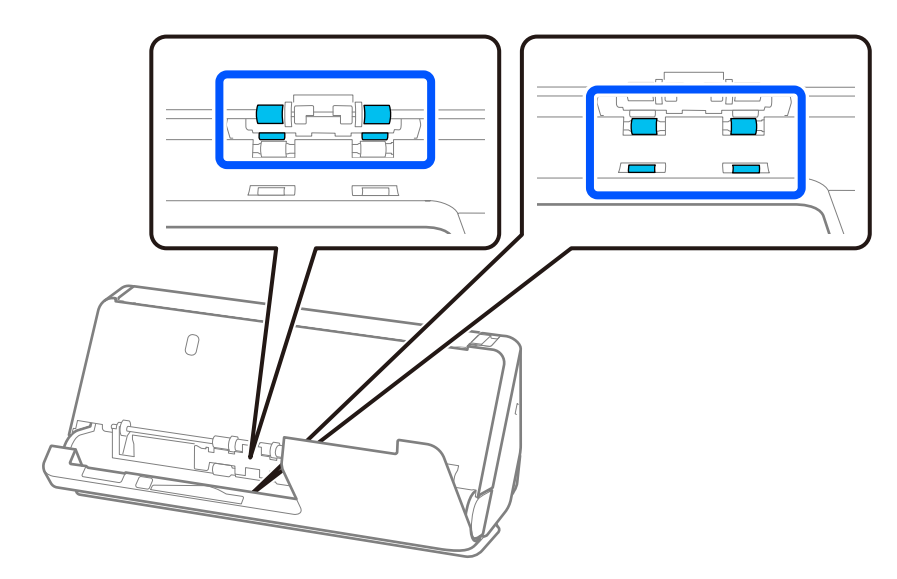

## *חשוב:* c

*יש להיזהר לא לגעת במברשת האנטי סטטית- בעת ניגוב הגלילים. אם המברשת מתעקמת, לא יהיה ביכולתה לסלק חשמל סטטי, והדבר עלול לגרום לכך שמסמכי מקור הנפלטים יידבקו אלו לאלו.* 3. פתח את מגש הקלט, ומשוך את ידית כדי לפתוח את מכסה הסורק.

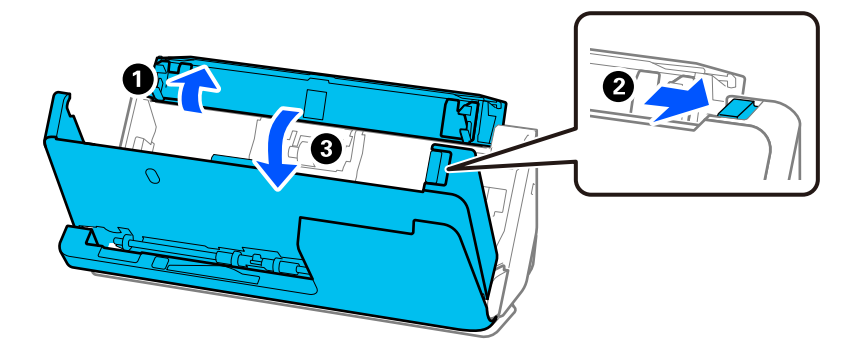

מים. 4. נגב את הגלילים 8( מיקומים). נגב במטלית רכה ונטולת מוך שלוחלחה בכמות קטנה של חומר ניקוי ייעודי או

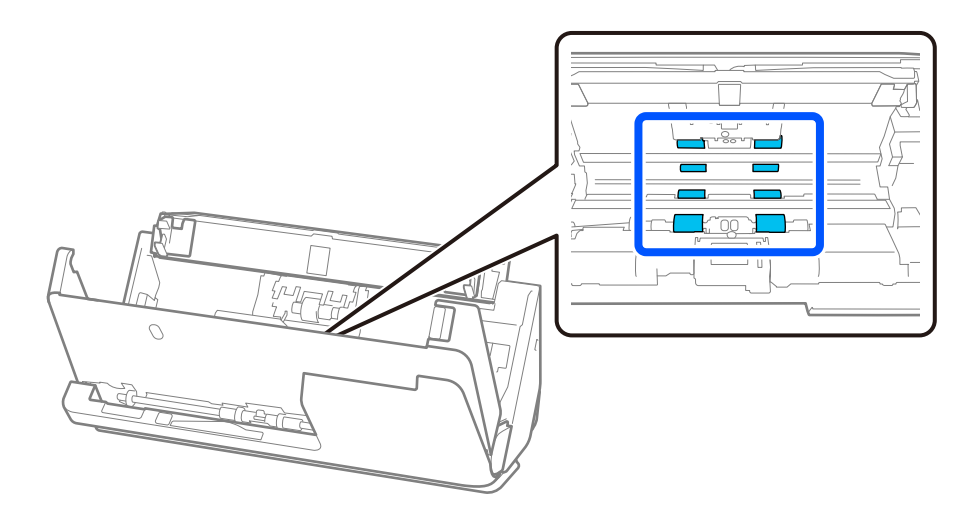

5. סגור את מכסה הסורק בשתי הידיים. לאחר מכן, סגור את מכסה הנתיב האנכי ואז את מגש הקלט בסדר זה.

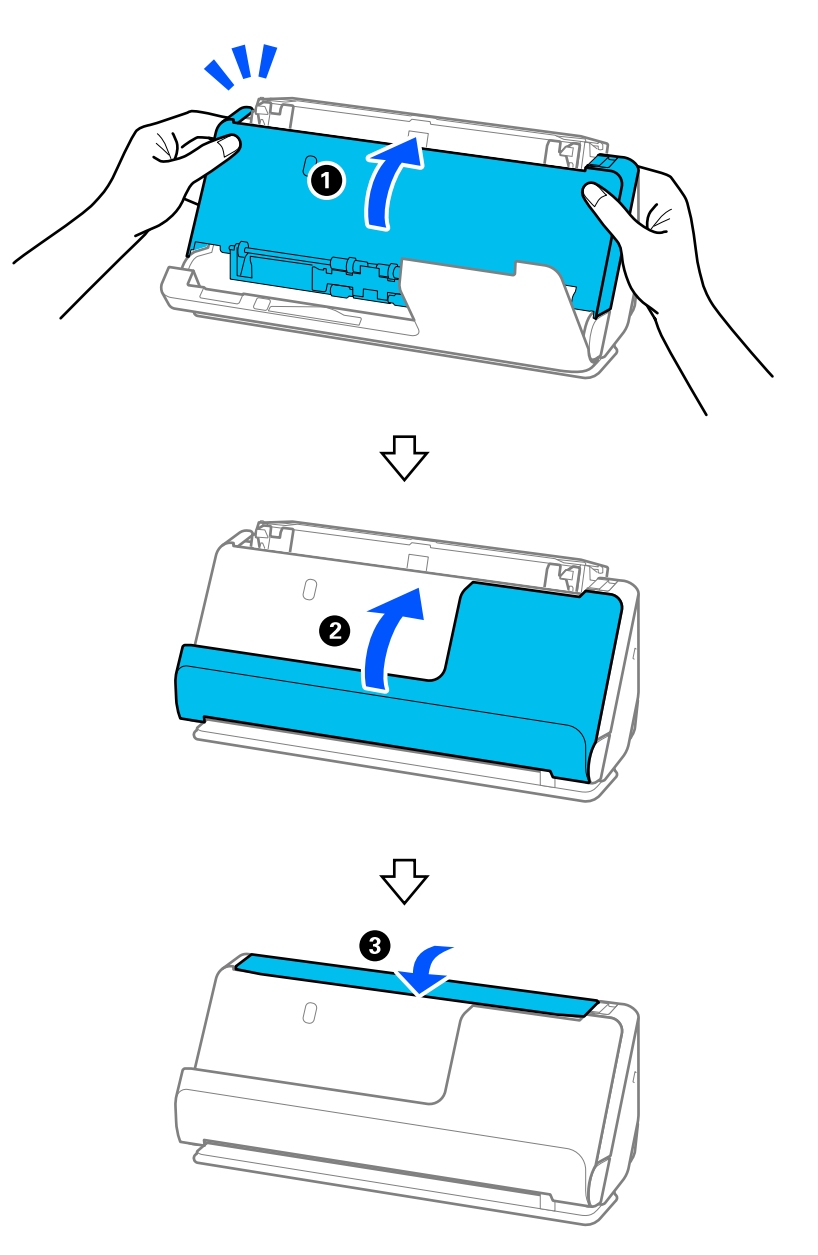

כאשר ההודעה **מתאושש** מוסרת מהמסך, המשך לשלב הבא.

6. חזור על הצעדים 1 עד 5 ארבע פעמים.

הגלילים הפנימיים מסתובבים בערך רבע סיבוב בכל פעם שסוגרים את המכסה. חזור על שלב זה עד שכל הגליל יהיה נקי.

*אם אבק נייר נדבק לפנים של מכסה הנתיב האנכי, נגב אותו במטלית רכה נטולת מוך. לתשומת לבך:*

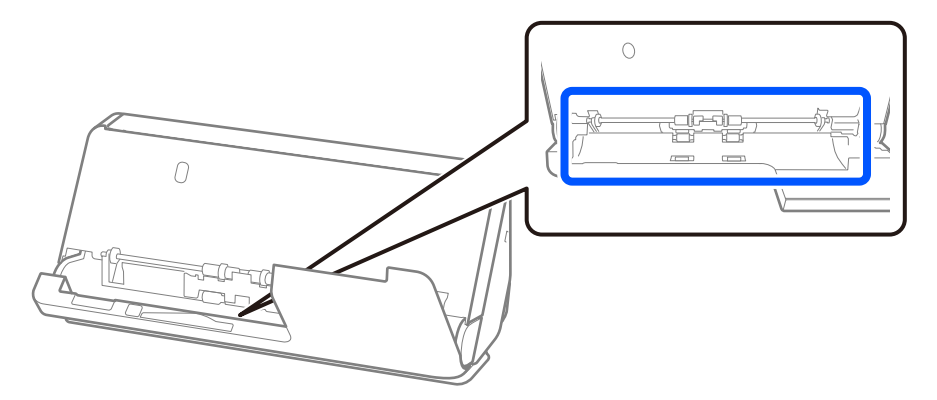

7. **נגב כתמים כלשהם מתוך הסורק.** פתח את מגש הקלט, ומשוך את ידית כדי לפתוח את מכסה הסורק.

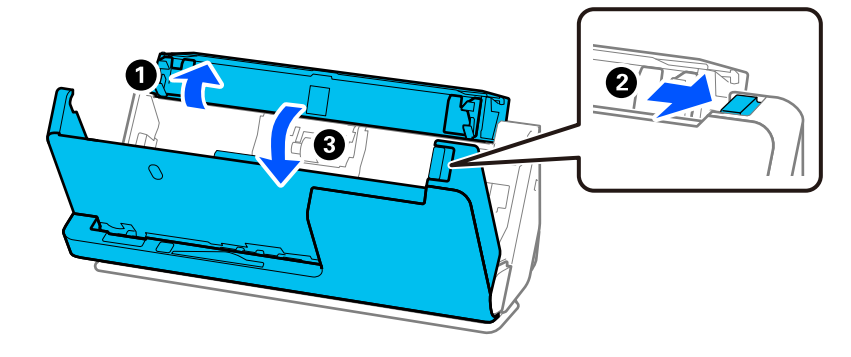

הזכוכית מלוכלך מאוד, נגב במטלית רכה ונטולת מוך שלוחלחה בכמות קטנה של חומר ניקוי ייעודי או מים. 8. נגב את משטח הזכוכית בתוך מכסה הסורק. נגב במטלית ניקוי ייעודית או במטלית רכה נטולת מוך. אם משטח

*חשוב:* c

❏ *אין להפעיל כוח רב מדי על משטח הזכוכית.*

- ❏ *אין להשתמש במברשת או בכלי קשיח . כל שריטה של הזכוכית עלולה להשפיע על איכות הסריקה.*
	- ❏ *אין לרסס חומר ניקוי ישירות על גבי משטח הזכוכית.*

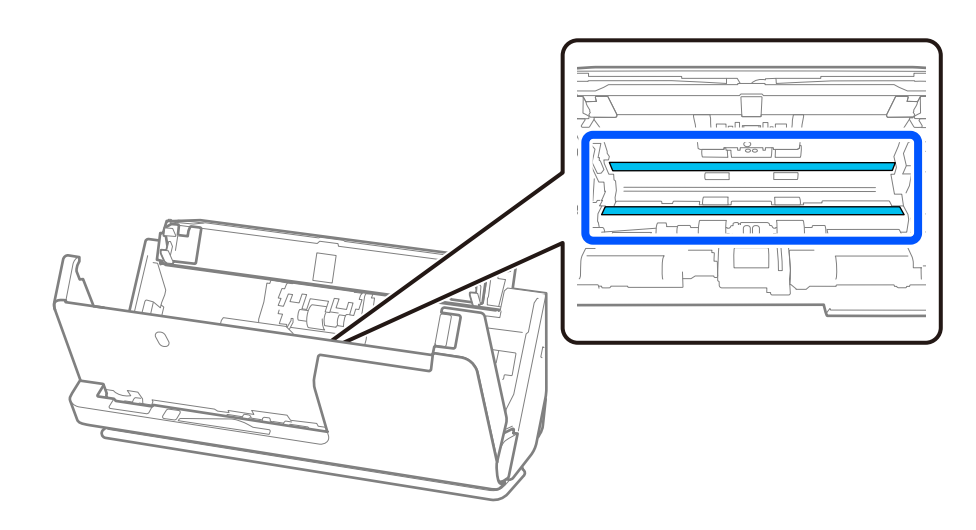

9. נגב את החיישנים 4( מיקומים) במטוש כותנה.

## *חשוב:* c

*אין להספיג את מטוש הכותנה בנוזל, כגון חומר ניקוי.*

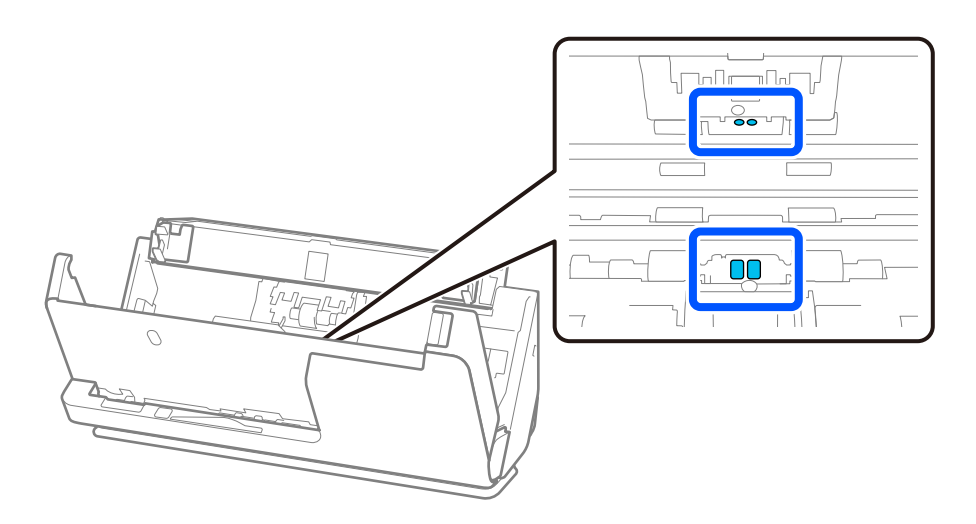

.10**נגב כתמים כלשהם מגליל ההפרדה.** פתח את המכסה ואז, הסר את גליל ההפרדה. למידע נוסף עיין בסעיף "החלפת ערכת מכלול הגלילים ." "החלפת ערכת מכלול [הגלילים" בעמוד](#page-188-0) 189

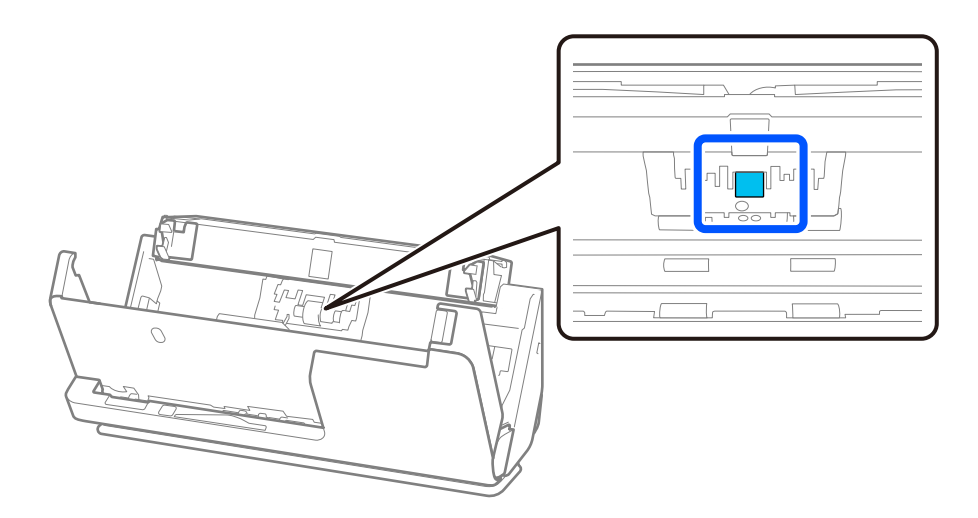

.11נגב את גליל ההפרדה. נגב במטלית רכה ונטולת מוך שלוחלחה בכמות קטנה של חומר ניקוי ייעודי או מים.

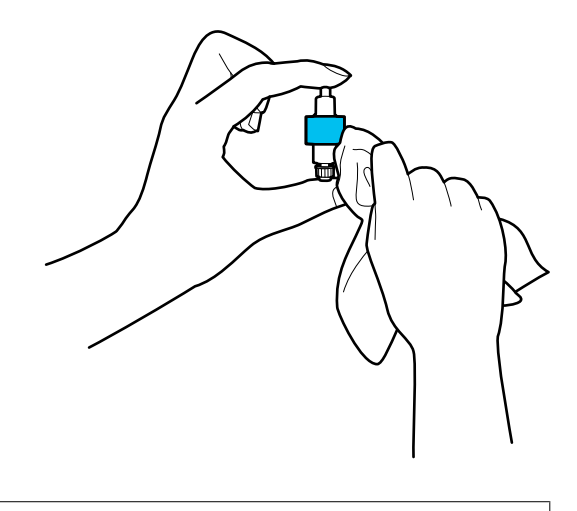

*חשוב:* c *יש להשתמש אך ורק במטלית לחה כדי לנקות את הגליל. השימוש במטלית יבשה עלול להזיק לפני הגליל.*

.12התקן את גליל ההפרדה.

לפרטים נוספים על ההתקנה, ראה "החלפת ערכת מכלול הגלילים ."

.13**נגב כתמים כלשהם מגליל האיסוף.** פתח את המכסה, ואז הסר את גליל האיסוף. למידע נוסף עיין בסעיף "החלפת ערכת מכלול הגלילים ."

"החלפת ערכת מכלול [הגלילים" בעמוד](#page-188-0) 189

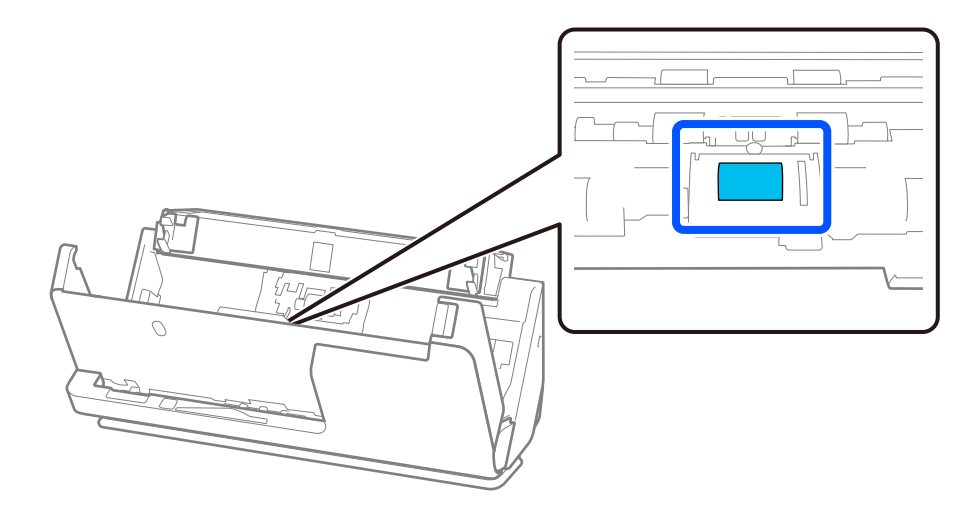

.14נגב את גליל האיסוף. נגב במטלית רכה ונטולת מוך שלוחלחה בכמות קטנה של חומר ניקוי ייעודי או מים.

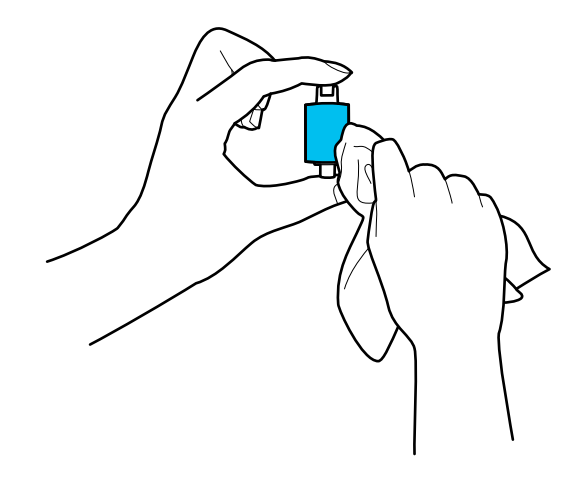

*חשוב:* c *יש להשתמש אך ורק במטלית לחה כדי לנקות את הגליל. השימוש במטלית יבשה עלול להזיק לפני הגליל.*

.15התקן את גליל האיסוף.

לפרטים נוספים על ההתקנה, ראה "החלפת ערכת מכלול הגלילים ."

.5סגור את מכסה הסורק בשתי הידיים. לאחר מכן, סגור את מגש הקלט.

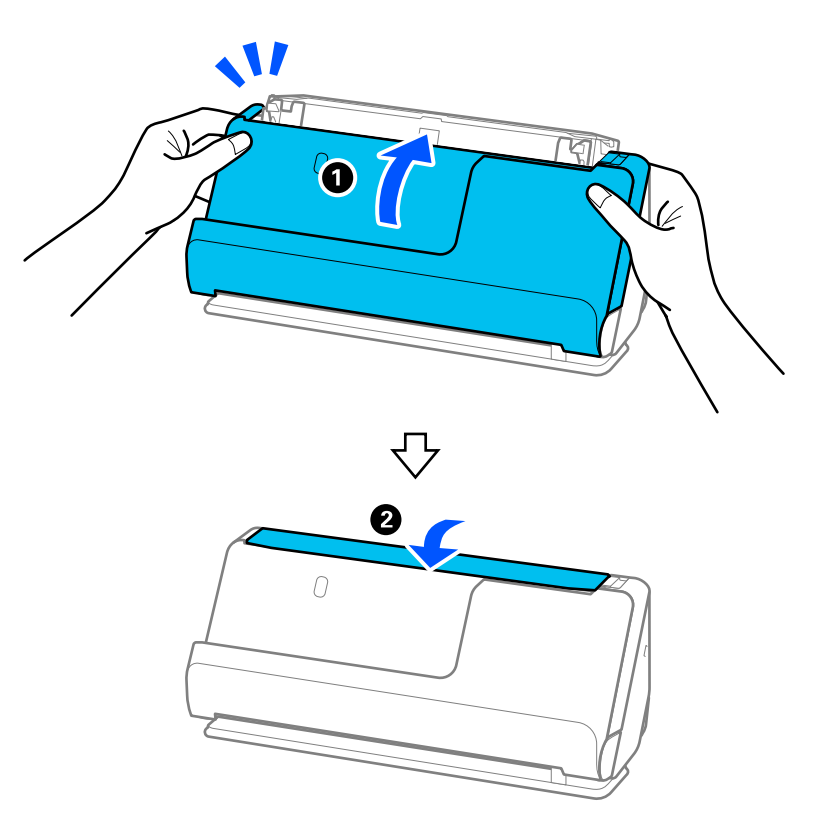

.17אפס את מספר הסורק בלוח הבקרה.

**מידע קשור** 

 $\,$  קודי ערכת ניקוי $\,$  בעמוד  $\,$ | "החלפת ערכת מכלול הגלילים" בעמוד 189

#### **איפוס מספר הסריקות אחרי ניקוי בתוך הסורק**

<span id="page-188-0"></span>אחרי ביצוע ניקוי סדיר, אפס את מספר הסריקה בלוח הבקרה או באמצעות Utility 2 Scan Epson. מקטע זה מסביר כיצד להאפס באמצעות לוח הבקרה.

- 1. הקש **תחזוקת הסורק** במסך הבית.
	- 2. הקש **ניקוי שוטף**.
	- 3. הקש **איפוס מספר הסריקות**.
		- 4. הקש **כן**.

*לתשומת לבך:*

*על מנת לאפס את Utility 2 Scan Epson, הפעל את Utility 2 Scan Epson, לחץ על הלשונית תחזוקה ואזלחץ על איפוס בתוך ניקוי שוטף. אם אין באפשרותך ללחוץ על איפוס, בחר ב -התראה לניקוי שוטף.*

# **החלפת ערכת מכלול הגלילים**

יש להחליף את ערכת מכלול הגלילים (גליל האיסוף וגליל ההפרדה) כאשר מספר הסריקות עולה על מחזור החיים של הגלילים. כאר מוצגת הודעת החלפה בלוח הבקרה במסך המחשב שלך, פעל בהתאם לצעדים הבאים כדילבצע את ההחלפה.

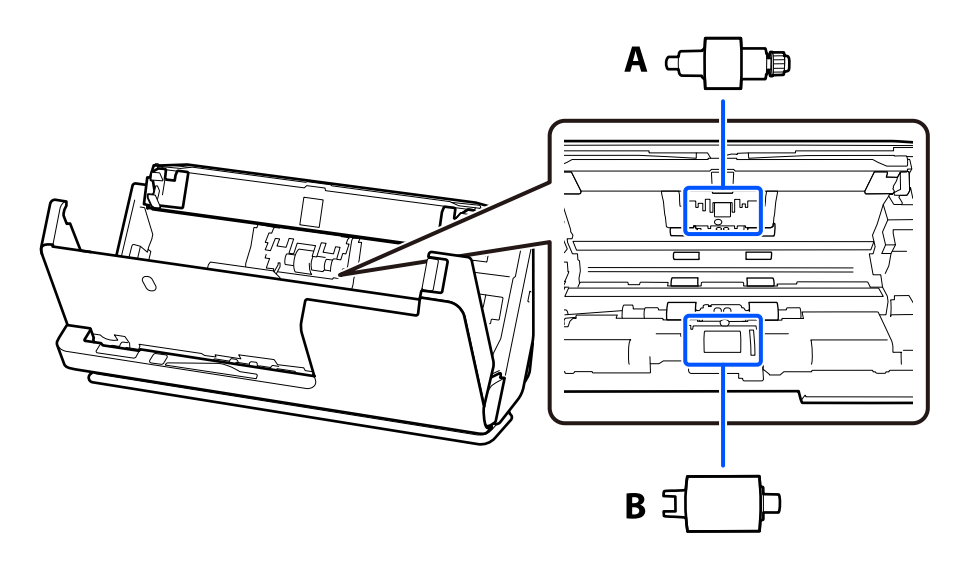

 $A$ : גליל הפרדה,  $B$  , גליל איסוף:

*החלף את ערכת מכלול הגליל כאשר הסורק מופעל. לתשומת לבך:*

1. פתח את מגש הקלט, ומשוך את ידית כדי לפתוח את מכסה הסורק.

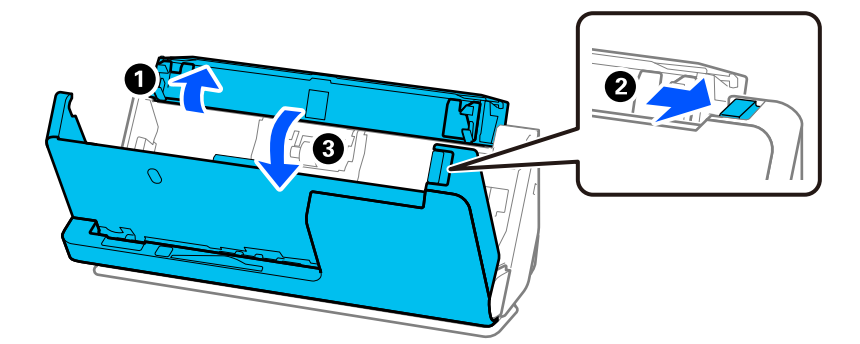

2. הסר את מכסה גליל ההפרדה כפי שמוצג כאן.

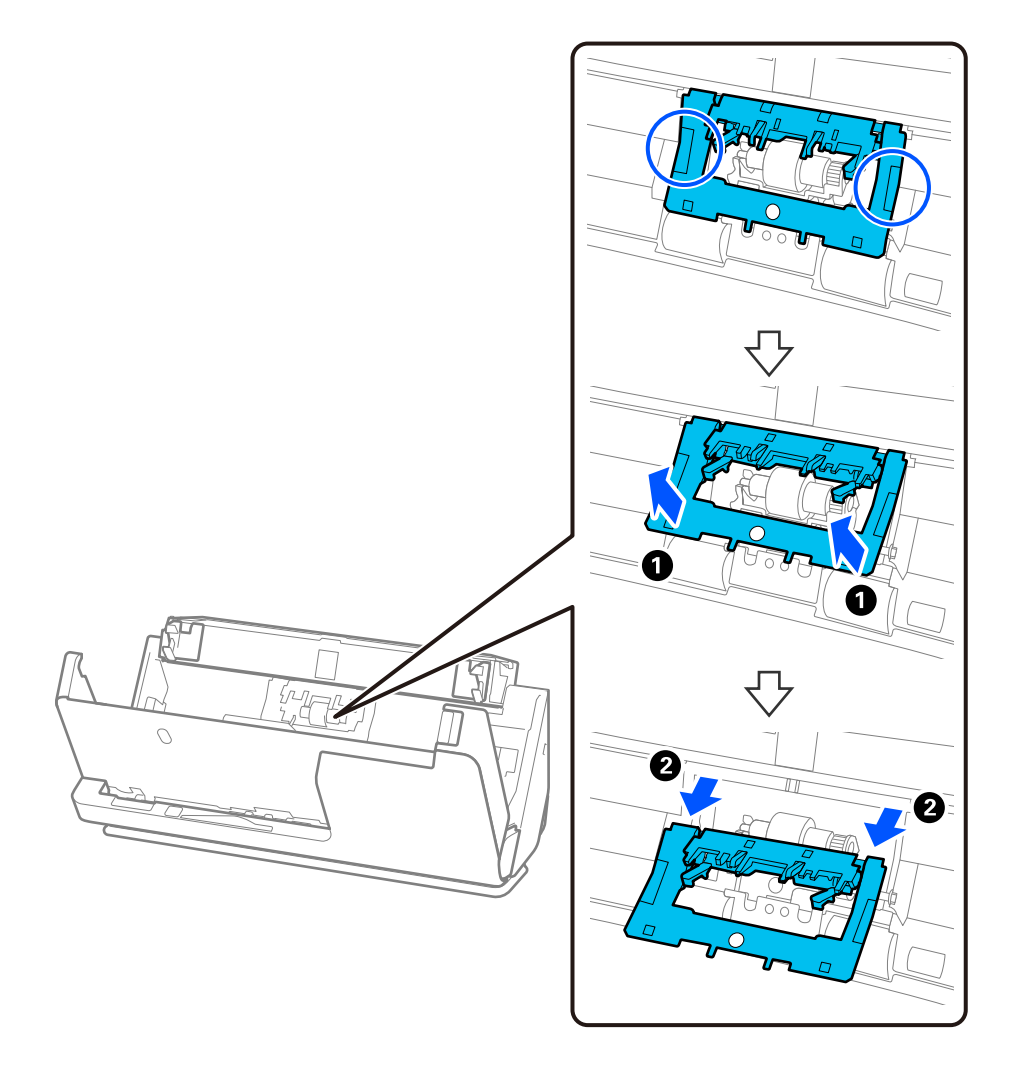

3. הסר את גליל ההפרדה כפי שמוצג כאן.

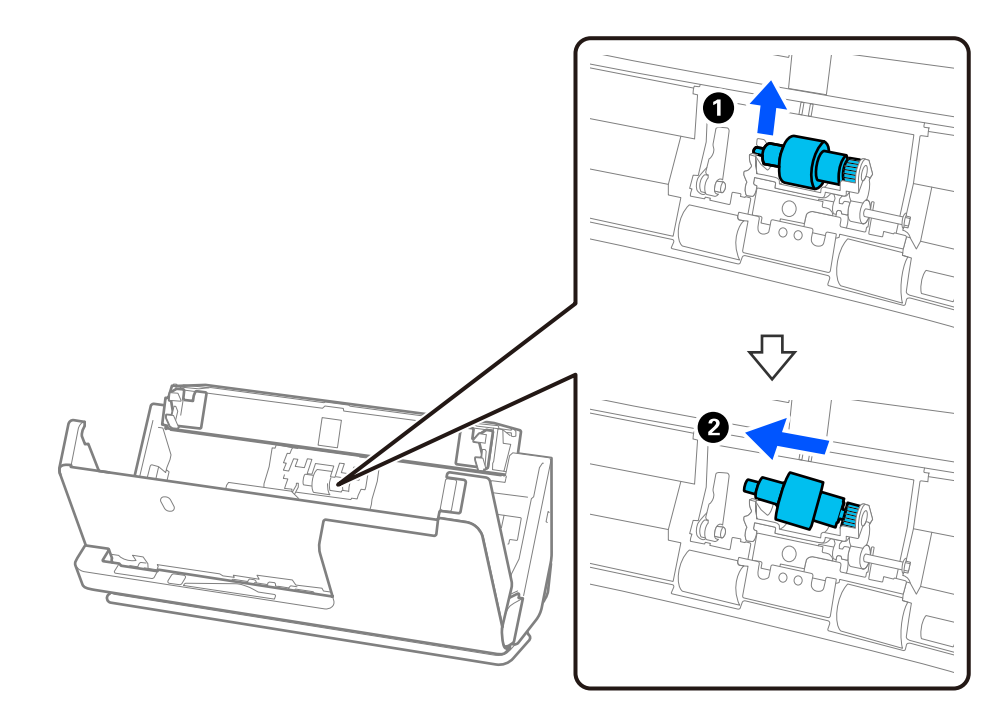

## *חשוב:* c

*אל תמשוך את גליל ההפרדה החוצה בכוח. הדבר עלול להזיק לפנים הסורק.*

4. צרף את גליל ההפרדה החדש כפי שמוצג כאן. הכנס את ציר גליל ההפרדה לתוך החור בצד ימין ואז הורד את גליל<br>ההפרדה.

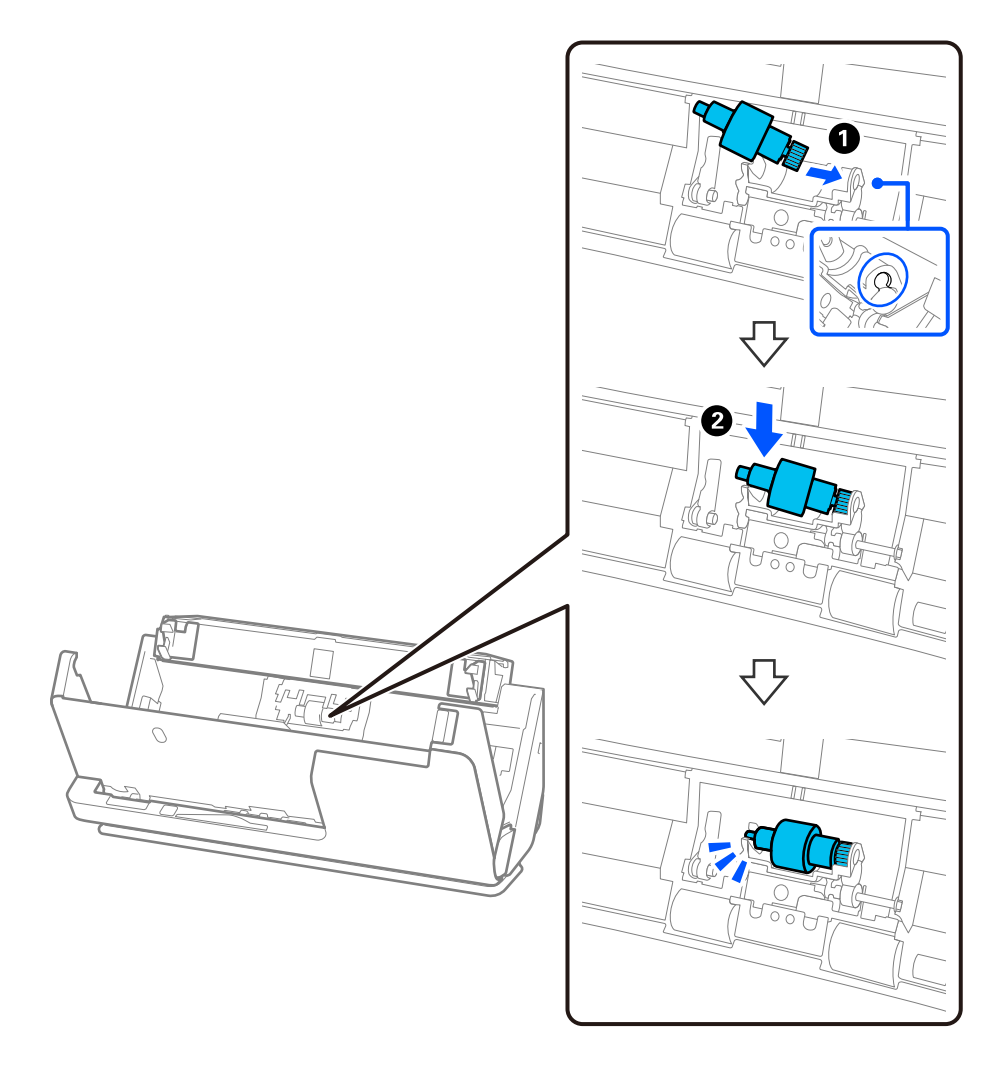

5. חבר את מכסה גליל ההפרדה כפי שמוצג כאן. הכנס את הציר של הצד העליון של המכסה לתוך החריצים ואז סגור<br>את המכסה בצורה הדוקה.

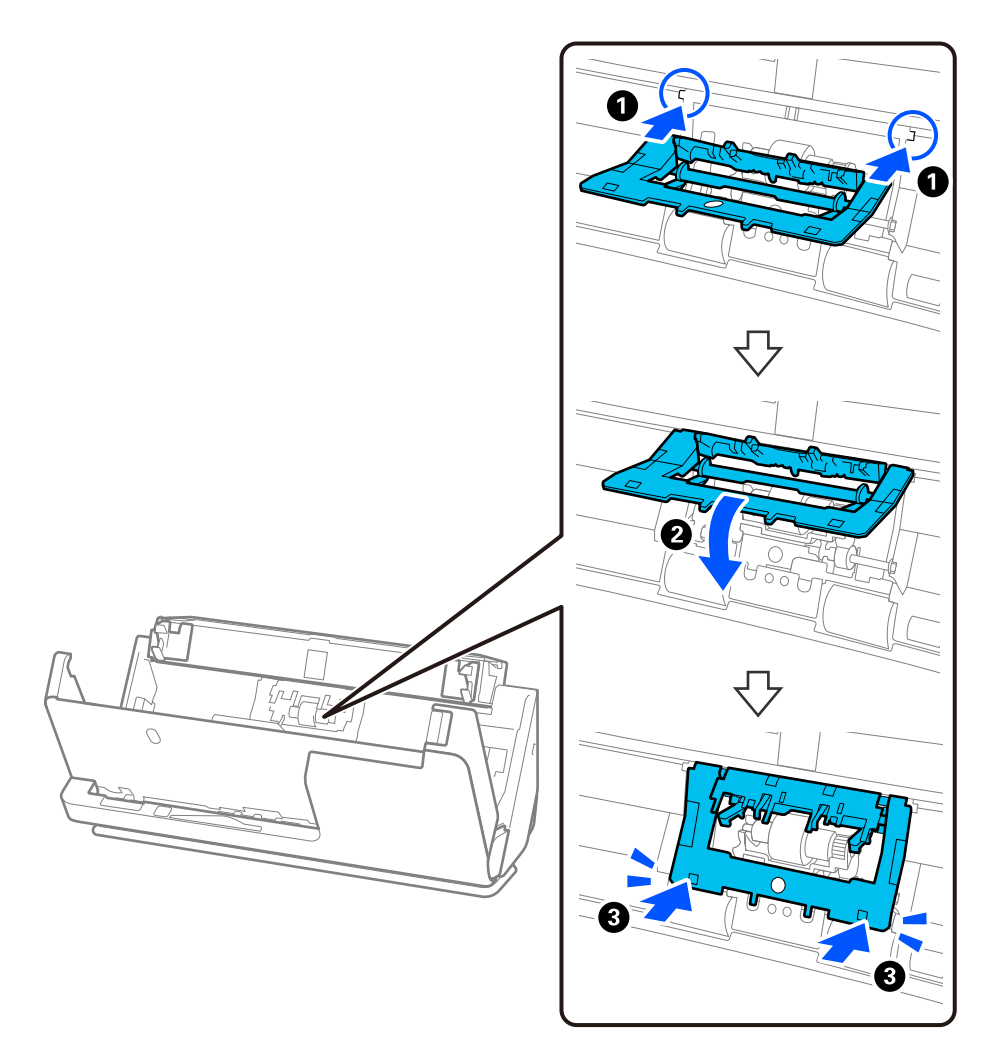

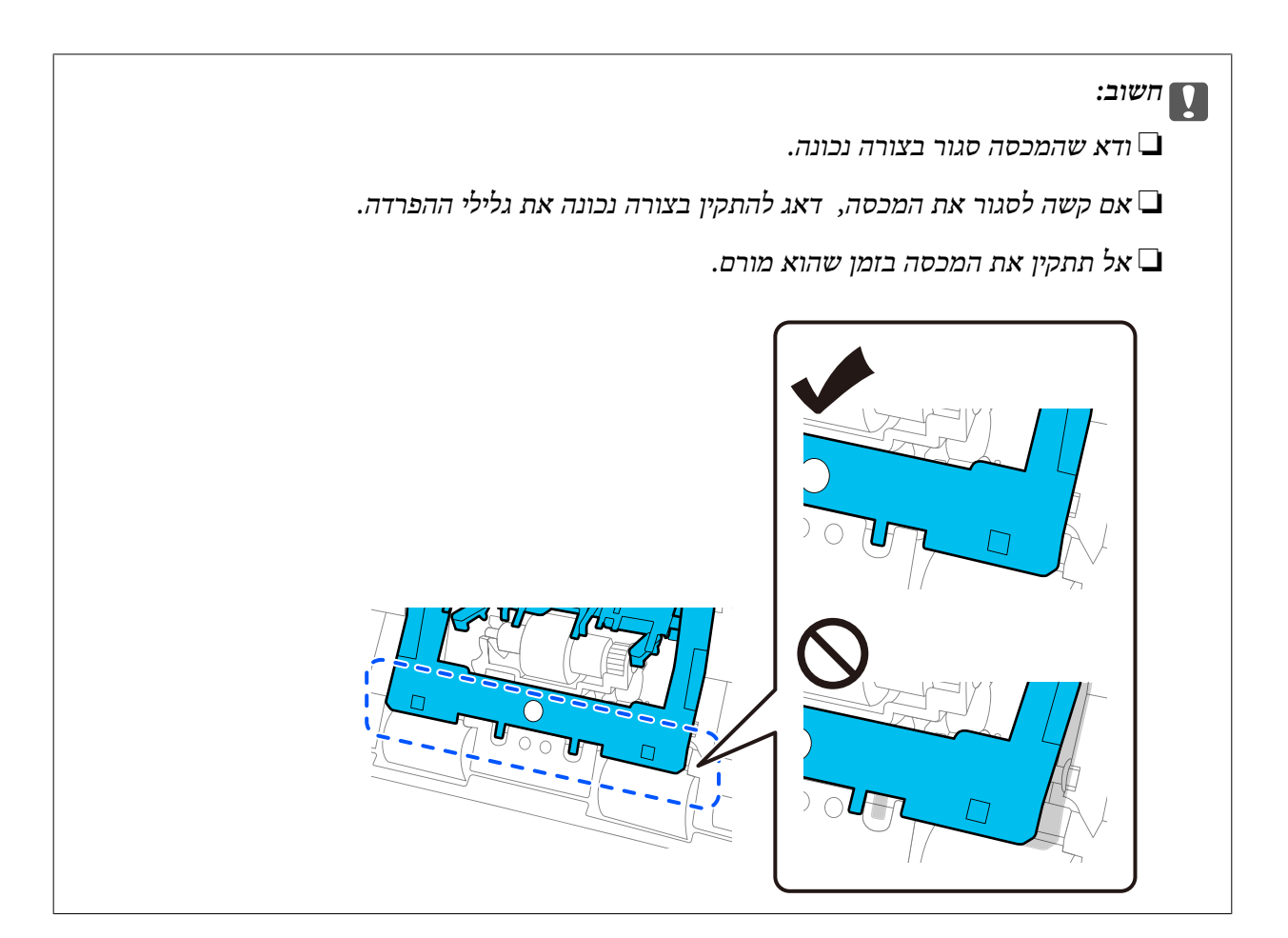

6. פתח את המכסה של גליל האיסוף.

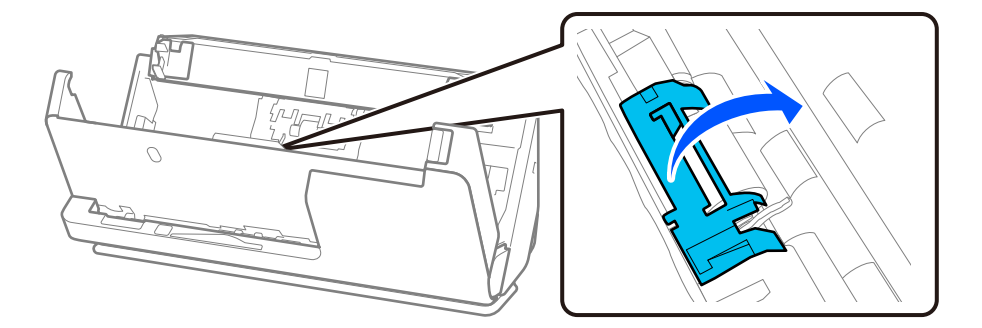

7. הסר את גליל האיסוף כפי שמוצג כאן.

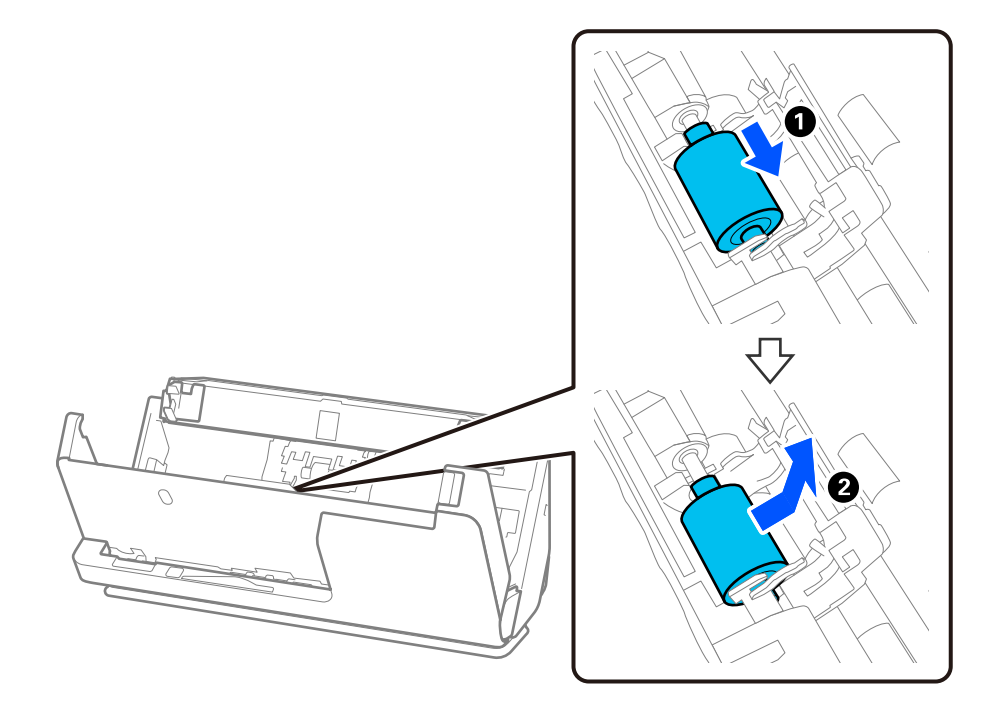

8. צרף את גליל האיסוף החדש כפי שמוצג. הכנס את החריצים בקצוות של גליל האיסוף לתוך הציר בסורק, הורד<br>את גליל האיסוף כלפי מטה, ואז החלק אותו לאחור.

ודה שהחריצים מיושרים בקו אחד.

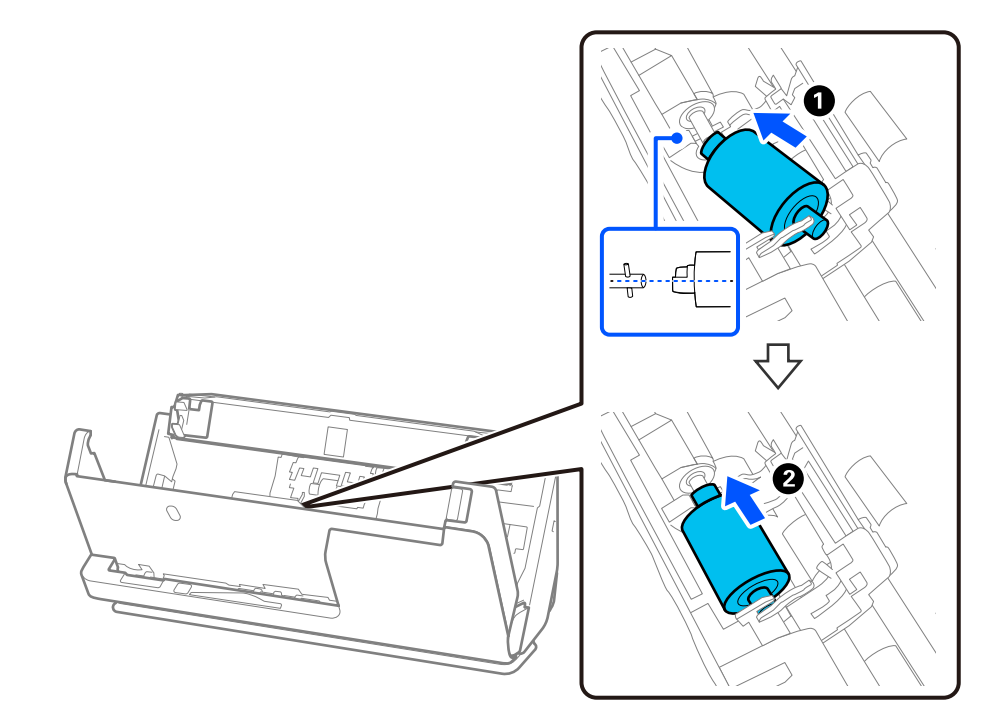

9. סגור היטב את מכסה גליל האיסוף.

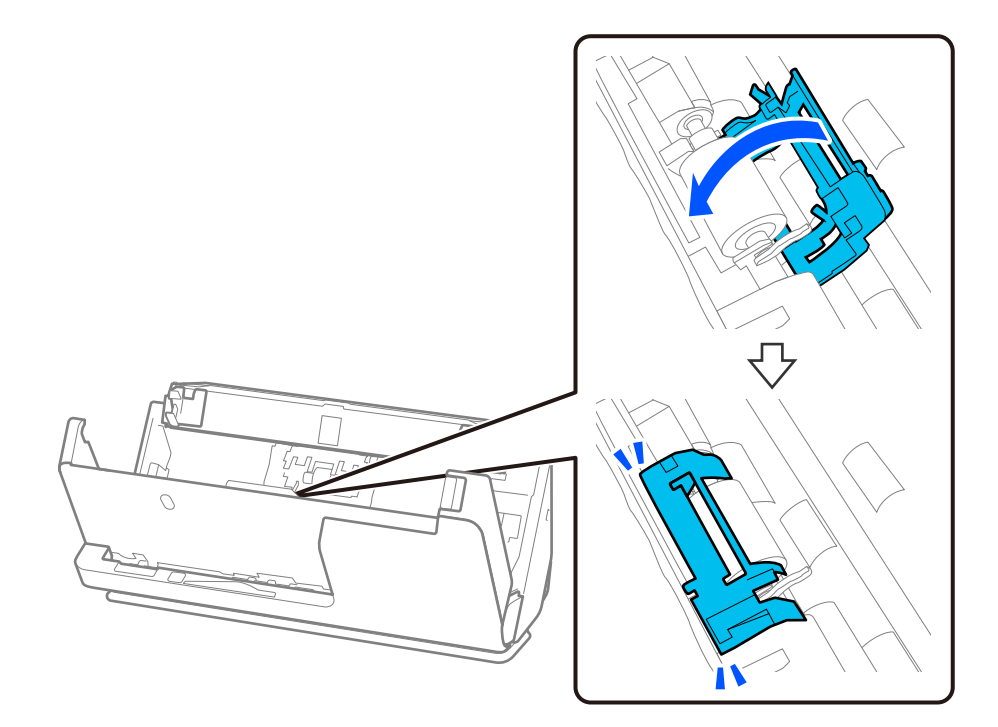

*חשוב:* c

*אם קשה לסגור את המכסה, ודא שגלילי האיסוף הותקנו בצורה נכונה, ושהחלקים הבולטים מיושרים.*

.10סגור את מכסה הסורק בשתי הידיים. לאחר מכן, סגור את מגש הקלט.

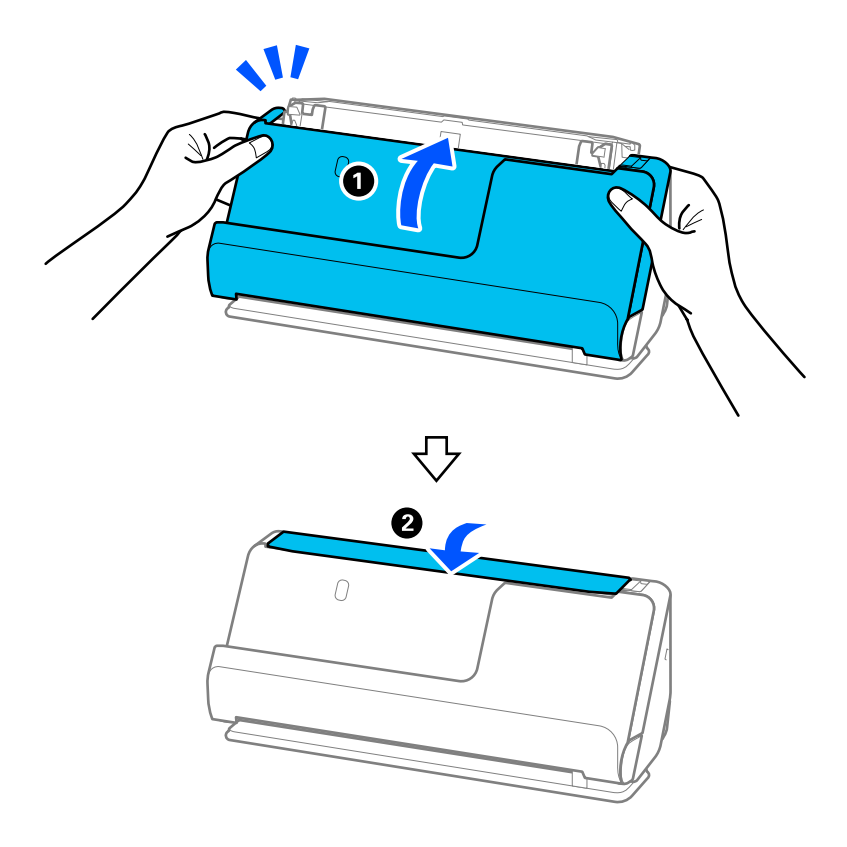

.11אפס את מספר הסורק בלוח הבקרה.

לתשומת לבך:<br>סלק את גלגלת האיסוף ואת גלגלת ההפרדה בהתאם לכללים ולתקנות של הרשות המקומית שלך. אין לפרק אותם.

**מידע קשור**   $\,$  קודי ערכת מכלול [גלילים" בעמוד](#page-41-0) 42 $\,$ 

#### **מאפס את מספר הסריקות אחרי החלפת הגלגלות**

אפס את מספר הסריקות באמצעות לוח הבקרה או Utility 2 Scan Epson אחרי החלפת ערכת מכלול הגליל. מקטע זה מסביר כיצד להאפס באמצעות לוח הבקרה.

- 1. הקש **תחזוקת הסורק** במסך הבית.
	- 2. הקש **החלפת הגלגלת**.
	- 3. הקש **איפוס מספר הסריקות**.
		- 4. הקש **כן**.

```
לתשומת לבך:
על מנת לאפס את Utility 2 Scan Epson, הפעל את Utility 2 Scan Epson, לחץ על הלשונית מונה ואז לחץ על
                                                                     איפוס בתוך ערכת מכלול הגלגלת.
```
**מידע קשור** 

| "החלפת ערכת מכלול [הגלילים" בעמוד](#page-188-0) 189

# **חסכון באנרגיה**

תוכל לחסוך אנרגיה באמצעות מצב שינה או מצב כיבוי אוטומטי כאשר הסורק אינו מבצע פעולות. תוכל להגדיר את פרק הזמן שיחלוף לפני שהסורק ייכנס למצב שינה ויכבה את עצמו אוטומטית. כל הארכה תשפיע על יעילותו<br>האנרגטית של המוצר. יש להתחשב בסביבה לפני שמבצעים שינויים כלשהם.

- 1. בחר את **הגדרות** במסך הבית.
	- 2. בחר **הגדרות בסיסיות**.
- 3. בחר באפשרות **טיימר שינה** או **הגדרות כיבוי** וערוך את ההגדרות. *אפשר שהתכונות הזמינות ישתנו בהתאם למיקום הרכישה. לתשומת לבך:*

# **העברת הסורק**

# **העברת הסורק ממקום למקום**

<span id="page-197-0"></span>כאשר אתה רוצה להעביר את הסורק, פעל על פי השלבים המובאים להלן כדי לארוז את הסורק.

- . לחץ על לחצן  $\operatorname{\mathsf{U}}$  כדי לכבות את הסורק.  $_1$ 
	- 2. הוצא את מתאם הז"ח מהשקע.
	- 3. הסר את הכבלים ואת .ההתקנים
- 4. אחסן את מאריך מגש הקלט וסגור את מגש הקלט. כאשר מאריכים את התמיכה של פלט, יש למשוך אותה עד הסוף.

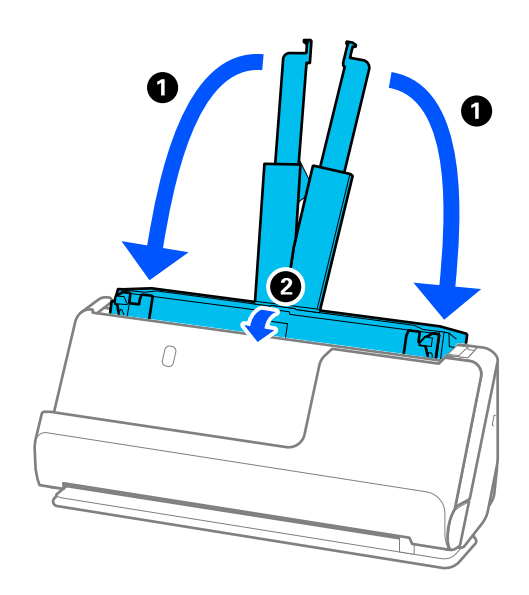

5. קבע את הסורק במיקום הנתיב האנכי.

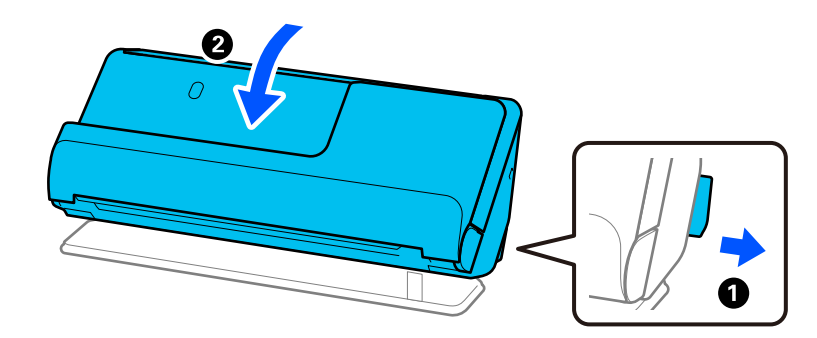

6. צרף את חומרי ההגנה שהגיעו עם הסורק, ואז חזור וארוז אותו באריזתו המקורית או בקופסה איתנה דומה.

#### **כיצד לשאת את הסורק**

בעת נשיאת הסורק, החזק אותו כפי שמוצג באיור שלהן.

**בעת נשיאה ביד אחת**

<span id="page-198-0"></span>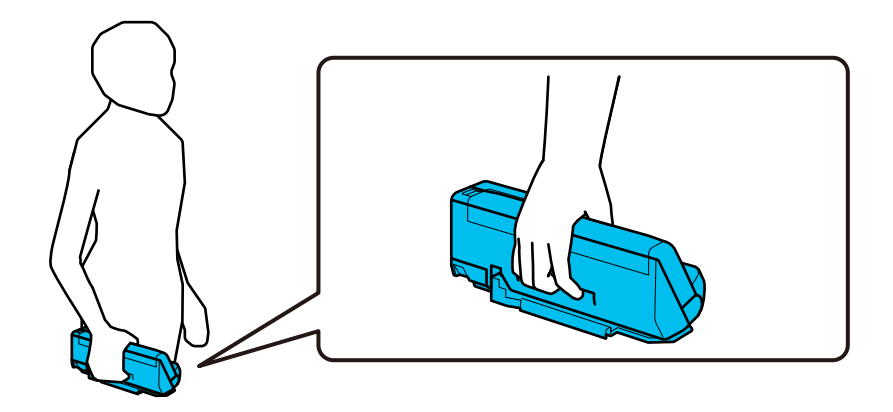

**בעת נשיאה בשתי ידים**

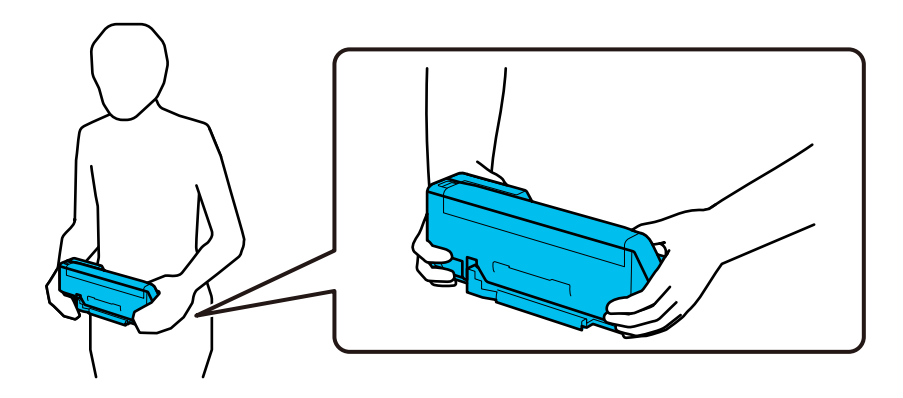

*בעת נשיאת הסורק, נתק את כל הכבלים, אחסן את תמיכת המגש, ומקם את הסורק במיקום הנתיב האנכי. לתשומת לבך:*

*"העברת הסורק ממקום [למקום" בעמוד](#page-197-0) 198*

# **עדכון אפליקציות וקושחה**

<mark>אפשר שיהיה ביכולתך לאפס בעיות מסוימות ולשפר או להוסיף פונקציות באמצעות עדכון האפליקציות והקושחה.</mark><br>דאג להשתמש בגרסה העדכנית ביותר של האפליקציות והקושחה.

## *חשוב:* c

❏ *אל תכבה את המחשב או את הסורק בזמן העדכון.*

*לתשומת לבך:*

*כאשר הסורק יכול להתחבר לאינטרנט, תוכל לעדכן את הקושחה מתוך Config Web. בחר את לשונית Management Device < Update Firmware, בדוק את ההודעה המוצגת, ואז לחץ על Start.*

- . ודא שהסורק והמחשב מחוברים, ושהמחשב מחובר לאינטרנט.  $\scriptstyle 1$
- 2. התחל Updater Software EPSON, ועדכן את האפליקציות או הקושחה.
	- Windows 11❏

**Updater**. לחץ על לחצן 'התחל', ולאחר מכן בחר **כל היישומים** > **Software Epson** < **Software EPSON**

Windows 10❏

לחץ על לחצן 'התחל', ואז בחר **Software Epson** < **Updater Software EPSON**.

Windows 8.1/Windows 8❏

הזן את שם האפליקציה בצ'ארם החיפוש ולאחר מכן בחר בסמל המוצג.

Windows 7❏

**Updater**. לחץ על לחצן 'התחל' ובחר **כל התכניות** או **תוכניות** > **Software Epson** < **Software EPSON**

Mac OS❏

.**EPSON Software Updater** < **Epson Software** < **יישומים** > **אל עבור** > **Finder** בחר

*לתשומת לבך:*

*אם אינך יכול למצוא ברשימה את היישום שברצונך לעדכן אינך יכול לעדכן תוך שימוש ב -Software EPSON Updater. חפש את הגרסאות העדכניות ביותר של האפליקציות באתר האינטרנט המקומי של Epson.*

*[http://www.epson.com](http://www.epson.com/)*

### **עדכון קושחת הסורק באמצעות לוח הבקרה**

<mark>אם ניתן לחבר את הסורק לאינטרנט,</mark> תוכל לעדכן את קושחת הסורק באמצעות לוח הבקרה. אפשר גם להגדיר לסורק<br>לבדוק באופו סדיר אם קיימים עדכוני קושח ולהודיע לר במידה ויש עדכונים זמינים מסוג זה.

- 1. בחר את **הגדרות** במסך הבית.
- 2. בחר **ניהול מערכת** > **עדכון קושחה** > **עדכן**. *בחר התראה > On כדי להגדיר לסורק לבדוק באופן סדיר אם קיימים עדכוני קושחה זמינים. לתשומת לבך:*
	- 3. בדוק את ההודעה המוצגת על גבי המסך, והתחל לחפש עדכונים זמינים.

<span id="page-200-0"></span>4. אם מוצגת הודעה על גבי מסך הגביש הנוזלי, המודיעה לך שקיים עדכון קושחה זמין, פעל בהתאם להוראות שעל<br>גבי המסך כדי להתחיל את העדכון.

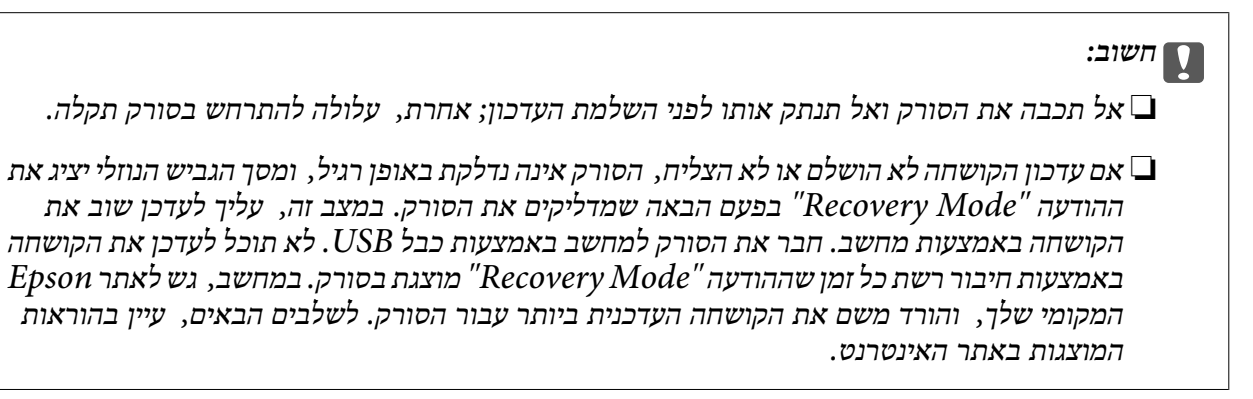

# **עדכון קושחה באמצעות Config Web**

כאשר הסורק יכול להתחבר , לאינטרנט תוכל לעדכן את הקושחה מתוך Config Web.

- .**Firmware Update** < **Device Management** לשונית את ובחר Web Config אל גש 1.
	- 2. לחץ **Start** ואז, פעל בהתאם להוראות המוצגות על המסך.

אישור הקושחה מתחיל, ומידע הקושחה מוצג במידה וקיימת קושחה מעודכנת.

*לתשומת לבך:*

*באפשרותךגם לעדכן את הקושחה באמצעות Admin Device Epson. תוכללאשר חזותית את מידע הקושחה ברשימת ההתקנים. יש בכך תועלת כאשר אתה רוצה לעדכן את הקושחה של מספר התקנים. עיין במדריך Device Epson Admin לעזרה ופרטים נוספים.*

**מידע קשור** 

 $_3$ 7 "אפליקציה עבור הגדרת התצורה של פעולות סורק (Web Config) " בעמוד  $\blacktriangleright$ 

### **עדכון קושחה בלא להתחבר לאינטרנט**

 תוכל להוריד את הקושחה של ההתקן מאתר האינטרנט של Epson במחשב, ואז לחבר את ההתקן ואת המחשב try this , If you cannot update over the network . הקושחה את לעדכן מנת על USB כבל באמצעות .method

*לתשומת לבך:*

*לפני ביצוע עדכון, ודא שמנהל ההתקן של הסורק 2 Scan Epson מותקן במחשב שלך. אם 2 Scan Epson אינה מותקנת, התקן אותה שוב.*

1. בדוק באתר של Epson כדי למצוא את מהדורות עדכוני הקשוחה העדכניות ביותר.

[http://www.epson.com](http://www.epson.com/)

שאם יש קושחה עבור הסורק שלך, הורד אותה ועבור לשלב הבא. $\Box$ 

ם אם אין מידע קושחה באתר האינטרנט, את כבר משתמש בקושחה העדכנית ביותר.  $\Box$ 

2. חבר את המחשב המכיל את הקושחה שהורדת אל הסורק באמצעות כבל USB.

- 3. לחץ לחיצה כפולה על קובץ ה-.exe שהורדת. .יופעל Epson Firmware Updater
	- 4. פעל על פי ההוראות המוצגות על גבי המסך.

# **פתרון בעיות**

<span id="page-202-0"></span>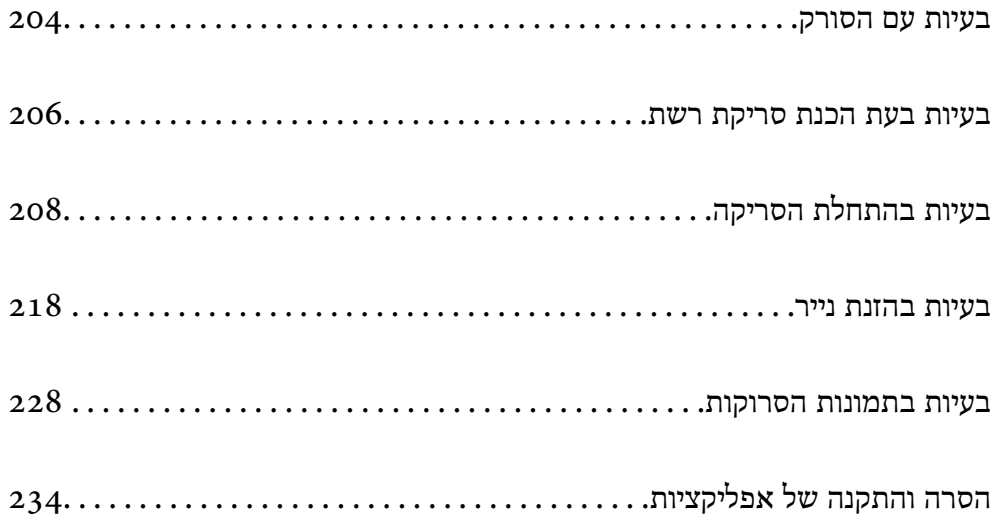

# **בעיות עם הסורק**

# **בדיקת הודעות שגיאה בלוח הבקרה**

<span id="page-203-0"></span>אם מוצגת הודעת שגיאה בלוח הבקרה, פעל בהתאם להוראות המוצגות על גבי המסך או הפתרונות שלהלן כדי<br>לפתור את הבעיה.

*עיין בדברים הבאים אם מוגת הודעת שגיאה בעת הסריקה לתיקיית רשת. לתשומת לבך:*

*"הודעות מוצגות בלוח הבקרה בעת סריקה לתיקיית [רשת" בעמוד](#page-214-0) 215*

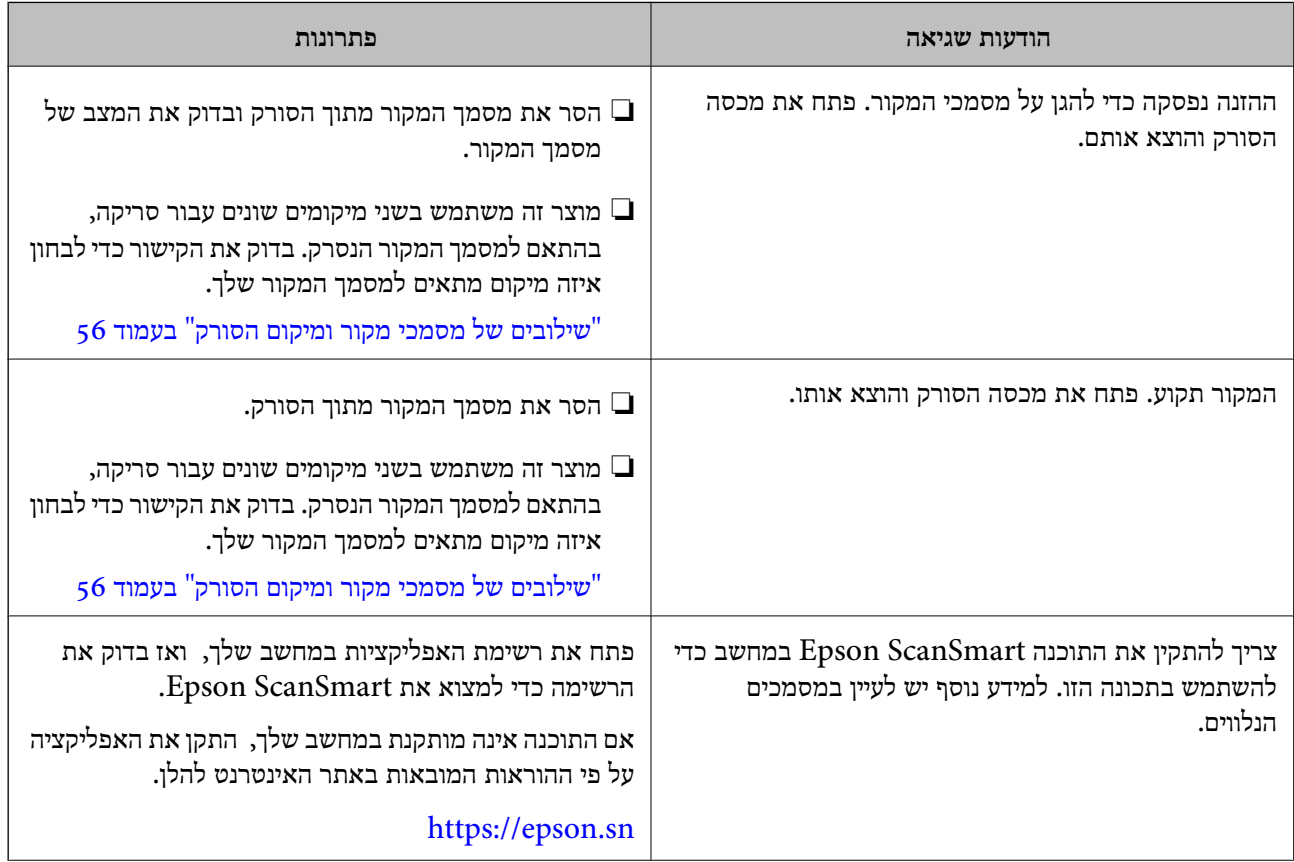

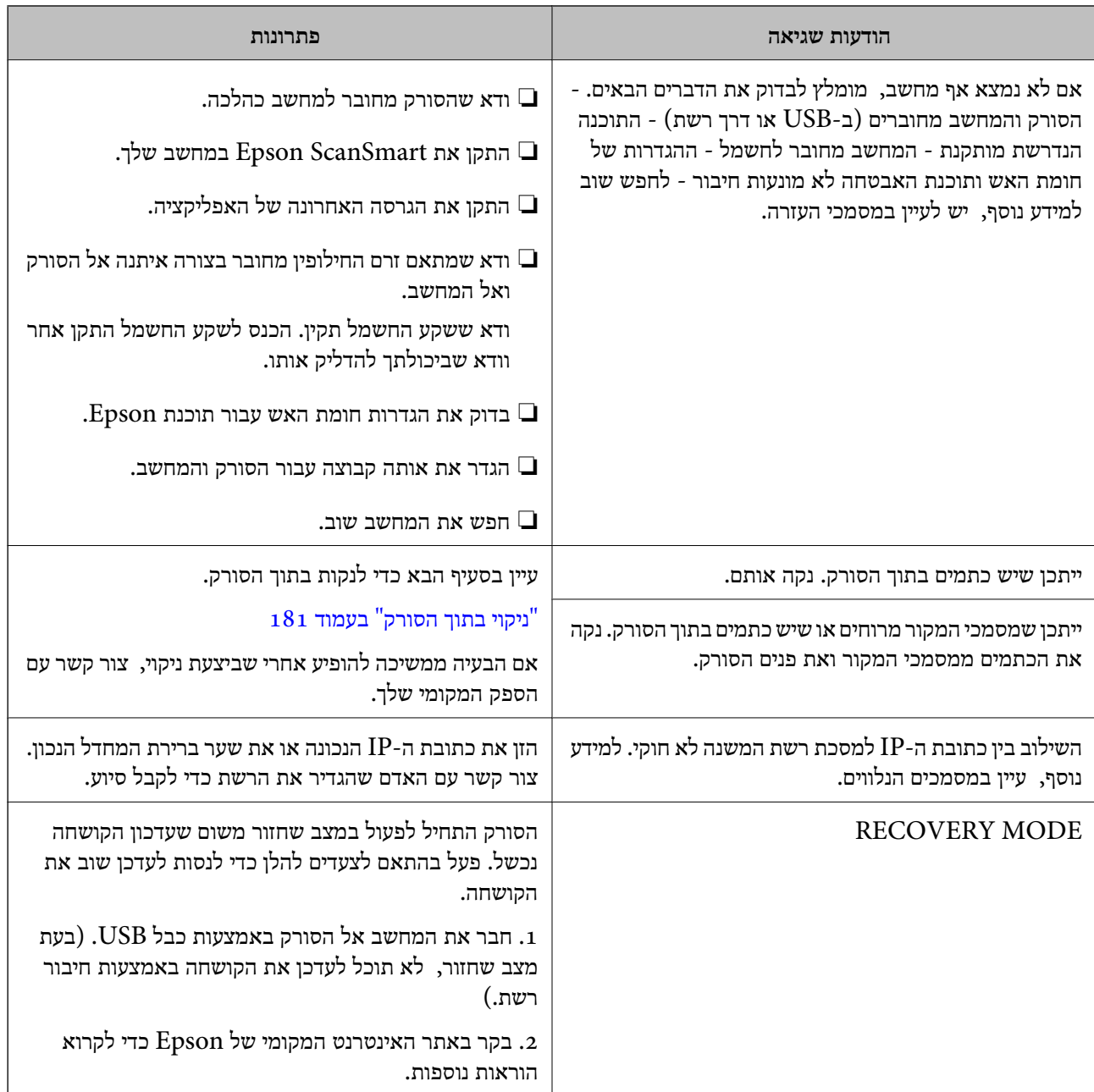

**מידע קשור** 

- | "עדכון אפליקציות [וקושחה " בעמוד](#page-198-0) 199
- | "הוצאת מסמכים תקועים מתוך [הסורק" בעמוד](#page-218-0) 219
	- | "התקנת האפליקציות [שלך" בעמוד](#page-234-0) 235

# **הסורק אינו נדלק**

הדא שמתאם זרם החילופין מחובר בצורה איתנה אל הסורק ואל המחשב.  $\Box$ 

תדא ששקע החשמל תקין. הכנס לשקע החשמל התקן נוסף וודא שביכולתך להדליק אותו.  $\Box$ 

#### **שכחת את סיסמת המנהל שלך**

אתה זקוק לעזרה מעובדי שירות. צור קשר עם הסוכן המקומי שלך.

*להלן מוצגים הערכים הראשוניים עבור מנהל Config Web. לתשומת לבך:*

❏ *שם משתמש: ללא (ריק)*

❏ *ססמה: תלויה בתווית המצורפת לגב המוצר.*

<span id="page-205-0"></span>*אם מצורפת התווית " PASSWORD "לגב המוצר, הזן את המספר בן 8 הספרות המופיע על גבי התווית.*

*אם אין תווית " PASSWORD "מצורפת, הזן את המספר הסידורי שבתווית המצורפת לבסיס המוצר עבור סיסמת המנהל הראשונית.*

*אם תשחזר את סיסמת המנהל שלך, היא תאופס לערך הראשוני בעת הרכישה.*

# **בעיות בעת הכנת סריקת רשת**

### **רמזים לפתרון בעיות**

❏בדיקת הודעת השגיאה

כאשר מופיעה תקלה, בדוק תחילה אם קיימות הודעות כלשהן בלוח הבקרה של הסורק או במסך של מנהל ההתקן. אם הגדרת את האפשרות של קבלת הודעות דוא"ל כאשר מתרחשים אירועים, תוכל ללמוד באופן מיידי<br>טל המצב.

#### ❏בדיקת מצב התקשורת

בדוק את מצב התקשורת של מחשב השרת או מחשב הלקוח באמצעות פקודה כמו ping או ipconfig.

#### ❏בדיקת חיבור

כדי לבדוק את החיבור בין הסורק לבין שרת הדוא"ל, בצע את בדיקת החיבור מהסורק. כמו כן, בדוק את החיבור<br>ממחשב הלקוח אל השרת טל מנת לבדוק את מצב התקשורת.

#### ❏אתחול ההגדרות

אם לא נראה שקיימת בעיה במצב ההגדרות והתקשורת, אפשר שניתן יהיה לפתור את הבעיות באמצעות השבתה<br>או אתחול של הגדרות הרשת של הסורק, ולאחר מכן ביצוע חוזר של ההגדרות.

#### **מידע קשור**

- | "רישום שרת [דוא"ל " בעמוד](#page-151-0) 152
- | "בדיקת הודעות שגיאה בלוח [הבקרה" בעמוד](#page-203-0) 204
- | "קבלת התראות בדואר אלקטרוני כאשר מתרחשים [אירועים" בעמוד](#page-256-0) 257

#### **לא ניתן לגשת אל Config Web**

#### **כתובת ה -IP לא הוקצתה לסורק.**

**פתרונות**

תפשר שלא הוקצתה כתובת IP חוקית לסורק. הגדר את כתובת ה-IP באמצעות לוח הבקרה של הסורק.<br>תוכל לאשר את מידע ההגדרה הנוכחית מתור לוח הבקרה של הסורק.

 $\,$  הקצאת כתובת ה-IP" בעמוד 248 $\,$ 

**דפדפן האינטרנט אינו תומך בעוצמת ההצפנה עבור TLS/SSL.**

**פתרונות**

ל-SSL/TLS יש Encryption Strength. תוכל לפתוח את Web Config באמצעות דפדפן<br>אינטרנט שתומך בהצפנות בצובר כפי שמצוין להלן. ודא שאתה משתמש בדפדפן שיש עבורו תמיכה.

AES256/AES128/3DES : סיביות 80❏

AES256/AES128/3DES : סיביות 112❏

 $AES256/AES128$  : סיביות: 128

 $\text{AES}$ 92 סיביות: 256

 $\text{AES}$ 256 סיביות: 256

#### **פג התוקף של Certificate signed-CA.**

**פתרונות**

אם קיימת בעיה עם תאריך התפוגה של האישור, תוצג ההודעה "תוקף האישור פג" בעת התחברות עם Web Config עם תקשורת SSL/TLS (https). אם ההודעה מופיעה לפני תאריך תפוגת התוקף, ודא<br>שתצורת תאריך הסורק הוגדרה בצורה נכונה.

 **אין התאמה בין השם המשותף של האישור לבין הסורק.**

**פתרונות**

אם אין התאמה בין השם המשותף של האישור ושל הסורק, מוצגת ההודעה "אין התאמה עם שם אישור האבטחה···" בעת הנסיון לגשת אל Web Config באמצעות תקשורת SSL/TLS (https). הדבר<br>קורה משום שאין התאמה בין כתובות ה-IP הבאות.

❏כתובת ה -IP של הסורק שהוזנה לתוך שם משותף עבור יצירת Certificate signed-Self או CSR

❏כתובת IP שהוזנה לדפדפן אינטרנט בעת הפעלה של Config Web

עבור Certificate signed-Self, עדכן את האישור.

עבור Certificate signed-CA, קח שוב את האישור עבור הסורק.

**הגדרת שרת ה - proxy של הכתובת המקומית לא הוגדרה בדפדפן האינטרנט.**

**פתרונות**

<span id="page-207-0"></span>כאשר הסורק מוגדר לשימוש עם שרת proxy, יש להגדיר את תצורת דפדפן האינטרנט כך שהוא לא<br>יתחבר אל הכתובת המקומית באמצעות שרת ה-proxy.

:Windows❏

בחר **לוח בקרה** > **רשת ואינטרנט** > **אפשרויות אינטרנט** > **חיבורים** > **הגדרות** > **LANשרת** Proxy. ואז הגדר את התצורה לא להשתמש בשרת ה-proxy עבור LAN (כתובות מקומיות).

:Mac OS❏

**הגדרות proxy עבור מארחים ותחומים אלה**. בחר **העדפות מערכת** > **רשת** > **מתקדם** > **שרתי Proxy**, ואז רשום את הכתובת המקומית עבור **עקוף**

דוגמה:

```
.192.168.1*: כתובת מקומית .192.168.1XXX, מסכת תת-רשת 255.255.255.0
.192.168*.*: כתובת מקומית .192.168XXX.XXX, מסכת תת-רשת 255.255.0.0
```
**DHCP מושבת בהגדרות המחשב.**

**פתרונות**

Config. אפשר DHCP. אם ה -DHCP להשגת כתובת IP מושבת באופן אוטומטי במחשב שלך, לא תוכל לגשת אל Web

דוגמה עבור 10 Windows:

פתח את לוח הבקרה ואזלחץ על **רשת ואינטרנט** > **מרכז הרשת והשיתוף** > **שנה את הגדרות המתאם** פתח את מסך המאפייניםשל החיבורשבו אתה משתמש ואז פתח את מסך המאפיינים עבור **פרוטוקול אינטרנט IP באופן אוטומטי** נבחר במסך שמוצג. **גרסה ( 4 4IPv/TCP (**או **פרוטוקול אינטרנט גרסה )6IPv/TCP )6** . ודא שהאפשרות **השג כתובת**

# **בעיות בהתחלת הסריקה**

# **לא ניתן להתחיל לסרוק מתוך מחשב**

ודא שהמחשב והסורק מחוברים בצורה נכונה.

הסיבה לבעיה ופתרונה שונות אם הם מחוברים או לא.

#### **בדיקת מצב החיבור ( Windows(**

השתמש -ב Utility 2 Scan Epson כדי לבדוק את סטטוס החיבור. *Utility 2 Scan Epson היא אפליקציה שסופקה עם תוכנת הסורק. לתשומת לבך:*

- .Epson Scan 2 Utility את הפעל 1.
	- Windows 11❏

לחץ על לחצן 'התחל', ולאחר מכן בחר **כל האפליקציות** > **EPSON** < **Utility 2 Scan Epson**.

Windows 10❏

לחץ על הלחצן 'התחל', ואז בחר **EPSON** < **Utility 2 Scan Epson**.

Windows 8.1/Windows 8❏

הזן את שם האפליקציה בצ'ארם החיפוש ולאחר מכן בחר בסמל המוצג.

Windows 7❏

**Utility 2 Scan Epson**. לחץ על לחצן 'התחל', ולאחר מכן בחר **כל התוכניות** או **תוכניות** > **EPSON** < **2 Scan Epson**<sup>&</sup>lt;

**סורק**. 2. במסך **Utility 2 Scan Epson** פתח את רשימת **סורק** ואז לחץ **הגדרות** כדי לפתוח את מסך **הגדרות**

אם מסך **הגדרות סורק** כבר מוצג במקום **Utility 2 Scan Epson** גש אל הבא.

3. אם הסורק אינו מוצג במסך **הגדרות סורק**, הסורק שלך לא התגלה.

לחץ **הוסף** ואז, הוסף את הסורק שלך אל מסך **הוסף סורק רשת**.

אם אין ביכולתר לחפש את הסורק או אין ביכולתר לסרוק גם אם נבחר הסורק הנכון, עיין במידע הקשור.

**מידע קשור** 

- | "לא ניתן להתחבר [לרשת" בעמוד](#page-209-0) 210
- $\,$  "לא ניתן לחבר את הסורק [באמצעות](#page-211-0) USB" בעמוד 212 $\,$
- $_{{\small 212}}$  "לא ניתן לסרוק למרות שהחיבור נוצר בצורה [נכונה" בעמוד](#page-211-0) 212

### **בדיקת מצב החיבור ( OS Mac(**

השתמש -ב Utility 2 Scan Epson כדי לבדוק את סטטוס החיבור. *לתשומת לבך:*

*Utility 2 Scan Epson היא אפליקציה שסופקה עם תוכנת הסורק.*

- .Epson Scan 2 Utility את הפעל 1. .**Epson Scan 2 Utility** < **Epson Software** < **אפליקציות** > **בצע** בחר
- **סורק**. 2. במסך **Utility 2 Scan Epson** פתח את רשימת **סורק** ואז לחץ **הגדרות** כדי לפתוח את מסך **הגדרות**

אם מסך **הגדרות סורק** כבר מוצג במקום **Utility 2 Scan Epson** גש אל הבא

- 3. אם הסורק אינו מוצג במסך **הגדרות סורק**, הסורק שלך לא התגלה. לחץ על הסמל <u>ה, ואז אפשר לתוכנה לבצע שינויים.</u>
- 4. לחץ על סמל ואז הוסף את הסורק שלך אל מסך **הוסף סורק רשת**.

אם אין ביכולתך לחפש את הסורק או אין ביכולתך לסרוק גם אם נבחר הסורק הנכון, עיין במידע .הקשור

**מידע קשור** 

- | "לא ניתן להתחבר לרשת" בעמוד 210
- $\,$  "לא ניתן לחבר את הסורק [באמצעות](#page-211-0) USB" בעמוד 212 $\,$
- $_{{\small 212}}$  ניתן לסרוק למרות שהחיבור נוצר בצורה [נכונה" בעמוד](#page-211-0) 212 $^{\prime\prime}$

**לא ניתן להתחבר לרשת**

הבעיה יכולה להיות אחת מהבעיות הבאות.

**משהו השתבש בהתקני הרשת עבור חיבור Fi-Wi.**

**פתרונות**

<span id="page-209-0"></span>כבה את ההתקנים שאתה רוצה לחבר אל הרשת . המתן בערך 10 שניות, ולאחר מכן הדלק את ההתקנים בסדר הבא: נתב אלחוטי, מחשב או התקן חכם, ואז את הסורק. קרב את הסורק והמחשב או ההתקן החכם אל הנתב האלחוטי כדי לסייע לתקשורת גלי הרדיו, ואז נסה לבצע שוב את הגדרות הרשת.

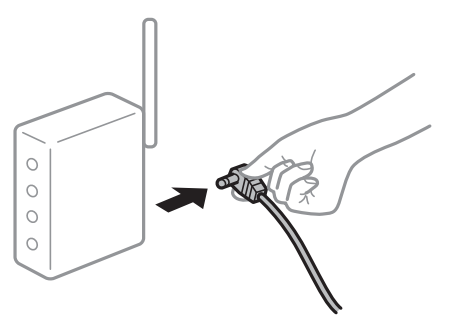

**התקנים לא יכולים לקבל אותות מהנתב האלחוטי משום שהם מרוחקים מדי אלו מאלו.**

**פתרונות**

אחרי הזזת המחשב או ההתקן החכם והסורק קרוב יותר אל הנתב האלחוטי, כבה את הנתב האלחוטי,<br>וחזור והדלק אותו.

**כאשר משנים את הנתב האלחוטי, ההגדרות אינן תואמות את הנתב החדש.**

**פתרונות**

בצע שוב את הגדרות החיבור כך שהן תואמות את הנתב האלחוטי החדש.

| "בעת החלפת הנתב [האלחוטי" בעמוד](#page-239-0) 240

**ה -SSIDים המחוברים מהמחשב או מההתקן החכם והמחשב שונים.**

**פתרונות**

כאשר אתה משתמש בנתבים אלחוטיים מרובים בעת ובעונה אחת או שיש לנתב האלחוטי SSIDים<br>מרובים והתקנים שמחוברים ל-SSIDים שונים, אין ביכולתך להתחבר אל הנתב האלחוטי.

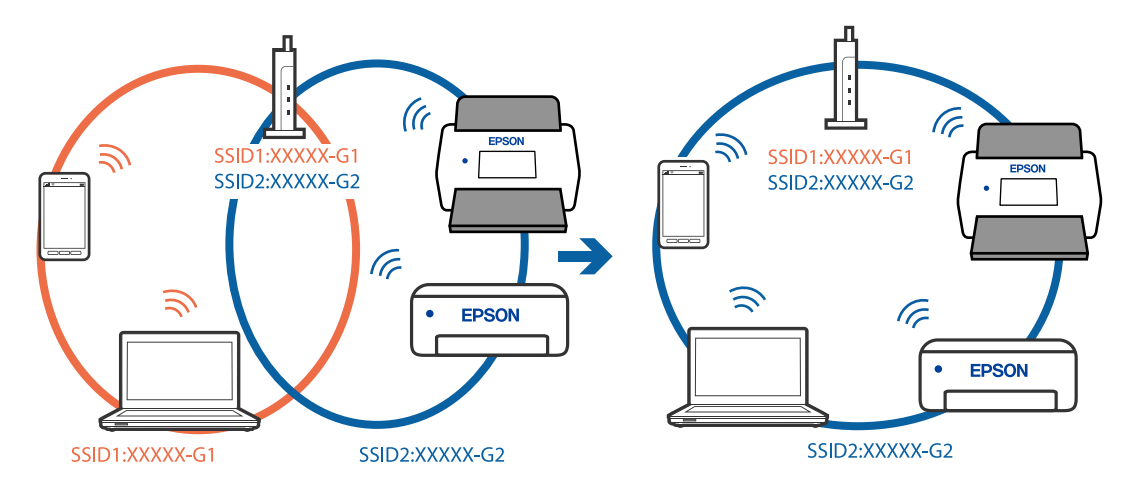

חבר את המחשב או את ההתקן החכם לאותו SSID של הסורק.

**מפריד פרטיות זמין בנתב האלחוטי.**

#### **פתרונות**

למרבית הנתבים האלחוטיים יש תכונת מפריד פרטיות החוסם את התקשורת בין ההתקנים מחוברים . אם אין ביכולתך ליצור תקשורת בין הסורק לבין המחשב או התקן החכם אף על פי שהם מחוברים לאותה הרשת, השבת את מפריד הפרטיות בנתב האלחוטי. לפרטים נוספים, עיין במדריך שסופק עם הנתב<br>האלחוטי.

**כתובת ה -IP הוקצתה באופן שגוי.**

**פתרונות**

אם כתובת ה-IP שהוקצתה לסורק היא XXX.XXX.169.254, ומסכת תת-הרשת היא .255.255.0<br>0, אפשר שכתובת ה-IP לא הוקצתה נכונה.

ואת מסכת תת-הרשת שהוקצו לסורק. בחר **הגדרות** > **הגדרות רשת** > **מתקדם** > **IP/TCP**בלוח הבקרהשל הסורק, ואז בדוק את כתובת ה -IP

אתחל שוב את הנתב האלחוטי או אפס את הגדרות הרשת עבור הסורק.

| "הגדרה מחדש של חיבור [הרשת" בעמוד](#page-239-0) 240

**קיימת בעיה בהגדרות הרשת במחשב.**

#### **פתרונות**

נסה לגשת לכל אתר אינטרנט מהמחשב כדי לוודא שהגדרות הרשת של המחשב נכונות. אם אינך יכול<br>לגשת לשום אתר אינטרנט. הרי שיש בעיה במחשב.

בדוק את חיבור הרשת של המחשב. לפרטים, עיין בתיעוד שסופק עם המחשב.

**הסורק מכובה.**

**פתרונות**

ודא שהסורק דלוק.

כמו כן, המתן עד שנורית המצב תפסיק להבהב — עדות לכך שהסורק מוכן לסרוק.

#### **לא ניתן לחבר את הסורק באמצעות USB**

ניתן לשקול את הסיבות הבאות.

**כבל ה -USB אינו מחובר בצורה נכונה לשקע החשמל.**

#### **פתרונות**

חבר את כבל ה -USB היטב אל הסורק ואל המחשב.

**קיימת בעיה עם רכזת USB.**

**פתרונות**

<span id="page-211-0"></span>אם אתה משתמש ברכזת USB נסה לחבר את הסורק ישירות אל המחשב.

**קיימת בעיה בכבל ה -USB או בכניסת ה -USB.**

**פתרונות**

אם לא ניתן לזהות את כבל ה -USB, שנה את הכניסה או שנה את כבל ה -USB.

**כבל ה -USB נמצא בכיוון שגוי**

**פתרונות**

בדוק את הכיוון של כבל ה-USB. חבר את המחבר מסוג-A למחשב ואת המחבר מסוג-C לסורק.

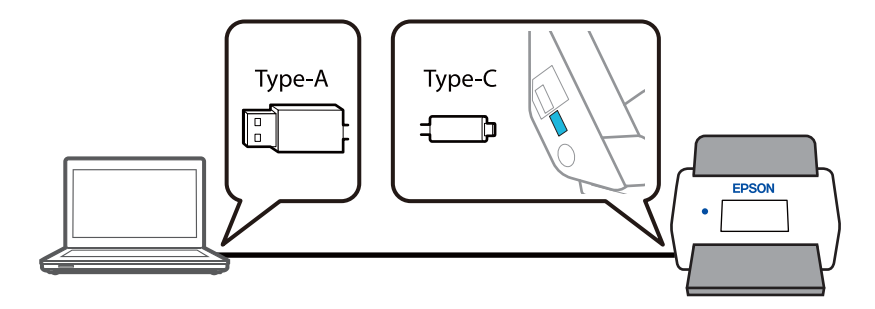

**הסורק מכובה.**

**פתרונות**

ודא שהסורק דלוק.

כמו כן, המתן עד שנורית המצב תפסיק להבהב — עדות לכך שהסורק מוכן לסרוק.

**לא ניתן לסרוק למרות שהחיבור נוצר בצורה נכונה**

**האפליקציות הדרושות אינן מותקנות במחשב שלך.**

**פתרונות**

ודא שהאפליקציה ScanSmart Epson מותקנת.

אם ScanSmart Epson אינה מותקנת, התקן אותה שוב.

| "התקנת האפליקציות [שלך" בעמוד](#page-234-0) 235

<span id="page-212-0"></span>**אם אתה משתמש בתוכנה כלשהי תואמת TWAIN, הסורק הנכון לא נבחר כהגדרת המקור. (Windows)**

**פתרונות**

דאג לבחור את הסורק הנכון מרשימת התוכניות שלך.

**הגדרות סריקת הרשת הושבתו**

**פתרונות**

ב- בחר ,ואז **Network Scan** < **Scan** הלשונית את בחר ,Web Config בתוך .**EPSON Scan** בתוך **Enable scanning**

**AirPrint אינה זמינה.**

**פתרונות**

אפשר את הגדרות AirPrint בתוך Config Web.

# **לא ניתן להתחיל לסרוק מתוך התקן חכם**

ודא שההתקן החכם והסורק מחוברים בצורה נכונה.

הסיבה לבעיה ופתרונה שונות אם הם מחוברים או לא.

#### **בדיקת מצב החיבור (מכשיר חכם)**

תוכל להשתמש -ב Panel Smart Epson כדי לבדוק את מצב החיבור עבור ההתקן החכם והסורק.

1. הפעל את Panel Smart Epson בהתקן החכם שלך.

2. בדוק אם שם הסורק מוצג ב-Epson Smart Panel או לא.

אם מוצג שם הסורק, זהו סימן לכך שהחיבור נוצר בהצלחה בין ההתקן החכם לבין הסורק.

אם מוצגת הודעה האומרת שהסורק לא נבחר, לא נוצר חיבור בין ההתקן החכם לבין הסורק. פעל בהתאם<br>להוראות ב-Epson Smart Panel כדי לחבר את הסורק.

אם אין ביכולתך לחבר את הסורק ברשת, בדוק את המידע הרלוונטי.

#### **מידע קשור**

| "לא ניתן להתחבר לרשת" בעמוד 213

**לא ניתן להתחבר לרשת**

הבעיה יכולה להיות אחת מהבעיות הבאות.

**משהו השתבש בהתקני הרשת עבור חיבור Fi-Wi.**

#### **פתרונות**

כבה את ההתקנים שאתה רוצה לחבר אל הרשת . המתן בערך 10 שניות, ולאחר מכן הדלק את ההתקנים בסדר הבא: נתב אלחוטי, מחשב או התקן חכם, ואז את הסורק. קרב את הסורק והמחשב או ההתקן החכם אל הנתב האלחוטי כדי לסייע לתקשורת גלי הרדיו. ואז נסה לבצע שוב את הגדרות הרשת.

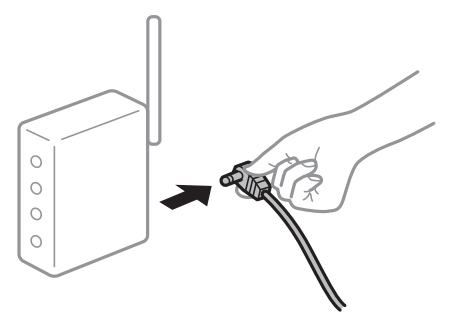

**התקנים לא יכולים לקבל אותות מהנתב האלחוטי משום שהם מרוחקים מדי אלו מאלו.**

**פתרונות**

אחרי הזזת המחשב או ההתקן החכם והסורק קרוב יותר אל הנתב האלחוטי, כבה את הנתב האלחוטי,<br>וחזור והדלק אותו.

**כאשר משנים את הנתב האלחוטי, ההגדרות אינן תואמות את הנתב החדש.**

#### **פתרונות**

בצע שוב את הגדרות החיבור כך שהן תואמות את הנתב האלחוטי החדש.

| "בעת החלפת הנתב [האלחוטי" בעמוד](#page-239-0) 240

**ה -SSIDים המחוברים מהמחשב או מההתקן החכם והמחשב שונים.**

#### **פתרונות**

כאשר אתה משתמש בנתבים אלחוטיים מרובים בעת ובעונה אחת או שיש לנתב האלחוטי SSIDים<br>מרובים והתקנים שמחוברים ל-SSIDים שונים, אין ביכולתך להתחבר אל הנתב האלחוטי.

חבר את המחשב או את ההתקן החכם לאותו SSID של הסורק.

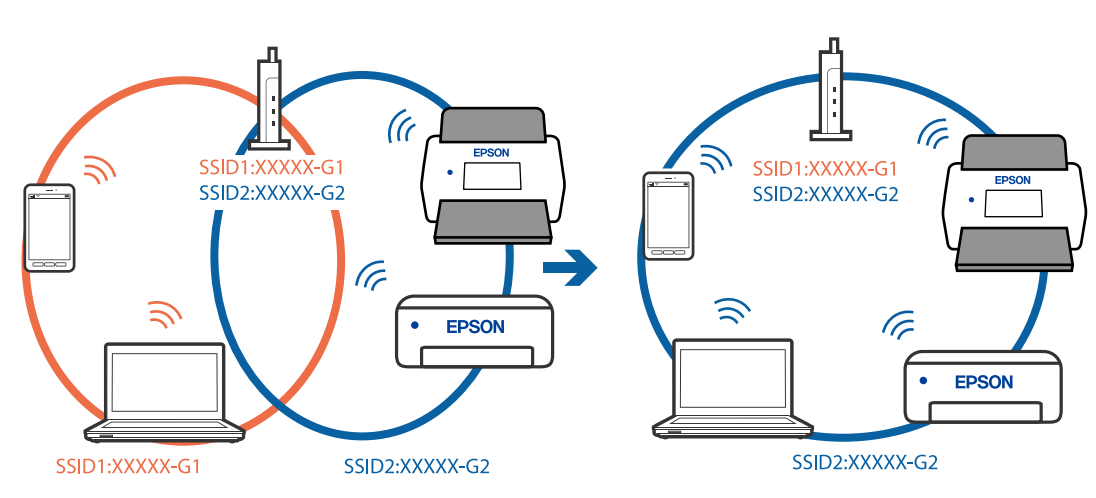

**מפריד פרטיות זמין בנתב האלחוטי.**

**פתרונות**

<span id="page-214-0"></span>למרבית הנתבים האלחוטיים יש תכונת מפריד פרטיות החוסם את התקשורת בין ההתקנים מחוברים . אם אין ביכולתך ליצור תקשורת בין הסורק לבין המחשב או התקן החכם אף על פי שהם מחוברים לאותה הרשת, השבת את מפריד הפרטיות בנתב האלחוטי. לפרטים נוספים, עיין במדריך שסופק עם הנתב<br>האלחוטי.

**כתובת ה -IP הוקצתה באופן שגוי.**

**פתרונות**

אם כתובת ה-IP שהוקצתה לסורק היא XXX.XXX.169.254, ומסכת תת-הרשת היא .255.255.0<br>0. אפשר שכתובת ה-IP לא הוקצתה נכונה.

ואת מסכת תת-הרשת שהוקצו לסורק. בחר **הגדרות** > **הגדרות רשת** > **מתקדם** > **IP/TCP**בלוח הבקרהשל הסורק, ואז בדוק את כתובת ה -IP

אתחל שוב את הנתב האלחוטי או אפס את הגדרות הרשת עבור הסורק.

| "הגדרה מחדש של חיבור [הרשת" בעמוד](#page-239-0) 240

**קיימת בעיה בהגדרות הרשת בהתקן החכם.**

**פתרונות**

נסה לגשת לכל אתר אינטרנט מההתקן החכם שלך כדי לוודא שהגדרות הרשת של ההתקן החכם שלך<br>נכונות. אם אינר יכול לגשת לשום אתר אינטרנט, הרי שיש בעיה בהתקן החכם.

בדוק את חיבור הרשת של המחשב לפרטים. עיין בתיעוד שהתקבל עם ההתקן החכם.

**הסורק מכובה.**

**פתרונות**

ודא שהסורק דלוק.

כמו כן, המתן עד שנורית המצב תפסיק להבהב — עדות לכך שהסורק מוכן לסרוק.

### **לא ניתן לשמור תמונות סרוקות בתיקיה המשותפת**

#### **הודעות מוצגות בלוח הבקרה בעת סריקה לתיקיית רשת**

כאשר מוצגות הודעות שגיאה בלוח הבקרה, בדוק את ההודעה עצמה או את הרשימה הבאה כדי לפתור את הבעיות.

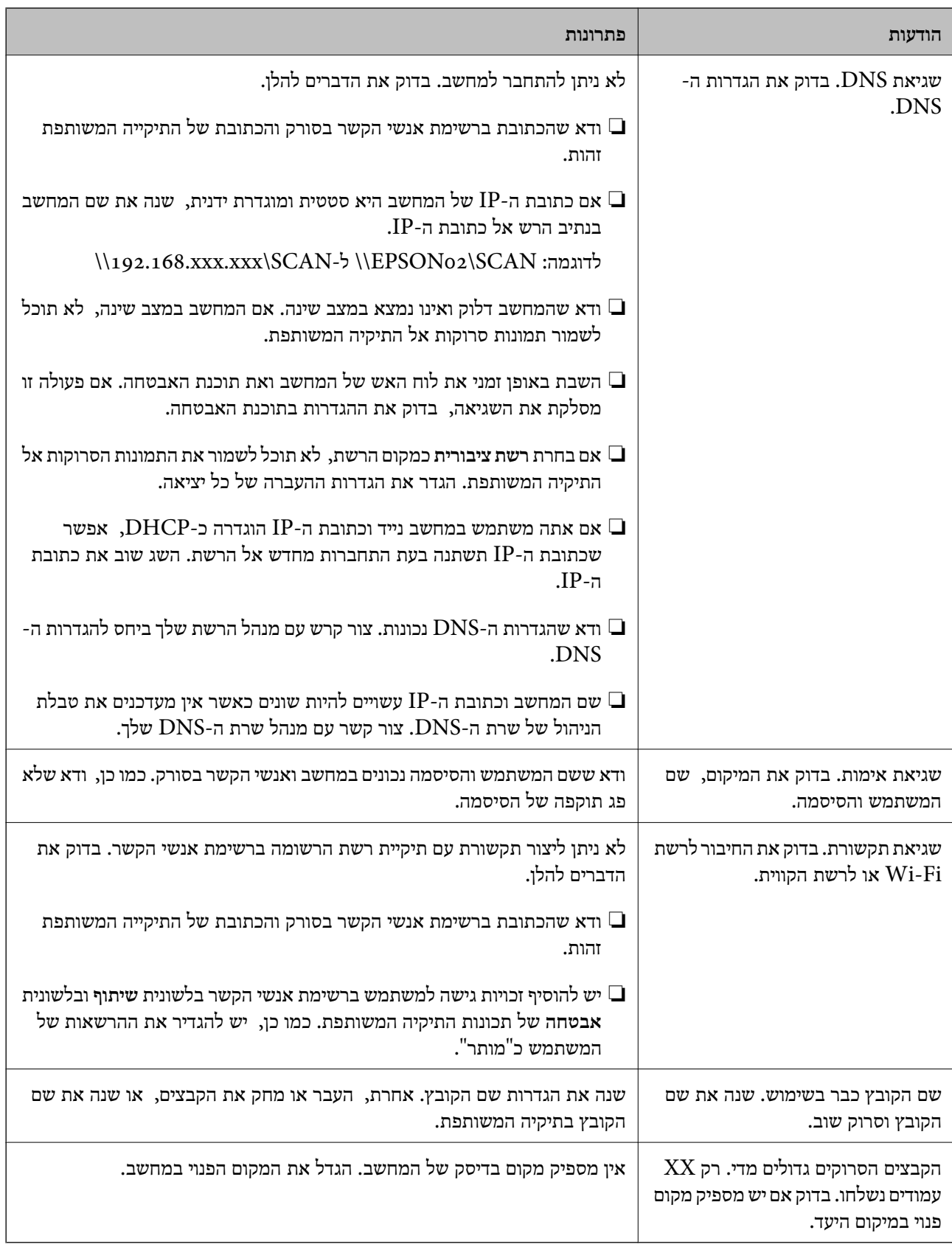
#### *בדוק את הנקודה שבה ארעה השגיאה*

כאשר אתה שומר תמונות סרוקות בתיקיה משותפת, תהליך השמירה מתקדם באופן הבא. תוכל אז לבדוק את<br>הנקודה שבה ארעה השגיאה.

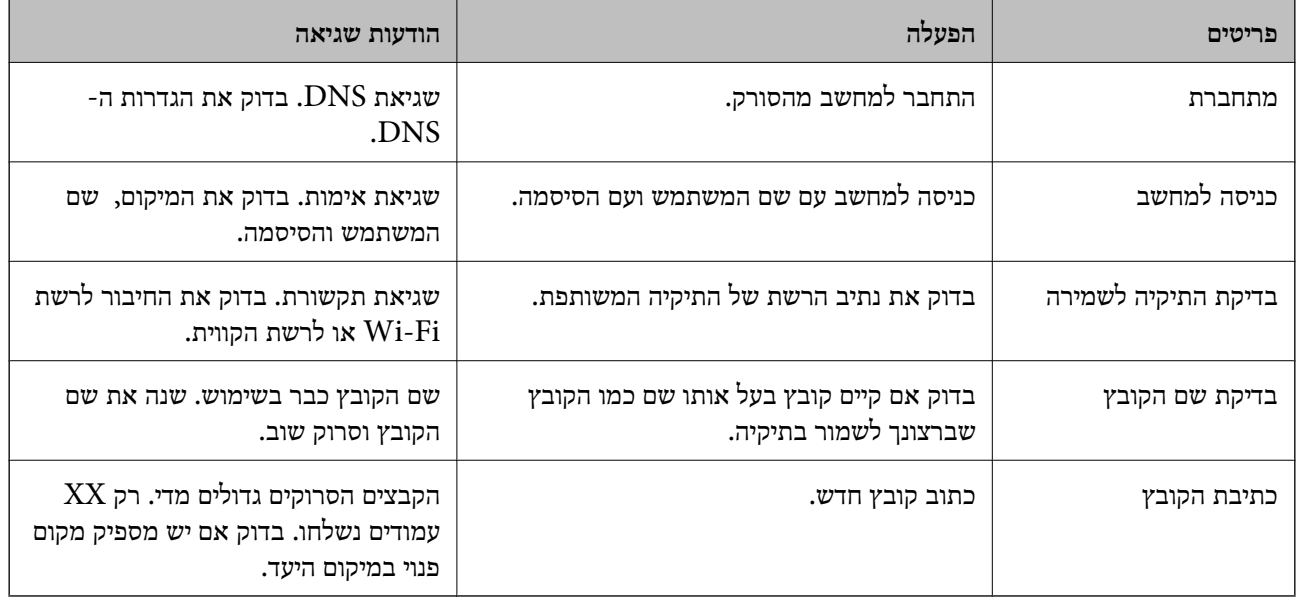

#### **שמירות תמונות סרוקות אורכת זמן רב**

**נדרש זמן רב עד שרזולוציית השם תואמת את "שם התחום" ואת "כתובת ה -IP".**

**פתרונות**

בדיקת הנקודות הבאות.

❏ודא שהגדרות ה -DNS נכונות.

 $\Box$  ודא שכל הגדרת DNS נכונה בעת בדיקת ה-Web Config.

❏ודא ששם התחום של ה -DNS נכון.

# **לא ניתן לשלוח תמונות סרוקות אל הענן**

בעת השימוש בתכונת סריקה לענן, עיין בעמוד פתרון הבעיות באתר האינטרנט של Epson Connect כדי E לקרוא פרטים .נוספים

[/com.epsonconnect.www://https](https://www.epsonconnect.com/) < **More Learn** על תכונת סריקה לענן > תוכן הרשימה הנפתחת פתרון בעיות עבור שירותי Epson Connect תכונת $>$  סריקה לענן  $<$ 

בעת הכניסה, עליך לוודא שהזנת את המידע הנכון.  $\square$ 

ך ודא שהשירות פועל. אפשר שהשרות מושבת כתוצאה מתחזוקת מערכת. למידע מפורט יותר, בדוק את אתרΩ<br>האינטרנט של שרות הנהלת החשבונות.

# <span id="page-217-0"></span>**לא ניתן לשלוח תמונות סרוקות אל דוא"ל**

❏ודא שכתובת הדוא"ל שהוזנה פועלת.

❏ודא שהגדרות שרת הדוא"ל נכונות.

 $\Box$ צור קשר עם מנהל שרת הדוא"ל כדי לוודא שהשרת פועל.

**מידע קשור** 

| ["בדיקת החיבור לשרת](#page-153-0) דוא"ל " בעמוד 154

### **בעיות בהזנת נייר**

# **הוזמנו מסמכי מקור רבים (הזנה כפולה)**

בדוק את הדברים הבאים כאשר מתרחשת הזנה כפולה.

אם מסמך המקור חסום בתוך הסורק, פתח את מכסה הסורק או את מכסה הנתיב האנכי והסר את מסמך  $\Box$ <br>המקור.

בדוק את התמונה הסרוקה, ואז סרוק שוב את מסמכי המקור בהתאם לצורך. $\Box$ 

ודא שהסורק נמצא במיקום הנכון של הסורק עבור מסמך המקור.

מוצר זה משתמש בשני מיקומים שונים עבור סריקה, בהתאם למסמך המקור הנסרק. בדוק את הקישור כדי לבחון 그<br>איזה מיקום מתאים למסמר המקור שלר.

"שילובים של מסמכי מקור ומיקום [הסורק" בעמוד](#page-55-0) 56

בעת סריקת מסמכי מקור רבים בגודל סטנדרטי, סרוק במיקום של הנתיב האנכי.  $\Box$ 

אם הסורק נמצא במיקום הנתיב הישר, משוך את הידית כדי להטות את הסורק קדימה ולמקם אותו במיקום הנתיב<br>האנכי.

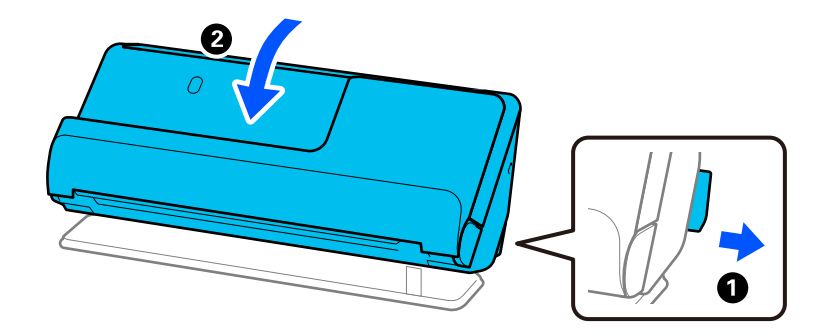

בעת סריקה במיקום הנתיב הישר,  $\,$ טען רק מסמך מקור אחד בכל פעם. $\Box$ 

<span id="page-218-0"></span>אם הסורק נמצא במיקום הנתיב האנכי, משוך את הידית כדילהטות את הסורק אחורה ולמקם אותו במיקום הנתיב הישר.

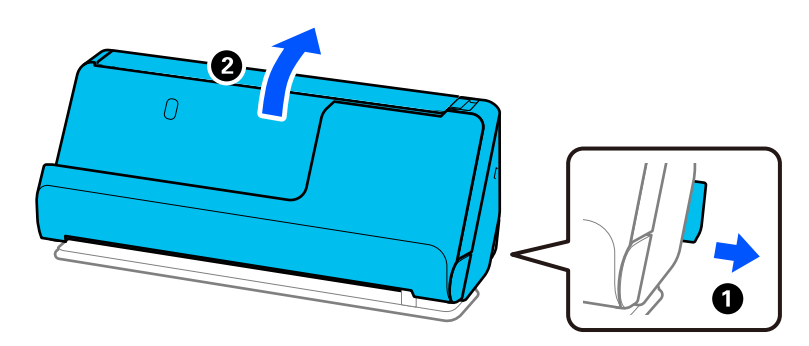

אם מסמכי מקור מרובים מוזנים לעיתים קרובות, נסה את הפעולות הבאות.

אם הטענת מסמכי מקור ללא תמיכה, עלול הסורק להזין מסמכי מקור רבים בבת אחת.  $\Box$ 

ם הפחת את מספר מסמכי המקור שאתה מניח בבת אחת. $\Box$ 

❏השתמש -ב **מצב הזנה אוטומטי**, וסרוק מסמכי מקור אחד אחר השני.

לחצן **הגדרות** > **הגדרות סורק** לשונית > **הגדרות סריקה**. כאשר אתה משתמש -ב ScanSmart Epson, תוכל לפתוח את מסך 2 Scan Epson באמצעות לחיצה על

## ם נקה את הגלילים שבתוך הסורק. $\Box$

"ניקוי בתוך [הסורק" בעמוד](#page-180-0) 181

בדוק את מספר הגליונות שנסרקו באמצעות גליל האיסוף. אם מספר הסריקות חורג מחיי השירות של גליל האיסוף  $\Box$ <br>(50, 000 גליונות), החלף את ערכת מכלול הגליל בערכה חדשה.

גם אם מספר הסריקות אינו עולה על חיי השירות של גליל האיסוף, אנו ממליצים להחליף את ערכת מכלול הגליל<br>בערכה חדשה אם פני השטח של הגליל נשחקו.

"החלפת ערכת מכלול [הגלילים" בעמוד](#page-188-0) 189

*תוכל לבדוק את מספר הסריקות שבוצעו באמצעות גליל האיסוף בלוח הבקרה או ב -Utility 2 Scan Epson. לתשומת לבך:*

*כדילבדוק מלוח הבקרה, הקש על תחזוקת הסורק > החלפת הגלגלת במסך הבית, ואז בדוק את מספר הסריקות שהוצגו ב -החלפת הגלגלת.*

*על מנת לבדוק מתוך Utility 2 Scan Epson, הפעל את Utility 2 Scan Epson, לחץ על הלשונית מונה ואז בדוק את כמות סריקות בתוך ערכת מכלול הגלגלת.*

#### **מידע קשור**

- $136$ עמוד ב-מצב הזנה [אוטומטי" בעמוד](#page-135-0)  $\blacklozenge$ 
	- $|181\rangle$ ניקוי בתוך [הסורק" בעמוד](#page-180-0)  $\blacklozenge$
- | "הוצאת מסמכים תקועים מתוך הסורק" בעמוד 219

#### **הוצאת מסמכים תקועים מתוך הסורק**

אם מסמך המקור תקוע בסורק, סלק את החסימה בהתאם לנוהל עבור מיקום הסורק.

#### *לתשומת לבך:*

❏ *אם תשנה את מיקום הסורק במהלך הסריקה, מסמך המקור ייתקע. אל תשנה את מיקום הסורק בהמלך סריקה.*

❏ *לא תוכל לסרוק נייר ארוך 393.7( מ "מ או יותר) מלוח הבקרה.*

❏ *הלוח של Smart Epson אינו תומך בסריקה עבור נייר ארוך 393.7( מ "מ ( 15.5 אינץ') או יותר).*

#### **מידע קשור**

- | "הוזמנו מסמכי מקור רבים (הזנה [כפולה\)" בעמוד](#page-217-0) 218
- | "חסימות נייר, שגיאות הזנת נייר ובעיות של הגנה על המסמך מופיעות לעיתים [קרובות" בעמוד](#page-225-0) 226
	- $_{227}$  "הגנה על הנייר אינו פועל בצורה [נכונה" בעמוד](#page-226-0)  $\bullet$

### **עבור המיקום של הנתיב האנכי**

- 1. הסר את כל מסמכי המקור שנשארו במגש הקלט.
	- 2. פתח את מכסה הנתיב האנכי.

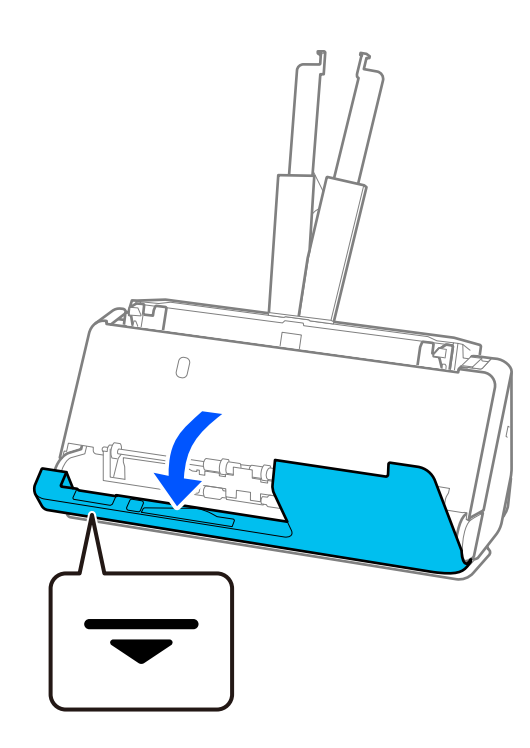

. משוך את הידית כדי לפתוח את מכסה הסורק.  $3$ 

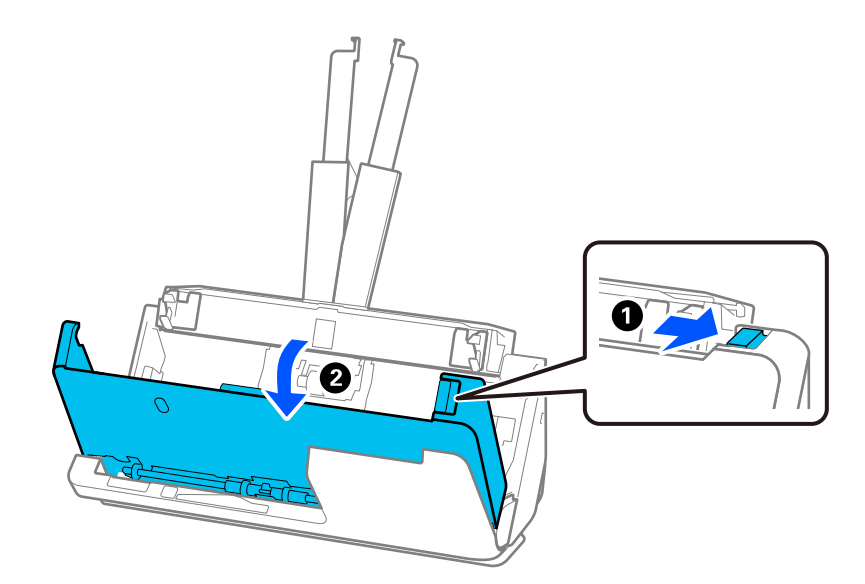

4. הסר בזהירות כל מסמכי מקור תקועים.

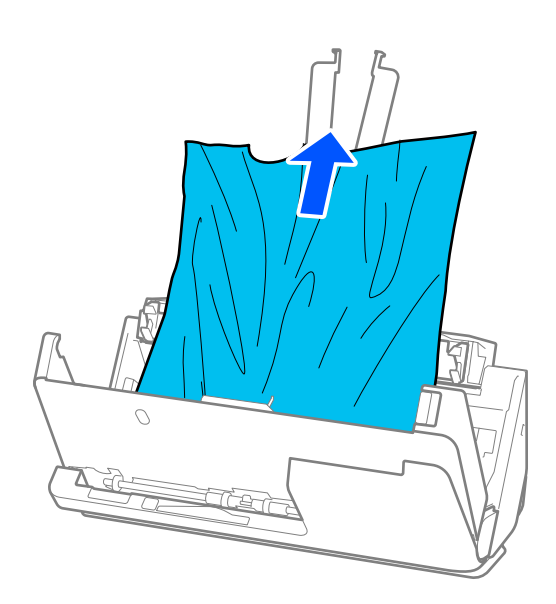

5. אם אין ביכולתך למשוך את קבצי המקור ישירות החוצה, משוך בזהירות החוצה בכיוון החץ מתוך מגש הפלט כל<br>מסמך מקור שנתקע.

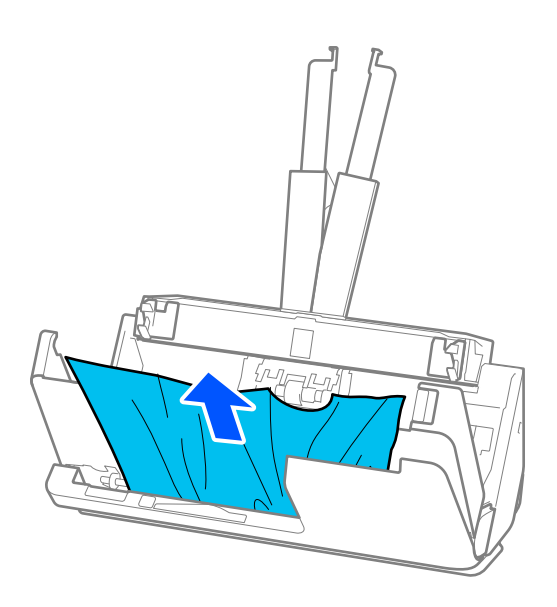

# *חשוב:* c

*ודא שלא נשאר ניר תקוע בתוך הסורק.*

- W  $\searrow$ দি G l ₹ জি 0 Ø
- 6. סגור את מכסה הסורק בשתי הידיים. לאחר מכן, סגור את מכסה הנתיב האנכי.

# *חשוב:* c

*לפני שתתחיל מחדש את הסריקה, ודא שהסורק נייח. אם הסורק אינו נייח, הוא עלול לגרום למסמכי המקור להיתקע.*

### **עבור המיקום של הנתיב הישר**

1. הסר את כל מסמכי המקור שנשארו במגש הקלט.

משוך2. את הידית כדי לפתוח את מכסה הסורק.

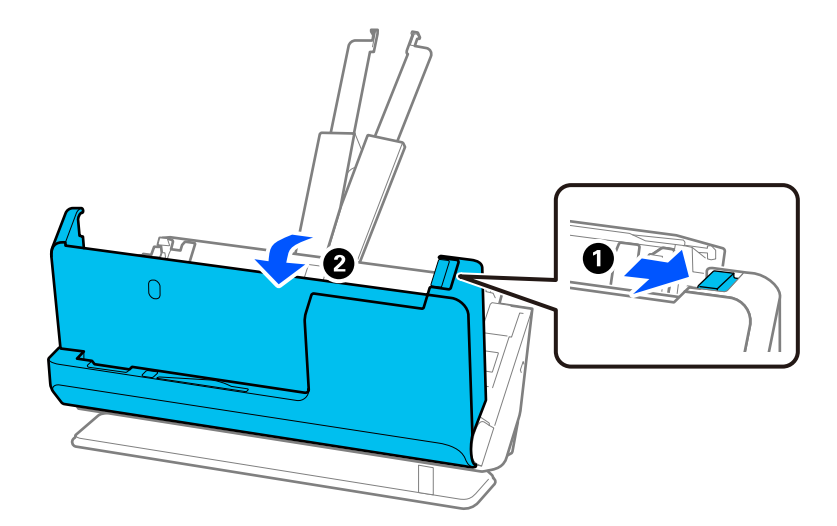

3. הסר בזהירות כל מסמכי מקור תקועים.

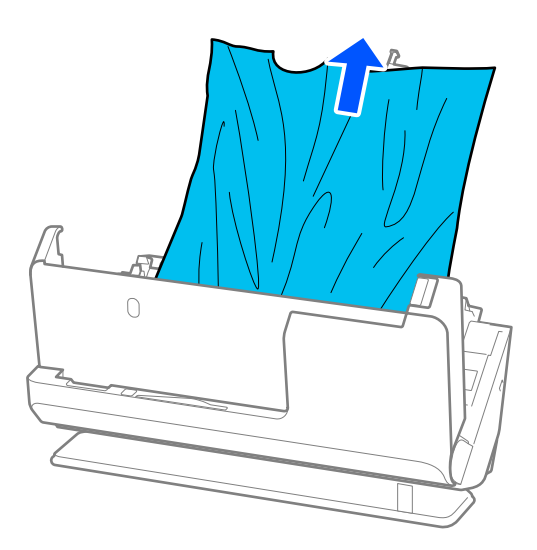

4. אם אין ביכולתך למשוך את קבצי המקור ישירות כלפי מעלה, משוך בזהירות החוצה מסמכי מקור תקועים<br>כלשהם בכיוון החץ.

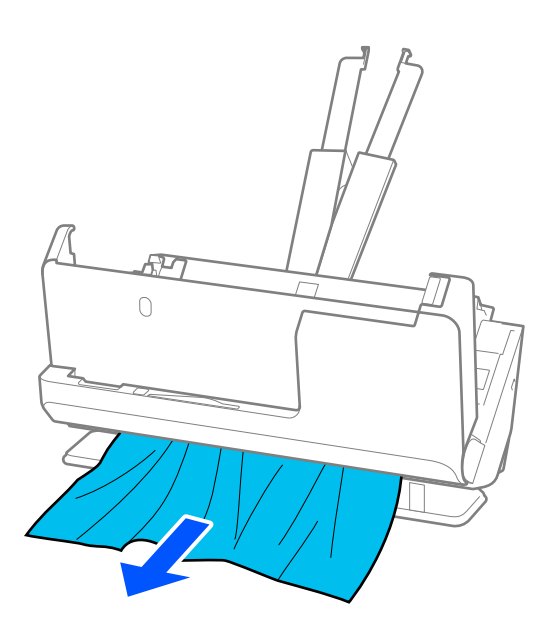

# *חשוב:* c

*ודא שלא נשאר ניר תקוע בתוך הסורק.*

5. סגור את מכסה הסורק בשתי הידיים.

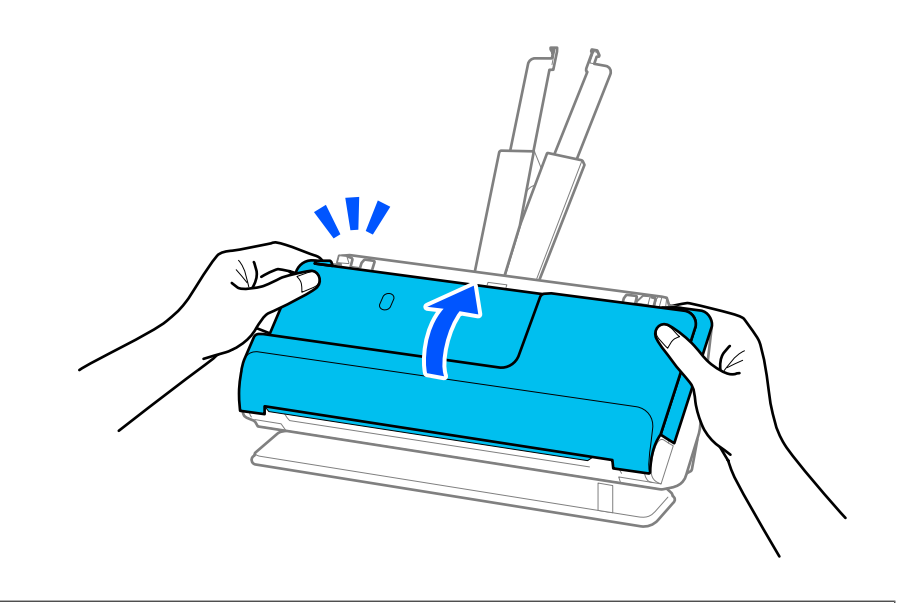

# *חשוב:* c

*לפני שתתחיל מחדש את הסריקה, ודא שהסורק נייח. אם הסורק אינו נייח, הוא עלול לגרום למסמכי המקור להיתקע.*

### <span id="page-225-0"></span>**חסימות נייר, שגיאות הזנת נייר ובעיותשל הגנה על המסמך מופיעות לעיתים קרובות**

אם מופיעות הבעיות הבאות, בדוק את מסמך המקור ואת הסטטוס של הסורק.

❏מסמכי מקור נתקעים לעיתים תכופות

שגיאות הזנת נייר מתרחשות לעיתים קרובות  $\square$ 

פעיות הגנה על מסמכים מתרחשות לעיתים קרובות $\Box$ 

**נקודות שיש לבדוק בעת טעינת מסמכי מקור**

עבור מסמכי מקור מעוקלים או בעלי קפלים,  $\,$ שטח את מסמך המקור לפני טעינתו.  $\Box$ 

בעת טעינת מסמכי מקור במגווו גדלים שונים. טעו את מסמכי המקור כר שהצד המיועד לסריקה יפנה כלפי מעלה  $\Box$ ובסדר יורד של גודל הנייר, כאשר הנייר הרחב ביותר נמצא מאחור והצר ביותר במרכז מגש הקלט. הבא, החלק<br>את מדריכי הקצוות כדי ליישר אותם בקו אחד עם מסמכי המקור הרחבים ביותר.

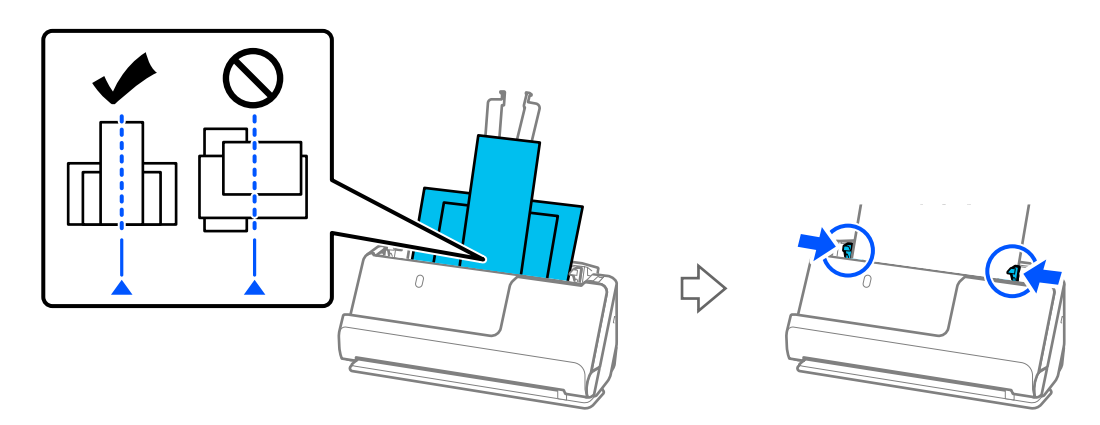

#### "טעינת אצוות של מסמכי מקור עם גדלים וסוגי נייר [שונים" בעמוד](#page-97-0) 98

אם הבעיה לא נפתרה, נסה לסרוק את מסמכי המקור בכל גודל בנפרד, או סרוק את מסמכי המקור אחד אחד.<br>יישר את מדריכי הקצוות על פי רוחב מסמכי המקור בכל פעם שאתה טוען אותם.

לתשומת לבך:<br>תוכל להשתמש בשיטות הבאות כדי לסרוק את מסמכי המקור פעמים רבות בנפרד ואז שמור אותם לקובץ אחד.

❏ *תוכל להשתמש בתוכנת סורק.*

*עיין בעזרה של ScanSmart Epson לפרטים על הוספה או עריכה של העמודים אחרי הסריקה ב -Epson .ScanSmart*

❏ *כאשר אתם משתמשים ב - Panel Smart Epson, יש לטעון את מסמך המקור הבא ואז להקיש על +סרוק אחרי סריקת העמוד הראשון כדי להציג את מסך העריכה. תוכל לסובב, להזיז ולמחוק את העמודים במסמך העריכה.*

❏ *כאשר אתה סורק מלוח הבקרה (תכונות 'סריקה אל'), הגדר את מצב הזנה אוטומטית בתור מופעל (פעולה חצי אוטומטית), ואז סרוק את מסמכי המקור בסדר שבו תרצה לשמור אותם.*

תחרי הסריקה, הסר את מסמך המקור ממגש הפלט או חריץ הפלט. $\Box$ 

#### **נקודות שיש לבדוק בסורק**

ם נקה את הגלילים שבתוך הסורק.  $\Box$ 

"ניקוי בתוך [הסורק" בעמוד](#page-180-0) 181

<span id="page-226-0"></span> $\Box$  בדוק את מספר הגליונות שנסרקו באמצעות גליל האיסוף. אם מספר הסריקות חורג מחיי השירות של גליל האיסוף .<br>(50, 000 גליונות), החלף את ערכת מכלול הגליל בערכה חדשה.

גם אם מספר הסריקות אינו עולה על חיי השירות של גליל האיסוף, אנו ממליצים להחליף את ערכת מכלול הגליל<br>בטרכה חדשה אם פני השטח של הגליל נשחקו.

"החלפת ערכת מכלול [הגלילים" בעמוד](#page-188-0) 189

*תוכל לבדוק את מספר הסריקות שבוצעו באמצעות גליל האיסוף בלוח הבקרה או ב -Utility 2 Scan Epson. לתשומת לבך:*

*כדילבדוק מלוח הבקרה, הקש על תחזוקת הסורק > החלפת הגלגלת במסך הבית, ואז בדוק את מספר הסריקות שהוצגו ב -החלפת הגלגלת.*

*על מנת לבדוק מתוך Utility 2 Scan Epson, הפעל את Utility 2 Scan Epson, לחץ על הלשונית מונה ואז בדוק את כמות סריקות בתוך ערכת מכלול הגלגלת.*

#### **מידע קשור**

- | "סוגי מסמכי מקור שמחייבים תשומת [לב" בעמוד](#page-54-0) 55
- | "טעינת אצוות של מסמכי מקור עם גדלים וסוגי נייר [שונים" בעמוד](#page-97-0) 98
	- | "הכנה לסריקה מלוח [הבקרה \(תכונות 'סרוק](#page-102-0) אל)' " בעמוד 103
		- $|181\rangle$ ניקוי בתוך [הסורק" בעמוד](#page-180-0)  $\blacklozenge$
		- | "הוזמנו מסמכי מקור רבים (הזנה [כפולה\)" בעמוד](#page-217-0) 218
			- $_{227}$  הגנה על הנייר אינו פועל בצורה נכונה" בעמוד  $\bullet$

## **הגנה על הנייר אינו פועל בצורה נכונה**

בהתאם למצב מסמך המקור והרמה שתגדיר, אפשר שתכונה זו לא תפעל בצורה נכונה.

אם תוצאות חיוביות שגויות מתקבלות לעיתים קרובות. נסה להוריד את הרמה.  $\Box$ 

תם נגרם נזק למסמך המקור שלך, ודא שתכונה זו מאופשרת. אם היא כבר אופשרה, העלה את רמת ההגנה עבור D אם עבור C א<br>חרווה זו.

#### **מידע קשור**

- | "הגדרות [הסורק" בעמוד](#page-167-0) 168
- | "הוצאת מסמכים תקועים מתוך [הסורק" בעמוד](#page-218-0) 219

## **מסמכי המקור מתלכלכים**

נקה את פנים הסורק.

# **מידע קשור**

 $|181\rangle$ ניקוי בתוך [הסורק" בעמוד](#page-180-0)  $\blacklozenge$ 

#### **מהירות הסריקה יורדת בעת סריקה רציפה**

<span id="page-227-0"></span>בעת סריקה רציפה באמצעות ה- ADF, מהירות הסריקה יורדת כדי למנוע התחממות-יתר שעלולה להזיק למנגנון<br>הסריקה. עם זאת. תוכל להמשיר לסרוק.

על מנת לחזור אל מהירות הסריקה הרגילה, השאר את הסורק ללא פעולה במשך לפחות 30 דקות. מהירות הסריקה<br>אינה חוזרת למצבה אפילו אם מכבים את הסורק.

#### **הסריקה אורכת זמן רב**

- ∏אפשר שמהירות הסריקה תואט בהתאם לתנאי הסריקה, כגון רזולוציה גבוהה, תכונות ויסות התמונה, תבנית<br>קובץ, מצב תקשורת וכן הלאה.
- ם מחשבים בעלי יציאות USB 3.0 (SuperSpeed) או USB 2.0 (Hi-Speed) יכולים לסרוק מהר יותר מאשר  $\Box$ עונה על דרישות המערכת. אלו המצוידים ביציאות 1.1 USB. אם אתה משתמש ביציאת 3.0 USB או 2.0 USB עם הסורק, ודא שהיא
- $\boldsymbol{\mathrm{TWAIN}}$ בעת השימוש בתוכנת אבטחה, החרג את קובץ TWAIN.log מהניטור, או הגדר את קובץ TWAIN.log כמיועד לקריאה בלבד. למידע נוסף על הפונקציות של תוכנת האבטחה שלך, עיין בעזרה וכן הלאה שסופקו עם התוכנה. קובץ TWAIN.log נשמר במיקומים שלהלן.

AppData\Local\Temp\(שם משתמש)\Users\:C

**מידע קשור** 

- רישום יעד (FTP) בעמוד 159 "<br/>רישום י
- ו בעמוד "(SharePoint(WebDAV)) רישום יעד "

# **בעיות בתמונות הסרוקות**

# **מופיעים קווים (מריחות) בעת סריקה מתוך ה -ADF**

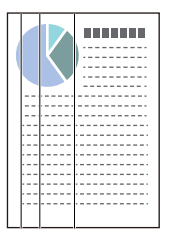

 $ADF$ נקה את ה-

קווים ישרים (מריחות) עלולים להופיע בתמונה כאשר לכלוך או אבק נכנסים לתוך ה -ADF.

פנקה לכלוך או אבק כלשהם שנבדקו למסמך המקור.  $\Box$ 

הסורק. ❏כאשר משתמשים בתכונה **זיהוי לכלוך במשטח**, מוצגת הודעה כאשר לכלוך מתגלה על משטח הסריקה שבתוך

בחר **הגדרות** במסך הבית > **הגדרות הסורק** > **זיהוי לכלוך במשטח**, ואז בחר **פועלת - נמוך** או **פועלת - גבוה**. כאשר מושמעת התראה, נקה את משטחי הזכוכית בתוך הסורק שלך תוך שימוש בערכת ניקוי מקורית של<br>Epson או מטלית רכה.

"ניקוי בתוך [הסורק" בעמוד](#page-180-0) 181

*לתשומת לבך:*

❏ *אפשר שכמה כתמים לא יתגלו בצורה נכונה.*

❏ *אם הגילוי לא עובד בצורה נכונה, שנה את ההגדרה.*

*אם לא נתגלו כתמים, בחרפועלת - גבוה. אם נתגלו כתמים באופן שגוי, בחר פועלת - נמוך או Off.*

**מידע קשור** 

- $|181\rangle$ ניקוי בתוך [הסורק" בעמוד](#page-180-0)  $\blacklozenge$
- $176$  "הגדרת תכונות גילוי הכתם על משטח [הזכוכית" בעמוד](#page-175-0)  $\blacklozenge$

### **עדיין מופיעה התראה ביחס לכתמים שבתוך הסורק**

אם מופיע מסך התראה אחרי ניקוי הפנים של הסורק, יהיה צורך להחליף את חלק הזכוכית. צור קשר עם הסוכן<br>המקומי שלר כדי לבצע את התיקוו.

**מידע קשור** 

 $|181\rangle$ ניקוי בתוך [הסורק" בעמוד](#page-180-0)  $\blacklozenge$ 

### **הצבעים בתמונה הסרוקה אינה אחידים**

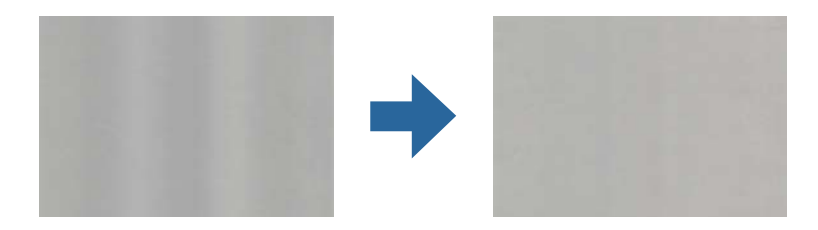

<mark>אם הסורק נתון לאור חזק כגון אור שמש ישיר,</mark> החיישן שבתוך הסורק טועה בגילוי האור והצבעים בתמונה הסרוקה<br>מאבדים את אחידותם.

שנה את הכיוון של הסורק באופן ששום אור חזקה לא ייפול על חזית הסורק.  $\Box$ 

העבר את הסורק למיקום שבו הוא לא יהיה נתון לאור חזק. $\Box$ 

## **הרחבה או כיווץ של התמונה הסרוקה**

Utility 2 Scan. תכונה זו זמינה רק עבור Windows. בעת הרחבה או כיווץ של התמונה הסרוקה, תוכל לשנות את יחס ההרחבה באמצעות תכונת **התאמות** -ב Epson

# *Utility 2 Scan Epson היא אחת מהתוכנות המסופקות עם הסורק. לתשומת לבך:*

- .Epson Scan 2 Utility את התחל 1.
- Windows 11❏ לחץ על לחצן 'התחל', ולאחר מכן בחר **כל היישומים** > **EPSON** < **Utility 2 Scan Epson**.
	- Windows 10❏

לחץ על הלחצן 'התחל', ואז בחר **EPSON** < **Utility 2 Scan Epson**.

Windows 8.1/Windows 8❏

הזן את שם האפליקציה בצ'ארם החיפוש ולאחר מכן בחר בסמל המוצג.

Windows 7❏

**Utility**. לחץ על לחצן 'התחל' ובחר **כל התכניות** או **תוכניות** > **EPSON** < **2 Scan Epson** < **2 Scan Epson**

- 2. בחר את לשונית **התאמות**.
- 3. נצל את **הרחבה/כיווץ** כדי לשנות את יחס ההרחבה של תמונות סרוקות.
	- 4. לחץ **הגדר** כדי להחיל את ההגדרות על הסורק.

# **תמונה בצד ההפוך של מסמך המקור מופיעה בתמונה הסרוקה שלך**

אפשר שהתמונות בגב מסמך המקור יופיעו בתמונה הסרוקה.

❏אם **אוטו'** , **צבע**, או **גווני אפור** נבחרו בתור **סוג תמונה**:

❏בדוק שהאפשרות **הסר רקע** נבחרה.

לוח בקרה: אפשר **הסר רקע** בהגדרות סריקה.

ScanSmart Epson: במסך**ScanSmart Epson** , **בדיקת הסריקות**, או **בחירת פעולה** לחץ על הלשונית <sup>2</sup> ואז אפשר את **הסר רקע**. **הגדרות** > **הגדרות סורק** לחצן > **הגדרות סריקה** בחר את הלשונית **הגדרות מתקדמות** במסךScan Epson

❏בדוק שהאפשרות **שיפור טקסט** נבחרה.

לוח בקרה: אפשר **שיפור טקסט** בהגדרות סריקה.

ScanSmart Epson: במסך**ScanSmart Epson** , **בדיקת הסריקות**, או **בחירת פעולה** לחץ על הלשונית <sup>2</sup> ואז אפשר את **שיפור טקסט**. **הגדרות** > **הגדרות סורק** לחצן > **הגדרות סריקה** בחר את הלשונית **הגדרות מתקדמות** במסךScan Epson

❏כשהאפשרות **שחור-לבן** נבחרת בהגדרה **סוג תמונה**.

❏בדוק שהאפשרות **שיפור טקסט** נבחרה.

לוח בקרה: אפשר **שיפור טקסט** בהגדרות סריקה.

ScanSmart Epson: במסך**ScanSmart Epson** , **בדיקת הסריקות**, או **בחירת פעולה** לחץ על הלשונית <sup>2</sup> ואז אפשר את **שיפור טקסט**. **הגדרות** > **הגדרות סורק** לחצן > **הגדרות סריקה** בחר את הלשונית **הגדרות מתקדמות** במסךScan Epson

בהתאם למצב של התמונה הסרוקה שלך, לחץ על **הגדרות** ואז, העבר את הסליידר לעבר **הסרת רקע**.

#### **התמונות או הטקסט או שנסרקו חסרים או מטושטשים**

אפשר לשנות את המראה של התמונה הסרוקה או הטקסט על ידי הגדלת הרזולוציה או שינוי איכות התמונה.

שנה את הרזולוציה וסרוק שוב. $\Box$ 

הגדר את הרזולוציה המתאימה למטרת השימוש בתמונה הסרוקה.

לוח הבקרה: בחר את הרזולוציה המתאימה בהגדרות הסריקה של **רזולוציה**.

ScanSmart Epson: במסך **ScanSmart Epson** , **בדיקת הסריקות**, או **בחירת פעולה**, לחץ על הלשונית שמוצג, ואז הגדר את **רזולוציה**. **הגדרות** > **הגדרות סורק** לחצן > **הגדרות סריקה** בחר את הלשונית **הגדרות ראשיות** במסך 2 Scan Epson

❏בדוק שהאפשרות **שיפור טקסט** נבחרה.

לוח בקרה: אפשר **שיפור טקסט** בהגדרות סריקה.

ScanSmart Epson: במסך **ScanSmart Epson** , **בדיקת הסריקות** , או **בחירת פעולה** לחץ על הלשונית ואז אפשר את **שיפור טקסט**. **הגדרות** > **הגדרות סורק** לחצן > **הגדרות סריקה** בחר את הלשונית **הגדרות מתקדמות** במסך 2 Scan Epson

כאשר אתה בוחר **שחור-לבן** בתור **סוג תמונה**, בהתאם למצב של התמונה הסרוקה, לחץ **הגדרות** והתאם את הסליידר עבור **הדגשת אותיות בהירות** / **הסרת רקע**, כבה את **הסרת רעש נקודות**, או הגדר את הרמה בתור **נמוך**.

ם אם אתה סורק בפורמט  $\rm{IPEG}$  נסה לשנות את רמת הדחיסה. $\Box$ 

ואז לחץ על הלשונית **שמירת ההגדרות** לחצן > **אפשרויות**. ScanSmart Epson: במסך **ScanSmart Epson** , **בדיקת הסריקות**, או **בחירת פעולה** לחץ **הגדרות**,

# **מופיעים דפוסי מוארה (צלליות דמויות רשת)**

אם המקור הוא מסמך מודפס, בתמונה הסרוקה עשויים להופיע דפוסי מוארה (צלליות דמויות רשת .)

❏בדוק שהאפשרות **תיקון סריקה** נבחרה.

לחץ על **הגדרות** -ב **ScanSmart Epson** , **בדיקת הסריקות** או בחלון **בחירת פעולה** ואז על הכרטיסייה **הגדרות סורק** > הלחצן **הגדרות סריקה** > הכרטיסייה **הגדרות מתקדמות** בחלון 2 Scan Epson < **תיקון סריקה**.

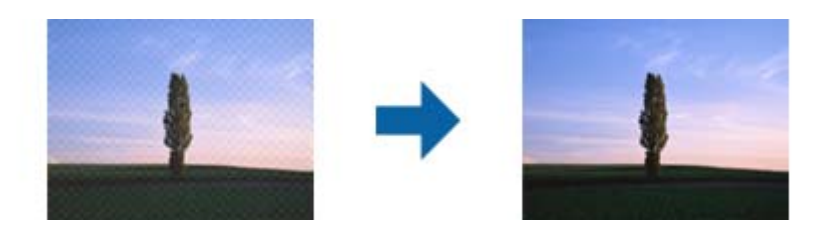

❏שנה את הרזולוציה וסרוק שוב.

לחץ על <sup>ה</sup>בהגדרות ב-Epson ScanSmart, בדיקת הסריקות או בחלון בחירת פעולה ואז על הכרטיסייה<br>הגדרות סורק > הלחצן הגדרות סריקה > הכרטיסייה הגדרות ראשיות בחלון Epson Scan 2 > רזולוציה.

### **קצה מסמך המקור לא נסרק כאשר בוצע זיהוי אוטומטי של גודל מסמך המקור**

בהתאם למסמך המקור, ייתכן שהקצה של המסמך לא נסרק בגלל הזיהוי האוטומטי של הגודל.

**הגדרות סורק** > הלחצן **הגדרות סריקה**. ❏לחץ על **הגדרות** -ב **ScanSmart Epson** , **בדיקת הסריקות** או בחלון **בחירת פעולה** ואז על הכרטיסייה

בתוך Epson Scan 2, בחר את לשונית הגדרות ראשיות ואז בחר גודל מסמך > הגדרות. בחלון הגדרות גודל<br>המסמר התאם חתור שוליים עבור גודל "אוטו'".

בחר את גודל מסמך המקור הנכון מתוך רשימת **גודל מסמך**. ❏בהתאם למסמך המקור, אפשר שזיהוי שטח קובץ המקור לא יזוהה נכונה בעת השימוש בתכונת **איתור אוטומטי** .

**הגדרות סורק** > הלחצן **הגדרות סריקה**. לחץ על **הגדרות** -ב **ScanSmart Epson** , **בדיקת הסריקות** או בחלון **בחירת פעולה** ואז על הכרטיסייה

-ב 2 Scan Epson, לחץ על הכרטיסייה **הגדרות ראשיות** ואז על **גודל מסמך**.

לתשומת לבך:<br>אם גודל מסמר המקור שברצונר לסרוק אינו נמצא ברשימה. בחר התאמה אישית. ואז צור את הגודל באופו ידני.

*לחץ על הגדרות ב -ScanSmart Epson , בדיקת הסריקות או בחלון בחירת פעולה ואז על הכרטיסייה הגדרות סורק > הלחצן הגדרות סריקה.*

*ב 2- Scan Epson, לחץ על הכרטיסייה הגדרות ראשיות ואז על התאמה אישית בהגדרה גודל מסמך.*

### **התו לא זוהה נכון**

בדוק את הדברים הבאים כדי להגדיל את איכות הזיהוי של ה -OCR.

 $\Box$ ודא שהמקור הונח בצורה נכונה.

יש להשתמש במקור בעל כתב ברור. זיהוי הכתב עשוי להשתבש עבור הסוגים הבאים של מסמכי מקור. $\Box$ 

ם מסמכי מקור שהועתקו פעמים רבות $\Box$ 

❏מסמכי מקור שהתקבלו באמצעות הפקס (ברזולוציות נמוכות)

מסמכי מקור עם תווים צפופים או רווח קטן בין השורות  $\Box$ 

מסמכי מקור עם קווי שורות או טקסט מודגש בקו תחתי $\Box$ 

❏מסמכי מקור עם כתב יד

ם מסמכי מקור עם קפלים או קמטים $\Box$ 

∟האיכות של נייר תרמי, כמו קבלות, עלולה להידרדר לאורך זמן או כתוצאה משפשוף. מומלץ לסרוק נייר כזה ∏<br>בהקדם האפשרי.

❏כששומרים קבצים -ב Office® Microsoft או בתור **PDF בר חיפוש** צריך לוודא שבוחרים בשפה הנכונה. בדוק את ה -**שפה** במסך שמירת ההגדרות.

**טקסט**. ❏אם הגדרת את **סוג תמונה** בתור **צבע** או **גווני אפור** -ב 2 Scan Epson נסה, להתאים את ההגדרה **שיפור**

בתוך Epson ScanSmart, לחץ על הלחצן הגדרות הלשונית > הגדרות סורק > הגדרות סריקה כדי לפתוח את<br>מסך Epson Scan 2. במסך Epson Scan 2 לחץ על הלשונית הגדרות מתקדמות > שיפור טקסט > הגדרות,<br>ואז בחר את הדגשת אותיות בהירות עבור OCR

*לתשומת לבך:*

*אתה זקוק -ל component OCR Scan EPSON כדי לשמור בתור PDF בר חיפוש. אפשרות זו מותקנת אוטומטית כאשר מתקינים את הסורק באמצעות תוכנת ההתקנה.*

# **לא ניתן לפתור בעיות בתמונה סרוקה**

Utility. אם ניסית את כל הפתרונות והבעיה לא נפתרה, אפס את הגדרות ( 2 Scan Epson (באמצעות 2 Scan Epson

*Utility 2 Scan Epson היא אחת מהתוכנות המסופקות עם הסורק. לתשומת לבך:*

- .Epson Scan 2 Utility את התחל 1.
	- Windows 11❏

לחץ על לחצן 'התחל', ולאחר מכן בחר **כל היישומים** > **EPSON** < **Utility 2 Scan Epson**.

Windows 10<del>□</del>

לחץ על הלחצן 'התחל', ואז בחר **EPSON** < **Utility 2 Scan Epson**.

Windows 8.1/Windows 8❏

הזן את שם האפליקציה בצ'ארם החיפוש ולאחר מכן בחר בסמל המוצג.

Windows 7❏

**Utility 2 Scan**. לחץ על הלחצן 'התחל', ואז על **כל התוכניות** או על **תוכניות** > **EPSON** < **2 Scan Epson** < **Epson**

Mac OS❏

בחר באפשרות **עבור אל** > **יישומים** > **Software Epson** < **Utility 2 Scan Epson**.

- 2. בחר את לשונית **אחר**.
	- 3. לחץ על **איפוס**.

*לתשומת לבך: אם האתחול אינו פותר את הבעיה, הסר את ההתקנה של מנהל ההתקן של הסורק והתקן אותו שוב ( Scan Epson .(2*

# **הסרה והתקנה של אפליקציות**

# **הסרת ההתקנה של האפליקציה שלך**

<span id="page-233-0"></span>אפשר שיהיה עליך להסיר ואז לחזור ולהתקין את האפליקציות שלך על מנת לפתור בעיות מסוימות או כאשר אתה משדרג את מערכת ההפעלה שלך. כנס אל המחשב כמנהל. הזן את סיסמת המנהל אם המחשב יבקש ממך לעשות זאת.

#### **הסרת האפליקציה שלך עבור Windows**

- 1. צא מכל האפליקציות הפועלות.
	- 2. נתק את הסורק מהמחשב.
		- 3. פתח את לוח הבקרה:
		- Windows 11❏

לחץ על לחצן 'התחל' ואז בחר **כל האפליקציות** > **הכלים של** > **Windowsלוח הבקרה**.

Windows 10<del>□</del>

לחץ על לחצן 'התחל' ואז בחר **מערכת** > **Windowsלוח בקרה**.

Windows 8.1/Windows 8❏

בחר **שולחן עבודה** > **הגדרות** > **לוח בקרה**.

Windows 7❏

לחץ על לחצן 'התחל' ואז בחר **לוח בקרה**.

- 4. לחץ על **הסרת תוכנית** ב **תוכניות**.
- 5. בחר את האפליקציה שברצונך להסיר.
- 6. לחץ **הסר התקנה/שינוי** או **הסר התקנה**. *לתשומת לבך: אם מוצג חלון הבקרה של חשבון המשתמש, לחץ 'המשך .'*
	- 7. פעל על פי ההוראות המוצגות על גבי המסך.

*לתשומת לבך: אפשר שתוצג הודעה המעודדת אותךלהפעיל מחדש את המחשב של. אם היא מוצגת, ודא שבחרת אני רוצה להפעיל מחדש את המחשב שלי עתה ואז לחץ סיים.*

### **הסרת האפליקציות שלך במערכת הפעלה OS Mac**

*ודא שהתקנת את Updater Software EPSON. לתשומת לבך:*

1. הורד את תוכנת הסרת ההתקנה באמצעות EPSON Software Updater.

מרגע שהורדת את תוכנת הסרת ההתקנה, אין צורך להוריד אותה שוב בכל פעם שאתה מסיר את<br>האפליקציה.

- 2. נתק את הסורק מהמחשב.
- **הדפסה וסריקה** , **הדפסה ופקס**), ואז הסר את הסורק מרשימת הסורקים. 3. על מנת להסיר את מנהל ההתקן של הסורק, בחר **העדפות מערכת** מתפריט Apple < **מדפסות וסורקים** (או
	- 4. צא מכל האפליקציות הפועלות.
	- 5. בחר באפשרות **עבור אל** > **יישומים** > **Software Epson תוכנת הסרת ההתקנה**.
		- . בחר את האפליקציה שברצונך להסיר, ולאחר מכן לחץ על 'הסר התקנה'.

# *חשוב:* c

*תוכנת 'הסרת ההתקנה' מסירה את כל מנהלי ההתקן עבור סורקי Epson הנמצאים במחשב. אם אתה משתמש בכמה סורקים של Epson ואתה רק רוצה למחוק כמה ממנהלי ההתקנים, מחק תחילה את כולם, ולאחר מכן התקן שוב את מנהלי ההתקן הדרושים עבור הסורקים.*

*לתשומת לבך:*

*אם אינך מוצא את האפליקציהשברצונךלעדכן ברשימת האפליקציות, לא תוכללהסיר את ההתקנה באמצעות תוכנת הסרת ההתקנה. במצב זה, בחר עבור אל > אפליקציות > Software Epson, בחר את האפליקציה שברצונך להסיר ולאחר, מכן גרור אותה אל סמל האשפה.*

# **התקנת האפליקציות שלך**

פעל על פי הצעדים הבאים על מנת להתקין את האפליקציות הדרושות.

*לתשומת לבך:*

❏ *כנס אל המחשב כמנהל. הזן את סיסמת המנהל אם המחשב יבקש ממך לעשות זאת.*

❏ *בעת התקנה חוזרת של אפליקציות, יש להסיר אותן תחילה.*

- 1. צא מכל האפליקציות הפועלות.
- 2. בעת התקנת מנהל ההתקן של הסורק (Epson Scan 2), נתק באופן זמני את הסורק ואת המחשב. *אל תחבר את הסורק והמחשב לפני שקיבלת הוראה לעשות זאת. לתשומת לבך:*

3. התקן את האפליקציה ופעל בהתאם להוראות המובאות באתר האינטרנט שלהלן. [https://epson.sn](https://epson.sn/?q=2)

# <span id="page-235-0"></span>**הוספה או החלפה של המחשב או ההתקנים**

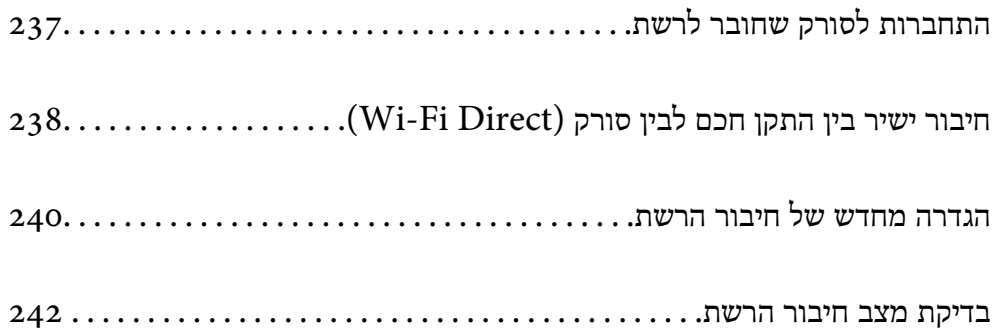

# **התחברות לסורק שחובר לרשת**

<span id="page-236-0"></span>כאשר הסורק כבר חובר לרשת, תוכל לחבר מחשב או התקן חכם לסורק דרך הרשת.

#### **השימוש בסורק רשת מתוך מחשב שני**

אנו ממליצים להשתמש בתוכנת ההתקנה כדי לחבר את הסורק למחשב.

כדי להפעיל את תוכנת ההתקנה, גש אל אתר האינטרנט שלהלן, ואז הזן את שם המוצר. גש אל <mark>התקנה</mark>, והתחל<br>לבצע את ההגדרה.

#### [https://epson.sn](https://epson.sn/?q=2)

תוכל להציג את הוראות ההפעלה -ב מדריכי סרטונים באינטרנט. גש אל ה -URL הבא.

<https://support.epson.net/publist/vlink.php?code=NPD7126>

#### **בחירת הסורק**

פעל בהתאם להוראות המוצגות על גבי המסך עד שיוצג המסך הבא, בחר את שם הסורק שברצונך להתחבר אליו, ואז<br>לחץ **הבא.** 

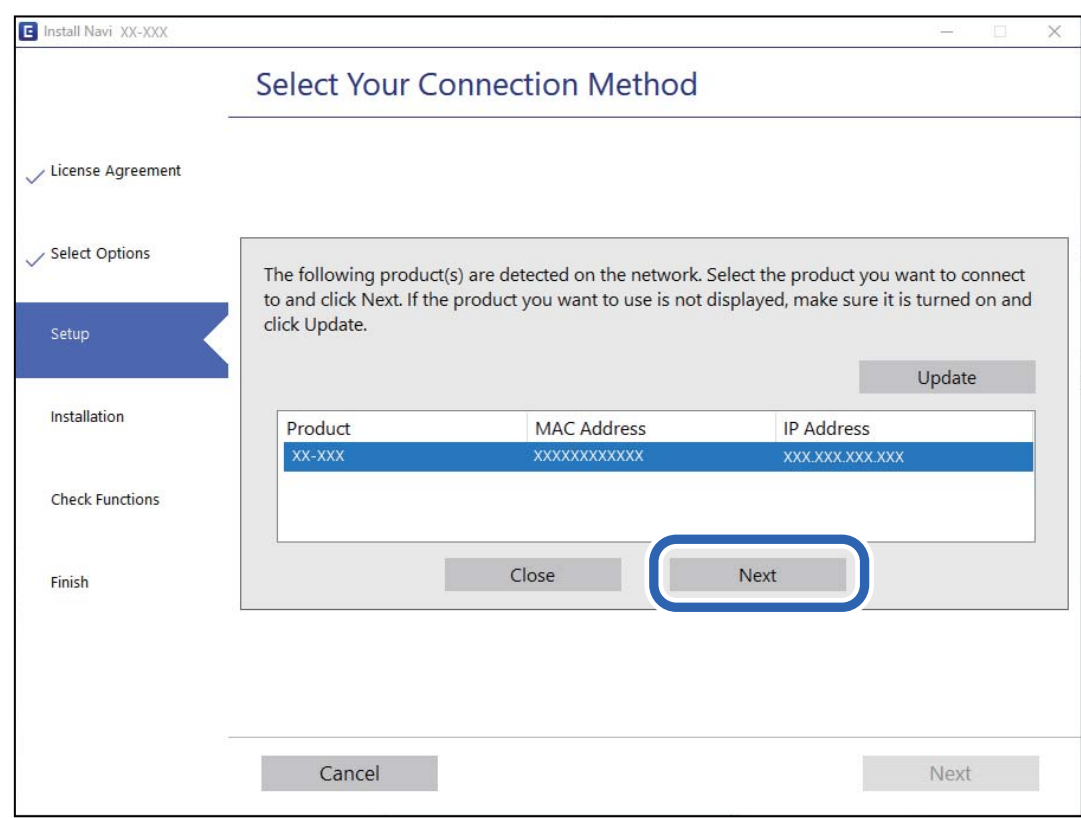

פעל על פי ההוראות המוצגות על גבי המסך.

### **השימוש בסורק רשת מתוך התקן חכם**

תוכל לחבר התקן חכם לסורק באמצעות אחת מהשיטות הבאות.

<span id="page-237-0"></span>**התחברות דרך נתב אלחוטי** חבר את ההתקן החכם לאותה רשת Fi-Wi) אותו SSID (שאליה מחובר הסורק. לפרטים נוספים עיין במידע .שלהלן "ביצוע הגדרות עבור התחברות להתקן [חכם" בעמוד](#page-240-0) 241

> **Wi-Fi Direct באמצעות התחברות** חבר את ההתקן החכם אל הסורק באופן ישיר ללא נתב אלחוטי. לפרטים נוספים עיין במידע שלהלן.  $238$  "חיבור ישיר בין התקן חכם לבין סורק (Wi-Fi Direct)" בעמוד 238

# **חיבור ישיר בין התקן חכם לבין סורק ( Direct Fi-Wi(**

ונקודת AP פשוטה) מאפשר לך לחבר התקן חכם ישירות לסורק ללא נתב אלחוטי וסרוק מתוך (עקודת AP ב ההתקן החכם.

# **Wi-Fi Direct אודות**

השתמש באפשרות הזו אם אינך משתמש ברשת Wi-Fi בבית או במשרד, או אם אתה רוצה לחבר ישירות בין הסורק לבין מחשב או מכשיר חכם. במצב הזה הסורק משמש כראוטר אלחוטי ואפשר לחבר אליו מכשירים בלי להשתמש בראוטר אלחוטי רגיל. עם זאת, התקנים המחוברים ישירות לסורק אינם יכולים לתקשר אלו עם אלו<br>באמצעות הסורק.

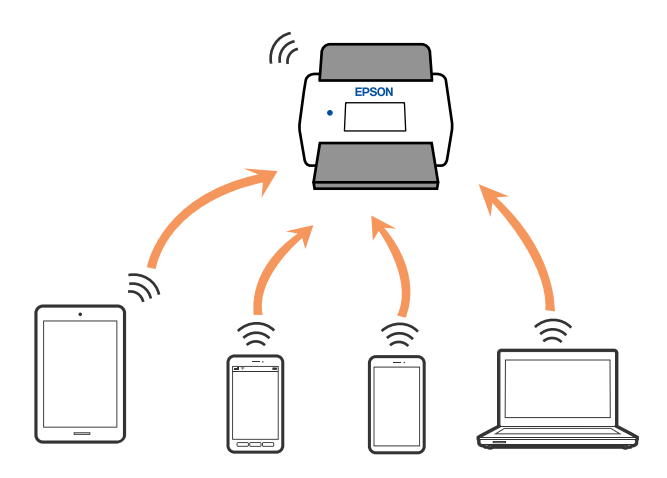

בשיר לחבר מכשירים אל הסורק באמצעות רשת Wi-Fi וחיבור Direct ( בקודת AP פשוטה) בו-זמנית. Ki-Fi נקודת Fi-Wi, רשת ה -Fi-Wi מנותקת זמנית. עם זאת, אם מתחילים חיבור באמצעות Direct Fi-Wi) נקודת AP פשוטה) כשהסורק מחובר באמצעות רשת

# **התחברות אל התקן חכם באמצעות Direct Fi-Wi**

שיטה זאת מאפשרת לחבר את הסורק ישירות עם התקנים חכמים, ללא שימוש בנתב אלחוטי.

 $\left| \widehat{\mathbb{E}} \right|$ במסך הבית.

#### .**Wi-Fi Direct** בחר 2.

- 3. בחר **התחל הגדרה** .
- 4. הפעל את Panel Smart Epson בהתקן החכם שלך.
- 5. פעל בהתאם להוראות -ב Panel Smart Epson כדי להתחבר אל הסורק שלך. כאשר ההתקן החכם שלך מחובר לסורק, גש אל הצעד הבא.
	- 6. בלוח הבקרה של הסורק, בחר **סיום**.

# **ניתוק חיבור Direct Fi-Wi) נקודת AP פשוטה)**

יש שתי שיטות זמינות להשבתת חיבור Wi-Fi Direct (נקודת AP פשוטה); תוכל להשבית את כל החיבורים<br>באמצעות לוח הבקרה, או להשבית כל חיבור מהמחשב או מההתקן החכם.

**Direct Fi-Wi**. כאשר אתה רוןצה להשבית את כל החיבורים, בחר > **Direct Fi-Wi** < **התחל הגדרה** > **השבתת**

# *חשוב:* c

*כאשר חיבור Direct Fi-Wi) נקודת APפשוטה) מושבת, כל המחשבים וההתקנים החכמים המחוברים לסורק בחיבור Direct Fi-Wi) נקודת AP פשוטה) מנותקים.*

#### *לתשומת לבך:*

*אם ברצונך לנתק התקן ספציפי, התנתק מההתקן עצמו במקום המוצר. השתמש באחת השיטות הבאות כדי לנתק את חיבור Direct Fi-Wi) נקודת AP פשוטה) מתוך ההתקן.*

❏ *נתק את חיבור -ה Fi-Wi אל שם הרשת של הסורק ( SSID(.*

❏ *התחבר לשם רשת אחרת ( SSID(.*

# **שינוי הגדרות Direct Fi-Wi) נקודת AP פשוטה) כגון ה -SSID**

כאשר אופשר חיבור Wi-Fi Direct (נקודת AP פשוטה), תוכל לשנות את ההגדרות > מתוך  $\widehat{\widehat{\mathbf{F}}}$  > **Direct Fi-Wi** < **התחל הגדרה** > , ואז יוצגו פריטי התפריט הבאים.

**שינוי שם הרשת**

שנה את שם הרשת של Wi-Fi Direct (נקודת AP פשוטה) (SSID) עבור חיבור הסורק לשם שרירותי כלשהו. תוכל להגדיר את שם הרשת ( SSID (בתווי ASCII המוצגים במקלדת התוכנה בלוח הבקרה. תוכל להזין עד 22 תווים.

בעת שינוי שם הרשת (SSID), מנותקים כל ההתקנים המחוברים. השתמש בשם הרשת החדש (SSID) אם ברצונך<br>לחבר מחדש את ההתקן.

**שינוי הסיסמה**

שנה את סיסמת Wi-Fi Direct (נקודת AP פשוטה) עבור חיבור הסורק לערך השרירותי שלך. תוכל להגדיר את<br>הסיסמה בתווי ASCII המוצגים במקלדת התוכנה בלוח הבקרה. תוכל להזין 8 עד 22 תווים.

<span id="page-239-0"></span>בעת שינוי סיסמה, מנותקים כל ההתקנים המחוברים. השתמש בסיסמה החדשה אם ברצונך לחבר מחדש את ההתקן.

**שינוי טווח התדרים**

שנה את תחום התדרים של Direct Fi-Wi המשמשים לשם חיבור הסורק. תוכל לבחור 2.4 GHz או 5 .GHz

בעת שינוי טווח התדרים מנותקים כל ההתקנים המחוברים. חבר מחדש את ההתקן.

שים לב שלא תוכל להתחבר מחדש מהתקנים שאינם תומכים בטווח התדרים של 5 GHz כאשר תעבור ל -5 .GHz

אפשר שהגדרה זו לא תוצג בהתאם לאזור או למדינה שבה אתה נמצא.

**Wi-Fi Direct השבתת**

השבת את Direct Fi-Wi נקודת ( AP פשוטה). כאשר אפשרות זו מושבתת, כל ההתקנים המחוברים ינותקו.

**שחזר להגדרות ברירת המחדל**

שחזור כל הגדרות Wi-Fi Direct (נקודת AP פשוטה) לערכי ברירת המחדל שלהם.

יימחק המידע על חיבור Wi-Fi Direct (נקודת AP פשוטה) של ההתקן החכם שנשמר בסורק.

#### *לתשומת לבך:*

*תוכל גם להגדיר מתוך לשונית Network < Direct Fi-Wi בתוך Config Web עבור ההגדרות הבאות.*

❏ *איפשור או השבתה של Direct Fi-Wi) נקודת AP פשוטה)*

❏ *שינוי שם הרשת ( SSID(*

❏ *שינוי הסיסמה*

❏ *שינוי טווח התדרים*

*אפשר שהגדרה זו לא תוצג בהתאם לאזור או למדינה שבה אתה נמצא.*

❏ *שחזור הגדרות Direct Fi-Wi) נקודת AP פשוטה)*

# **הגדרה מחדש של חיבור הרשת**

סעיף זה מסביר כיצד לבצע את הגדרות חיבור הרשת ולשנות את שיטת החיבור כאשר מחליפים את הנתב האלחוטי<br>או את המחשב.

# **בעת החלפת הנתב האלחוטי**

כאשר אתה מחליף את הנתב האלחוטי, בצע הגדרות עבור החיבור בין המחשב לבין ההתקן החכם והסורק. עליך לבצע הגדרות אלה אם אתה משנה את ספק שירותי האינטרנט שלך וכן הלאה.

#### **ביצוע הגדרות עבור התחברות למחשב**

אנו ממליצים להשתמש בתוכנת ההתקנה כדי לחבר את הסורק למחשב.

<span id="page-240-0"></span>כדי להפעיל את תוכנת ההתקנה, גש אל אתר האינטרנט שלהלן, ואז הזן את שם המוצר. גש אל <mark>התקנה</mark>, והתחל<br>לבצע את ההגדרה.

#### [https://epson.sn](https://epson.sn/?q=2)

תוכל להציג את הוראות ההפעלה ב-מדריכי סרטונים באינטרנט. גש אל ה-URL הבא.

<https://support.epson.net/publist/vlink.php?code=NPD7126>

#### **בחירת שיטת חיבור**

פעל על פי ההוראות המוצגות על גבי המסך. במסך בחירת אפשרות התקנה בחר יצירת חיבור מחדש אל מדפסת<br>(לראוטר חדש ברשת או להחלפה מ-USB לרשת וכו), ואז לחץ הבא.

פעל בהתאם להוראות המוצגות על המסך כדי לסיים את ההתקנה.

אם לא תוכל להתחבר, עיין בפרטים הבאים כדי לנסות לפתור את הבעיה.

"לא ניתן להתחבר [לרשת" בעמוד](#page-209-0) 210

#### **ביצוע הגדרות עבור התחברות להתקן חכם**

תוכל להשתמש בסורק מהתקן חכם כאשר אתה מחבר את הסורק לאותה רשת Wi-Fi (רשת SSID) כמו ההתקן<br>החכם. על מנת להשתמש בסורק מתוך מכשיר חכם, גש אל האתר הבא, ואז הזן את שם המוצר. גש אל התקנה,<br>והתחל לבצע את ההגדרה.

#### [https://epson.sn](https://epson.sn/?q=2)

גישה לאתר האינטרנט מההתקן החכם שברצונך לחבר לסורק.

#### **בעת שינוי המחשב**

בעת שינוי המחשב, בצע הגדרות חיבור בין המחשב לבין הסורק.

#### **ביצוע הגדרות עבור התחברות למחשב**

אנו ממליצים להשתמש בתוכנת ההתקנה כדי לחבר את הסורק למחשב.

כדי להפעיל את תוכנת ההתקנה, גש אל אתר האינטרנט שלהלן, ואז הזן את שם המוצר. גש אל <mark>התקנה</mark>, והתחל<br>לבצט את ההגדרה.

[https://epson.sn](https://epson.sn/?q=2)

תוכל להציג את הוראות ההפעלה ב-מדריכי סרטונים באינטרנט. גש אל ה-URL הבא.

<https://support.epson.net/publist/vlink.php?code=NPD7126>

פעל על פי ההוראות המוצגות על גבי המסך.

### **שינוי שיטת החיבור למחשב**

סעיף זה מסביר כיצד לשנות את שיטת החיבור כאשר המחשב והסורק חוברו.

#### **מעבר מחיבור USB לחיבור רשת**

<span id="page-241-0"></span>השימוש בתוכנת ההתקנה כדי להתקין מחדש עם שיטת חיבור שונה. גש לאתר האינטרנט שלהלן והזן, את שם המוצר. גש אל **התקנה**, והתחל לבצע את ההגדרה. [https://epson.sn](https://epson.sn/?q=2)

**בחירת שינוי שיטות החיבור**

פעל בהתאם להוראות בכל חלון. במסך בחירת אפשרות התקנה בחר יצירת חיבור מחדש אל מדפסת (לראוטר חדש<br>ברשת או להחלפה מ-USB לרשת וכו), ואז לחץ הבא.

בחר **חיבור באמצעות רשת אלחוטית ( Fi-Wi (**ואז, לחץ **הבא**.

פעל בהתאם להוראות המוצגות על המסך כדי לסיים את ההתקנה.

# **ביצוע הגדרות Fi-Wi מלוח הבקרה**

תוכל להגדיר הגדרות רשת מלוח הבקרה של הסורק במספר דרכים. בחר את שיטות החיבור המתאימה לסביבה<br>ולתנאים שלר.

אם ידוע לך המידע על הנתב האלחוטי, כגון SSID וסיסמה, תוכל לבצע את ההגדרות באופן ידני.

אם הנתב האלחוטי תומך -ב WPS, תוכל לבצע את ההגדרות באמצעות ההגדרה בלחיצת כפתור.

אחרי חיבור הסורק לרשת, חבר את הסורק אל ההתקן בו ברצונך להשתמש (מחשב, התקן חכם, טבלט וכן הלאה).

> **מידע קשור**   $\,$  "חיבור הסורק לרשת" בעמוד 246 $\,$

# **בדיקת מצב חיבור הרשת**

תוכל לבדוק את מצב חיבור הרשת בדרך הבאה.

### **בדיקת מצב חיבור הרשת מלוח הבקרה**

תוכל לבדוק את מצב החיבור של הרשת באמצעות סמל הרשת או מידע הרשת בלוח הבקרה של הסורק.

### **בדיקת מצב חיבור הרשת באמצעות סמל הרשת**

תוכל לבדוק את מצב החיבור של הרשת ואת עוצמת גל הרדיו באמצעות סמל הרשת במסך הבית של הסורק.

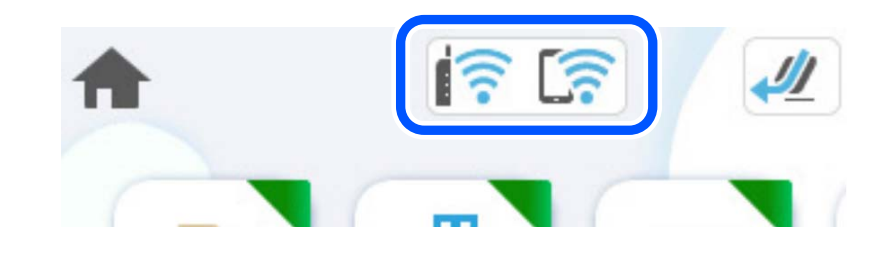

<span id="page-242-0"></span>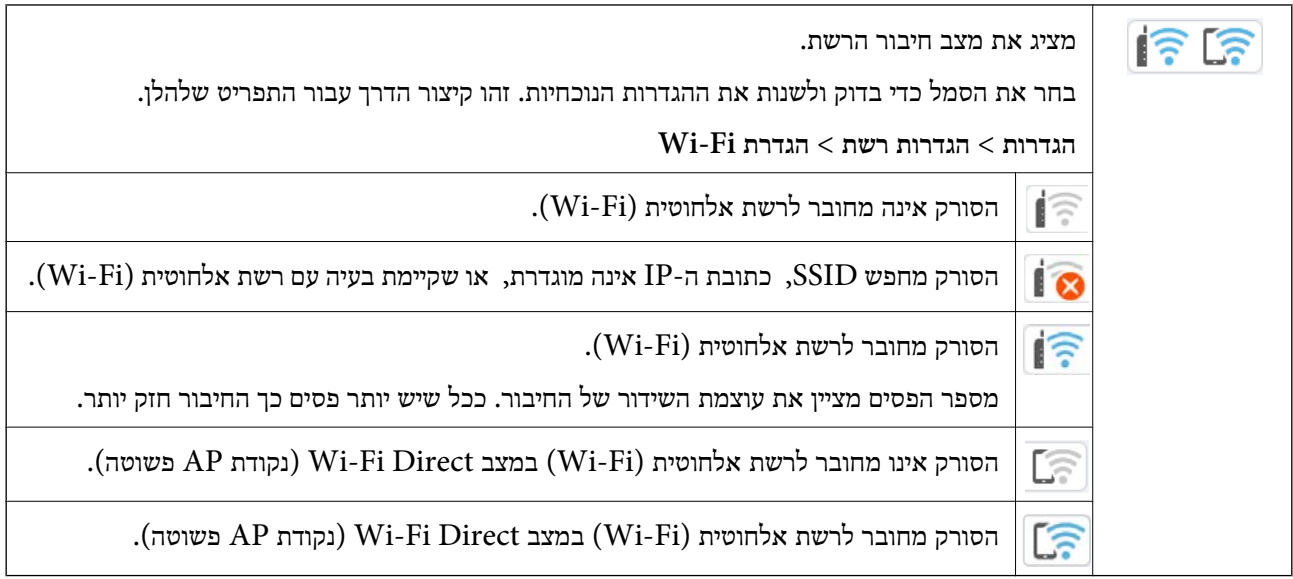

### **הצגת מידע מפורט על הרשת מתוך לוח הבקרה**

כשהסורק שלך מחובר לרשת, אתה יכול לצפות במידע נוסף הקשור לרשת באמצעות בחירת תפריטי הרשת<br>שברצונר לבדוק.

- 1. בחר את **הגדרות** במסך הבית.
- 2. בחר **הגדרות רשת** > **סטטוס הרשת**.
- 3. כדי לבדוק את המידע, לחץ על התפריטים שאתה רוצה לבדוק.
	- $Wi$ -Fi סטטוס $\square$

מציג את המידע על הרשת (שם ההתקן, החיבור, עוצמת האות, וכן האלה) עבור חיבורי Fi-Wi.

Wi-Fi Direct מצב❏

Direct. מציג אם Direct Fi-Wi מאופשר או מושבת ואת סיסמת SSID, וכן הלאה, עבור חיבורי Fi-Wi

❏סטטוס שרת דוא"ל

מציג את מידע הרשת עבור שרת הדוא"ל .

# **בדיקת רשת המחשב ( Windows בלבד)**

באמצעות שורת הפקודה, בדוק את מצב החיבור של המחשב ואת נתיב החיבור אל הסורק. באופן זה תוכל לפתור את הבעיות.

#### ❏פקודת ipconfig

הצג את מצב החיבור של ממשק הרשת המשמש כעת את המחשב.

באמצעות השוואת מידע ההגדרה עם התקשורת בפועל, תול לבדוק אם החיבור הוא נכון. במקרה שקיימים שרתי DHCP רבים באותה רשת, תוכל לגלות מה היא הכתובת שהוקצה בפועל למחשב, את שרת ה -DNS שאלו בוצעה הפניה, וכו .'

#### $i$ פורמט:  $\Box$

❏דוגמאות:

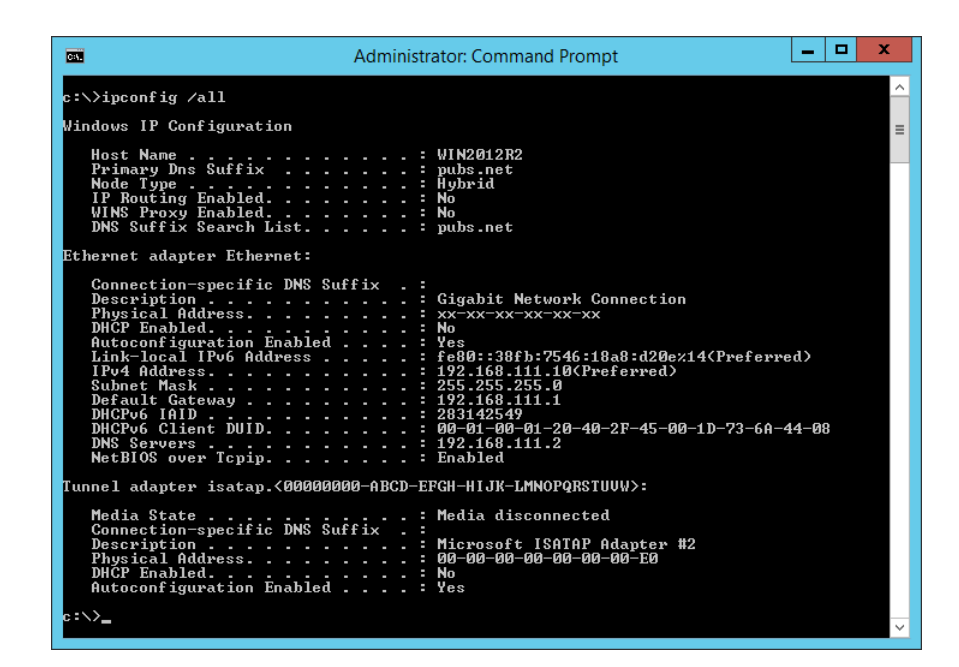

#### ❏פקודת pathping

תוכל לאשר את רשימת הנתבים העוברים דרך מארח היעד ואת הניתוב של התקשורת.

pathping xxx.xxx.xxx.xxx : פורמט❏

❏דוגמאות : 192.0.2.222 pathping

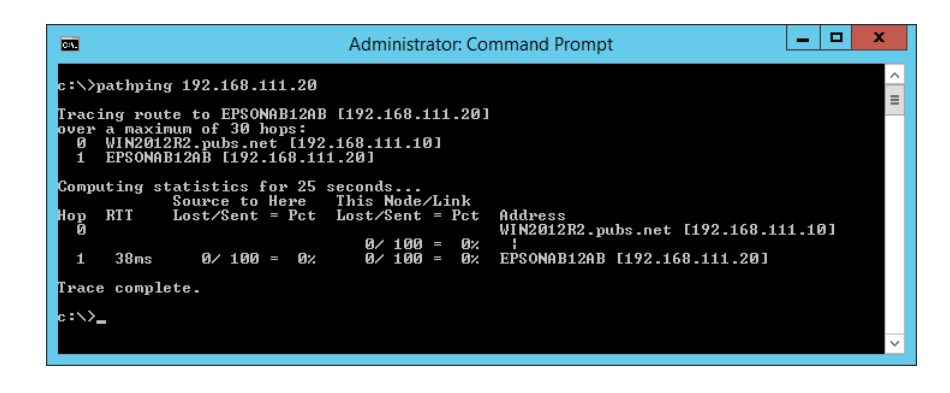

# **מידע מנהל**

<span id="page-244-0"></span>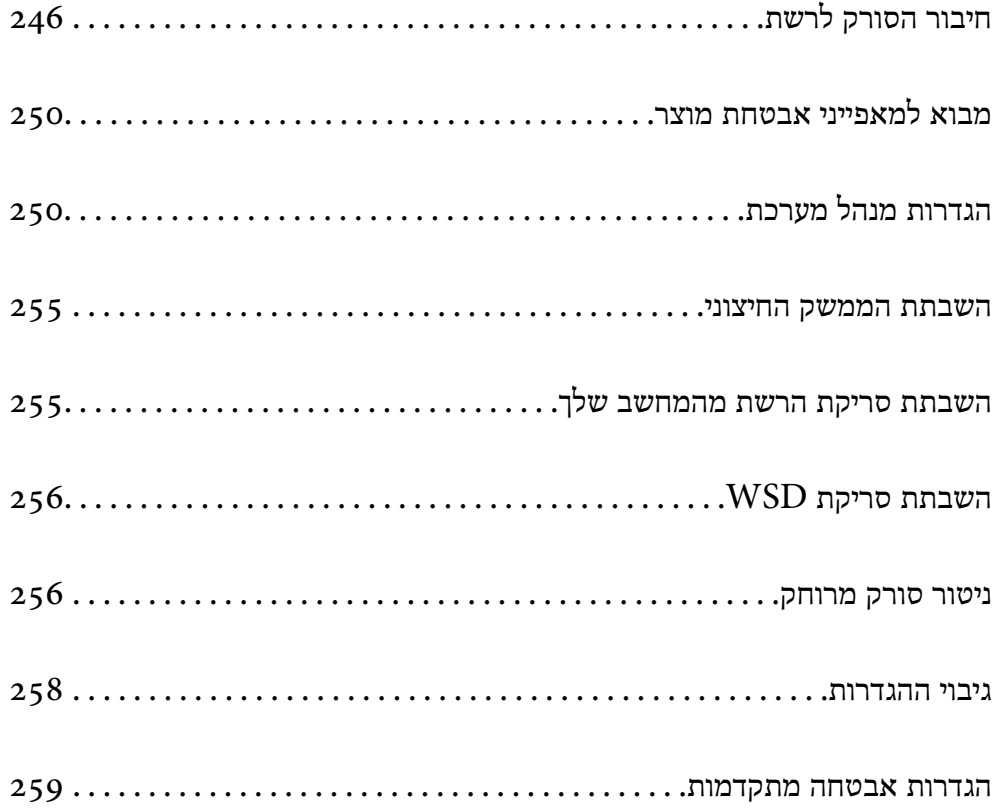

# **חיבור הסורק לרשת**

חבר את הסורק לרשת באמצעות לוח הבקרה של המדפסת.

לפרטים נוספים, עיין במידע קשור.

*אם הסורק שלך והמחשב נמצאים באותו מקטע, תוכל גם לחבר באמצעות תוכנת ההתקנה. לתשומת לבך:*

*כדילהפעיל את תוכנת ההתקנה, גש אל אתר האינטרנט שלהלן, ואז הזן את שם המוצר. גש אל התקנה, והתחללבצע את ההגדרה.*

*[https://epson.sn](https://epson.sn/?q=2)*

```
מידע קשור
```

```
-LANהאלחוטי(Wi-Fi)" בעמוד 143
```
### **לפני ביצוע חיבור רשת**

על מנת להתחבר לרשת, בדוק מראש את שיטת החיבור ואת מידע ההגדרות עבור החיבור.

### **איסוף מידע על הגדרת החיבור**

הכן את מידע ההגדרה הדרוש כדי להתחבר. בדוק מראש את המידע הבא.

<span id="page-245-0"></span>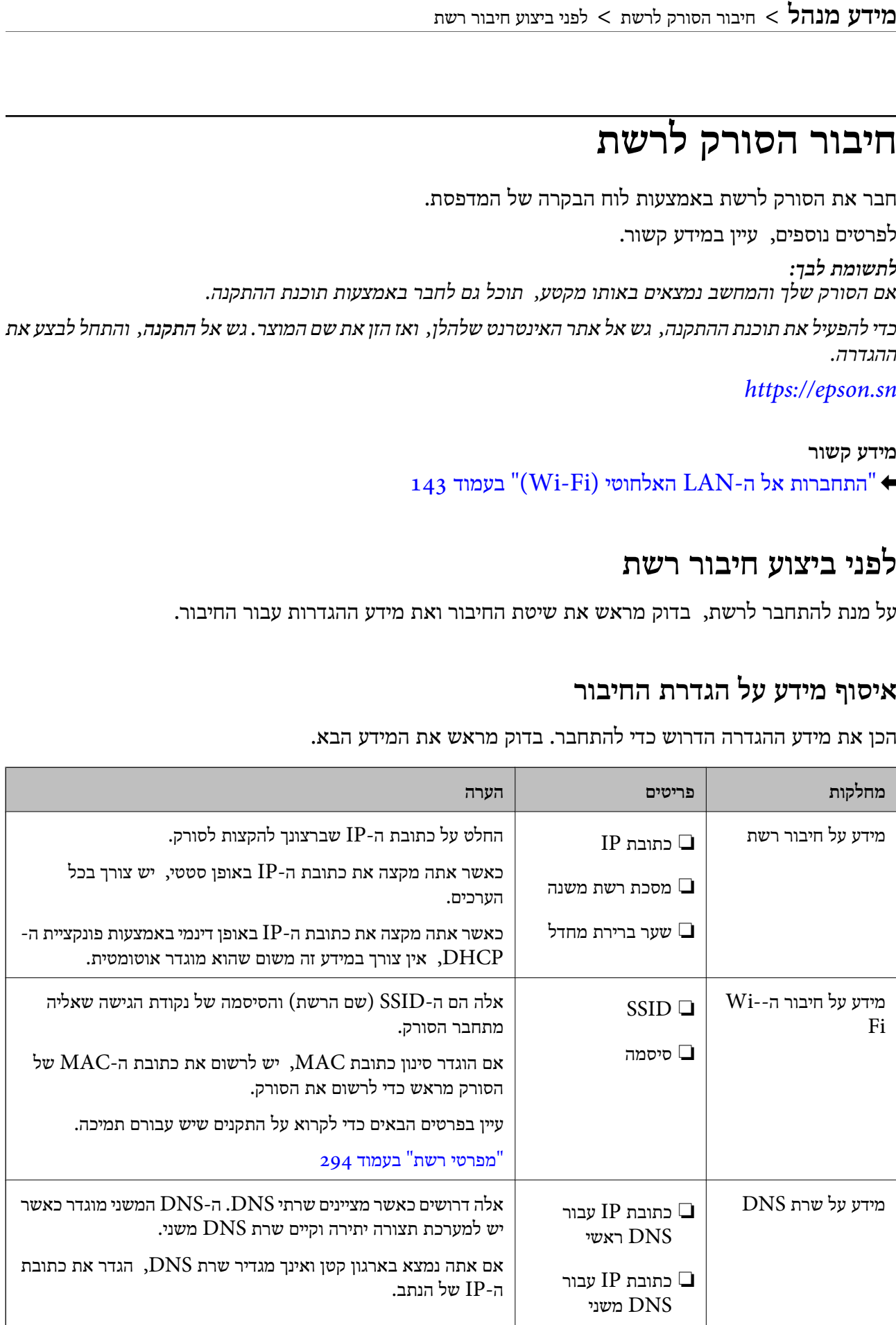

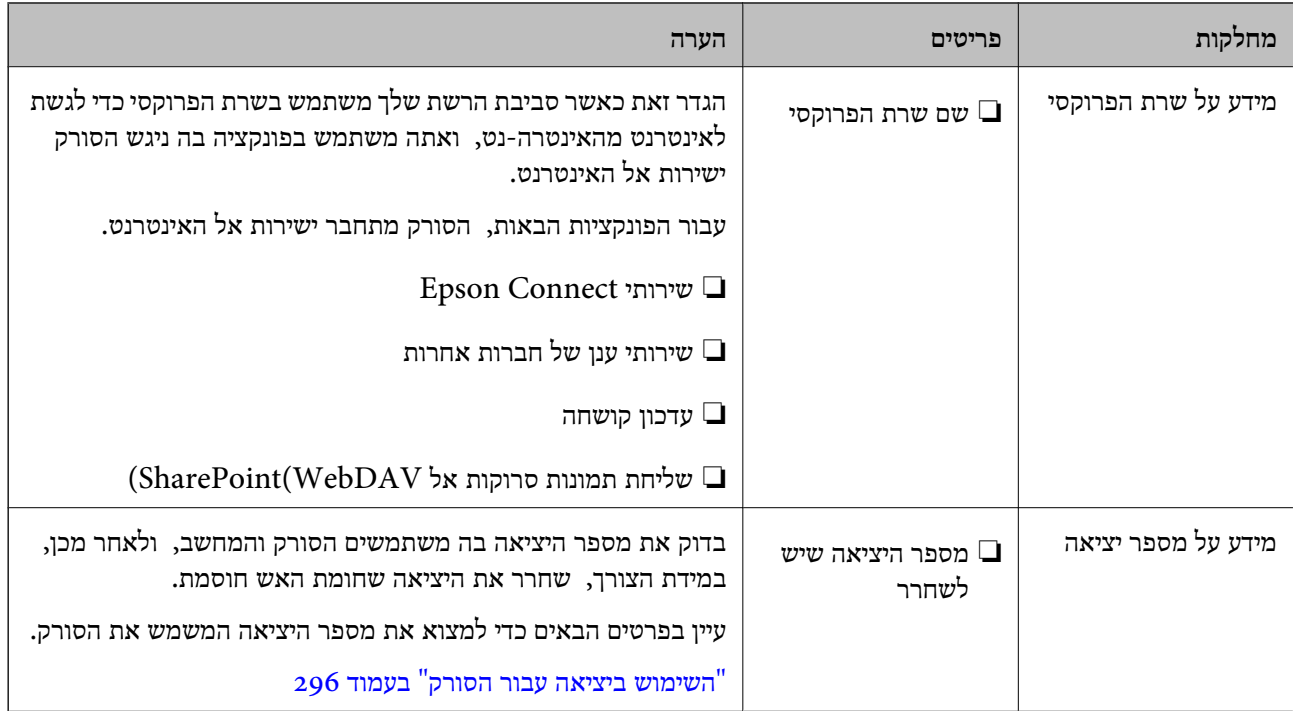

#### **הקצאת כתובת IP**

ניתן להקצות את הסוגים הבאים של כתובות IP.

#### **כתובת IP סטטית:**

הקצה באופן ידני לסורק (המארח) את כתובת ה -IP שנקבעה מראש.

יש להגדיר באופו ידני את המידע הדרוש כדי להתחבר לרשת (מסכת תת-רשת, שער ברירת המחדל, שרת ה-DNS, וכן הלאה .)

כתובת ה -IP אינה משתנה אפילו כאשר מכבים את ההתקן. לכן אפשרות זו שימושית כאשר רוצים לנהל התקנים בסביבה שבה לא ניתו לשנות את כתובת ה-IP או כאשר רוצים לנהל התקנים תור שימוש בכתובת ה-IP. אנאו ממליצים על הגדרות עבור הסורק, השרת וכו', שאליהם ניגשים מחשבים רבים. כמו כן, בעת השימוש בתכונות<br>אבטחה כמו סינוו IPsec/IP. הקצה כתובת IP קבועה כדי שכתובת ה-IP לא תשתנה.

**הקצאה אוטומטיית באמצעות פונקציית ה -DHCP) כתובת IP דינמית :)**

הקצה את כתוב ה-IP באופן אוטומטי לסורק (מארח) באמצעות השימוש בפונקציית ה-DHCP של שרת או נתב<br>ה-DHCP.

המידע הדרוש לשם התחברות אל הרשת (מסכת תת-רשת, שער ברירת המחדל, שרת ה-DNS, וכן הלאה) מוגדר<br>באופן אוטומטי, ולכן תוכל לחבר את ההתקן בקלות אל הרשת.

מחדש. אם ההתקן או הנתב מכובים, או בהתאם להגדרות שרת ה -DHCP, אפשר שכתובת ה -IP תשתנה בעת התחברות

אנו ממליצים לנהל התקנים מחוץ לכתובת ה-IP וליצור תקשורת עם פרוטוקולים שיכולים לעקוב אחר כתובת ה-.IP

*כאשר משתמשים בפונקציית שמירת הכתובת של -ה DHCP, ניתן להקצות את אותה כתובת IP להתקנים בכל עת. לתשומת לבך:*

### **שרת DNS ושרת פרוקסי**

לשרת ה -DNS יש שם מארח, שם תחום של כתובת הדוא"ל וכו', בהקשר של מידע על כתובת ה -IP.

התקשורת אינה אפשרית אם הצד השני תואר בשם מארח, שם תחום, וכו', כאשר המחשב או הסורק מבצעים תקשורת IP.

מתשאל את שרת ה-DNS כדי לקבל מידע ומשיג את כתובת ה-IP של הצד האחר. תהליך זה נקרא רזולוציה.

לכן, התקנים, כגון מחשבים וסורקים מסוגלים לתקשר באמצעות כתובת ה -IP.

רזולוציית השם דרושה כדי שהסורק יוכל לתקשר באמצעות פונקציית הדוא"ל או פונקציית החיבור לאינטרנט.

כאשר אתה משתמש בפונקציות אלה, בצע את הגדרות שרת ה -DNS.

באופן אוטומטי. כאשר אתה מקצה לסורק כתובת IP באמצעות פונקציית ה -DHCP של שרת או נתב ה -DHCP היא מוגדרת

שרת הפרוקסי ממוקם בשער שבין הרשת לבין האינטרנט , והוא מתקשר עם המחשב, הסורק והאינטרנט (השרת הנגדי) מטעם כל אחד מהם. השרת הנגדי מתקשר רק עם שרת הפרוקסי. לכן, לא ניתן לקרוא מידע על הסורק, כגון<br>כתובת ה-IP ומספר היציאה, ולכן ניתן לצפות לאבטחה מוגברת.

כאשר אתה מתחבר אל האינטרנט באמצעות שרת פרוקסי, הגדר את שרת הפרוקסי בסורק.

# **הקצאת כתובת ה -IP**

הגדר פרטים בסיסיים כמו כתובת המארח, מסכת רשת משנה, שער ברירת מחדל.

סעיף זה מסביר את הנוהל עבור הגדרת כתובת IP סטטית.

- 1. הדלק את הסורק.
- 2. בחר **הגדרות** במסך הבית בלוח הבקרה של הסורק.
	- 3. בחר **הגדרות רשת** > **מתקדם** > **IP/TCP**.
		- 4. בחר **ידני** עבור **קבל כתובת IP**.

כאשר אתה מגדיר את כתובת ה -IP באופן אוטומטי באמצעות פונקציית ה -DHCP של הנתב, בחר **אוטומטי**. במקרה זה, ה -**כתובת IP** , **מסכת רשת משנה**, וה-**שער ברירת מחדל** בשלבים 5 עד 6 מוגדרים אף הם באופן אוטומטי, לכן, עבור אל שלב 7.

 $IP$ . הזן את כתובת ה-IP.

המיקוד יעבור למקטע הקדמי או למקטע האחורי המופרד באמצעות נקודה. אם תבחר $\blacktriangleright$  ו-

אשר את הערך המוצג במסך הקודם.

6. הגדר את **מסכת רשת משנה** ואת **שער ברירת מחדל**.

אשר את הערך המוצג במסך הקודם.

# *חשוב:* c

*אם השילוב של כתובת IP , מסכת רשת משנה ושל שער ברירת מחדל אינו נכון , התחל הגדרה אינו פעילולא ניתן להמשיך בביצוע ההגדרות. ודא שאין שגיאה בהזנה.*

7. הזן את כתובת ה -IP עבור שרת ה -DNS הראשי.

אשר את הערך המוצג במסך הקודם.

*לתשומת לבך: כאשר אתה בוחר אוטומטי עבור הגדרות הקצאת כתובת -ה IP, ביכולתךלבחור את הגדרות שרת -ה DNS מתוךידני או אוטומטי. אם אין ביכולתך להשיג את כתובת שרת -ה DNS באופן אוטומטי, בחר ידני והזן את כתובת שרת -ה DNS. לאחר מכן הזמן ישירות את כתובת שרת -ה DNS המשני. אם בחרת אוטומטי, עבור אל שלב 9.* 

הזן את כתובת ה-IP עבור שרת ה-DNS המשני.  $8\,$ 

אשר את הערך המוצג במסך הקודם.

9. הקש **התחל הגדרה**.

#### **הגדרת שרת הפרוקסי**

הגדר את שרת הפרוקסי אם מתקיימים שני התנאים הבאים.

שרת הפרוקסי בנוי עבור חיבור אינטרנט. $\Box$ 

של כאשר משתמשים בפונקציה המאפשרת לסורק להתחבר ישירות לאינטרנט, כגון שירות Epson Connect או ⊡<br>שירותי ענו של חברה אחרת.

1. בחר את **הגדרות** במסך הבית.

כאשר מבצעים הגדרות אחרי הגדרת כתובת ה -IP, יוצג המסך **מתקדם**. עבור לשלב 3.

- 2. בחר **הגדרות רשת** > **מתקדם**.
	- 3. בחר **שרת פרוקסי**.
- 4. בחר **שימוש** עבור **הגדרות שרת פרוקסי**.
- 5. הזן את הכתובת עבור שרת הפרוקסי באמצעות 4IPv או FQDN. אשר את הערך המוצג במסך הקודם.
	- . הזן את מספר הכניסה עבור שרת הפרוקסי.  $6\,$ אשר את הערך המוצג במסך הקודם.
		- 7. הקש **התחל הגדרה**.

## **IEEE802.11r או IEEE802.11k/v תכונות הגדרת**

- 1. גש אל Config Web ואז בחר את הלשונית **Network** < **Basic**.
- 2. הגדר את **v/k802.11IEEE** או **r802.11IEEE** כמאופשר או מושבת.
	- 3. לחץ על **Next**. מוצג מסך אימות ההגדרה.
		- 4. לחץ על **OK**.

```
מידע קשור 
| "כיצד להפעיל Config Web בדפדפן אינטרנט" בעמוד 37
```
# **מבוא למאפייני אבטחת מוצר**

סעיף זה מציג את פונציית האבטחה של התקני Epson.

<span id="page-249-0"></span>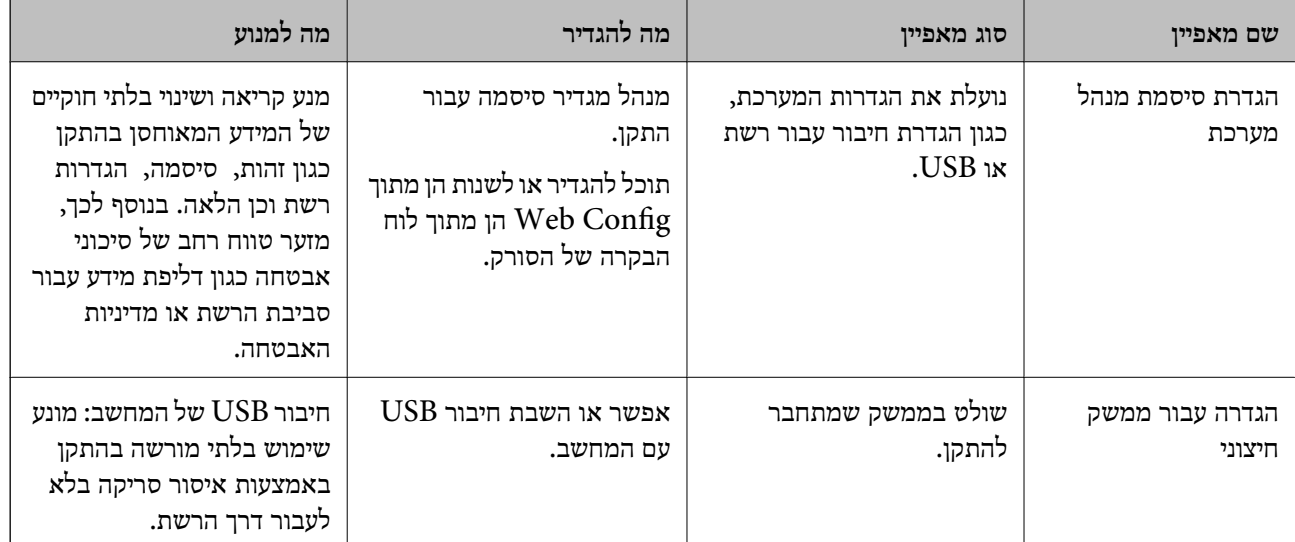

# **הגדרות מנהל מערכת**

### **הגדרת סיסמת מנהל מערכת**

כאשר אתה מגדיר סיסמת מנהל, אתה יכול למנוע ממשתמשים לשנות את הגדרות ניהול המערכת. ערכי ברירת<br>המחדל כבר מוגדרים בעת הרכישה. אנו ממליצים לשנות את סיסמת המנהל הראשונית מהגדרת ברירת המחדל.

*להלן מובאים ערכי ברירת המחדל עבור מידע המנהל. לתשומת לבך:*

❏ *שם המשתמש (משמש עבור Config Web בלבד): אין (ריק)*

❏ *ססמה: תלויה בתווית המצורפת לגב המוצר.*

*אם מצורפת התווית " PASSWORD "לגב המוצר, הזן את המספר בן 8 הספרות המופיע על גבי התווית.*

*אם אין תווית " PASSWORD "מצורפת, הזן את המספר הסידורי שבתווית המצורפת לבסיס המוצר עבור סיסמת המנהל הראשונית.*

*תוכל לשנות את סיסמת המנהל מתוך Config Web, לוח הבקרה של הסורק, או Admin Device Epson. בעת השימוש ב -Admin Device Epson, עיין במדריך Admin Device Epson או בעזרה.*

#### **שינוי סיסמת המנהל מתוך לוח הבקרה של הסורק**

תוכל לשנות את סיסמת המנהל מלוח הבקרה של הסורק.

- 1. בחר **הגדרות** בלוח הבקרה של הסורק.
- 2. בחר **ניהול מערכת** > **הגדרות מנהל מערכת**.
	- 3. בחר **סיסמת מנהל** > **שנה**.
	- 4. הזן את הסיסמה הנוכחית שלך.

```
לתשומת לבך:
סיסמת המנהל הראשונית (ברירת המחדל) בעת הרכישה משתנה בהתאם לתווית המצורפת למוצר. אם מצורפת
  התווית " PASSWORD "לגב המוצר, הזן את המספר בן 8 הספרות המופיע על גבי התווית. אם אין תווית
  "PASSWORD "מצורפת, הזן את המספר הסידורי שבתווית המצורפת לבסיס המוצר עבור סיסמת המנהל
                                                                                הראשונית.
```
5. הזן את הסיסמה החדשה שלך.

אורך הסיסמה החדשה חייב להיות בין 8 לבין 20 תווים ועליה לכלול רק תווים וסמלים אלפנומריים בעלי בית- אחד.

# *חשוב:* c

*דאג לזכור את סיסמת המנהל שהגדרת. אם תשכח את הסיסמה שלך, לא יהיה ביכולתך לאפס אותה והיה עליך לבקש עזרה מסגל השירות.*

. הזן שוב את הסיסמה החדש הכדי לאשר.

מוצגת הודעת סיום.

### **שינוי סיסמת המנהל באמצעות Config Web**

שנה את סיסמת המנהל Config Web.

- <sup>&</sup>lt; **Product Security** לשונית את ובחר Web Config אל גש 1. .**Change Administrator Password**
- ו- ,**New Password** , **User Name** , **Current password** הדרוש המידע את הזן 2. .**Confirm New Password**

אורך הסיסמה החדשה חייב להיות בין 8 לבין 20 תווים ועליה לכלול רק תווים וסמלים אלפנומריים בעלי בית- אחד.

*להלן מובאים ערכי ברירת המחדל עבור מידע המנהל. לתשומת לבך:*

❏ *שם משתמש: ללא (ריק)*

❏ *ססמה: תלויה בתווית המצורפת לגב המוצר.*

*אם מצורפת התווית " PASSWORD "לגב המוצר, הזן את המספר בן 8 הספרות המופיע עלגבי התווית. אם אין תווית " PASSWORD "מצורפת, הזן את המספר הסידורי שבתווית המצורפת לבסיס המוצר עבור סיסמת המנהל הראשונית.*

# *חשוב:* c

*דאג לזכור את סיסמת המנהל שהגדרת. אם תשכח את הסיסמה שלך, לא יהיה ביכולתך לאפס אותה והיה עליך לבקש עזרה מסגל השירות.*

#### 3. בחר **OK**.

**מידע קשור** 

- | "הערות על סיסמת [המנהל" בעמוד](#page-12-0) 13
- | "כיצד להפעיל Config Web בדפדפן [אינטרנט" בעמוד](#page-36-0) 37

## **השימוש -ב הגדרת נעילה עבור לוח הבקרה**

תוכל להשתמש ב-הגדרת נעילה כדי לנעול את לוח הבקרה על מנת למנוע ממשתמשים לשנות פריטים הקשורים<br>להגדות המטרכת.

#### **הגדרת הגדרת נעילה מלוח הבקרה**

- 1. בחר **הגדרות**.
- 2. בחר **ניהול מערכת** > **הגדרות מנהל מערכת**. כאשר מגידים הגדרת נעילה תתבקש להזין את הססמה.
	- 3. בחר **On** או **Off** בתור **הגדרת נעילה**.

### **הגדרת הגדרת נעילה מתוך Config Web**

- .**Control Panel** < **Device Management** בלשונית בחר 1.
	- .**Panel Lock** עבור **OFF** או **ON** בחר 2.
		- 3. לחץ על **OK**.

#### **מידע קשור**

| "כיצד להפעיל Config Web בדפדפן [אינטרנט" בעמוד](#page-36-0) 37

#### **פריטי הגדרת נעילה בתפריט הגדרות**

זוהי רשימה של פריטים שנעולים בתוך תפריט **הגדרות** בלוח הבקרה באמצעות הגדרת נעילה. : לא לנעילה. -  $\mathbf x$  : לא היועד לנעילה $\mathbf y$ 

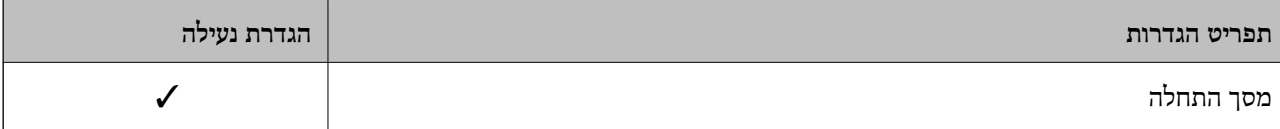
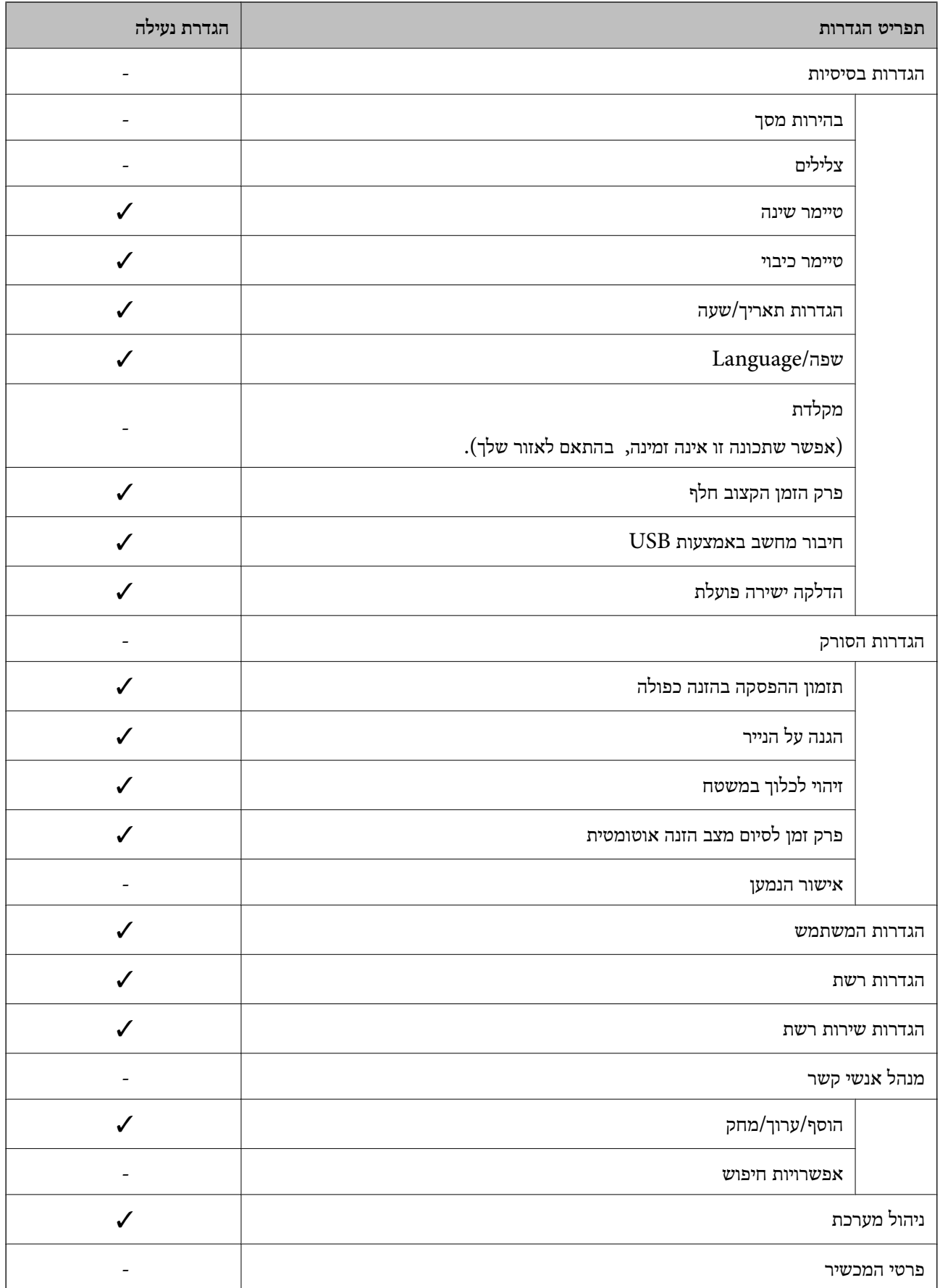

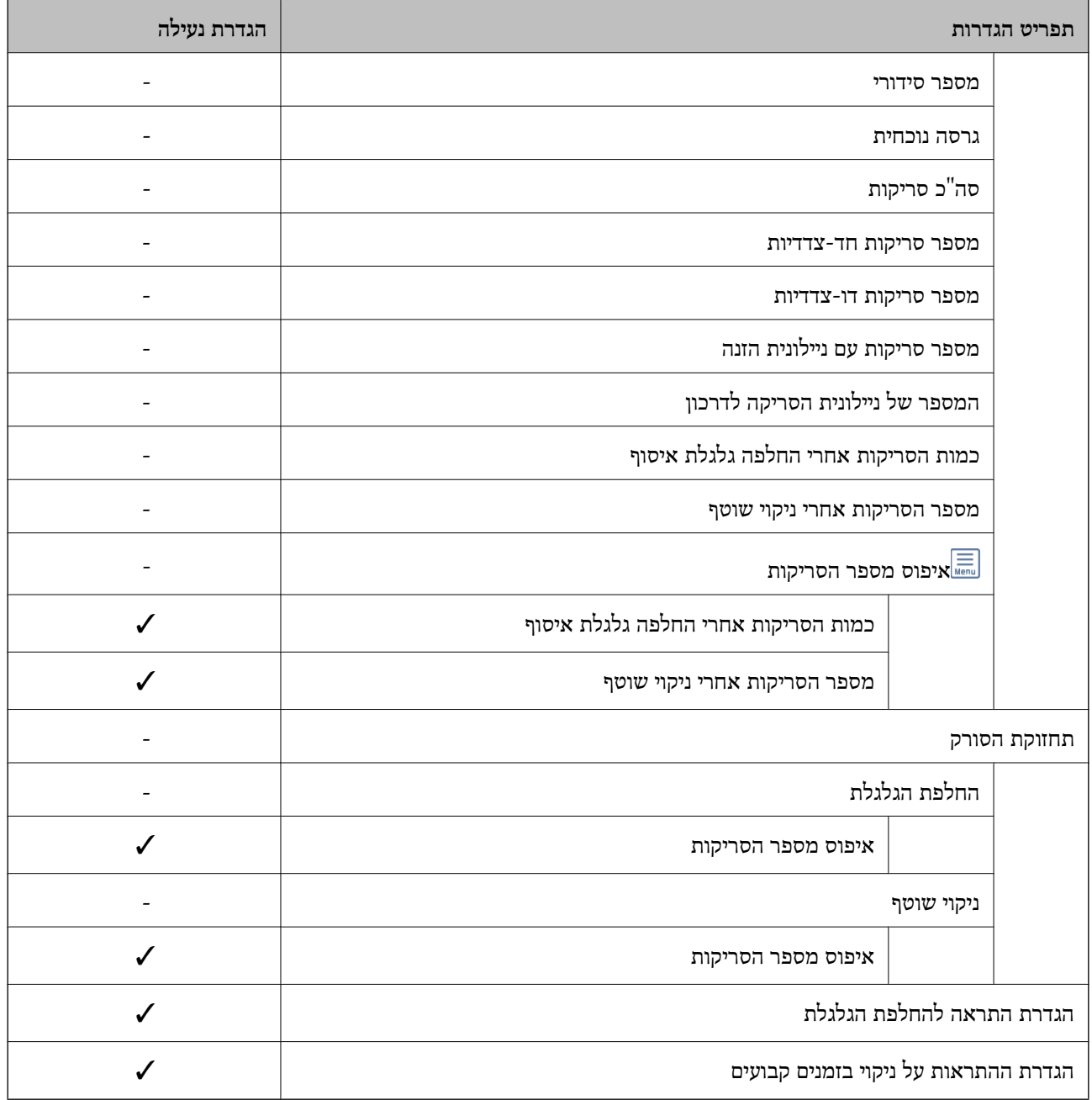

# **כניסה אל הסורק מתוך מחשב**

כאשר אתה נכנס אל Config Web כמנהל, תוכל להפעיל פריטים המוגדרים בתוך הגדרת נעילה.

- 1. הזן את כתובת ה -IP של הסורק לתוך דפדפן כדי להפעיל את Config Web.
	- 2. לחץ על **Login Administrator**.
- 3. הזן את שם המשתמש ואת סיסמת המנהל בתוך **Name User** -ו **password Current**.
	- 4. לחץ על **OK**.

הפריטים הנעולים -ו **Logout Administrator** מוצגים בעת האימות. לחץ **Logout Administrator** כדי לצאת מהמערכת.

**מידע קשור** 

- | "הערות על סיסמת [המנהל" בעמוד](#page-12-0) 13
- | "כיצד להפעיל Config Web בדפדפן [אינטרנט" בעמוד](#page-36-0) 37

# **השבתת הממשק החיצוני**

 תוכל להשבית את הממשק שבו משתמשים כדי לחבר את ההתקן לסורק. בצע את הגדרות ההגבלה כדי להגביל סריקה מכל מקור אחר פרט .לרשת

*ביכולתך להגדיר את הגדרות ההגבלה גם בלוח הבקרה של הסורק. לתשומת לבך:*

*חיבור מחשב באמצעות USB : הגדרות > הגדרות בסיסיות > חיבור מחשב באמצעות USB*

- .**External Interface** < **Product Security** לשונית את ובחר Web Config אל גש 1.
	- 2. בחר **Disable** עבור הפוקנציות שברצונך להגדיר.

בחר **Enable** כאשר אתה רוצה לבטל את השליטה.

חיבור מחשב באמצעות USB

תכול להגביל את השימוש בחיבור USB מהמחשב. אם ברצונך להגביל אותו, בחר **Disable**.

- 3. לחץ על **OK**.
- 4. ודא שלא ניתן להשתמש ביציאה המושבתת.
	- חיבור מחשב באמצעות USB

אם מנהל ההתקן הותקן במחשב

חבר את הסורק למחשב עם כבל USB ואז אשר שהסורק אינו סורק.

אם מנהל ההתקן לא הותקן במחשב

:Windows

פתח את מנהל ההתקן ושמור אותו, חבר את הסורק למחשב באמצעות כבל USB, ואז אשר שתכולת תצוגת<br>מנהל ההתקן נשארת ללא שינוי.

#### :Mac OS

**וסורקים**. חבר את הסורק למחשב באמצעות כבל USB ואז אשר שאין ביכולתך להוסיף את הסורק מתוך **מדפסות**

**מידע קשור** 

| "כיצד להפעיל Config Web בדפדפן [אינטרנט" בעמוד](#page-36-0) 37

# **השבתת סריקת הרשת מהמחשב שלך**

תוכל לבצע את ההגדרות הבאות ב-Web Config כדי להשבית את סריקת הרשת באמצעות EPSON Scan<br>מהמחשב שלר.

1. גש אל Config Web ואז בחר את הלשונית **Scan** < **Scan Network**.

- <span id="page-255-0"></span>2. בתוך **Scan EPSON**, נקה את תיבת הסימון **scanning Enable**.
	- 3. לחץ על **Next**. מוצג מסך אימות ההגדרה.
		- 4. לחץ על **OK**.

**מידע קשור**  | "כיצד להפעיל Config Web בדפדפן [אינטרנט" בעמוד](#page-36-0) 37

# **השבתת סריקת WSD**

לתשומת לבך:<br>תוכל גם לבצע את ההגדרות בלוח הבקרה של הסורק. בחר הגדרות > ניהול מערכת > הגדרות WSD .

אם אינך רוצה שהמחשב שלך יגדיר את התצורה של הסורק כהתקן סריקה WSD, פעל בהתאם לצעדים שלהלן כדי<br>להשרית את הנדרות ה-WSD.

- 1. גש אל Config Web ואז בחר את הלשונית **Security Network** < **Protocol**.
	- 2. בתוך **Settings WSD**, נקה את תיבת הסימון **WSD Enable**.
		- 3. לחץ על **Next**.

מוצג מסך אימות ההגדרה.

4. לחץ על **OK**.

**מידע קשור**  | "כיצד להפעיל Config Web בדפדפן [אינטרנט" בעמוד](#page-36-0) 37

# **ניטור סורק מרוחק**

#### **בדיקת מידע עבור סורק מרוחק**

תוכל לבדוק את המידע הבא ביחס לסורק הפועל מתוך **Status** באמצעות Config Web.

#### Product Status❏

בדוק את הסטטוס, מספר המוצר, כתובת ה-MAC וכו'.

#### Network Status❏

בדוק את המידע על מצב חיבור הרשת, כתובת ה -IP, שרת ה -DNS, וכו .'

#### Usage Status❏

בדוק את היום הראשון של הסריקה, את ספירת הסריקה, וכן הלאה.

### Hardware Status❏

בדוק את הסטטוס של כל פונקציה של הסורק.

#### Panel Snapshot❏

מציגה תצלום של המסך המוצג בלוח הבקרה של המדפסת.

# <span id="page-256-0"></span>**קבלת התראות בדואר אלקטרוני כאשר מתרחשים אירועים**

# **אודות התראות דואר אלקטרוני**

זוהי פונקציית ההודעות השולחת דוא"ל לכתובת שצויינה במקרה של אירועים כמו עצירת סריקה או שגיאת סורק. תוכל לרשום עד חמשה יעדים ולהגדיר את הגדרות ההודעה עבור כל יעד.

על מנת להשתמש בפונקציה זו, עליך להגדיר את שרת הדוא"ל לפני שתגדיר הודעות.

# **הגדרת הודעות דוא ל"**

הגדר הודעות דוא"ל באמצעות Config Web.

- .**Email Notification** < **Device Management** לשונית את ובחר Web Config אל גש 1.
	- 2. בחר נושא הודעת הדוא"ל .

בחר את התוכן שיוצג בשורת הנושא מתוך שני תפריטים נפתחים.

❏התכולה הנבחרת תוצג לצד **Subject**.

 $\Box$ לא ניתן להגדיר את אותה תכולה משמאל ומימין.

<sup>32</sup> בייטים. ❏כאשר מספר התווים בתוך **Location** חורג אל מעבר ל - <sup>32</sup> בייטים, מושמטים תווים החורגים אל מעבר ל -

3. הזן את כתובת הדוא"ל עבור שליחת הודעת הדוא"ל.

השתמש בתווים 9–0  $A-Z$  4  $\mathbb{R} \twoheadrightarrow \mathbb{R}$   $\mathbb{R} \twoheadrightarrow \mathbb{R}$  ,  $\mathbb{R} \twoheadrightarrow \mathbb{R}$ , והזן בין 1 לבין 255 תווים.

- 4. בחר בשפה להתראות הדואר האלקטרוני.
- 5. בחר את תיבת הסימון לצד האירוע שעבורו אתה רוצה לקבל הודעה.

מספר **Settings Notification** מקושר למספר היעד של **Settings Address Email**. לדוגמה:

אם ברצונךלשלוח הודעה אל כתובת הדוא"ל שהוגדרה עבור מספר -ב 1 **Settings Address Email** כאשר **changed password Administrator**. משנים את סיסמת המנהל, בחר את תיבת הסימון עבור עמודה **<sup>1</sup>** בשורת

6. לחץ על **OK**.

אשר שקרות אירוע יגרום לשליחת הודעת דוא"ל . לדוגמה: סיסמת המנהל הוחלפה.

## **מידע קשור**  | "כיצד להפעיל Config Web בדפדפן [אינטרנט" בעמוד](#page-36-0) 37

*פריטים עבור הודעת דוא ל"*

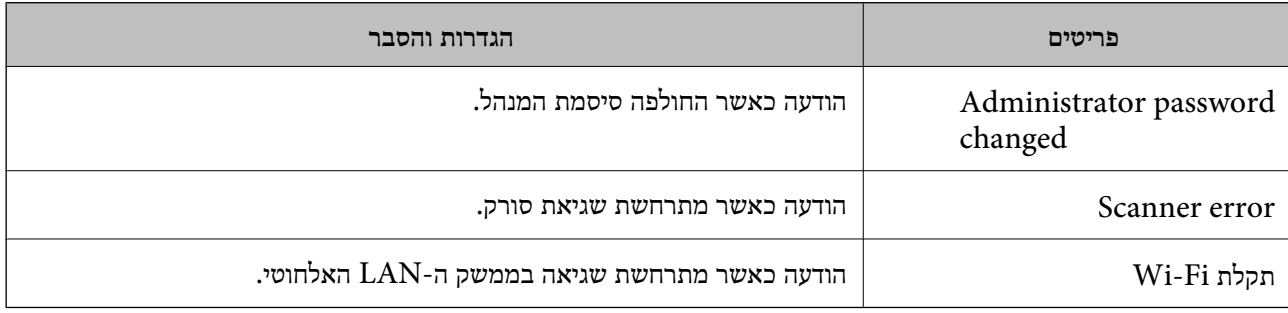

# **גיבוי ההגדרות**

תוכל לייבא את ערך ההגדרות שהוגדר מ- Web Config אל הקובץ. תוכל להשתמש בו כדי לגבות ערכי הגדרה, החלפת סורק וכו .'

לא ניתן לערוך את הקובץ שיוצא משום שהוא מיוצא כקובץ בינארי.

## **יצא את ההגדרות**

יצא את ההגדרה עבור הסורק.

- <sup>&</sup>lt; **Device Management** לשונית את בחר ואז ,Web Config אל גש 1. .**Export** < **Export and Import Setting Value**
	- 2. בחר את ההגדרות שברצונך לייצא.

בחר את ההגדרות שברצונך לייצא. אם בחרת בקטגוריית אב, גם קטגוריות משנה ייבחרו. עם זאת, אי אפשר לבחור קטגוריות משנה הגורמות לשגיאות עקב יצירת כפילות בתוך אותה הרשת (למשל כתובת IP וכן הלאה .)

3. הזן סיסמה כדי להצפין את הקובץ שיוצא.

אתה זקוק לסיסמה כדי ליבא את הקובץ. השאר זאת ריק אם אין ברצונך להצפין את הקובץ.

4. לחץ על **Export**.

*חשוב:* c

*אם ברצונך לייצא את הגדרות הרשת של הסורק, למשל שם ההתקן וכתובת -ה 6IPv שלה, בחר בערכים ורק אך השתמש .פריטים עוד ובחר Enable to select the individual settings of device שנבחרו בשביל הסורק המחליף.*

**מידע קשור** 

| "כיצד להפעיל Config Web בדפדפן [אינטרנט" בעמוד](#page-36-0) 37

# **יבא את ההגדרות**

יבא את קובץ Config Web שיוצא אל הסורק.

*חשוב:* c

<span id="page-258-0"></span>*בעת ייבוא ערכים הכוללים מידע פרטי כגון שם סורק או כתובת IP, יש לוודא שאותה כתובת IP אינה קיימת באותה רשת.*

- <sup>&</sup>lt; **Device Management** לשונית את בחר ואז ,Web Config אל גש 1. .**Import** < **Export and Import Setting Value**
	- . בחר את הקובץ שיוצא, ואז הזמן את הסיסמה המוצפנת.
		- 3. לחץ על **Next**.
		- 4. בחר את ההגדרות שברצונך לייבא ואז, לחץ על **Next**.
			- 5. לחץ על **OK**.

ההגדרות מוחלות על הסורק.

**מידע קשור** 

| "כיצד להפעיל Config Web בדפדפן [אינטרנט" בעמוד](#page-36-0) 37

# **הגדרות אבטחה מתקדמות**

סעיף זה מסביר תכונות אבטחה מתקדמות.

## **הגדרות אבטחה ומניעת סכנה**

כאשר סורק מחובר לרשת, ניתן לגשת אליו מאתר מרוחק. בנוסף לכך, אנשים רבים יכולים להתחלק בסורק, והדבר<br>מועיל לשיפור היעילות והנוחות התפעולית. עם זאת, גוברים הסיכונים כגון גישה בלתי חוקית, שימוש בלתי חוקי,<br>ופגיעה בנתונים. אם

עבור סורקים שאין להם הגנת מפני גישה מבחוץ, יהיה ניתן לקרוא מהאינטרנט את אנשי הקשר השמורים בסורק.

על מנת למנוע סיכון זה, סורקי Epson מצוידים במגוון של טכנולוגיות אבטחה.

הגדר את הסורק כנדרש בהתאם לתנאים הדרושים לסביבה שבנית.

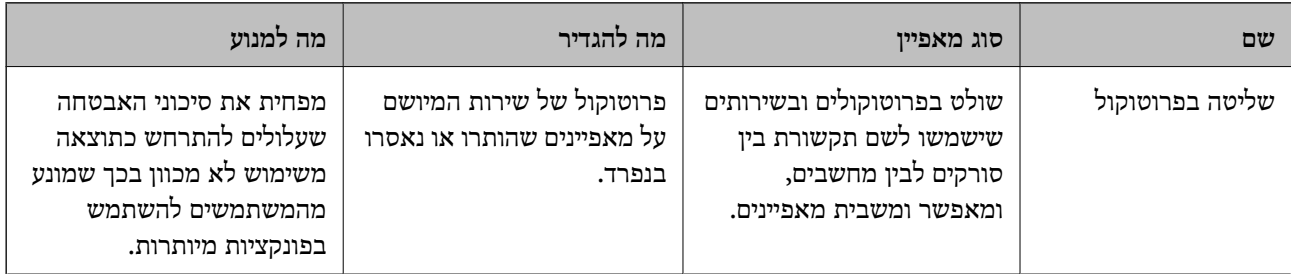

<span id="page-259-0"></span>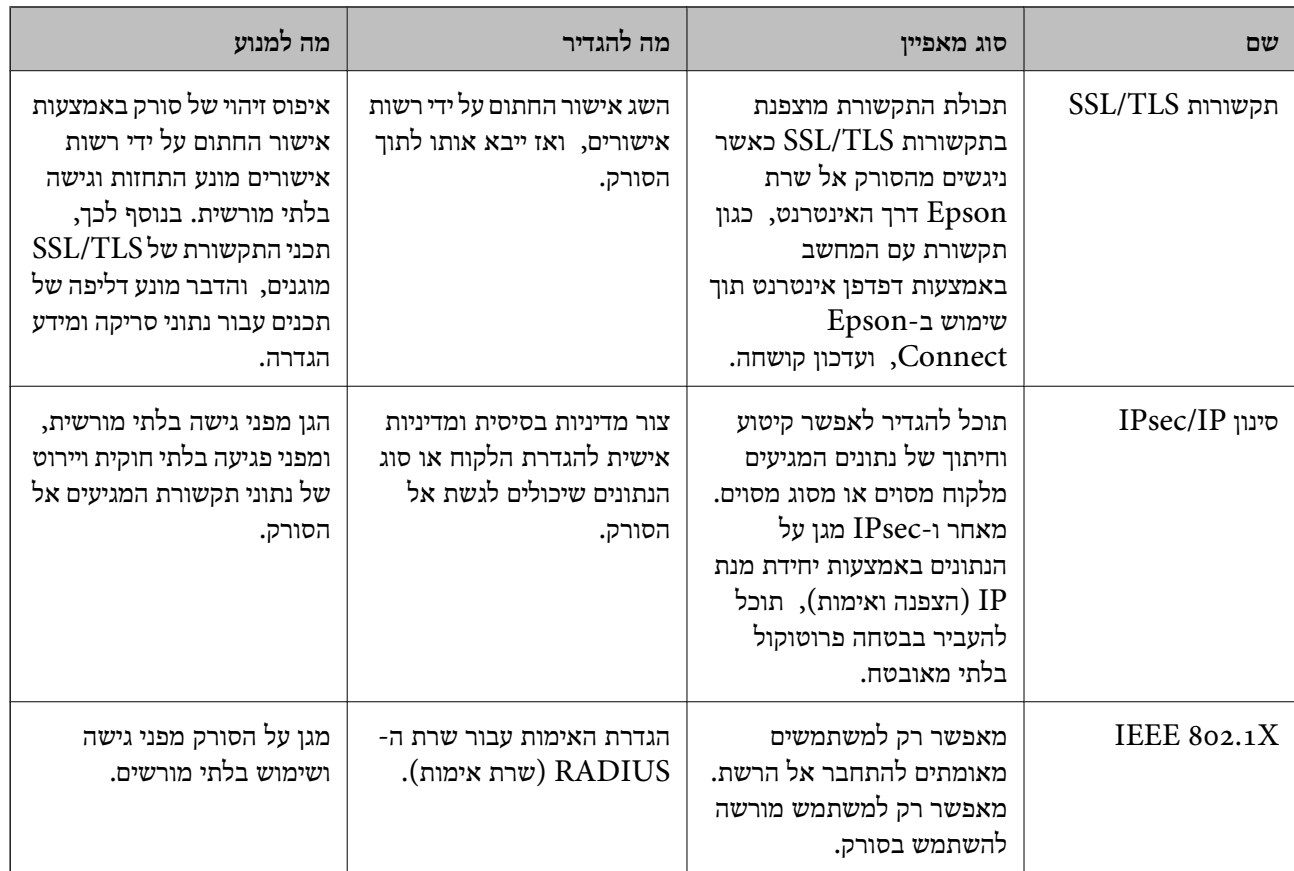

#### **הגדרות תכונת אבטחה**

בעת הגדרה של סינון IPsec/IP או IEEE 802.1X, מומלץ לגשת אל Web Config באמצעות SSL/TLS כדי<br>לתקשר מידע הגדרות על מנת לצמצם את סיכוני האבטחה כמו גישה שלא כדין או יירוט.

דאג להגדיר את התצורה של סיסמת המנהל לפני שתגדיר סינון IP/IPsec או X802.1 IEEE.

# **בקרה באמצעות פרוטוקולים**

תוכל לסרוק באמצעות מגוון נתיבים ופרוטוקולים. כמו כן, תוכל להשתמש בסריקת רשת גם ממספר בלתי-ספציפי<br>של מחשבי רשת.

תוכל לצמצם את סיכוני האבטחה שאינם מכוונים באמצעות הגבלת הסריקה מנתיבים מסוימים או באמצעות בקרה<br>טל הפונקציות הזמינות.

# **פרוטוקולים בקרת**

הגדר את התצורה של הגדרות הפרוטוקול שהסורק תומך בהן.

- 1. גש אל Config Web ואז בחר את לשונית **Security Network** tab < **Protocol**.
	- 2. הגדר כל פריט.
	- 3. לחץ על **Next**.

## 4. לחץ על **OK**.

ההגדרות יחולו על הסורק.

#### **מידע קשור**

| "כיצד להפעיל Config Web בדפדפן [אינטרנט" בעמוד](#page-36-0) 37

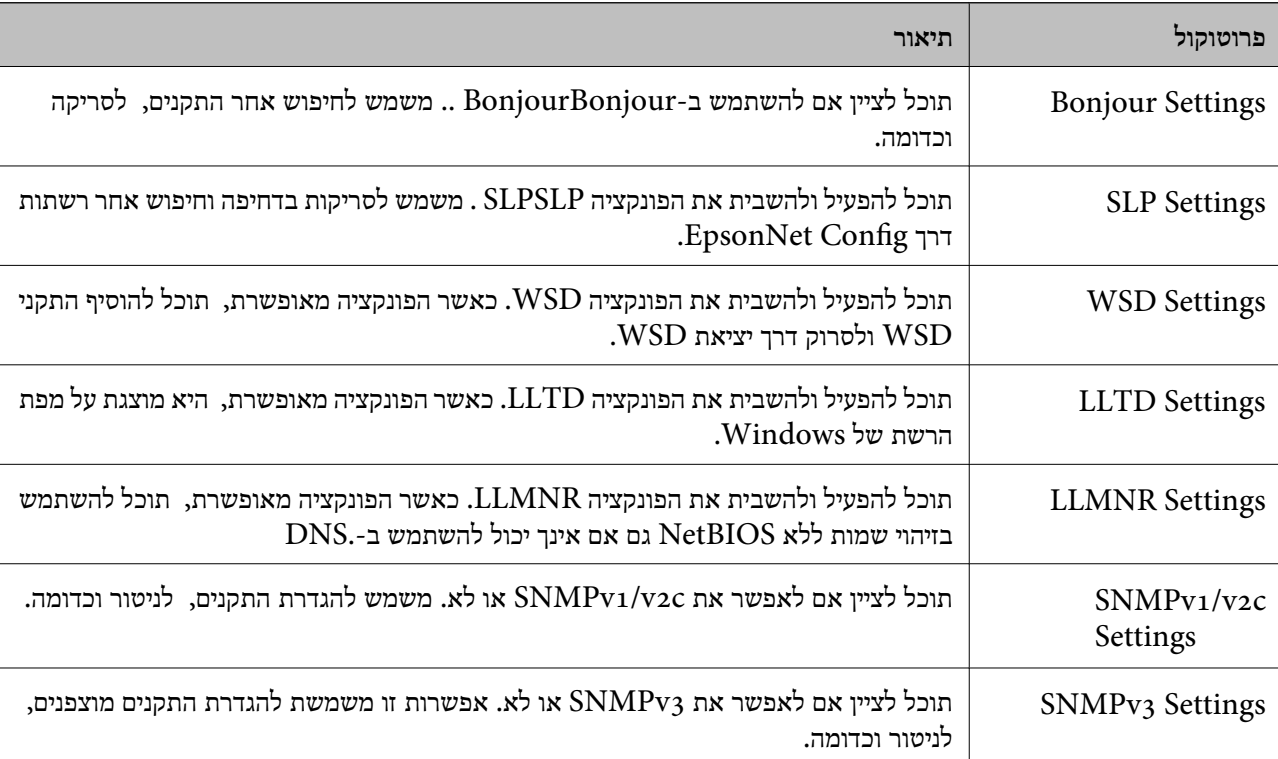

# **פרוטוקולים שניתן לאפשר או להשבית**

# **פריטי הגדרת פרוטוקולים**

# Bonjour Settings

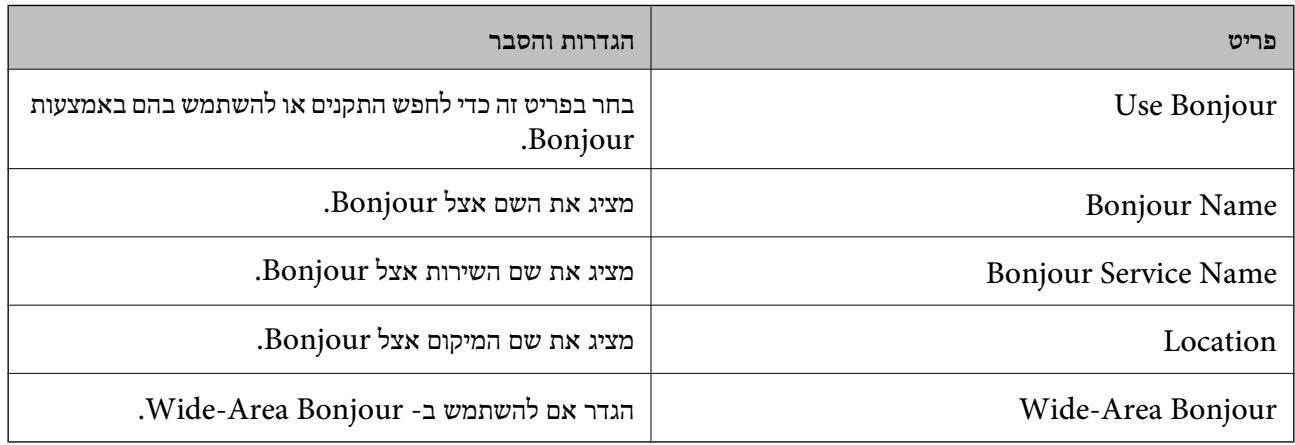

SLP Settings

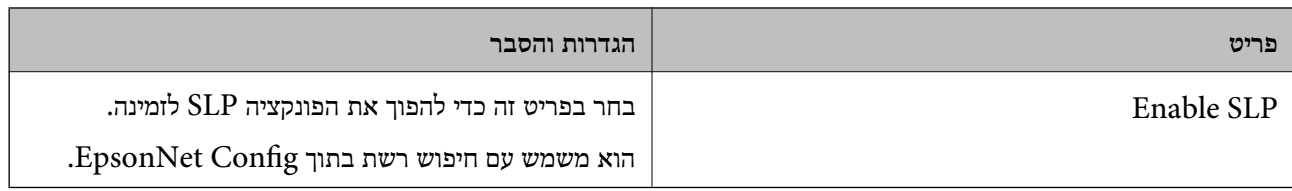

# WSD Settings

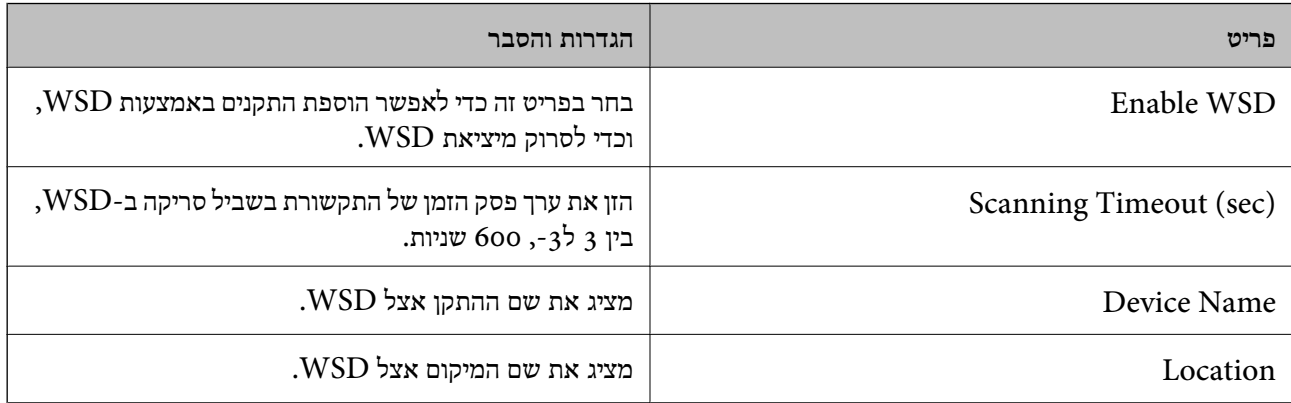

# LLTD Settings

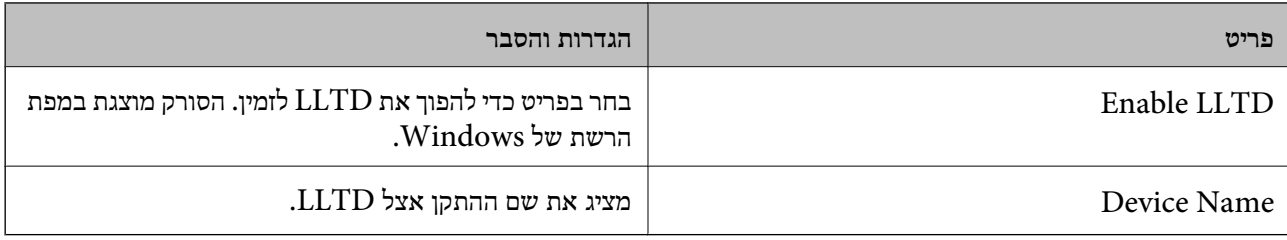

# LLMNR Settings

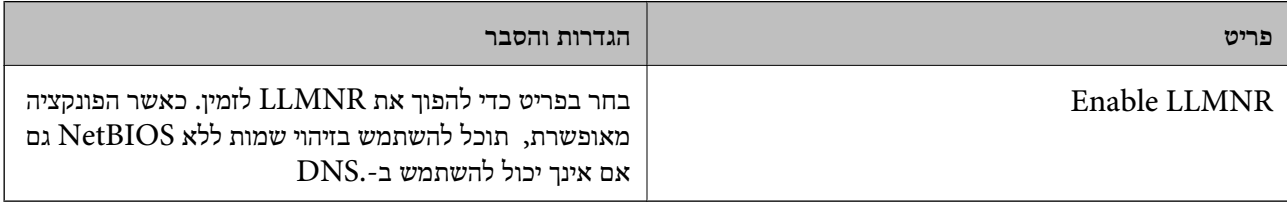

# SNMPv1/v2c Settings

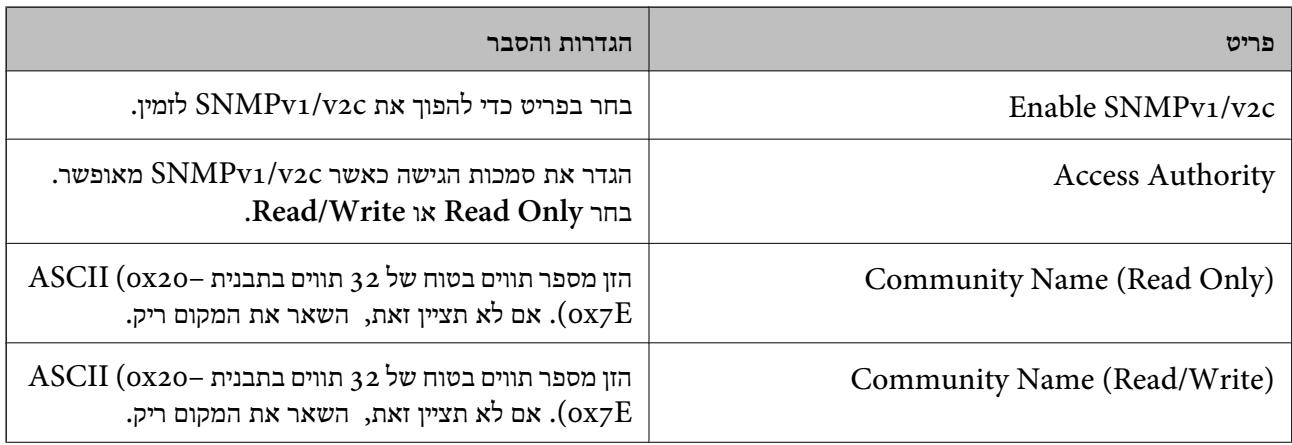

<span id="page-262-0"></span>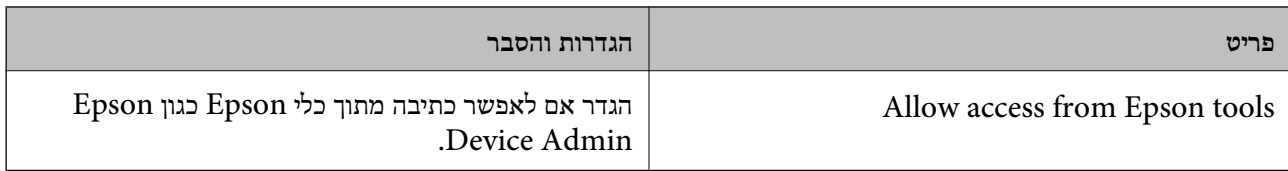

#### SNMPv3 Settings

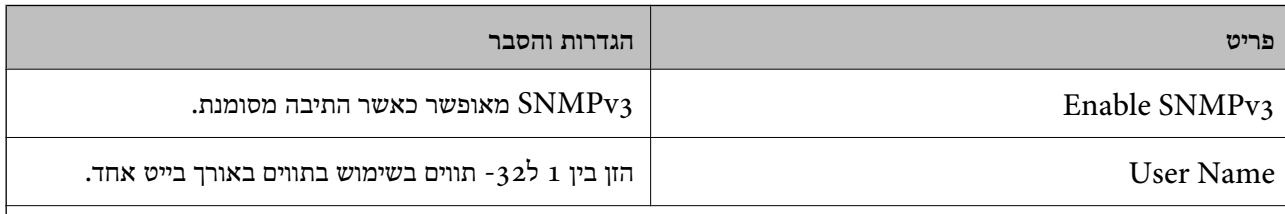

#### Authentication Settings

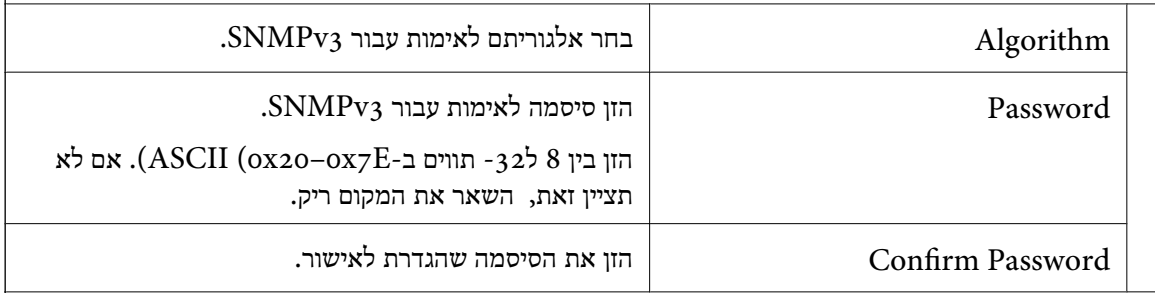

#### Encryption Settings

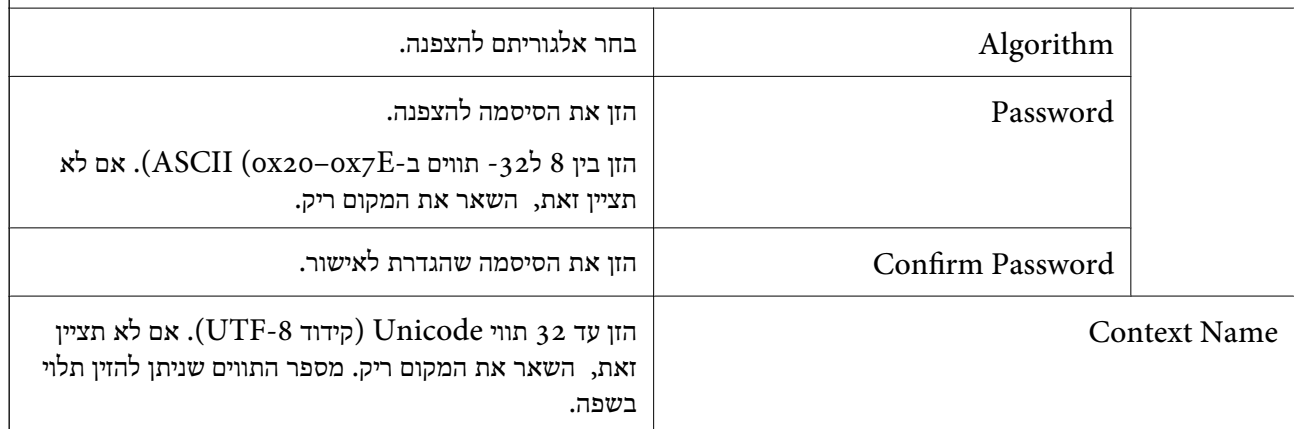

# **שימוש באישור דיגיטלי**

## **אודות אישורים דיגיטליים**

#### CA-signed Certificate❏

זהו מסמך חתום על ידי Authority Certifcate (CA(. תוכל להשיג אותו באמצעות פניה אל Certificate Authority. אישור זו מאשר את קיומו של הסורק ומשמש עבור תקשורת SSL/TLS באופן המאפשר לך<br>להבטיח את בטיחות נתוני התקשורת.

כאשר אתה משתמש בו עבור תקשורת SSL/TLS, הוא משמש כאישור שרת.

כאשר מגדירים אותו עבור סינון IPsec/IP או תקשורת IEEE 802.1X הוא משמש כאישור לקוח.

## ❏אישור CA

דפדפן האינטרנט לתקף את הנתיב של אישור הסורק בעת גישה אל השרת של הצד השני או Config Web. זהו אישור הנמצא בשרשרת של Certificate signed-CA, הנקרא גם אישור CA ביניים. הוא משמשת את

עבור אישור CA, הגדר מתי לתקף את נתיב אישור השרת הניגש מהסורק. עבור הסורק, הגדר לאשר את נתיב ה-<br>CA-signed Certificate עבור חיבור SSL/TLS.

תוכל להשיג את אישור ה-CA של הסורק מרשות האישורים המנפיקה אישורי  ${\rm CA}$ .

תוכל גם להשיג את אישור ה-CA המשמש כדי לתקף את השרת של הצד האחר מרשות האישורים שהוציאה את<br>ה- CA-signed Certificate של השרת האחר.

#### Self-signed Certificate❏

זהו אישור שהסורק חותם עליו ומנפיק בעצמו. הוא נקרא גם אישור השורש. עקב העובדה שהמנפיק מאשר את<br>עצמו, אין הוא אמיו ואיו ביכולתו למנוע התחזות.

יש להשתמש בו כאשר מבצעים את הגדרות האבטחה ומבצעים תקשורת SSL/TLS פשוטה ללא<br>CA-signed Certificate.

אם תשתמש באישור זה עבור תקשורת SSL/TLS, אפשר שתוצג התראת אבטחה בדפדפן האינטרנט משום שהאישור אינו רשום בדפדפן אינטרנט. תוכל להשתמש -ב Certificate signed-Self אך ורק לתקשורת .SSL/TLS

# **הגדרת התצורה של Certificate signed-CA**

#### *השגת אישור החתום בידי רשות אישורים*

כדי להשיג אישור החתום בידי רשות אישורים יש ליצור CSR (בקשת חתימה על אישור) ולשלוח אותה אל רשות<br>האישורים. תוכל ליצור CSR באמצעות Web Config ומחשב.

CSR תוך שימוש -ב Config Web, האישור הוא תבנית DER/PEM. פעל על פי ההוראות ליצירת CSR והשגת אישור חתום בידי רשות אישורים באמצעות Config Web. בעת יצירת

1. גש אל Config Web, ואז בחר את לשונית **Security Network**. בשלב הבא, בחר **TLS/SSL** < <sup>&</sup>lt; **IEEE802.1X** או **Client Certificate** < **IPsec/IP Filtering** או ,**Certificate** .**Client Certificate**

בלא קשר למה שתבחר, תוכל לקבל את אותו אישור ולהשתמש בה במשותף.

#### 2. לחץ על **Generate** של **CSR**.

דף יצירת CSR ייפתח.

3. הזן ערך עבור כל פריט.

*לתשומת לבך: אורך המפתח הזמין והקיצורים ישתנה בהתאם לרשות האישורים. צור בקשה בהתאם לכללים של כל רשות אישורים.*

4. לחץ על **OK**.

מוצגת הודעת סיום.

או ,**Certificate** < **SSL/TLS** בחר ,הבא בשלב .**Network Security** בלשונית בחר 5. .**Client Certificate** < **IEEE802.1X** או **Client Certificate** < **IPsec/IP Filtering**

CSR למחשב. 6. לחץ על אחד מלחצני ההורדה של **CSR** בהתאם לתבנית המצוינת בידי כל אחת מרשות האישורים להורדת

# *חשוב:* c

*אל תייצר CSR . שוב אם תעשה זאת, ייתכן שלא תוכל לייבא אישור מונפק מסוג .CA-signed Certificate*

- 7. שלח את ה -CSR לרשות אישורים וקבל Certificate signed-CA. פעל על פי הכללים של כל רשות אישורים בנוגע לשיטת שליחה וטופס.
- ס. שמור את האישור המונפק מסוג CA-signed Certificate במחשב שמחובר לסורק. השגת אישור מסוג CA-signed Certificate תושלם לאחר שתשמור את האישור ביעדו.

#### **מידע קשור**

## | "כיצד להפעיל Config Web בדפדפן [אינטרנט" בעמוד](#page-36-0) 37

#### **פריטי הגדרת CSR**

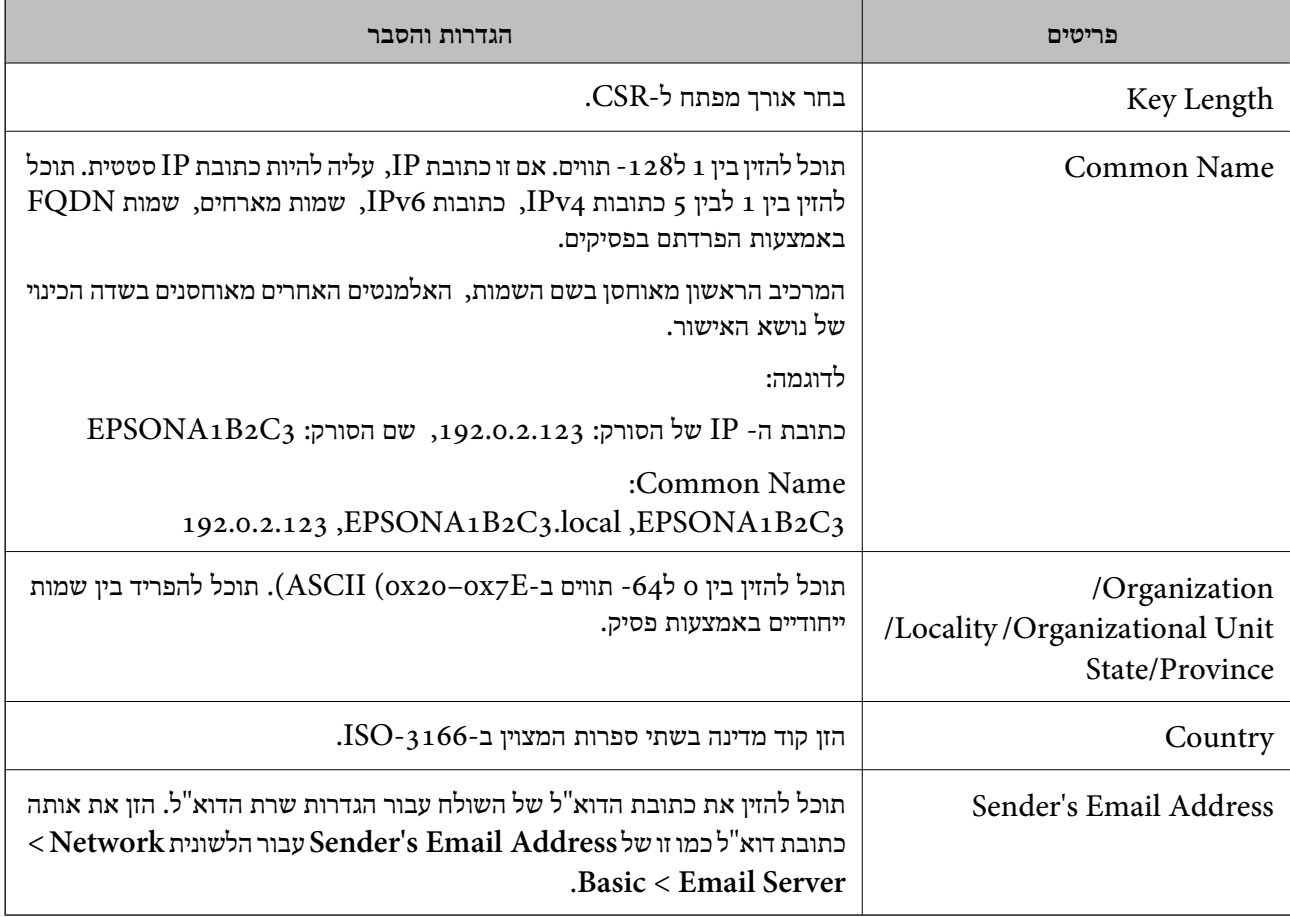

#### *ייבוא אישור החתום בידי רשות אישורים*

יבא את קובץ CA-signed Certificate שהושג אל הסורק.

# *חשוב:* c

❏ *ודא שהתאריך והשעה בסורק מוגדרים כהלכה. אפשר שהאישור חסר תוקף.*

❏ *אם אתה מקבל אישור באמצעות CSR הנוצר מ -Config Web, תוכל לייבא את האישור פעם אחת.*

- 1. גש אל Config Web, ואז בחר את לשונית **Security Network**. בשלב הבא, בחר **TLS/SSL** < <sup>&</sup>lt; **IEEE802.1X** או **Client Certificate** < **IPsec/IP Filtering** או ,**Certificate** .**Client Certificate**
	- 2. לחץ על **Import**

יוצג לך דף ייבוא אישור.

האישור בדפדפן האינטרנט שניגש אל הסורק. 3. הזן ערך עבור כל פריט. הגדר את **1 Certificate CA**ואת **2 Certificate CA**כאשר אתה מוודא את נתיב

ההגדרות הנדרשות משתנות לפי המקום שבו יצרת את ה-CSR ותבנית הקובץ של האישור. הזן ערכים לפריטים<br>הנדרשים בהתאם למידע להלו.

 $\boldsymbol{\mathrm{Web}}$  Config-משור של תבנית PEM/DER שהתקבל מ-

❏**Key Private**: אל תגדיר משום שהסורק מכיל מפתח פרטי.

❏**Password**: אל תגדיר את התצורה.

אופציונלי :**CA Certificate 2**/**CA Certificate 1**❏

❏אישור בתבנית DER/PEM שהתקבל ממחשב

❏**Key Private**: עליך להגדיר.

❏**Password**: אל תגדיר את התצורה.

אופציונלי :**CA Certificate 2**/**CA Certificate 1**❏

❏אישור בתבנית #12PKCS שהתקבל ממחשב

❏**Key Private**: אל תגדיר את התצורה.

❏**Password**: אופציונלי

❏**1 Certificate CA2**/ **Certificate CA**: אל תגדיר את התצורה.

4. לחץ על **OK**.

מוצגת הודעת סיום.

*לתשומת לבך: לחץ על Confirm כדי לאמת את נתוני האישור.*

**מידע קשור** 

| "כיצד להפעיל Config Web בדפדפן [אינטרנט" בעמוד](#page-36-0) 37

#### **אישור בחתימת CA ייבוא פריטי הגדרה**

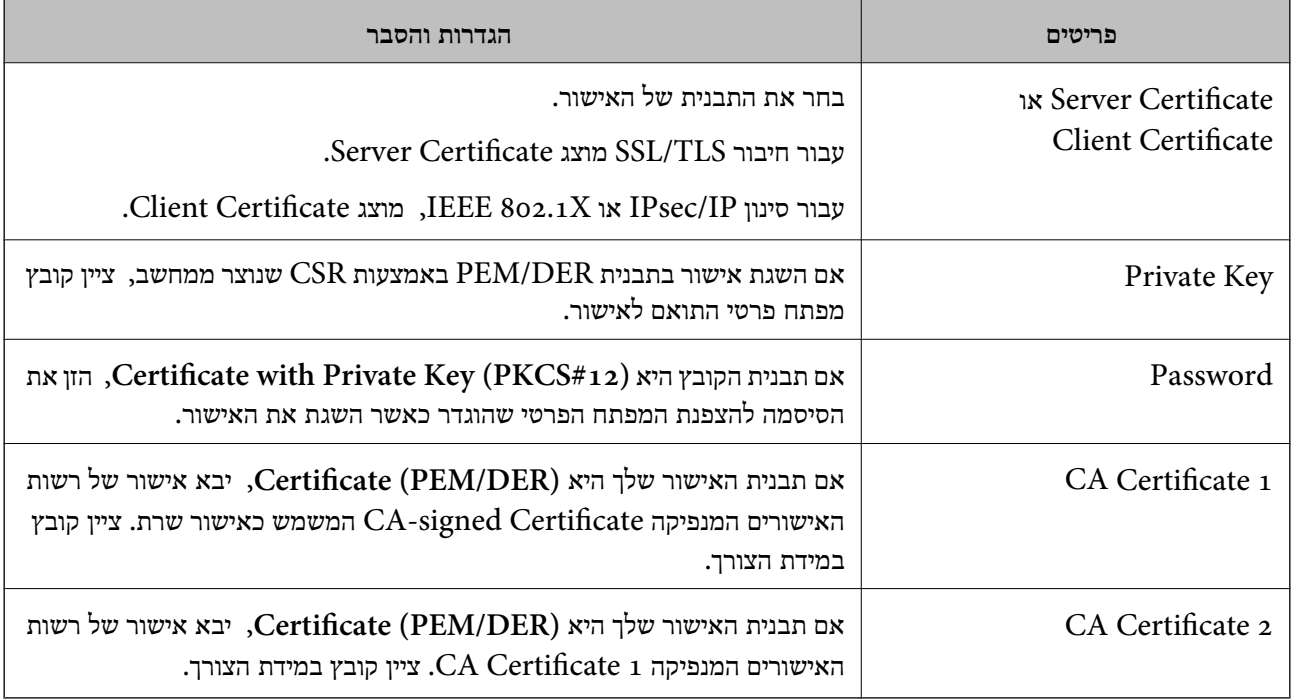

#### *מחיקת החתום אישור בידי רשות אישורים*

תוכל למחוק אישור מיובא לאחר שתוקף האישור יפוג או אם כבר אין צורך בחיבור מוצפן.

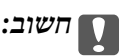

*אם אתה מקבל אישור באמצעות CSR הנוצר מ -Config Web, אינך צריך לייבא את האישור שוב.במקרה כזה, צור CSR וקבל את האישור שוב.*

- 1. גש אל Config Web, ואז בחר את לשונית **Security Network**.בשלב הבא, בחר **TLS/SSL** < <sup>&</sup>lt; **IEEE802.1X** או **Client Certificate** < **IPsec/IP Filtering** או ,**Certificate** .**Client Certificate**
	- 2. לחץ על **Delete**.
	- 3. אשר שברצונך למחוק את האישור בהודעה המוצגת לפניך.

#### **מידע קשור**

| "כיצד להפעיל Config Web בדפדפן [אינטרנט" בעמוד](#page-36-0) 37

#### **עדכון אישור בחתימה עצמית**

כתוצאה מכך שהסורק מנפיק את Self-signed Certificate, תוכל לעדכן אותו כאשר תוקפו יפוג או כאשר<br>ישתנה התוכן המתואר בו.

- .**Certificate** < **SSL/TLS** < tab **Network Security** את ובחר Web Config אל גש 1.
	- 2. לחץ על **Update**.

#### .**Common Name** הזן 3.

תוכל להזין עד 5 כתובות IPv4, כתובות IPv6, שמות מארח, FQDNים בין 1 לבין 128 תווים ולהפריד אותם<br>בפסיקים. הפרמטר הראשון נשמר בשם המשותף, והאחרים נשמרים בשדה הכינוי עבור הנושא של האישור. דוגמה:

> $\text{EPSONA1B2C3}$  כתובת ה-IP של הסורק: 192.0.2.123, שם הסורק: 192.0.2.123 , EPSONA1B2C3.local , EPSONA1B2C3 : משותף שם

- ציין תקופת תוקף עבור האישור.  $4$ 
	- 5. לחץ על **Next**.

מוצגת הודעת אישור.

6. לחץ על **OK**.

הסורק עודכן.

*לתשומת לבך:*

```
תוכל לבדוק את המידע על האישור בלשונית Security Network < TLS/SSL < Certificate < 
                                .Confirm ולחץ Self-signed Certificate
```
**מידע קשור** 

| "כיצד להפעיל Config Web בדפדפן [אינטרנט" בעמוד](#page-36-0) 37

# **הגדרת התצורה של Certificate CA**

כאשר את מגדיר את CA Certificate, ביכולתך לתקף את הנתיב אל אישור CA של השרת שאליו ניגש הסורק.<br>הגדרה זו עלולה למנוע התחזות.

תוכל להשיג את Certificate CA מרשות האישורים המנפיקה את Certificate signed-CA.

#### *CA Certificate ייבוא*

יבא את קובץ CA Certificate אל הסורק.

- 1. גש אל Config Web ואז בחר את לשונית **Security Network** < **Certificate CA**.
	- 2. לחץ על **Import**.
	- 3. ציין מהו ה- CA Certificate שברצונך לייבא.
		- 4. לחץ על **OK**.

בגמר הייבוא, המערכת מחזירה אותך אל מסך **Certificate CA**, ואישור ה - Certificate CA שייבאת מוצג בתצוגה.

**מידע קשור** 

| "כיצד להפעיל Config Web בדפדפן [אינטרנט" בעמוד](#page-36-0) 37

## *CA Certificate מחיקת*

תוכל למחוק את ה-CA Certificate המיובא.

- 1. גש אל Config Web, ואז בחר את לשונית **Security Network** < **Certificate CA**.
	- 2. לחץ על **Delete** לצד Certificate CA שברצונך למחוק.
		- 3. אשר שאתה רוצה למחוק את האישור בהודעה המוצגת.
	- 4. לחץ **Network Reboot**, ואז בדוק שאישור ה -CA שנמחק אינו רשום במסמך שעודכן.

#### **מידע קשור**

| "כיצד להפעיל Config Web בדפדפן [אינטרנט" בעמוד](#page-36-0) 37

# **תקשורת TLS/SSL עם הסורק**

כאשר אישור השרת מוגדר באמצעות תקשורת SSL/TLS (שכבת שקעים מאובטחים/בטחון שכבת העברה) אל<br>הסורק, תוכל להצפין את נתיב התקשורת בין מחשבים. עשה זאת אם ברצונך למנוע גישה בלתי מורשית.

# **הגדרת התצורה של ההגדרות הבסיסיות של TLS/SSL**

<mark>אם הסורק תומך בתכונת שרת HTTPS, תוכל להשתמש בתקשורת SSL/TLS כדי להצפין את התקשורות. תוכל</mark><br>להגדיר את התצורה ולנהל את הסורק באמצעות Web Config תוך אבטחת האבטחה.

הגדר את התצורה של חוזק ההצפנה ותכונת הניתוב מחדש.

- .**Basic** < **SSL/TLS** < **Network Security** הלשונית את ובחר Web Configאל גש 1.
	- 2. ברך ערך עבור כל פריט.

Encryption Strength❏ בחר את רמת חוזק ההצפנה.

Redirect HTTP to HTTPS❏ נתב מחדש אל HTTPS כאשר מתבצעת גישה אל HTTP.

3. לחץ על **Next**.

מוצגת הודעת אישור.

4. לחץ על **OK**. הסורק עודכן.

**מידע קשור** 

| "כיצד להפעיל Config Web בדפדפן [אינטרנט" בעמוד](#page-36-0) 37

### **הגדרת אישור שרת עבור הסורק**

- <span id="page-269-0"></span>.**Certificate** < **SSL/TLS** < **Network Security** לשונית את ובחר Web Config אל גש 1.
	- 2. ציין אישור לשימוש -ב **Certificate Server**.

#### Self-signed Certificate❏

<mark>אישור בחתימה עצמית הופק בידי הסורק. אם אין ברשותך אישור חתום בידי רשות אישורים, בחר באפשרות</mark><br>זי

## CA-signed Certificate❏

אם כבר קיים ברשותך אישור חתום בידי רשות אישורים ואתה מייבא אותו, תוכל לציין זאת.

3. לחץ על **Next**.

כעת תוצג הודעת אישור.

4. לחץ על **OK**.

הסורק מעודכן.

#### **מידע קשור**  | "כיצד להפעיל Config Web בדפדפן [אינטרנט" בעמוד](#page-36-0) 37

# **תקשורת מוצפנת באמצעות IPsec/סינון IP**

# **IPsec/IP Filtering אודות**

תוכלן לסנן תנועה על פי כתובות IP, שירותים וייאה באמצעות השימוש בפונקצית הסינון IPsec/IP. תוכל לשלב את הסינונים ולהגדיר את הסורק לאפשר או לחסום לקוחות ספציפיים או מידע ספציפי. תוכל גם לשפר את רמת<br>האבטחה באמצעות שימוש ב-IPsec.

*לתשומת לבך:*

*מחשבים עם מערכת ההפעלה Vista Windows או מערכת הפעלה מתקדמת יותר, או 2008 Server Windows או מערכת הפעלה מתקדמת יותר, תומכים ב -IPsec.*

## **הגדרת תצורת מדיניות ברירת המחדל**

כדילסנן תעבורה, שנה את הגדרות מדיניות ברירת המחדל. מדיניות ברירת המחדל חלה על כל משתמש או קבוצה המתחברים אל הסורק. לבקרה פרטנית יותר על משתמשים או קבוצות של משתמשים, שנה את הגדרות מדיניות הקבוצות.

- .**Basic** < **IPsec/IP Filtering** < **Network Security** לשונית את בחר ואז ,Web Config אל גש 1.
	- 2. הזן ערך עבור כל פריט.
		- 3. לחץ על **Next**.

כעת תוצג הודעת אישור.

## 4. לחץ על **OK**.

הסורק מעודכן.

**מידע קשור** 

| "כיצד להפעיל Config Web בדפדפן [אינטרנט" בעמוד](#page-36-0) 37

# *פריטי הגדרת Policy Default* **Default Policy**

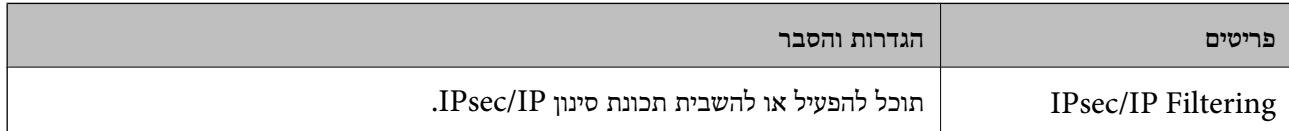

## **Access Control**❏

הגדר שיטת בקרה לתנועת מנות IP.

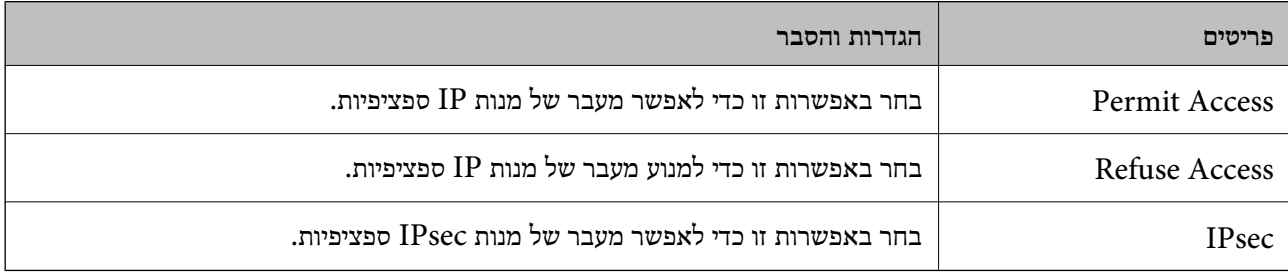

## **IKE Version**❏

# בחר **1IKEv** או **2IKEv** עבור **Version IKE**. בחר אחד מהם בהתאם להתקן אליו מחובר הסורק.

#### IKEv1❏

## הפריטים הבאים מוצגים כאשר אתה בוחר **1IKEv** עבור **Version IKE**.

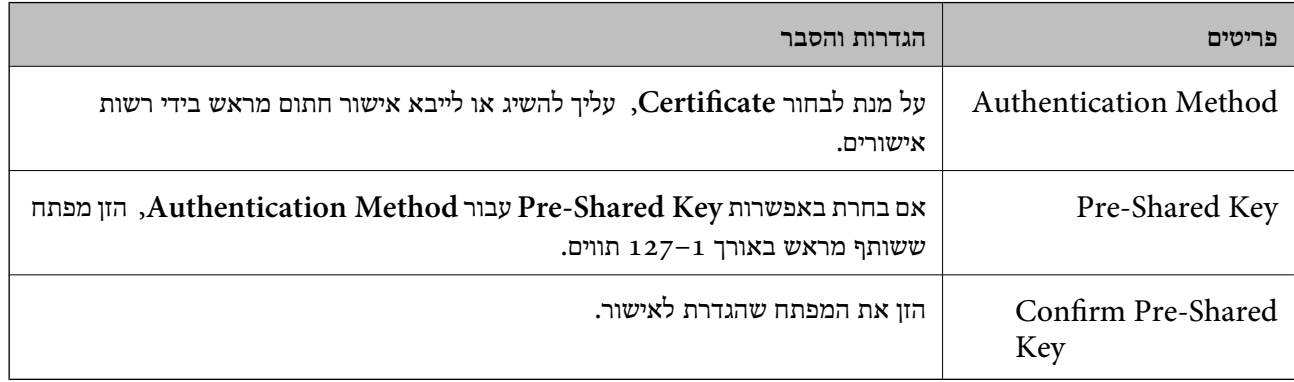

## IKEv2❏

## הפריטים הבאים מוצגים כאשר אתה בוחר **2IKEv** עבור **Version IKE**.

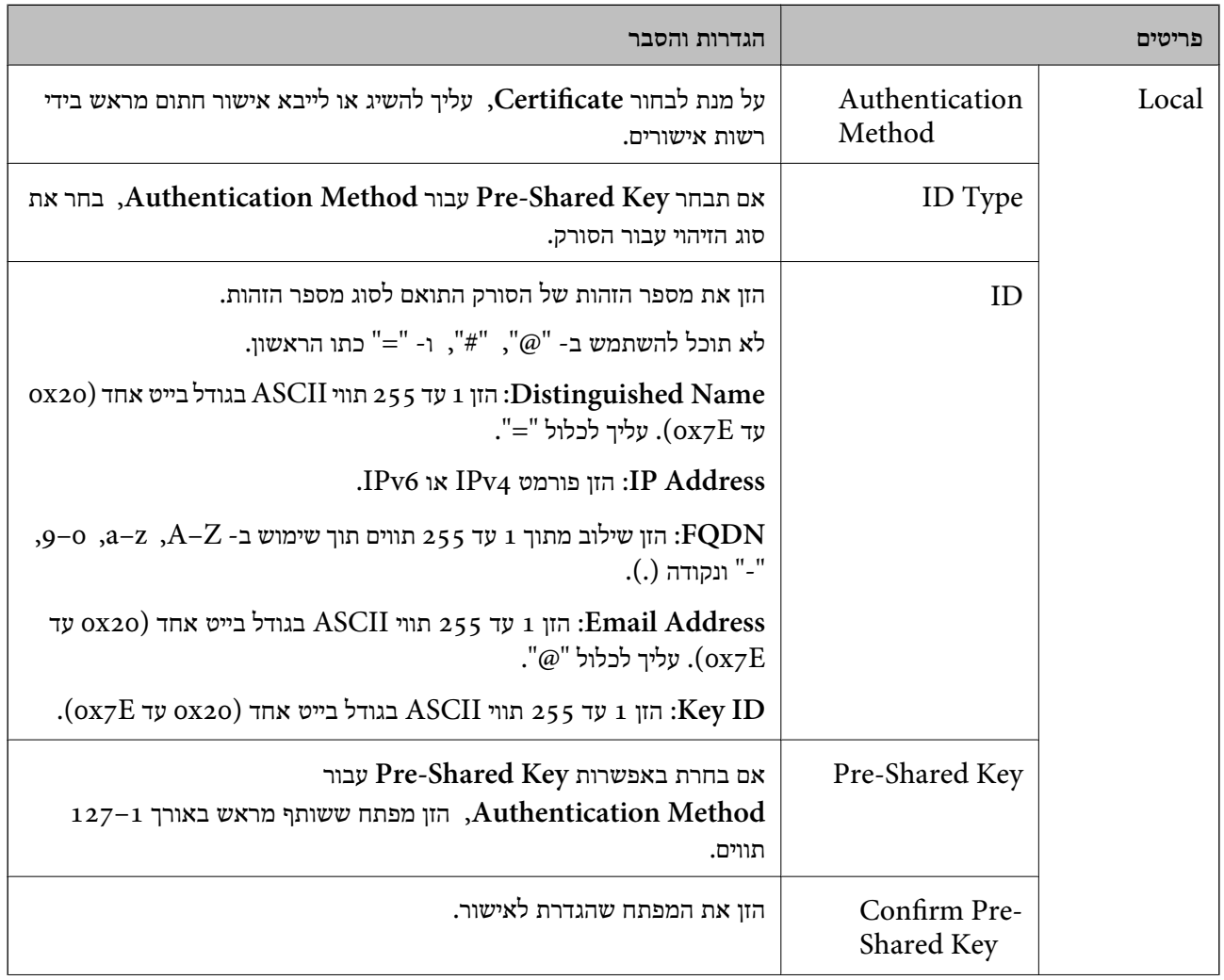

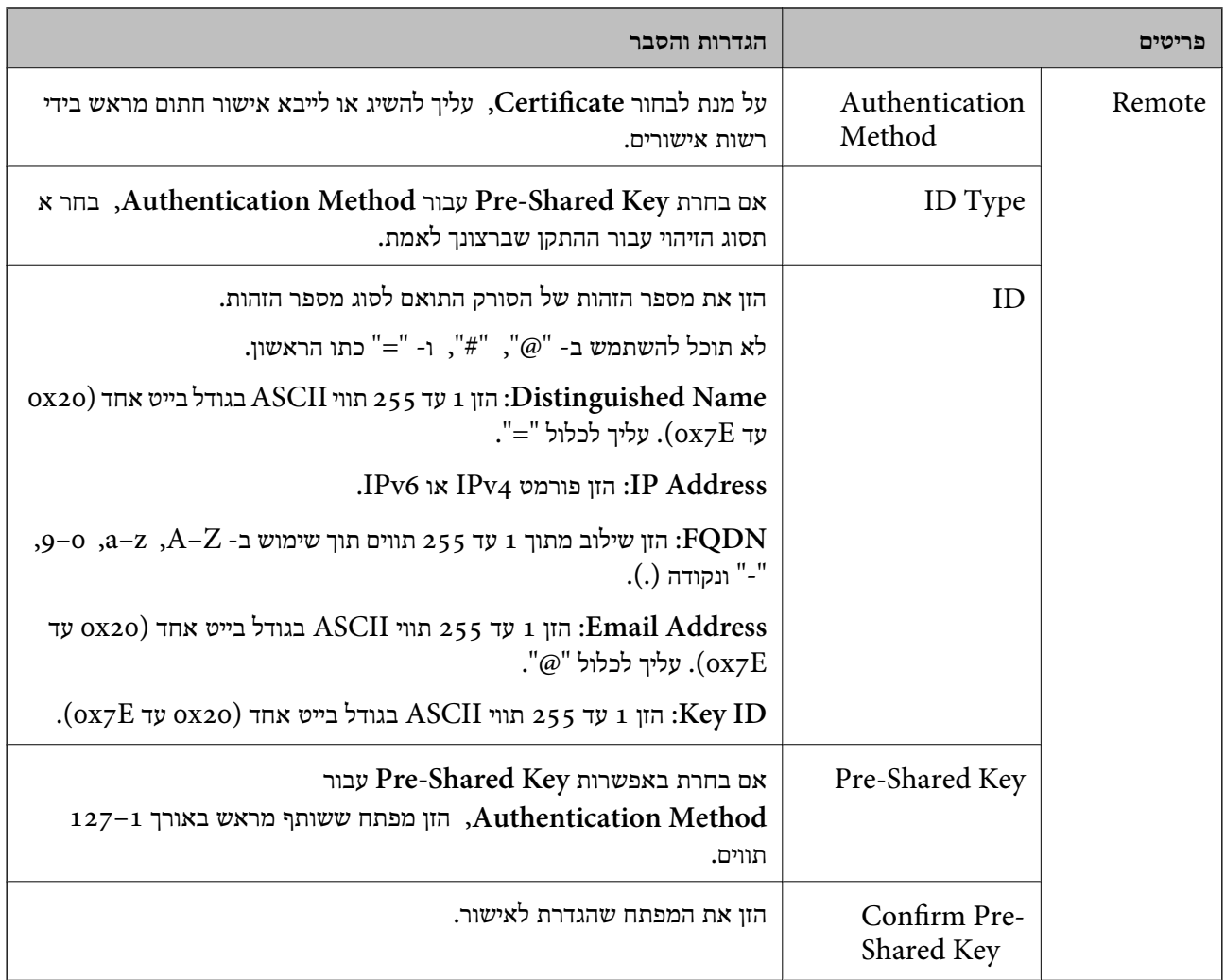

# **Encapsulation**❏

אם אתה בוחר **IPsec** עבור **Control Access**, עליך להגדיר מצב עטיפת נתונים.

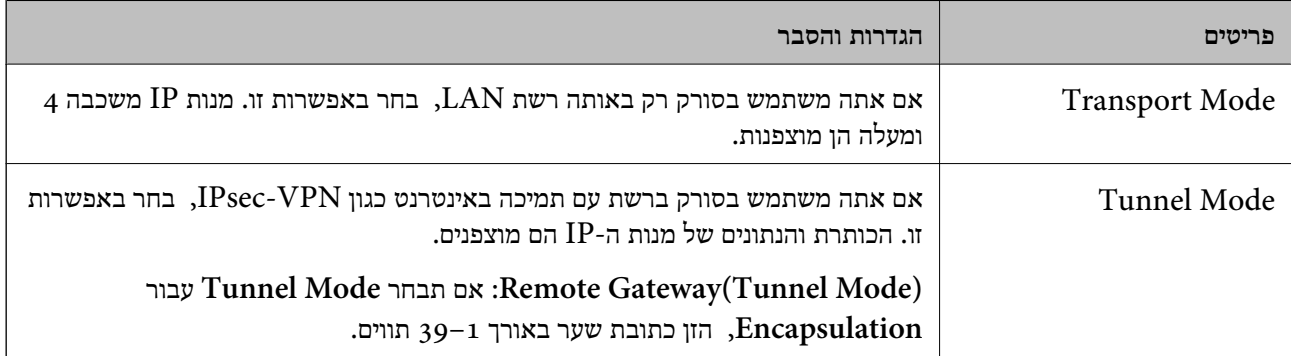

# **Security Protocol**❏

אם אתה בוחר **IPsec** עבור **Control Access**, בחר באחת מהאפשרויות.

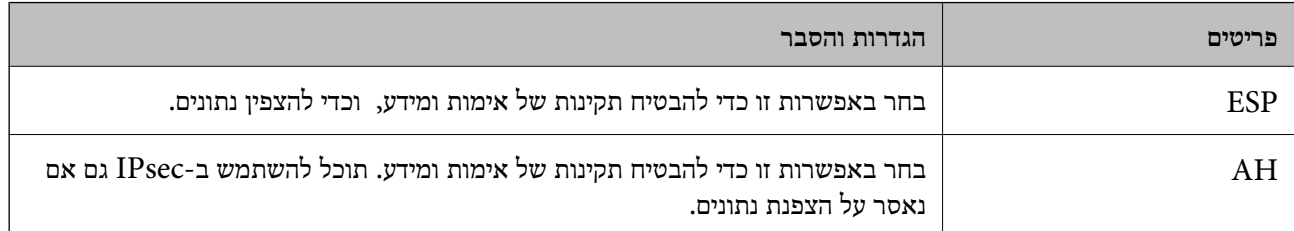

## **Algorithm Settings**❏

מומלץ לבחור **Any** עבור כל ההגדרות או בחר פריט אחר -מ **Any** עבור הגדרה. אם תבחר **Any** עבור חלק בההגדרות ותבחר פריט אחר מאשר Any עבור ההגדרות האחרות, אפשר שלא יהיה ביכולתו של ההתקן לתקשר<br>בהתאם להתקן האחר שברצונך לאמת.

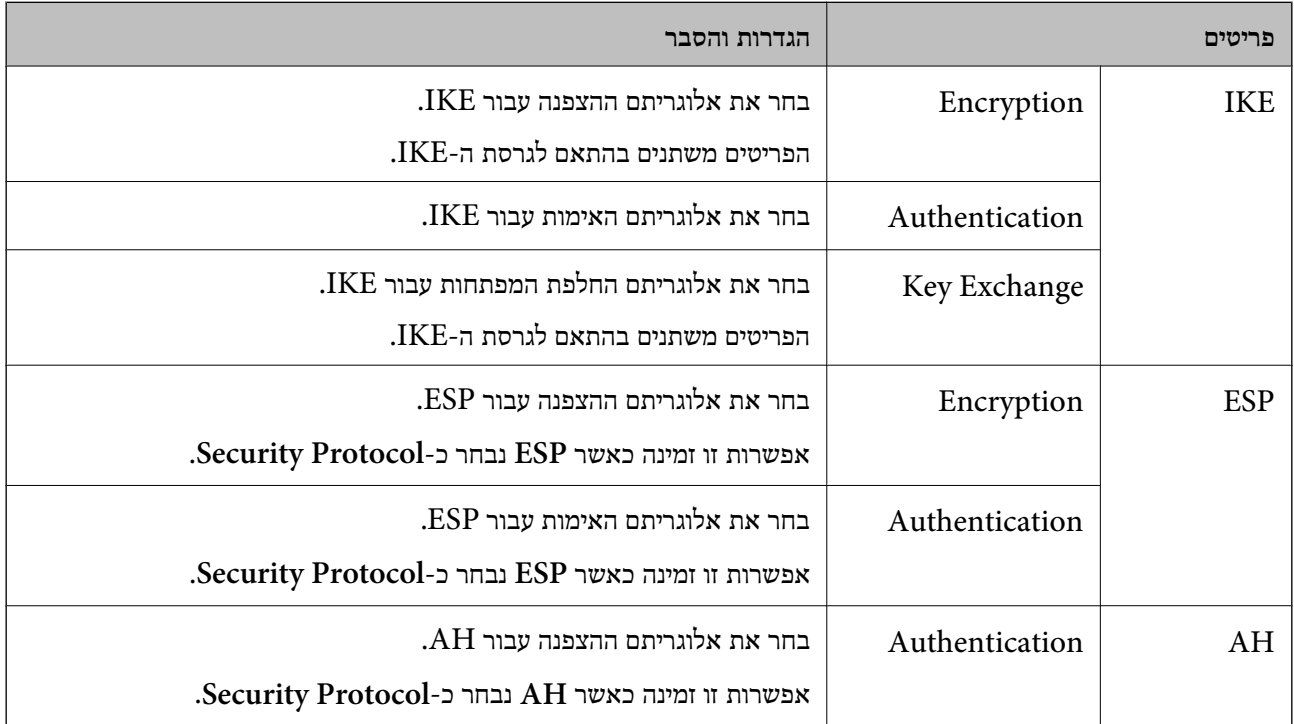

#### **הגדרת תצורת מדיניות קבוצתית**

מדיניות קבוצות היא כלל אחד או יותר החל על משתמש או קבוצת משתמשים. הסורק שולט במנות IP התואמות<br>למדיניות מוגדרות. מנות IP מאומתות בסדר מדיניות קבוצה 1 עד 10 ואז על פי מדיניות ברירת מחדל.

- .**Basic** < **IPsec/IP Filtering** < **Network Security** לשונית את בחר ואז ,Web Config אל גש 1.
	- 2. לחץ על כרטיסייה ממוספרת שאותה תרצה להגדיר.
		- 3. הזן ערך עבור כל פריט.
			- 4. לחץ על **Next**.

כעת תוצג הודעת אישור.

#### 5. לחץ על **OK**.

הסורק מעודכן.

## *פריטי הגדרת Policy Group*

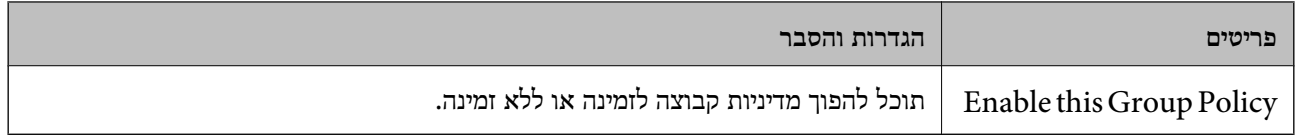

## **Access Control**

הגדר שיטת בקרה לתנועת מנות IP.

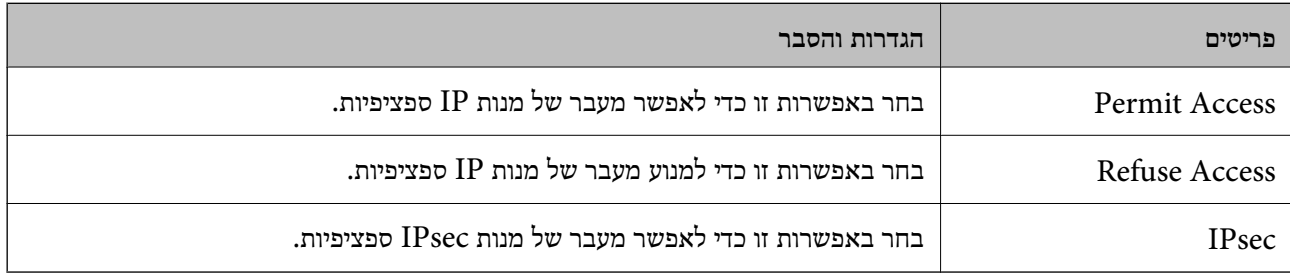

## **Local Address (Scanner)**

תוכל לבחור **address 4IPv obtained-auto Use**. בחר בכתובת 4IPv או בכתובת 6IPv התואמת את סביבת הרשת שלך. אם הוקצתה כתובת IP באופן אוטומטי,

*אם הוקצתה כתובת 6IPv באופן אוטומטי, ייתכן שהחיבור לא יהיה זמין. הגדר כתובת 6IPv סטטית. לתשומת לבך:*

#### **Remote Address(Host)**

הזן כתובת IP של התקן כדי לשלוט בגישה. כתובת ה-IP להיות בת 43 תווים או פחות. אם לא תזין כתובת IP, כל<br>הכתובות יהיו בבקרה.

#### *לתשומת לבך:*

*אם הוקצתה כתובת IP באופן אוטומטי (למשל הוקצתה בידי DHCP(, ייתכן שהחיבור לא יהיה זמין. הגדר כתובת IP סטטית.*

#### **Method of Choosing Port**

בחר בשיטה לציון יציאות.

#### Service Name❏

אם אתה בוחר **Name Service** עבור **Port Choosing of Method**, בחר באחת מהאפשרויות.

## Transport Protocol❏

#### אם אתה בוחר **Number Port** עבור **Port Choosing of Method**, עליך להגדיר מצב עטיפת נתונים.

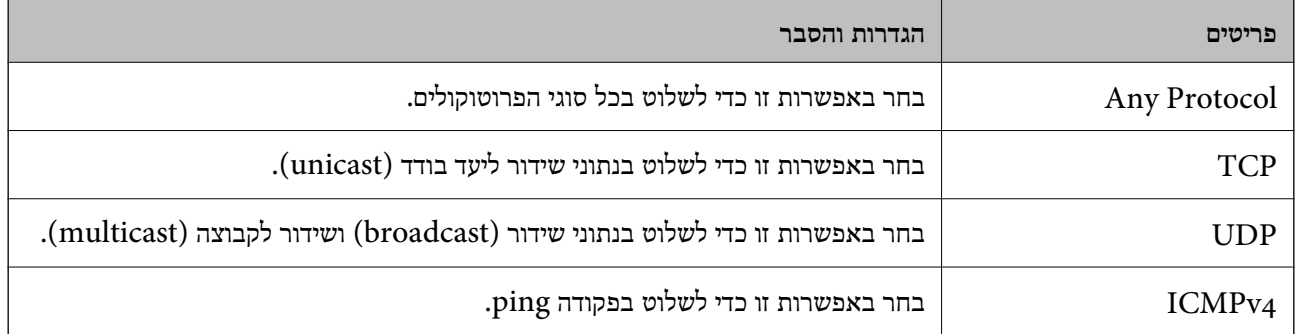

#### Local Port❏

אם בחרת באפשרות **Number Port** עבור **Port Choosing of Method** ואם אתה בוחר **TCP** או בפסיקים. תוכל להזין עד <sup>10</sup> מספרי יציאות. **UDP** עבור **Protocol Transport**, הזן מספרי יציאה כדי לשלוט במנות שמתקבלות, ולהפריד ביניהם

לדוגמה : 20 , 80 , 119 , 5220

אם לא תזין מספר יציאה, כל היציאות תהיינה בבקרה.

#### Remote Port❏

אם בחרת באפשרות **Number Port** עבור **Port Choosing of Method** ואם אתה בוחר **TCP** או בפסיקים. תוכל להזין עד <sup>10</sup> מספרי יציאות. **UDP** עבור **Protocol Transport**, הזן מספרי יציאה כדי לשלוט במנות שנשלחות, ולהפריד ביניהם

לדוגמה : 25 , 80 , 143 , 5220

אם לא תזין מספר יציאה, כל היציאות תהיינה בבקרה.

#### **IKE Version**

בחר **1IKEv** או **2IKEv** עבור **Version IKE**. בחר אחד מהם בהתאם להתקן אליו מחובר הסורק.

#### IKEv1❏

הפריטים הבאים מוצגים כאשר אתה בוחר **1IKEv** עבור **Version IKE**.

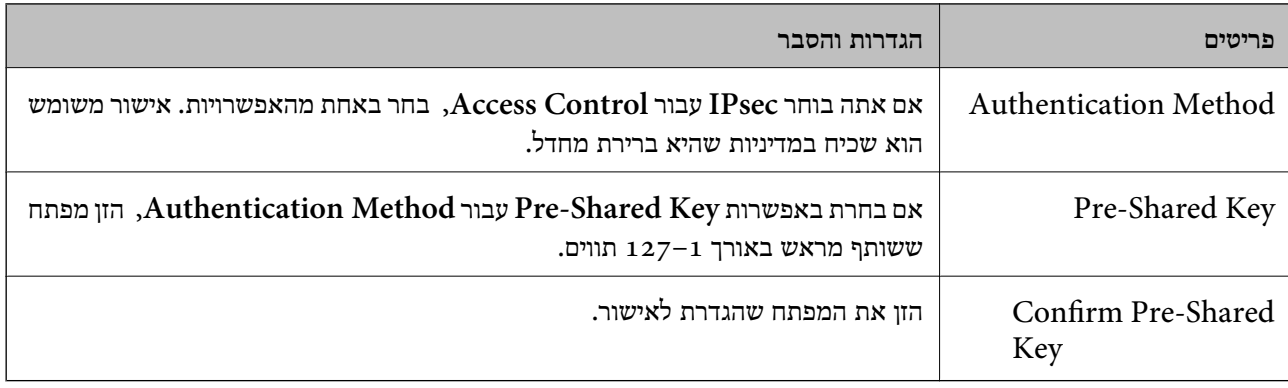

# IKEv2❏

הפריטים הבאים מוצגים כאשר אתה בוחר **2IKEv** עבור **Version IKE**.

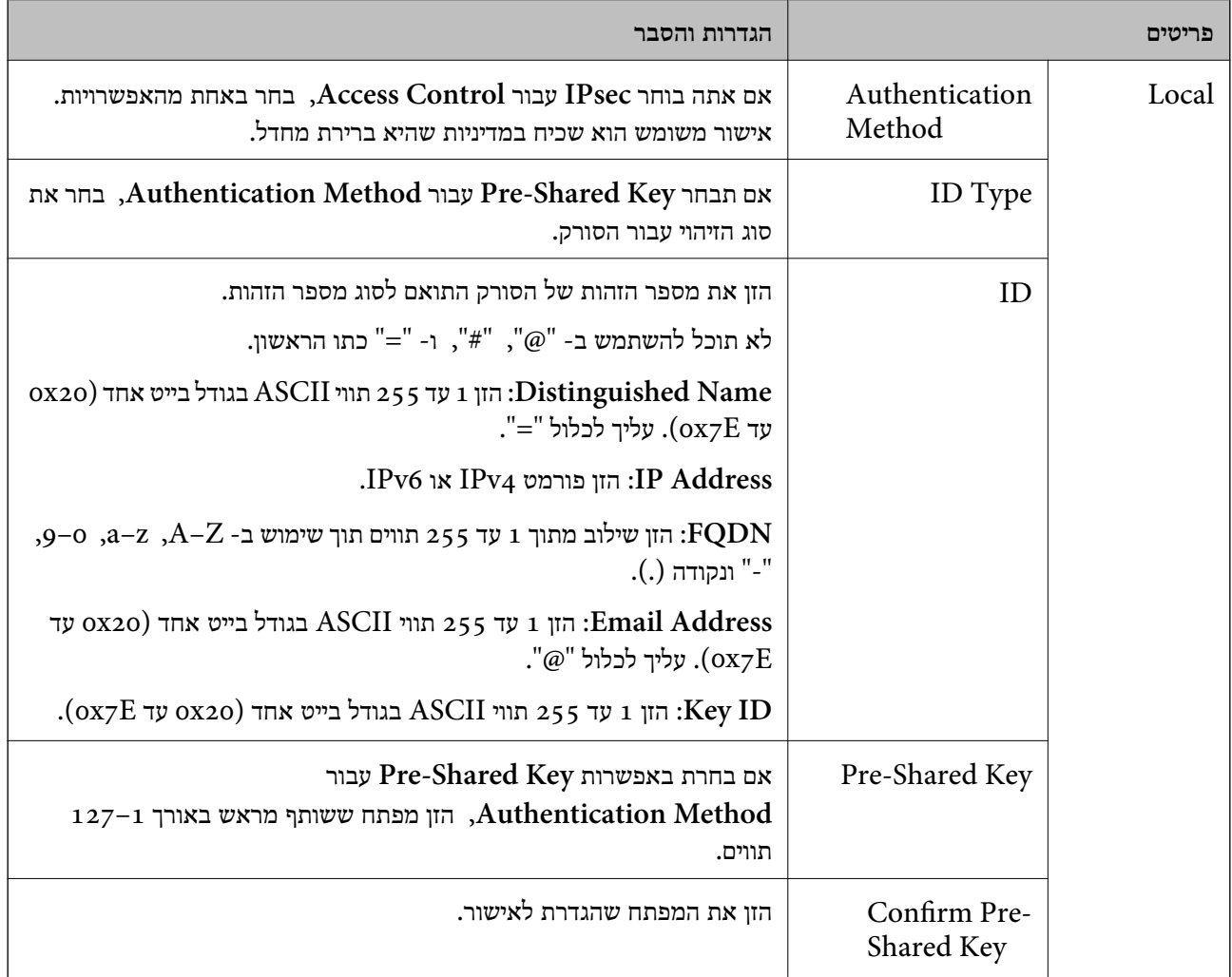

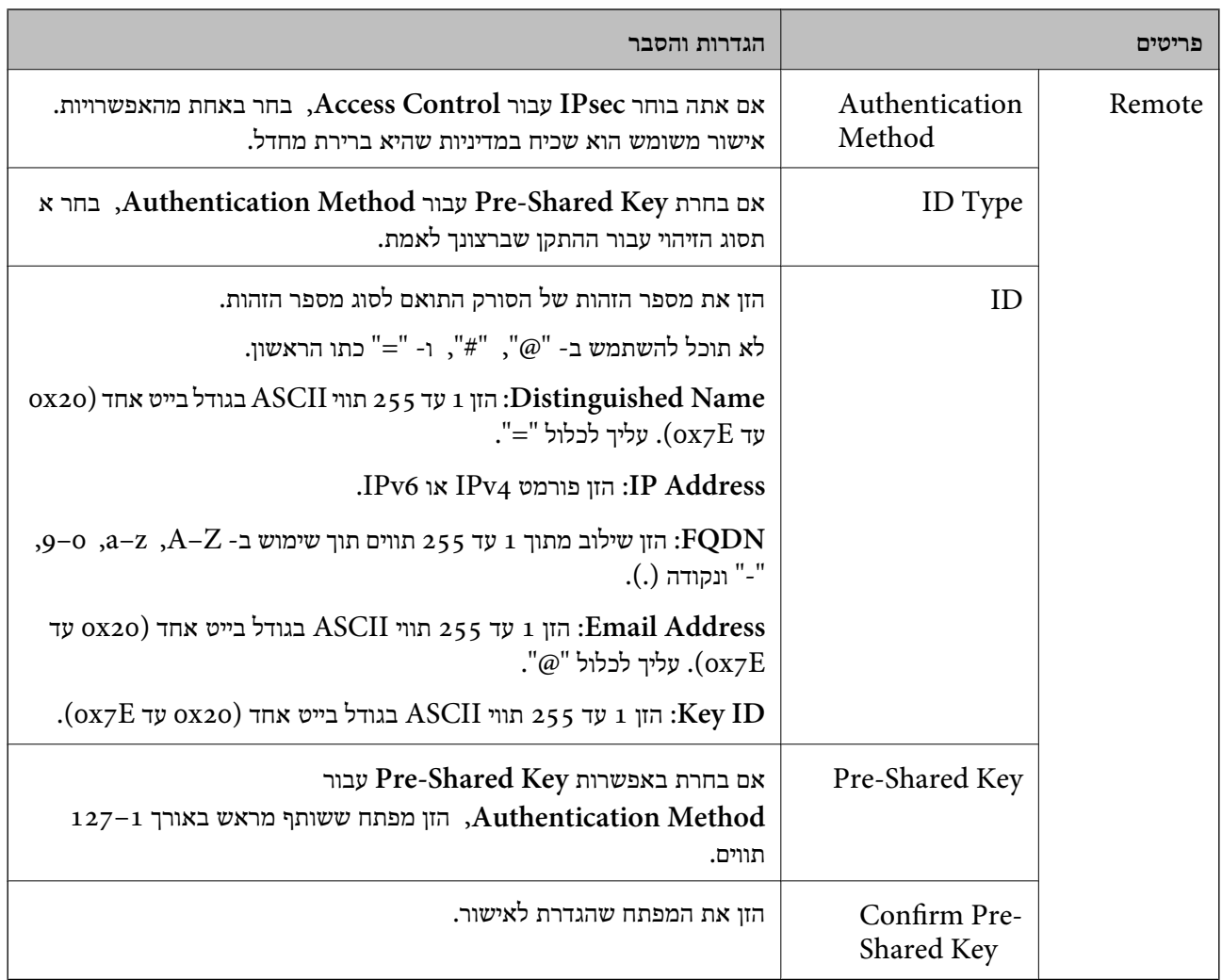

# **Encapsulation**

אם אתה בוחר **IPsec** עבור **Control Access**, עליך להגדיר מצב עטיפת נתונים.

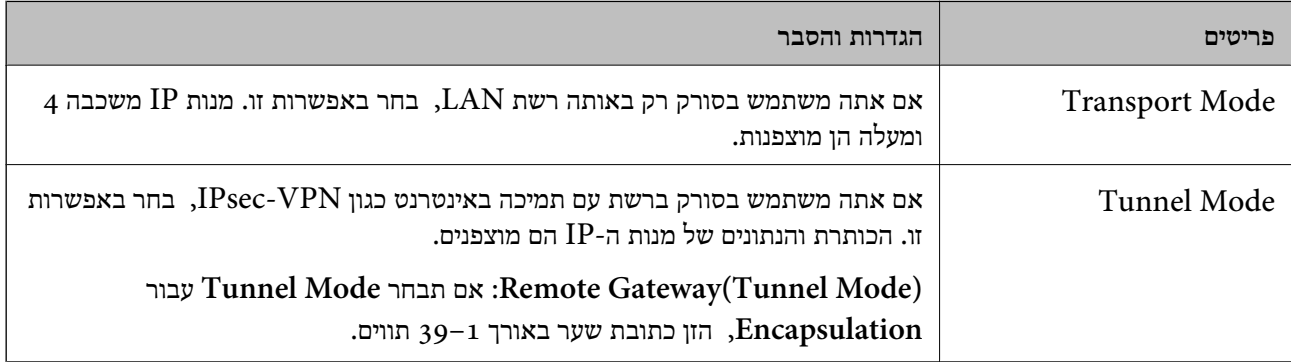

## **Security Protocol**

## אם אתה בוחר **IPsec** עבור **Control Access**, בחר באחת מהאפשרויות.

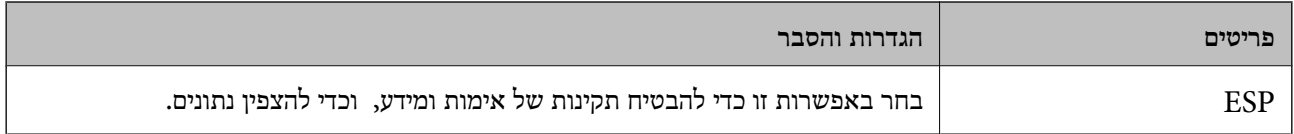

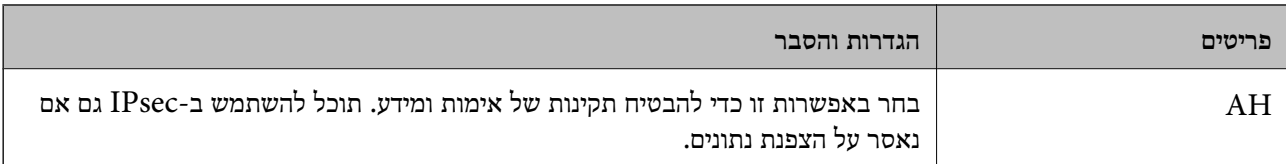

## **Algorithm Settings**

מומלץ לבחור **Any** עבור כל ההגדרות או בחר פריט אחר -מ **Any** עבור הגדרה. אם תבחר **Any** עבור חלק מההגדרות ותבחר פריט אחר מאשר Any עבור ההגדרות האחרות, אפשר שלא יהיה ביכולתו של ההתקן לתקשר<br>בהתאם להתקן האחר שברצונך לאמת.

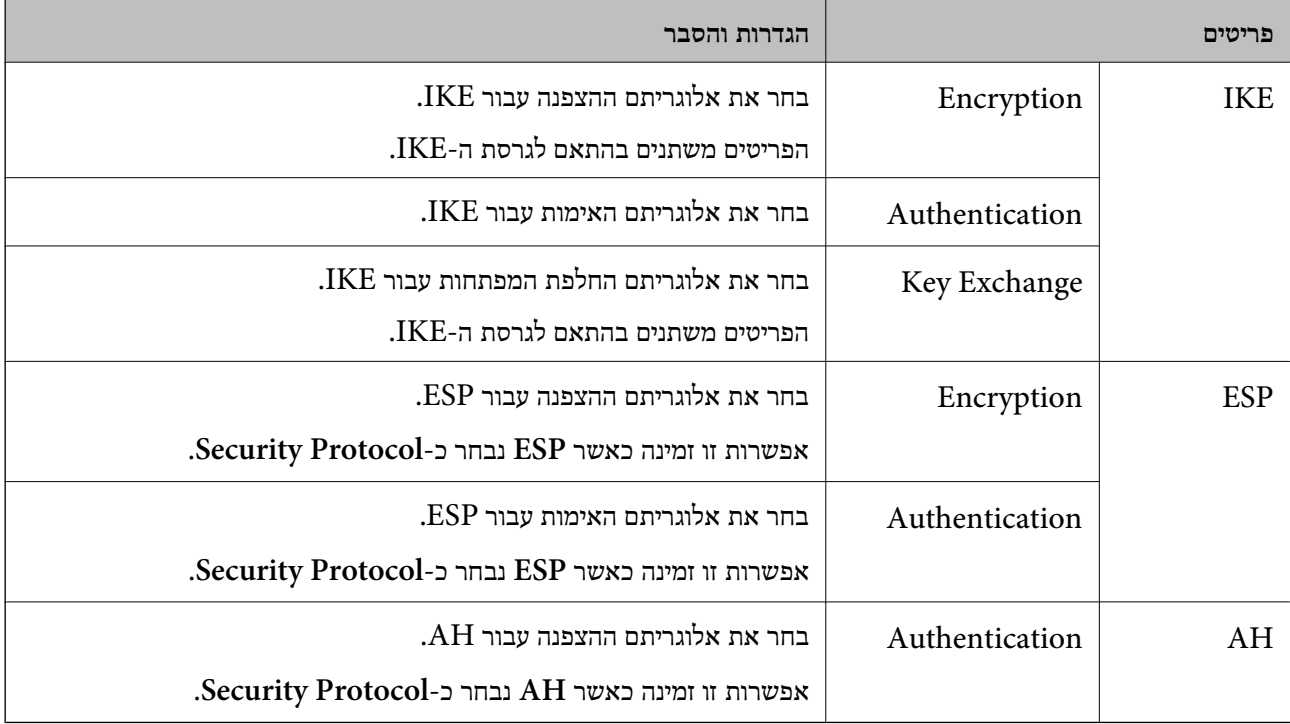

# *Group Policy- ב Remote Address(Host)- ו Local Address (Scanner) שילוב*

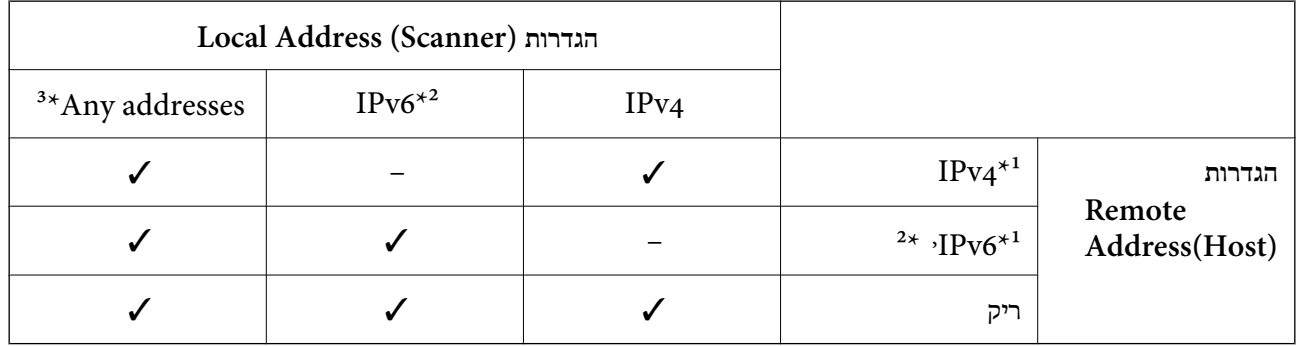

1\* אם **IPsec** נבחר עבור **Control Access**, לא תוכל לפרט באורך קידומת.

2\* אם **IPsec** נבחר עבור **Control Access**, תוכל לבחור כתובת קישור מקומי ::( 80fe (אך מדיניות הקבוצה תהיה מושבתת.

 $1\mathrm{Pv}$ למעט כתובות קישור מקומי מסוג 1 $3^*$ 

#### **מידע קשור**

| "כיצד להפעיל Config Web בדפדפן [אינטרנט" בעמוד](#page-36-0) 37

#### *הפניות לשמות שירות במדיניות קבוצה*

*שירותים שאינם זמינים מופיעים בתצוגה אך אי אפשר לבחור אותם. לתשומת לבך:*

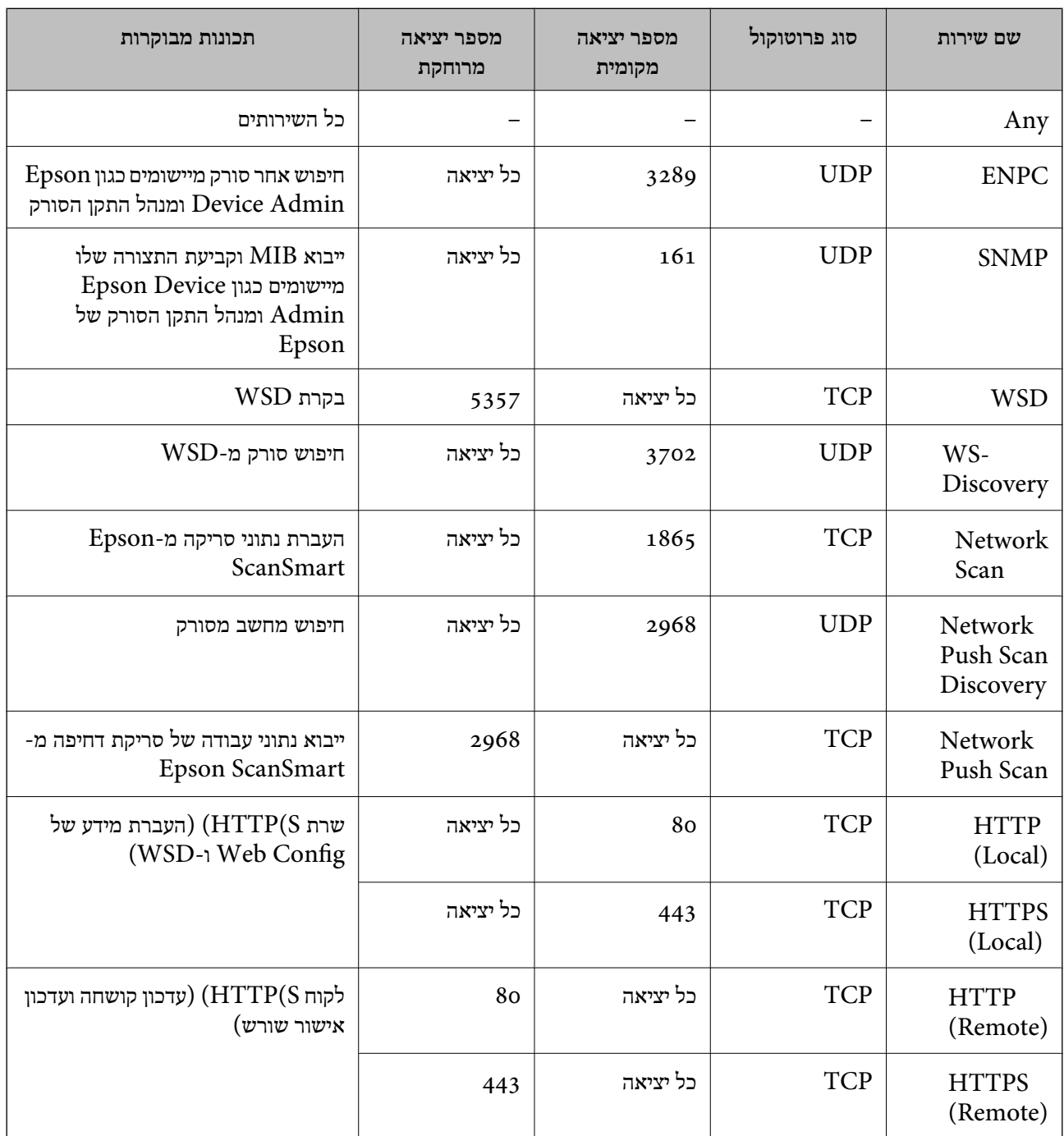

# **IPsec/IP Filtering לתצורת דוגמאות**

**קבלת מנות IPsec בלבד** דוגמה זו מיועדת לקביעת צורת מדיניות ברירת מחדל בלבד. :**Default Policy Enable** : **IPsec/IP Filtering**❏ **IPsec** : **Access Control**❏ **Pre-Shared Key** : **Authentication Method**❏ ❏**Key Shared-Pre**: הזן עד 127 .תווים **Policy Group**: אל תגדיר את התצורה. **קבלת נתוני סריקה והגדרות סורק** בדוגמה זאת מאפשרים העברת נתוני סריקה ותצורת סורקים מתוך שירותים מסוימים. :**Default Policy Enable** : **IPsec/IP Filtering**❏ **Refuse Access** : **Access Control**❏ :**Group Policy** .זו תיבה סמן :**Enable this Group Policy**❏ **Permit Access** : **Access Control**❏ לקוח של IP כתובת :**Remote Address(Host)**❏ **Service Name** : **Method of Choosing Port**❏ וכן **HTTPS (Local)** , **HTTP (Local)** , **SNMP** , **ENPC** של התיבות את סמן :**Service Name**❏ .**Network Scan קבלת גישה אך ורק מכתובת IP שצוינה** בדוגמה זאת מאפשרים לכתובת IP מסוימת לגשת לסורק. :**Default Policy Enable** : **IPsec/IP Filtering**❏ **Refuse Access**:**Access Control**❏ :**Group Policy** .זו תיבה סמן :**Enable this Group Policy**❏ **Permit Access** : **Access Control**❏ ❏**(Host(Address Remote**: כתובת IP של לקוח של מנהל מערכת *הלקוח יוכל לגשת ולשנות את הגדרות הסורק ללא תלות בהגדרת המדיניות. לתשומת לבך:*

# **הגדרת תצורה של אישור עובר סינון IP/IPsec**

<span id="page-281-0"></span>עבור סינון IP/IPsec. אם תרצה להגדיר את רשות האישורים, גש אל **Certificate CA**. הגדר את התצורה של אישור עבור סינון IP/IPsec. כאשר תגדיר אותו, תוכל להשתמש באישור כשיטת אימות

- <sup>&</sup>lt; **IPsec/IP Filtering** < **Network Security** לשונית את בחר ואז ,Web Config אל גש 1. .**Client Certificate**
	- 2. יבא את האישור -ב **Certificate Client**.

IP. כדי להעתיק, בחר את האישור מתוך **From Copy** ואז, לחץ **Copy**. אם כבר ייבאת אישור שפורסם בידי רשות ישורים א , תוכל להעתיק את האישור ולהשתמש בו בסינון /IPsec

**מידע קשור** 

| "כיצד להפעיל Config Web בדפדפן [אינטרנט" בעמוד](#page-36-0) 37

# **חיבור הסורק לרשת X802.1IEEE**

# **הגדרת תצורה לרשת X802.1 IEEE**

LAN עם פונקצית אימות, או נקודת גישה. כאשר מגדירים X802.1 IEEE עבור הסורק, תוכל להשתמש בו ברשת המוחברת לשרת RADIUS, למתג

- .**Basic** < **IEEE802.1X** < **Network Security** לשונית את בחר ואז ,Web Config אל גש 1.
	- 2. הזן ערך עבור כל פריט.

אם תרצה להשתמש בסורק ברשת Fi-Wi, לחץ על **Setup Fi-Wi** ובחר או הזן SSID.

3. לחץ על **Next**.

כעת תוצג הודעת אישור.

4. לחץ על **OK**.

הסורק מעודכן.

#### *פריטי הגדרת רשת X802.1 IEEE*

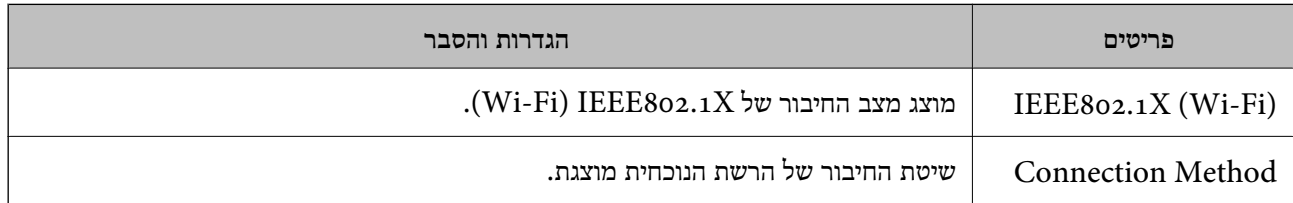

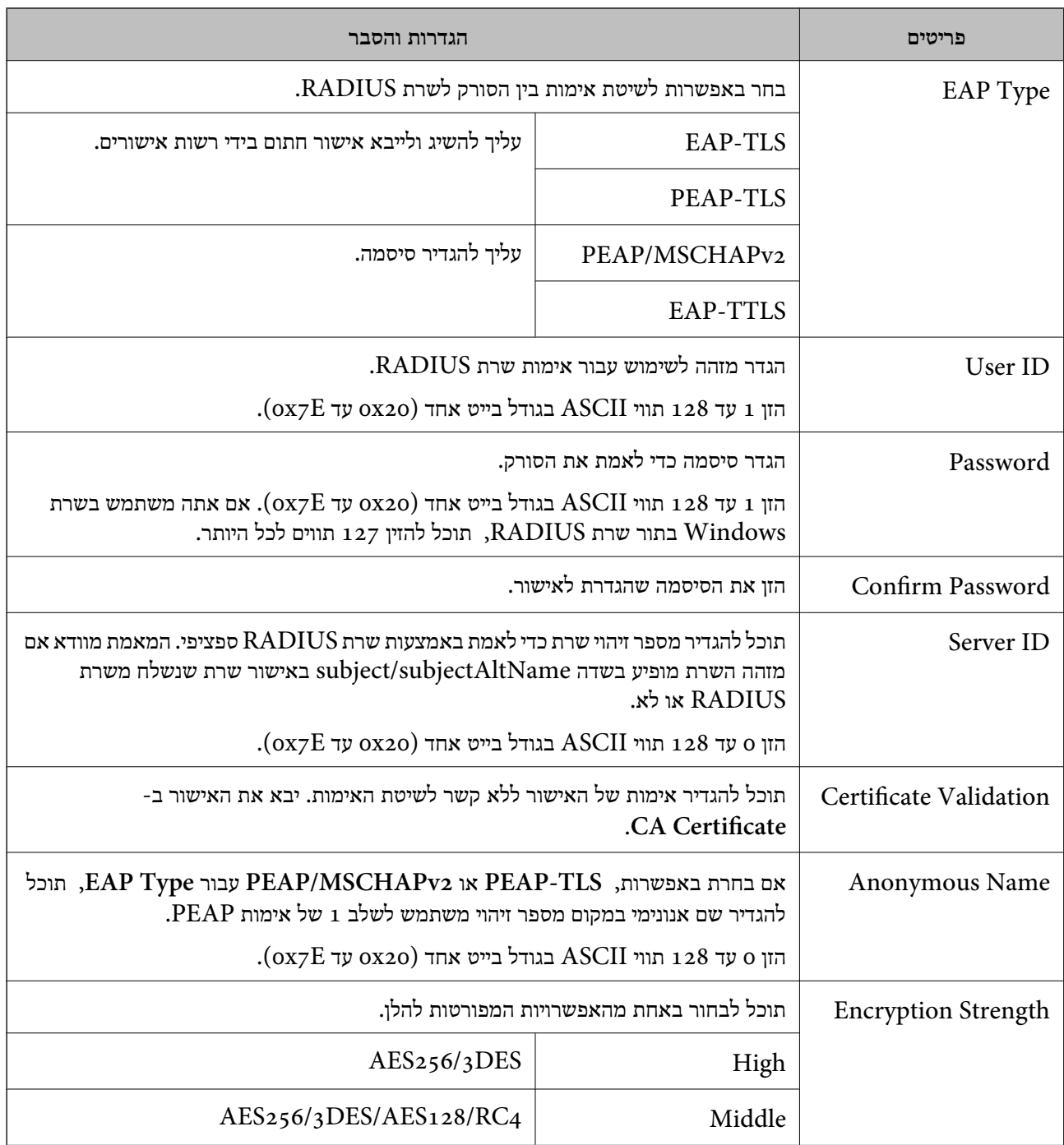

# **הגדרת התצורה של אישור עבור X802.1 IEEE**

הגדר את תצורתו של לקוח עבור X802.1IEEE. כאשר תגדיר אותו, תוכל להשתמש -ב **TLS-EAP** וב- **Certificate CA**. **TLS-PEAP** כשיטת אימות עבור X802.1 IEEE. אם תרצה להגדיר את אישור רשות האישורים, גש אל

<sup>&</sup>lt; **IEEE802.1X** < **Network Security** לשונית את בחר ואז ,Web Config אל גש 1. .**Client Certificate**

2. הזן את האישור -ב **Certificate Client**.

<span id="page-283-0"></span>X802.1IEEE. כדי להעתיק, בחר את האישור מתוך **From Copy** ואז, לחץ **Copy**. אם כבר ייבאת אישור שפורסם בידי רשות אישורים , תוכל להעתיק את האישור ולהשתמש בו -ב

# **פתירת בעיות עבור אבטחה מתקדמת**

# **רמזים לפתרון בעיות**

❏בדיקת הודעת השגיאה

כאשר מופיעה תקלה, בדוק תחילה אם קיימות הודעות כלשהן בלוח הבקרה של הסורק או במסך של מנהל ההתקן. אם הגדרת את האפשרות של קבלת הודעות דוא"ל כאשר מתרחשים אירועים, תוכל ללמוד באופן מיידי<br>טל המצב.

❏בדיקת מצב התקשורת

בדוק את מצב התקשורת של מחשב השרת או מחשב הלקוח באמצעות פקודה כמו ping או ipconfig.

❏בדיקת חיבור

כדי לבדוק את החיבור בין הסורק לבין שרת הדוא"ל, בצע את בדיקת החיבור מהסורק. כמו כן, בדוק את החיבור<br>ממחשב הלקוח אל השרת על מנת לבדוק את מצב התקשורת.

❏אתחול ההגדרות

<mark>אם לא נראה שקיימת בעיה במצב ההגדרות והתקשורת, אפשר שניתן יהיה לפתור את הבעיות באמצעות השבתה</mark><br>או אתחול של הגדרות הרשת של הסורק, ולאחר מכו ביצוע חוזר של ההגדרות.

#### **מידע קשור**

- | "רישום שרת [דוא"ל " בעמוד](#page-151-0) 152
- | "בדיקת הודעות שגיאה בלוח [הבקרה" בעמוד](#page-203-0) 204
- | "קבלת התראות בדואר אלקטרוני כאשר מתרחשים [אירועים" בעמוד](#page-256-0) 257

#### **לא ניתן לגשת אל Config Web**

**כתובת ה -IP לא הוקצתה לסורק.**

#### **פתרונות**

תפשר שלא הוקצתה כתובת IP חוקית לסורק. הגדר את כתובת ה-IP באמצעות לוח הבקרה של הסורק.<br>תוכל לאשר את מידט ההגדרה הנוכחית מתור לוח הבקרה של הסורק.

 $\,$  הקצאת כתובת ה-IP" בעמוד 248 $\,$ 

**דפדפן האינטרנט אינו תומך בעוצמת ההצפנה עבור TLS/SSL.**

**פתרונות**

ל-SSL/TLS יש Encryption Strength. תוכל לפתוח את Web Config באמצעות דפדפן<br>אינטרנט שתומך בהצפנות בצובר כפי שמצוין להלן. ודא שאתה משתמש בדפדפן שיש עבורו תמיכה.

AES256/AES128/3DES : סיביות 80❏

- AES256/AES128/3DES : סיביות 112❏
	- $\text{AES}$ 256/AES128 : סיביות
		- $\text{AES}$ 92 סיביות: 256
		- $AES$ 0 סיביות: 256

#### **פג התוקף של Certificate signed-CA.**

#### **פתרונות**

אם קיימת בעיה עם תאריך התפוגה של האישור, תוצג ההודעה "תוקף האישור פג" בעת התחברות עם Web Config עם תקשורת SSL/TLS (https). אם ההודעה מופיעה לפני תאריך תפוגת התוקף, ודא<br>שתצורת תאריך הסורק הוגדרה בצורה נכונה.

 **אין התאמה בין השם המשותף של האישור לבין הסורק.**

#### **פתרונות**

אם אין התאמה בין השם המשותף של האישור ושל הסורק, מוצגת ההודעה "אין התאמה עם שם אישור האבטחה···" בעת הנסיון לגשת אל Web Config באמצעות תקשורת SSL/TLS (https). הדבר<br>קורה משום שאין התאמה בין כתובות ה-IP הבאות.

❏כתובת ה -IP של הסורק שהוזנה לתוך שם משותף עבור יצירת Certificate signed-Self או CSR

❏כתובת IP שהוזנה לדפדפן אינטרנט בעת הפעלה של Config Web

עבור Certificate signed-Self, עדכן את האישור.

עבור Certificate signed-CA, קח שוב את האישור עבור הסורק.

**הגדרת שרת הפרוקסי של הכתובת המקומית לא הוגדרה לדפדפן אינטרנט.**

#### **פתרונות**

כאשר המדפסת מוגדרת כך שהיא תשתמש בשרת פרוקסי, יש להגדיר את דפדפן האינטרנט כך שהוא לא<br>יתחבר לכתובת המקומית באמצעות שרת הפרוקסי.

#### :Windows❏

בחר **לוח הבקרה** > **רשת ואינטרנט** > **אפשרויות אינטרנט** > **חיבורים** > **הגדרות** > **LANשרת** Proxy, ואז הגדר שלא להשתמש בשרת proxy עבור LAN (כתובות מקומיות).

:Mac OS❏

**הגדרות Proxy עבור יציאות ותחומים אלה**. בחר **העדפות מערכת** > **רשת** > **מתקדם** > **שרתי Proxy**, ואז רשום את הכתובת המקומית עבור **עקוף**

לדוגמה:

.192.168.1\*: כתובת מקומית .192.168.1XXX, מסיכת רשת משנה 255.255.255.0 .192.168\*.\*: כתובת מקומית .192.168XXX.XXX, מסיכת רשת משנה 255.255.0.0

#### **שחזור הגדרות האבטחה**

כאשר אתה יוצר סביבה בעלת רמת אבטחה גבוהה כגון סינון IPsec/IP או IEEE802.1X, אפשר שלא יהיה<br>ביכולתך ליצור תקשורת עם התקנים כתוצאה מהגדרות שגויות או בעיות עם ההתקן או השרת. במקרה כזה, שחזר את הגדרות האבטחה כדי לבצע שוב את ההגדרות עבור ההתקן או כדי לאפשר לעצמר שימוש זמני.

## *השבתת פונקציית האבטחה תוך שימוש ב -Config Web*

תוכל להשבית את Filtering IP/IPsec תוך שימוש -ב Config Web.

.**Basic** < **IPsec/IP Filtering** < **Network Security** הלשונית את ובחר Web Config אל גש 1.

#### .**IPsec/IP Filtering** את השבת 2.

#### **בעיות בשימוש בתכונות אבטחת רשת**

#### *שכחתי מפתח ששותף מראש*

**הגדר מחדש את תצורת מפתח ששותף מראש.**

# <sup>&</sup>lt; **Network Security** לשונית את ובחר Web Config אל גש ,המפתח את לשנות כדי .**Group Policy** או **Default Policy** < **Basic** < **IPsec/IP Filtering**

כאשר אתה משנה את המפתח ששותף-מראש, עליך להגדיר את תצורת המפתח המשותף-מראש עבור<br>מחשבים.

#### *לא ניתן לקיים באמצעות תקשורת IPsec*

#### **ציין את האלגוריתם שהסורק או המחשב אינם תומכים בו.**

הסורק תומך באלגוריתמים שלהלן . בדוק את הגדרות המחשב.

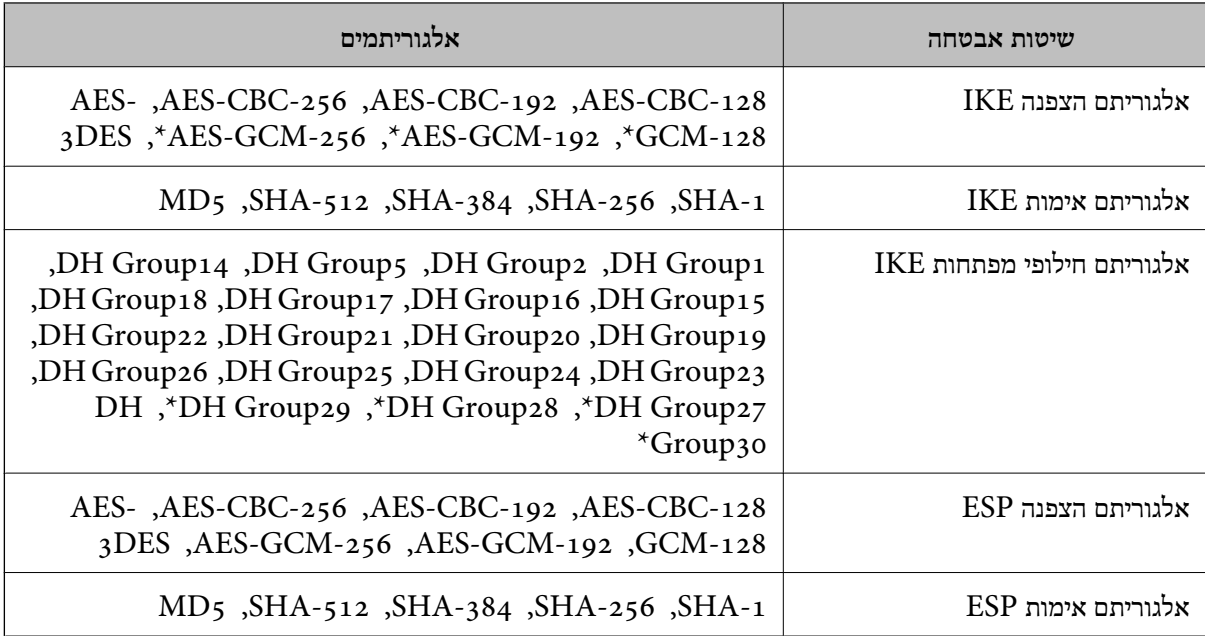

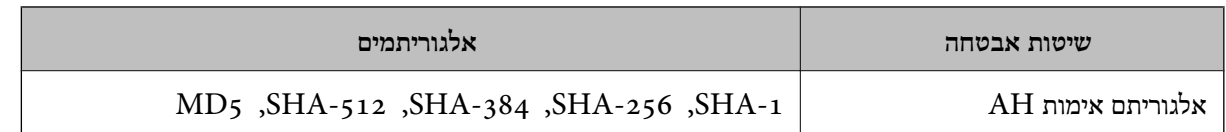

\* זמין עבור 2IKEv בלבד

*התקשורת נקטעת בפתאומיות*

#### **יש שגיאה באישור.**

אם הסורק היה מנותק מאספקת חשמל לזמן רב, ייתכן שהגדרות התאריך והשעה של הסורק שגויות.

כאשר מחברים את הסורק תוך שימוש באישור לקוח בשביל סינון IP/IPsec או תוך שימוש -ב X802.1 IEEE, מוצגת שגיאה אם קיים פער זמנים בין התאריך והשעה שבסורק לבין תקופת התוקף של האישור. משום שהסורק<br>מזהה שהאישור אינו זמין.

 תוכל לפתור את הבעיה הזאת בעזרת תיקון הגדרות התאריך והשעה של הסורק. חבר את הסורק ואת המחשב באמצעות כבל USB, הדלק את הסורק, ולאחר מכן סרוק דרך USB באמצעות Epson Scan 2. הסורק מסתנכרן<br>עם המחשב והגדרות התאריך והשעה מתוקנות. הסורק מציין שהסטטוס נורמלי.

אם אינך מצליח לפתור את הבעיה, שחזר את כל הגדרות הרשת באמצעות לוח הבקרה של הסורק. חבר את הסורק ואת המחשב, קבע שוב את הגדרות הרשת, ולאחר מכן קבע את ההגדרות עבור אישור לקוח, סינון IPsec/IP או<br>IEEE 802.1X.

**כתובת ה -IP של הסורק שונתה או שלא ניתן להשתמש בה.**

כאשר כתובת ה-IP הרשומה ככתובת המקומית ב- Group Policy שונתה או שלא ניתן להשתמש בה, לא ניתן<br>לבצע תקשורת IPsec.

השבת את IPsec באמצעות לוח הבקרה של הסורק.

אם DHCP אינו מעודכן או מופעל מחדש או שכתובת ה-IPv6 אינה בתוקף או לא התקבלה, ייתכן שלא ניתן יהיה למצוא את כתובת ה -IP הרשומה עבור ה - Config Web ) **Security Network** של הסורק, לשונית > (. **Local Address (Scanner)** < **Group Policy** < **Basic** < **IPsec/IP Filtering**

השתמש בכתובת IP סטטית.

**כתובת ה -IP של המחשב שונתה או שלא ניתן להשתמש בה.**

כאשר כתובת ה-IP הרשומה ככתובת המרוחקת ב- Group Policy שונתה או שלא ניתן להשתמש בה, לא ניתן<br>לבצע תקשורת IPsec.

השבת את IPsec באמצעות לוח הבקרה של הסורק.

אם DHCP אינו מעודכו או מופעל מחדש או שכתובת ה-IPv6 אינה בתוקף או לא התקבלה, ייתכו שלא ניתו יהיה או  $<$ למצוא את כתובת ה-IP הרשומה עבור ה- Network Security) Web Config של הסורק, לשונית  $\mu$ (. **Remote Address(Host)** < **Group Policy** < **Basic** < **IPsec/IP Filtering**

השתמש בכתובת IP סטטית.

## *לא ניתן להתחבר אחרי הגדרת סינון IP/IPsec*

#### **ייתכן שהערכים המוגדרים שגויים.**

גש לסורק בהתאם לכתובת ה-MAC שלו באמצעות Epson Net Config או Epson Device Admin<br>ממחשב אחר, למשל ממחשב של מנהל. תוכל למצוא את כתובת ה-MAC בתווית הדבוקה לסורק.

Admin. אם יש לך יכולת לגשת, קבע את הגדרות סינון IP/IPsec באמצעות Config EpsonNet או Device Epson

אם אינך מצליח לגשת, שחזר את כל הגדרות הרשת באמצעות לוח הבקרה של הסורק. חבר את הסורק ואת<br>המחשב, קבע שוב את הגדרות הרשת, ולאחר מכו קבע את ההגדרות עבור סינון IPsec/IP.

## *לא ניתן לגשת להתקן אחרי הגדרת התצורה של X802.1 IEEE*

#### **ההגדרות של X802.1 IEEE שגויות.**

תצורת X802.1 IEEE. השבת את X802.1 IEEE ואת ה -Fi-Wi מלוח הבקרה של הסורק. חבר את הסורק למחשב, ואז הגדר שנית את

# **בעיות במהלך השימוש באישור דיגיטלי**

## *לא ניתן לייבא Certificate signed-CA*

#### **אין התאמה בין Certificate signed-CA לבין המידע ב -CSR.**

אם המידע ב-CA-signed Certificate וב- CSR אינו זהה, לא ניתן לייבא את ה-CSR. בדוק את הדברים להלן:

❏האם אתה מנסה לייבא אישור להתקן שאין לו אותם הנתונים?

בדוק את המידע של ה -CSR ולאחר מכן ייבא את האישור להתקן שיש לו אותם הנתונים.

 $\Gamma$ האם דרסת את הנתונים השמורים ב- $\mathrm{CSR}$  השמור לסורק לאחר שליחת ה- $\Box$  לרשות מאשרת  $\Box$ השג שנית את האישור החתום בידי רשות אישורים עם ה -CSR.

#### **.KB מ- 5 גדול CA-signed Certificate**

לא תוכל לייבא CA-signed Certificate שגודלו עולה על 5KB.

#### **הסיסמה לייבוא האישור שגויה.**

הזן את הסיסמה הנכונה. אם שכחת את הסיסמה, לא תוכל לייבא את האישור. השג מחדש את<br>CA-signed Certificate.

#### *לא ניתן לעדכן אישור בחתימה עצמית*

**לא הוזן ה -Name Common.** יש להזין **Name Common**.
**הוזנו תוויטם שאין עבורם תמיכה לתוך ה - Name Common.**

 $\rm{ASCII}$  (ox20–-3 FQDN הזן בין 1 עד 128 תווים תואמי 4IPv6), שם המחשב המארח או בפורמט  $.0x7E$ 

**נכללו פסיק או רווח בשם המשותף.**

לשגיאה. אם הוזן פסיק, ה -**Name Common** יהיה מחולק בנקודה זו. אם הוזן רק רווח לפני או אחרי פסיק, הדבר יגרום

*לא ניתן ליצור CSR*

**לא הוזן ה -Name Common.** יש להזין **Name Common**.

**, Organizational Unit , Organization , Common Name לתוך תמיכה עבורם שאין תווים הוזנו .State/Province - ו ,Locality**

הזן תווים תואמי 4IPv , 6IPv, שם המחשב המארח או בפורמט FQDN -ב E7x0–20x0 (ASCII(.

**נכללו פסיק או רווח בתוך Name Common.**

לשגיאה. אם הוזן פסיק, ה -**Name Common** יהיה מחולק בנקודה זו. אם הוזן רק רווח לפני או אחרי פסיק, הדבר יגרום

*הודעות אזהרה הקשורות לאישור דיגיטלי*

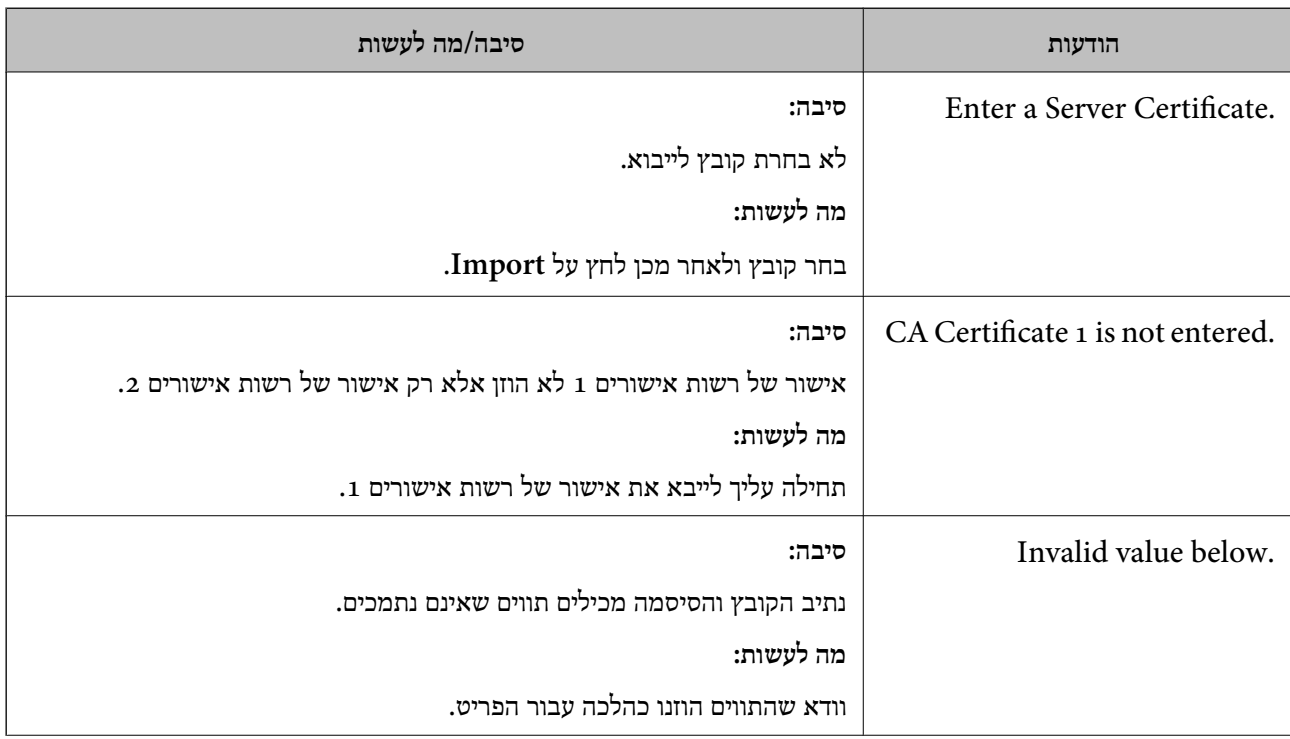

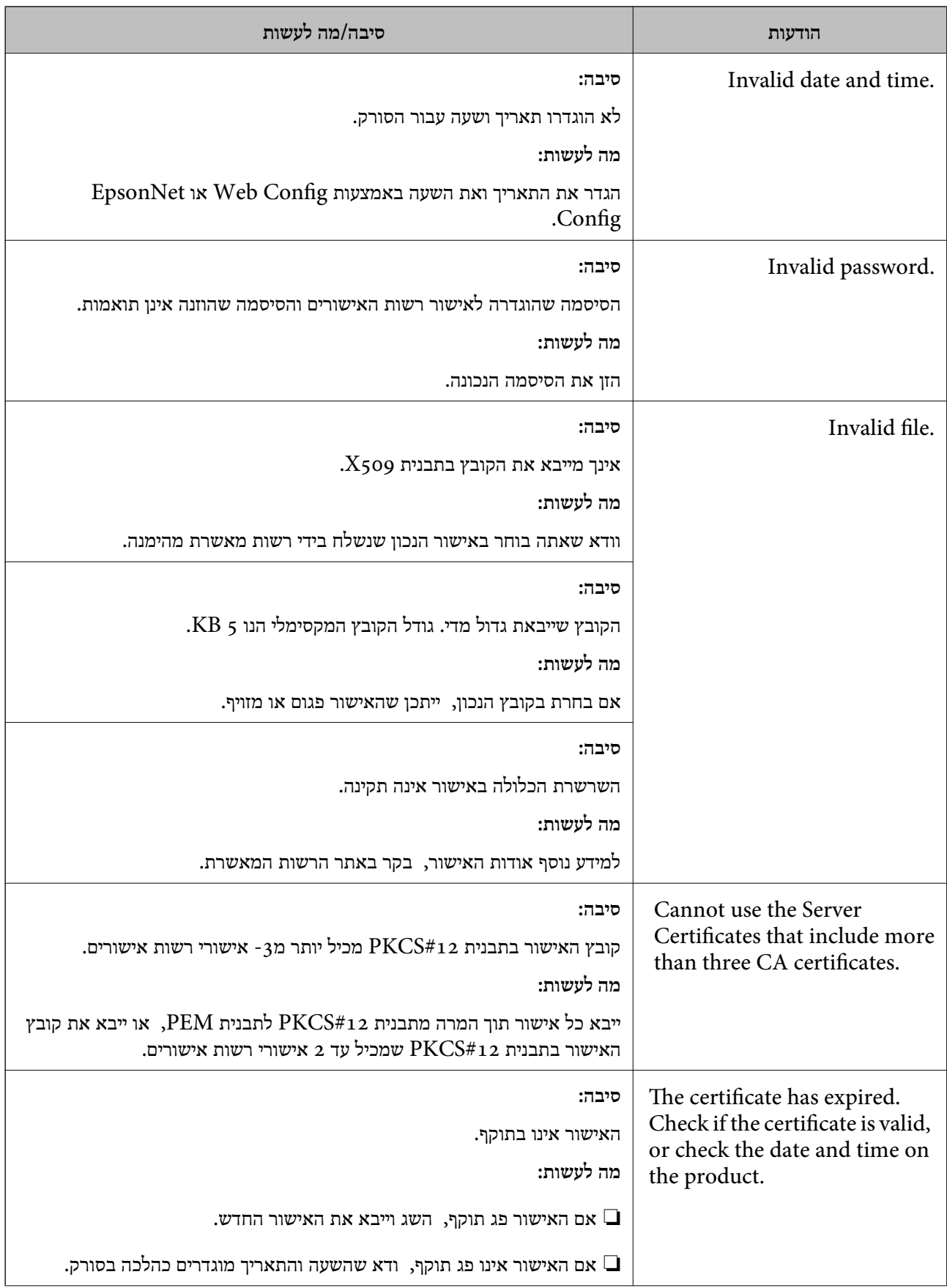

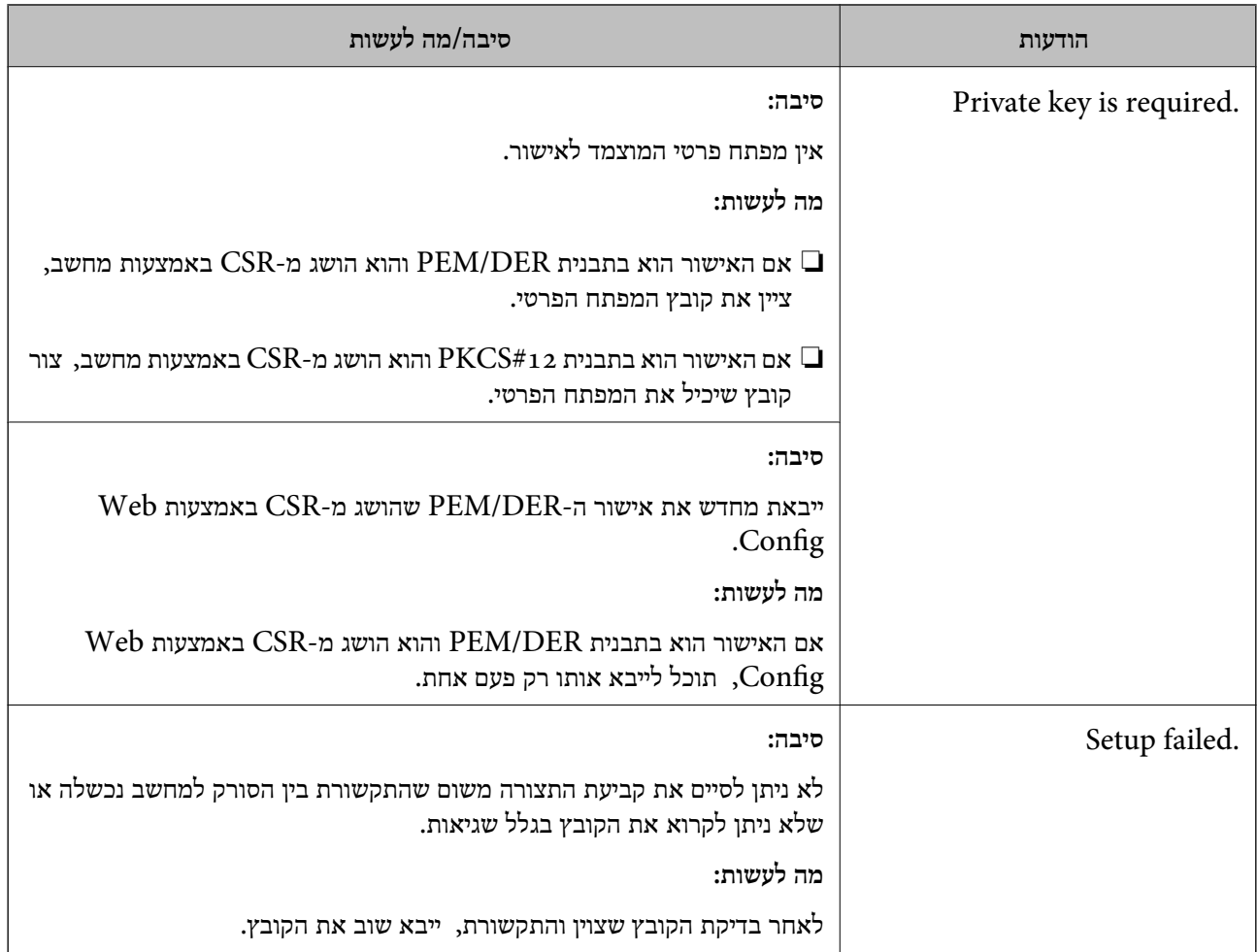

### *מחק החתום אישור על-ידי "ר מ בטעות*

**אין קובץ גיבוי עבור האישור החתום בידי CA.**

אם יש לך קובץ גיבוי, ייבא את האישור שוב.

ואם אתה מקבל אישור באמצעות CSR הנוצר מ-Web Config, אינך צריך לייבא את האישור שוב. צור CSR<br>וקבל אישור חדש.

## מפרט טכני

<span id="page-291-0"></span>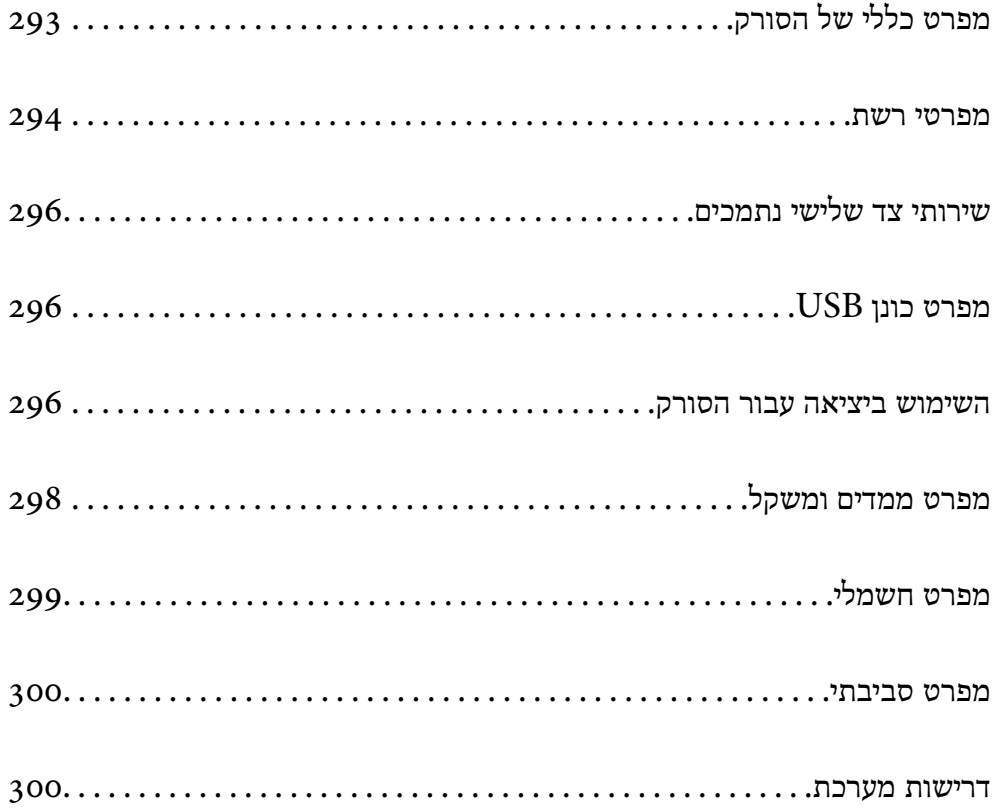

## **מפרט כללי של הסורק**

*המפרט נתון לשינויים ללא הודעה מוקדמת. לתשומת לבך:*

<span id="page-292-0"></span>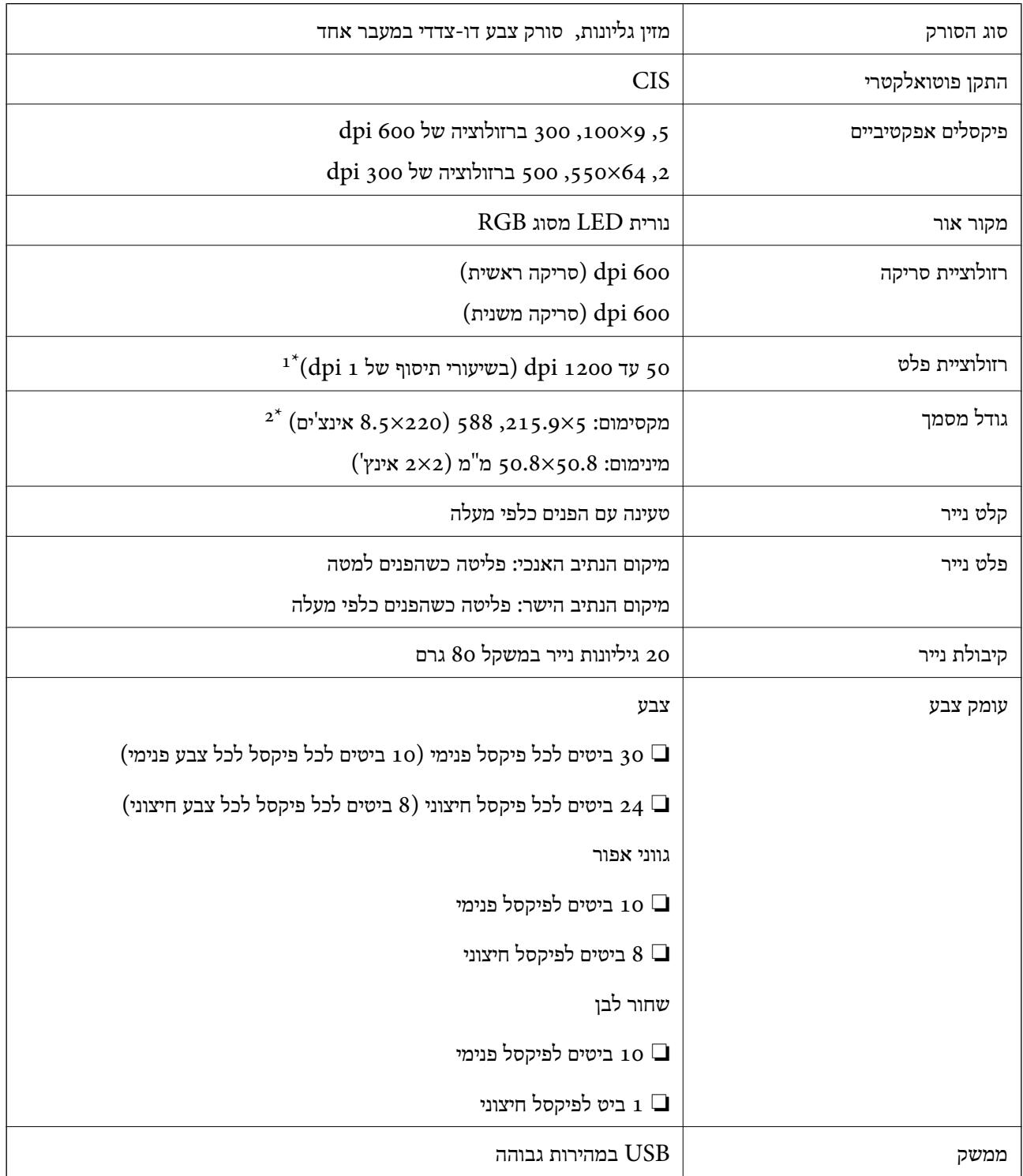

ערך זה משמש בעת ביצוע סריקה עם מחשב. אפשר שהרזולוציות הזמינות ישתנו בהתאם לשיטת הסריקה.  $1^\star$ 

. האורך המרבי עשוי להשתנות בהתאם לשיטת הסריקה והרזולוציה. לפרטים נוספים עיין במידע שלהלן.

"אורך מרבי עבור נייר [ארוך" בעמוד](#page-48-0) 49

## **רשת מפרטי**

## **Wi-Fi מפרט**

עיין בטבלה הבאה עבור מפרטי ה -Fi-Wi.

<span id="page-293-0"></span>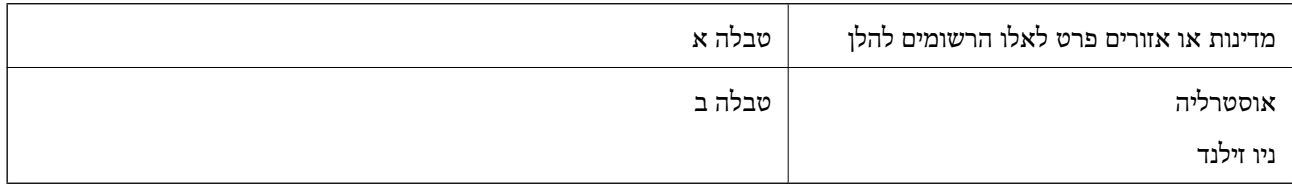

#### טבלה א

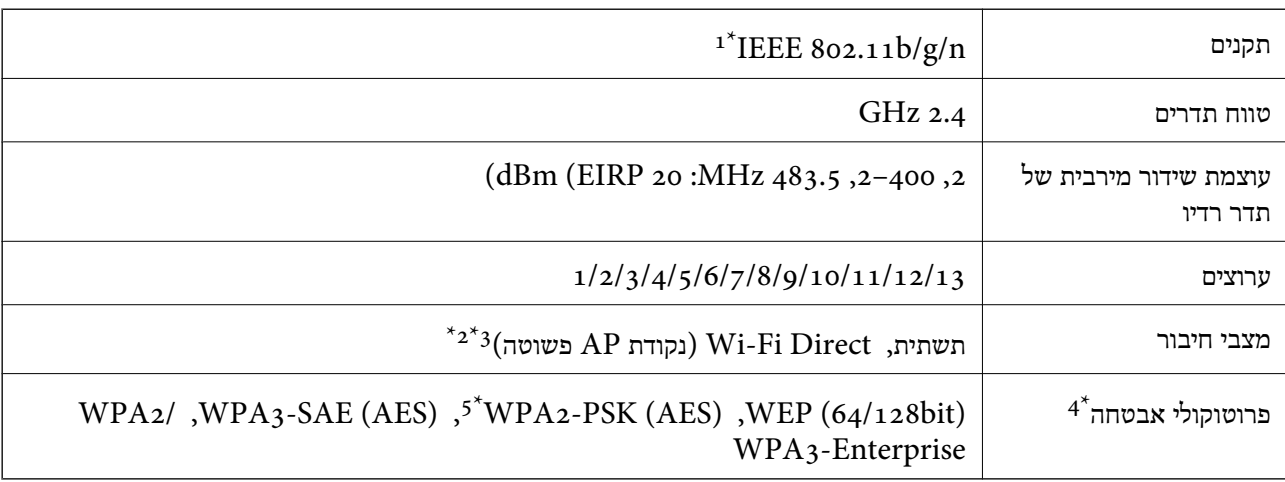

- $\rm{HT}$ נמין רק בור בזין נדין נ $\rm{1^{+}}$
- $\,$ .IEEE 802.11b לא נתמך עבור תקן  $\,$ 2\*
- ניתן להשתמש בתשתית ובמצבי Wi-Fi Direct בעת ובעונה אחת.  $3^{\star}$ 
	- בלבד. WPA2-PSK (AES) תומך ב- WPA2-PSK (AES) התומך ב
- 5\* תואם לתקן ההצפנה 2WPA עם תמיכה בהצפנת 2WPA/WPA אישית.

#### טבלה ב

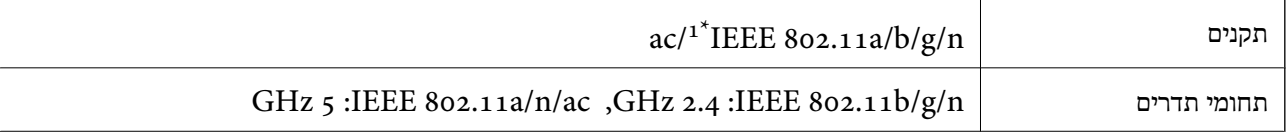

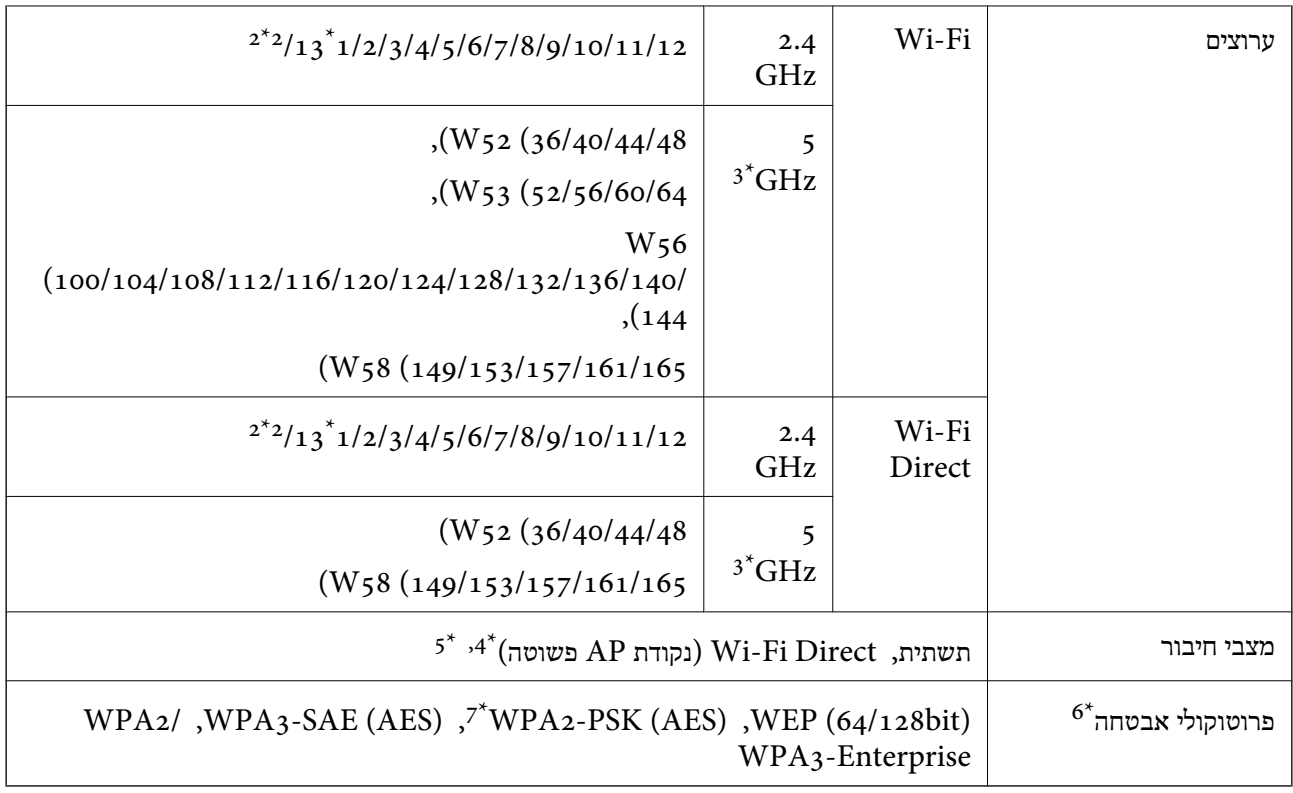

- $\rm{HT}$ 120 זמין רק בור במין נ $1^*$ 
	- לא זמין בטאיוואן. $2^*$
- הזמינות של ערוצים אלה והשימוש במוצר מחוץ לבית על גבי ערוצים אלה, משתנים על פי מיקום. למידע נוסף, ראה  $3^\star$ <http://support.epson.net/wifi5ghz/>
	- $\text{IEEE }8$ 602.11b לא נתמך עבור תקן  $4^*$
	- ניתן להשתמש בתשתית ובמצבי Wi-Fi Direct בעת ובעונה אחת.  $5^*$ 
		- .WPA2-PSK (AES)-תומך רק ב-Wi-Fi Direct 6\*
	- 7\* תואם לתקן ההצפנה 2WPA עם תמיכה בהצפנת 2WPA/WPA אישית.

## **תכונות רשת ותמיכת 6IPv4/IPv**

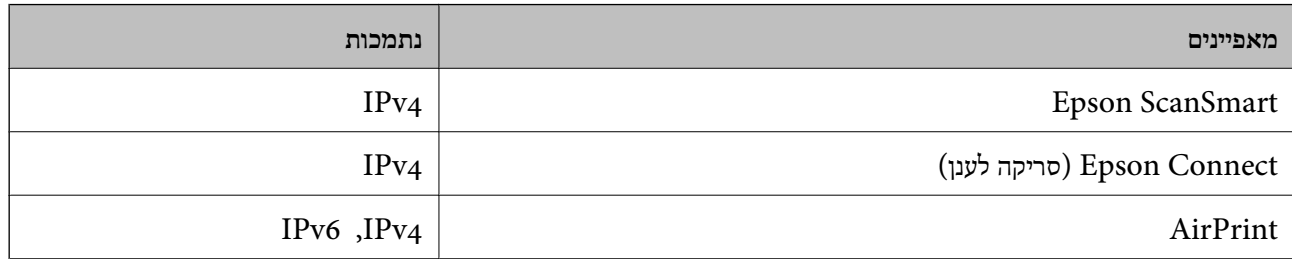

## **פרוטוקול אבטחה**

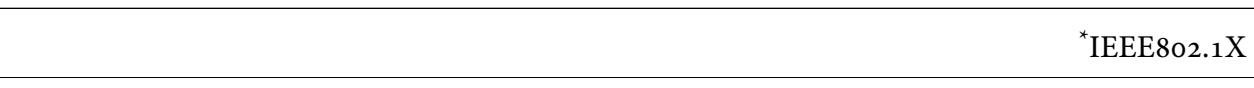

<span id="page-295-0"></span>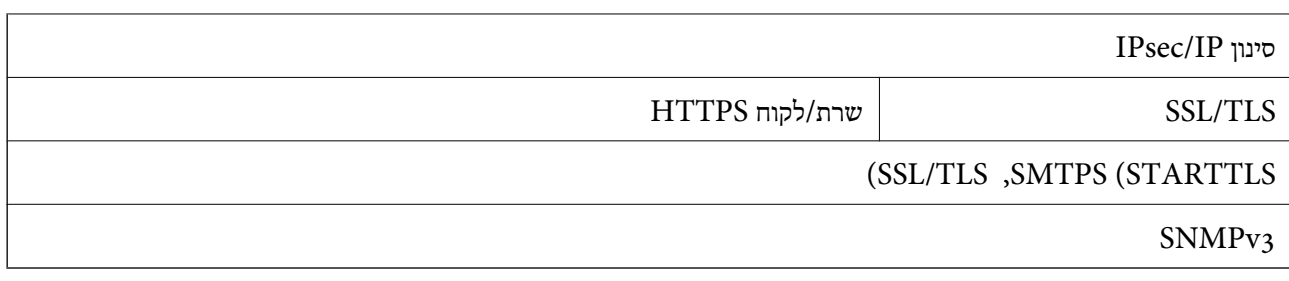

 $\tt .IEEE802.1X$  עליך להשתמש בהתקן התחברות תואם

## **שירותי צד שלישי נתמכים**

ואילך  $\sim$  OS X Mavericks (10.9.5)  $\mid$  AirPrint

\* אנו ממליצים להשתמש במערכת OS Mac העדכנית ביותר.

## **מפרט כונן USB**

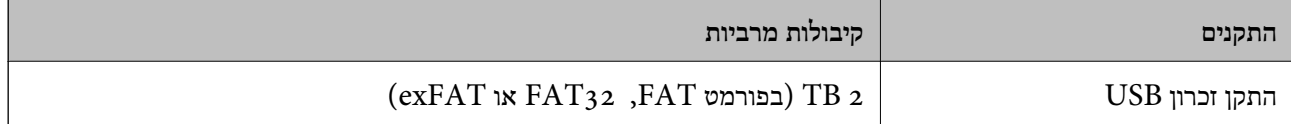

לא תוכל להשתמש בכוננים הבאים:

כונן שמחייב מנהל התקן ייעודי $\Box$ 

❏כונן עם הגדרות אבטחה (סיסמה, הצפנה וכו)'

Epson לא יכולה להתחייב שכל הכוננים החיצוניים שיחוברו .יפעלו

## **השימוש ביציאה עבור הסורק**

הסורק משתמש ביציאה הבאה. מנהל הרשת צריך לאפשר את זמינותן של יציאות אלה בהתאם לצורך.

### **כאשר השולח (הלקוח) הוא הסורק**

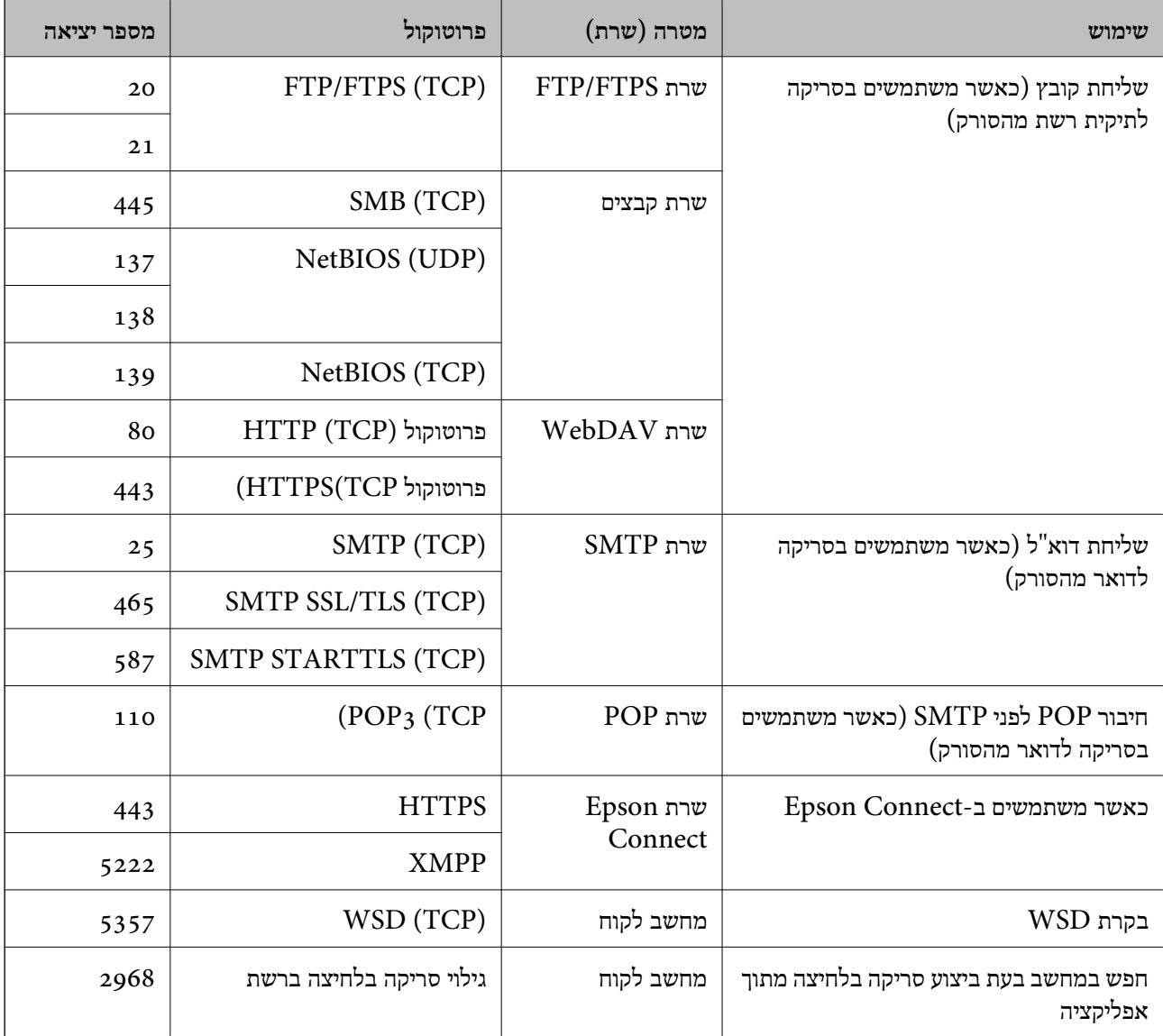

### **כאשר השולח (הלקוח) הוא המחשב הלקוח**

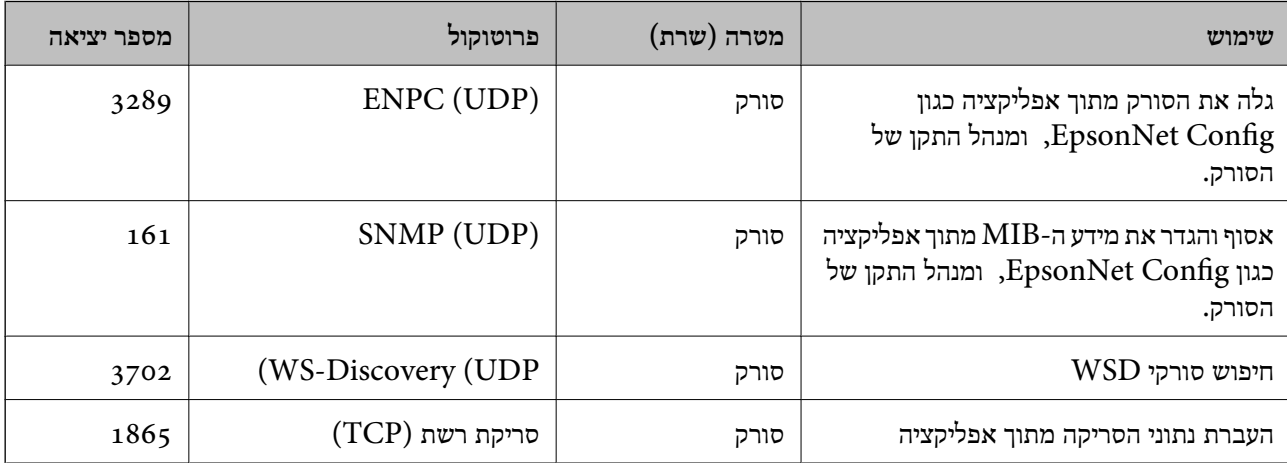

<span id="page-297-0"></span>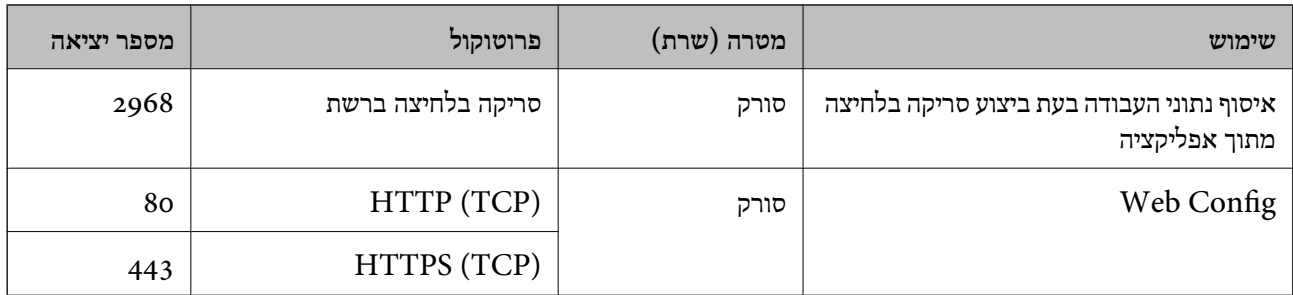

## **מפרט ממדים ומשקל**

#### **ממדים**

מיקום נתיב אנכי (יחידות: מ"מ (אינצ'ים ))

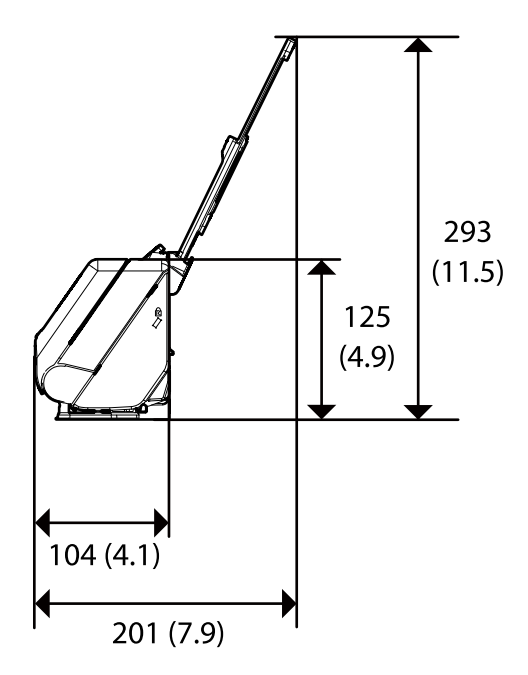

מיקום נתיב ישר (יחידות: מ"מ (אינצ'ים ))

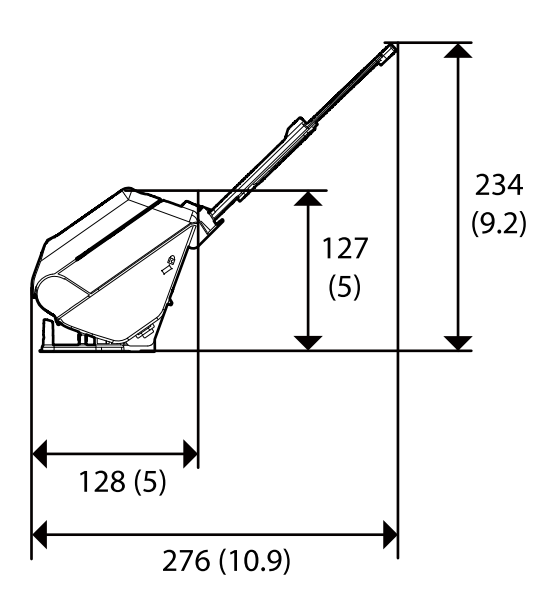

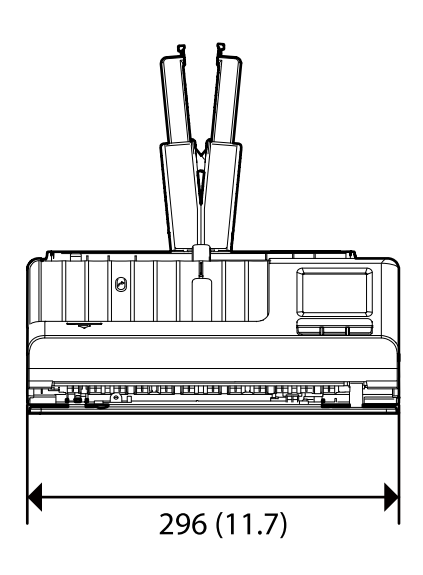

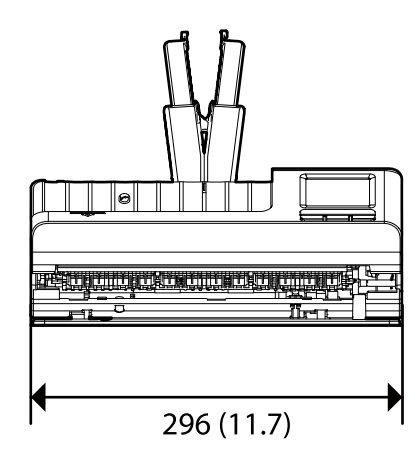

**משקל** בערך 1.9 ק "ג ( 4.2 ליברות)

## **מפרט חשמלי**

## **מפרט חשמלי של הסורק**

<span id="page-298-0"></span>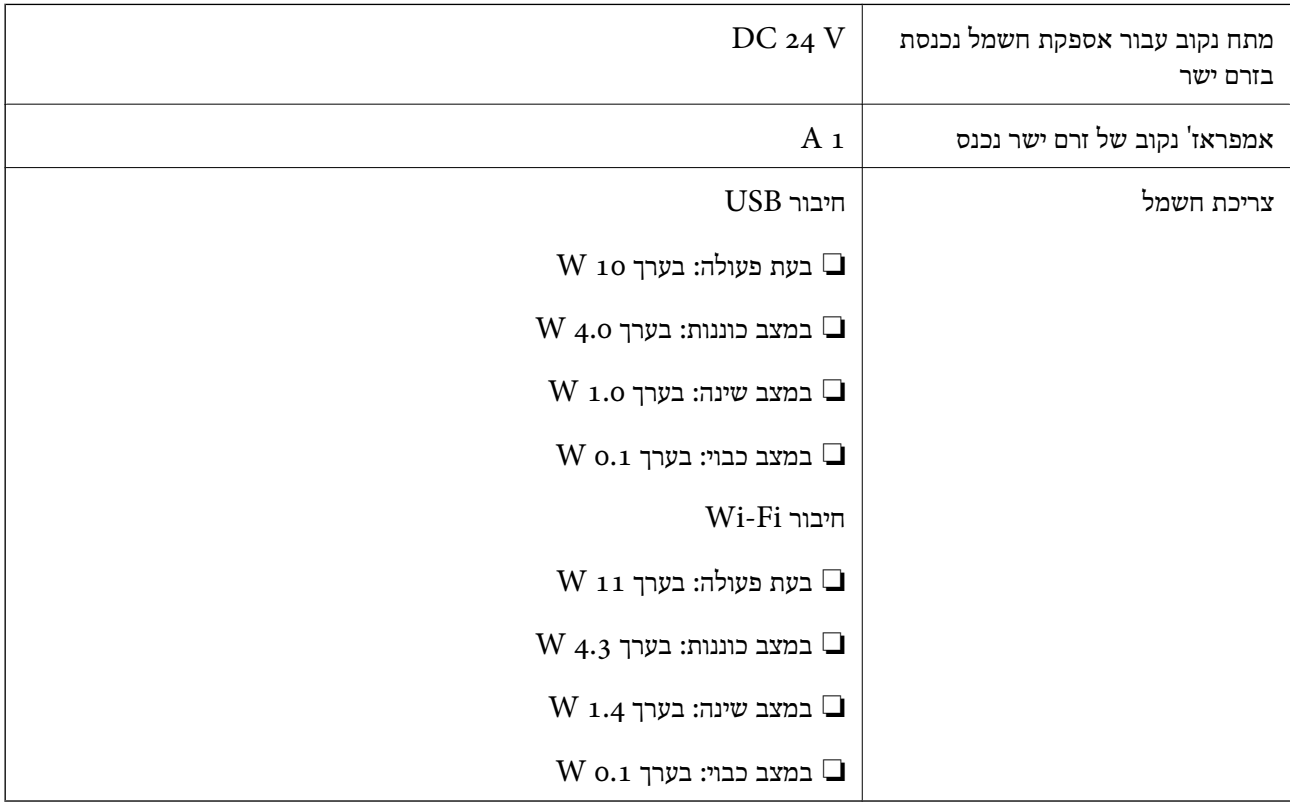

*עבור משתמשים אירופיים, עיין באתר האינטרנט הבא כדי לקרוא פרטים על צריכת חשמל. לתשומת לבך:*

*<http://www.epson.eu/energy-consumption>*

## **מפרט חשמלי עבור מתאם "ז ח**

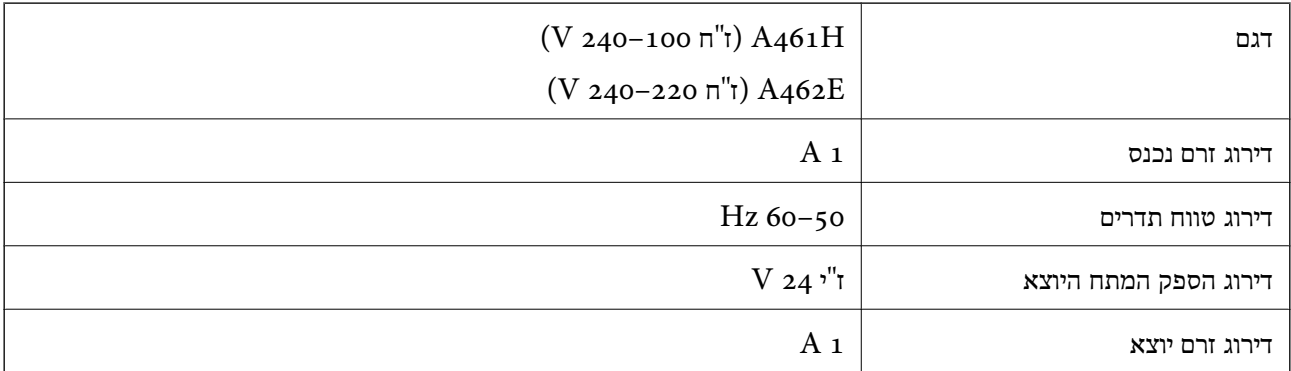

<span id="page-299-0"></span>*עבור משתמשים אירופיים, עיין באתר האינטרנט הבא כדי לקרוא פרטים על צריכת חשמל. לתשומת לבך:*

*<http://www.epson.eu/energy-consumption>*

## **מפרט סביבתי**

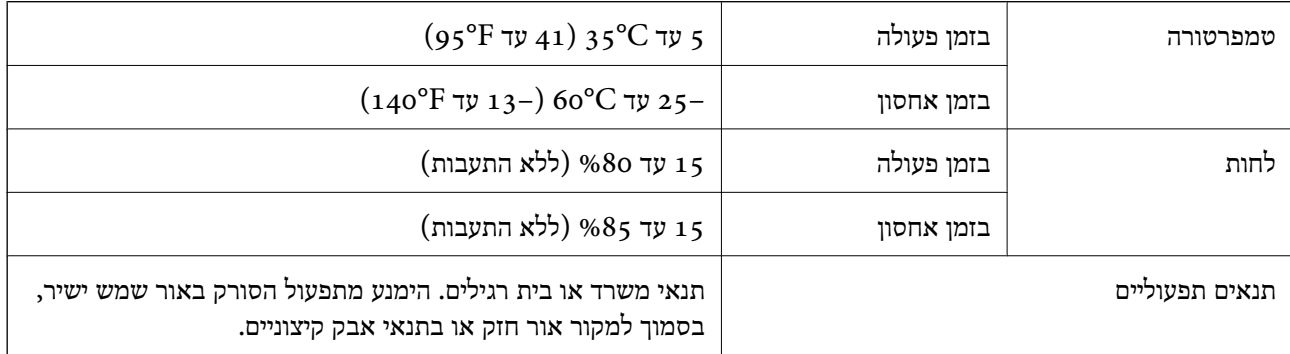

## **דרישות מערכת**

מערכות הפעלה שיש להם תמיכה עשויות להשתנות בהתאם לאפליקציה.

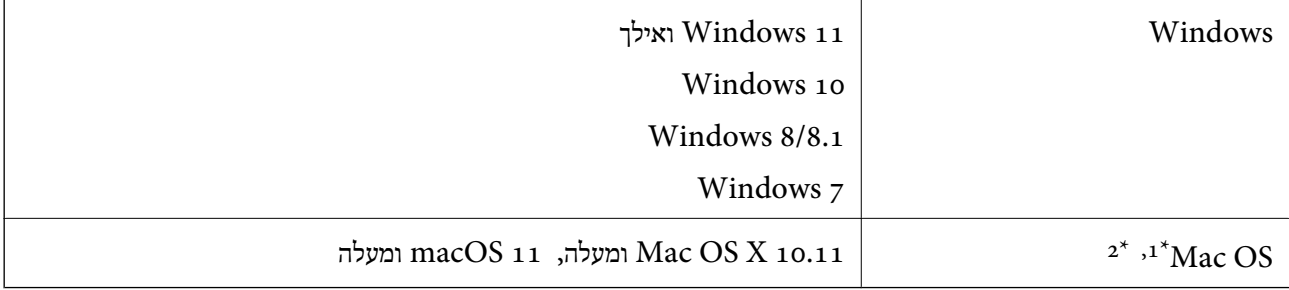

או מאוחרת ממנה. אין תמיכה במיתוג משתמש מהיר במערכת הפעלה Mac OS או מאוחרת ממנה.

.<br>מ<br/>י אין תמיכה במערכת הקבצים של UNIX (UFS) אין תמיכה במערכת מ

## **תקנים ואישורים**

<span id="page-300-0"></span>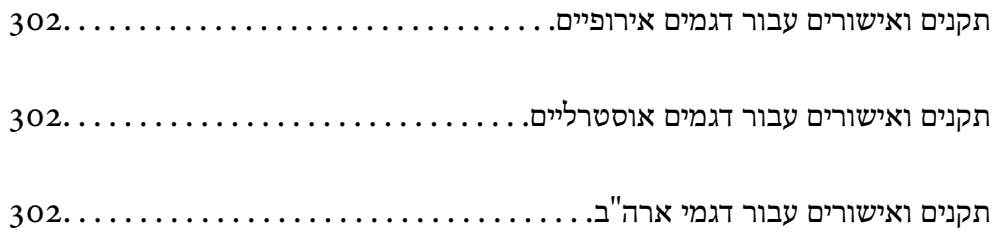

## **תקנים ואישורים עבור דגמים אירופיים**

**מוצר ומתאם ז "ח** 

עבור משתמשים אירופיים

<span id="page-301-0"></span>חברת Corporation Epson Seiko מצהירה בזאת שדגמי ציוד הרדיו שלהלן תואמים להוראה 2014/53/ הטקסט המלא של הוראת התאימות של ה-EU זמיו באתר האינטרנט שלהלו.  ${\rm EU}$ 

<http://www.epson.eu/conformity>

J441D

A462E , A461H

לשימוש אך ורק באירלנד, בריטניה, אוסטריה, גרמניה, ליכטנשטיין, שווייץ, צרפת, בלגיה, לוקסמבורג, הולנד, איטליה, פורטוגל, ספרד, דנמרק, פינלנד, נורווגיה, שוודיה, איסלנד, קרואטיה, קפריסין, יוון,<br>סלובניה, מלטה, בולגריה, צ'כיה, אסטוניה, הונגריה, לטביה, ליטא, פולין, רומניה וסלובקיה.

Epson לא תישא בכל אחריות בגין אי-עמידה בדרישות ההגנה שמקורה בעריכת שינויים בלתי-מומלצים במוצר.

# $\epsilon$

## **תקנים ואישורים עבור דגמים אוסטרליים**

**מוצר**

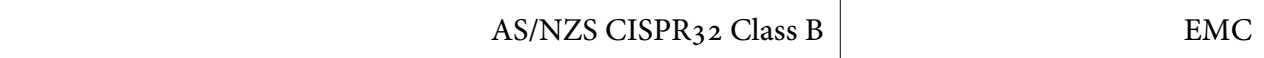

Epson מצהירה בזאת שדגמי הציוד שלהלן תואמים את דרישות היסוד והוראות רלוונטיות אחרות של /AS :NZS4268

J441C

Epson לא תישא באחריות בגין אי-עמידה בדרישות ההגנה שמקורה בעריכת שינויים בלתי-מומלצים במוצר.

**מתאם ז "ח ( H461A(**

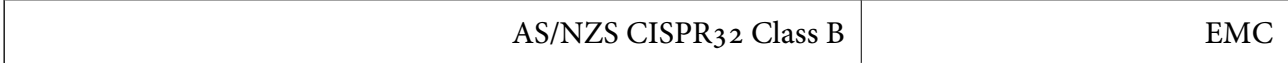

## **תקנים ואישורים עבור דגמי ארה"ב**

**מוצר**

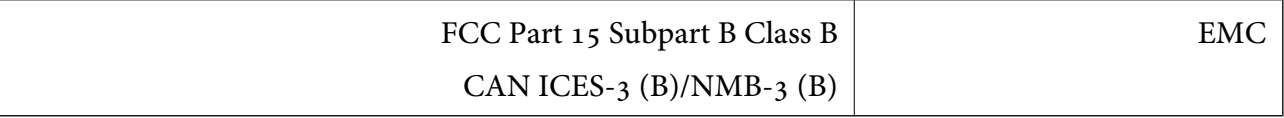

הציוד מכיל את מודול האלחוט שלהלן.

#### Seiko Epson Corporation : יצרן

#### J26H005 : סוג

מוצר זה תואם ל 15- Part של כללי ה -FCC ול-210-RSS של כללי ה -Epson .IC לא תישא באחריות בגין  $\mathbf{u}(\mathbf{1})$  אי-עמידה בדרישות ההגנה שמקורה בעריכת שינויים בלתי-מומלצים במוצר. ההפעלה כפופה לשני תנאים: אסור שהתקן זה יגרום להפרעות מזיקות, ו-(2) התקן זה חייב לקבל כל הפרעות שתתקבלנה, כולל הפרעות העלולות<br>לגורם לפטולה בלתי רצויה של ההתקו.

על מנת למנוע הפרעות רדיו לשירות שברישיון, התקן זה מיועד לשימוש בתוך מבנים ויש להרחיק אותו מחלונות כדי<br>לספק מיסוך מרבי. ציוד המותקן בחוץ (או אנטנת השידור שלו) מחייב קבלת רישיון.

ציוד זה מציית למגבלות חשיפת הקרינה שקבעו FCC/IC לגבי סביבה בלתי מבוקרת והוא עומד בהנחיות החשיפה  $( \text{RF} )$  (תללי החשיפה לתדרי רדיו FCC) הלסעיף  $\text{RSS-102}$  של כללי החשיפה לתדרי רדיו  $\text{F}(\text{RF})$ שקבעו $\rm IC$ . יש להתקין את הציוד ולהשתמש בו כך שהמקרן יימצא תמיד במרחק 7.9 אינץ' (20 ס"מ) לפחות מגופו של אדם (ההנחיה אינה תקיפה לגבי גפיים: ידיים, פרקי ידיים, כפות רגליים וקרסוליים .)

#### **מתאם ז "ח ( H461A(**

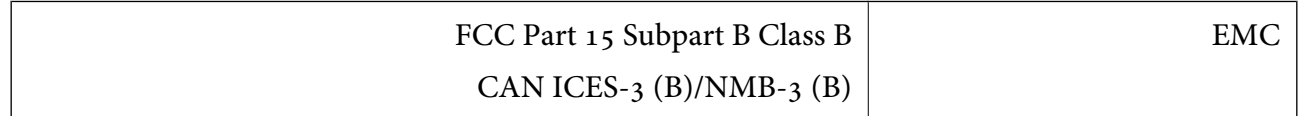

# **היכן מקבלים עזרה**

<span id="page-303-0"></span>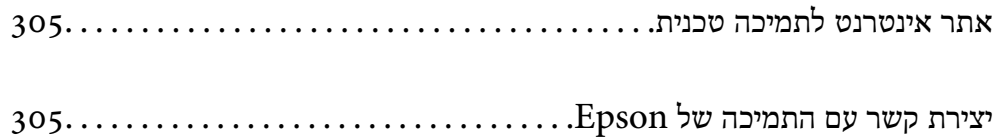

## **אתר אינטרנט לתמיכה טכנית**

<span id="page-304-0"></span>אם אתה זקוק לעוד עזרה, בקר באתר התמיכה של Epson בכתובת להלן. בחר את המדינה או את האזורשלךועבור אל הדף באתר של Epson העוסק בתמיכה. מנהלי ההתקנים העדכניים, הוראות למשתמש או חומר אחר<br>להורדה — כולם זמינים או הם באתר זה.

<http://support.epson.net/>

(אירופה (<http://www.epson.eu/support>

Epson לקבלת סיוע. אם מוצר Epson שברשותך אינו פועל כהלכה ואינך יכול לפתור את הבעיה צור קשר עם שירותי התמיכה של

## **יצירת קשר עם התמיכה של Epson**

## **לפני יצירת קשר עם Epson**

אם מוצר Epson שברשותך אינו פועל כהלכה ואינךיכוללפתור את הבעיה באמצעות שימוש במידע פתרון הבעיות בהוראות למשתמש של המוצרים שלך, צור קשר עם שירותי התמיכה של Epson לקבלת סיוע. אם התמיכה של<br>Epson לאזור שלך אינה מופיעה ברשימה להלן, צור קשר עם הספק במקום שבו קנית את המוצר שלך.

אנשי התמיכה של Epson יוכלו לעזור לך במהירות רבה הרבה יותר אם תתן להם את המידע להלן:

❏המספר הסידורי של המוצר

(תווית המספר הסידורי של המוצר נמצאת בדרך כלל בעורף המוצר)

❏דגם המוצר

❏גרסת התוכנה של המוצר

(לחץ על **About** , **Info Version**, או לחצן דומה הנמצא בתכנת המוצר)

❏מותג המחשב שלך והדגם שלו

שם מערכת ההפעלה של המחשב שלך והגרסה שלה $\Box$ 

שמות וגרסאות של יישומי התכנה המשמשים אותך בדרך כלל עם המוצר $\Box$ 

#### *לתשומת לבך:*

*יתכן שנתוני רשימת החיוג של הגדרות הפקס /ו או הגדרות הרשת שלך שמורים בזיכרון של המוצר, תלוי באיזה מוצר מדובר. הנתונים /ו או ההגדרות יכולים לאבוד בגלל תקלה במוצר או תיקון בו . Epson לא תהיה אחראית על אבדן נתונים כלשהם, עלגיבוי נתונים או על ההגדרות או על כל שילוב של שלושתם אפילו במהלך תקופת האחריות. מומלץ לגבות את הנתונים בעצמך או לנהל רשימות שלהם.*

## **עזרה למשתמשים באירופה**

למידע על דרכי יצירת קשר עם התמיכה של Epson עיין ב-Epson Warranty Document .

## **עזרה למשתמשים בטאיוואן**

אלה אנשי הקשר עבור מידע, תמיכה ושירותים:

#### **אינטרנט**

#### [http://www.epson.com.tw](http://www.epson.com.tw/)

מידע על מפרטי מוצרים, מנהל התקנים להורדה ושאילתות לגבי מוצרים עומדים לרשות המשתמשים.

#### **מוקד התמיכה של Epson**

טלפון : +886-2-2165-3138

צוות התמיכה שלנו יכול לעזור לך בנושאים הבאים דרך הטלפון:

שאילתות בנושא מכירות ומידע על מוצרים. $\Box$ 

שאלות או בשיות בקשר לשימוש במוצרים. $\Box$ 

שאילתות בנושא שירות תיקונים ואחריות. $\square$ 

**מרכז שירותי תיקונים:**

<http://www.tekcare.com.tw/branchMap.page>

תאגיד TekCare הוא מרכז שירות מורשה של .Epson Taiwan Technology & Trading Ltd

## **עזרה למשתמשים באוסטרליה**

אנשי Australia Epson מעוניינים לספק לך שירות לקוחות ברמה הגבוהה ביותר. נוסף על ההוראות למשתמש שברשותך אנו מספקים את המקורות להלו לקבלת מידע:

#### **אתר אינטרנט**

#### [http://www.epson.com.au](http://www.epson.com.au/)

גישה לדפי האינטרנט של Australia Epson. האתר אמנם לא יפה כמו חופיה שלניו זילנד, אבל שווה לגלוש בו מפעם לפעם! באתר ניתן להוריד מנהלי התקנים, למצוא את נקודות השירות של Epson ולקבל מידע ותמיכה טכנית למוצרים (בדוא"ל).

#### **מוקד התמיכה של Epson**

טלפון : 1300-361-054

מוקד התמיכה של Epson הוא קו ההגנה האחרון, ששומר שהלקוחות שלנו יזכו לסיוע מקצועי. הטלפנים במוקד<br>התמיכה יוכלו לסייע לך להתקין, להגדיר ולהפעיל את מוצרי Epson. נציגי השירות במוקד הטלפוני יוכלו לסייע לך למצוא מידע על מוצרי Epson חדשים ואת הכתובות של מרכזי השירות או המשווקים המורשים הקרובים אליך.<br>במוקד ניתן לקבל עזרה במגוון רחב של בעיות ושאלות.

מומלץ להכין את כל המידע הרלוונטי מראש לפני שמתקשרים. ככל שתכין מראש יותר מידע, כך נוכל לסייע לך<br>לפתור את הבעיה מהר יותר. מידע זה כולל את ההוראות למשתמש במוצר Epson שברשותך, את סוג המחשב,<br>מערכת ההפעלה, תוכנות יישומים וכ

#### **שינוע של המוצר**

Epson ממליצה לשמור את אריזת המוצר למקרה שיהיה צורך לשנע אותו בעתיד.

## **עזרה למשתמשים בסינגפור**

אלה מקורות המידע, התמיכה והשירותים הזמינים -מ Singapore Epson:

#### **אינטרנט**

#### [http://www.epson.com.sg](http://www.epson.com.sg/)

מידע על מפרטי מוצרים, על מנהלי התקנים להורדה, על שאלות נפוצות, שאילתות בנשא מכירות ותמיכה טכנית<br>דרך הדואר האלקטרוני עומדים לרשות המשתמשים.

**מוקד התמיכה של Epson** מספר חינם : 800-120-5564 צוות התמיכה שלנו יכול לעזור לך בנושאים הבאים דרך הטלפון: שאילתות בנושא מכירות ומידע על מוצרים. $\square$ שאלות בקשר לשימוש במוצרים או פתרוו בעיות $\Box$ שאילתות בנושא שירות תיקונים ואחריות $\square$ 

## **עזרה למשתמשים בתאילנד**

אלה אנשי הקשר עבור מידע, תמיכה ושירותים:

#### **אינטרנט**

#### [http://www.epson.co.th](http://www.epson.co.th/)

מידע על מפרטי מוצרים, על מנהלי התקנים להורדה, על שאלות נפוצות ושאילתות בדואר האלקטרוני עומדים<br>לרשות המשתמשים.

**המוקד הטלפוני של Epson** טלפון : 66-2460-9699 support@eth.epson.co.th : ל"דוא צוות מוקד השירות שלנו יכול לעזור לכם בנושאים הבאים באמצעות הטלפון: שאילתות בנושא מכירות ומידע על מוצרים $\square$ שאלות או בעיות בקשר לשימוש במוצרים $\square$ שאילתות בנושא שירות תיקונים ואחריות $\square$ 

### **עזרה למשתמשים בווייטנאם**

אלה אנשי הקשר עבור מידע, תמיכה ושירותים:

#### **מרכז השירות של Epson**

27 Yen Lang, Trung Liet Ward, Dong Da District, Ha Noi City. Tel: +84 24 7300 0911

38 Le Dinh Ly, Thac Gian Ward, Thanh Khe District, Da Nang. Tel: +84 23 6356 2666 194/3 Nguyen Trong Tuyen, Ward 8, Phu Nhuan Dist., HCMC. Tel: +84 28 7300 0911

31 Phan Boi Chau, Ward 14, Binh Thanh District, HCMC. Tel: +84 28 35100818

## **עזרה למשתמשים באינדונזיה**

אלה אנשי הקשר עבור מידע, תמיכה ושירותים:

**אינטרנט** [http://www.epson.co.id](http://www.epson.co.id/) ש מידע על מפרטי מוצרים, מנהלי התקנים להורדה  $\Box$ שאלות נפוצות, שאילתות מכירות ושאלות דרך דואר אלקטרוני $\Box$ 

**התמיכה הטלפונית של Epson** 1500-766 (Indonesia Only) : טלפון customer.care@ein.epson.co.id : ל"דוא צוות התמיכה הטלפונית שלנו יכול לעזור לכם בנושאים הבאים דרך הטלפון או האימייל: ❏שאילתות בנושא מכירות ומידע על מוצרים

#### ❏תמיכה טכנית

### **עזרה למשתמשים בהונג קונג**

לקבלת תמיכה טכנית כמו גם שירותים אחרים לאחר המכירות המשתמשים מוזמנים ליצור קשר עם Epson Hong<br>Kong Limited.

**דף הבית באינטרנט**

#### [http://www.epson.com.hk](http://www.epson.com.hk/)

Kong Hong Epson הקימה דף בית מקומי באינטרנט בסינית ובאנגלית כדי לספק למשתמשים את המידע להלן:

❏מידע על המוצר

❏תשובות לשאלות נפוצות

❏גרסאות עדכניות של מנהלי התקנים למוצרי Epson

**תמיכה טכנית בטלפון** באפשרותך גם ליצור קשר עם הצוות הטכני שלנו במספרי הטלפון והפקס להלן: טלפון : 852-2827-8911 פקס : 852-2827-4383

## **עזרה למשתמשים במלזיה**

אלה אנשי הקשר עבור מידע, תמיכה ושירותים:

**אינטרנט**

[http://www.epson.com.my](http://www.epson.com.my/) ש מידע על מפרטי מוצרים, מנהלי התקנים להורדה  $\Box$ שאלות נפוצות, שאילתות מכירות ושאלות דרך דואר אלקטרוני $\Box$ 

> **המוקד הטלפוני של Epson** טלפון : 1800-81-7349 (חיוג חינם) websupport@emsb.epson.com.my : ל"דוא שאילתות בנושא מכירות ומידע על מוצרים $\square$ שאלות או בעיות בקשר לשימוש במוצרים $\Box$ שאילתות בנושא שירותי תיקונים ואחריות $\square$

**(ראשי משרד ( Epson Malaysia Sdn Bhd** טלפון : 603-56288288 פקס : 2088 8388/603-5621 603-5628

## **עזרה למשתמשים בהודו**

אלה אנשי הקשר עבור מידע, תמיכה ושירותים:

**אינטרנט** [http://www.epson.co.in](http://www.epson.co.in/) מידע על מפרטי מוצרים, מנהל התקנים להורדה ושאילתות לגבי מוצרים עומדים לרשות המשתמשים.

> **קו עזרה מספר חינם** להזמנת שירות, מידע על המוצר או כדי להזמין חומרים מתכלים - 1800123001600 / 186030001600 / 918004250011) בבוקר 6 – בערב)

> > **אימייל** calllog@epson–india.in

> > > **וואטסאפ** +91 96400 00333

## **עזרה למשתמשים בפיליפינים**

כדי לקבל תמיכה טכנית, כמו גם שירותים לאחר המכירות, המשתמשים מוזמנים ליצור קשר עם Epson Corporation Philippines במספרי הטלפון והפקס ובכתובת הדואר האלקטרוני הבאים:

#### **אינטרנט**

#### [http://www.epson.com.ph](http://www.epson.com.ph/)

מידע על מפרטי מוצרים, על מנהלי התקנים להורדה, על שאלות נפוצות ושאילתות בדואר האלקטרוני עומדים<br>לרשות המשתמשים.

**שירות לקוחות Philippines Epson** מספר חינם ( PLDT(: 1-800-1069-37766 מספר חינם (טלפון דיגיטלי): 0037766-3-0037766 מטרו מנילה : +632-8441-9030 <https://www.epson.com.ph/contact> : אינטרנט אתר customercare@epc.epson.com.ph : ל"דוא זמין בין ,09:00-18:00 בימי שני עד שבת (למעט חגים ציבוריים) צוות שירות הלקוחות שלנו יכול לעזור לך בנושאים הבאים דרך הטלפון: שאילתות בנושא מכירות ומידע על מוצרים $\square$ שאלות או בעיות בקשר לשימוש במוצרים $\square$ שאילתות בנושא שירות תיקונים ואחריות $\square$ 

#### **Epson Philippines Corporation**

מספר ראשי : +632-8706-2609  $+632-8706-2663/+632-8706-2665$  -1